# Oracle® Communications Session **Monitor** Operations Monitor User Guide

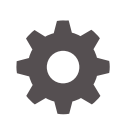

Release 5.2 F88046-02 May 2024

**ORACLE** 

Oracle Communications Session Monitor Operations Monitor User Guide, Release 5.2

F88046-02

Copyright © 2014, 2024, Oracle and/or its affiliates.

This software and related documentation are provided under a license agreement containing restrictions on use and disclosure and are protected by intellectual property laws. Except as expressly permitted in your license agreement or allowed by law, you may not use, copy, reproduce, translate, broadcast, modify, license, transmit, distribute, exhibit, perform, publish, or display any part, in any form, or by any means. Reverse engineering, disassembly, or decompilation of this software, unless required by law for interoperability, is prohibited.

The information contained herein is subject to change without notice and is not warranted to be error-free. If you find any errors, please report them to us in writing.

If this is software, software documentation, data (as defined in the Federal Acquisition Regulation), or related documentation that is delivered to the U.S. Government or anyone licensing it on behalf of the U.S. Government, then the following notice is applicable:

U.S. GOVERNMENT END USERS: Oracle programs (including any operating system, integrated software, any programs embedded, installed, or activated on delivered hardware, and modifications of such programs) and Oracle computer documentation or other Oracle data delivered to or accessed by U.S. Government end users are "commercial computer software," "commercial computer software documentation," or "limited rights data" pursuant to the applicable Federal Acquisition Regulation and agency-specific supplemental regulations. As such, the use, reproduction, duplication, release, display, disclosure, modification, preparation of derivative works, and/or adaptation of i) Oracle programs (including any operating system, integrated software, any programs embedded, installed, or activated on delivered hardware, and modifications of such programs), ii) Oracle computer documentation and/or iii) other Oracle data, is subject to the rights and limitations specified in the license contained in the applicable contract. The terms governing the U.S. Government's use of Oracle cloud services are defined by the applicable contract for such services. No other rights are granted to the U.S. Government.

This software or hardware is developed for general use in a variety of information management applications. It is not developed or intended for use in any inherently dangerous applications, including applications that may create a risk of personal injury. If you use this software or hardware in dangerous applications, then you shall be responsible to take all appropriate fail-safe, backup, redundancy, and other measures to ensure its safe use. Oracle Corporation and its affiliates disclaim any liability for any damages caused by use of this software or hardware in dangerous applications.

Oracle®, Java, MySQL, and NetSuite are registered trademarks of Oracle and/or its affiliates. Other names may be trademarks of their respective owners.

Intel and Intel Inside are trademarks or registered trademarks of Intel Corporation. All SPARC trademarks are used under license and are trademarks or registered trademarks of SPARC International, Inc. AMD, Epyc, and the AMD logo are trademarks or registered trademarks of Advanced Micro Devices. UNIX is a registered trademark of The Open Group.

This software or hardware and documentation may provide access to or information about content, products, and services from third parties. Oracle Corporation and its affiliates are not responsible for and expressly disclaim all warranties of any kind with respect to third-party content, products, and services unless otherwise set forth in an applicable agreement between you and Oracle. Oracle Corporation and its affiliates will not be responsible for any loss, costs, or damages incurred due to your access to or use of third-party content, products, or services, except as set forth in an applicable agreement between you and Oracle.

# **Contents**

## [About this Guide](#page-14-0)

# [Revision History](#page-15-0)

# 1 [Connecting Operations Monitor to Your Network](#page-16-0)

# 2 [Initial Configuration](#page-18-0)

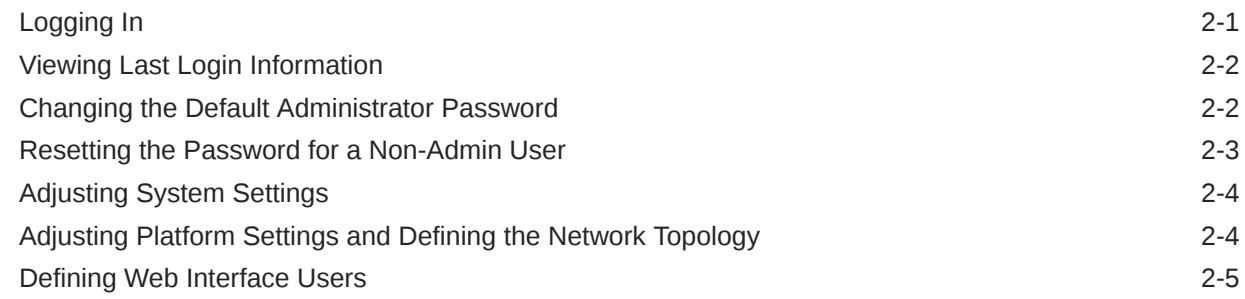

# 3 [User Interface](#page-24-0)

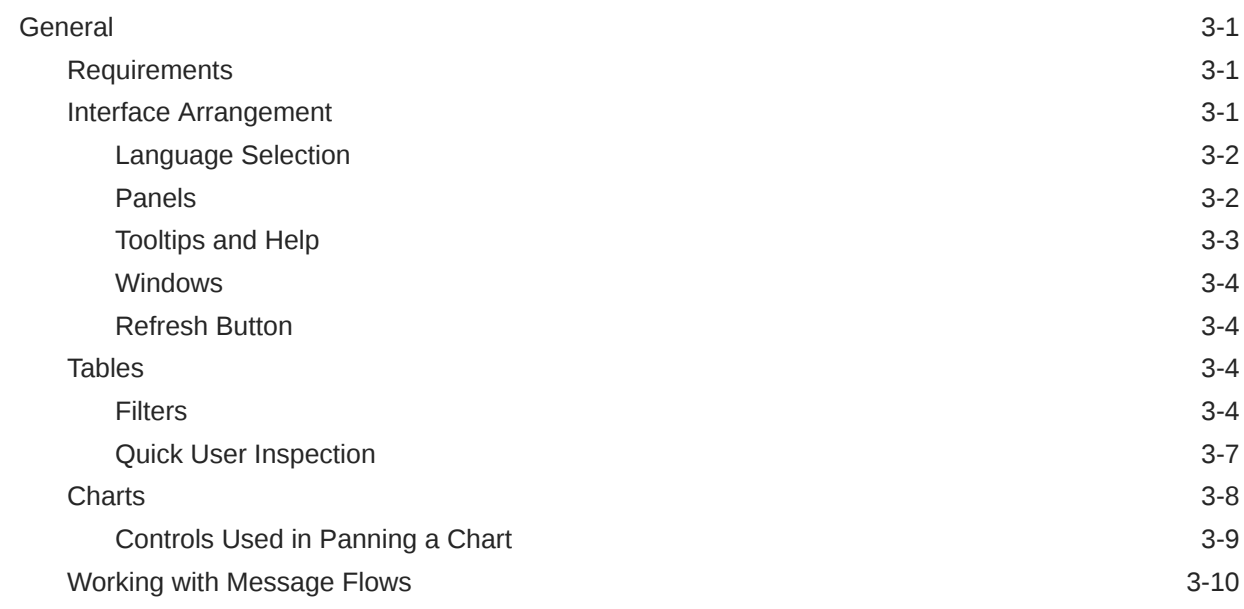

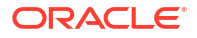

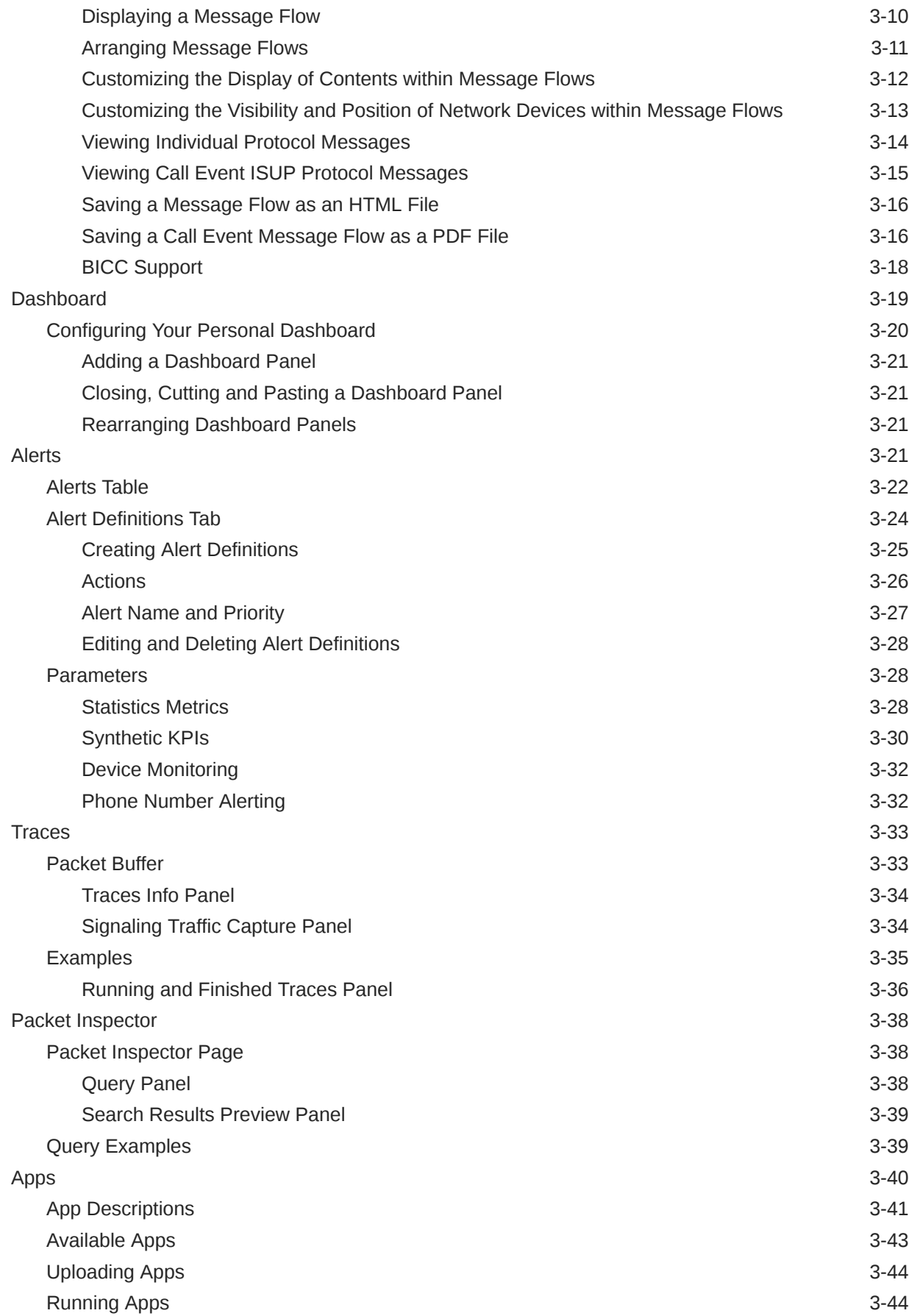

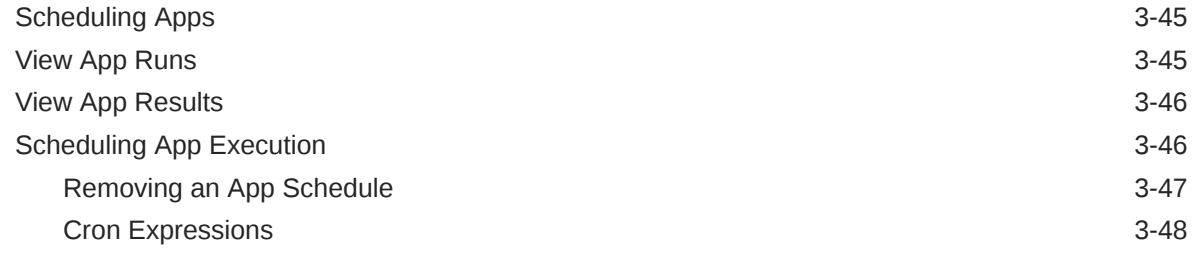

# 4 [Operations](#page-72-0)

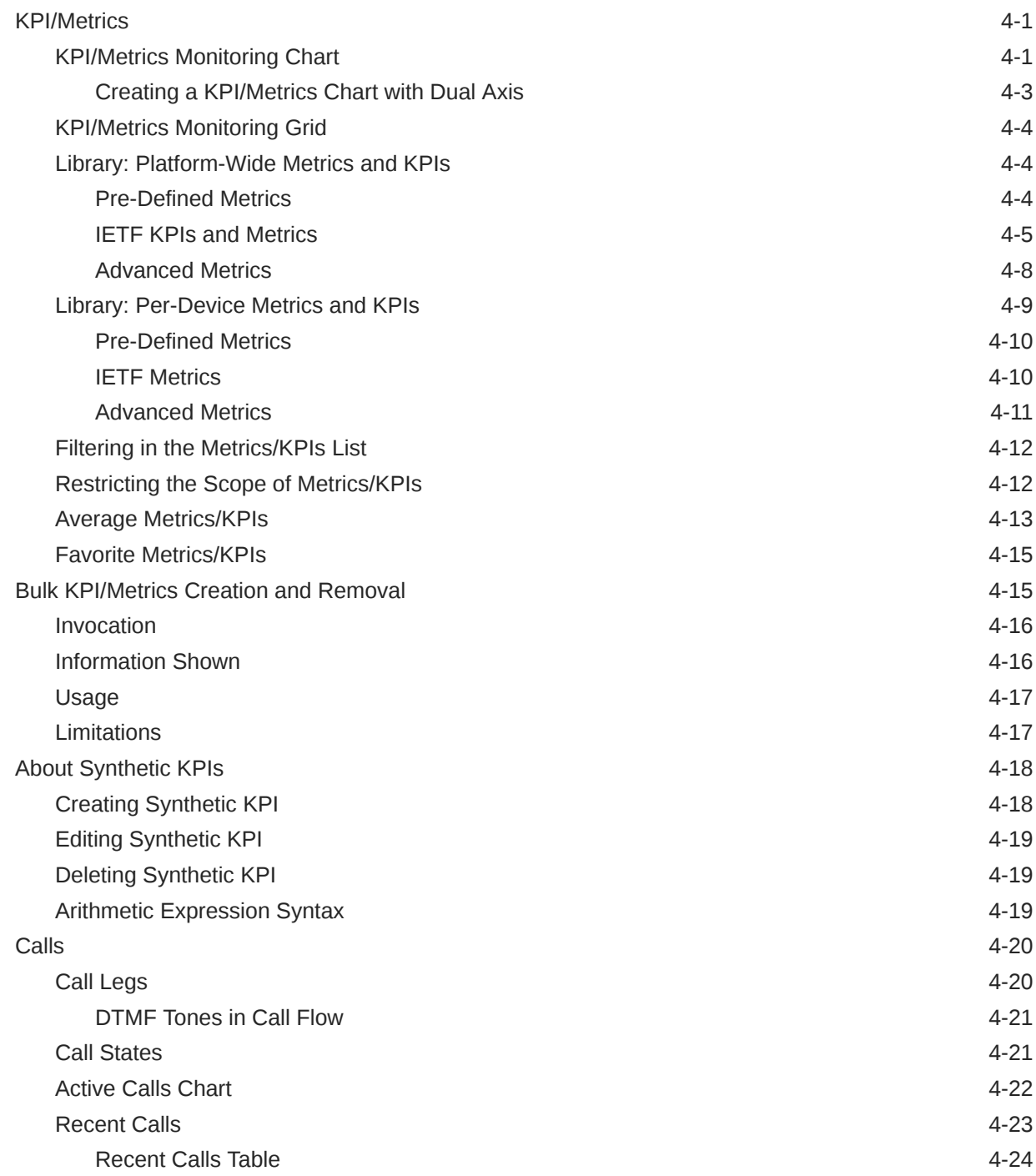

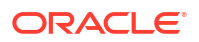

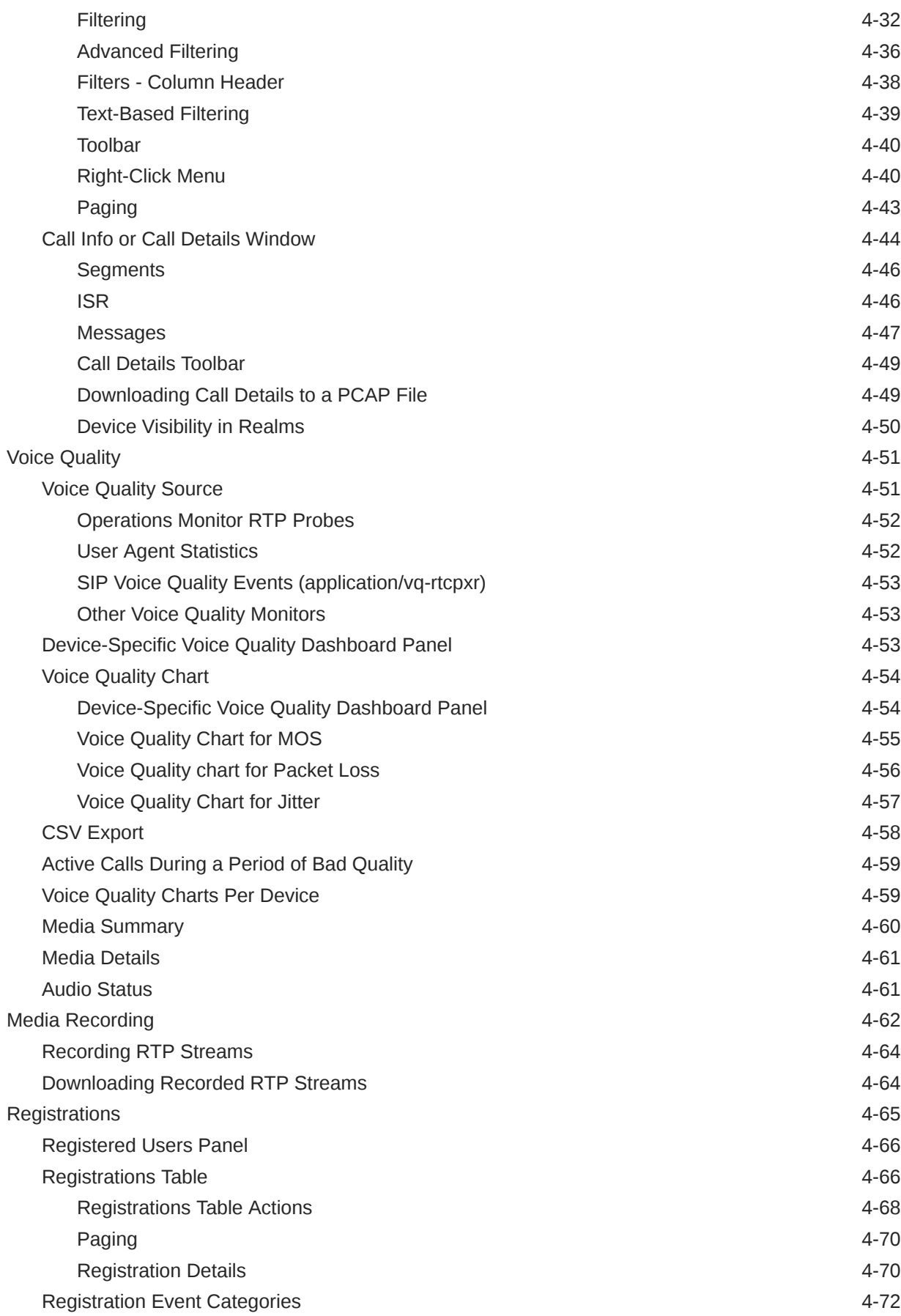

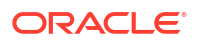

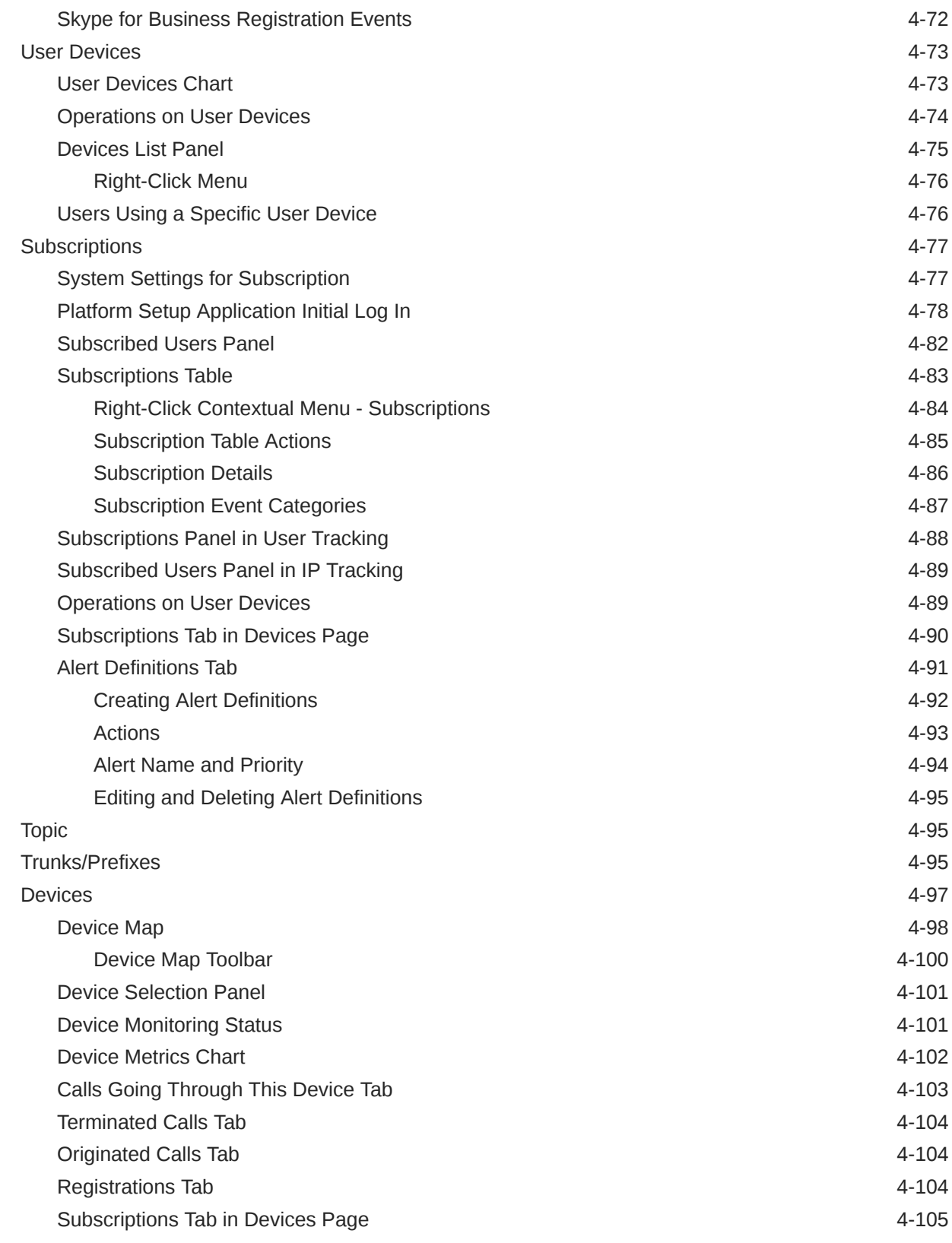

# 5 [Customers](#page-177-0)

[User Tracking](#page-177-0) 5-1

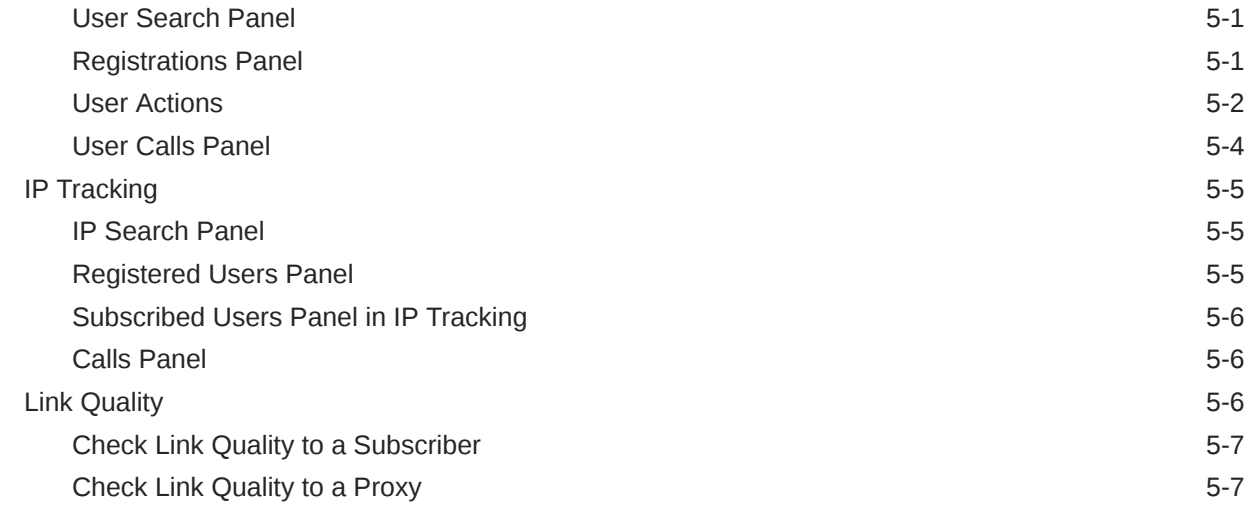

# 6 [Control Plane Monitor](#page-186-0)

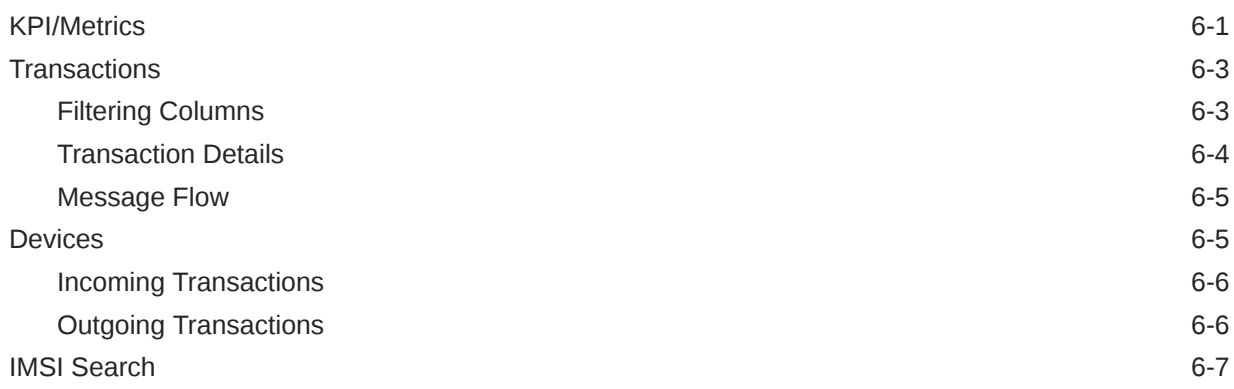

# 7 [Settings](#page-193-0)

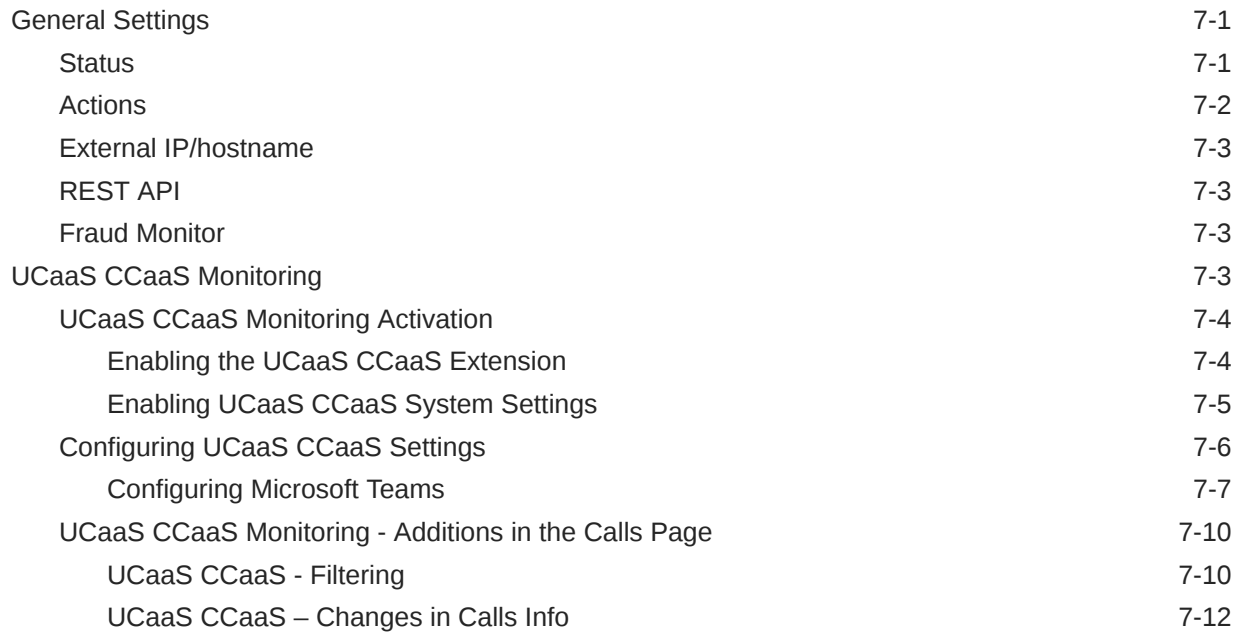

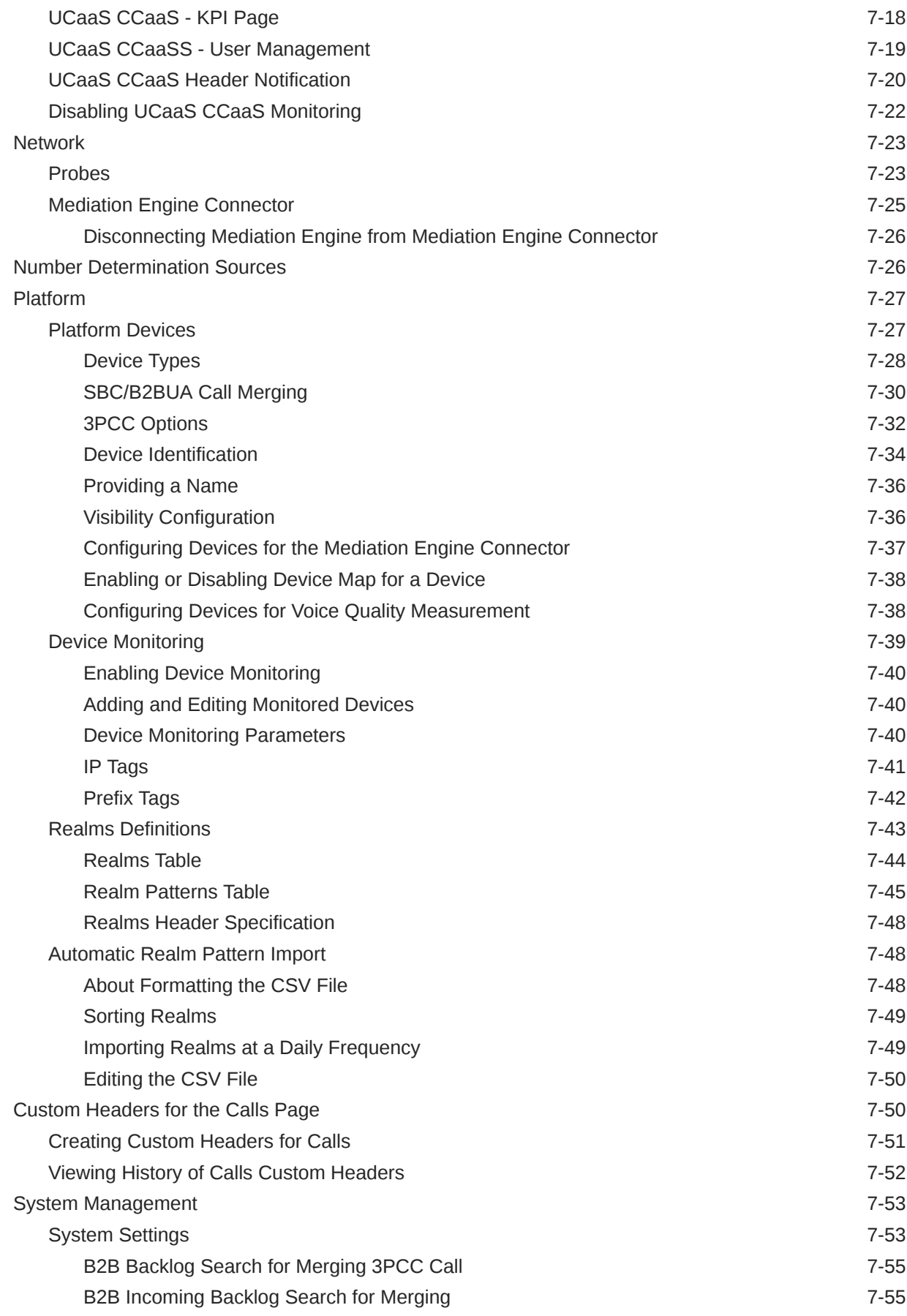

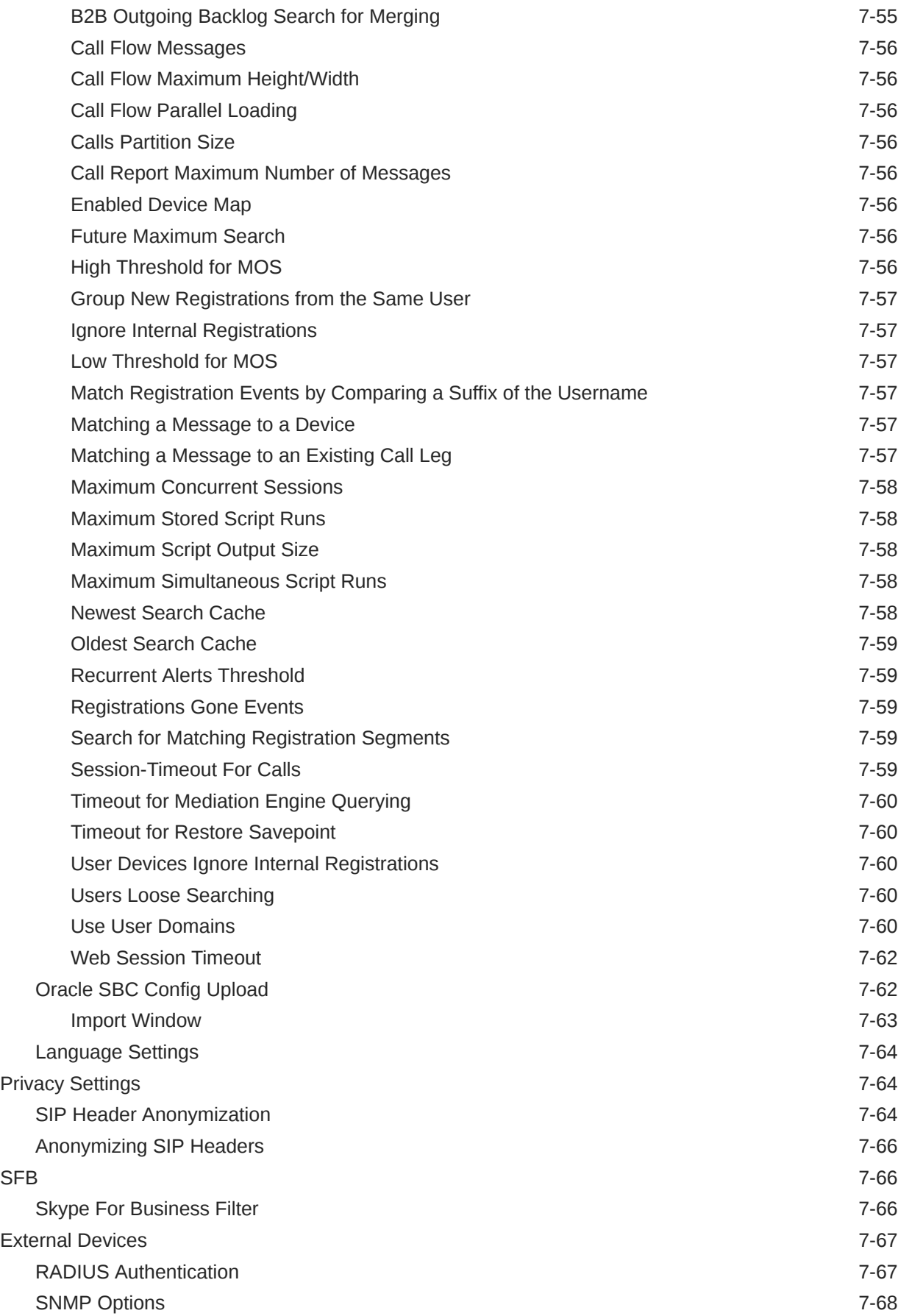

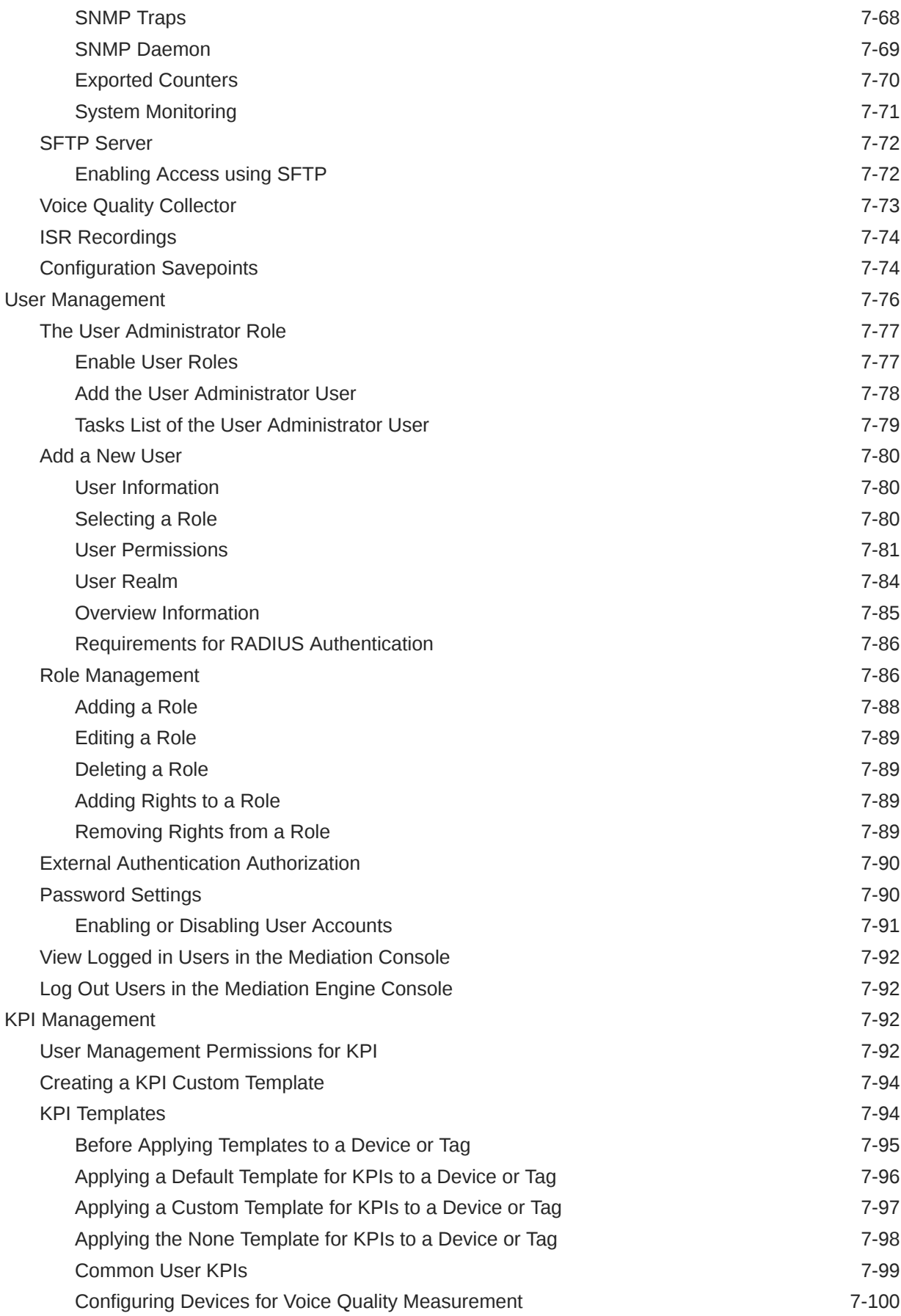

# 8 [Call Merging Algorithms](#page-294-0)

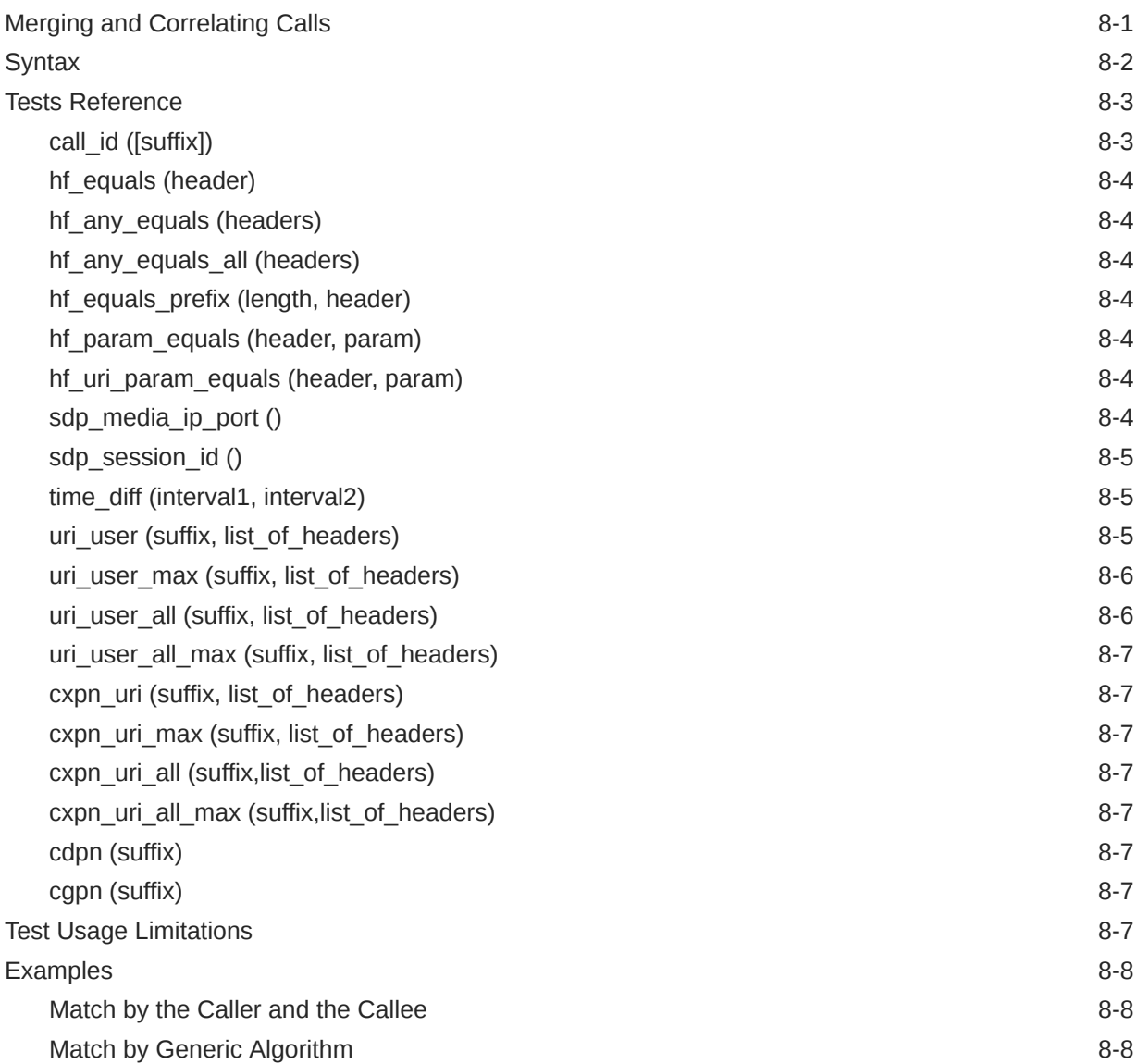

# 9 [Implementing Apps](#page-303-0)

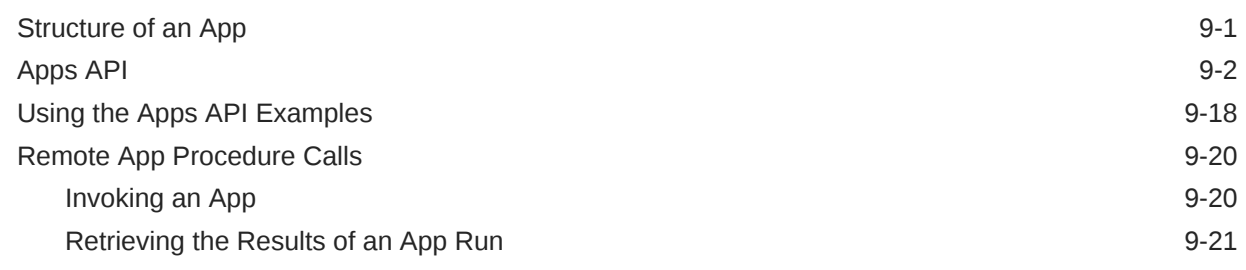

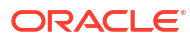

### 10 [REST API](#page-324-0)

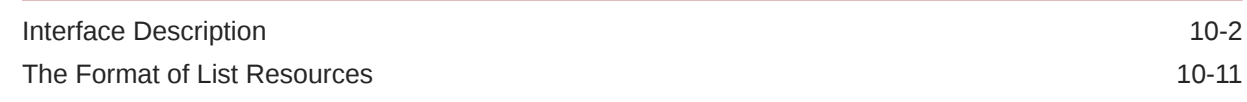

### 11 [New REST API](#page-337-0)

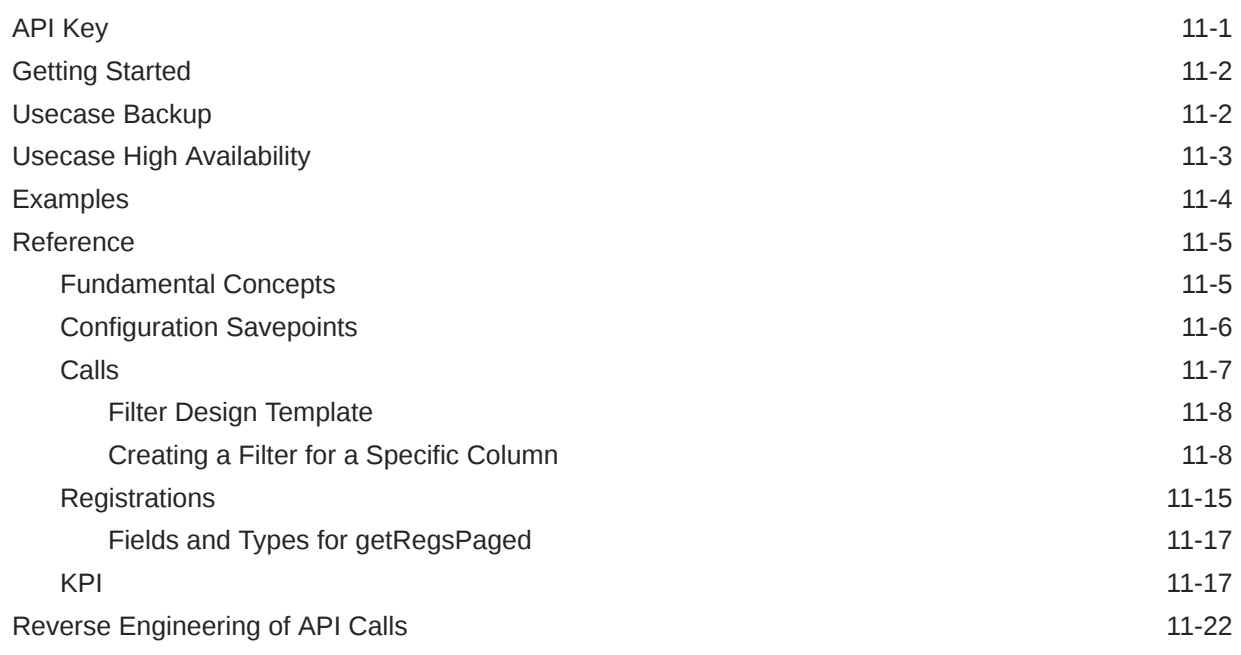

### 12 [Client-Side Add-Ons](#page-363-0)

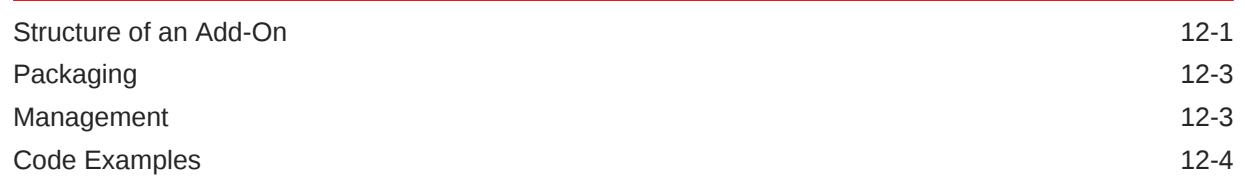

## 13 [Diameter Transaction Records \(TDRs\)](#page-368-0)

### 14 [Public CDR Generation](#page-371-0)

[Customizing CDR Generation 14-7](#page-377-0)

# 15 [Voice Quality Records \(MDRs\)](#page-378-0)

# 16 [Troubleshooting](#page-381-0)

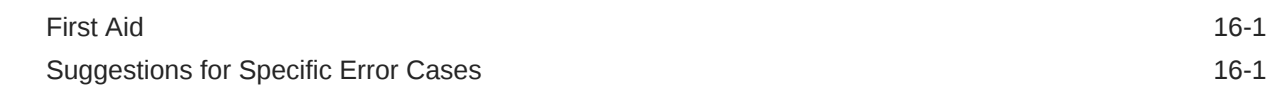

## 17 [Health Check Daemon](#page-383-0)

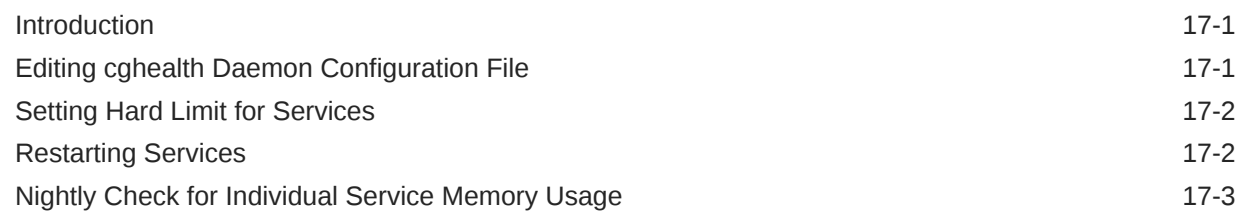

# 18 [Multiple-VSP - Overview](#page-387-0)

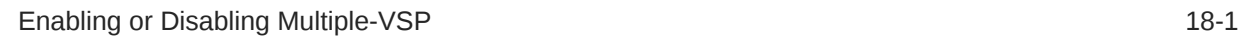

## 19 [Configuring the MGCP Correlation](#page-388-0)

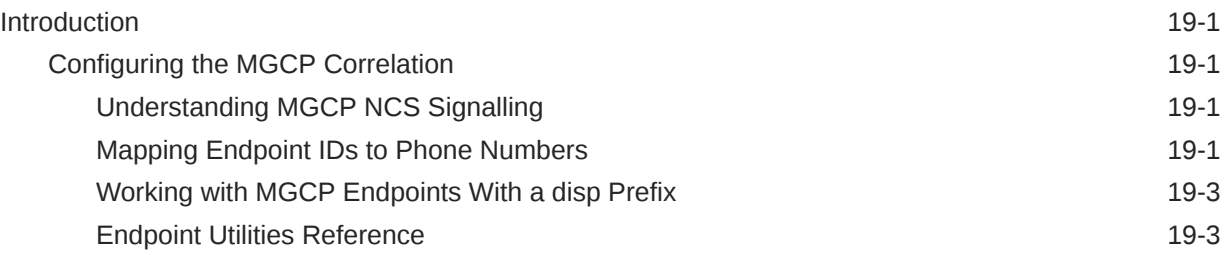

# 20 [Configuring Operations Monitor with Interactive Session Recorder](#page-392-0)

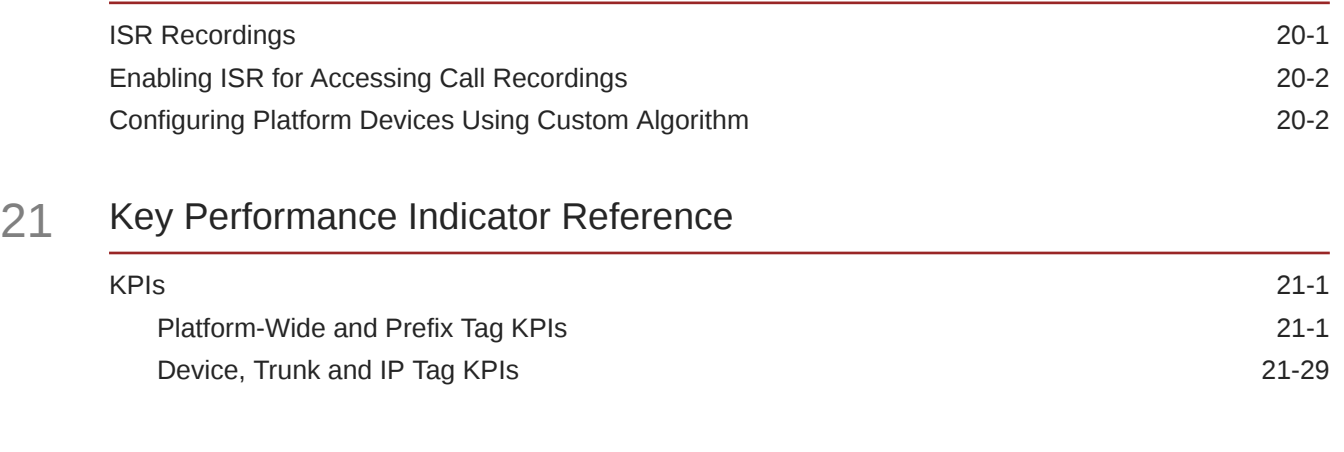

# A [System Settings Summary](#page-440-0)

# <span id="page-14-0"></span>About this Guide

This guide describes how to use Oracle Communications Operations Monitor to monitor, detect, and troubleshoot IP Multimedia Subsystem (IMS), Voice over Long-Term Evolution (VoLTE), and next-generation network (NGN) networks.

This guide applies to both the Oracle Communications Operations Monitor and the Oracle Communications Enterprise Operations Monitor. The Oracle Communications Session Monitor product family includes the following products:

- Operations Monitor
- Enterprise Operations Monitor
- Fraud Monitor
- Control Plane Monitor

#### **Documentation Set**

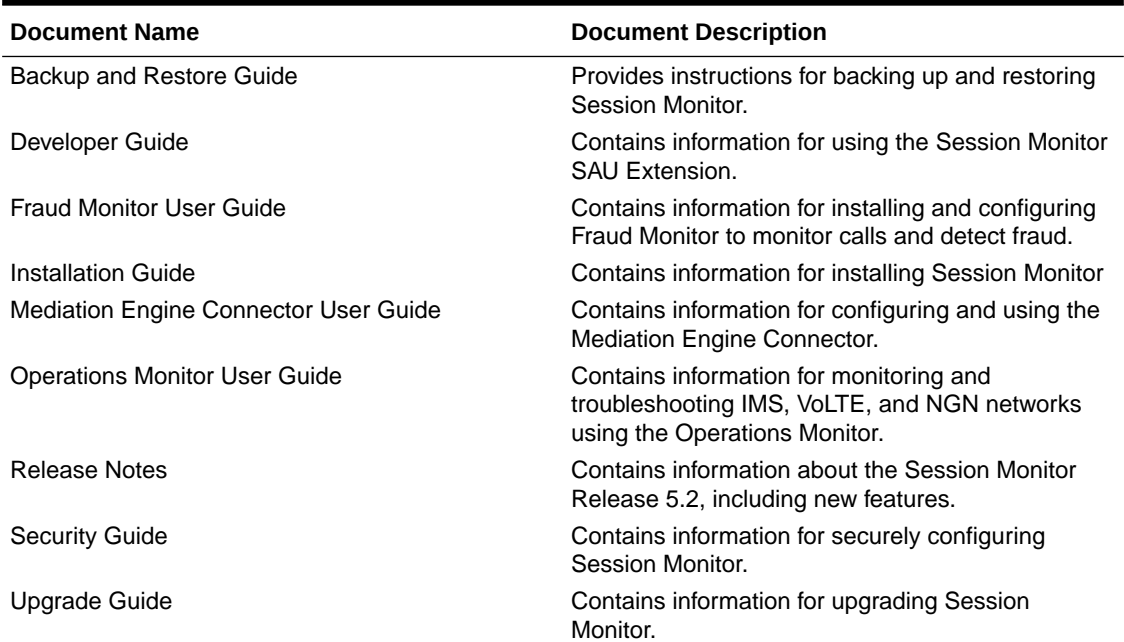

#### **Table 1 Documentation Suite for Session Monitor Release 5.2**

# <span id="page-15-0"></span>Revision History

This section provides a revision history for this document.

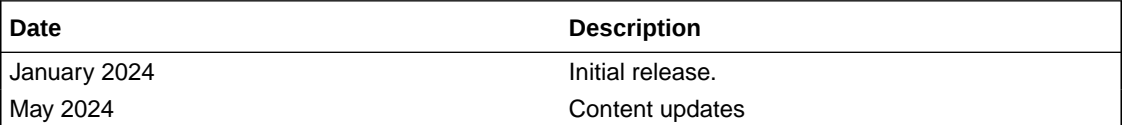

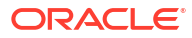

# <span id="page-16-0"></span>1 Connecting Operations Monitor to Your **Network**

Oracle Communications Operations Monitor software module includes the operating system, and can be installed on standard x86-64 architecture machines. The number of network ports may vary, although a minimum of two is required.

Operations Monitor distinguishes between two kinds of network interfaces:

### **Management interfaces**

Management interfaces are used for accessing the Operations Monitor web user interface and other management network traffic (including REST, CDR access, SNMP, ICMP, connection to probe).

### **Monitoring interfaces**

Monitoring interfaces are used for passively receiving the signaling and/or media traffic to be analyzed by the Oracle Communications Session Monitor (Session Monitor) family of products. Monitoring interfaces do not require an IP address and are not assigned one by default.

The following figure represents where network traffic can be sent to Operations Monitor.

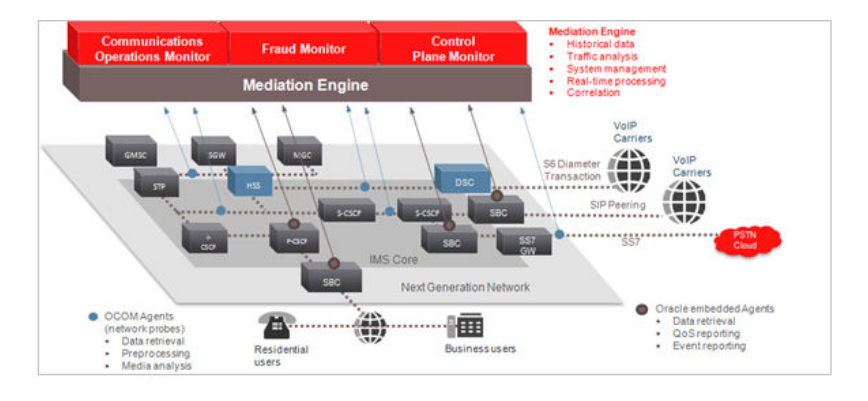

The Oracle Communications Session Monitor Mediation Engine Connector can receive traffic from multiple locations on the network and provide a single end-to-end view of the network. The more data that is made available to Operations Monitor, the more comprehensive the results are. The signaling or media-related traffic captured depends on the licensed extensions. Licenses include, but are not limited to:

- SIP
- RTP
- RTCP
- SIGTRAN/ISUP/SS7
- H.248/Megaco
- MGCP
- Diameter

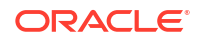

#### • ENUM

The traffic is copied from the active paths to the monitoring interfaces using mirroring port features of network switches (for example SPAN), remote port mirroring protocols (for example RSPAN), or tapping devices. In addition network data can be retrieved directly by configuring the Operations Monitor probe within Oracle Communications Session Border Controller (Session Border Controller). Using Session Border Controller is the only way to analyze otherwise encrypted signaling traffic.

### **Note:**

For information on configuring the network switches, refer to the manual provided by your switch manufacturer.

The number of monitored network segments is not limited by the number of network interfaces of the machine that hosts Operations Monitor. Aggregating traffic from multiple tapping points into one single monitoring port works as well as configuring any number of external network probes.

### **Note:**

The Session Monitor product family is not compatible with third party probes.

# <span id="page-18-0"></span>2 Initial Configuration

This chapter guides you through the configuration steps required to get Oracle Communications Operations Monitor started. You must first install an instance of Operations Monitor, connect it to your network, and access the web interface via a web browser. See the referenced sections when changing settings for additional required information.

### **Note:**

The web interface requires a browser with Javascript enabled. Refer to the Requirements section for the list of supported browsers. Allowing HTTP cookies is strongly recommended to enable several convenience features.

# Logging In

To login to the Operations Monitor:

**1.** Open the Operations Monitor URL in a browser. Contact your System Administrator for the website URL.

Point the browser to the configured IP address of the management interface to load the login screen.

- **2.** Do one of the following:
	- If you are an admin, login to the preconfigured account with the username admin and password oracle. If you select Remember me checkbox, Operations Monitor remembers your login details for a week on your computer.
	- If you are a user, login with your user credentials. Contact your System Administrator for user credentials. If you select Remember me checkbox, Operations Monitor remembers your login details for a week on your computer.

### **Note:**

Your account gets locked after three unsuccessful attempts and by default unlocks after 15 minutes. For more information, see the Password Settings section.

**3.** At your first login, you will be prompted to choose a unique password for your account. Choose the password.

The menu on the left provides general Operations Monitor functions and individual product features. The main features are described in the User Interface section. In the top-right corner, the current logged-in user is displayed.

 $\mathbf{x}$ 

# <span id="page-19-0"></span>Viewing Last Login Information

To view the last login information for a user:

**1.** In the top-right corner of the Operations Monitor web interface, select **admin** and then select **My Profile**.

The **Edit own user information** dialog box opens, as shown:

#### **Figure 2-1 Edit Own User Information**

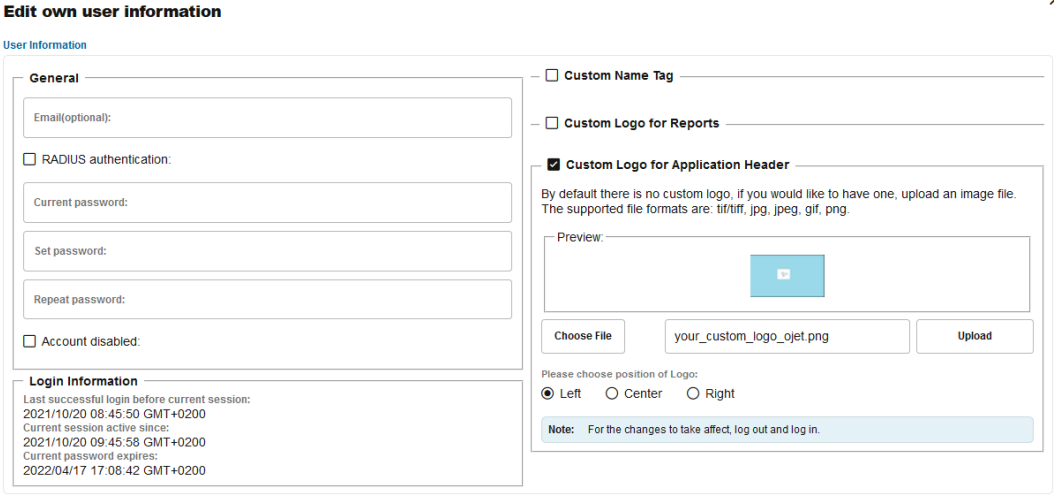

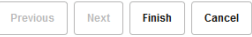

- **2.** The User Information page has two text boxes, **General** and **Login Information**.
- **3.** The Login Information text box displays user's last successful login date and time before the current session, date and time since the current session has been active, and the date and time when the current password is expired.

The value of the current password expires is displayed as "never, if the "Force users to change their password regularly" is not selected in the Password settings. For more information, see the Password Settings section.

**Note:**

The time zone displayed is the configured time zone for the server.

# Changing the Default Administrator Password

To change the default administrator password:

**1.** In the top-right corner of the Operations Monitor web interface, select admin and then select **My Profile**.

The Edit own user information dialog box opens, as shown in Figure 2-1.

**ORACLE** 

<span id="page-20-0"></span>**2.** In the **Set password** field, enter a new password.

**Figure 2-2 Edit own user information screen**

- **3.** In the Repeat password field, re-enter the password used in the **Set password** field, which verifies that the password value was entered correctly.
- **4.** Click **Finish**.

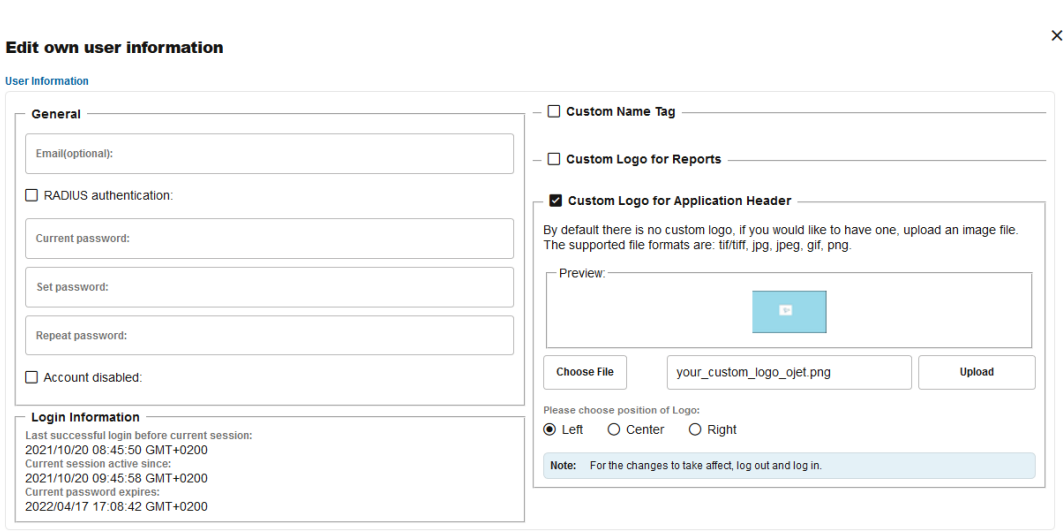

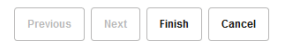

### **Note:**

#### **Important:**

The default administrator password, which is provided in the documentation is not secure. Oracle strongly recommends that you change it to a secure password, especially before creating sub-users.

# Resetting the Password for a Non-Admin User

A non-admin user can reset password using the **Forgot password** link on the Mediation Engine login page.

You must have a valid email ID that has been configured in the Mediation Engine.

- **1.** Login to the Mediation Engine using the External IP/hostname URL. For example: https:// ocom.example.com/me/.
- **2.** Click the Forgot Password link on the right corner of the screen.
- **3.** Enter your username and email ID, and click **Send**.
- **4.** Check your email inbox. The email includes a link to reset password

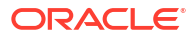

- **5.** Open the link using browser.
- **6.** Set a new password and then click **Reset my password**

After resetting the password, you can now login using the new password.

# <span id="page-21-0"></span>Adjusting System Settings

Operations Monitor provides the ability to filter network traffic for relevant IP addresses and ports. By default, Operations Monitor filters SIP messages that use ports 5060 to 6000. If you have SIP messages that use other ports, or other protocols you want to analyze, you can change that in the Signaling Protocols section in the Platform Setup Application.

The **Use User Domains** setting allows you to customize how a subscriber is identified. By default, Operations Monitor identifies a subscriber by the user portion of SIP URI. If domain names are significant in your network for identifying the users, you should set this option to Enabled. For more information, see the **Use User Domains** section.

These options can be found in the **System Settings** menu entry from the **Settings** window. For more information, see the System Settings section.

| <b>F</b> Realm Patterns                | <b>System Settings</b>                                               |       |                                |
|----------------------------------------|----------------------------------------------------------------------|-------|--------------------------------|
| KPI Management<br>v.                   | $\boldsymbol{\alpha}$<br>Search:<br><b>Set Columns</b>               |       | default value and custom value |
| 冃<br><b>KPI Templates</b>              | Name                                                                 | Value |                                |
| System Management                      |                                                                      |       |                                |
| System Settings                        | Time window for records when exporting                               | 86400 |                                |
| 圓<br>Oracle SBC Config Upload          | Timeout for Mediation Engine querying                                | 30    |                                |
| ▼ Privacy Settings                     | <b>Timeout for Restore Savepoint</b>                                 | 300   |                                |
|                                        | Trace delay time                                                     | $-1$  |                                |
| <b>Header and Content Privacy</b><br>目 | <b>Transport MAC aware</b>                                           | false |                                |
| $\cdot$ $\overline{P}$ SFB             | Transport ports aware                                                | false |                                |
| <b>Skype For Business Filter</b><br>目  | <b>Transport VLAN aware</b>                                          | true  |                                |
| <b>External Devices</b><br>ħ           | Use the hash of preferred number config to link it to Caller/Callee. | true  |                                |
| 目<br><b>RADIUS Authentication</b>      | Use user domains                                                     | false |                                |
| 冃<br><b>SNMP Options</b>               | User Actions File logging                                            | true  |                                |
| 目<br><b>FTP Server</b>                 | User Actions Syslog logging facility                                 | $-1$  |                                |
| 冃<br><b>VQ Collector</b>               | User default locale                                                  | en-us |                                |
| 冃<br><b>ISR Recording</b>              | User devices chart history limit                                     | 1800  |                                |
| <b>Configuration Savepoints</b><br>目   | <b>User Roles</b>                                                    | false |                                |
| ħ<br><b>User Management</b><br>v       | User tracking calls paging query range for                           | 3600  |                                |
| 目<br><b>User Management</b>            |                                                                      |       |                                |

**Figure 2-3 System Settings section from the Settings window**

# Adjusting Platform Settings and Defining the Network Topology

Operations Monitor can trace calls end-to-end while they traverse your network. This is also true for when SBC and B2BUA devices are in use. Operations Monitor shows comprehensive per-device statistics, including response and transit times. Operations Monitor can also monitor your SIP devices and raise alerts when a device is detected as non-responsive.

### <span id="page-22-0"></span>**Figure 2-4 Platform Devices**

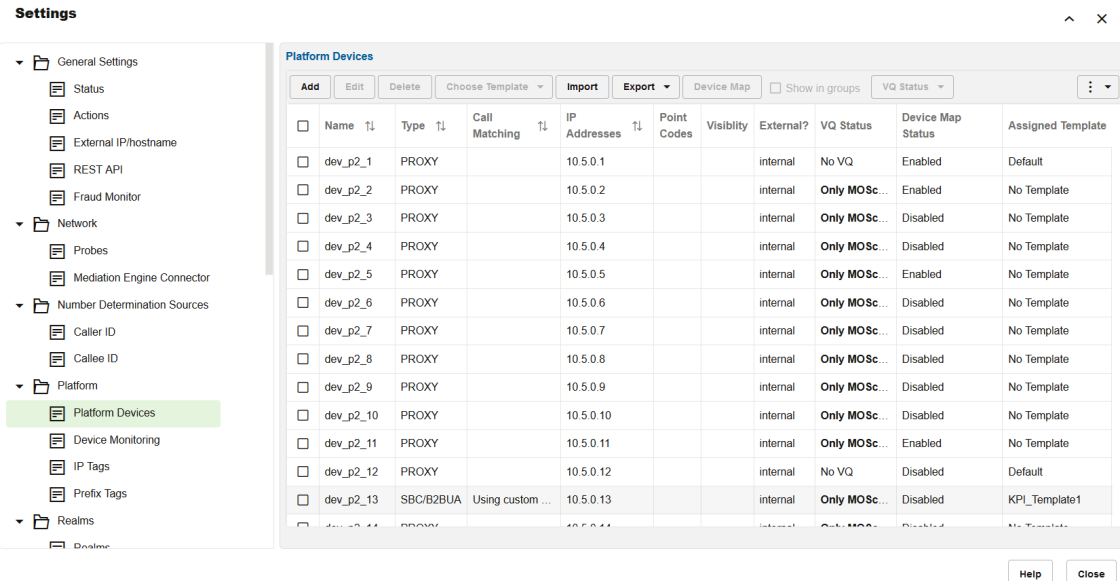

In order to correlate sessions end-to-end correctly, you need to define your network topology by configuring the devices (network equipment) that process and relay the sessions and registrations in your network. For instructions on how to do this, see the Platform Devices section.

# Defining Web Interface Users

Operations Monitor offers a comprehensive system to manage user permissions that allows you to restrict certain views and functions for users.

| <b>Settings</b>                        |                                                 |                        |        |                                 |                 |       |                   |                                      |                  | $\hat{\phantom{a}}$ | $\mathsf{x}$           |
|----------------------------------------|-------------------------------------------------|------------------------|--------|---------------------------------|-----------------|-------|-------------------|--------------------------------------|------------------|---------------------|------------------------|
| KPI Management                         | <b>User Management</b>                          |                        |        |                                 |                 |       |                   |                                      |                  |                     |                        |
| 目<br><b>KPI</b> Templates              | Add a new User                                  | Edit                   | Delete | Add rights $\blacktriangledown$ | Remove rights v | Login | <b>Set Column</b> | Common User KPI's v                  | Edit Own profile |                     |                        |
| ▼ → System Management                  |                                                 |                        |        |                                 |                 |       |                   |                                      |                  |                     |                        |
| 目<br><b>System Settings</b>            | Username 1                                      |                        |        |                                 | Email 1         |       |                   | Realm 1                              |                  |                     |                        |
| 目<br>Oracle SBC Config Upload          | $\Box$<br>admin                                 |                        |        |                                 |                 |       |                   | <b>ALL</b>                           |                  |                     |                        |
| Privacy Settings                       | $\Box$<br>user_0                                |                        |        |                                 |                 |       |                   | <b>ALL</b>                           |                  |                     |                        |
| 目<br><b>Header and Content Privacy</b> | $\Box$<br>user_1                                |                        |        |                                 |                 |       |                   | <b>ALL</b>                           |                  |                     |                        |
| ▼ 白 SFB                                | $\Box$ user_2                                   |                        |        |                                 |                 |       |                   | <b>ALL</b>                           |                  |                     |                        |
| 目<br><b>Skype For Business Filter</b>  | $\Box$<br>user_3                                |                        |        |                                 |                 |       |                   | <b>ALL</b>                           |                  |                     |                        |
| External Devices                       | $\Box$<br>user_4                                |                        |        |                                 |                 |       |                   | <b>ALL</b>                           |                  |                     |                        |
| <b>RADIUS Authentication</b><br>目      | $\Box$<br>user <sub>5</sub>                     |                        |        |                                 |                 |       |                   | realm_for_user_5                     |                  |                     |                        |
| 目<br><b>SNMP Options</b>               | $\Box$<br>user_6                                |                        |        |                                 |                 |       |                   | realm_for_user_6                     |                  |                     |                        |
| 冃<br><b>FTP Server</b>                 | $\Box$ user_7                                   |                        |        |                                 |                 |       |                   | realm_for_user_7                     |                  |                     |                        |
| 目<br><b>VQ Collector</b>               | $\Box$<br>user <sub>_8</sub>                    |                        |        |                                 |                 |       |                   | realm_for_user_8                     |                  |                     |                        |
| 目<br><b>ISR Recording</b>              | $\Box$<br>user <sub>9</sub>                     |                        |        |                                 |                 |       |                   | realm_for_user_9                     |                  |                     |                        |
| <b>Configuration Savepoints</b><br>圓   | $\overline{\phantom{0}}$                        |                        |        |                                 |                 |       |                   | $\cdots$<br>$\overline{\phantom{a}}$ |                  |                     |                        |
| $\cdot$ b<br><b>User Management</b>    | $\overline{\mathbf{K}}$<br>$\blacktriangleleft$ | $\blacksquare$<br>Page | of $5$ | 馨<br>$\lambda$<br>$\rightarrow$ |                 |       |                   |                                      |                  |                     | Messages 1 - 20 of 101 |
| 冃<br><b>User Management</b>            |                                                 |                        |        |                                 |                 |       |                   |                                      |                  |                     |                        |
| 目<br><b>Password Settings</b>          |                                                 |                        |        |                                 |                 |       |                   |                                      |                  |                     |                        |
|                                        |                                                 |                        |        |                                 |                 |       |                   |                                      | Help             |                     | Close                  |

**Figure 2-5 User Management**

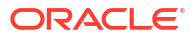

You can customize restrictions per user for certain pages, tabs, and product features. For example, you can restrict the ability to view raw SIP messages, change settings, and the option to create PDF reports. For details about how to define users and assign rights, please refer to the **User Management** section. For more information on restrictions extended to single phone numbers/subscribers, see the Realms Definitions section.

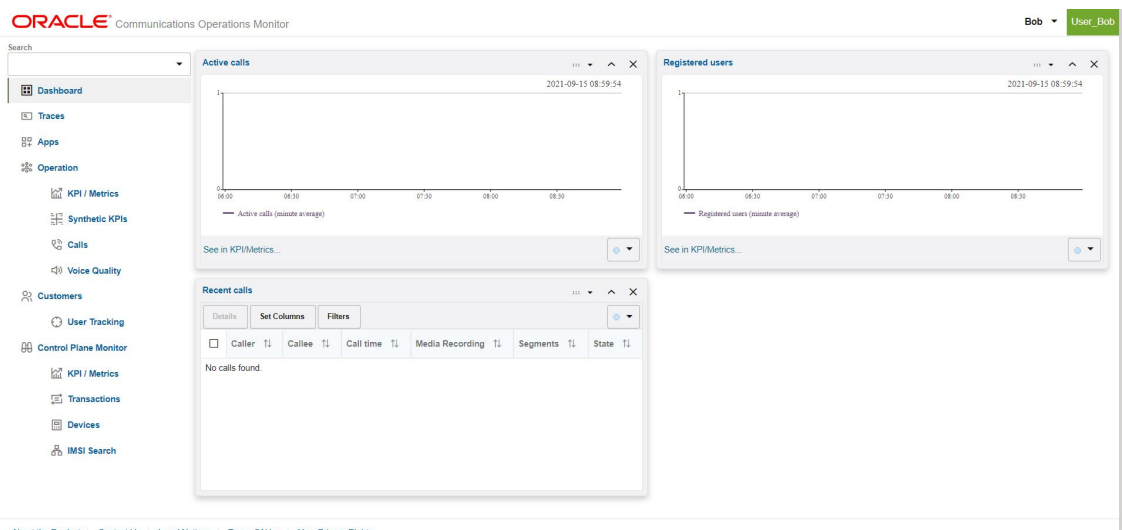

#### **Figure 2-6 Non-Admin User Dashboard**

About the Product Contact Us Legal Notices Terms Of Use Your Privacy Rights<br>Copyright © 2014, 2020 Oracle and/or its affiliates All rights reserved.

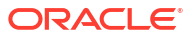

# <span id="page-24-0"></span>3 User Interface

This chapter describes how to work with the Oracle Communications Operations Monitor web user interface.

# General

This section provides an introduction to the web interface, requirements, and frequently used interface elements of Operations Monitor.

### Requirements

Operations Monitor runs in any major web browser without extra plug-ins or add-ons.

### **Note:**

Operations Monitor does not require Flash, Java or Microsoft Silverlight.

For information on the web browsers on which we test the web interface, see the [Session](https://docs.oracle.com/en/industries/communications/session-monitor/5.0/releasenotes/index.html) [Monitor 5.0 Release Notes](https://docs.oracle.com/en/industries/communications/session-monitor/5.0/releasenotes/index.html).

In order to use the web interface of Operations Monitor, you must enable Javascript. It is recommended that you enable HTTP cookies for features such as remembering login credentials and the state of tables.

## Interface Arrangement

On the left side of the Operations Monitor web user interface is the navigation pane. This navigation bar allows access to many of the features of Operations Monitor.

The right side of the Operations Monitor menu bar displays your username, which contains a list with following options:

- **My Profile** for user settings.
- **Settings** for administrative features.
- **License** for the Oracle Communications Session Monitor license terms.
- **About the product** for the Operations Monitor copyright information.
- **Help** for access to the Operations Monitor online manual.
- **Setup** to access the Session Monitor Platform Setup Application.
- **Logout** to sign out.

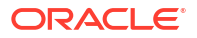

### <span id="page-25-0"></span>**Figure 3-1 Interface Arrangement**

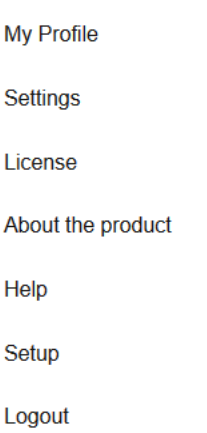

### Language Selection

Currently, the Operations Monitor 5.0 Release supports only English language.

### Panels

When you click an element in the navigation pane, a panel appears in the center of the browser window. This panel is a user interface element that displays data.

Many panels can be added to your dashboard for at-a-glance viewing. For more information, see the Dashboard section.

To collapse panels and display titles only, you can click the angle-bracket in the upper-right hand corner.

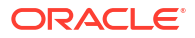

<span id="page-26-0"></span>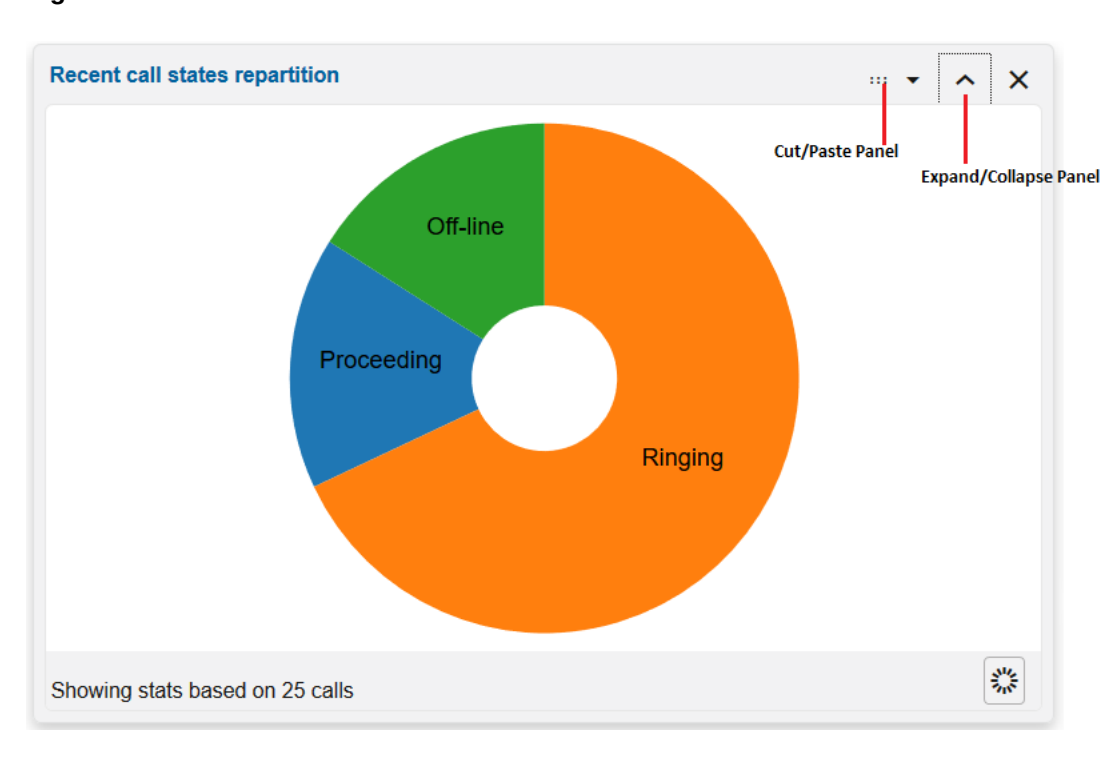

#### **Figure 3-2 Panels**

Another common user interface element is the tab panel.

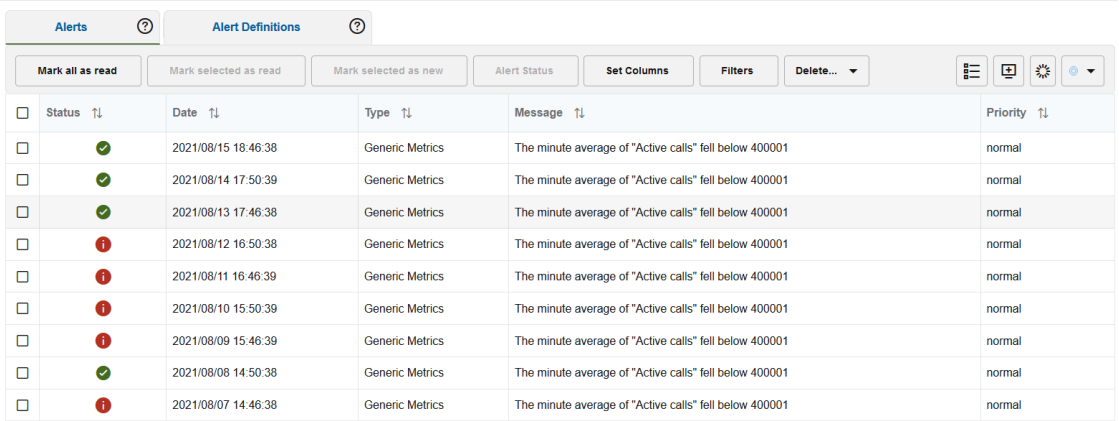

### **Figure 3-3 Tabs Panel**

### Tooltips and Help

In the title bar of each panel is a ?-symbol. This is the information box. When you hover over the information box, a tooltip provides a brief description of the panel. When you click the ? symbol, the corresponding section of the user manual appears in a new browser window or tab describing the panel and its functions.

Other user interface elements support tooltips. Hovering over an element with the mouse pointer often brings up a small box explaining the element underneath.

### <span id="page-27-0"></span>Windows

You may encounter modal windows overlaid on the user interface, similar to the windows of your desktop environment. These windows can be dragged by their title bar, and closed by clicking on the x -symbol or pressing the **ESC** key. These windows also contain **Help** and **Close** buttons at the bottom. The **Help** button opens the online Help in a new window, describing the current page and its functionality.

### Refresh Button

Some areas of the interface contain a **Refresh** button that controls the update interval for the content of the page, panel, or section. It is identified by a circle of dots (flashing during refresh). Click the button once to refresh the corresponding content. It also contains a drop-down list to set the interval for the **Auto Refresh**.

| $\circ$ |            |
|---------|------------|
|         | Off        |
|         | 2 Seconds  |
|         | 5 Seconds  |
|         | 10 Seconds |
|         | 30 Seconds |
|         | 60 Seconds |

**Figure 3-4 Refresh Panel Data**

# Tables

The tables used in the Operations Monitor user interface offer some features to make the data most useful to you.

To adjust tables, hover above a *column* header. A down-arrow appears on the right side of the column header. To access the *table menu*, click the *down arrow*. The table menu options may differ depending on the data presented in the table.

### **Filters**

Tables such as Calls, Registrations support the Filters feature. If a table column can be filtered, the **Filters** button is visible on the table menu bar.

### **Figure 3-5 Filters**

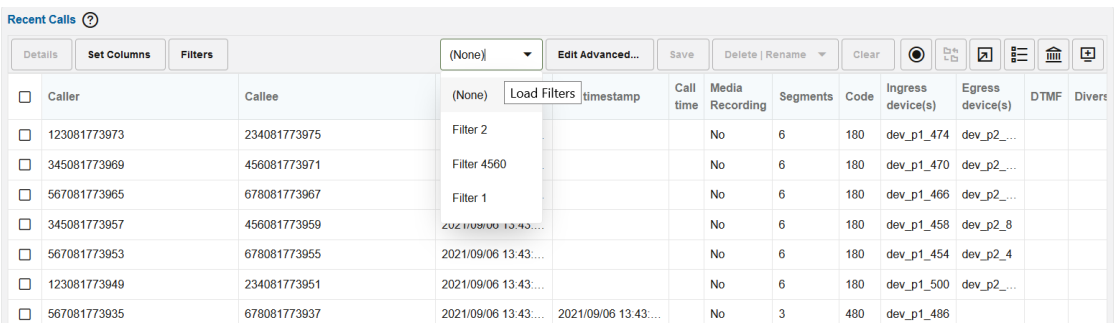

- **String Filter** Filters the table to display rows that contain the entered value as a sub-string. The input value is not exclusive. This filter menu provides a text field for entering the string.
- **Numeric Comparison** Filter Restricts the table to rows where the comparison of the column value with the entered numeric results is 'true'. This filter menu provides three fields, one for each of the supported operators ( $>$ ,  $\lt$ ,  $=$ ). The = field cannot be used simultaneously with any of the other fields.
- **Date Comparison** Filter Restricts the table to rows where the column value in the selected date range. This filter menu provides three items for choosing a date ( Before, After, On). With Before and After you can select the rows where the time stamp of the column values lies before and/or after the chosen day. With On you can select the rows of only the chosen day.
- **List Filter** Restricts the table to rows where the column values contains the selected value. This filter menu provides a list of possible values, which you can choose by selecting or deselecting the corresponding check box.

#### **Hiding and Unhiding Columns in Tables**

You can choose to hide or unhide certain columns in each table.

- In the Table view, drag the column separator to adjust the width of the column. The column width is maintained even after you log out of Session Monitor.
- Select or deselect the check box to the left of each entry to select the entire row.
- Click **Set Columns** to see a list of the available controls for hiding or unhiding columns for this table.

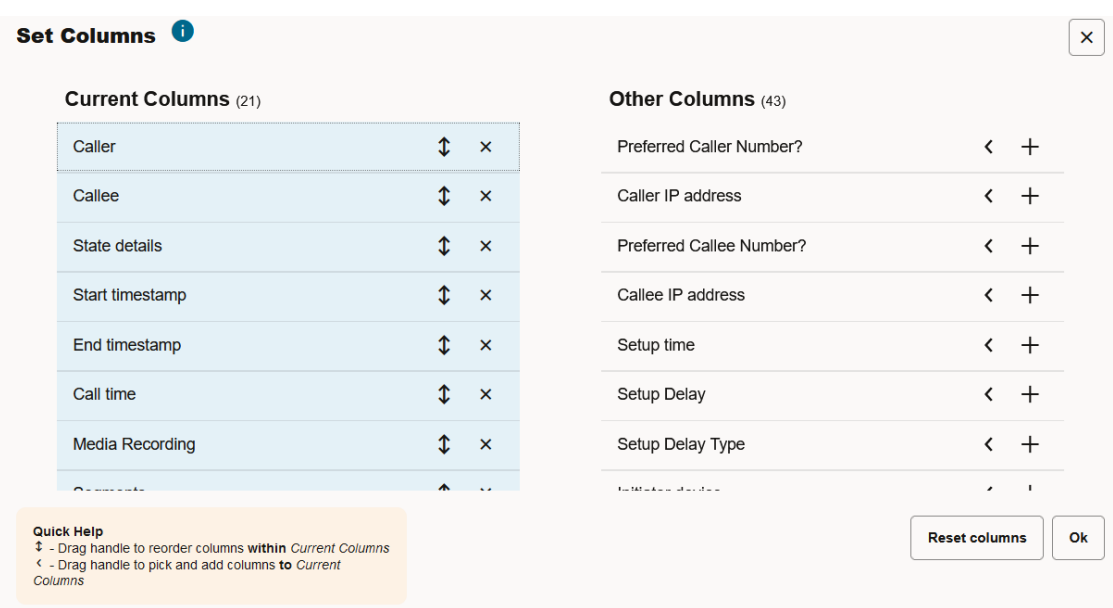

### **Figure 3-6 Set Columns window**

### **Table 3-1 Set Columns Icons**

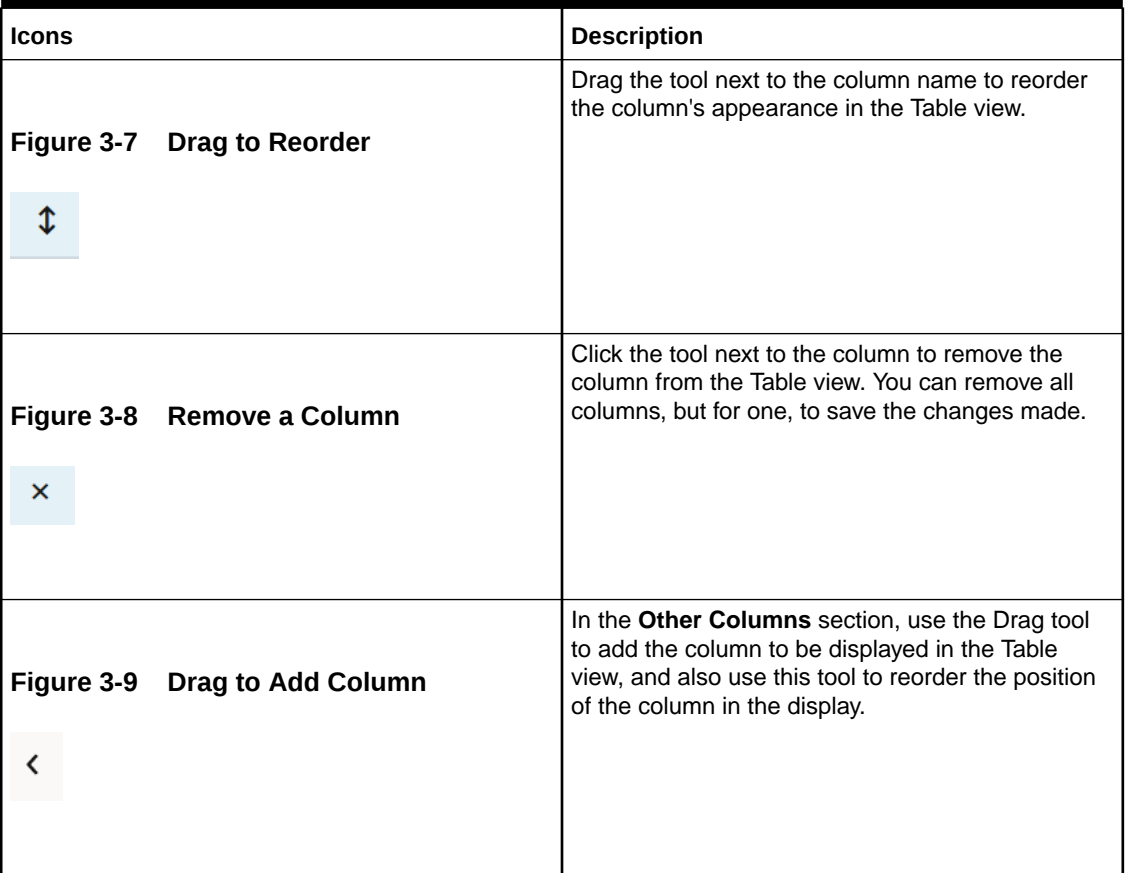

### <span id="page-30-0"></span>**Table 3-1 (Cont.) Set Columns Icons**

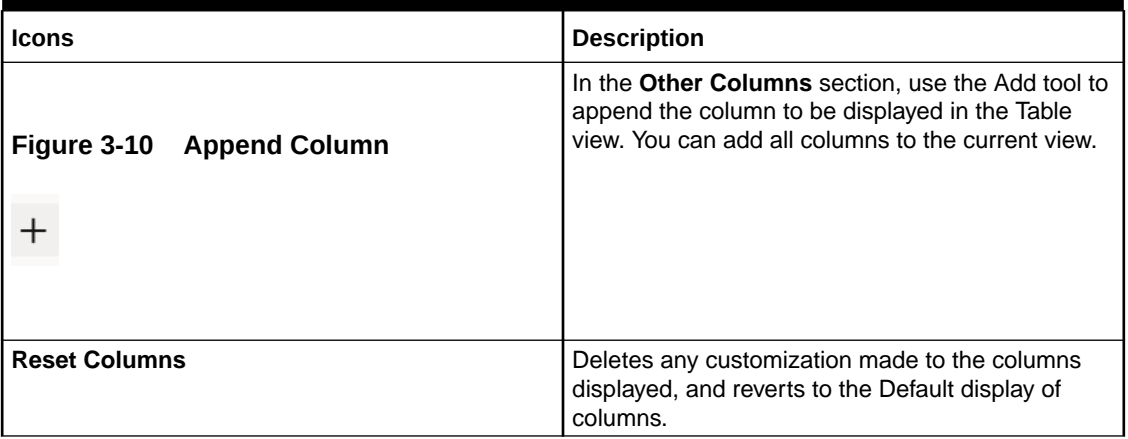

You can see the Set Columns controls in the following pages:

- Registrations
- **Subscriptions**
- Dashboard panels for Calls, Registrations, and Subscriptions
- **Devices**
- User Tracking
- IP Tracking

### **Pagination**

Note the paging toolbar at the bottom of tables. The presence of this toolbar means that the table offers page-wise access to its data:

### **Figure 3-11 Paging Toolbar**

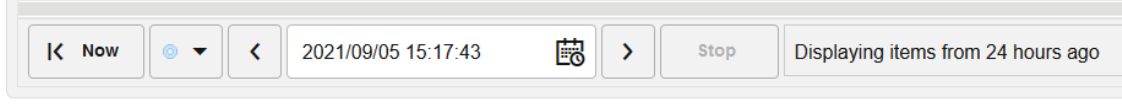

- Click **Now** to show current data.
- Click **Auto Refresh** to toggle auto refresh to On or Off. The Auto Refresh button displays animation to indicate that the data is being refreshed.
- Click the **Calendar** control to show data for a specific date.
- Click the **Next** or **Previous** button to go to the next or previous page.
- Click **Stop** to stop the loading data into the table.

### Quick User Inspection

Tables such as Recent calls, Registrations, and the user table in User Devices have context menu entries to quickly trace or track a user. You can right-click on a table row to track or trace

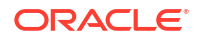

<span id="page-31-0"></span>the user (in the Recent calls table, you can quickly inspect both the caller and the callee). For more information, see the Recent Calls, Registrations, and User Devices sections.

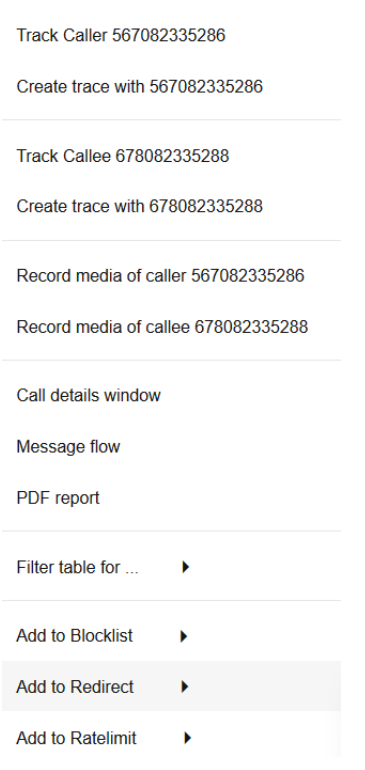

### **Figure 3-12 Context Menu for Calls**

# **Charts**

You may encounter metric charts that display values of a numeric property over a certain time span. Metric charts provide two important features:

- Adjusting the temporal resolution.
- Panning of the visible portion along the time line.

### <span id="page-32-0"></span>**Figure 3-13 Charts**

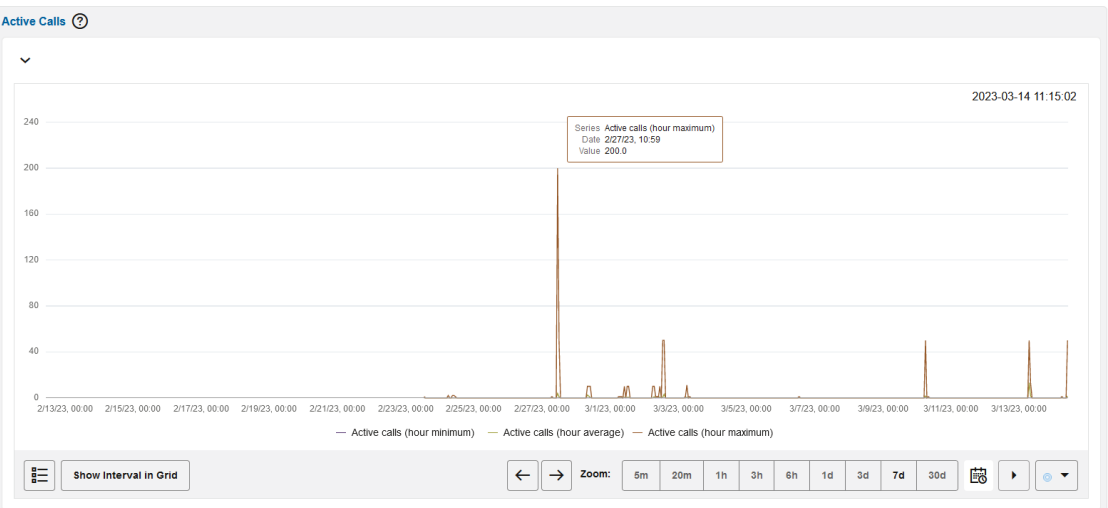

Details of the chart are displayed in a pop-up box on hovering the mouse over the chart. If more than 1 metric is selected to be displayed in the chart, they are color coded to indicate the different metrics

Adjusting the temporal resolution can be achieved using the Zoom buttons in the bottom-right corner of the chart. The buttons correspond to resolutions of five minutes to thirty days.

Operations Monitor's time-lined charts can be updated by clicking the Refresh button. This button also offers Automatic Refresh functionality from the button's drop-down list. For more information, see the Refresh Button section.

# Controls Used in Panning a Chart

To pan the chart: click **Right scroll** or **Left scroll** buttons and drag. When you click Right scroll, the visible area is shifted further left (further in the past) on the time line. When you drag it to the left, the visible area is shifted further right (nearer to the present) on the time line.

Click **Show Interval in Grid** to filter the table to the time interval of the chart

### **Note:**

Panning stops the automatic refresh of a chart. Automatic refresh is re-enabled after clicking on the **Now** button at the bottom of the chart.

### <span id="page-33-0"></span>**Figure 3-14 Charts**

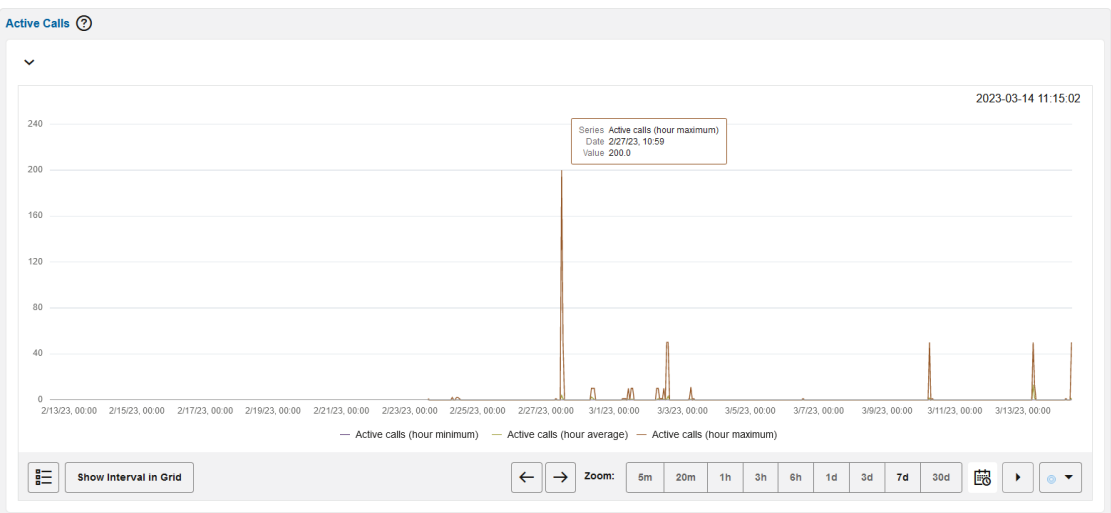

## Working with Message Flows

A message flow is a diagram of a call event or a registration event. The message flow displays the network devices involved in the call event or registration event and the protocol messages that have been exchanged between the network devices. For more information on how to configure the hosts on which the network devices run, see the Platform Devices section.

### Displaying a Message Flow

To display a message flow of a call event or a registration event:

**1.** In a web browser, log in to Operations Monitor.

The Operations Monitor window appears.

- **2.** In the navigation pane under **Operations** , do one of the following:
	- To display a message flow for a call event:
	- **a.** Click **Calls**.

The **Calls** page opens in the main display.

**b.** In the **Recent calls** table, right-click the row for which to display the call event's message flow and select **Message flow**.

The **Message Flow for Call:** caller and callee window appears.

where *caller* is the number that initiated the call and *callee* is the call number that received the call.

### **Note:**

Message flows for a call event can also be displayed by right-clicking on the call row and selecting Message flow in the Calls going through this device tab on the **Devices** page.

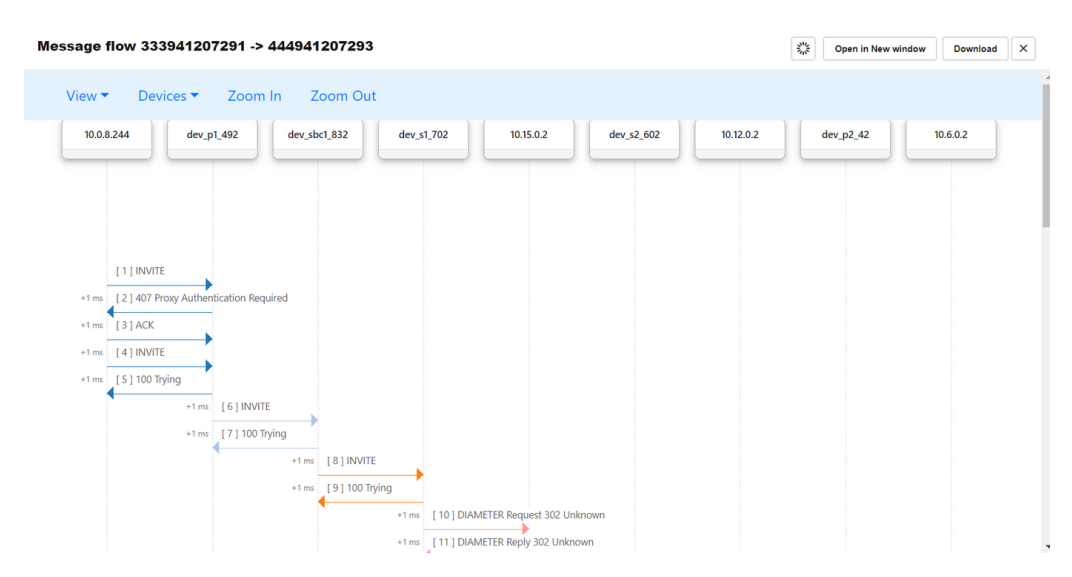

#### <span id="page-34-0"></span>**Figure 3-15 Message Flow**

- To display a message flow for a registration event:
- **a.** Click **Registrations**.

The **Registrations** page opens in the main display.

- **b.** In the **Registrations** table, select a registration event for which to display a registration message flow.
- **c.** From the **Registrations** table tool bar, click the **Message flow** button.

The **Registration** *registration\_number* window appears.

where *registration* number is the number of the registration event.

**3.** Press the **ESC** key, which closes the message flow window.

### Arranging Message Flows

In order to compare the network devices and protocol messages contained in multiple call events or registration events, you can open multiple message flows to view side-by-side in the same browser window, or you can open multiple message flows to view side-by-side in multiple browser windows.

To adjust the message flow window to fit in your browser screen, view a message flow in a new browser window, resize the message flow window, or view more of the message flow, do one or more of the following:

- To adjust the width of the sequence diagram within the message flow window. In the message flow window's toolbar, click the **Zoom in** or **Zoom out** icons accordingly.
- To view more of the message flow without resizing the message flow's window. Inside the message flow window, drag the message flow, or use the message flow window's scroll bar.
- To view the message flow in another browser window. In the message flow window's toolbar, click the **Open in a new window** button.
- To refresh the message flow window. In the message flow window's toolbar, click the **Refresh** button. For more information, see the Refresh Button section.

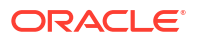

- To select the parameters that must appear in the Device map, click the **View** drop-down list and select the parameters.
- To select the devices that must appear in the Device map, click the **Devices** drop-down list and select the devices.

### <span id="page-35-0"></span>Customizing the Display of Contents within Message Flows

The contents displayed in the sequence diagram, protocol messages, and network devices within the message flow are customizable.

To customize the display of contents within message flows:

- **1.** Verify that the message flow is displayed.
- **2.** In the message flow window's toolbar, select the View menu.
- **3.** From the View menu, select or de-select one or more of the following check boxes:
- **4.** Enter the text of the second step here.

#### • **Pin Devices**

When enabled, the devices are always visible at the top of the scrolling area.

### • **Unwind messaging**

By default, each network device appears only once and a transaction arrow is drawn for each message that passes between the hosts. When several messages are exchanged between two particular network devices, it becomes difficult to distinguish the call legs. When enabled, each call leg is drawn separately, which results in a wider diagram. Hosts that appear multiple times contain a number suffix, which is the number of times the host appears.

### • **Resolve IP addresses**

When enabled, Operations Monitor creates a reverse DNS lookup on the IP addresses of the network devices.

### • **Duplicates**

For retransmissions, only one SIP message appears. Enable this option to display all duplicate messages.

### • **Transport protocol**

When enabled, the message flow displays the transport protocol (TCP or UDP).

### • **IP addresses**

When enabled, the message flow displays the IP addresses for the source and destination of the message.

### • **MAC addresses**

When enabled, this option displays the MAC addresses for the source and destination of the message. In a scenario where one server is realized by several machines, this can be used to determine which machine was used to process the request.

### • **OPC/DPC**

When enabled, this option displays the originating point code (OPC) and the destination point code (DPC) for the source and destination of the message.

#### • **Codecs**

When enabled, the message flow displays the media codecs of the caller and the callee. If the codecs are the same for the both the caller and the callee after the INVITE transaction is completed, the codecs are grouped.

• **Absolute Time**

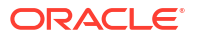
By default, the information below a transaction arrow displays the time that has passed after the first message was seen. When enabled, the date and time are displayed for each transaction arrow.

• Media

When enabled, protocol messages for media transport, such as RTP, are displayed in addition to the signal.

### **Note:**

For some protocols, the raw message is not available.

#### • **DTMF Events**

When enabled, protocol messages for RTP events of the type DTMF are visible. The DTMF event will show the name and code of the tone. For tones 0-9 the name and the code are the same.

```
DTMF Event '2' (2)
DTMF Event '#' (11)
```
Requires the View DTMF tones permission to be visible. See User Permissions.

• **SIP URIs**

When enabled, the transaction arrows display the recipient's URI.

• **Hide SIP Methods**

This submenu allows you to hide certain types of SIP messages based on their method. For example, enabling OPTIONS will remove all SIP messages from the diagram that have the method OPTIONS.

• **MEGACO**

This submenu allows you to hide selected MEGACO message properties.

**5.** Press the **ESC** key, which closes the message flow window.

### Customizing the Visibility and Position of Network Devices within Message Flows

By default, all networking devices are displayed in the message flow in the order of the call event transaction or the registration event transaction. The visibility and position of a network device is customizable in a message flow.

To customize the visibility and position of network devices within message flows:

- **1.** Verify that the message flow is displayed.
- **2.** In the message flow window's toolbar, select the Devices menu.
- **3.** Do one or both of the following:
	- To hide a network device, deselect the check box of the network device you want to hide. Alternatively, select the check box of the network device you want to display.
	- To reposition a device in the sequence diagram, select the check box row of the network device you want repositioned and drag the check box row to the position you require. See the following figure.
- **4.** Press the ESC key, which closes the message flow window.

#### **Figure 3-16 Devices in the Device Map**

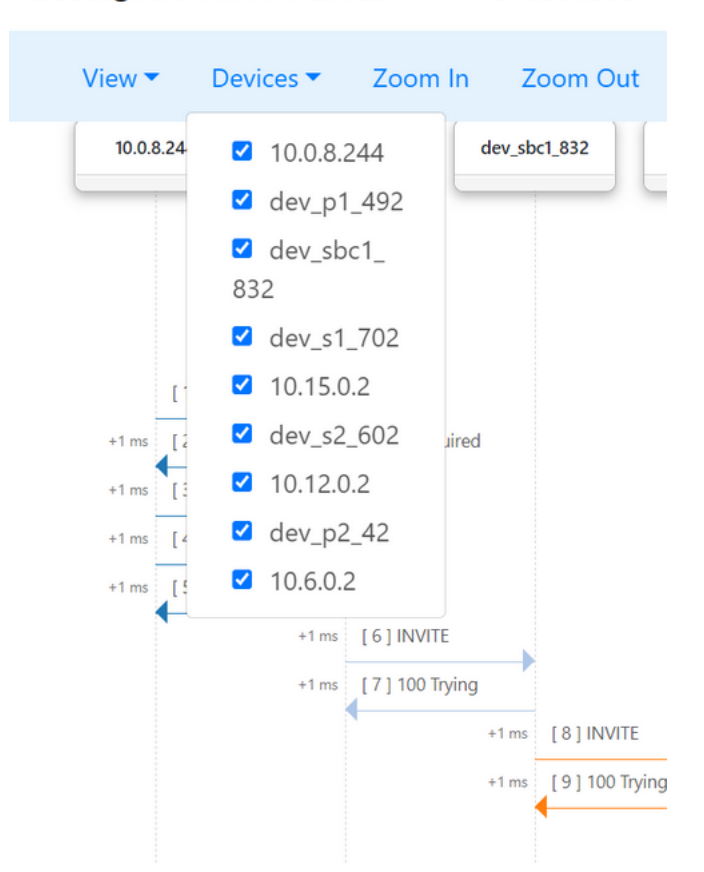

Message flow 333941207291 -> 444941207293

### Viewing Individual Protocol Messages

Protocol messages of the sniffed packet can be viewed and saved. For more information on saving a protocol message, see "Saving a Message Flow as an HTML File".

Each protocol message is numbered in brackets in the order of the call event transaction or the registration event transaction between the network devices.

To view individual protocol messages:

- **1.** Verify that the message flow is displayed.
- **2.** In the message flow, click the message type you wish to view, which appears above the message transaction arrow.

The **Message** *transaction\_number* window appears. where *transaction* number is the number associated with the order of the transaction between the network devices.

- **3.** (Optional) Resize, or move the protocol message by dragging the title bar of the protocol message's window to the required position within the message flow.
- **4.** When you have finished viewing the protocol message, click the **Close** icon in the protocol message window's title bar.
- **5.** Press the **ESC** key, which closes the message flow window.

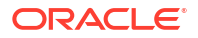

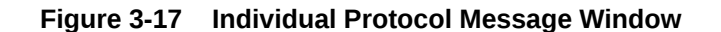

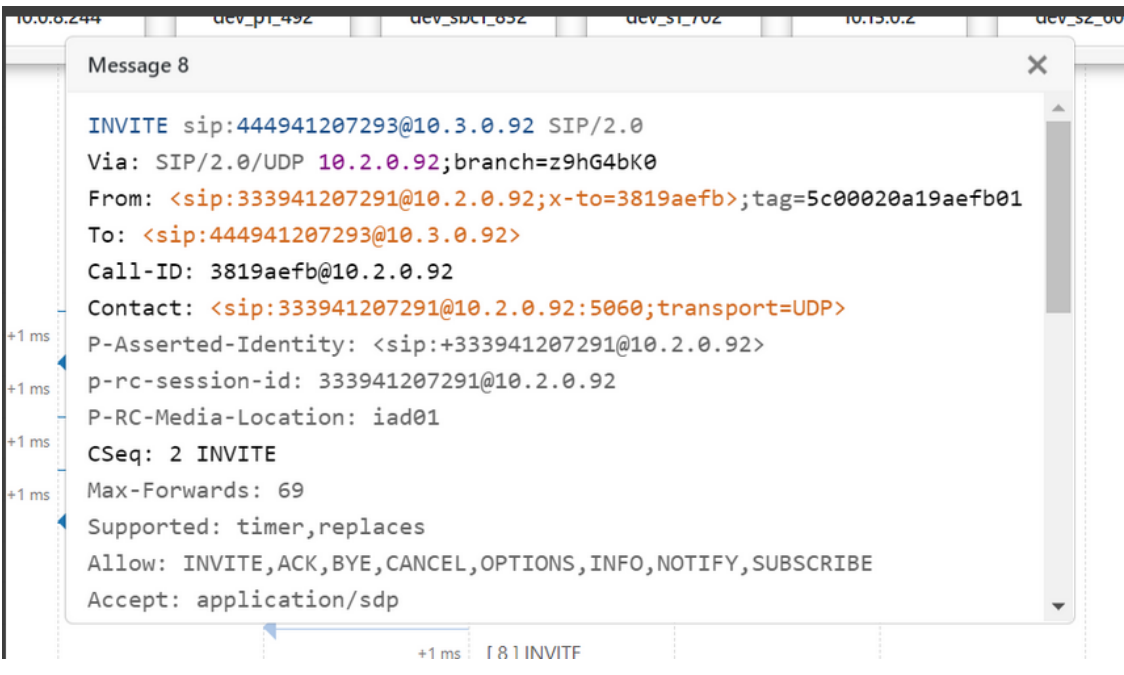

**Note:**

The maximum number of messages for a flow is limited. You can change the limit value in System Settings. For more information, see "System Settings".

## Viewing Call Event ISUP Protocol Messages

When a call event contains ISDN User Part (ISUP) binary content, you can view the ISUP binary content as human readable text.

To view call event ISUP protocol messages:

- **1.** Verify that the message flow is displayed.
- **2.** In the message flow, click the message type identified by [1], which appears above the message transaction arrow.

The **Message** *transaction\_number* window appears.

- **3.** Scroll down the protocol message until you see the **Content-Type** header. Do one of the following:
	- If the **Content-Type** header's value contains either, **multipart/mixed** and one of the multiple parts is **application/ISUP**, or **application/ISUP**, go to step 4. For example:

Content-Type:application/ISUP;boundary=A6B35A2329D0F2312C9F4692

- If the **Content-Type** header's value does not contain either, **multipart/mixed** and one of the multiple parts is **application/ISUP**, or **application/ISUP**, close the protocol message and click the next message.
- **4.** Scroll down the protocol message until you see the **decode ISUP body** link.

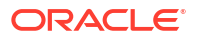

**5.** Click the **decode ISUP body** link.

The ISUP binary content is decoded into human readable text and an **ISUP message contained in Message** *transaction\_number* window appears.

- **6.** When you have finished viewing the ISUP message, click the **Close** icon in the ISUP protocol message window's title bar.
- **7.** When you have finished viewing the protocol messages, click the **Close** icon in the protocol message window's title bar.
- **8.** Press the **ESC** key, which closes the message flow window.

## Saving a Message Flow as an HTML File

You can save a message flow as an HTML file on your computer to view at another time or share with others. This is important when diagnosing issues.

To save a message flow as an HTML file:

- **1.** Verify that the message flow is displayed.
- **2.** In the message flow window's toolbar, click the **Download** button.

The Save As dialog box appears.

- **3.** Browse to the directory in which you want to save the HTML file.
- **4.** (Optional) In the **File name** text box, enter a file name for the HTML file. By default, HTML files are named **message-flow.html**.
- **5.** Click **Save**.
- **6.** Press the **ESC** key, which closes the message flow window.

### Saving a Call Event Message Flow as a PDF File

You can save a call event message flow as a PDF file.

To save a call event message flow as a PDF file:

**1.** In the navigation pane under **Operations**, click **Calls**.

The **Calls** page opens in the main display.

**2.** In the **Recent calls** table, right-click the row for which to create a call event PDF report file and select **PDF report**. The Create Report window appears.

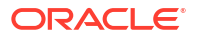

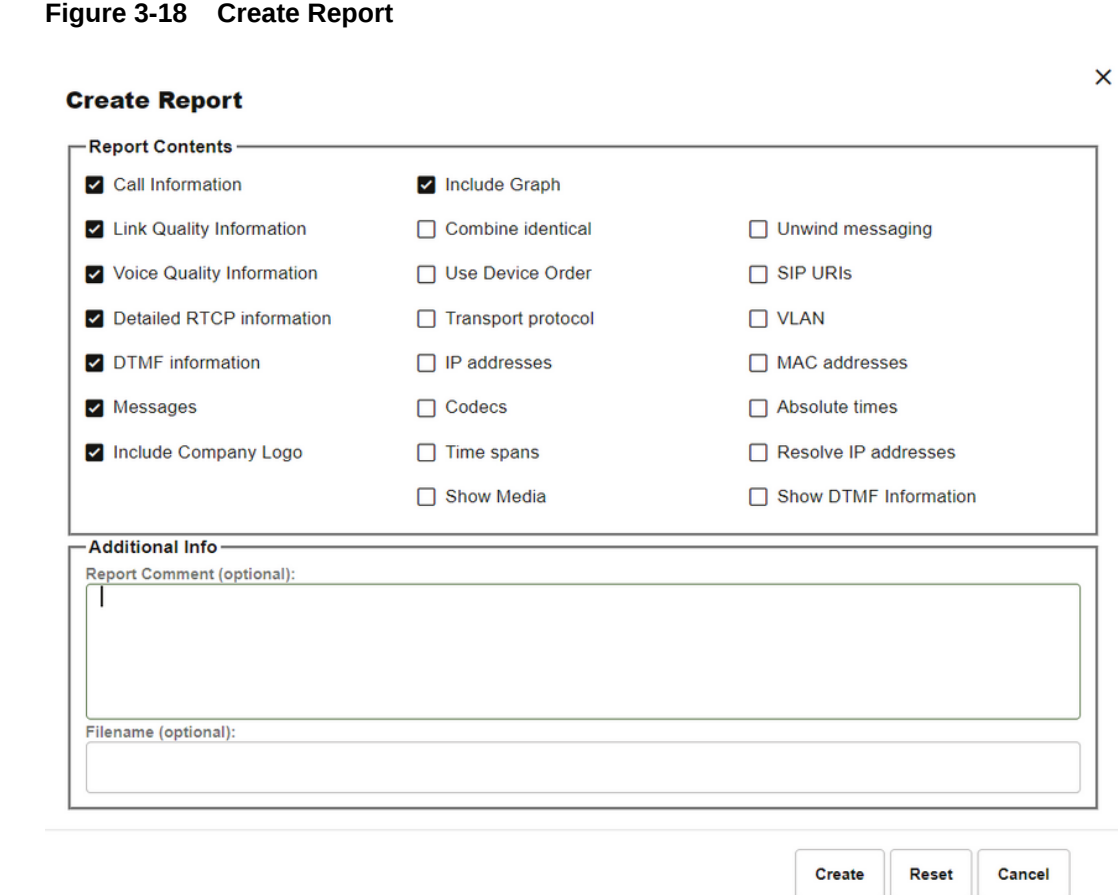

By default, few of the **Report Content** options are enabled as shown in the screenshot options are selected.

- **3.** In the **Report Content** section, deselect the options you do not require in your report. Do not deselect the **Messages** option.
- **4.** (Optional) In the **Additional Info** section's **Report Comment (optional)** text box, enter information about the report.
- **5.** (Optional) In the **Additional Info** section's, **Filename (optional)** text box, enter a file name for the report.

By default, PDF files are named **CallReport**- *YMDHMS-callid* .pdf

where

- *YMDHMS* is the syntax for year, month, day, hour, minutes, and seconds that the file was generated.
- *callid* is the call event's identifier.
- **6.** Click the **Create** button.

The Save As dialog box appears.

- **7.** Browse to the directory in which you want to save the call event PDF file and click **Save**.
- **8.** Click the **Cancel** button, which closes the **Create Report** window.

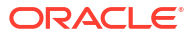

#### **Note:**

Because the decoded binary ISUP content can be lengthy, only two levels of information are displayed in the PDF report.

## BICC Support

You can distinguish between ISUP and BICC messages by the protocol name looking at the Ladder Diagram section.

Currently, Operations Monitor supports BICC calls with only SCTP transport layer protocol. Ensure that you enable the system setting **SCTP quick push** to see BICC calls on the Calls page. To enable the capture of BICC messages, enable SIP/ISUP from the Signaling Protocols page in PSA.

#### **Note:**

- The platform device type must be STP to correlate BICC and ISUP messages.
- The platform device type must be SGW to correlate BICC and SIP messages.

Operations Monitor supports correlation among BICC, SIP, and ISUP messages. Apps such as Call count, Calls containing keywords, response code search apply to BICC calls in the same way as they apply to ISUP calls. Export of BICC calls is supported.

**Limitations**: ISUP and BICC protocols have very similar set of messages and hence, in the GUI, there is no way to differentiate ISUP and BICC signaling messages in a correlated call. A distinction between BICC and ISUP calls can be made by looking at the Message Flow information. Here messages are marked as 'ISDN User Part' and 'Bearer Independent Call Control'. There is also a difference in the size of the CIC for a BICC and ISUP message.

### System Setting to Enable BICC Support

**Support for BICC Protocol** is the system setting that allows you to enable or disable the support of BICC signaling messages by Operations Monitor.

You can access this system setting **admin** > **settings** > **System Management** > **System Settings**. This system setting is disabled by default..

### **Note:**

The existing system settings which are applicable to ISUP protocol messages are applicable for the BICC protocol messages also. The system settings associated with ISUP messages have similar impact on ISUP and BICC messages.

Viewing BICC Calls in the Recent Calls Page

In the Calls Page You can filter BICC calls based on Originating Point Code (OPC) and Destination Point Code (DPC).

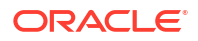

BICC messages along with OPC/DPC values are displayed in **Recent Calls** table. As the payload section of ISUP and BICC frames are very similar and these messages cannot be differentiated by protocol/message name in the GUI, as of now.

Calls page - The format of OPC/DPC supported is either ITUT(3-8-3) or ANSI(8-8-8) format. Currently, Operations Monitor does not support filtering with decimal value equivalent of OPC/DPC configured in ITUT/ANSI format, in the Device settings.

**Figure 3-19 Viewing BICC calls in the Recent Calls Page**

| Recent Calls (?)         |                                                                             |               |                        |                                 |                                              |                  |                    |               |            |            |  |
|--------------------------|-----------------------------------------------------------------------------|---------------|------------------------|---------------------------------|----------------------------------------------|------------------|--------------------|---------------|------------|------------|--|
| <b>Details</b>           | *******************************<br><b>Set Columns</b><br><b>Filters</b><br> |               | (None)                 | <b>Edit Advanced</b><br>$\cdot$ | Delete   Rename $\blacktriangledown$<br>Save |                  | $\bullet$<br>Clear | 园<br>멻        | 血<br>胆     | 画          |  |
|                          | Caller                                                                      | Callee        | <b>Start timestamp</b> |                                 | <b>End timestamp</b>                         | <b>Call time</b> | <b>State</b>       | State details | <b>OPC</b> | <b>DPC</b> |  |
|                          | +493070301102                                                               | +493039279547 |                        | 2021/09/30 22:55:05             | 2021/09/30 22:56:27                          | 1'17"            | Finished           |               |            |            |  |
|                          | +493023423604                                                               | +493017500369 |                        | 2021/09/30 22:55:05             | 2021/09/30 22:56:36                          | 1'30"            | Finished           |               |            |            |  |
| $\overline{\phantom{0}}$ | ---------                                                                   | .             |                        |                                 |                                              | $\cdots$         | --<br>. .          |               |            |            |  |

### Viewing BICC Messages in the Call Info Window

A list of BICC messages along with it's details are shown completely in the **Messages** tab of the Call Info window.

In the ladder diagram, detail of each BICC message is shown.

#### BICC Advanced Metrics

The following is the list of KPIs that are updated when BICC messages are received.

In 'Advanced metrics', the following list of KPIs can be defined with certain range of Q 850 cause codes.

- Number of ISUP Q 850 cause codes
- Number of calls with Q 850 cause codes
- Number of ISUP calls with Q 850 cause codes
- Number of ingress legs with Q 850 cause code
- Number of ISUP ingress legs with a Q 850 cause code

# **Dashboard**

The Dashboard is Operations Monitor's flexible entry page. It allows you to view the information at a glance that is most important to you. Reduced panels are defined for many features of Operations Monitor, and can be displayed on the Dashboard.

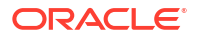

#### **Figure 3-20 Dashboard**

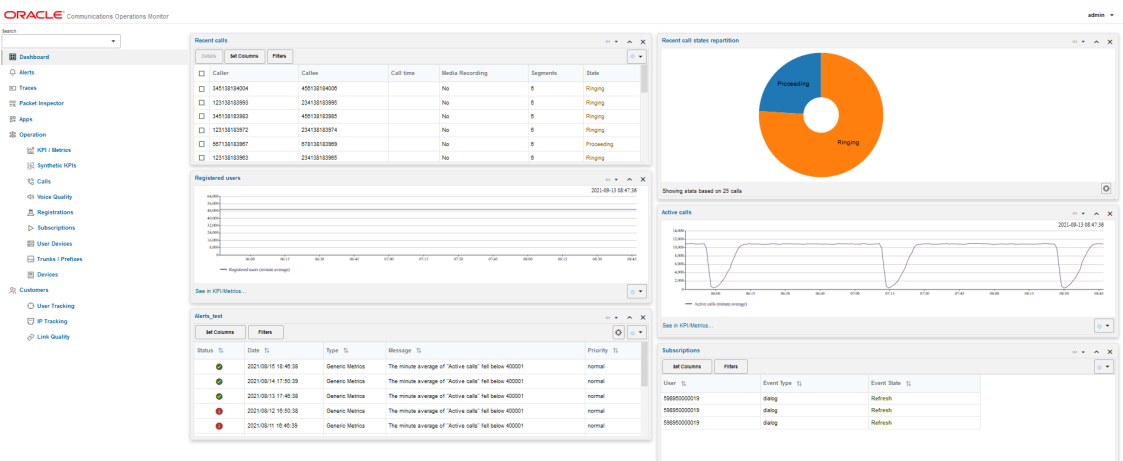

Types of panels that may appear on your dashboard are:

- Display a metric/KPI
- Display recent calls
- Display registrations
- Display subscriptions
- Display alerts
- Display voice quality data
- Display user devices chart
- Display calls by a particular user
- Display calls passing a platform device
- Display calls terminated by a platform device
- Display calls created by a platform device
- Display registrations of a particular user
- Display registrations at a particular device
- Display subscriptions of a particular user
- Display subscriptions at a particular device
- Display a device metric/KPI
- Display voice quality at a particular device
- Display Top 10 Devices

These panels come in variants. For example, you can display a **Recent calls** table only for call events passing through a certain platform device.

# Configuring Your Personal Dashboard

Each Operations Monitor user can define their own **Dashboard** layout. The default **Dashboard** layout contains four panels:

- Registrations Counter
- Active Calls Counter
- Recent Calls table
- User Devices Chart

Panels can be added, removed, and rearranged.

## Adding a Dashboard Panel

You can add Dashboard panels from the **Dashboard** page or from the Operations Monitor pages, which provide information that you would like to display on the **Dashboard**.

To add a panel directly from the **Dashboard** page, right-click on the **Dashboard** to get a context menu, and choose **Add a panel...**. A pop-up window appears that provides dashboard panel options.

To add a dashboard panel from another window in Operations Monitor, click the **Show in Dashboard** icon (shown in following figure). This button is located throughout the Operations Monitor web interface. For more information, refer to the documentation sections referenced beside the dashboard panel types listed above.

#### **Figure 3-21 Add a Dashboard Panel**

⊕

## Closing, Cutting and Pasting a Dashboard Panel

- To remove a dashboard panel:
	- **1.** Click the **x** button in the upper-right corner of the dashboard panel.
	- **2.** A confirmation box appears.
	- **3.** Click **Yes** to continue or **No** to cancel.
- To Cut a Dashboard Panel:
	- **1.** In the Dashboard panel, from the **Cut or Paste Options** drop-down list, click **Cut**.
	- **2.** To paste the dashboard panel in a new location, click the **Cut or Paste Options** above which you want to paste.
	- **3.** Click **Paste above**.

### Rearranging Dashboard Panels

You can drag and drop dashboard panels to rearrange them. Drag a dashboard panel by its title bar to relocate it on the page.

# Alerts

Operations Monitor has a notification system to warn you of important events called **alerts**. You can prioritize alerts and configure them to trigger certain actions. The **Alerts** page displays all alerts that have been raised.

The following **alert types** are supported:

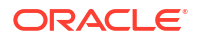

#### **Table 3-2 Alerts**

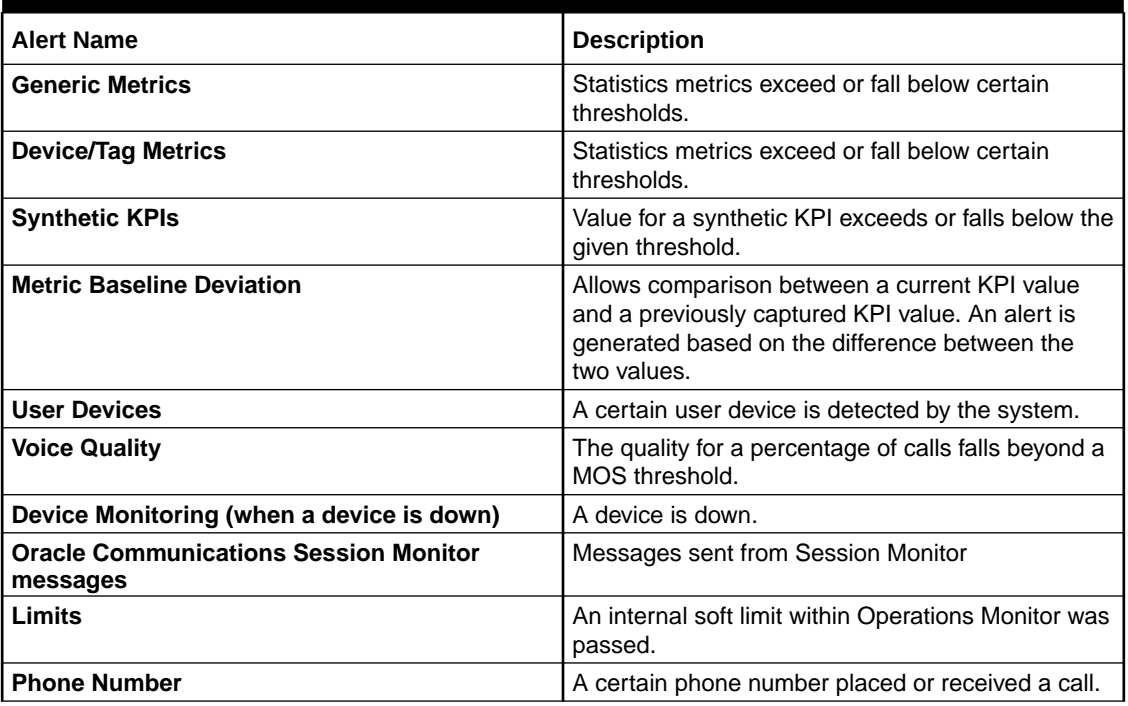

The **Alerts** table displays notifications. You can create or edit an **alert definition** in the **Alert Definitions** tab.

# Alerts Table

Click **Alerts** in the navigation pane to display the alerts panel, as shown in the following figure.

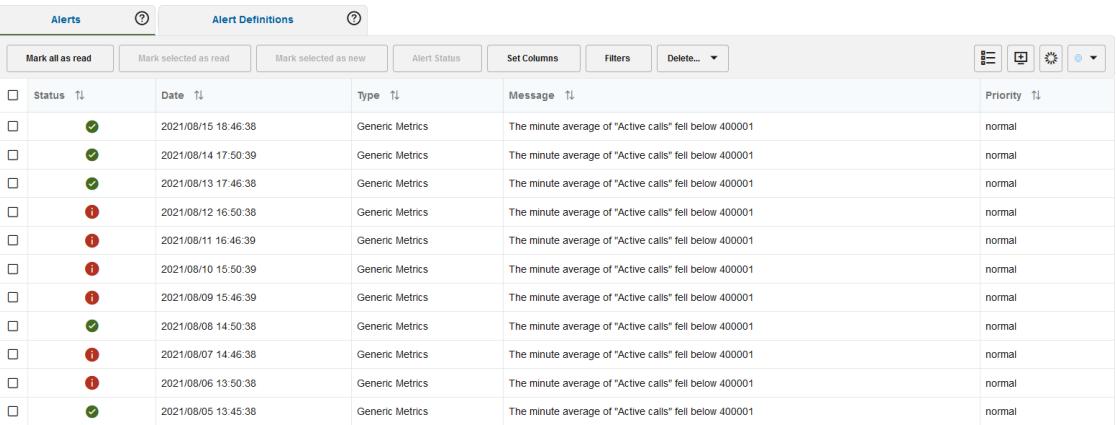

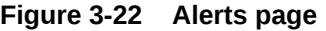

The following table lists the Alerts panel table columns:

#### **Table 3-3 Alerts Table**

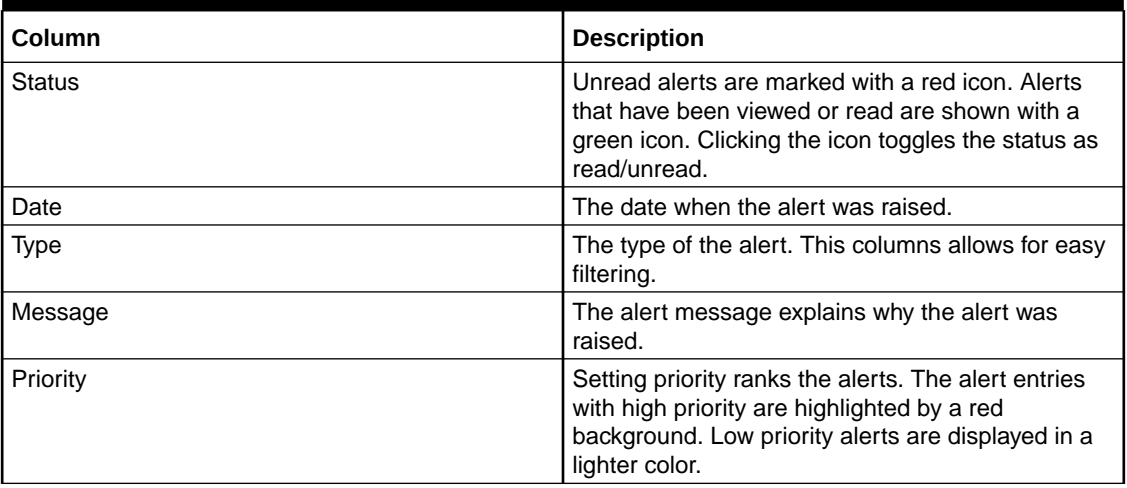

When you double-click an alert, the **Alert Status** window appears:

#### **Figure 3-23 Alert Status dialog box**

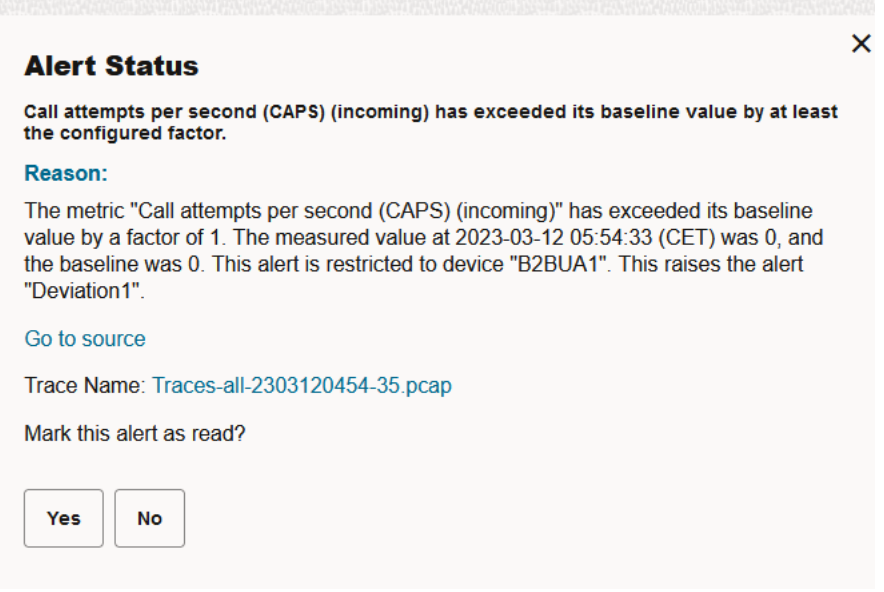

- **Reason**: The reason why this Alert got triggered.
- **Go to Source**: Takes you to the source where this Alert got triggered.
- **Trace Name**: Displays the link for the name of the trace file associated with this alert. Click the link to take you to the Traces page.

#### **Note:**

You can see the link to the Trace file only if you have set a value for the **Create a trace** field value in the Alert definition. If the **Create a trace** field value is not set in the Alerts definition, you will not see any Trace file name and link in the Alert status dialog box.

• **Mark this Alert as Read**: Click Yes to mark this Alert as read.

In **Alerts** page, the **Mark all as read** button respects table filters, and can be helpful when treating similar alerts. For example, to mark all statistic threshold alerts, enable **Filters** in the **Type** column and click **Mark all as read**. The **Delete** drop-down menu allows you to delete either:

- Selected alerts (the check box in the first column is marked).
- Alerts marked as read.
- All alerts.

Upon initial installation of Operations Monitor, the only alerts raised are related to licenses. You must create *Alert definitions* to receive further notifications.

#### **Note:**

To avoid being inundated with alerts (for example *Number of active calls exceeded 5000*), Operations Monitor creates duplicate alerts only when the previous one has been deleted, marked as read, or when 1 day has passed.

# Alert Definitions Tab

Alert definitions establish which events on the system raise a notification. On the **Alerts** page, click the **Alert Definitions** tab to add a new alert definition. You can also add Alert definitions for the KPIs provided for Non-Call messages such as SUBSCRIBE, NOTIFY, and PUBLISH.

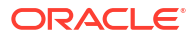

#### **Figure 3-24 Add an Alert Definition**

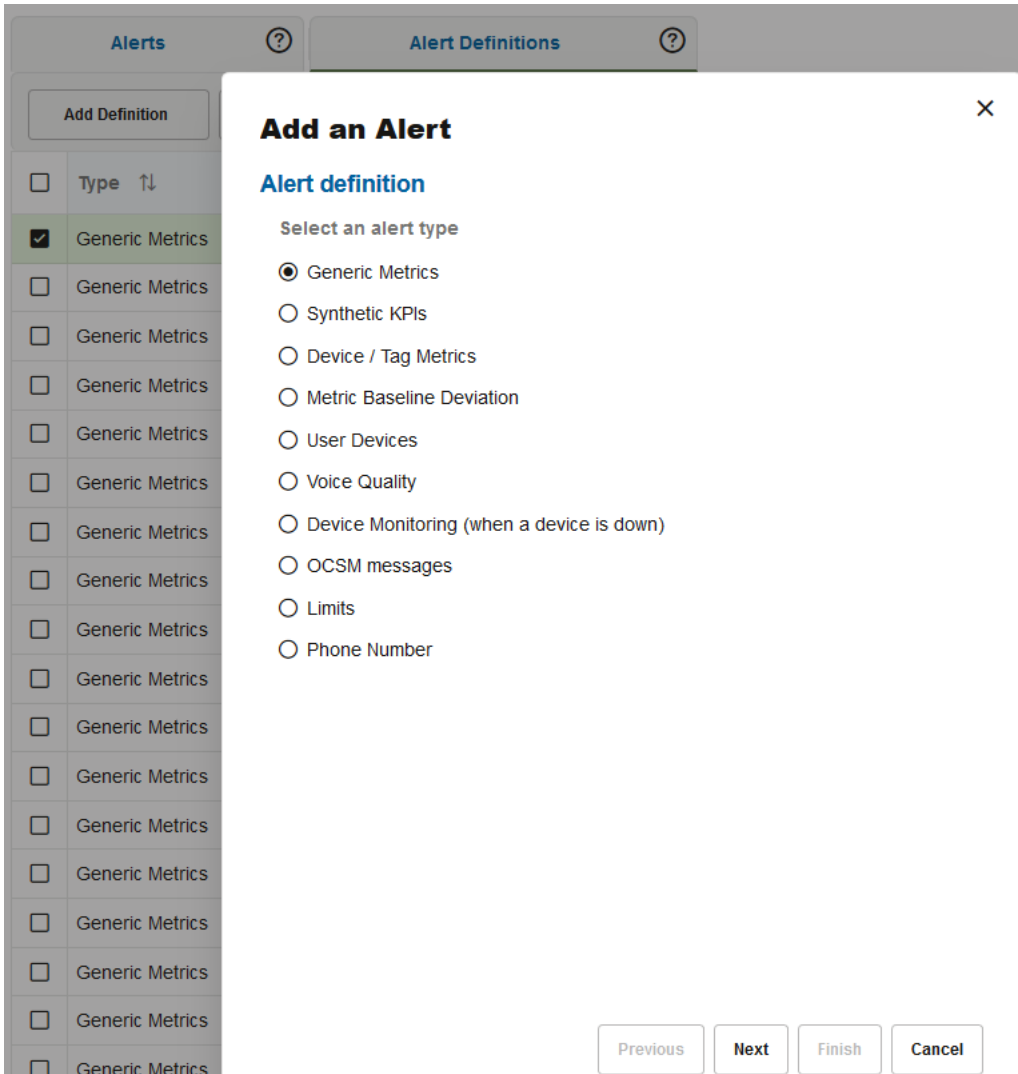

# Creating Alert Definitions

To create an alert definition:

- **1.** Click **Add definition**, which starts the Alert Definition wizard.
- **2.** In the **Add an alert** page, select an alert type (see the following figure). This also determines if parameters are required.
- **3.** Optionally, *parameters* have to be provided that tell Operations Monitor when to raise an alert and of that type. Some alert types do not require parameters.
- **4.** If desired, set actions to execute when the alert is raised, for example, to send an e-mail. For more information see, "Actions".
- **5.** Assign an alert name and priority for the notifications raised according to this definition. For more information, see "Alert Name and Priority".
- **6.** Click **Finish** to save the alert definition.

Operations Monitor raises an alert whenever the specified event occurs.

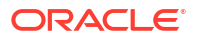

#### **Figure 3-25 Add an Alert**

### **Add an Alert**

#### **Alert definition**

Select an alert type

- **◎** Generic Metrics
- Synthetic KPIs
- $O$  Device / Tag Metrics
- O Metric Baseline Deviation
- O User Devices
- O Voice Quality
- O Device Monitoring (when a device is down)
- O OCSM messages
- $O$  Limits
- O Phone Number

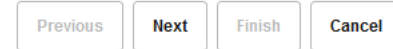

 $\ddot{\phantom{1}}$ 

## Actions

For all alerts additional actions can be configured (see the following figure). All actions are optional and can be combined.

#### **Figure 3-26 Actions**

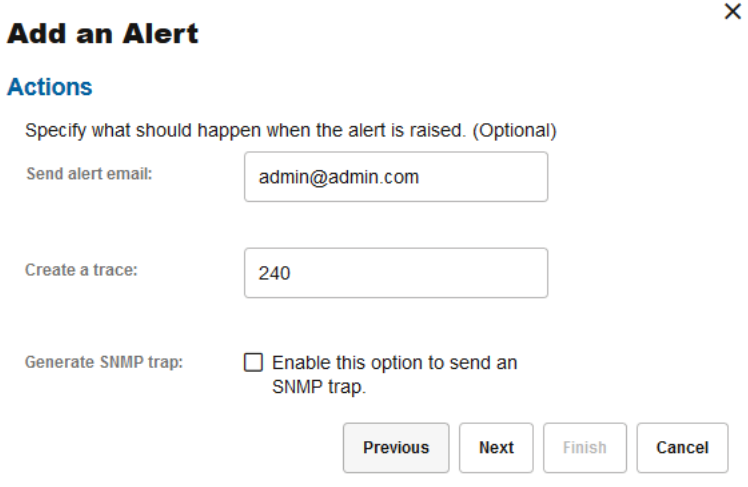

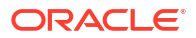

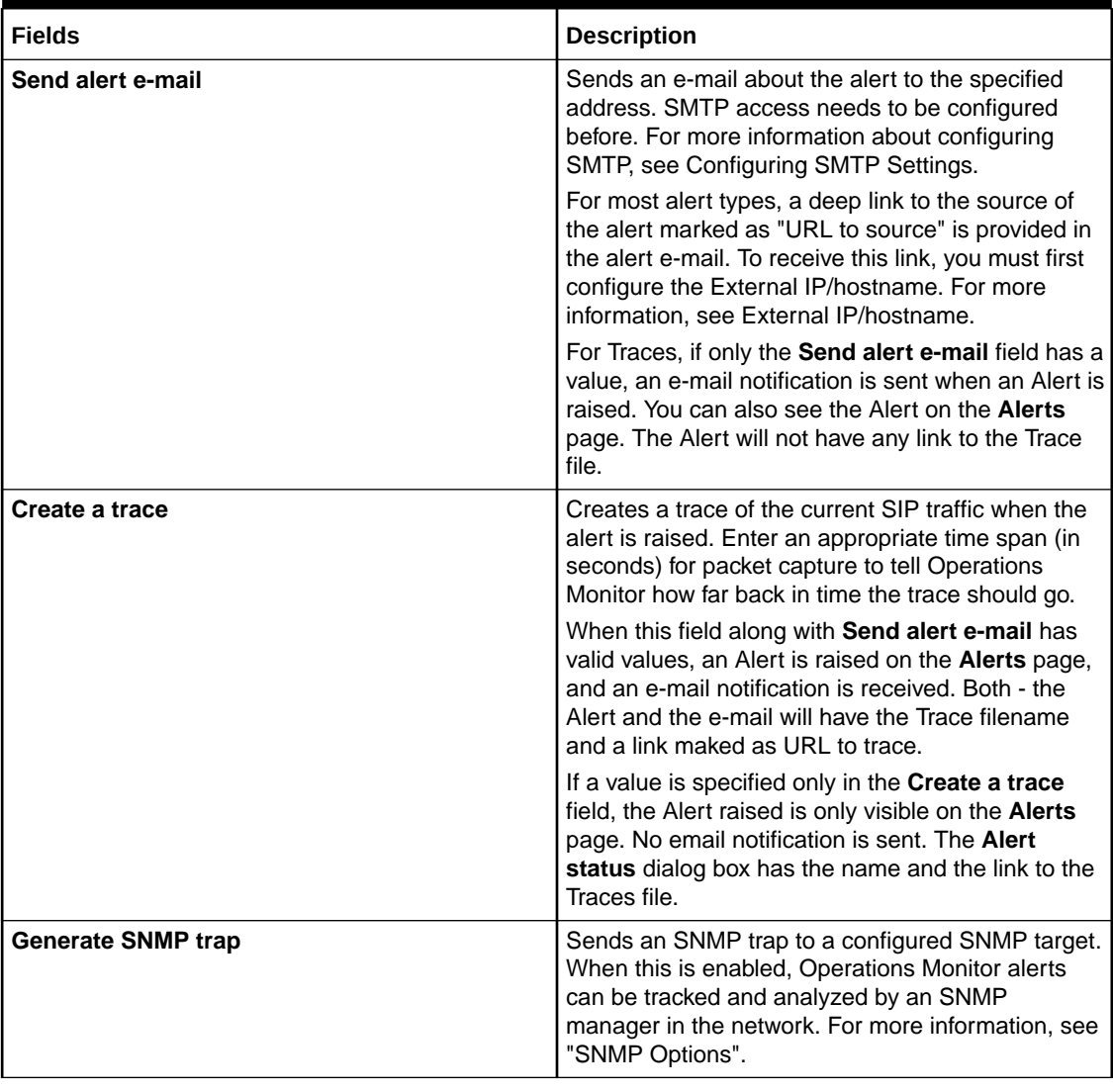

#### **Table 3-4 Fields in the Alerts Definition Table**

# Alert Name and Priority

For all alerts a name and priority needs to be provided (see the following figure). It is also possible to define a minimum number of active calls to trigger the alert. (Optional)To <manage/ change/do something>:

#### **Note:**

The **Minimum active calls** condition is checked at the time of the alert generation, which is (depending on server load) one to several minutes later than the actual alert condition.

#### **Figure 3-27 Alert Name and Priority**

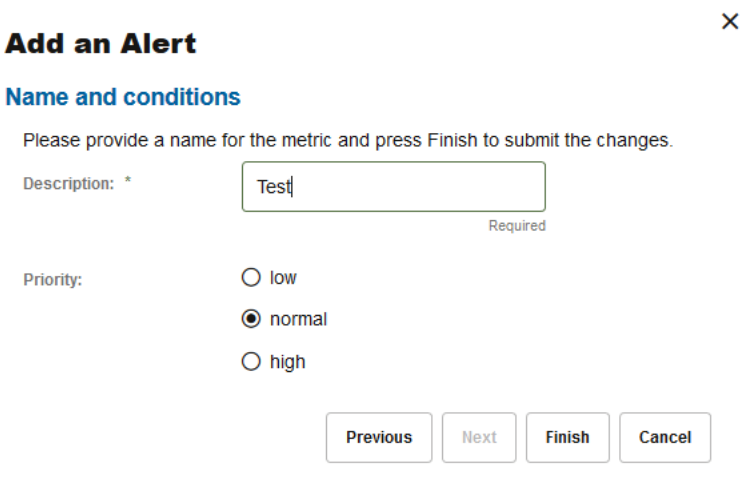

## Editing and Deleting Alert Definitions

To edit a definition, perform one of the following actions:

- Select the entry and click **Delete**.
- Double click the entry.

To delete a definition, select the entry and click **Delete definition**. Once an alert has been deleted, Operations Monitor no longer raises a notification for this definition.

## Parameters

The following sections describe the various parameters for each alert type.

### Statistics Metrics

Alerts can be defined with either one or two metrics. The metrics are compared to a threshold value using a comparison operator (for example **=**, **<**, **>** or not).

When you input one metric, the alert is triggered if the metric exceeds or falls below the given threshold value, depending on the comparison operator provided. This is suited for alerts such as 'The number of registered users exceeds 20,000.' In this example, an alert is sent when the number of registered users exceeds 20,000. If you would like a second alert to notify you if the value falls below 20,000, you must create a second definition.

When you provide two metrics, Operations Monitor considers the difference of the two metric values to a given threshold value, and therefore allows for more sophisticated alerting scenarios. For example, a statistics metric value deviates too much from its average value.

The example in the following figure shows the metric configuration of the alert scenario 'The number of registered users fell by 1,000 in the last week'. For using this alert definition, you must set the regular value for the metric as well as its average metric. For more information, see "KPI/Metrics".

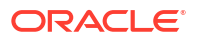

#### **Figure 3-28 Metric Configuration for Alerts**

#### **Add an Alert**

 $\overline{\mathsf{x}}$ 

#### **Metric Configuration**

Select a metric to monitor and specify a threshold for raising the alert. Optionally, the difference between or the quotient of two metrics can be used.

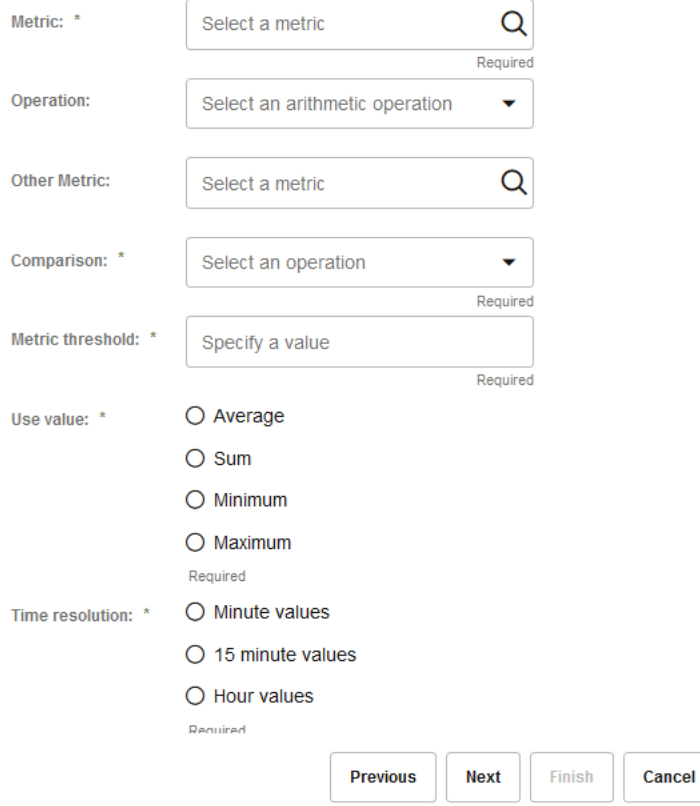

Clicking in the **Select a metric** field for a metric displays the metrics dialog box (see the following figure), where you can choose a metric:

#### **Figure 3-29 Select a Metric**

#### **Select a metric**

 $\boldsymbol{\mathsf{x}}$ 

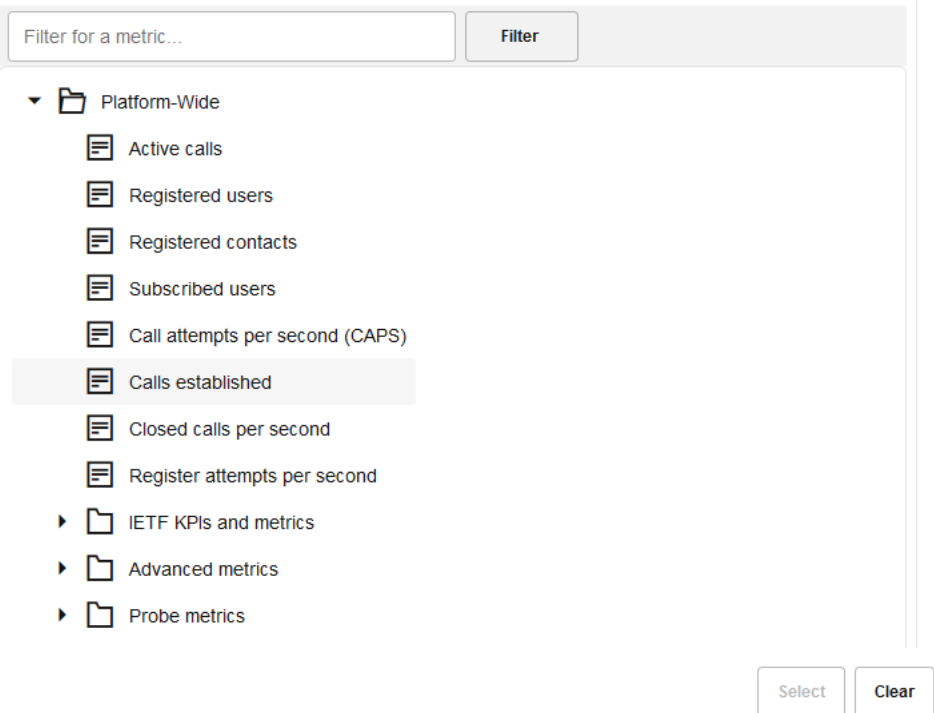

# Synthetic KPIs

Synthetic KPI alerts comprise a synthetic KPI metric, a comparison operation, and a threshold value as illustrated in the following figure . An alert gets triggered when the value for a synthetic KPI exceeds or falls below the given threshold. For more information on creating synthetic KPI, see "About Synthetic KPIs".

#### **Figure 3-30 Select a Metric**

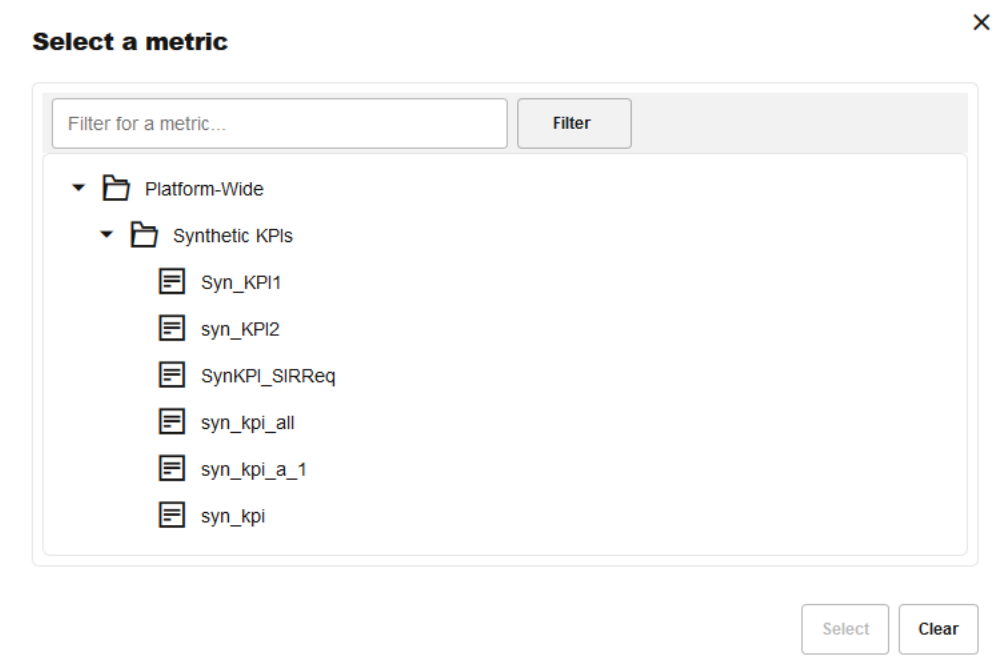

### User Agent

Operations Monitor keeps track of all user devices that are registered on the platform and raises an alert depending on the desired option.

#### Highlighted Devices

If a list of disapproved devices has been configured in User Devices, and Operations Monitor notices a user device from that list, an alert is sent. This option is recommended if User Devices is frequently updated so that the list can be centrally managed there. For more information, see "User Devices".

#### Alert on match

This option is intended for a more ad-hoc tracking of user devices. A regular expression can be entered to raise an alert when a matching user device is found. For every expression to track you need to add another alert definition.

The following figure shows an example configuration for detecting any AVM or Linksys devices.

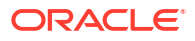

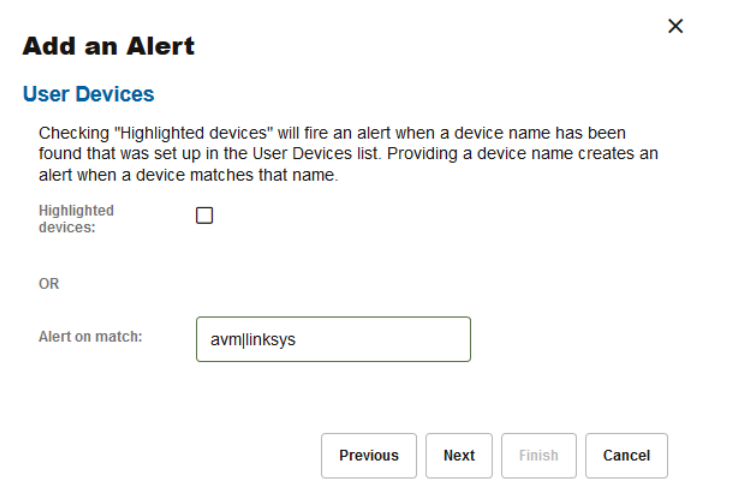

#### **Figure 3-31 Sample configuration for detecting any AVM or Linksys devices**

### Device Monitoring

This alert type refers to Device Monitoring and does not need additional parameters. Whenever a monitored device is down, an alert is raised. Only one alert definition of this type is needed. For more information, see "Device Monitoring".

### Phone Number Alerting

The Phone Number type provides the possibility to alert on a specific phone number. The alert will be triggered when a call to or from a configured number is detected. To use this alert type the user needs to have the **Number Alerting** permission. Without this permission the **Phone Number** option will not be shown.

Phone numbers are configured in preferred number format. If the Use User Domains system setting is set to **true** then a phone number should be provided as a SIP user, that is, with a domain name: for example, 00403077811-call@example.com. If not, the phone number should be provided without domain (and without the @ sign). For more information, see "Use User Domains".

#### **Note:**

Only one number per alert can be defined. No wild cards are allowed.

A good strategy for setting up a number alert is to place a phone call to the desired number and look in the calls grid for the callee to get the exact SIP address/phone number to use for the alert definition.

The search for predefined phone numbers happens two times per minute, with calls that are at least 10 seconds old (in the early stages of a call, not all information needed is available). This means that a call in best case is detected after 10 seconds, in worst case after 40 seconds.

#### **Figure 3-32 Phone Number Alert**

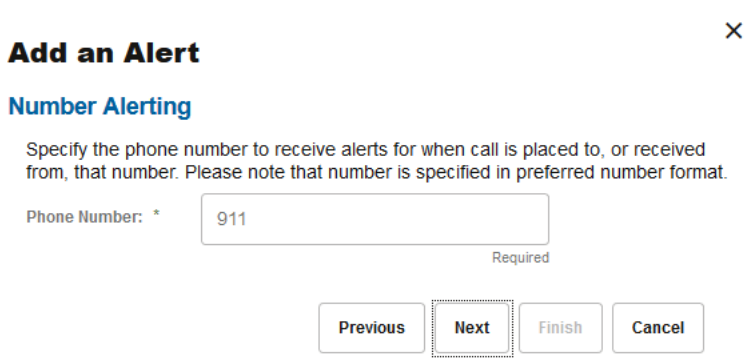

# **Traces**

The **Traces** page allows you to capture, store and download packet traces of the SIP traffic. Downloads are done in the industry-standard PCAP format, which contains the complete messages as monitored on the network.

The PCAP file format can be interpreted by most of the available protocol analyzers, including open source tools. Any stored message contains TCP/UDP headers, an IP header, and layer 2 headers, as well as the time stamp at which Operations Monitor received it. All messages are written to the disk before any processing is performed. The filter defining, which traffic the traces, can be set in the **Signaling Protocols** section in the Platform Setup Application.

Packets are captured from the moment a trace is started. With Operations Monitor, you can also trace events in the recent past. For more information, see "Packet Buffer".

You can restrict traces to a single SIP user or an IP.

#### **Note:**

If you restrict the traces to a SIP user, only UDP packets will be captured.

## Packet Buffer

In order to create traces with packets received prior to the current time, Operations Monitor keeps an in-memory, rotating raw packet buffer with all the messages captured. The default size of this buffer is 1 GB including the message overhead. The buffer size system option allows you to change the size of this buffer.

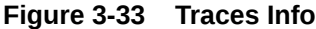

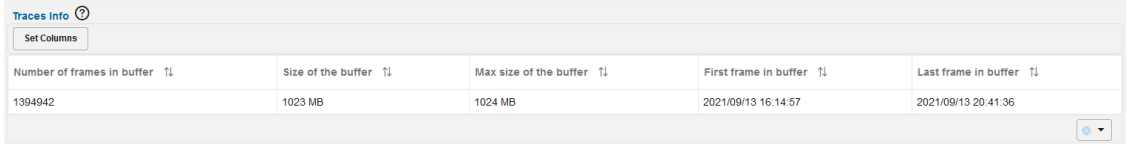

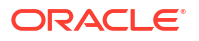

The Traces page contains three panels: the first shows information about the raw packet buffer, the second panel can be used for creating a new trace, and the third panel shows the currently running and finished traces.

### Traces Info Panel

The Traces Info panel displays details about the state of the raw packet buffer:

#### • **Number of frames in buffer**

The total number of frames that are currently in the in-memory buffer.

#### • **Size of the buffer**

The total size in bytes of the raw packet buffer, including the overhead needed for indexing the messages.

• **Max size of the buffer**

The maximum size in bytes to which the buffer can grow. When this limit is reached, old packets are discarded.

#### • **First frame in buffer**

The timestamp of the oldest packet still in the buffer. Traces cannot capture messages before this point in time.

#### • **Last frame in buffer**

The timestamp of the newest packet in the buffer. This information is provided in order to approximate the capacity of the buffer in seconds.

## Signaling Traffic Capture Panel

The **Signaling Traffic Capture** panel allows you to capture signaling traffic and save the data to a **PCAP** file. If you click **Start Capture** immediately, a trace begins with default settings. This provides a trace for activity in the last five minutes including non-call related messages such as OPTIONS and PUBLISH.

This panel allows you to configure time ranges, and filter SIP traffic by user or IP.

You can specify the **Start time**, **End time**, and the **Filters** used for a new trace in the **Signaling Traffic Capture** panel. Start and end times can either be set relative to the current time or by using absolute times. If the start time lies before the current time, the trace contains packets from the raw buffer. If the end time lies after the current time, the trace is started and write the packets received until the selected end time or until the user stops the trace.

#### **Note:**

Traces are limited to durations up to 24 hours. Set traces to a duration shorter than 24 hours. After 24 hours of capturing, no further packets are traced.

A *Filter* restricts captured messages to a single user, a single Operations Monitor network port, an IP address, or a combination of these. The **User** field has a live auto-complete feature: while typing the first characters of a user name or number, Operations Monitor suggests user names and numbers containing those characters from the set of known users.

The number of traces running simultaneously is limited to 3 by default and are configurable depending on the license. If the limit is exceeded, an error message is displayed.

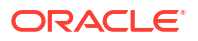

# Examples

The following figure shows a new trace created for a past transaction using absolute times (from 10:18:56 to 12:24:00). No filter is selected: all messages received by Operations Monitor in the given time interval are included in the trace.

Signaling Traffic Capture <sup>7</sup> - Start Time **End Time**  $\odot$  Relative:  $\bigcirc$  Relative:  $\ddot{\phantom{0}}$  $\bar{\mathbf{v}}$ 5 minutes ago  $now$  $O$  By date:  $\odot$  By date: 2023-03-13 10:04:38 2023-03-13 10:04:38 营 的 -Filter  $\epsilon$ March 2023  $\overline{\phantom{0}}$  $\overline{\mathsf{Q}}$ Live search will suggest upto 30 users based on your input User: **IP Filter:**  $\overline{3}$  $\overline{4}$ ł.  $\overline{\phantom{a}}$  $-11$  $\overline{6}$  $\overline{7}$  $\overline{9}$  $10<sub>1</sub>$ 5 Start capture  $12<sup>°</sup>$  $14$  $17<sup>°</sup>$  $18$  $(13)$ 15 16 **Running and Finished Traces** 19 20  $\overline{22}$  $23$  $24$ 25 Download  $\bullet$  | Delete trace(s) Stop trace(s) Restart trace(s) **Set Columns** Search filename without 26  $27$  $28$  $31$  $\bullet$  $\Box$  File Name  $\Diamond$ Filter Start time 0 End time  $\Leftrightarrow$ ಂ  $S$  ( 10:04:38 Done Cancel te C Com ö Traces-all-2303130454-36.pcap  $\overline{0}$ All packets 2023/03/13 05:54:32 2023/03/13 05:54:33 Finished 0 bytes

**Figure 3-34 New Trace Created for a Past Transaction**

In the following figure, a new trace is created for all messages from user '123000020343' from the last 5 minutes. Here, we use a relative start and end time.

**Figure 3-35 New Trace Created for all Messages from a User**

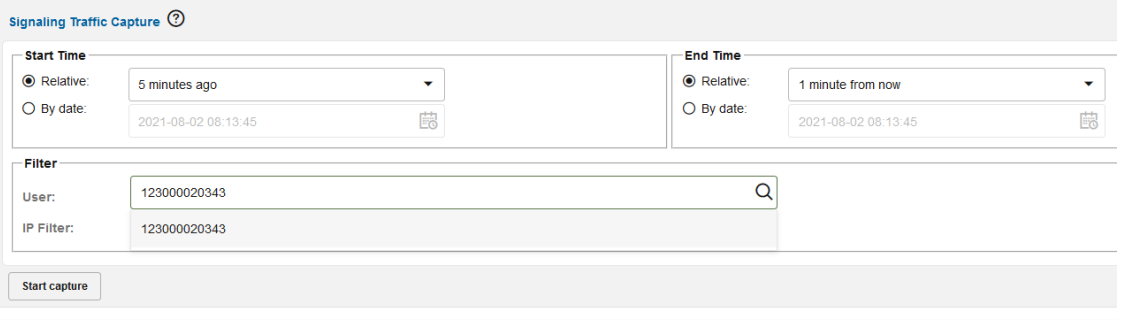

The following figure illustrates a trace created for all messages, which have either the source or destination IP address in the 62.220.32.0/24 network range. The IP filter field accepts both a host IP address in dotted format *(a.b.c.d)* or a sub-network address with the net mask appended *(a.b.c.d/e)*.

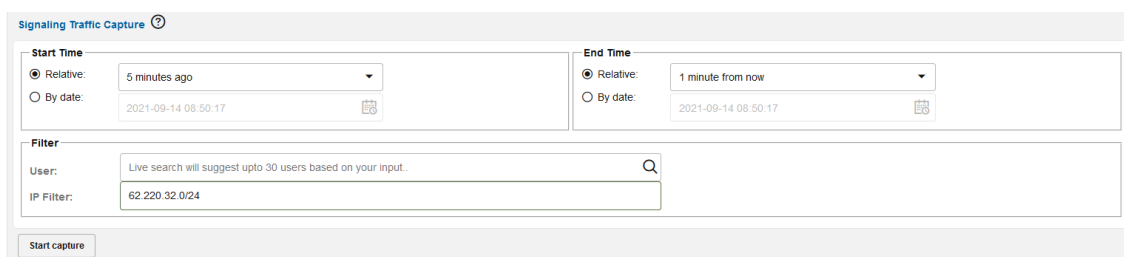

#### **Figure 3-36 Trace Created for all Messages with Source or Destination IP Address**

## Running and Finished Traces Panel

The last panel on the page lists all traces that are stored on the disk and offered for download. Traces that are currently in progress are also listed and may be stopped before their scheduled end time. The following figure illustrates the panel.

**Figure 3-37 Running and Finished Traces**

| <b>Running and Finished Traces</b> |                                                  |                                    |                                               |                                   |                 |                            |                    |                                       |  |
|------------------------------------|--------------------------------------------------|------------------------------------|-----------------------------------------------|-----------------------------------|-----------------|----------------------------|--------------------|---------------------------------------|--|
|                                    | Delete trace(s)<br>Download $\blacktriangledown$ | Stop trace(s)                      | <b>Restart trace(s)</b><br><b>Set Columns</b> | Search filename without extension |                 |                            |                    | $\overline{\phantom{a}}$<br>$\bullet$ |  |
| П                                  | File Name $\circ$                                | Filter C                           | Start time $\circ$                            | End time $\circ$                  | State $\hat{z}$ | Frames captured $\Diamond$ | $Size \quad \circ$ | Comments $\circ$                      |  |
| п                                  | Traces-all-2303130454-36.pcap                    | All packets                        | 2023/03/13 05:54:32                           | 2023/03/13 05:54:33               | Finished        | $\mathbf{0}$               | 0 bytes            |                                       |  |
| П                                  | Traces-all-2303120454-35.pcap                    | All packets                        | 2023/03/12 05:54:32                           | 2023/03/12 05:54:33               | <b>Finished</b> | $\mathbf{0}$               | 0 bytes            |                                       |  |
| ⊓                                  | Traces-all-2303110454-34.pcap                    | All packets                        | 2023/03/11 05:54:32                           | 2023/03/11 05:54:33               | Finished        | $\mathbf{0}$               | 0 bytes            |                                       |  |
|                                    | Traces-all-2303100842-33.pcap                    | All packets                        | 2023/03/10 09:42:13                           | 2023/03/10 09:42:14               | <b>Finished</b> | 10                         | 4 00 KB            | mm                                    |  |
| п                                  | Traces-all-2303100841-32.pcap                    | All packets                        | 2023/03/10 09:41:39                           | 2023/03/10 09:41:41               | <b>Finished</b> | $\mathbf 0$                | 0 bytes            |                                       |  |
| ш                                  | Traces-all-2303100715-31.pcap                    | All packets                        | 2023/03/10 08:10:31                           | 2023/03/10 08:16:31               | Finished        | $\mathbf 0$                | 0 bytes            |                                       |  |
| □                                  | Traces-all-2303100521-30.pcap                    | All packets                        | 2023/03/10 06:21:08                           | 2023/03/10 06:21:09               | Finished        | $\mathbf 0$                | 0 bytes            |                                       |  |
|                                    | Traces-all-2303100520-29.pcap                    | All packets                        | 2023/03/10 06:20:40                           | 2023/03/10 06:20:41               | Finished        | $\mathbf 0$                | 0 bytes            |                                       |  |
| □                                  | Traces-all-2303100520-28.pcap                    | All packets                        | 2023/03/10 06:20:40                           | 2023/03/10 06:20:41               | Finished        | $\bf{0}$                   | 0 bytes            | yty                                   |  |
| □                                  | Traces-all-2303100454-27.pcap                    | All packets                        | 2023/03/10 05:54:32                           | 2023/03/10 05:54:33               | Finished        | $\mathbf{0}$               | 0 bytes            | test                                  |  |
| □                                  | Traces-all-2303091152-26.pcap                    | 2023/03/09 12:52:16<br>All packets |                                               | 2023/03/09 12:52:17               | Finished        | $\mathbf{0}$               | 0 bytes            | <b>XXXX</b>                           |  |
|                                    | Traces-all-2303091151-25.pcap                    | All packets                        | 2023/03/09 12:51:35                           | 2023/03/09 12:51:36               | Finished        | 0                          | 0 bytes            | bbb                                   |  |

The following information is :

**Table 3-5 Information presented for every trace**

| Column     | <b>Description</b>                                                                                                    |
|------------|----------------------------------------------------------------------------------------------------|
| File name  | The name of the PCAP file on disk. This will be<br>also used as the proposed filename when<br>downloading the trace.    |
| Filter     | Short description of the filter used for the trace.                                                                     |
| Start time | The date and time the packet trace began. This<br>can lie before the time at which the user has<br>requested the trace. |
| End time   | The date and time when the trace was stopped, or<br>the time it is scheduled to stop in the case of<br>running traces.  |

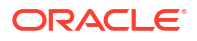

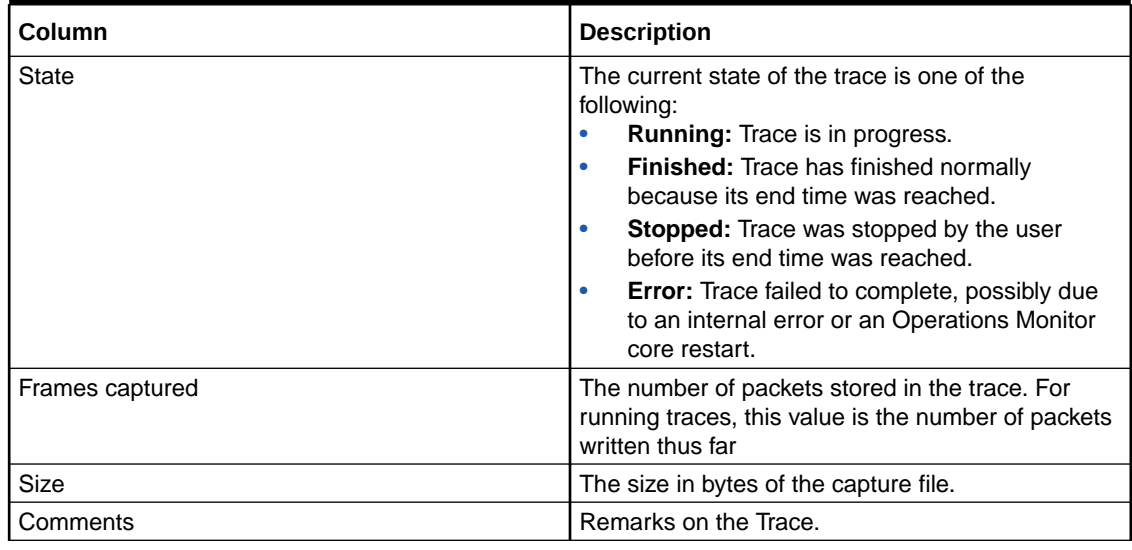

#### **Table 3-5 (Cont.) Information presented for every trace**

All columns of in the *Running and Finished* Traces can be sorted. For example, you can click the **Size** column to sort the traces by size.

By default, the table is refreshed every five seconds, which can be changed using the **Auto Refresher** drop-down menu at the top right corner of the table.

When you select a trace from the list, the following actions are available from the toolbar above the table:

#### **Download**

Downloads the selected trace. This only works when selecting one trace at a time. Traces are compressed in a .gzip format in order to speed up the download.

#### **Delete trace(s)**

Deletes the selected traces from Operations Monitor storage.

#### **Stop trace(s)**

Stops the selected traces if they are currently running.

#### **Restart trace(s)**

Starts a trace with the same parameters as the selected trace, but with the time shifted to present. This only works for traces with relative start and end times.

#### **Set Columns**

Click **Set Columns** to hide or display columns in the table.

#### **Note:**

The total size of storage space, which all traces can use is limited. When the space is full, the oldest trace is automatically deleted. The default value of this limit is set to 40 GB on a standard Operations Monitor server, with the traces being stored in a compressed form.

#### **Search filenames without extension**

Type the Trace filename to search for a trace file. This search does not support searching for Trace filenames with the extension.

# Packet Inspector

The **Packet Inspector** page allows you to examine and download arbitrary network traffic captured on the probes. Downloads are done in the industry-standard PCAP file format, that contains the complete messages as monitored on the network.

Most of the available protocol analyzers can interpret the PCAP file format, including opensource tools. Any stored message contains the full raw frame including IP and TCP/UDP headers, as well as the timestamp when the message was received.

The filter for Packet Inspector determines the traffic that is captured and available for searching. You set this filter in the **Signaling Protocols** page in Platform Setup Application on the Probe. For increased system performance, it is important that this filter restrict the traffic that is captured and is comparable to the default filter. The Probe captures the packets from the moment the it is set up. See *Session Monitor Installation Guide* for more information about signaling protocol filters.

If you use Packet Inspector for recording media, you need to include media packets in the filter. Media packets are initially stored on the Probe machine until the Probe sends the packets to the Mediation Engine when a user downloads the media to a PCAP file. You need to ensure that there is sufficient disk space on the Probe machine for storing media.

## Packet Inspector Page

The Packet Inspector page consists of a form where you specify the search parameters and a panel listing the preview of the results of a search.

### Query Panel

The Query panel displays a chart that shows the amount of traffic received every two seconds. You can use the chart for selecting a time range. Operations Monitor searches the packets captured during the selected interval of time.

#### **Time Range Selection**

To select a time range, you can select, move, or resize a time range selection in the chart or use the controls to select a specific start and end date or a fixed time range (see the following figure). If you select a start and end date, the selection on the chart changes accordingly. If you select a fixed time range, the start and end dates and the selection on the chart changes accordingly.

| Query (?)  |                                                 |                     |     |                |                 |                 |                |    |      |                                                                                         |                                |
|------------|-------------------------------------------------|---------------------|-----|----------------|-----------------|-----------------|----------------|----|------|-----------------------------------------------------------------------------------------|--------------------------------|
| Time Range |                                                 |                     |     |                |                 |                 |                |    |      |                                                                                         |                                |
|            | <b>No Data</b>                                  |                     |     |                |                 |                 |                |    |      |                                                                                         |                                |
| Start:     | ● Enter a date on or after 2021-09-14 09:06:39. | 2021-06-01 09:10:00 |     |                |                 |                 |                | 菌  | End: | 菌<br><b>Now</b><br>2021-09-14 09:06:39<br>Enter a date on or after 2021-09-14 09:06:39. | O)<br>$\overline{\phantom{a}}$ |
|            | <b>Fixed time range:</b>                        |                     | Off | 1 <sub>m</sub> | 10 <sub>m</sub> | 30 <sub>m</sub> | 1 <sub>h</sub> | 6h | 12h  |                                                                                         |                                |

**Figure 3-38 Packets - Time Range Selection**

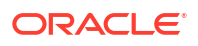

#### **Filter**

To filter the result set further, you can enter filters in the **Filter** text field. On the right of the **Filter** text field (see the following figure) are some filter examples. See "Query Examples" for additional usage examples.

**Figure 3-39 Filter**

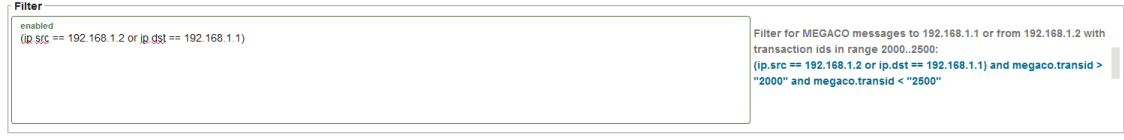

# Search Results Preview Panel

The Search Results Preview panel shows a preview of the search results. You can sort the preview using each column. To browse the packet data details, expand its corresponding row. To download the complete set of search results, click the **Download PCAP file** button on the bottom of the panel.

#### **Figure 3-40 Search Results Preview panel**

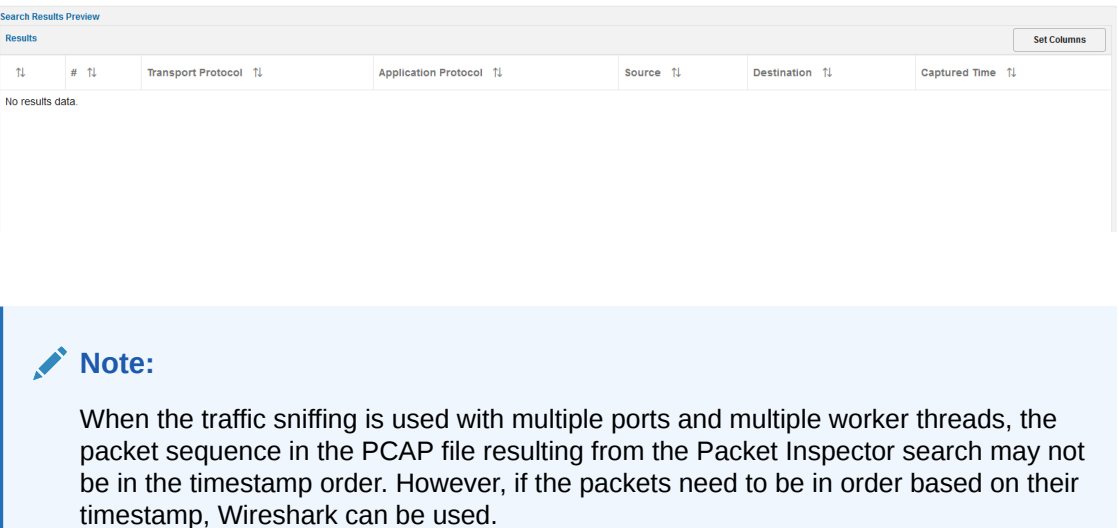

# Query Examples

Query examples are Wireshark syntax. The following are examples of queries that can be used in the Filter text field:

• **Filter for any IP traffic to or from 192.168.42.70:**

```
ip.addr == 192.168.42.70
```
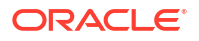

• **Filter for MEGACO messages to 192.168.1.1 or from 192.168.1.2 with transaction ids in range 2000..2500:**

```
(ip.src == 192.168.1.2 or ip.dat == 192.168.1.1) and megaco.transid >
"2000" and megaco.transid < "2500"
```
• **Filter for ISUP to the device with point-code 1111 calling number 1234567:**

 $mtp3. dpc == 1111$  and isup and e164.called party number.digits == "1234567"

Not all filter expressions work with fragmented packets. To get all packets, use an expression like:

```
sip.Call-ID == "910820420140505605616932@172.19.235.6" || ip.flags.mf==1
```
Using a query to filter for media packets can decrease system performance; therefore, it is not recommended.

### **Note:**

The total size of the storage space that Packet Inspector can use is limited. The default value of this limit is 81% of the disk space for each configured probe. Furthermore, there is a limit of three concurrent queries for each *product* instance running.

To improve the speed of Packet Inspector queries, use the following syntax to search for IP or ports:

tcpdump: [bpf filter]

You can use this syntax to search only for IP or ports and without any message content. For examples of BPF filters, see the topic on Filter Syntax in the Oracle Communications Session monitor Installation Guide.

#### **Note:**

Searches combining tcpdump/BPF and Wireshark filter language are not supported.

# Apps

Apps allow you to extend Operations Monitor's reporting capability. You can upload an app to customize the queries and report information provided by Operations Monitor. Operations Monitor provides a number of default apps, which can be accessed on this page. For information on how to develop new extension apps for Operations Monitor, see "Implementing Apps".

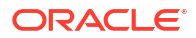

# **Note:**

Apps searches are not guaranteed to be real-time without advanced hardware sizing.

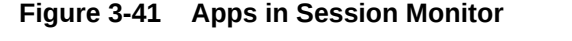

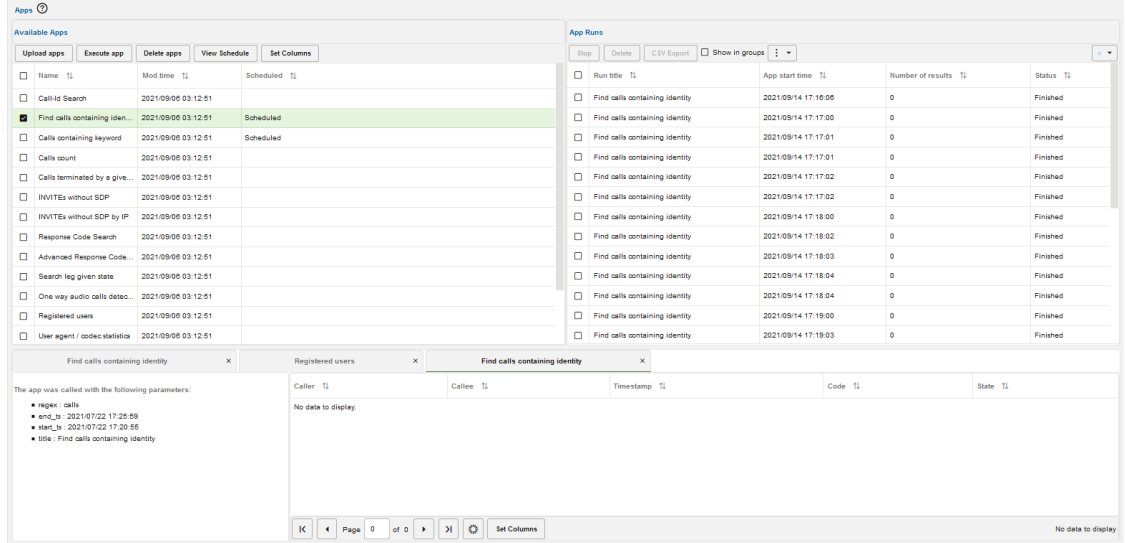

The **Apps** page (see the figure) is divided into three sections:

- The upper-left area lists *Available Apps*.
- The upper-right area displays outputs of previous *App Runs*.
- The bottom area displays the results of the selected *App Run*. It is empty when you first access the page.

# App Descriptions

Apps allow you to extend Operations Monitor's reporting capability. The descriptions for the Apps:

| App            | <b>Description</b>                                                                                                    |
|----------------|----------------------------------------------------------------------------------------------------|
| Call-ID Search | This application takes as input the date and time<br>boundaries such as started before and started<br>after and the ID of the call and finds all calls with<br>the given ID in that time span. The ID of a call can<br>be found in the PCAP or when we expand a call in<br>the <b>Calls</b> page and servers as a unique identifier<br>for each call. |

**Table 3-6 Apps and Descriptions**

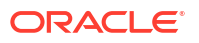

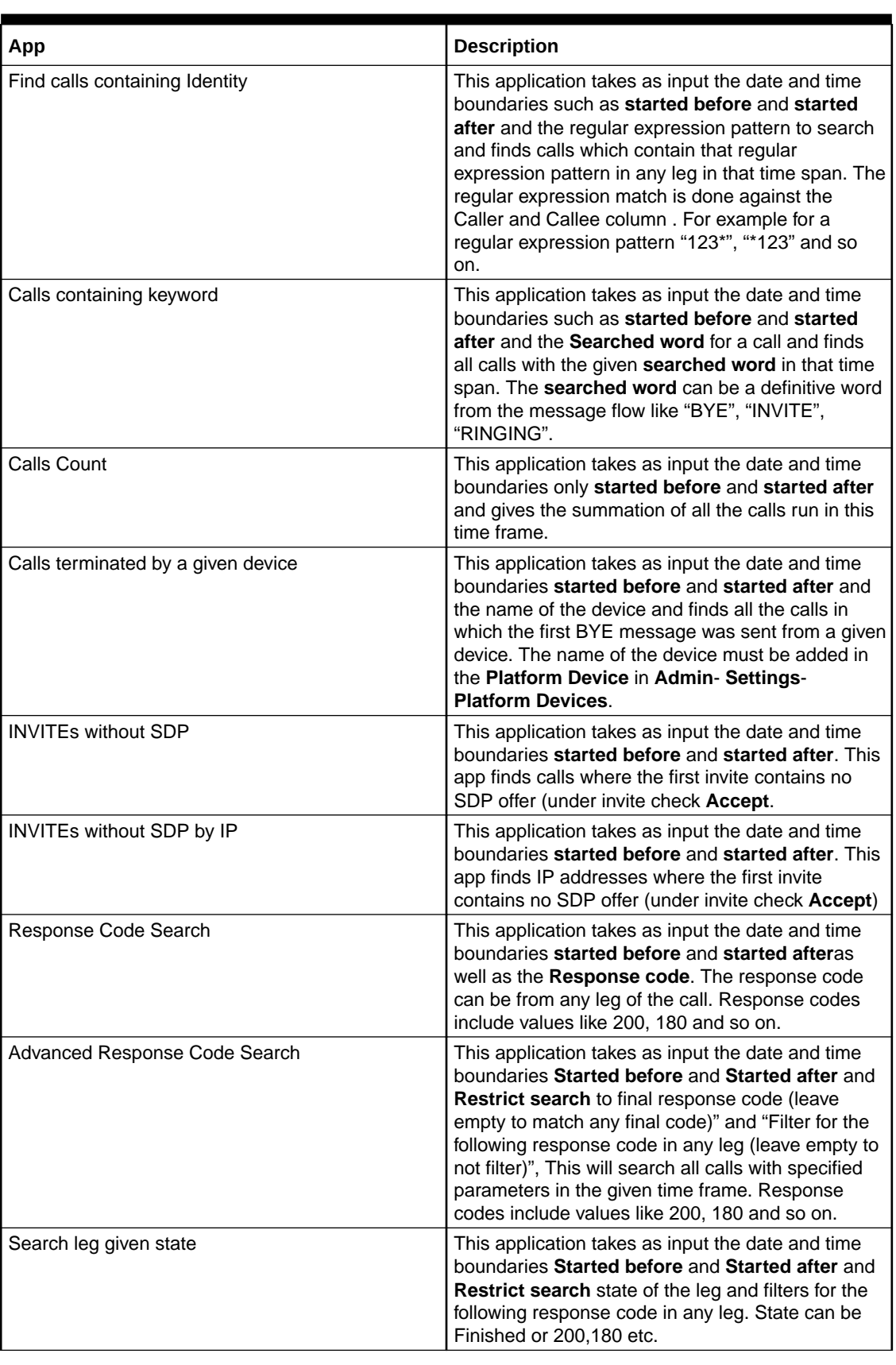

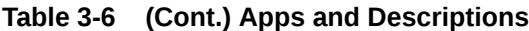

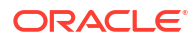

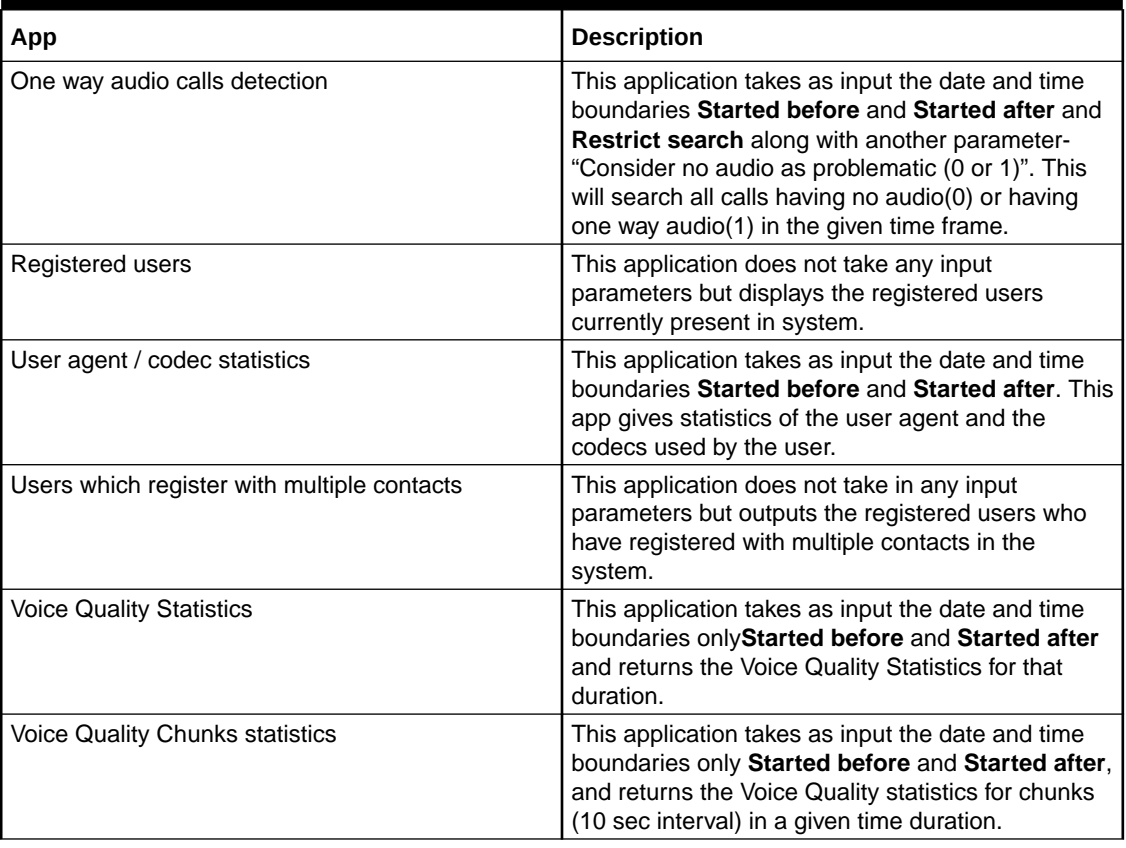

#### **Table 3-6 (Cont.) Apps and Descriptions**

# Available Apps

The **Available Apps** table (see the following figure) contains the columns **Name** and **Mod. time** by default. The first column displays a name for each application, the second column displays each apps modification time. The **Scheduled** column marks apps that are scheduled to run at a certain point in time. Additionally, the Id column can be enabled, which displays a unique identifier for each app. This is useful when you want to access the application using the remote procedure call functionality described in section "Remote App Procedure Calls" of this manual.

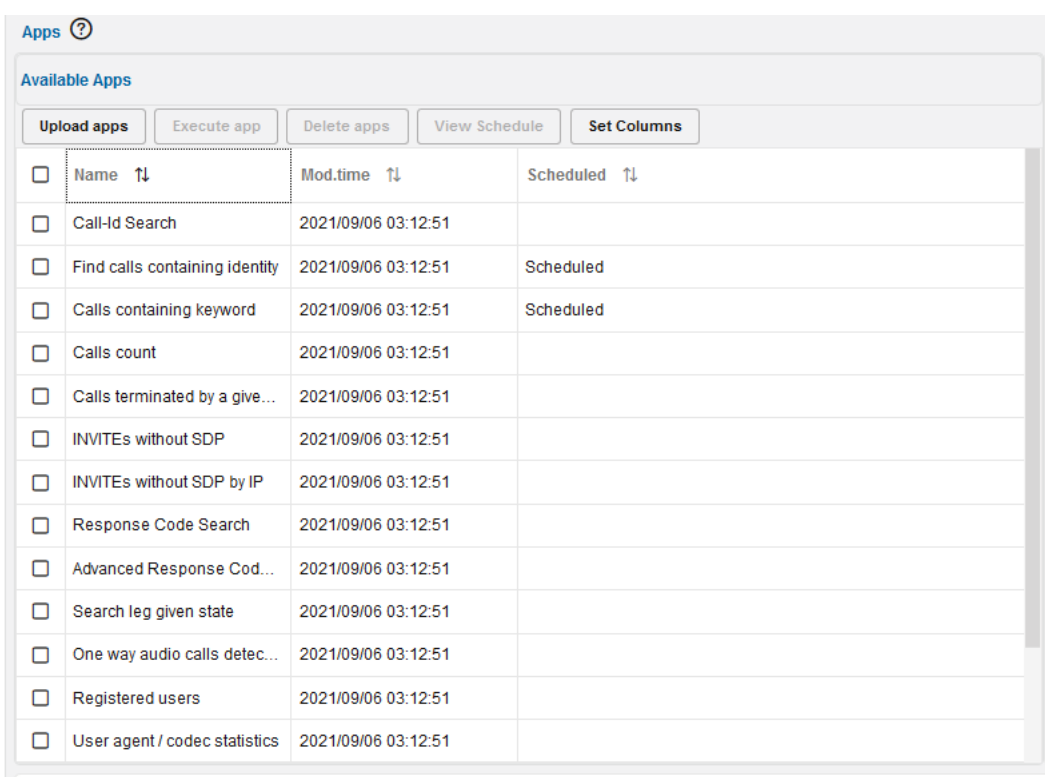

#### **Figure 3-42 Available Apps**

## Uploading Apps

You can upload new apps to Operations Monitor in the **Available apps** table. Click **Upload app** to open a dialog box to search for an app archive on your computer and upload it to Operations Monitor. The procedure for creating an archive is described in the section "Implementing Apps".

#### **Caution:**

When creating your own applications, or using third-party applications, test your scripts in a test environment to ensure they are safe before uploading them to your production environment. Applications approved by Oracle are safe to use in your environments. However, non-approved applications could cause security and performance issues. Oracle is not responsible for any loss, costs, or damages incurred from using your own applications, or third-party applications.

# Running Apps

The **Available apps** section also allows you to start any app that is already present on the system. Starting an app requires you to enter any parameters that the app defines.

To start an app, select it in the table and click on the **Execute app** button. A dialog appears that allows you to enter the app parameters. Every app has a **title** parameter. The sole purpose of the **title** parameter is to distinguish between different app runs of the same app in the **App runs** table. Click **Execute** in the parameter entry dialog to go to the **App runs** table. Execution also starts when a user double-clicks one of the available apps.

There are limits for simultaneous execution of scripts and for the maximum debug output that an script can generate. They are defined by the Maximum Simultaneous Script Runs and the Maximum Script Output Size system settings. For more information, see "Maximum Simultaneous Script Runs" and "Maximum Script Output Size".

# Scheduling Apps

You can also schedule a repeated execution of a given app. For more information, see "Scheduling App Execution".

The table entitled **Available app**s allows you to delete apps from Operations Monitor. To do this, select the app you want to delete in the table and click the **Delete app** button. After confirmation, the selected app is deleted from the system.

The **View Schedule** button displays the scheduling configuration for a given app: the cron expression which determines when this app is triggered, the e-mail address to notify, and the option to attach the result as a **csv** file.

## View App Runs

The **App Runs** table (see the following table) displays four columns by default:

- The **Run title** column displays the Run title parameter that was entered when starting the app.
- The **App start time** column displays the start time of the app.
- The **Number of results** column displays the number of results that the app reported. This column updates as the app run proceeds.
- The **Status** column displays either **Starting**, **Running** or **Finished** depending on whether the app run is still in progress or already finished.

Two other columns can be enabled: the **Id** column to display the ID of each app run, and **App name** to show the unaltered name of the app. The **Id** column is useful when you want to access the results of an app using the remote procedure call functionality. For more information, see "Remote App Procedure Calls".

#### • **Exporting the App Runs to CSV**

The **CSV export** button lets you download the displayed items as a **CSV** file.

• **Debug App Run**

The *View output* action opens a window in which the console output of the selected app is shown.

• **Stopping and Removing App Runs** The **App Runs** table allows you to stop an app run that is still active. To do this, select the app run you want to stop in the table and click the **Stop** button.

#### **Note:**

You can only stop an app run when it is in the Running state.

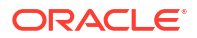

The **App Runs** table can also be used to remove app runs from the system. Select an app run in the table and click the **Delete...** button. You can only delete app runs that are in a **Finished** state.

## View App Results

The lower portion of the **Apps** page displays result pages for app runs. The **Apps** page is empty when you first access it. When you double click an app run in the **App Runs** table, a new tab containing an app results view appears in the lower area.

App results view consists of a text display, which shows the parameters provided when starting the app, and a table containing the data rows reported by the app. The information in the table depends on the type of app that generated the results. Apps that search for calls use a similar results table to the calls table described in the section "Calls". Similar to the **Recent calls** table, you can double click on a row to get more detailed call information. This type of results table is shown in the following figure.

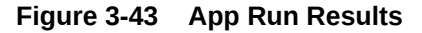

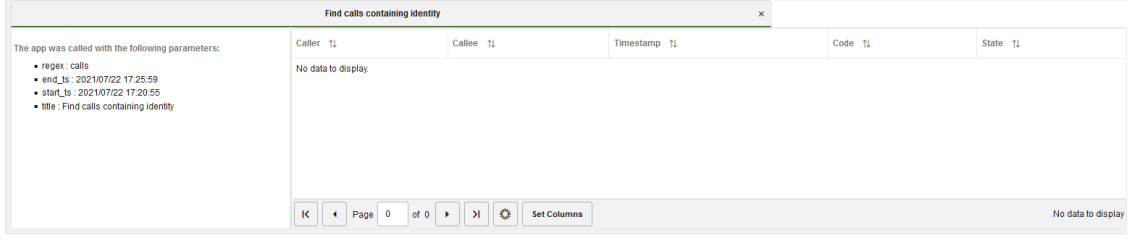

The results page varies for each app. Multiple app results can be displayed simultaneously, and a new tab is opened in the lower portion for each.

# Scheduling App Execution

Apps can be scheduled to run periodically.

To set up an app schedule:

- **1.** Select the app from **Available Apps** and click the **Execute App**.
- **2.** In the **App Parameters** dialog box, click **Execution Schedule** arrow to expand and show the scheduling options (see the following figure):
	- The Schedule itself must be supplied as a cron expression. For more information, see "Cron Expressions".
	- Optionally, an email address can be provided for notification of app completion. The results of the execution may be attached to this email as a CSV file. Each execution of a scheduled app will also always appear in the View App Runs. For more information, see "View App Runs".

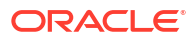

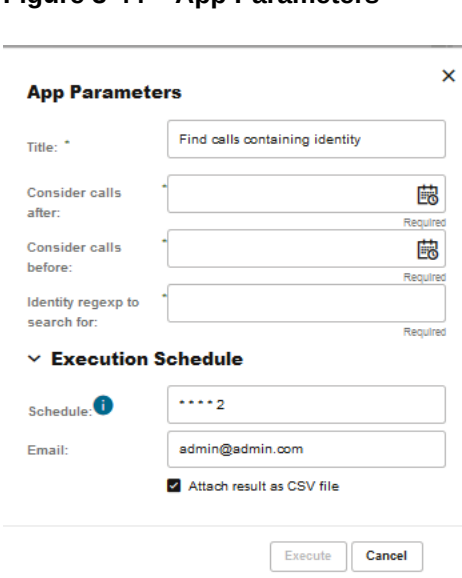

#### **Figure 3-44 App Parameters**

# Removing an App Schedule

Once a schedule has been set it can be deleted from the schedule list view. Select the app and click the Delete apps button in the Available Apps. Scheduled apps also have the string Scheduled visible in the Scheduled column of this table. For more information, see "Available Apps".

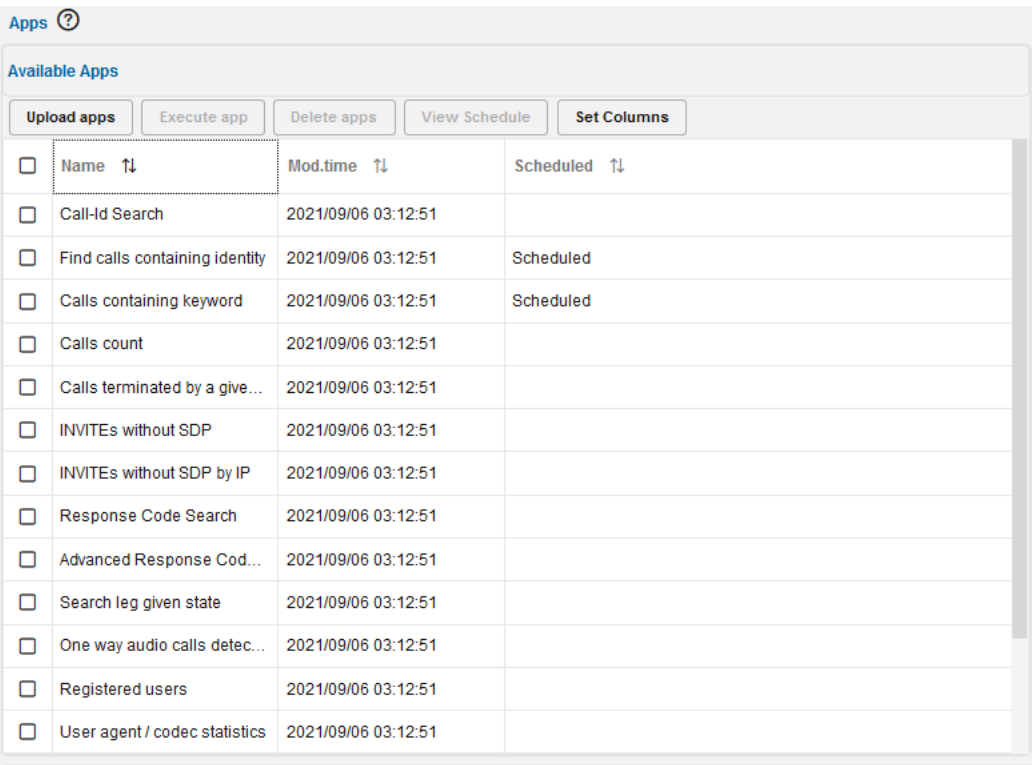

#### **Figure 3-45 Scheduled Apps**

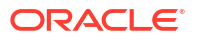

## Cron Expressions

Operations Monitor supports cron expressions as a means of defining your app schedules. An expression consists of 5 fields separated by white space that represent a set of times. The first field represents minutes, followed by hours, the day of the month, month, and day of the week. For example:

• To run an app every minute use this expression:

\* \* \* \* \*

• To run an app every 30 minutes (on the 0th and 30th minute of every hour):

 $0,30$  \* \* \* \*

• And below, every Monday (2nd day of the week) at 1am:

 $0, 1, * * 2$ 

#### **Note:**

App results that include data for calls (result type "calls") remain valid and accessible only as long as the calls are accessible in the system. Once the call(s) fall out of Operations Monitor's scope, the app results which reference them will no longer be available.
# 4 **Operations**

This chapter describes how to work with the Operations voice and video monitoring features of Oracle Communications Operations Monitor.

## KPI/Metrics

The **KPI/Metrics** page provides standards of measurement by which efficiency, performance, progress or quality of the platform are assessed. Such measurements are called metrics or Key Performance Indicator (KPI).

A metric is a measurement of a numeric property on the monitored platform. Operations Monitor evaluates the metric every second, and aggregates the values into minute and hour averages, minima and maxima. Additionally, it keeps a history of the following increments: one hour, minute and hour averages, and minimum and maximum values.

Operations Monitor offers a wide range of predefined metrics, and allows you to create new ones. Thus, each realm defined in Operations Monitor can have its own personalized list of defined metrics. Operations Monitor users associated to a realm are able to see and change only the metrics defined for that realm. For more information about realms, see "[Realms](#page-235-0) [Definitions](#page-235-0)". Operations Monitor users can save their most used metrics into a **Favorites** list.

You can create an *average* of a metric in Operations Monitor. For example, this is useful if a provider wants to be notified when the number of active calls drops below a certain threshold, but not taking into account the low number of calls during night or weekends. In this case, an average of the active calls during the working days is useful. For information on how to configure this feature, see ["Average Metrics/KPIs](#page-84-0)".

A KPI is a combination of metrics, and is usually defined as ratio of other metrics. Operations Monitor supports the IETF KPIs defined in the RFC 6067, <https://tools.ietf.org/html/rfc6076>.

The evolution of any metrics or KPI is presented in the chart in the upper area.

## KPI/Metrics Monitoring Chart

The **KPI /Metrics Monitoring** chart displays the evolution and history of up to five measurements, including the average values as well as minimum and maximum values.

This chart operates like others in you can zoom out to see the evolution through the past, zoom in and scroll to the present, or pan to a specific time. For more information, on how to use Operations Monitor charts, see " [Charts](#page-31-0) ".

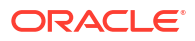

### **Figure 4-1 KPI/Metrics Monitoring Chart**

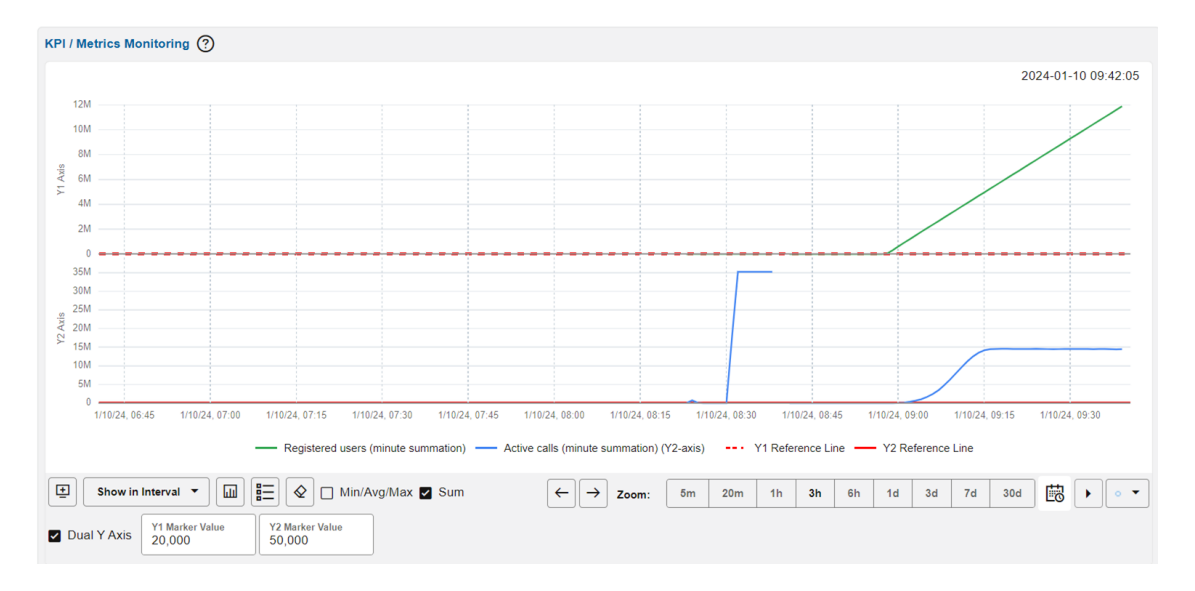

- At the bottom of the KPI Metrics chart:
- Click **Show in Dashboard** to add the **KPI Metrics Chart** to add the chart to the Dashboard.
- Click **Show in Interval** to chart to select Calls, or Registrations, or Subscriptions aligned to the time interval of the chart.
- Click **Export Chart** to export the chart as an .SVG graphic.
- Click **CSV Export of information displayed in the chart** to export the chart data to a .CSV file.
- Click **Clear Chart** to clear the chart and deselect the KPIs selected. This makes the chart area empty.
- Click the **Min/Avg/Max** check box. This check box controls whether minute or hour minima and maxima are displayed for each selected metric. To display the minimum, average and maximum values of the metrics on the chart, mark the **Show Min/Avg/Max** box at the bottom of the panel. Note that min, average, and max only show meaningful differences when using larger temporal resolutions.
- Click the **Sum** check box to view the sum values of the selected KPI metrics. The Sum values for 1 hour, 3 hours, 6 hours, and 1 day are displayed in minutes, whereas the sum values for 3 days, 7 days, and 30 days are displayed in hours. You cannot view the sum values for 5 minutes and 20 minutes. This table represents the states shown on the UI of the KPI Metrics chart.

| <b>Option Selected</b>                       | <b>UI State</b>                                                 |
|----------------------------------------------|-----------------------------------------------------------------|
| None (Default)                               | The average value of selected KPI is displayed<br>in the chart. |
| Sum check box selected                       | The sum value of the KPI is shown on the chart.                 |
| Only min/max/avg check box selected          | The min/max/avg value of KPI will be shown on<br>the chart.     |
| Sum and min/max/avg check boxes are selected | Both values are shown on the chart.                             |

**Table 4-1 UI States**

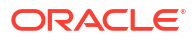

**Note:**

The metric **Synthetic KPI** cannot be viewed as a sum value.

- The sum values can be exported to .CSV file using the **CSV Export** option.
- While adding a panel in the dashboard, the state of the KPI/metrics chart (with the min/max/avg check box and the Sum check box option is enabled) is carried over in the Dashboard panel too. When you want to view the to the KPI/metrics graph from the Dashboard panel, and if the sum value of the KPI was already contained in the Dashboard panel, the sum value is reflected in the KPI/Metrics page also.

The other controls are described in the section on chart panels. For more information, see " [Charts](#page-31-0) ".

To display the units for the KPIs for any part of the chart, hover the mouse on the chart.

To display the **KPI/Metrics in the Monitoring** chart, you must mark the metric in the **Library: Platform-Wide Metrics and KPIs** section. For more information, see " [Library: Platform-Wide](#page-75-0) [Metrics and KPIs](#page-75-0) ".

### Creating a KPI/Metrics Chart with Dual Axis

The KPI /Metrics Monitoring chart enables you to select a dual Axis for any KPI chart for all KPIs with markers.

To create a KPI Monitoring Chart with Dual Axis:

- **1.** In the **KPI / Metrics Monitoring** page, select a KPI metric from the **Platform library**. You can add up to five such KPI metrics. The Dual Axis check box is enabled when you select more than one KPI.
- **2.** At the bottom of the chart, select the required duration.
- **3.** Select the **Dual Axis** check box. The **Dual Axis** check box
	- **a.** Select a KPI that you want to view as a secondary KPI on the Y-axis. On selecting a KPI for the dual-Y axis, the KPI and its values are split on the secondary Y axis (Y2 axis). The values for the dual axis are plotted over time along with the primary axis. With the dual axes, you are able to compare the two axes (Y1 and Y2) over time.
	- **b.** In the **Y1 Marker Value/Y2 Marker Value** fields, provide a numerical marker value. Reference lines indicating the marker value are displayed on the chart.
	- **c.** Hover the mouse on the chart to view the KPI units along with time stamp at each point. This provides a better readability of the charts.

### **Note:**

If Any KPI exceeds the marker value, marker is shown in Red in the chart. The default color is Green.

### **Figure 4-2 Dual Axis Graph**

<span id="page-75-0"></span>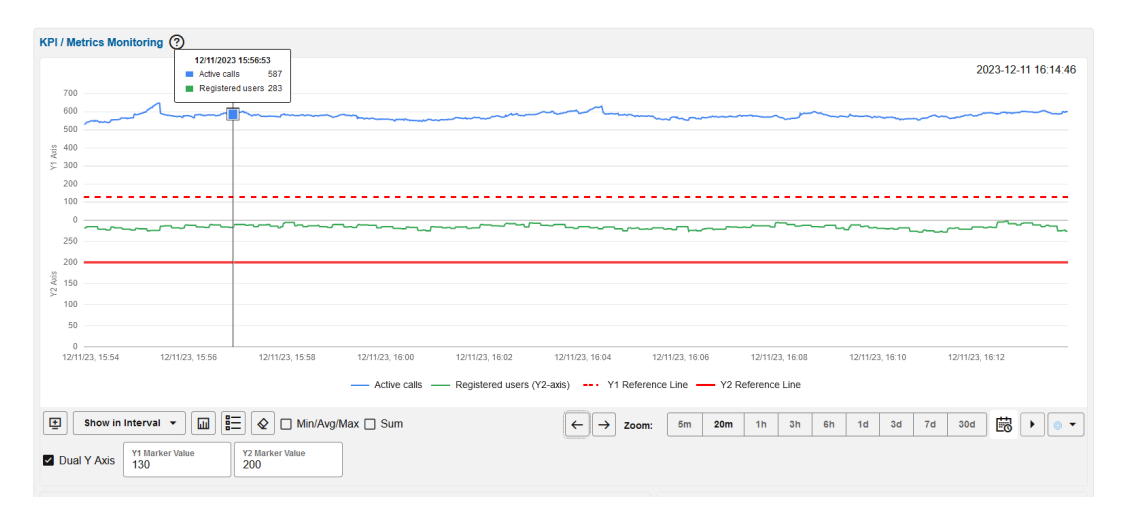

**4.** Click **Export Graph** to export KPI charts (from a selected view) to a downloadable .SVG format. Provide a name for the SVG file.

## KPI/Metrics Monitoring Grid

The **KPI/Metrics Monitoring** panel contains a **Favorites** list created by the Operations Monitor user that displays the metrics they are most interested. The **Library** provides available metrics and KPIs to select, view, mark as favorite and customize.

| <b>*</b> Favorites                                 |                              |                     |                                                    |             | Library                |                      |       |                                                                     |  |  |  |  |  |  |  |
|----------------------------------------------------|------------------------------|---------------------|----------------------------------------------------|-------------|------------------------|----------------------|-------|---------------------------------------------------------------------|--|--|--|--|--|--|--|
| Enable SNNP Export<br><b>Remove From Favorites</b> |                              | Disable SNMP Export | <b>Set Columns</b>                                 |             |                        |                      | $0 +$ | 甸<br>⊛<br>踩<br>Filter metric<br>Custom <b>v</b>                     |  |  |  |  |  |  |  |
| Active                                             | Name 11                      | Device/Tag 1        | Realm 11                                           | Last Second | <b>Last Minute Avg</b> | Last Hour Avg        | SNMP  | - Platform-Wide                                                     |  |  |  |  |  |  |  |
|                                                    | SIP requests                 |                     | <b>ALL</b>                                         | ٠           | $\sim$                 | $\bullet$            | Off   | $\blacksquare$ Active calls                                         |  |  |  |  |  |  |  |
| ⊻                                                  | Call attempts per second (CA |                     | <b>ALL</b>                                         | ٥           | $\ddot{\phantom{a}}$   | $\ddot{\phantom{a}}$ | Off   | <b>D P</b> Registered users                                         |  |  |  |  |  |  |  |
|                                                    | Active calls                 |                     | <b>ALL</b>                                         | ٥           | $\theta$               | $\circ$              | Off   | Registered contacts                                                 |  |  |  |  |  |  |  |
| α                                                  | Registered users             |                     | <b>ALL</b>                                         | ٥           | $\theta$               | $\circ$              | Off   | $\Box$ $\Box$ Subscribed users                                      |  |  |  |  |  |  |  |
| $\Box$                                             | Registered contacts          |                     | <b>ALL</b><br>$\circ$<br>٠<br>$\ddot{\phantom{a}}$ |             |                        |                      | Off   | Call attempts since startup                                         |  |  |  |  |  |  |  |
|                                                    | Number of completed NONC     |                     | <b>ALL</b>                                         | ٥           | $\ddot{\phantom{a}}$   | $\circ$              | Off   | Call attempts per second (CAPS)                                     |  |  |  |  |  |  |  |
|                                                    | Subscribed users             |                     | <b>ALL</b>                                         | ۰           | $\bullet$              | $\circ$              | Off   | Calls established                                                   |  |  |  |  |  |  |  |
|                                                    |                              |                     |                                                    |             |                        |                      |       | Closed calls per second                                             |  |  |  |  |  |  |  |
|                                                    |                              |                     |                                                    |             |                        |                      |       | Register attempts per second                                        |  |  |  |  |  |  |  |
|                                                    |                              |                     |                                                    |             |                        |                      |       | F<br>NONCALL Subscribe attempts per second                          |  |  |  |  |  |  |  |
|                                                    |                              |                     |                                                    |             |                        |                      |       | The companion of the contract of the                                |  |  |  |  |  |  |  |
|                                                    |                              |                     |                                                    |             |                        |                      |       | Devices and Tags<br>Realms<br>٠<br>۰<br><b>ALL</b><br>Platform-wide |  |  |  |  |  |  |  |
|                                                    |                              |                     |                                                    |             |                        |                      |       |                                                                     |  |  |  |  |  |  |  |

**Figure 4-3 KPI/Metrics Monitoring Library and Favorites**

## Library: Platform-Wide Metrics and KPIs

The metrics measured on the entire platform are presented in the *Platform-wide* tree under the following three sections:

- *Defined metrics* is the first, unnamed section and where the most common metrics appear.
- *IETF KPIs and metrics* contains the KPIs as defined in the RFC 6067 ([https://tools.ietf.org/](https://tools.ietf.org/html/rfc6076) [html/rfc6076\)](https://tools.ietf.org/html/rfc6076).
- *Advanced metrics* is the section where you can configure customized metrics.

### Pre-Defined Metrics

Operations Monitor adds the most frequently used metrics at the top of the list:

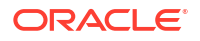

- Active calls.
- Registered users.
- Registered contacts.
- Call attempts.
- Call established.
- Closed calls per second.

To view a metric from the library in the chart above, you must mark the check box. By default, the *Active calls* metric is displayed.

### IETF KPIs and Metrics

In the **IETF KPIs and metrics** section are the KPIs defined in the RFC 6067, https:// tools.ietf.org/html/rfc6076. A list of IETF KPIs is shown.

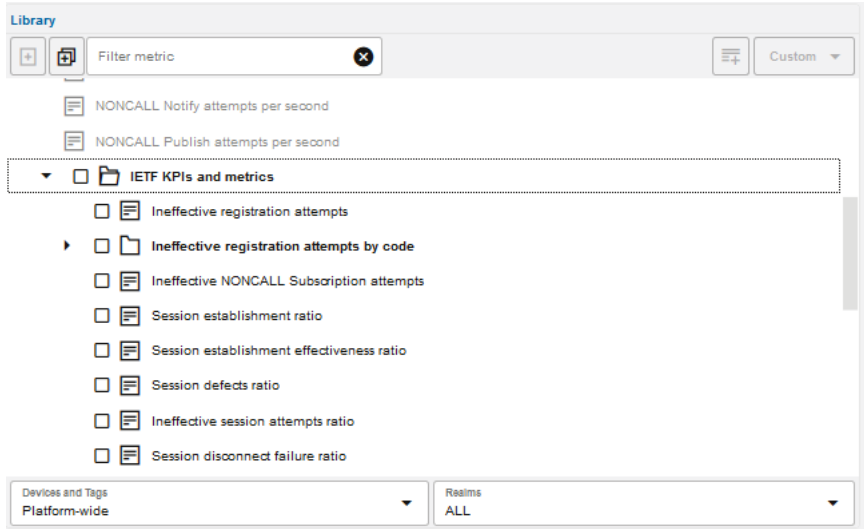

### **Figure 4-4 IETF KPIs**

### **Note:**

Two KPIs are calculated only on ingress legs.

For example, the IETF KPIs, Session Duration Time and Session Disconnect delay are calculated only on ingress call segments. An ingress call segment is the one where the call enters the system (the destination is a configured platform device but the source is not).

### **Enabling Metrics**

The metrics displayed in *gray* text are *inactive*. Operations Monitor measures these metrics when you activate them. To enable a metric, click on the gray metric. The **Inactive Metric** window appears. Click **Yes** to confirm.

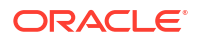

×

After a metric is activated, the metric text is displayed in *black*. This signifies that Operations Monitor is providing values for this metric, and you can view its evolution in the chart by marking its check box.

Some KPIs will not provide values for users in a realm. These KPIs are calculated on the transport level when the Ethernet frame is decoded. It is not possible to provide these values for users in a realm. These KPIs are:

- Bandwidth of the UDP packets
- Bandwidth of the TCP packets
- Bandwidth of the SCTP packets

These KPIs appear as disabled. Enabling them does not provide any value to a user in a realm.

#### **Configuring KPIs**

The **Ineffective registration attempts by code** KPI is configurable. It requires an interval of codes to be specified in order to be activated. Thus, you can customize its own KPI by adding the lower code, the upper code and the name of the new created metric as shown.

### **Figure 4-5 Define Ineffective Registration Attempts (IRA)KPI**

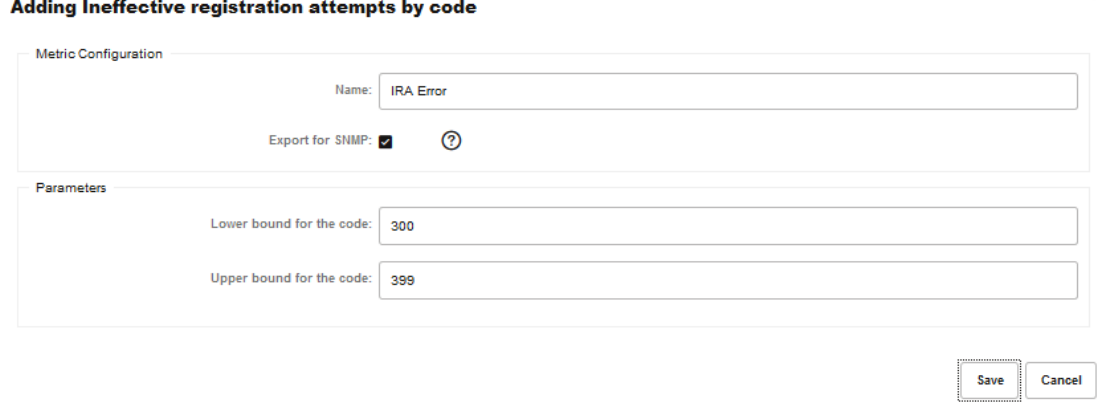

The newly defined KPI is added in the **Ineffective registration attempts by code** folder as shown.

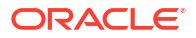

### **Figure 4-6 Personalized IETF KPI**

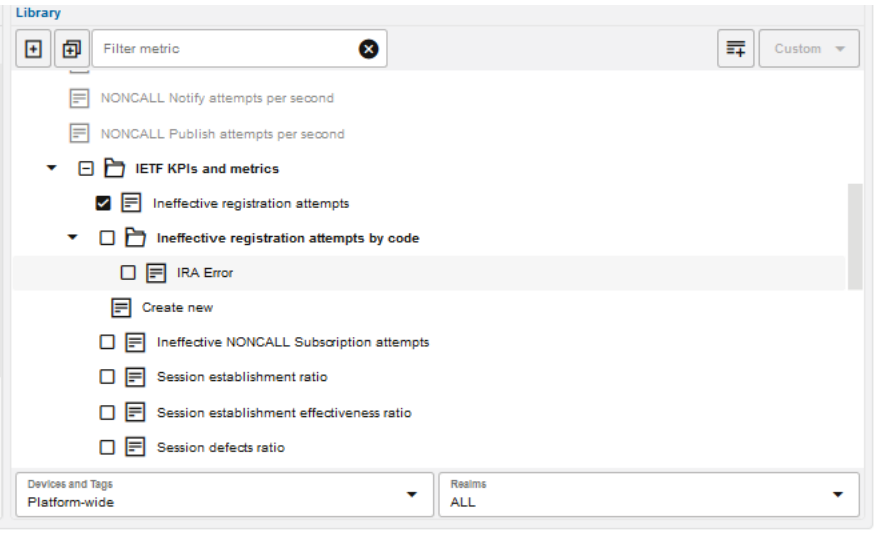

The user defined metrics can be later edited or deleted by clicking on the **Custom** button as shown.

**Figure 4-7 Edit the Customized Selected Metric**

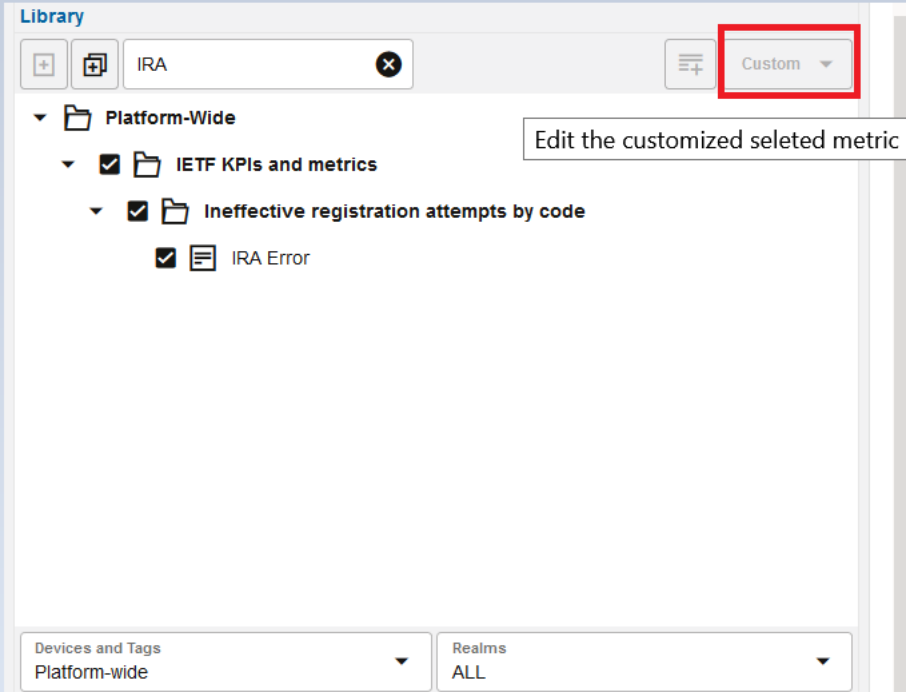

### **Exporting to SNMP**

You can access each core metric through an external application via SNMP. To enable exporting to SNMP, select the metric in the library and click the **Custom** button. Select **Edit**

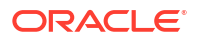

**custom** and mark the **Export to SNMP** check box. For so-called compound metrics, an export is not possible and the check box is not available.

### Advanced Metrics

Metric types are grouped into the following categories:

### • **Number of ISUP Q.850 cause codes**

Measures the sniffed ISUP traffic with certain Q.850 cause codes.

### • **Network**

Measures transport layer properties, such as the number of TCP streams or the number of SCTP packets.

#### • **SIP traffic**

Measures the sniffed SIP traffic, such as the number of SIP requests or the number of certain SIP replies.

#### • **Megaco/H.248**

Measures the amount of Megaco legs that are active, created, or finished.

#### • **MGCP**

Measures the amount of MGCP legs that are active, finished, or completed.

### • **SIP transactions**

Measures the SIP transactions with certain properties like the number of INVITE transactions that end with an error or the number of failed registrations.

### • **SIP NonCall transactions**

Measures the SIP NONCALL transactions with properties such as the number of NONCALL transactions with a given method name and the response code or the number of timedout transactions.

### **Note:**

The number of completed NONCALL SUBSCRIBE transactions are not directly proportional to the number of Subscribed Users. That is, for a particular user, there could be several completed NONCALL SUBSCRIBE transactions. So, the number of completed NONCALL SUBSCRIBE transactions could be more than the number of Subscribed Users.

### • **Calls**

Measures the calls with special properties, such as the number of calls with a call length smaller than 30 seconds.

### • **Registrations**

Measures the registrations with certain properties, such as the number of unauthorized registrations in the last second.

### • **NONCALL**

Measures the failed notifications with special properties, such as the number of failed subscriptions in the last second and number of failed notifications due to timeout or error response.

• **RTCP**

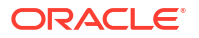

Measures the amount of RTCP or RTCP-XR packets and their jitter, delay, and MoScq values.

• **RTCP Usage**

Measures the RTCP or RTCP-XR streams.

## Library: Per-Device Metrics and KPIs

Operations Monitor can measure metrics for a platform device or specified trunk. In order to enable this feature, you must configure the platform devices (or trunks) in the platform settings. For more information, see "[Platform Devices](#page-219-0)".

In the **Library** section of the **KPI/Metrics** page, you must select the device or trunk from the **Devices** field below the tree of metrics as shown.

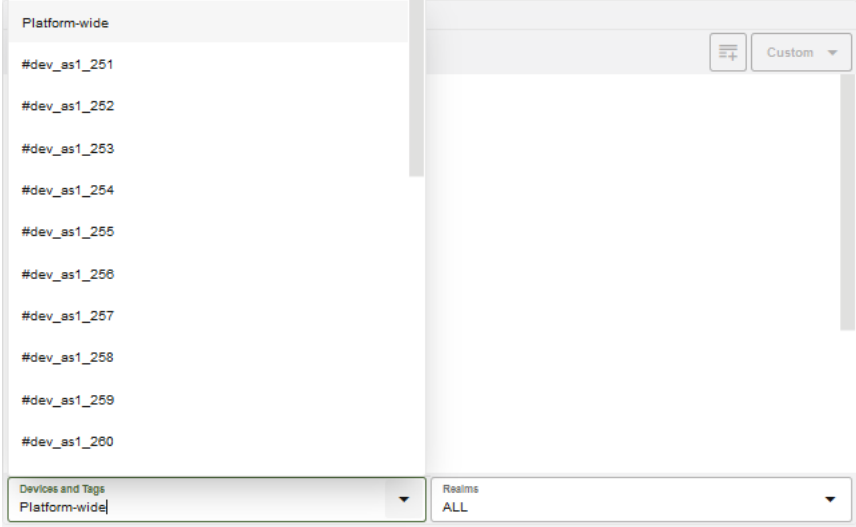

#### **Figure 4-8 Selecting a Device**

Once you select a device, the metrics are presented in the Library tree.

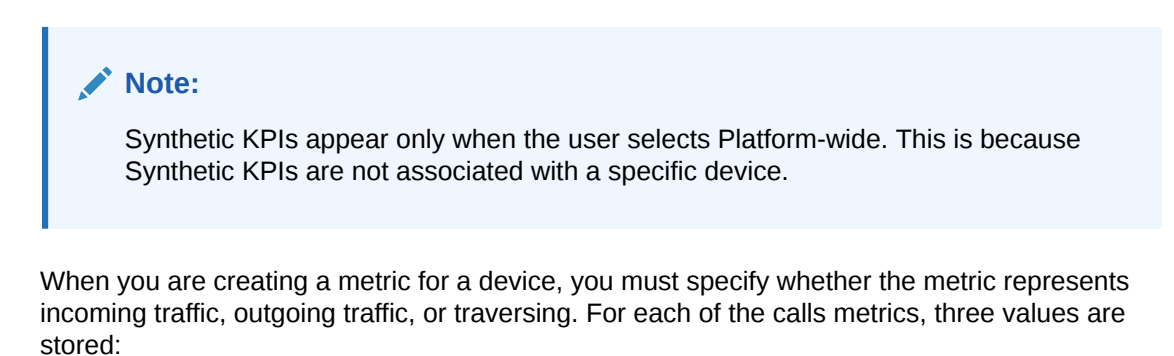

- *Incoming* counts the call legs which have the IP address of the selected device as a destination.
- *Outgoing* counts the call legs which have the IP address of the selected device as the source.

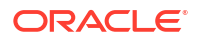

• *Traversing* counts the calls that are relayed by the selected device. In other words, the calls that have one incoming and one outgoing call leg to/from the device.

If the device is a trunk, *incoming* is replaced by *egress*, and *outgoing* is replaced by *ingress*, as trunks are always viewed from the platform point of view. For more information, see "[Trunks/](#page-166-0) [Prefixes"](#page-166-0).

### Pre-Defined Metrics

Operations Monitor adds the most commonly used metrics at the top of the list:

- Active calls (incoming).
- Active calls (outgoing).
- Active calls (traversing).
- Call attempts (incoming).
- Call attempts (outgoing).
- Call attempts (traversing).
- Registered users.
- Registered contacts.
- Response time (msec).
- Transit time (msec).

Click the check box from the front of metrics name to see the evolution of one of these metrics in the chart.

### • **Transit time**

The time difference, in milliseconds, between the first INVITE message from the incoming call leg and the first INVITE message from the outgoing call leg. Only the calls that are relayed by the selected device are counted. To represent these values over time, if more calls are relayed in the same second, the maximum transit time is saved as value for that second. The web interface can then display average and maximum values per minute and per hour.

### • **Response time**

The time difference, in milliseconds, between the initial request of a non-INVITE transaction and the final answer. Only the transactions, in which the destination IP address is one of the selected device's addresses, are counted.

### **Note:**

The INVITE transactions are not considered here. The INVITE -> 100 time is always small, while the INVITE ->200 time is irrelevant, because it depends on when the callee answers.

### IETF Metrics

A list of per device performance metrics (KPIs) is displayed in the **IETF Metrics** section of the library as shown.

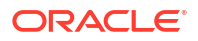

#### **Figure 4-9 IETF Device KPIs**

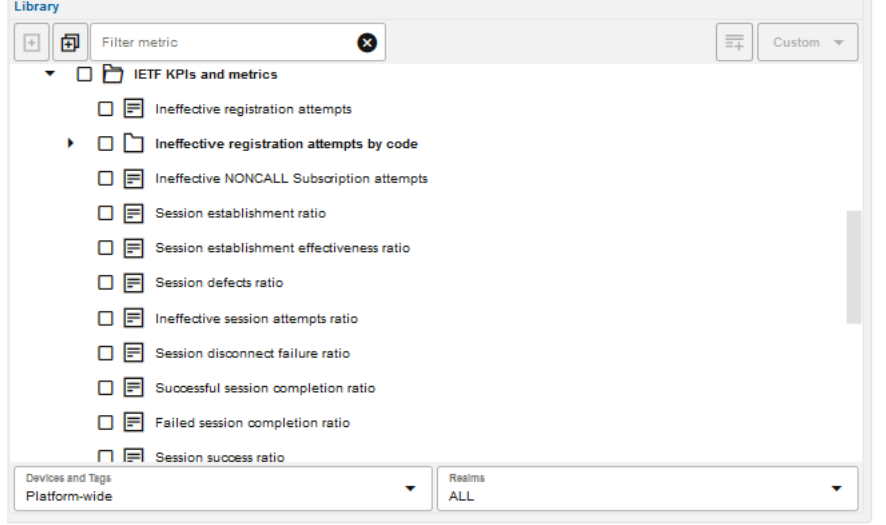

### Advanced Metrics

The web user can customize his own metrics under the categories presented in the advanced metrics tree.

Metrics displayed in a *gray color* are inactive and can be activated by clicking on them to bring up a window, as shown.

Once activated, their color becomes *black* and Operations Monitor starts providing measurements for them.

The metrics that share the same properties are grouped in folders and can be easily customized by clicking on the **Create new** link from the folder. An example of this group might be *Number of calls with a given call length*. This metric requires a couple of parameters to be configured, such as name, if it is exported via SNMP, direction of the call and the interval of the reply codes.

### **Figure 4-10 Configure a New Metric**

#### Adding Number of calls with a given call length

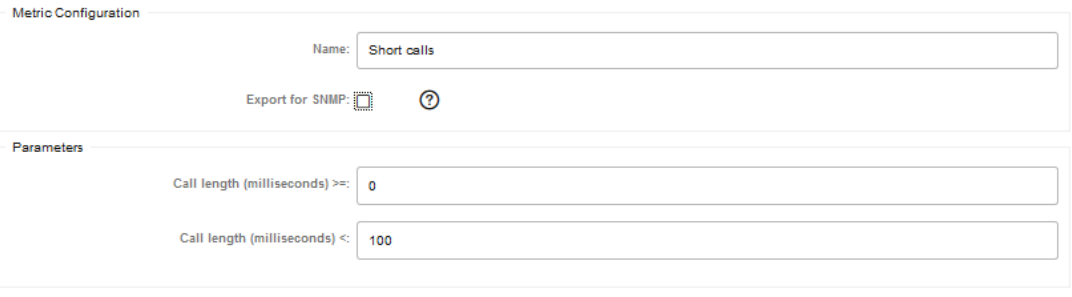

Save Cancel

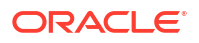

 $\pmb{\times}$ 

The user defined metrics can be edited or deleted by clicking on the **Custom** button, as shown in the Custom menu.

The same tree of metrics is displayed under the **Devices** page as they are configurable for a platform device (or trunk). For more information, see ["Devices"](#page-168-0).

## Filtering in the Metrics/KPIs List

Operations Monitor offers a search box for filtering the metrics by name. For example, if you want to filter the metrics for those that contain 'calls', enter **calls** into the search box as shown.

Library 日日 Calls ⊗ 譚 Custom ▼ Platform-Wide  $\square$   $\square$  Active calls Calls established  $\Box$  Closed calls per second ▼ □ □ Advanced metrics ▼ □ □ SIP traffic ▼ □ ■ Number of SIP calls with Q.850 cause codes in headers  $\boxed{=}$  Create new  $\triangledown$   $\square$   $\square$  Fraud prevention Number of blocklisted calls  $\boxed{\equiv}$  Number of rate-limited calls Devices and Tags  $\tilde{\mathbf{v}}$ ÷ Platform-wide ALL.

**Figure 4-11 Filter the Metrics**

## Restricting the Scope of Metrics/KPIs

You can restrict metrics/KPIs to a subset of the subscriber base using **Realms**. User based KPIs are enabled per user and are only visible for the user that has created them. Users in the same realm will not be able to see other users KPIs even they share the same realm. For more information, see ["Realms Definitions"](#page-235-0).

The exception to this rule is the admin user who is able to see all metrics defined for each realm. The admin user can select a realm from the **Realms** list below the metrics tree, as shown.

<span id="page-84-0"></span>**Figure 4-12 Selecting a Realm**

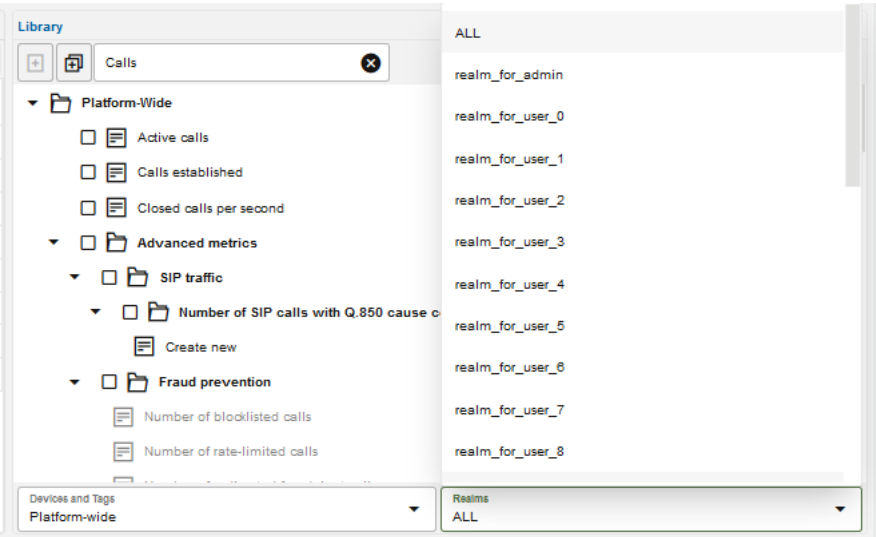

After choosing a realm, the admin user is able to see the metrics tree defined for that realm in the **Library** panel.

### **Note:**

The default Metrics/KPIs for a realm is created first when a user belonging to that realm logs in. For example, a realm bound user that logs in for the first time might be able to see old calls, but the *Active calls* metric only has data from the time the user first logged in and onwards.

## Average Metrics/KPIs

An average metric or KPI can be created from any metric or KPI from the **Library** panel. In order to generate the *average metric*, first select the metric or KPI in the **Library** panel and then click on the **Create Avg** button.

Average metrics require configuration parameters such as a name, specifying if it is exported as SNMP, and the period it is calculated.

Library

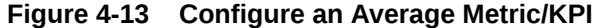

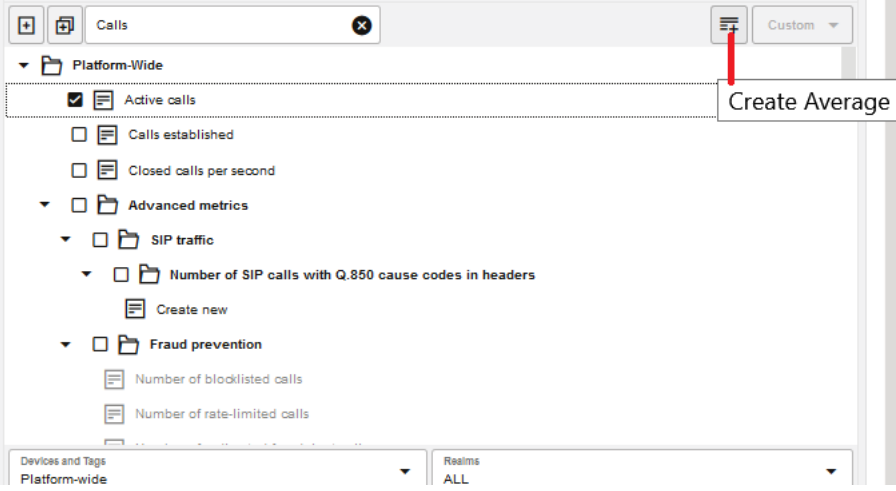

As the traffic during the weekends might be significantly lower than during the working days, Operations Monitor offers the ability to calculate the average only for working days as shows. The period of time for which the average has been calculated is given in number of days.

### **Figure 4-14 Configuring Average**

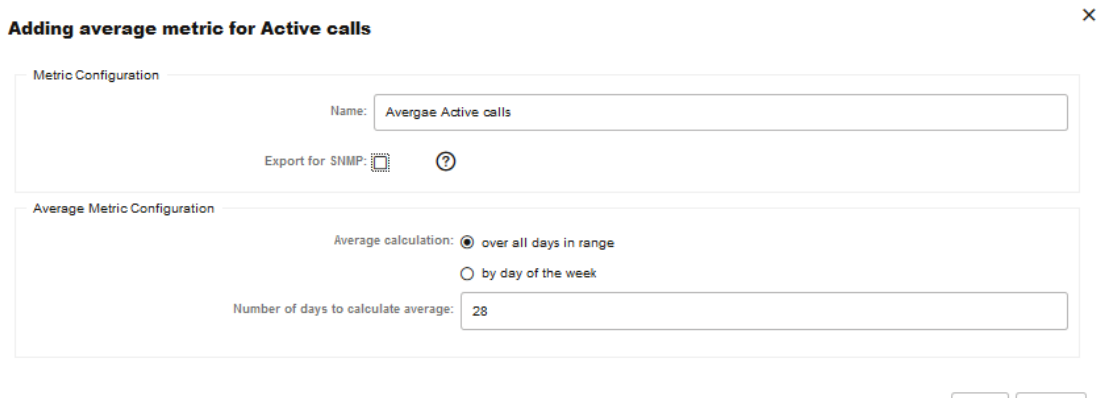

After the average metric/KPI is created, it is added under the metric or KPI to which it belongs.

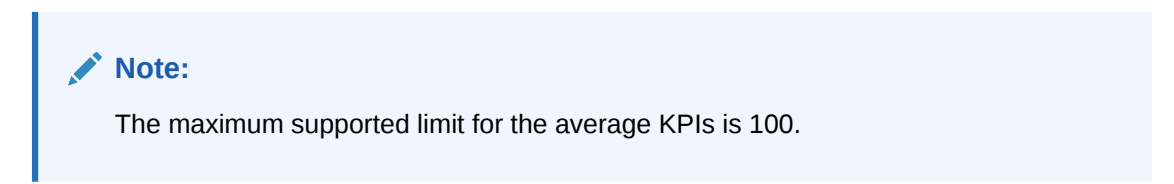

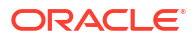

Save | Cancel

## Favorite Metrics/KPIs

Any metric or KPI from the *Library* can be dragged to the **favorites** list for an at-a-glance view of a small set of metrics. Each Operations Monitor user has their own personalized **Favorites** list as it is saved by user, as shown.

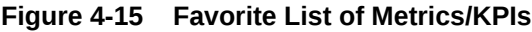

| <b><i><u><b></b></u></i></b> Favorites |                                                    |                     |                    |                    |                 |               |       |  |  |  |  |  |  |  |  |
|----------------------------------------|----------------------------------------------------|---------------------|--------------------|--------------------|-----------------|---------------|-------|--|--|--|--|--|--|--|--|
|                                        | <b>Remove From Favorites</b><br>Enable SNMP Export | Disable SNMP Export | <b>Set Columns</b> |                    |                 |               | $0 -$ |  |  |  |  |  |  |  |  |
| Active                                 | Name 1                                             | Device/Tag 1        | Realm 1            | <b>Last Second</b> | Last Minute Avg | Last Hour Avg | SNMP  |  |  |  |  |  |  |  |  |
| □                                      | SIP requests                                       |                     | <b>ALL</b>         | o                  | $\circ$         | 0             | Off   |  |  |  |  |  |  |  |  |
| ◘                                      | Ineffective registration attempts                  |                     | <b>ALL</b>         | ٥                  | $\circ$         | 0             | Off   |  |  |  |  |  |  |  |  |
| ◘                                      | Call attempts per second (CA                       |                     | <b>ALL</b>         | o                  | o               | 0             | Off   |  |  |  |  |  |  |  |  |
| ◘                                      | Active calls                                       |                     | <b>ALL</b>         | o                  | ٥               | 0             | Off   |  |  |  |  |  |  |  |  |
| □                                      | Registered users                                   |                     | <b>ALL</b>         | o                  | ٥               | 0             | Off   |  |  |  |  |  |  |  |  |
| □<br>Registered contacts               |                                                    |                     | <b>ALL</b>         | ٥                  | 0               | 0             | Off   |  |  |  |  |  |  |  |  |
| □                                      | Number of completed NONC                           |                     | <b>ALL</b>         | o                  | $\bullet$       | $\mathbf{0}$  | Off   |  |  |  |  |  |  |  |  |
| □                                      | Subscribed users                                   |                     | <b>ALL</b>         | o                  | $\circ$         | $\circ$       | Off   |  |  |  |  |  |  |  |  |

**Table 4-2 Favourites in the KPI Metrics screen**

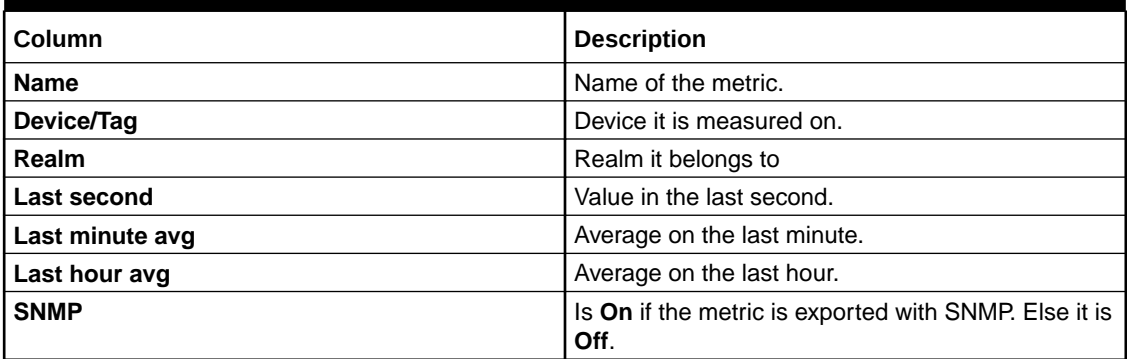

Metrics in the Favorites list are displayed with the following information:

### **Note:**

In case of a *platform-wide* metric, the **Device** field is empty.

To remove a metric/KPI from the favorites list, first select the metric/KPI, and then click on the **Remove from Favorites** button. In case you want to enable/disable exporting the selected metric/KPI via SNMP click on the **Enable SNMP Export** or **Disable SNMP Export** button.

## Bulk KPI/Metrics Creation and Removal

Operations Monitor provides the functionality for simplifying the addition and removal of multiple metrics in the **Bulk KPI/Metrics** dialog box. Using this tool, users can add and remove

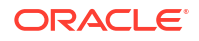

counters for multiple devices and IP Tags in a single operation. It is also useful for providing information about current KPI/counters usage.

## Invocation

To invoke it, press the corresponding button you will find on the top of the Library toolbar on the **KPI/Metrics** page.

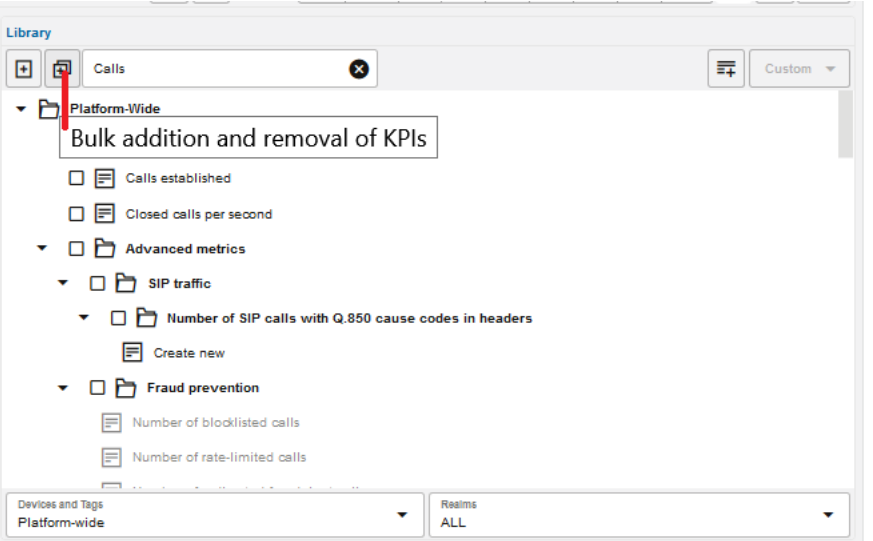

### **Figure 4-16 Starting Bulk KPI/Metrics**

The following dialog appears:

### **Figure 4-17 Bulk KPI/Metrics Addition and Removal Invocation**

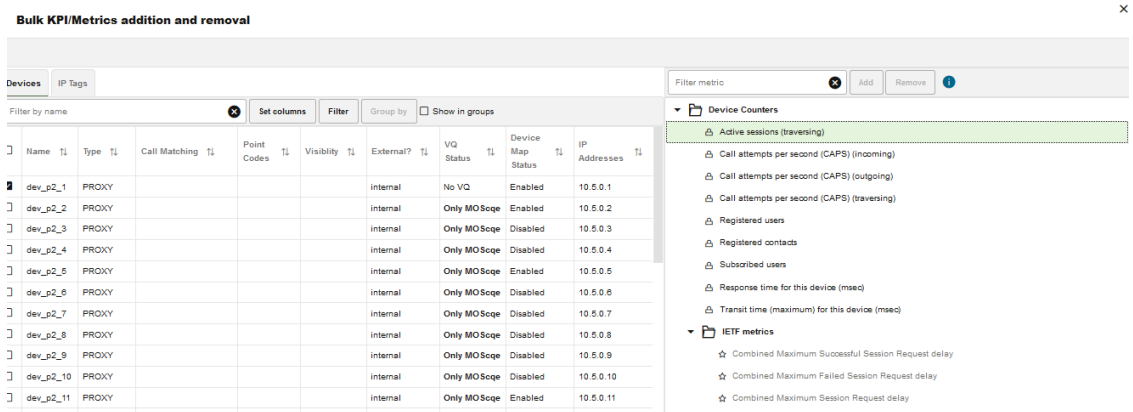

## Information Shown

The Bulk KPI/Metrics addition and removal dialog window is composed with the following elements:

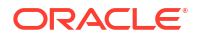

### • **Devices** and **Ip Tags**

This panel contains two tabs, **Devices** and the **Ip Tags**. Each tab allows users to select different devices/iptags, which are show in their corresponding groups. The same operations can be performed on both tabs.

### • **Counters**

Shows a tree with the counters, as in the single device/IPtag widget but showing a symbol notation and a tooltip explains its meaning. These symbols have the following legend:

- Light gray: not existing counter.
- Half dark gray: counter exists for a subset of the selected devices.
- Full dark gray: counter exists for all the selected devices.
- Lock: counter cannot be added or removed.

The top toolbar filter lets users filter by counter name.

#### • **Progress Bar**

In the top of the dialog, it will show the progress of the bulk action. The process runs in background mode, so other actions can be performed in parallel.

### • **Bottom Toolbar**

Shows the current number of counters created and the limit enforced for the bulk counters operations. These limits are not enforced for single counter operations.

### Usage

Select one or more devices/IPtags on the device and then select a counter definition in the **KPIs/counters** panel. Adding or removing counters for those devices is implemented using the **Add** and **Remove** buttons on top of the counters tree panel.

Depending on the number of existent enabled counters, the following behavior applies:

- Fully disabled counters are only allowed to be enabled.
- Fully enabled counters (when counter is present for all selected devices) are only allowed to be removed.
- Half enabled counters will be offered two options:
	- Add the ones that are not present in some devices.
	- Remove all the existing ones from all the devices.

### Limitations

Some device counters are created by Operations Monitor and cannot be added or removed. They are shown with a **lock** icon. The user is not allowed to add or remove them.

Bulk operations cannot be performed in some critical counters. Those counters will not be shown in the bulk **KPIs/counters** dialog box but they appear in the single device Library widget, in the parent **KPI/counters** page. They cannot be removed.

Once the limit for the counters amount is surpassed, users will only be able to perform removal operations.

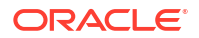

## About Synthetic KPIs

A synthetic KPI is a combination of KPIs. They are shown in the graphs under the **Library: Platform-Wide Metrics and KPIs** section. You can create, edit, and delete synthetic KPIs.

There is a special alert type for synthetic KPIs.

**Figure 4-18 Synthetic KPIs Overview**

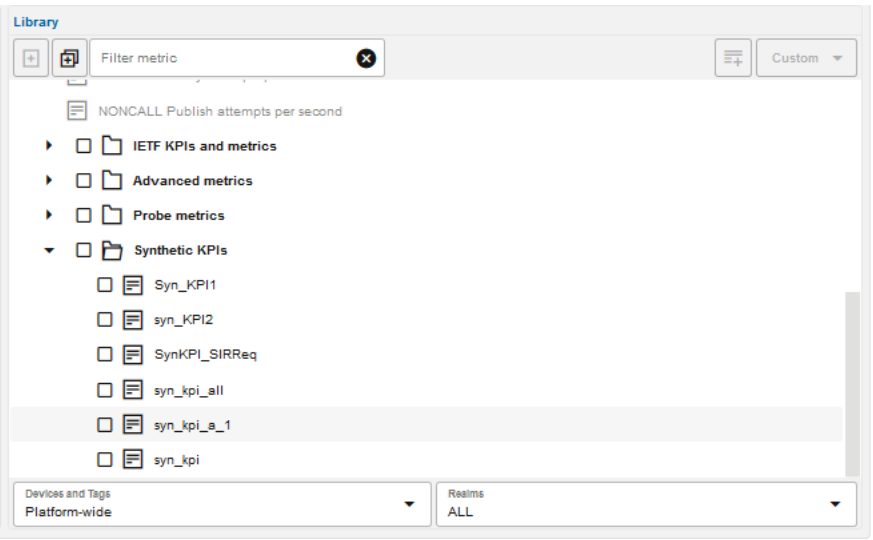

## Creating Synthetic KPI

To create a synthetic KPI:

- **1.** In the Operations section of the navigation pane, click **Synthetic KPIs**. The **Synthetic KPIs** page appears.
- **2.** Click **New**.

The **New Synthetic KPI...** dialog box appears.

- **3.** In the **Name** field, enter a name for the synthetic KPI.
- **4.** In the **Expression** field, enter the arithmetic expression for the synthetic KPI.

You can use the expression tokens to create arithmetic expression. The expression tokens are enabled when you click or enter any value in the **Expression** field. For the syntax of arithmetic expression, see ["Arithmetic Expression Syntax](#page-90-0)".

**5.** Click **Save**.

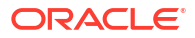

### <span id="page-90-0"></span>**Figure 4-19 New Synthetic KPI Overview**

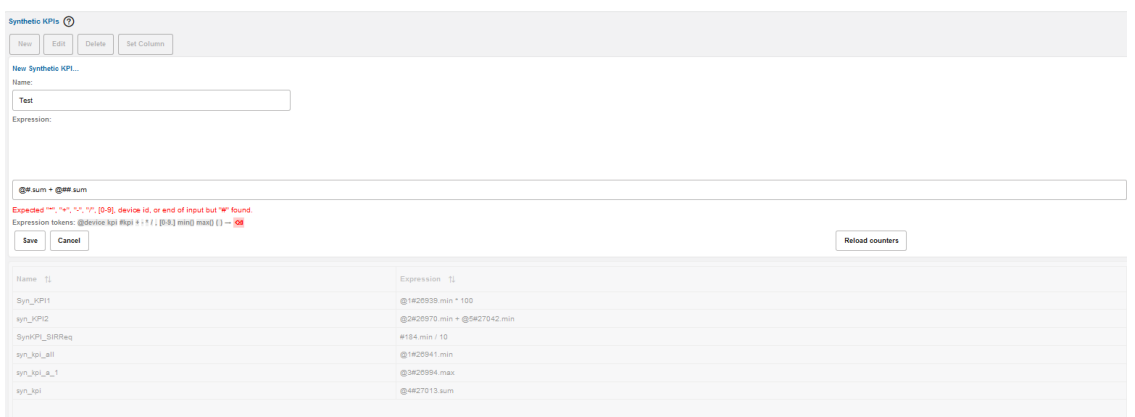

## Editing Synthetic KPI

To edit a synthetic KPI:

- **1.** From the synthetic KPIs list, select the synthetic KPI.
- **2.** Click **Edit**.
- **3.** The **Edit Synthetic KPI...**dialog box appears.
- **4.** Edit the details, and click **Save**.

## Deleting Synthetic KPI

To delete a synthetic KPI:

- **1.** From the synthetic KPIs list, select the synthetic KPI.
- **2.** Click **Delete**.
- **3.** Click **OK**.

## Arithmetic Expression Syntax

Operations Monitor uses arithmetic expressions to define synthetic KPIs. An arithmetic expression can contain device, platform-wide KPIs, device KPIs, integer, and so on.

The syntax for arithmetic expression is as follows:

**@***device id* **#***kpi id***.***Function* [*Operator*][Number] [**@***device id* **#**.*kpi id***.** *Function*]...

For example,

@151#542.min + @151#543.min + @151#546.max - 34 + @151#548.min + 567

#### **Parameters**

Following are parameters for synthetic KPIs.

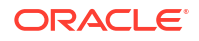

### **Device ID**

Each device in the arithmetic expression is represented using numerical ID. For example, @150.

#### **KPI ID**

Each platform-wide KPI and device KPI in the arithmetic expression is represented using numerical ID. For example, #123

### **Operator**

The valid operators are +, -, \*, and /.

#### **Number**

Any number between 9007199254740991 and -9007199254740991.

#### **Function**

The **max** and **min** functions return the maximum and minimum values of the expressions respectively.

When you enter the arithmetic expression, the status of the expression is displayed below the **Expression** field. If the expression is valid and complete, the status is displayed as **OK**. If the expression is valid and requires more input, the status is displayed as **Incomplete**.

## Calls

The **Calls** page is the central repository for call analysis in Operations Monitor. You can analyze call information by traversing the platform in real-time or historically. This data can be inspected as a high-level overview of all active calls, or a single call and its messages in detail. Operations Monitor can display SIP or ISUP calls together with MEGACO, MGCP, ENUM, and Diameter Cx.

This page contains two panels: the **Calls Chart** displaying the number of calls currently in progress, and **Recent Calls** showing details about recent calls. For more information, see Active Calls Chart and Recent Calls.

## Call Legs

A *call leg* is the portion of the call between two platform devices. Operations Monitor gathers messages from multiple points on the network, correlates them into call legs and merges them into *calls*.

- **1.** From the Trunk to the Load Balancer device.
- **2.** From the Load Balancer to the SIP Proxy.
- **3.** From the SIP Proxy back to the Load Balancer.
- **4.** From the Load Balancer to the callee.

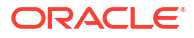

### <span id="page-92-0"></span>**Figure 4-20 Example Call Flow**

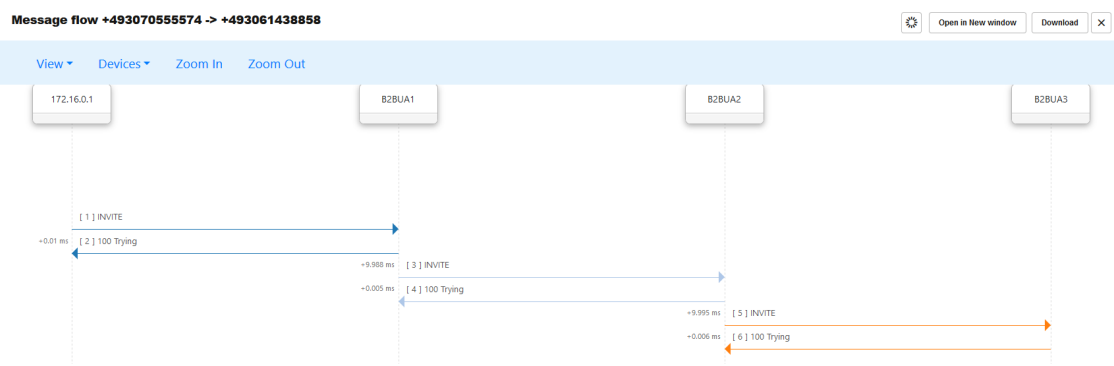

Merging call legs into *call flows* is important for network troubleshooting and gathering accurate statistics. For call merging to work properly, you need to configure the platform devices in the Platform Devices section. For more information about configuring platform devices, see the Initial Configuration section.

### DTMF Tones in Call Flow

The call flow shows the DTMF tones. This is subject to certain user permissions.

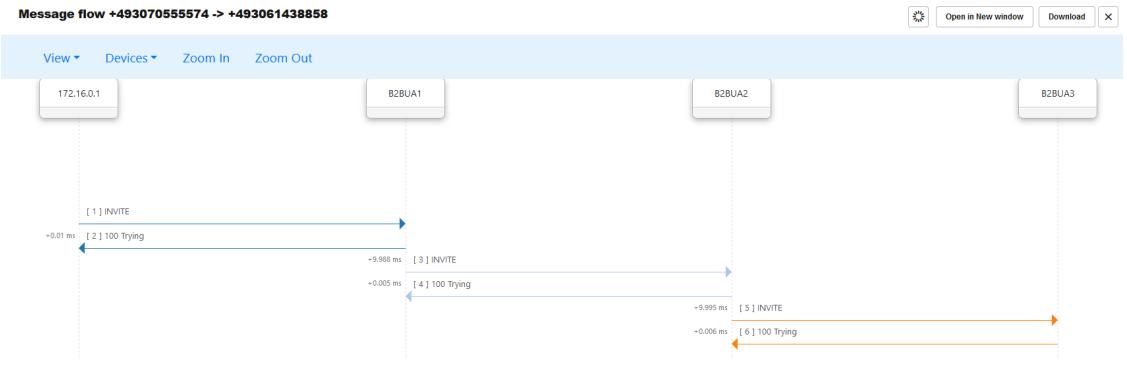

### **Figure 4-21 Call Flow with DTMF Tones**

## Call States

Table 4-3 lists the call states:

### **Table 4-3 Call States**

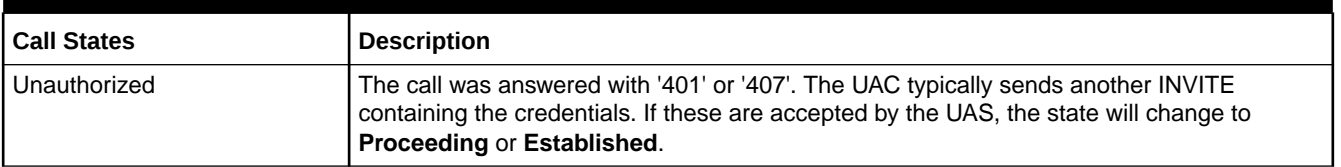

### **Table 4-3 (Cont.) Call States**

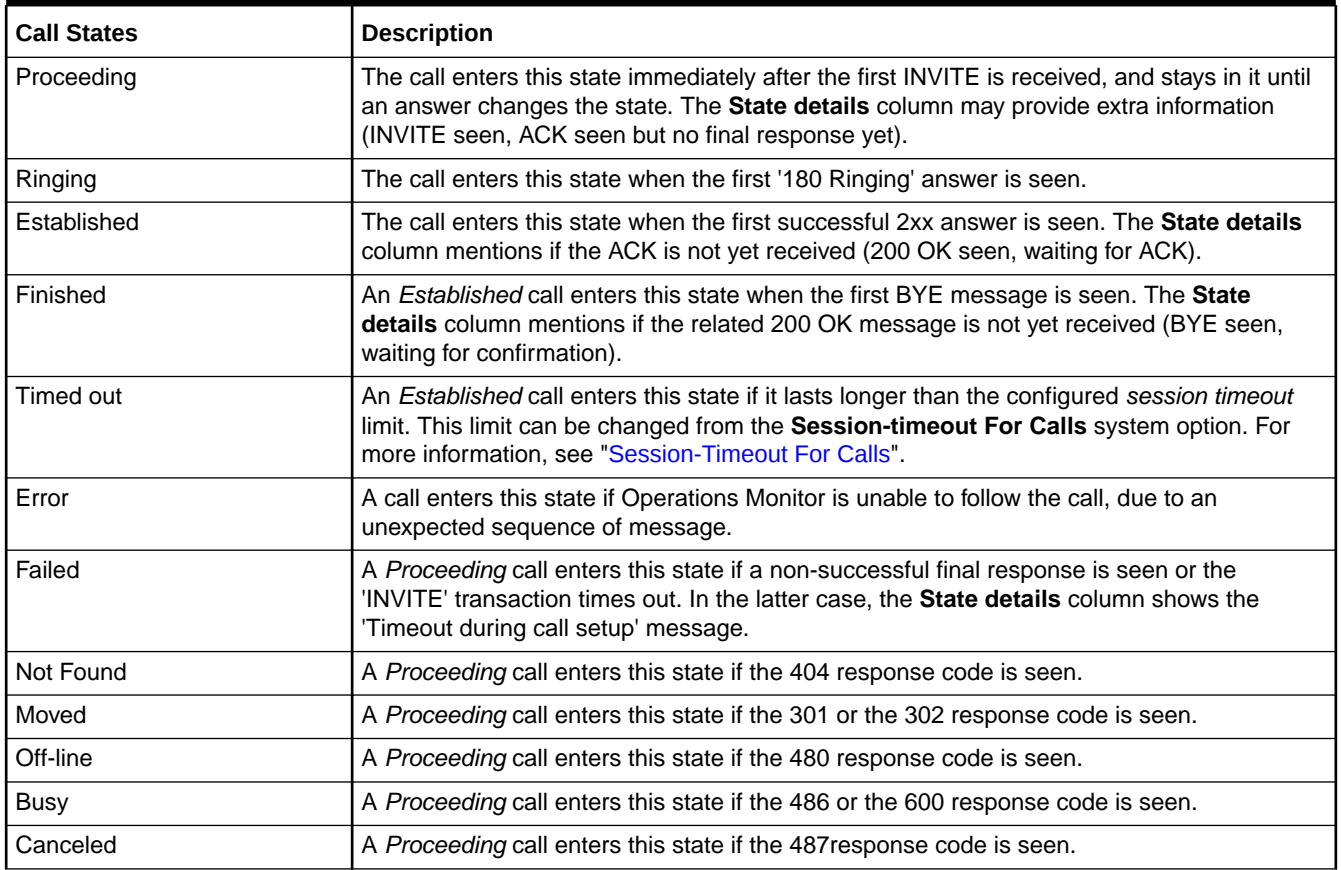

If a call has multiple call legs, the call state is computed from the call legs' individual states.

## Active Calls Chart

The **Active calls** chart represents the number of established calls at the time of the measure. The minimum, maximum, and average for the sample period are displayed. Zooming and panning are available in this chart. For more information, see " [Charts](#page-31-0) ".

The **CSV export of info displayed in the chart** exports the active calls data for the displayed period in CSV format for post-processing purposes. The **Show interval in grid** arranges data on a grid according to the time interval of the **Active calls** chart.

By default, the **Auto Refresh** is set to 30 seconds for this graph. For more information, see " [Refresh Button](#page-27-0) ".

### **Note:**

It is observed that Oracle Communications Session Monitor shows a sudden drop in the graphs at least once in a week. It occurs at around 3:45 am and it is a part of the standard cleanup process. This cleanup can not be deactivated.

### **Example**

This example depicts a typical view for one day of the **Active Calls** graph. The number of established calls decreases at night and increases during peak hours.

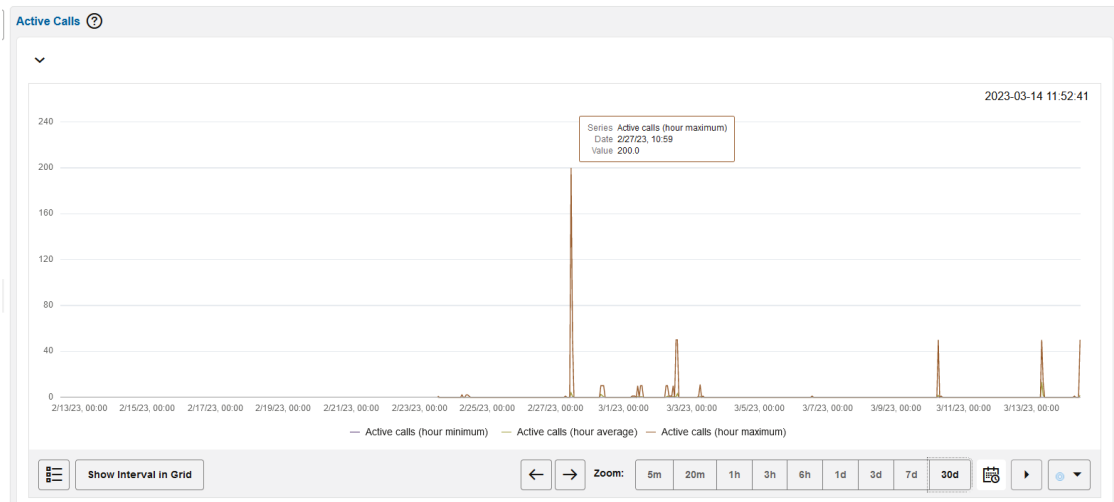

### **Figure 4-22 Evolution of Active Calls**

## Recent Calls

The **Recent Calls** table displays recent and historical information for calls made in the last few days. The calls from this table are updated in real-time as their state changes.

| Recent Calls (?) |                               |                     |               |                        |                                                   |              |                    |                         |         |                                 |                     |  |                 |                   |                   |                 |                 |                  |                 |                      |
|------------------|-------------------------------|---------------------|---------------|------------------------|---------------------------------------------------|--------------|--------------------|-------------------------|---------|---------------------------------|---------------------|--|-----------------|-------------------|-------------------|-----------------|-----------------|------------------|-----------------|----------------------|
|                  | <b>Set Columns</b><br>Details | <b>Filters</b>      |               |                        |                                                   |              |                    | (None)                  | $\cdot$ | Edit Advanced                   | Save                |  | Delete   Rename |                   | Clear             | $\bullet$       | PS <sub>2</sub> | 囩<br>胆           | $\frac{1}{100}$ | 囤                    |
| o                | Caller                        |                     | Callee        | <b>Start timestamp</b> | <b>End timestamp</b>                              | Call<br>time | Media<br>Recording | Segments Code           |         | Ingress<br>device(s)            | Egress<br>device(s) |  | DTMF Diversion  | Diversion<br>Type | Call-<br>Transfer | Min.<br>MOS MOS | Avg.            | State            |                 | <b>State details</b> |
| Ω.               | +493004814391                 |                     | +493020226069 | 2021/10/12 15:43:48    |                                                   |              | No                 | 3                       | 100     | B <sub>2</sub> BUA1             |                     |  |                 |                   |                   |                 |                 | Failed           |                 | <b>Timeout durin</b> |
|                  | +493005941463                 |                     | +493072199538 | 2021/10/12 15:43:47    |                                                   |              | <b>No</b>          | $\overline{\mathbf{3}}$ | 100     | B <sub>2</sub> BUA <sub>1</sub> |                     |  |                 |                   |                   |                 |                 | Failed           |                 | <b>Timeout durin</b> |
|                  | +493084801252                 |                     | +493007811927 | 2021/10/12 15:43:47    |                                                   |              | No                 |                         | 100     | B <sub>2</sub> BUA <sub>1</sub> |                     |  |                 |                   |                   |                 |                 | Failed           |                 | <b>Timeout durin</b> |
| 0.               | +493032315224                 |                     | +493043669064 | 2021/10/12 15:43:46    |                                                   |              | No                 |                         | 100     | B <sub>2</sub> BUA <sub>1</sub> |                     |  |                 |                   |                   |                 |                 | Failed           |                 | <b>Timeout durin</b> |
| 0.               | +493004443623                 |                     | +493036236573 | 2021/10/12 15:43:46    |                                                   |              | No                 | $\overline{2}$          | 180     | B <sub>2</sub> BUA <sub>1</sub> |                     |  |                 |                   |                   |                 |                 | Failed           |                 | <b>Timeout durin</b> |
| n                | +493070555574                 |                     | +493061438858 | 2021/10/12 15:43:45    |                                                   |              | <b>No</b>          | $\overline{\mathbf{3}}$ | 100     | B <sub>2</sub> BUA <sub>1</sub> |                     |  |                 |                   |                   |                 |                 | Failed           |                 | <b>Timeout durin</b> |
| n                | +493075604700                 |                     | +493096204442 | 2021/10/12 15:43:45    |                                                   |              | No                 | $\overline{2}$          | 100     | B2BUA1                          |                     |  |                 |                   |                   |                 |                 | Failed           |                 | <b>Timeout durin</b> |
| 0.               | +493082039105                 |                     | +493077812752 |                        | 2021/10/12 15:43:44 2021/10/12 17:43:49           | 2h0'1" No    |                    | 3                       | 200     | B <sub>2</sub> BUA <sub>1</sub> |                     |  |                 |                   |                   |                 |                 | <b>Timed out</b> |                 |                      |
|                  | +493050835999                 |                     | +493079047695 | 2021/10/12 15:43:44    |                                                   |              | No                 | 5                       | 100     | B2BUA1                          |                     |  |                 |                   |                   |                 |                 | Failed           |                 | <b>Timeout durin</b> |
|                  | +493094401991                 |                     | +493046400545 |                        | 2021/10/12 15:43:43 2021/10/12 17:43:49 2h0'2" No |              |                    | $\Delta$                | 200     | B2BUA1                          |                     |  |                 |                   |                   |                 |                 | <b>Timed out</b> |                 |                      |
|                  | +493009897432                 |                     | +493071728356 |                        | 2021/10/12 15:43:43 2021/10/12 17:43:49 2h0'1" No |              |                    | $\overline{2}$          | 200     | B2BUA1                          |                     |  |                 |                   |                   |                 |                 | <b>Timed out</b> |                 |                      |
| -                |                               |                     |               |                        |                                                   |              |                    |                         |         |                                 |                     |  |                 |                   |                   |                 |                 |                  |                 |                      |
|                  | IK Now<br>$\cdot$             | 2021/10/12 15:43:38 | 感             | Stop                   | Displaying items from 2 days ago                  |              |                    |                         |         |                                 |                     |  |                 |                   |                   |                 |                 |                  |                 |                      |

**Figure 4-23 Recent Calls Table**

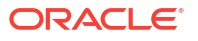

## <span id="page-95-0"></span>Recent Calls Table

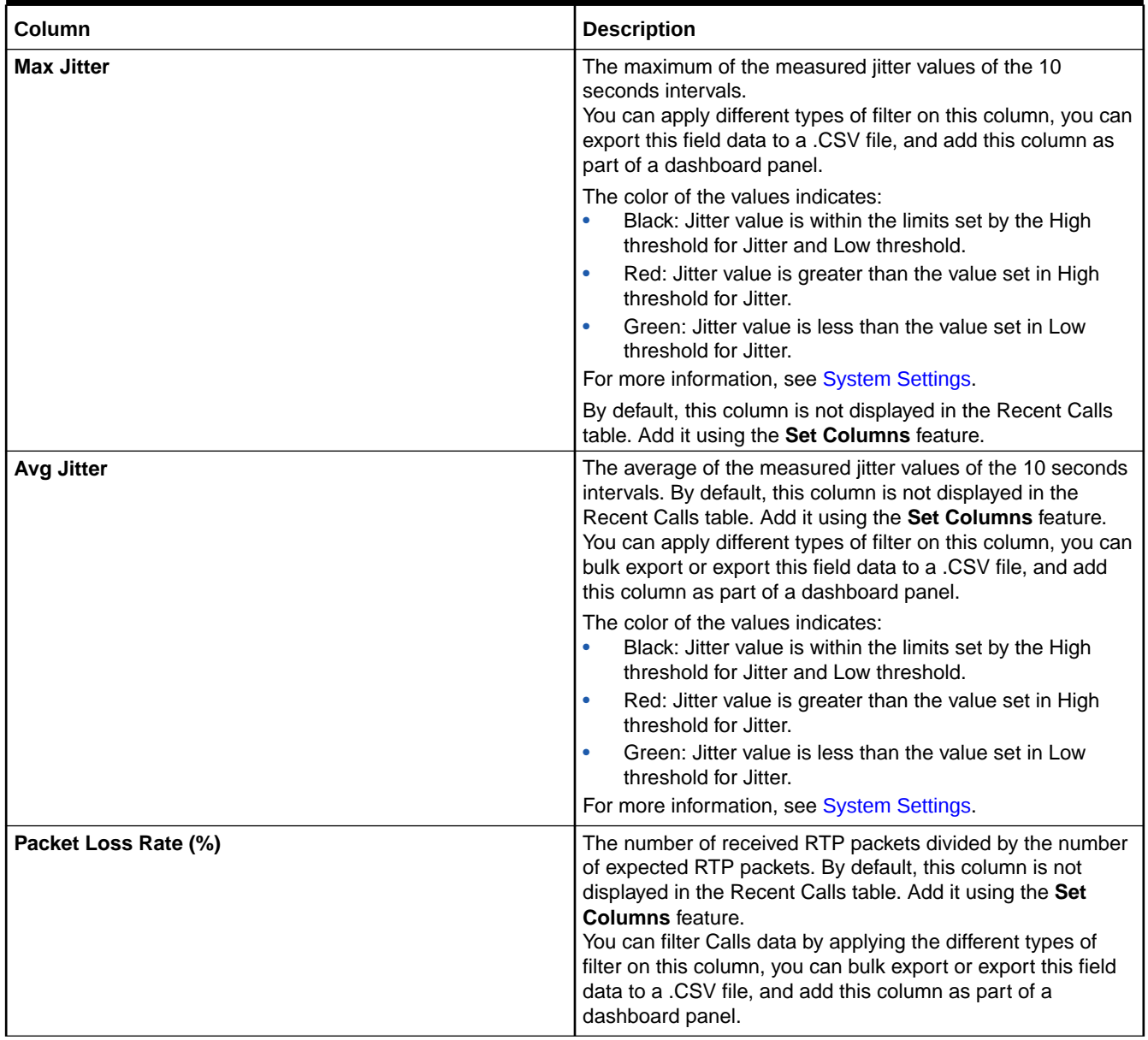

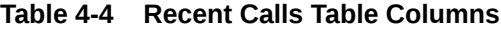

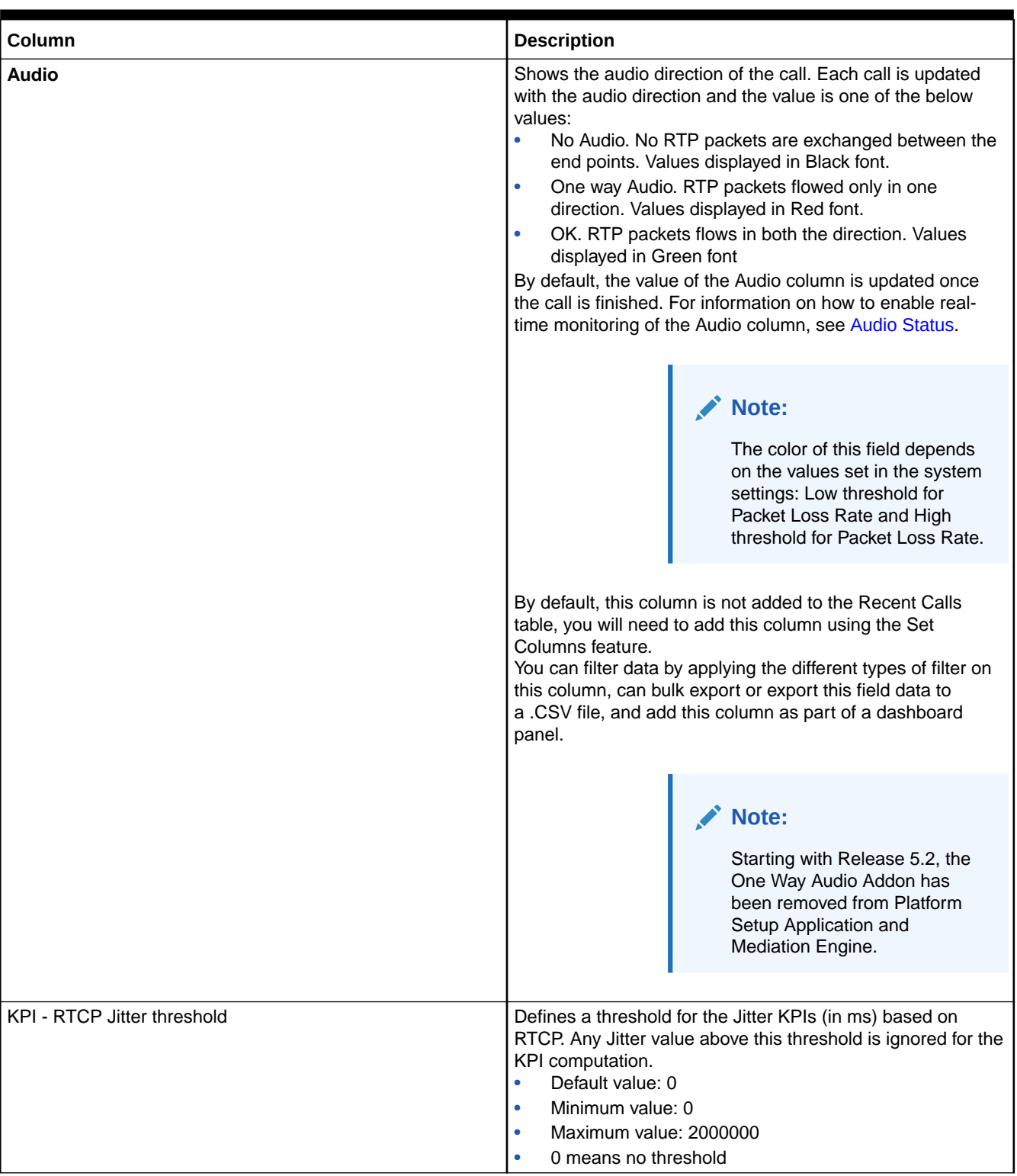

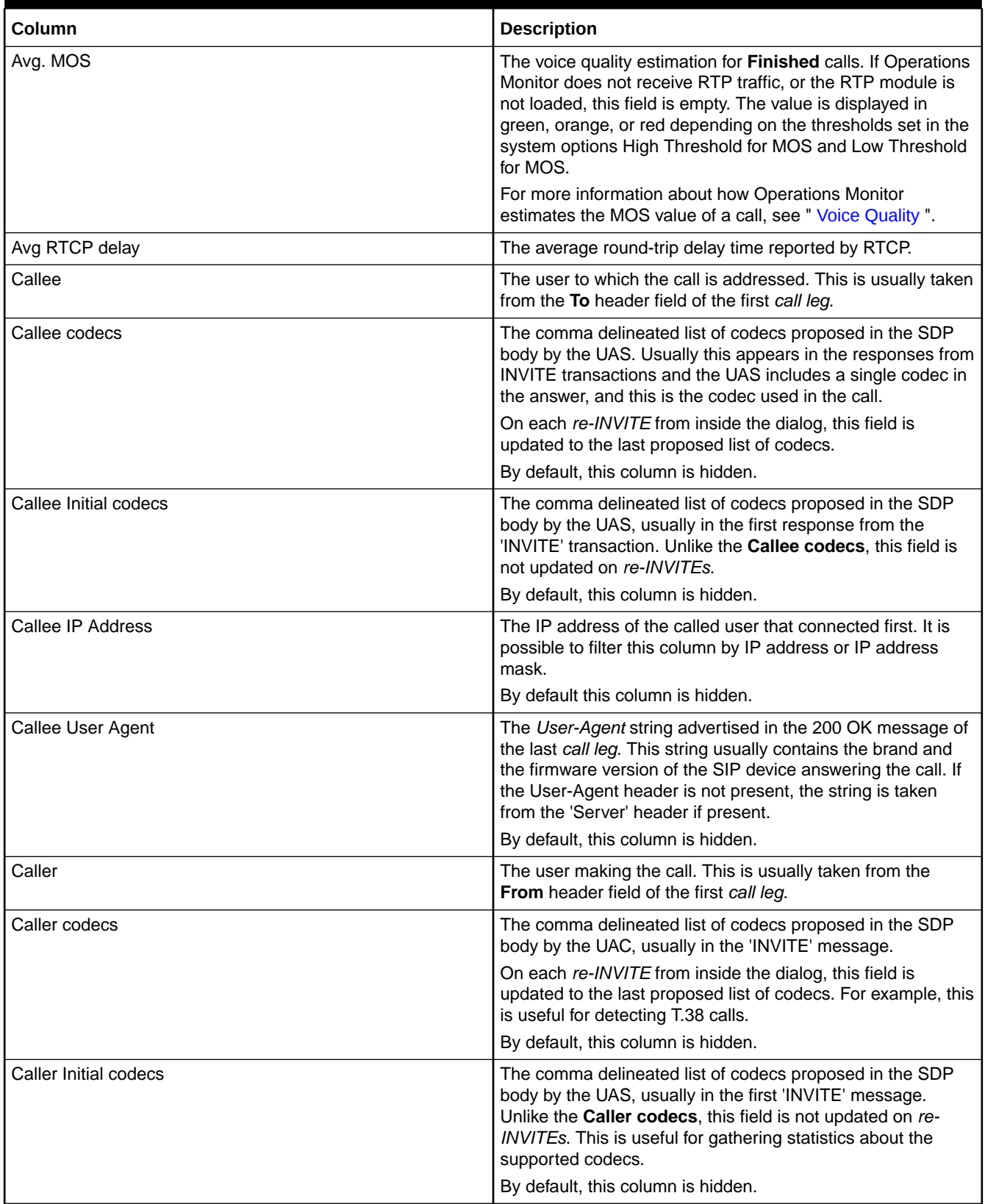

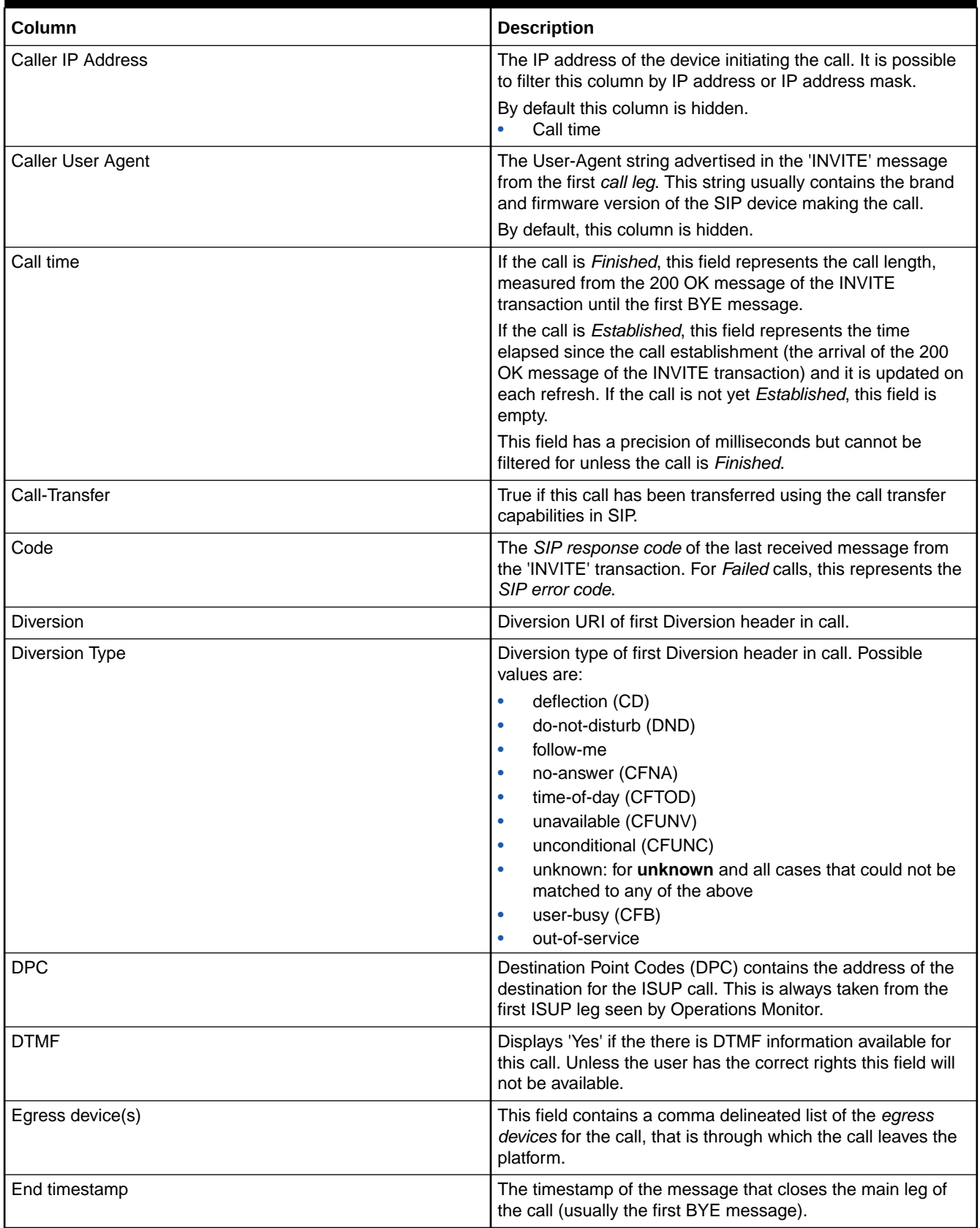

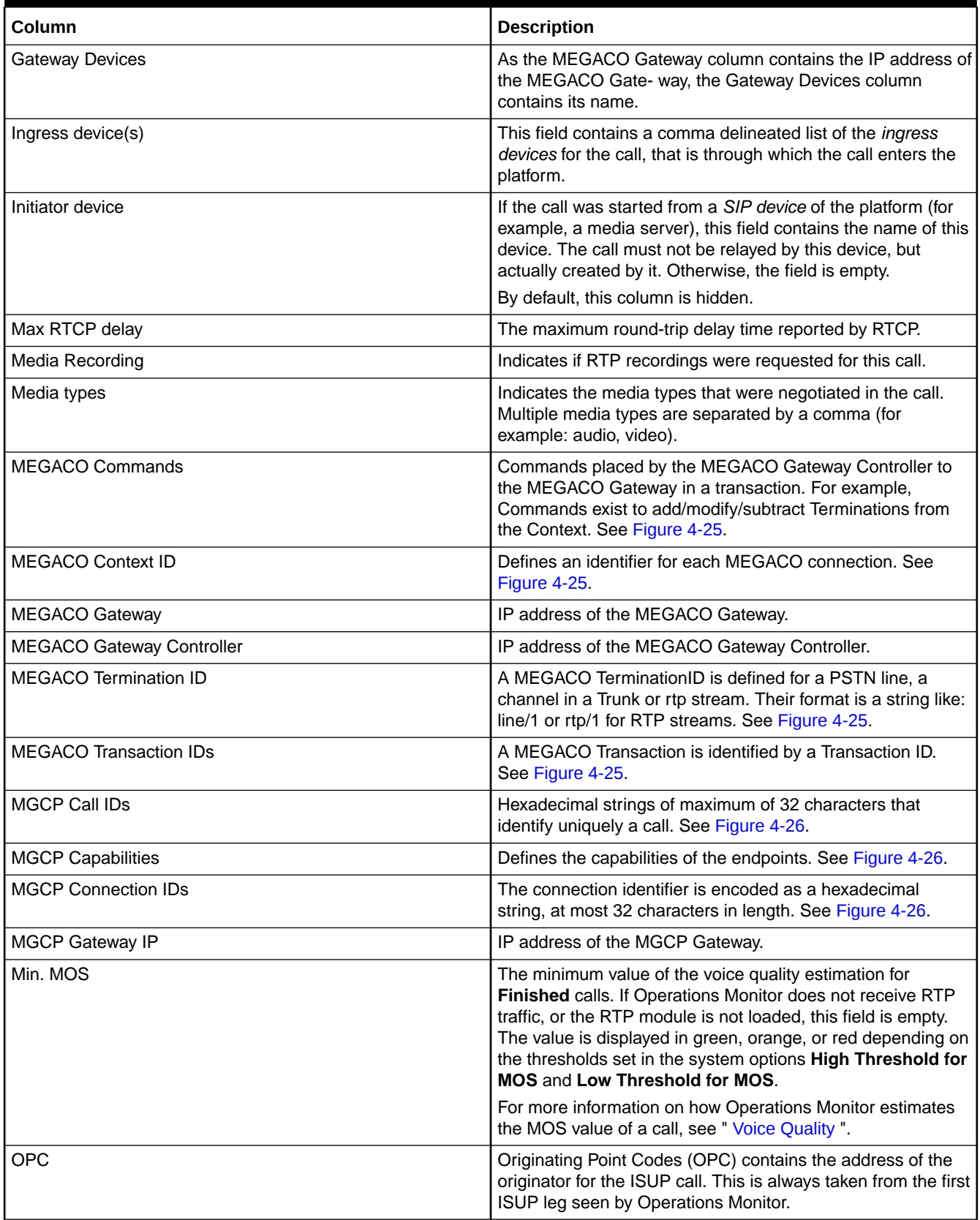

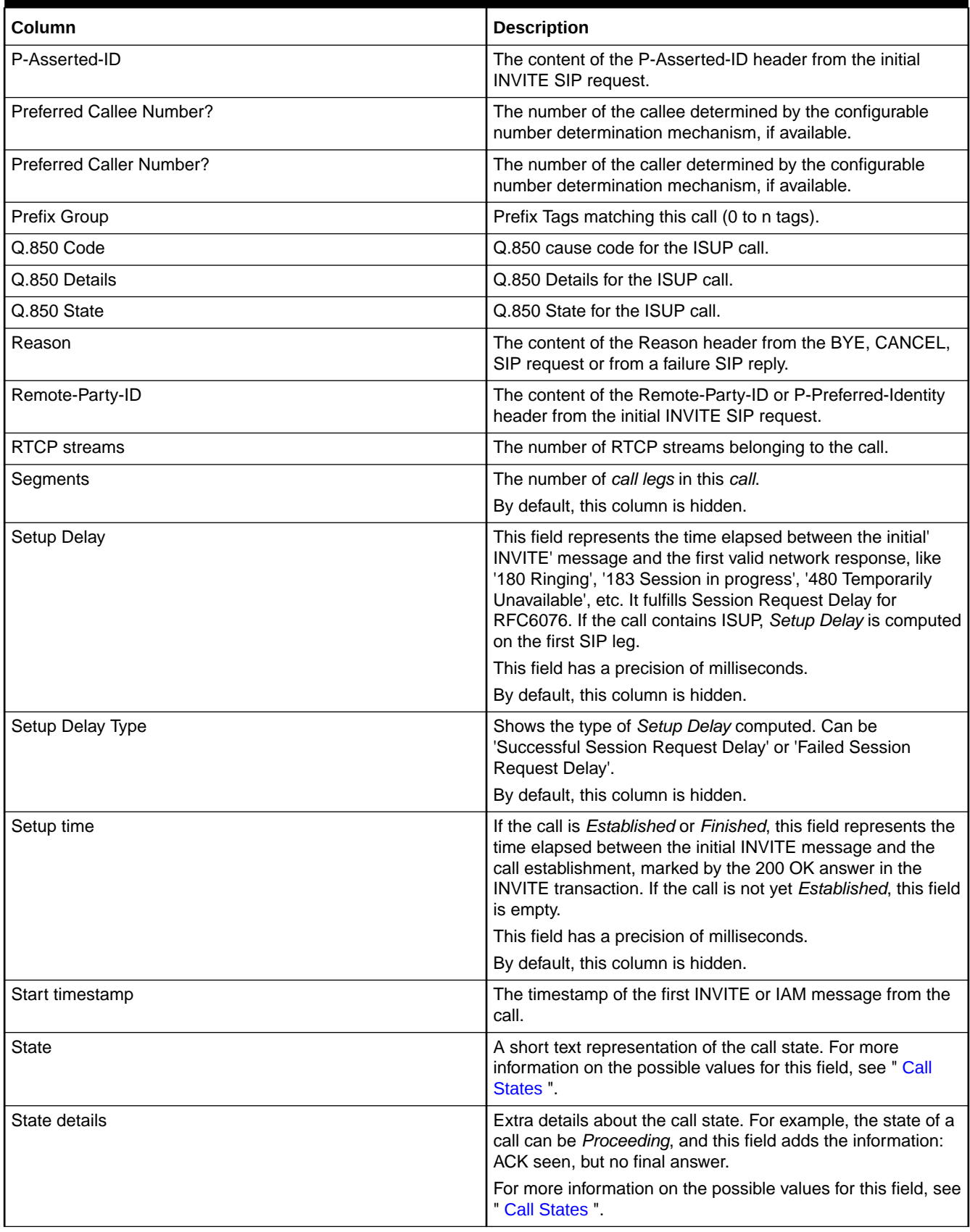

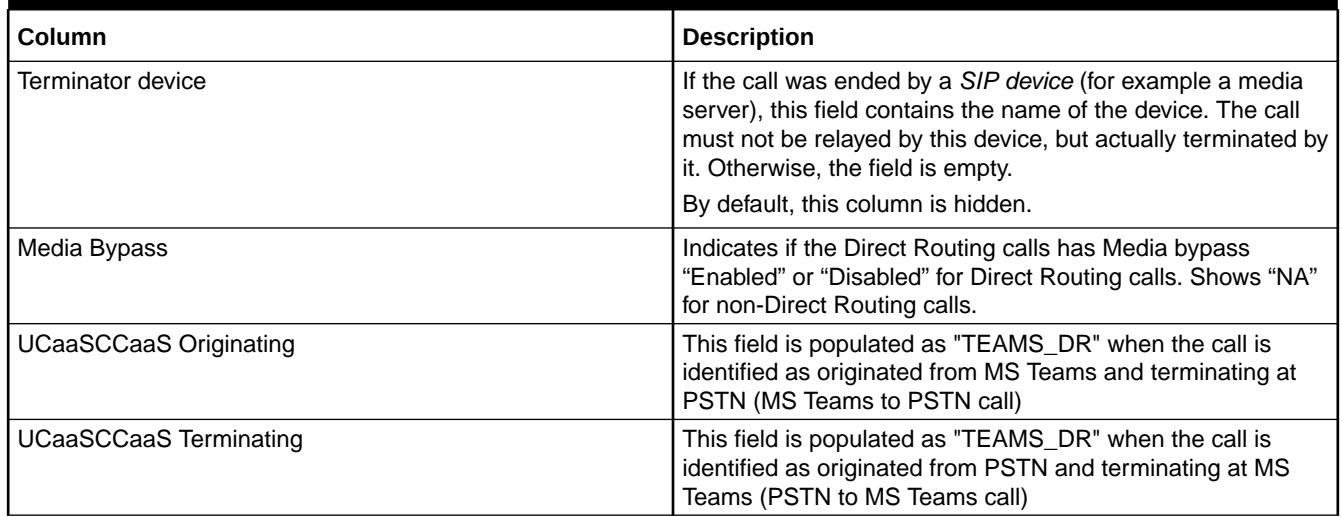

### **Figure 4-24 Recent Calls Table**

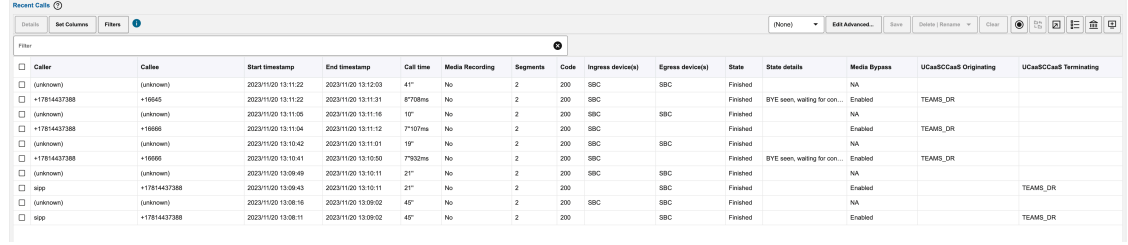

This graphic shows examples of MEGACO call details in the **Recent Calls** panel.

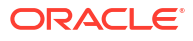

<span id="page-102-0"></span>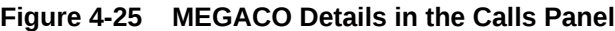

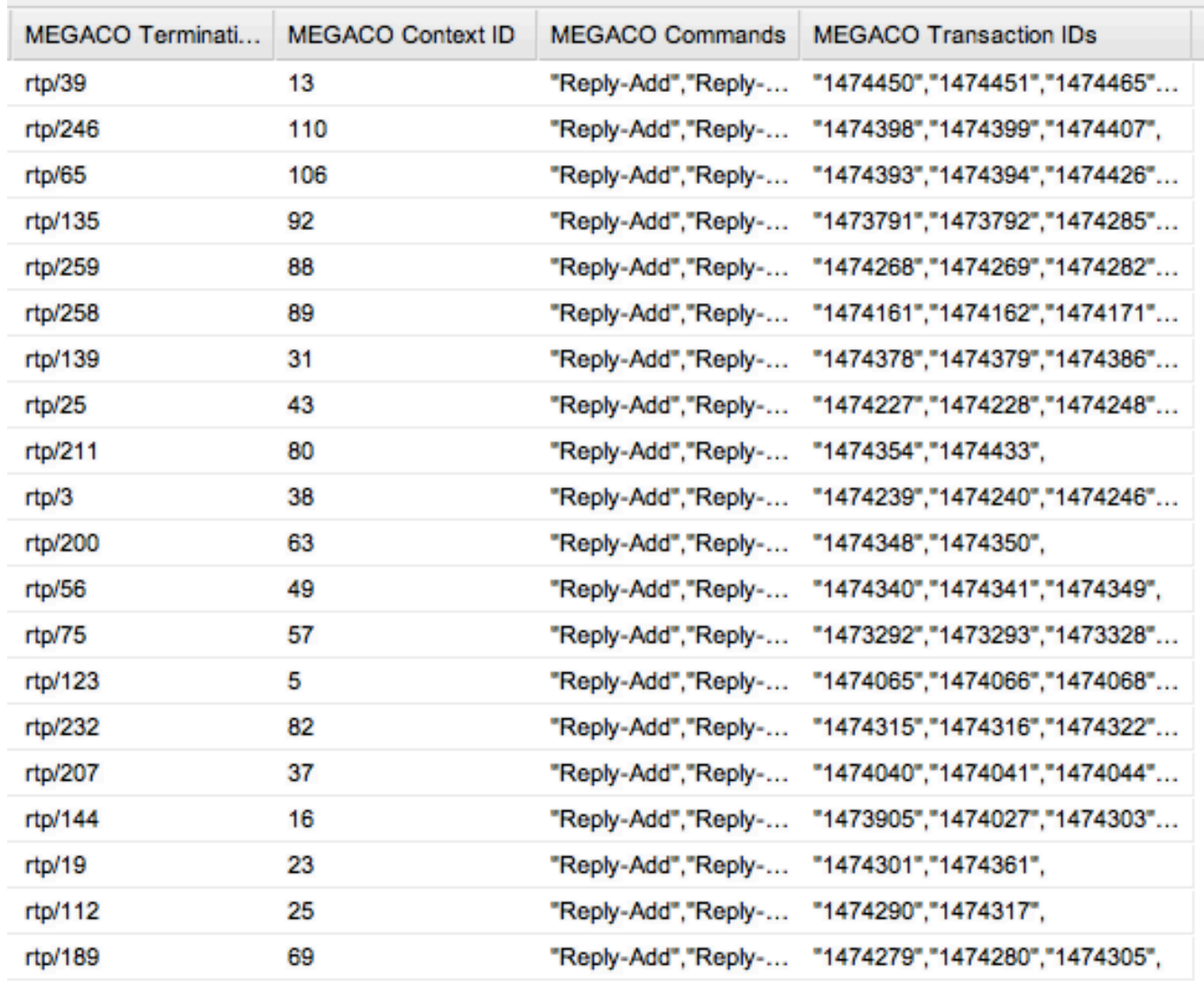

### **Figure 4-26 MGCP Details in the Calls Panel**

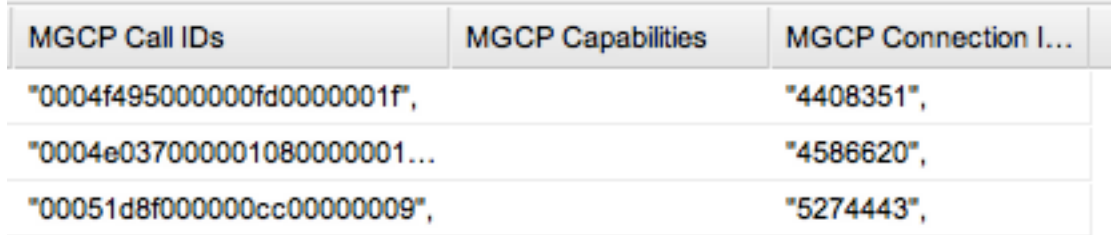

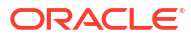

### **Note:**

To save horizontal space, several columns are hidden by default. To enable the hidden columns, click Set Columns. For more information, see " [Tables](#page-27-0) ".

### **Filtering**

You can filter the columns of the **Recent calls** table for specific criteria. When you apply a filter, the **Load Filters** list displays the name of the filter.

### **Filter Properties**

### **Search on Enter Key**

Filter the record after the user presses the Enter key rather than as the user types. This option is checked by default but disabled for Advanced Filter.

### **Note:**

The **Search on Enter Key** check box is also available for both the User Calls window in the User Tracking section and the Calls window in the IP Tracking section.

### **Applying a Simple Filter**

To apply a simple filter:

- **1.** From the navigation list, select **Calls**.
- **2.** On the **Recent calls** table, select the list of options on a desired column.
- **3.** Click the **Filters** button.
- **4.** In the Filters dialog box, Enter or select the filter criteria for the filter. The table is filtered for the criteria and the toolbar displays the label **SIMPLE**.

The following graphic shows an example of a filter applied to the **Call time** column of the **Recent calls** table.

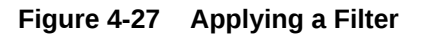

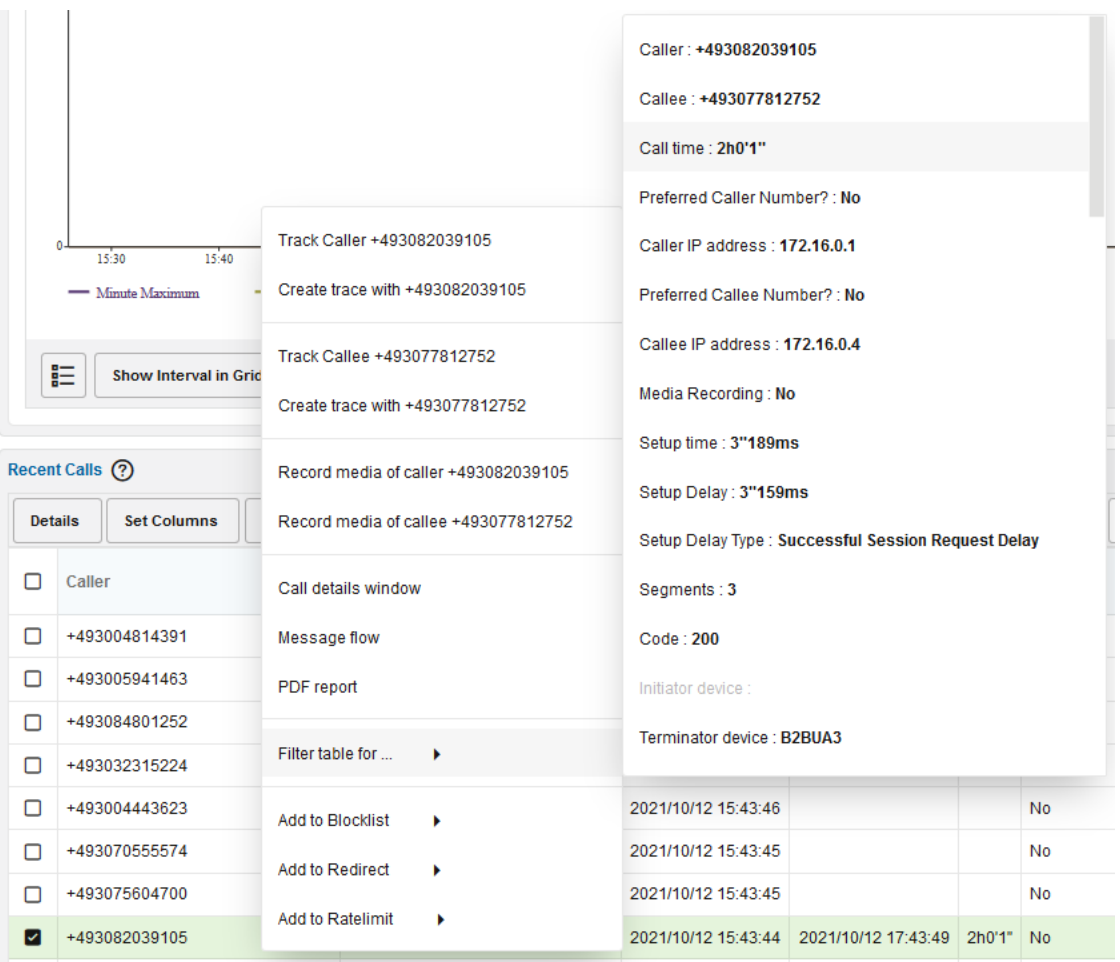

### **Changing a Simple Filter to an Advanced Filter**

To change a simple filter to an advanced filter:

- **1.** On the **Recent Calls** table toolbar, click **Edit Advanced**. The **(Unnamed Filter)** dialog box appears.
- **2.** Click **+**. A list of filter fields appears.
- **3.** Select the fields to include in the advanced filter.
- **4.** Click **Save**. The **Save filters** dialog box appears.
- **5.** Enter a name for the filter.
- **6.** Click **Save**. The dialog box now displays the name you assigned the advanced filter.
- **7.** Click **Hide** which closes the dialog box.

### **Text-Based Filter Fields**

Some text-based filter fields can accept queries. In text-based filter fields, you can enter REGEX pattern matching or SQL pattern matching to filter recent calls. REGEX filtering provides slower search times than SQL filtering.

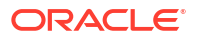

To enter REGEX pattern matching to filter calls, enter the **.\*** character combination before the search values.

When regular expressions are filtered, expressions supported are the same as MySQL 5.5.

The following example uses the REGEX filter:

.\*[0049]

To enter SQL pattern matching to filter calls, there are two methods. SQL filtering is faster and more efficient than the REGEX pattern matching. SQL pattern matching is triggered as follows:

- Entering the SQL wildcard character **%** into the search field. It can be placed in front of or following the filter value.
- Entering  $\wedge$  at the beginning of a string.

Table 4-5 describes the SQL search filters and provides examples of usage.

| <b>Search Filter</b> | <b>Search Example</b> | <b>Description</b>                           |
|----------------------|-----------------------|----------------------------------------------|
| (none)               | 0049                  | Filters for strings that contain<br>0049.    |
| ٨                    | $\lambda$ 0049        | Filters for strings that begin with<br>0049. |
| $\frac{0}{0}$        | 0049%<br>or           | Filters for strings that begin with<br>0049. |
|                      | %0049                 | Filters for strings that end with<br>0049.   |

**Table 4-5 SQL Filter Conditions**

The following graphic shows an example of filtering that selects all finished calls. After the filter is set and the view is refreshed, the total number of finished calls is displayed in the bottomright corner.

#### **Figure 4-28 Filter All Finished Calls**

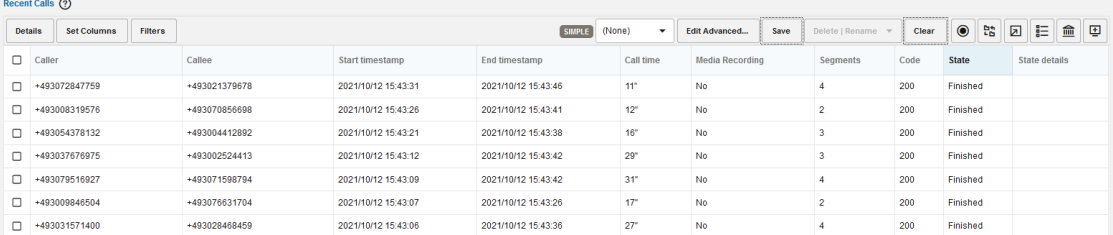

The filtered columns can also be combined to provide more precise answers. For example, to limit the table to all finished calls initiated by a specific device say B2BUA1, set the following filters:

- **State** to **Finished**.
- **Ingress device** to **B2BUA1**.
- **End timestamp to before 15:35**

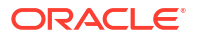

In this table, filtering can be set from the right-click menu. For more information, see [Right-click](#page-111-0) [Menu](#page-111-0) .

|         | Recent Calls (?)                                                                                                    |               |                     |                      |                         |           |                        |                     |                               |                  |       |           |                   |          |               |        |  |  |          |  |  |  |
|---------|----------------------------------------------------------------------------------------------------|---------------|---------------------|----------------------|-------------------------|-----------|------------------------|---------------------|-------------------------------|------------------|-------|-----------|-------------------|----------|---------------|--------|--|--|----------|--|--|--|
| Details | <b>CERREAREREERS</b><br><b>Set Columns</b><br><b>Filters</b><br><b><i><u>Contractor Contractor Contractor</u></i></b> |               |                     |                      | <b>SIMPLE</b><br>(None) | $\cdot$   | Edit Advanced          | Save                | Delete   Rename $\rightarrow$ |                  | Clear | $\bullet$ | $\frac{D_0}{D_0}$ | 因        | 胆             | Φ<br>血 |  |  |          |  |  |  |
| $\Box$  | Caller                                                                                                    | Callee        | Start timestamp     | <b>End timestamp</b> | Call time               |           | <b>Media Recording</b> | Ingress device(s)   |                               | Egress device(s) |       |           | State             |          | State details |        |  |  |          |  |  |  |
| o       | +493072847759                                                                                                    | +493021379678 | 2021/10/12 15:43:31 | 2021/10/12 15:43:46  | 11 <sup>o</sup>         | <b>No</b> |                        | B2BUA1              |                               |                  |       |           | Finished          |          |               |        |  |  |          |  |  |  |
| n       | +493008319576                                                                                                    | +493070856698 | 2021/10/12 15:43:26 | 2021/10/12 15:43:41  | 12"<br><b>No</b>        |           |                        | B2BUA1              |                               |                  |       |           | Finished          |          |               |        |  |  |          |  |  |  |
| n.      | +493054378132                                                                                                    | +493004412892 | 2021/10/12 15:43:21 | 2021/10/12 15:43:38  | 16"                     | <b>No</b> |                        |                     |                               |                  |       |           |                   | Finished |               |        |  |  |          |  |  |  |
| $\Box$  | +493037676975                                                                                                    | +493002524413 | 2021/10/12 15:43:12 | 2021/10/12 15:43:42  | 29"                     | <b>No</b> |                        | B2BUA1              |                               |                  |       |           | Finished          |          |               |        |  |  |          |  |  |  |
| o       | +493079516927                                                                                                    | +493071598794 | 2021/10/12 15:43:09 | 2021/10/12 15:43:42  | 31"                     | <b>No</b> | B2BUA1                 |                     |                               |                  |       |           |                   | Finished |               |        |  |  |          |  |  |  |
| o       | +493009846504                                                                                                    | +493076631704 | 2021/10/12 15:43:07 | 2021/10/12 15:43:26  | 17"                     | No        | B2BUA1                 |                     |                               |                  |       |           |                   |          |               |        |  |  | Finished |  |  |  |
| o       | +493031571400                                                                                                    | +493028468459 | 2021/10/12 15:43:06 | 2021/10/12 15:43:36  | 27"                     | <b>No</b> |                        | B2BUA1              |                               |                  |       |           | Finished          |          |               |        |  |  |          |  |  |  |
| n       | +493093796010                                                                                                    | +493084217032 | 2021/10/12 15:43:06 | 2021/10/12 15:43:20  | 12"                     | <b>No</b> |                        | B2BUA1              |                               |                  |       |           | Finished          |          |               |        |  |  |          |  |  |  |
|         | +493050959774                                                                                                    | +493034238601 | 2021/10/12 15:43:05 | 2021/10/12 15:43:21  | 12 <sup>2</sup>         | <b>No</b> |                        | B2BUA1              |                               |                  |       |           | Finished          |          |               |        |  |  |          |  |  |  |
| n.      | +493068611182                                                                                                    | +493084178725 | 2021/10/12 15:43:04 | 2021/10/12 15:43:44  | 40 <sup>°</sup>         | <b>No</b> |                        | B <sub>2</sub> BUA1 |                               |                  |       |           | Finished          |          |               |        |  |  |          |  |  |  |

**Figure 4-29 Filters - Finished Calls by B2BUA1 ending before 15:35**

Filtering for this field is done in seconds. For example, the graphic shows all calls that lasted more than 6 seconds are selected.

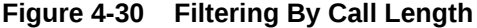

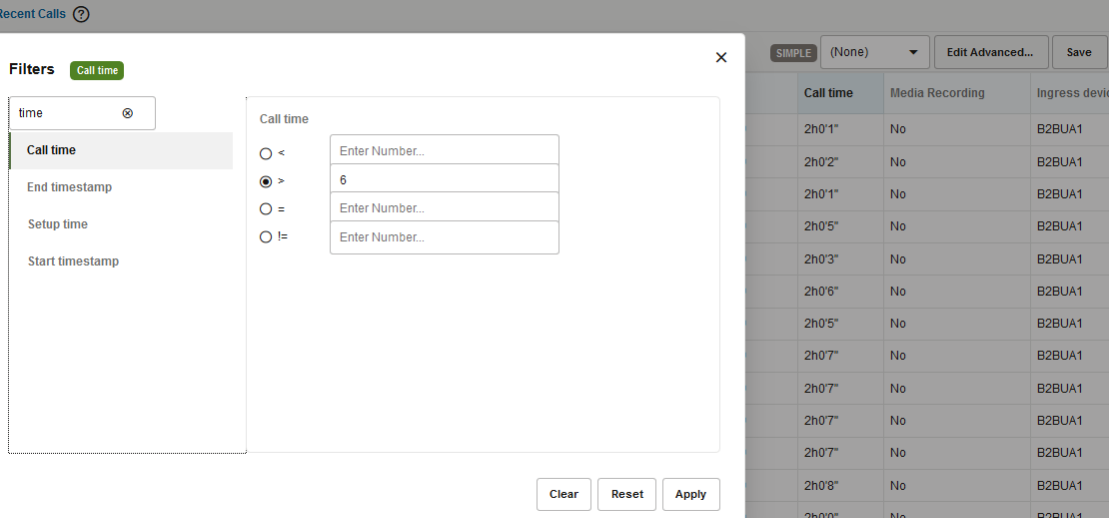

### **Note:**

When filtering for call length, only the finished calls are considered. Thus, it is not possible to filter for all the established calls with a certain call length.

To filter the calls list for calls that contain RTP streams, use **Media types** filter. You can set the **Media types** filter to list the calls that contain audio, video, text, image, application, message, or other media type.

When Media types filter is used, any call that contains any of the media types is listed. For instance, when the filter is set to **audio**, any call where audio is one of the media types that was negotiated in the call is listed, for example, a call containing audio and video.

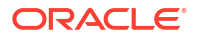

When multiple media types are set in the filter, for example **image** and **video**, any call where image or video is one of the media types that was negotiated in the call is listed, for example, a call containing image and audio.

### Advanced Filtering

You can create advanced filters to filter the **Recent calls** table for specific combinations of results. Advanced filters enable you to select a specific combination of columns from the **Recent calls** table, then enter criteria against which to filter for matching calls.

See [Table 4-4](#page-95-0) for details on the metrics available in the **Recent calls** table columns.

Some filter types require that you customize the logic that is applied in the filter. You can customize the logic by toggling options or entering specific criteria to be matched in each advanced filter you create. The logic that can be customized depends on the combination of filters selected.

When an advanced filter has been created, the **Filters** toolbar displays the label **ADVANCED**.

### **Note:**

Advanced filtering requires higher resource consumption. Complex advanced filters utilize more system resources and may impact overall system performance.

Working with advanced filters involves the following tasks:

- Creating an Advanced Filter
- [Adding Criteria to an Advanced Filter](#page-108-0)
- [Adding Scope to an Advanced Filter](#page-108-0)
- [Editing an Advanced Filter](#page-109-0)
- [Applying an Advanced Filter](#page-109-0)
- [Clearing Advanced Filters](#page-109-0)

#### **Creating an Advanced Filter**

To create an advanced filter:

- **1.** From the navigation list, select **Calls**.
- **2.** On the **Filters** toolbar, click **Clear** which removes any applied filters.
- **3.** On the **Filters** toolbar, click **Edit Advanced**.

The **(Unnamed Filter)** dialog box appears.

**4.** Click **+**.

A list of filter fields appears.

- **5.** Select fields to include in the advanced filter.
- **6.** Click **Save**.

The **Save filters** dialog box appears.

- **7.** In the **Name** field, enter a name for the filter.
- **8.** Click **Save**.

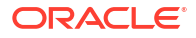
The **(Unnamed Filter)** dialog box is now named the title you assigned the advanced filter.

**9.** Click **Hide** which closes the dialog box.

### **Adding Criteria to an Advanced Filter**

To add criteria to an advanced filter:

- **1.** From the **Filters** list, select an advanced filter.
- **2.** Click **Edit Advanced**.

A filter dialog box appears.

- **3.** Click **+**.
- **4.** Select fields to include in the advanced filter.

Repeat this step to add additional fields.

**Tip:**

You can drag column headings from the **Recent calls** table into the dialog box.

- **5.** In the filter dialog box, customize the logic of the filter you choose by entering or selecting logic values to filter for.
- **6.** Click **Save**.
- **7.** Do one of the following:
	- Click **Apply Now** which applies the filter to the **Recent calls** table.
	- Close the dialog box and apply the saved filter at a later time.

### **Adding Scope to an Advanced Filter**

You could create an expression with criteria **a**, **b**, and **c**. You can include brackets in the filter criteria to isolate terms that are dependent on each other, such as:

$$
(a = 2 \text{ AND } b = 4) \text{ OR } c = 10
$$

or

a = *2* AND (b = *4* OR c = *10*)

To add scope to an advanced filter:

- **1.** From the **Filters** list, select an advanced filter.
- **2.** Click **Edit Advanced**.

The filter dialog box appears.

- **3.** Click **()** in the row you want to add scope to.
- **4.** Click **+** in the same row and insert filter conditions.

## **Note:**

You can move filter criteria within a dialog box by dragging it to a new area.

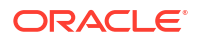

#### $\Omega$ **Tip:**

You can drag criteria in to or out of bracketed statements.

- **5.** Click **Save**.
- **6.** Do one of the following:
	- Click **Apply Now** to apply the filter to the **Recent calls** table.
	- Close the dialog box and apply the saved filter at a later time.

### **Editing an Advanced Filter**

To edit and advanced filter:

- **1.** From the **Recent calls** window, select an advanced filter.
- **2.** Click **Edit Advanced**.

The filter dialog box appears.

- **3.** Edit the filter criteria.
- **4.** Click **Save**.
- **5.** Do one of the following:
	- Click **Apply Now** to apply the filter to the **Recent calls** table.
	- Close the dialog box and apply the saved filter at a later time.

### **Applying an Advanced Filter**

To apply an advanced filter:

- **1.** From the **Recent calls** window, select an advanced filter.
- **2.** Click **Edit Advanced**.

A filter dialog box appears.

**3.** Click **Apply Now** and close the dialog box.

**Clearing Advanced Filters**

To clear advanced filters:

**1.** From the **Filters** toolbar, select **Clear**.

## Filters - Column Header

Another method of filtering is using the column header search.

Use the Column Header to filter data

**1.** Double-click a column header.

## **Figure 4-31 Creating a Filter - Column Header**

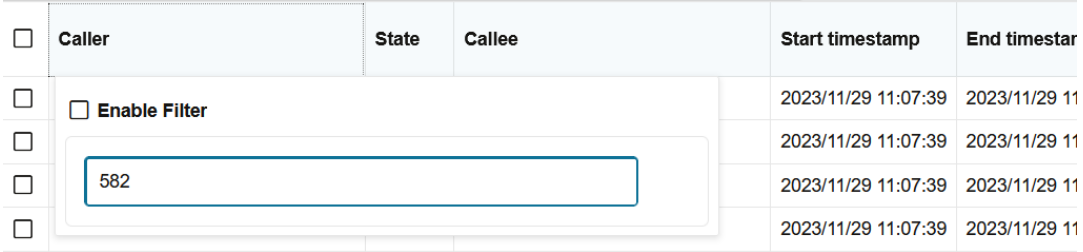

- **2.** Add the filter criteria. For example where the caller column contains 582.
- **3.** Select the **Enable Filter** check box.
- **4.** Verify that the search results meets the filter search criteria.
- **5.** You can proceed to perform any of the following tasks:
	- **a.** Click **Save** to save the filter.
	- **b.** Click **Clear** to clear the filter.

If you export the filter results to the Dashboard panel, the Dashboard panel displays the filter results. This is also applicable for Bulk Export of Calls, CSV Export.

You can also use this method to filter data in the following pages:

- **Calls**
- **Registrations**
- **Subscriptions**
- **User Calls** section in the User Tracking
- **Calls** section in the IP Tracking
- All Tabs on the **Devices** pages
- Dashboard Panels for Calls, Registrations and Subscriptions

## Text-Based Filtering

You can filter data in the Calls page using the Text-based Filter.

To use the text-based filtering:

- **1.** In the **Calls** page, click in the **Filter** text box.
- **2.** Type in the filter criteria. For example: Callee=89.

#### **Figure 4-32 Text-box Based Filter**

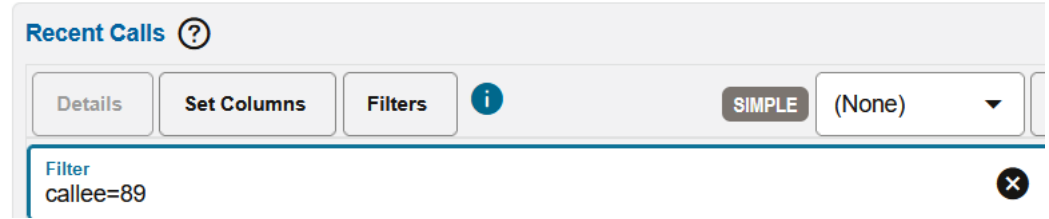

**3.** Press the Enter key.

Call details satisfying the filter criteria are displayed.

**4.** Click **X** to clear the filter.

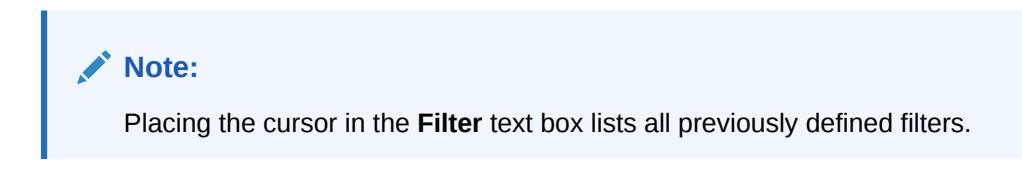

## Toolbar

The **Recent calls** table has, in order, the actions as listed here:

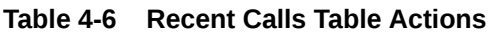

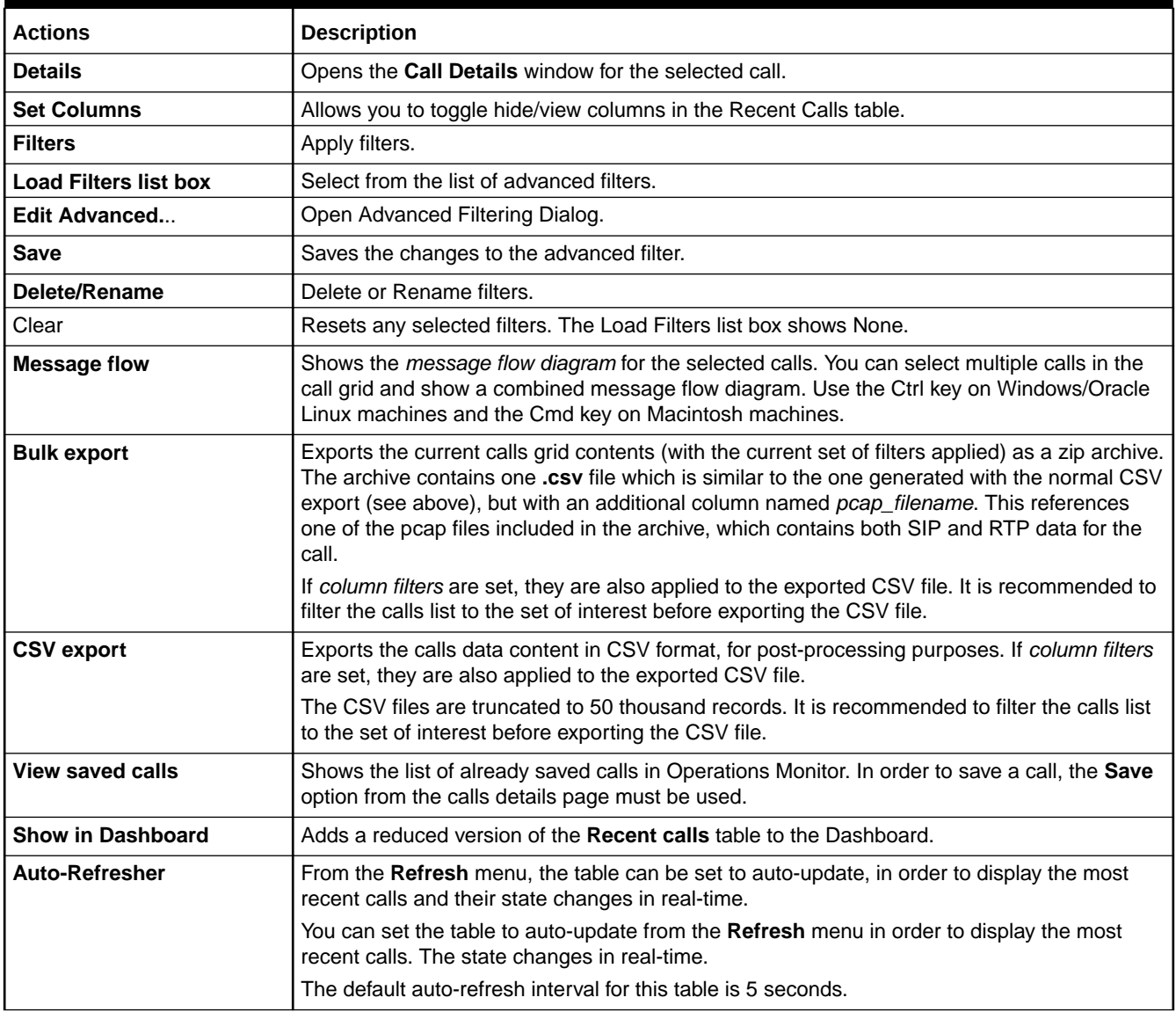

# Right-Click Menu

Right-clicking a row in the **Recent calls** table shows the following contextual options:

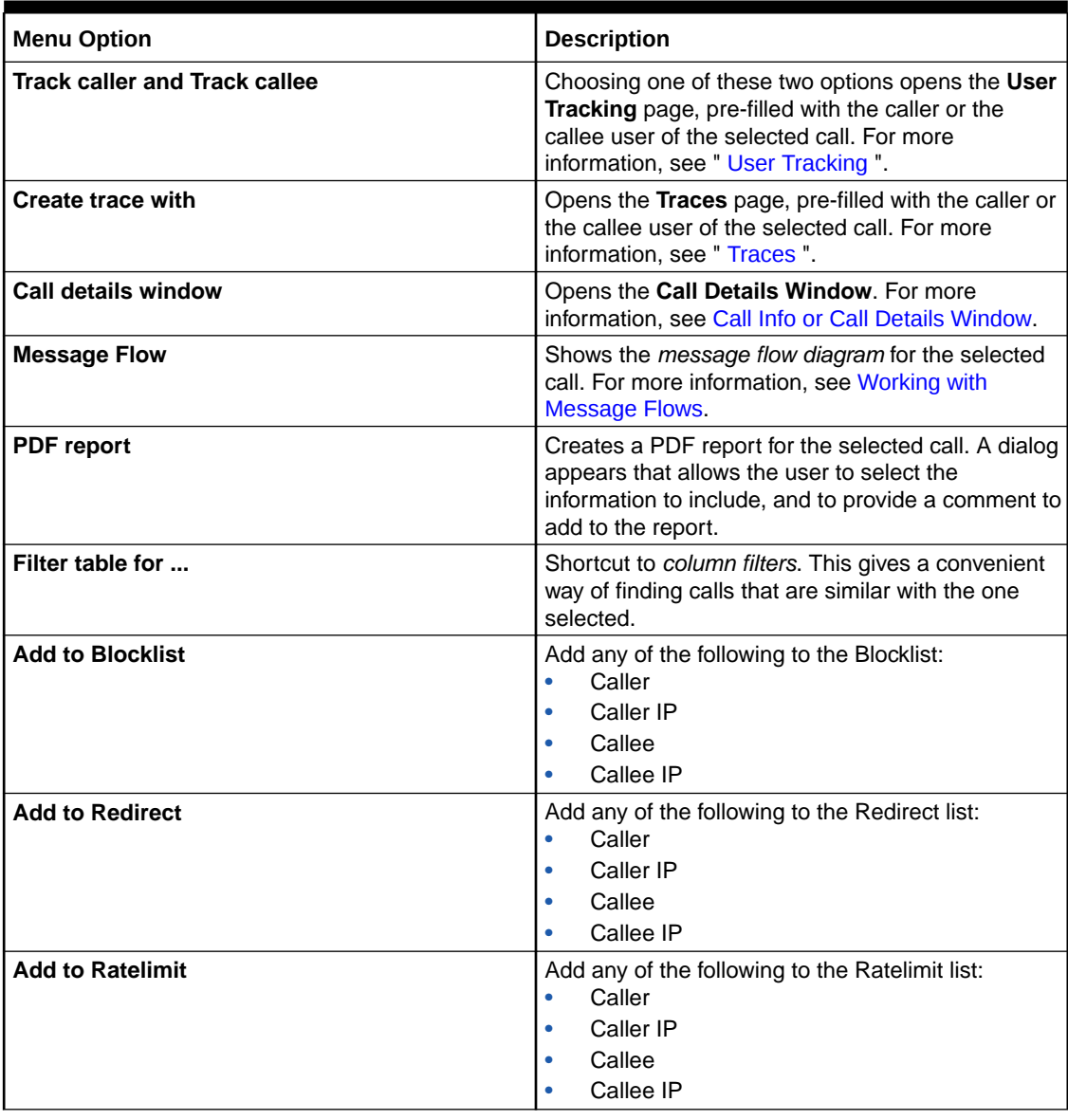

## **Table 4-7 Right-click Context Menu**

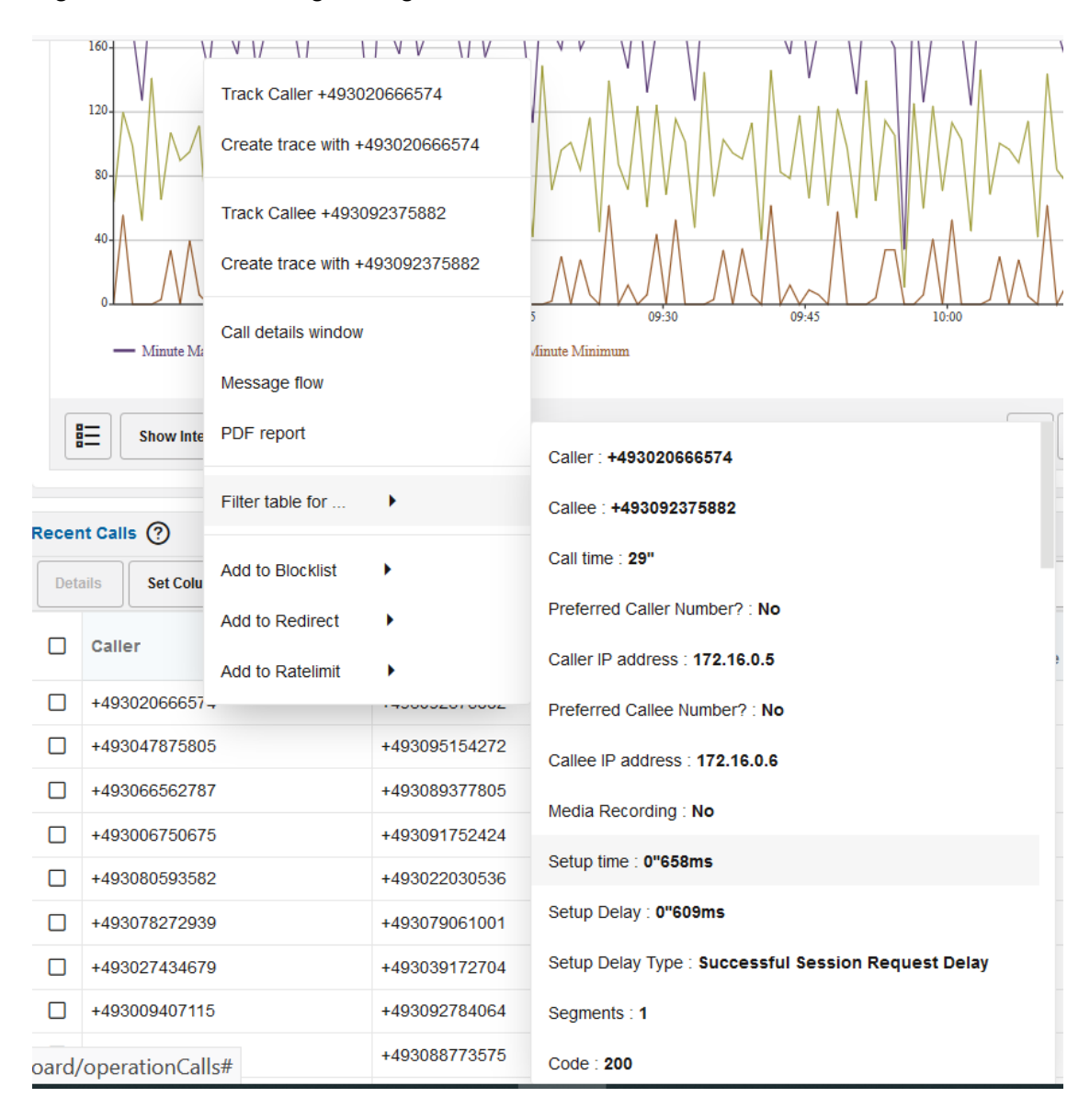

### **Figure 4-33 Filter Using the Right-Click Menu**

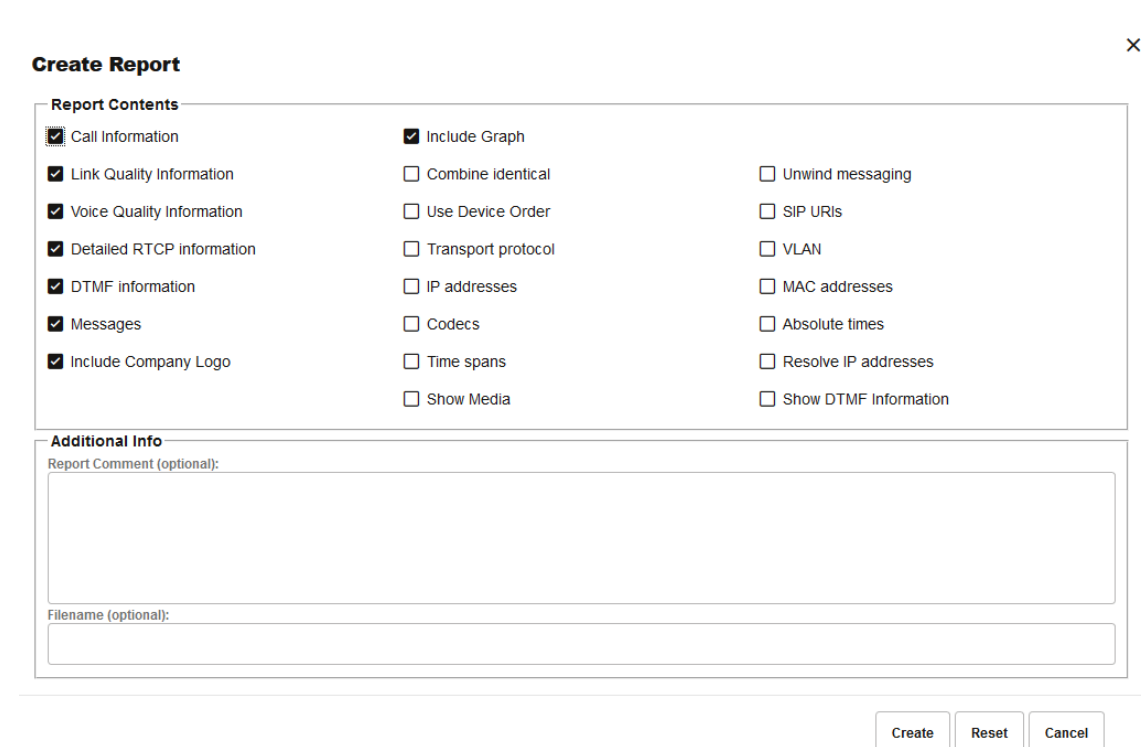

## Paging

The paging bar allows you to navigate the entries. With the **Newer** and **Older** buttons you can step to the next page of newer respective older entries.

### **Figure 4-35 The Paging Bar**

**Figure 4-34 PDF Report Creation Dialog**

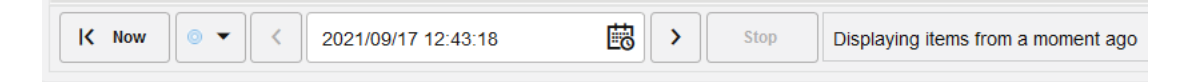

The **Now** button takes you to the first page, showing the newest entries. The date picker allows you to chose an arbitrary first date and time of the time period you want to view.

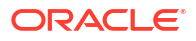

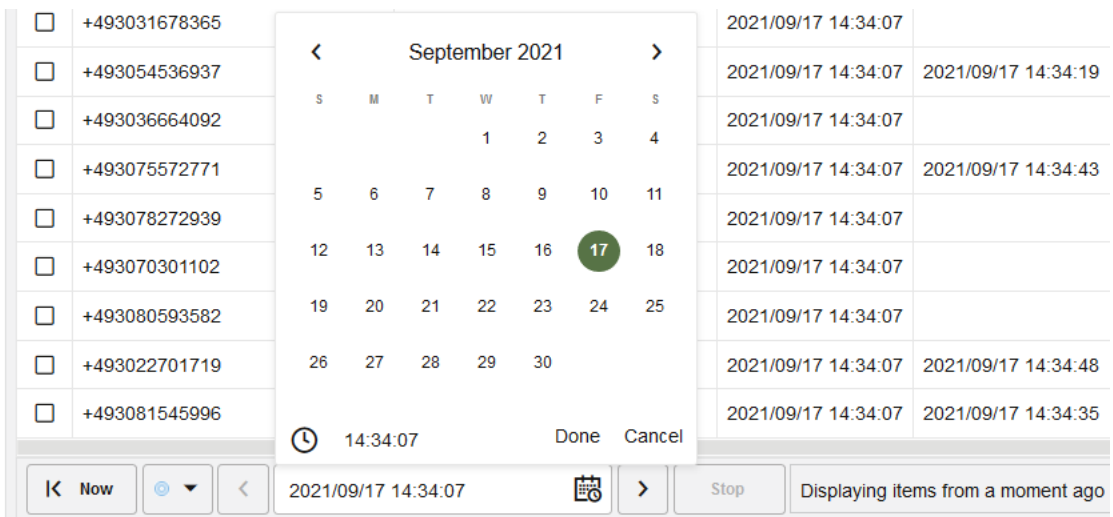

#### <span id="page-115-0"></span>**Figure 4-36 The Date Picker**

The loading bar will show when entries are being fetched. To fill up a page while applying filters, this might require several calls to the server and might take some time. The blue bar in the loading bar shows the range that has been searched.

The **Refresh** button reloads the current entries and shows their updated states.

You can also set the refresh button to auto-refresh mode.

### **Note:**

The auto-refresh mode in combination with filtering of a grid can lead to longer refresh times than selected.

## Call Info or Call Details Window

To open the call details panel, double-click on a row from the **Recent Calls** table or click the **Details** button from the toolbar. You can also access the call details panel from the **Media Summary** page. For more information, see [Voice Quality](#page-122-0).

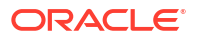

### **Figure 4-37 Call Info/Details Window**

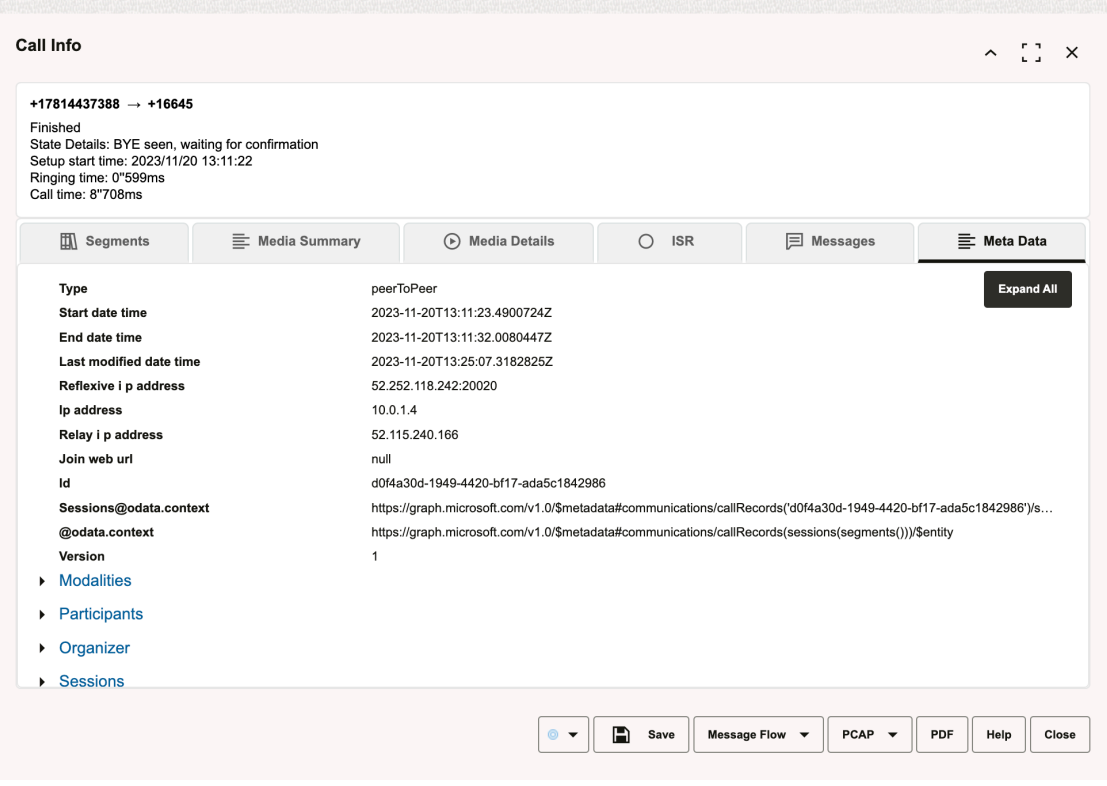

## **Note:**

It is possible that the number of segments for a call in the **Call Info** screen are more than the number of calls shown in Recent Calls screen. This is because the information displayed in Call Info screen is obtained by connecting to other nodes in order to retrieve the external segments from other nodes.

The Call Info window contains four tabs:

- **Segments**
- **Media Summary**
- **Media Details**
- **Messages**
- If the current user has ISR permissions, then an additional tab, **ISR** is displayed.
- **Meta Data** This tab displays the Meta Data content received from the UCaaS CCaaS service for a correlated Direct Routing call. This is additional information that you can now access with UCaaS CCaaS feature to support end-to-end visibility of a Direct Routing call. This tab is visible only if you have enabled the **UCaaS CCaaS** extension from the Platform Setup Application.

For more information, se[e UCaaS CCaaS Monitoring.](#page-195-0)

## **Segments**

The **Segments** tab shows details about each call leg within the call, including:

- State, per call leg.
- Call-ID.
- From and To tags.
- Request-URI.
- Caller and callee devices.
- Source and destination devices set with Platform Devices. For more information, see [Platform Devices](#page-219-0).

## ISR

The **ISR** tab shows the recording details and allows you to play and download the recordings available in ISR for a call.

## **Note:**

To access ISR recordings, you must have Oracle Communications Interactive Session Recorder (ISR) with Operations Monitor.

You must have ISR and Operations Monitor to troubleshoot sessions and listen to recordings.

Operations Monitor uses the ISR FACE API to request recordings for known UCIDs. You need to configure FACE API IP Credentials in Operations Monitor to have an option to play a recording and query the ISR to stream the audio. For this, Operations Monitor calls the ISR's REST API (FACE) to retrieve metadata and the audio stream of a call which is visible in Operations Monitor and has been recorded by ISR.

From ISR screen, you can:

- Click **Play** to listen the recording. Click **Pause** to hold the play.
- Click **Download** to download the recording.

## **Figure 4-38 ISR Tab**

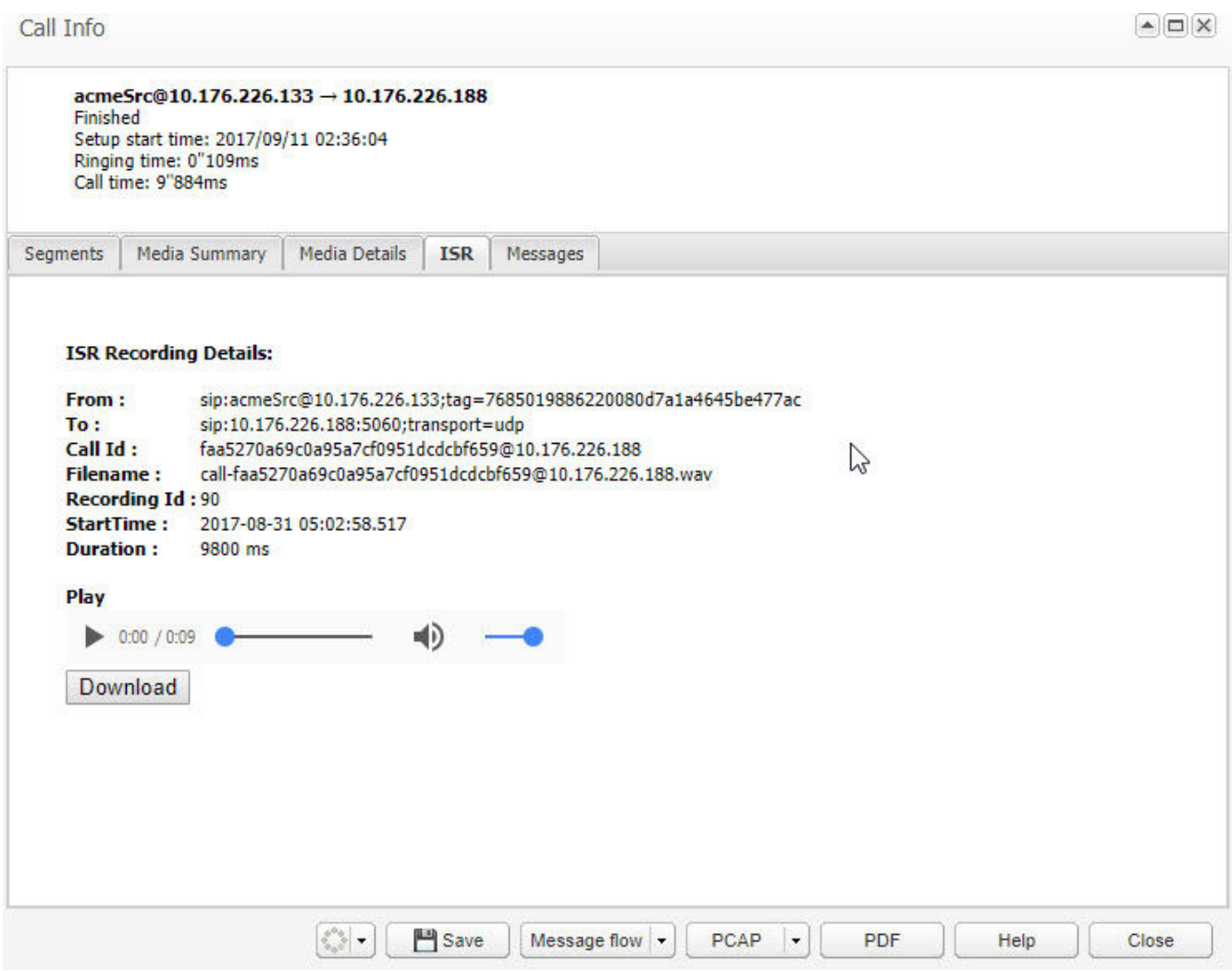

For more information on configuring ISR with Operations Monitor, see ["Configuring Operations](#page-392-0) [Monitor with Interactive Session Recorder"](#page-392-0).

# Messages

The **Messages** tab shows a table representation of the messages from the call.

### **Table 4-8 Messages Table**

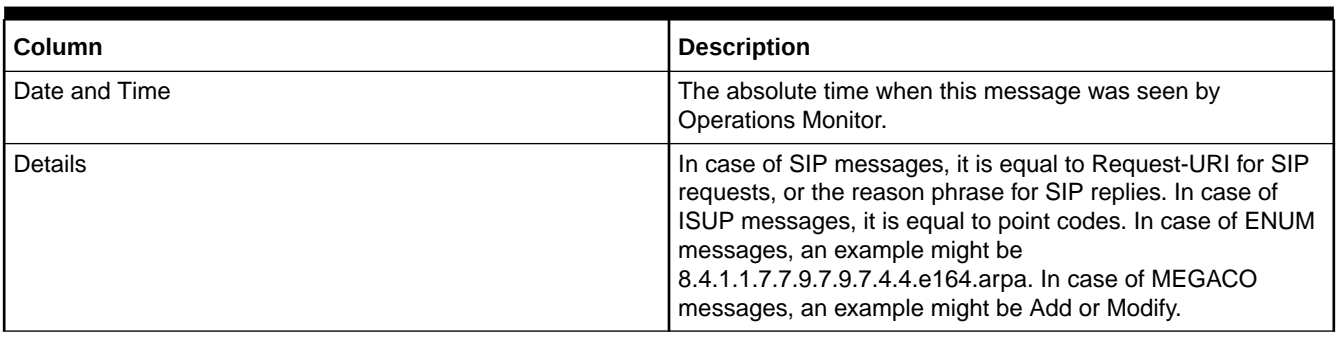

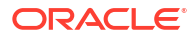

## **Table 4-8 (Cont.) Messages Table**

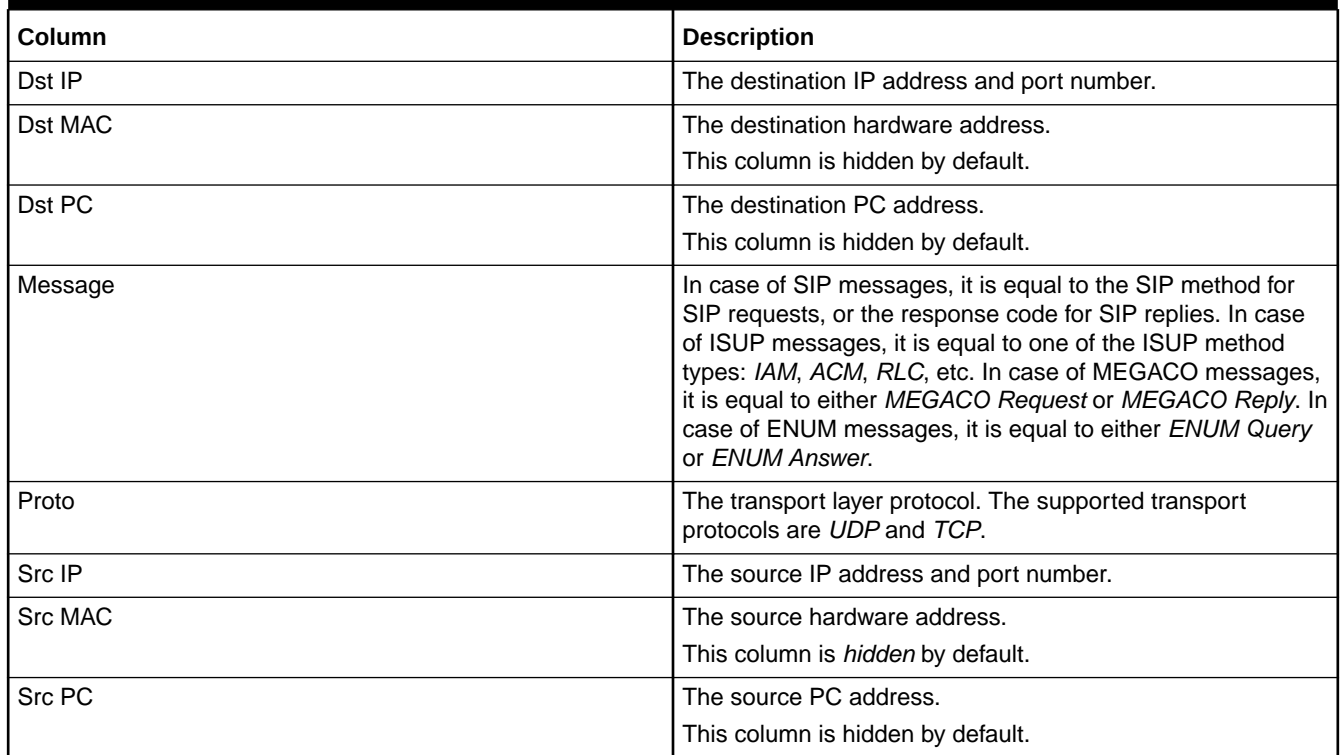

## **Figure 4-39 Call Details Messages Tab**

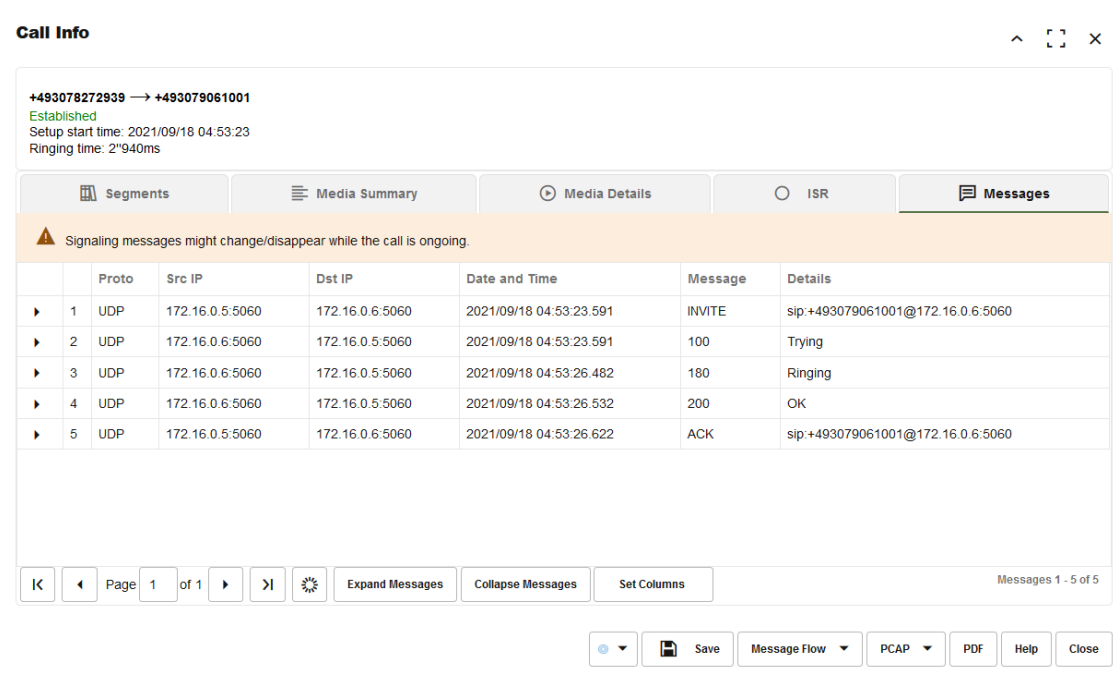

Click the **Expand Messages** button to view the raw messages as seen on the network. The raw messages can be also viewed in context in the **message flow** diagram.

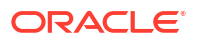

## Media Summary

The **Media Summary** and **Media Details** tabs display the voice quality summary of the *finished* calls. It displays the source and destination devices when set in Platform Devices. For a Skype for Business call, along with the other details, the Media Type and the Codec used are also displayed.

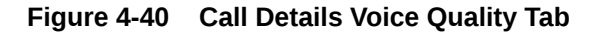

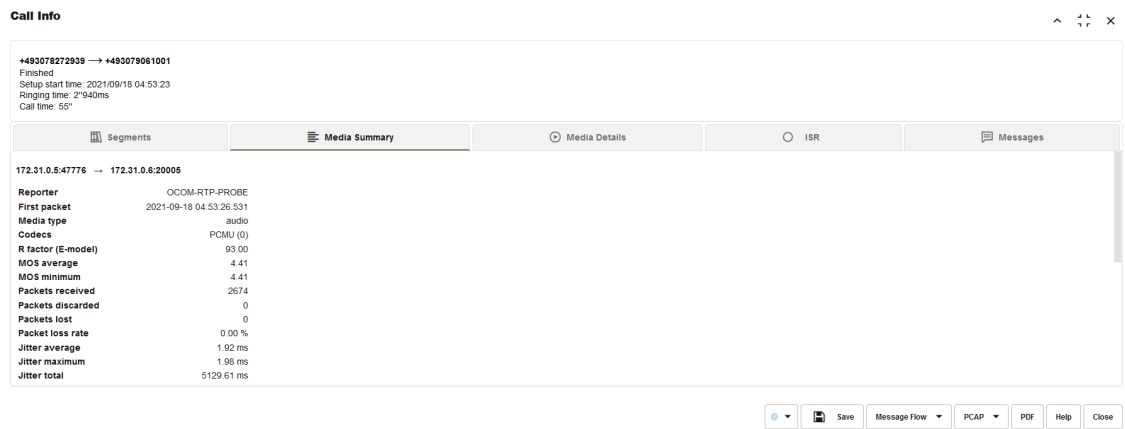

## Call Details Toolbar

You can save the call details for debugging later.

Click the **Save** button to save all the call details, including the raw messages and voice quality information.

Click the **PCAP** button to download the raw signaling messages and the media streams of a call into PCAP file format. See the Downloading Call Details to a PCAP File for more information.

Click the **PDF** button to create a PDF report for the call with details about segments, raw messages and voice quality information.

Click the **Message flow** button to open the **message flow** diagram.

## Downloading Call Details to a PCAP File

You can save the raw signaling messages and the media streams of a call to a PCAP file. When a call has multiple media streams, a single PCAP file is created containing all the streams.

To save the call details to a PCAP file:

- **1.** In the call details panel, click the **PCAP**. Click **Save** or **Save as**.
- **2.** The file is saved as <filename>.pcap.

## Device Visibility in Realms

Device visibility in a realm works as a Allowlist for visible devices and a blocklist for hidden devices. By default (if no realm is set in the realm visibility settings for a particular device), realm users will not view the related information (messages/segments) for legs via that device.

If the user belongs to a realm which has limited device visibility (only some devices are visible to the realm):

- Information about call segments between visible devices are shown.
- Information about call segments between visible devices and hidden devices are not shown.
- Information about call segments between visible devices and unknown hosts are shown. An unknown host is a host that does not belong to any device. To hide this information from the realm, create a new device for the respective unknown host and set it as hidden for this realm.

This behavior affects the call information on the **Segments** and **Messages** tabs, in the message flow diagram, PCAP, and PDF generation.

## **Note:**

To set a device as visible or hidden to a realm, under **Platform Devices**, click **Realms**. The Realm Assignation dialog box opens. Select the required checkboxes to assign one or more realms to a single device.

For matching devices, the IP or IP range along with the VLAN information, is considered. As a result, if the VLAN information does not match the device definition, the unmatched device will appear in the diagrams identified by its IP and VLAN. VLAN = 0 implies there is no VLAN, so it matches only the IP of the device.

Following are examples to understand the device visibility:

### **Example 1**

In the following example, User A belongs to Realm A, for which Dev A is shown and Dev B is hidden.

Assume that you will have a call with four legs as shown in the Figure 4-41. There are no VLANs involved in the call.

## **Figure 4-41 Device Visibility Example 1**

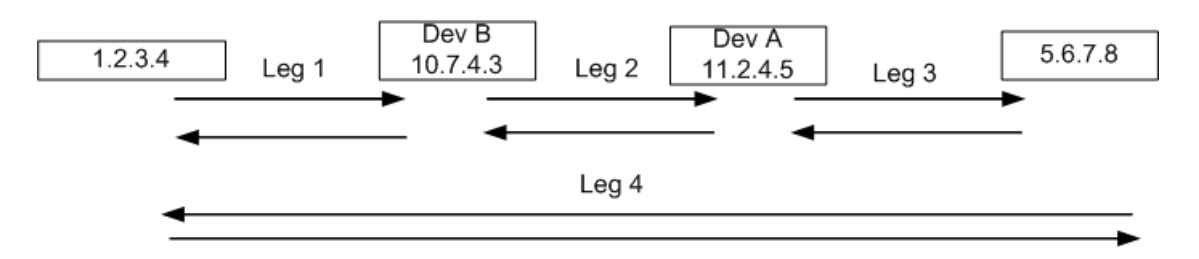

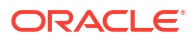

<span id="page-122-0"></span>In all the possible views that User A could use to see at call flows or call messages (except for the Traces feature and PI (Packet Inspector)):

- Leg 1 Hidden (because Dev B is hidden)
- Leg 2 Hidden (because Dev B is hidden)
- Leg 3 Visible (because it is between a visible device and an unknown IP)
- Leg 4 Visible (because it is between an unknown IP and another unknown IP)

#### **Example 2**

In the following example, User A belongs to Realm A, for which Dev A is shown and Dev B is hidden.

Dev B is defined as 5.6.7.8(VLAN=1000) and Dev A is defined as 4.5.6.7(VLAN=1000) 11.2.4.5(VLAN=2000).

Assume that you have a call with three legs as shown in the Figure 4-42 in which Leg 1 and Leg 2 have VLAN=1000, and Leg 3 has VLAN=2000.

#### **Figure 4-42 Device Visibility Example 2**

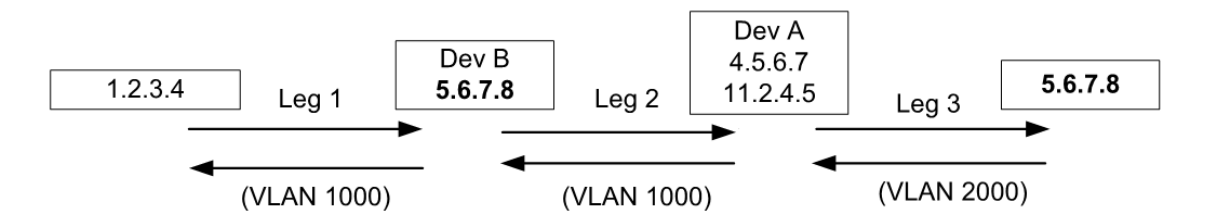

In all the possible views that User A could use to look at call flows or call messages (except for the Traces feature and PI):

- Leg 1 Hidden (because Dev B is hidden)
- Leg 2 Hidden (because Dev B is hidden)
- Leg 3 Visible (because for this leg the VLAN tag is 2000 and not 1000, Leg 3 does not match Dev B (even though it has the same IP address). For this reason, Leg 3 is considered to be a leg between Dev A and an unknown host.)

# Voice Quality

Under **Operations** of the main menu, the **Media Summary** page allows you to analyze the transmission effects of the network on the voice quality as perceived by the users of the VoIP platform. It provides a graphical overview for both platform-wide calls and device specific calls.

## Voice Quality Source

Operations Monitor gathers voice quality information from four sources:

- **[Operations Monitor RTP Probes](#page-123-0)**
- **[User Agent Statistics](#page-123-0)**
- [SIP Voice Quality Events \(application/vq-rtcpxr\)](#page-124-0)

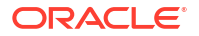

**[Other Voice Quality Monitors](#page-124-0)** 

## <span id="page-123-0"></span>Operations Monitor RTP Probes

Probes monitor the traffic in passive mode and record several measures for each RTP stream:

- The number of lost packets.
- The variance of delays between the received packets (*jitter*).
- The distribution of lost packets inside the stream.
- The *codec* used.

Based on these values, Operations Monitor uses the ITU E-Model to estimate the MOS.

The following restrictions apply:

- MOS is calculated for blocks of 10 seconds (chunks), if a chunk contains more than eight seconds of RTP data and contains only packets of a single audio codec.
- No MOS is calculated if a chunk contains multiple payload types other than the telephoneevent (DTMF). That is a change in audio codec or comfort noise packets will prevent MOS computation.
- No MOS is calculated if a gap in a stream is longer than two seconds.

For the following codecs, codec-specific values for the Equipment impairment factor (Ie) and Packet-loss robustness factor (Bpl) are used in the calculation:

- G.711 A-law (PCMA)
- G.711 u-law (PCMU)
- G.722
- G.723.1
- G.726
- G.728
- G.729
- iLBC

For the following audio codecs, default values for Ie and Bpl are used.

- AMR-NB
- AMR-WB (G.722.2)
- iSAC
- OPUS
- **Speex**

## User Agent Statistics

Some SIP devices have the capability to include RTP statistics in a BYE message header, or in the reply to the BYE message. In general, the information provided is not enough to estimate the MOS, with the exception of the *'X-RTP-Stats' version 3* header.

The user agent statistics data is retrieved from the cache or on demand depending on the system setting. By default, the user agent statistics is always active.

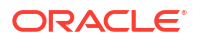

| <b>Header Name</b> | <b>Devices</b>         | Data Provided                                        |
|--------------------|------------------------|------------------------------------------------------|
| X-RTP-Stats (v2)   | AVM                    | packet loss, jitter, burst lost, codecs.             |
| X-RTP-Stats (v3)   | AVM                    | packet loss, jitter, burst lost, gaps, codecs.       |
| P-RTP-Stats        | Cisco, Linksys, Sipura | packet loss, end-to-end latency, burst lost, codecs. |
| RTP-RxStats        | Snom                   | packet loss.                                         |

<span id="page-124-0"></span>**Table 4-9 User Agent Headers Providing RTP Stats**

# SIP Voice Quality Events (application/vq-rtcpxr)

Some SIP devices (like: Polycom and Snom) are able to send voice quality information derived from RTCP-XR messages to Operations Monitor's voice quality collector, configurable under *VQ Collector Configuration*. Operations Monitor gets the values of *jitter*, *packet loss*, *burst loss*, and *MOS* from the voice quality collector to display them under the Call details info page.

Operations Monitor only reports data for end of stream statistics (*CallTerm* marker, refer to RFC 6035).

RTCP reports may be generated by endpoints. Such data may not be present or may not be trustworthy. Due to this we do not consider RTCP quality information for our own voice quality metrics. Nonetheless we display RTCP information to complete the view on the voice quality experienced by the users.

## Other Voice Quality Monitors

Oracle Communications SBCs can be configured to forward Voice Quality data to Operations Monitor. Operations Monitor relays this information through its intuitive user interface.

# Device-Specific Voice Quality Dashboard Panel

The Device-Specific Voice Quality Dashboard panel enables you to view Voice Quality of a specific platform device on the dashboard.

To add a panel directly from the Dashboard page:

- **1.** Right-click on the Dashboard to get a context menu, and choose **Add a panel**. A pop-up window appears that provides dashboard panel options.
- **2.** Click **Display a Voice Quality at a particular device**.
- **3.** Select of measure of the device. The options are MOScqe, Packet Loss Rate, Jitter.
- **4.** Select a Platform Device.

## **Note:**

The list of devices shown is dependent of the Measure chosen in the previous step. For example, if you have chosen MOScqe as the measure in Step 3, then in Step 4, the list of devices lists only those devices for which MOScqe or full VQ has been enabled. For more information see [Configuring Devices for Voice](#page-292-0) [Quality Measurement](#page-292-0)

**5.** Select Device in/out option to show Incoming or Outgoing data in the Dashboard panel.

**6.** Provide a name for the panel. The panel with VQ for the device is added to the dashboard with levels displayed on

# Voice Quality Chart

The Voice Quality page shows device-specific stacked area chart for the MOS, Packet Loss, and Jitter measures. The **Measure** drop-down menu allows you to select either:

• MOScqe

hovering.

- Packet Loss Rate
- **Jitter**

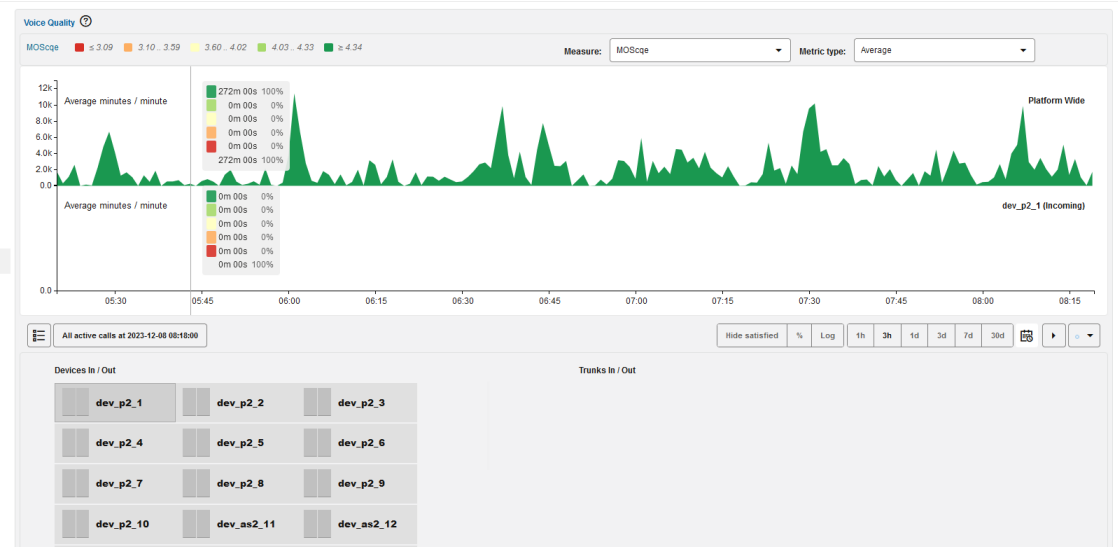

## **Figure 4-43 Voice Quality Overview Chart**

## Device-Specific Voice Quality Dashboard Panel

The Device-Specific Voice Quality Dashboard panel enables you to view Voice Quality of a specific platform device on the dashboard.

To add a panel directly from the Dashboard page:

- **1.** Right-click on the Dashboard to get a context menu, and choose **Add a panel**. A pop-up window appears that provides dashboard panel options.
- **2.** Click **Display a Voice Quality at a particular device**.
- **3.** Select of measure of the device. The options are MOScqe, Packet Loss Rate, Jitter.
- **4.** Select a Platform Device.

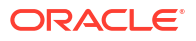

## **Note:**

The list of devices shown is dependent of the Measure chosen in the previous step. For example, if you have chosen MOScqe as the measure in Step 3, then in Step 4, the list of devices lists only those devices for which MOScqe or full VQ has been enabled. For more information see [Configuring Devices for Voice](#page-292-0) [Quality Measurement](#page-292-0)

- **5.** Select Device in/out option to show Incoming or Outgoing data in the Dashboard panel.
- **6.** Provide a name for the panel. The panel with VQ for the device is added to the dashboard with levels displayed on hovering.

## Voice Quality Chart for MOS

The **Voice Quality** page shows a stacked area chart for the MOS measure. Five series are displayed, each based the levels of user satisfaction as specified by ITU recommendation G.107.

- Very satisfied: MOS >= 4.34
- Satisfied: 4.03 <= MOS <= 4.33
- Some users dissatisfied:  $3.60 \leq MOS \leq 4.02$
- Many users dissatisfied: 3.10 <= MOS <= 3.59
- Nearly all users dissatisfied: MOS <= 3.09

We analyze the quality of a media stream over a time interval of either one or 15 minutes (determined by the **Voice Quality Chart Scale in Minutes/Minute** system setting) and determine how many minutes and seconds were spent in each of the above MOS ranges. For more information, see "[Voice Quality Chart Scale in Minutes/Minute](#page-254-0)" .

Over a minute a stream may have had 40 seconds with a MOS of  $\geq$  4.34, 10s between 4.34 and 4.03, and another 10s between 3.60 and 3.10. If using a 15 minute interval, the values are normalized accordingly to project the average minute and seconds over a 15 minute time period.

In this case, with 40 seconds over one minute of MOS of >= 4.34 is 00:40 minutes, but normalized over a 15 minute interval it is 10:00 minutes.

We sum up all the minutes of MOS > 4.34 across all active media streams. This determines the height of the area labeled *>= 4.34* at T=12:01.

The chart's resolution and range can be controlled with the toolbar directly below it.

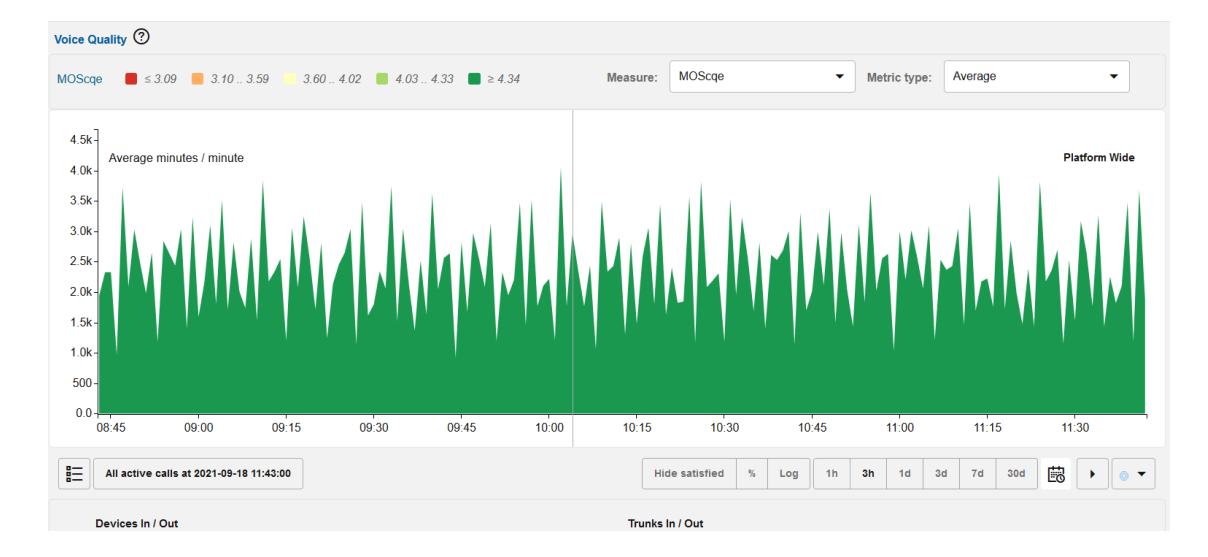

**Figure 4-44 Voice Quality Chart for MOS**

The toolbar offers couple of more options:

- Display the active calls during a period of bad voice quality.
- Hide statistics about streams with satisfactory quality (do not show the two best categories).
- Switch to a percentage scale.
- Switch to a logarithmic scale.

Additionally, you can select metric with the drop-down in the upper-right corner of the diagram. The metrics are **Average** (default) and **Maximum**.

The reason for using the **Maximum** metric is that for older data only hour resolution is available. A peak that happened during a couple of minutes will then be flattened out when calculating the average over one hour. By preserving the maximum value over a time period, the peaks can still be detected in old data.

When aggregating maximum values from minute to hour resolution, the sum of minutes of all voice quality levels will most likely be greater (at least equal) than that of the minute resolution. This is because the maximum value for each voice quality level over 60 minutes will be chosen.

## Voice Quality chart for Packet Loss

The **Voice Quality** page shows a stacked area chart for the Packet Loss measure. Five series are displayed, each based on the levels of packet loss rated computed based on the raw RTP traffic.

- Very satisfied: PL <=0%
- Satisfied:  $1\% \leq P L \leq 4\%$
- Some users dissatisfied: 5% <= PL <= 19%
- Many users dissatisfied:  $20\% < = PL < 49\%$
- Nearly all users dissatisfied: PL >= 50%

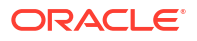

We analyze the quality of a media stream over a time interval of either one or 15 minutes (determined by the **Voice Quality Chart Scale in Minutes/Minute** system setting) and determine how many minutes and seconds were spent in each of the above Packet Loss ranges. ranges. For more information, see "[Voice Quality Chart Scale in Minutes/Minute](#page-254-0)"

The chart's resolution and range can be controlled with the toolbar directly below it.

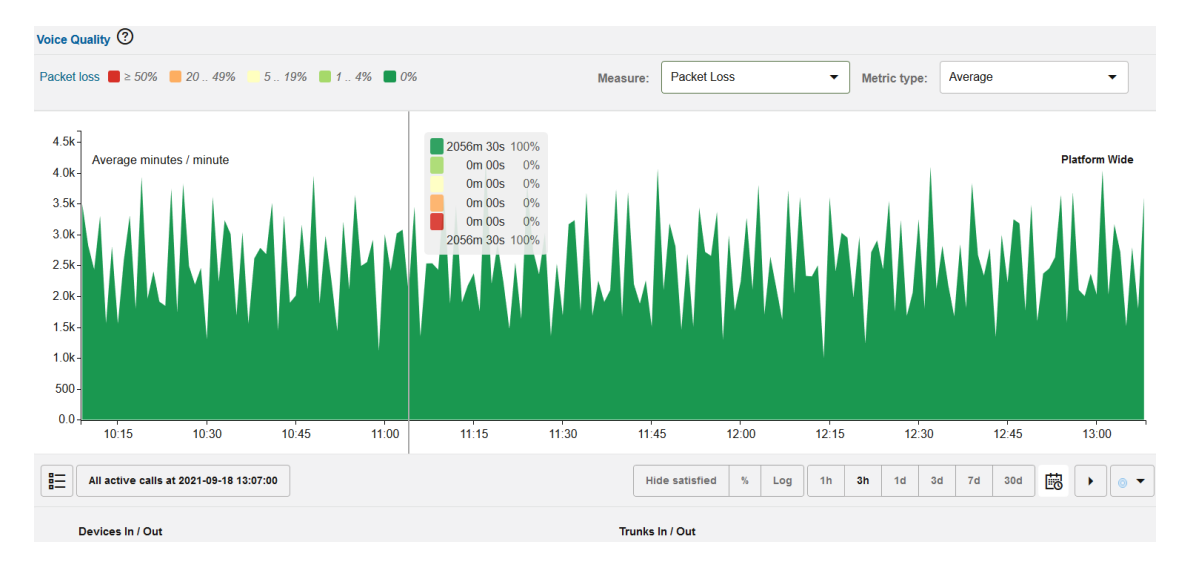

### **Figure 4-45 Voice Quality Chart for Packet Loss**

The toolbar offers couple of more options:

- Switch to absolute values
- Switch to a percentage scale.
- Switch to a logarithmic scale.

Additionally, you can select metric with the drop-down in the upper-right corner of the diagram. The metrics are **Average** (default) and **Maximum**.

## Voice Quality Chart for Jitter

The **Voice Quality** page shows a stacked area chart for the Jitter measure. Five series are displayed, each based the levels of Jitter computed based on the raw RTP traffic.

- Very satisfied: Jitter < 10 msec
- Satisfied: 10 msec <= Jitter <= 19 msec
- Some users dissatisfied: 20 msec <= Jitter <= 49 msec
- Many users dissatisfied: 50 msec <= Jitter <= 199 msec
- Nearly all users dissatisfied: Jitter >= 200 msec

We analyze the quality of a media stream over a time interval of either one or 15 minutes (determined by the **Voice Quality Chart Scale in Minutes/Minute** system setting) and determine how many minutes and seconds were spent in each of the above Jitter ranges. For more information, see "[Voice Quality Chart Scale in Minutes/Minute](#page-254-0)".

The chart's resolution and range can be controlled with the toolbar directly below.

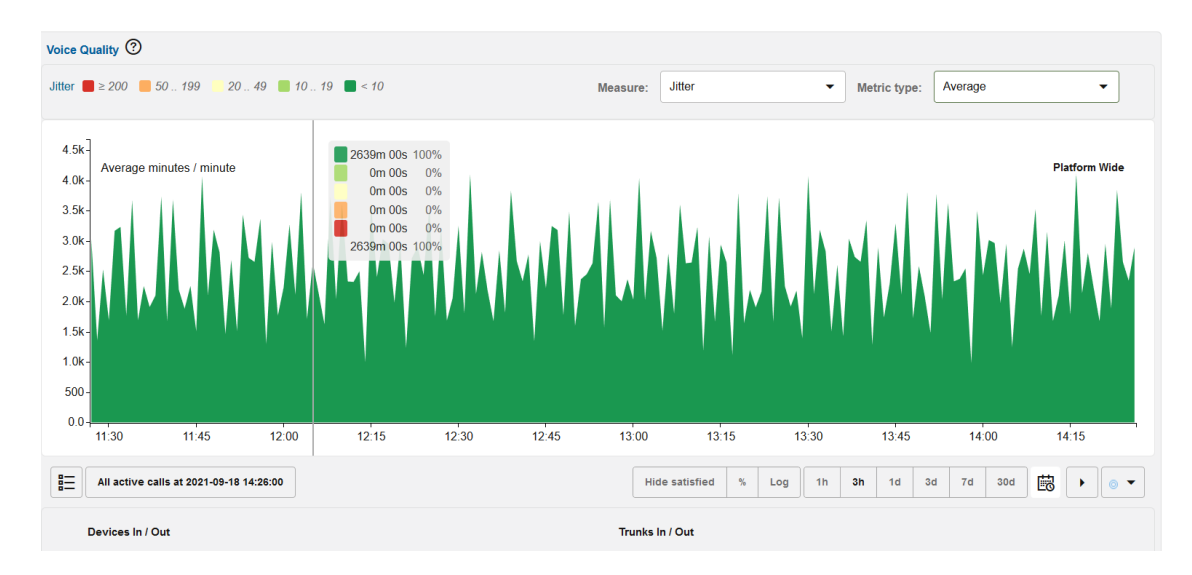

**Figure 4-46 Voice Quality chart for Jitter**

The toolbar offers couple of more options:

- Switch to absolute values
- Switch to a percentage scale.
- Switch to a logarithmic scale.

Additionally, you can select metric with the drop-down in the upper-right corner of the diagram. The metrics are **Average** (default) and **Maximum**.

### **Note:**

Only voice quality measurements calculated by the Operations Monitor probes are shown in this chart. This monitoring has certain limitations:

- Voice quality (MOS, packet loss, and jitter) is calculated for blocks of 10 seconds (chunks), if a chunk contains more than eight seconds of RTP data of a single supported codec. For more information, see "[Operations Monitor RTP Probes"](#page-123-0).
- Chunks shorter than 10 seconds are normally not shown.
- Streams containing larger gaps (that is due to comfort noise) might be shown as two separate streams.
- Streams that are not matched to calls (no correlation between SDP record received in a SIP message and RTP IP/ports) are not included in Operations Monitor's KPIs.

## CSV Export

You can export voice quality data for the displayed period by pressing the CSV export button. The CSV export dialog will open, and when ready provide you with a downloadable CSV file.

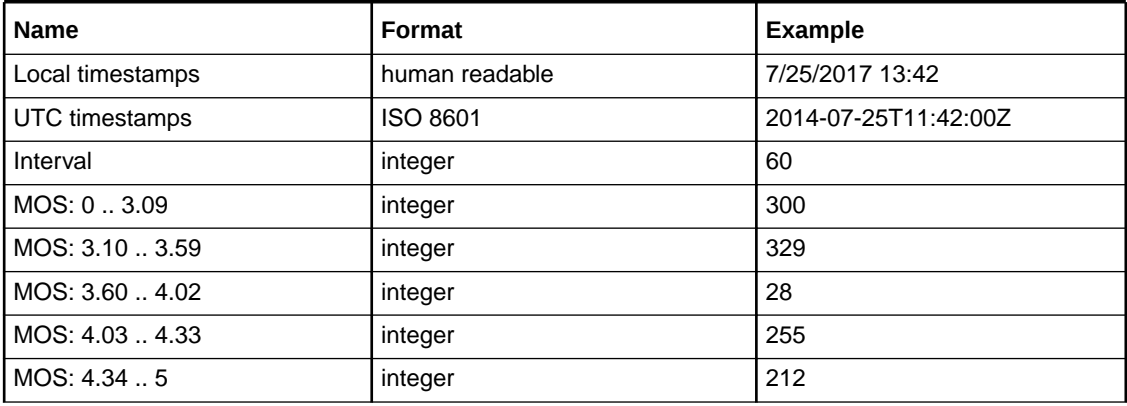

### **Table 4-10 CSV Export Fields**

The MOS fields contain the number of seconds of each voice quality level, for the time period given in seconds in the **Interval** field. The interval depends on the available resolution for the time period: either minute or hours. If minute resolution values are available, Interval is typically 60, otherwise 3600. The Interval can in rare cases be less than 60 or 3600, if the machine was rebooted or was down when the measurement period started.

Minute values are only available for the last couple of days.

# Active Calls During a Period of Bad Quality

Selecting a time on the main chart will update the **Active calls** button below the chart. This button navigates to the calls page, appropriately filtered to display only calls active at that time.

## Voice Quality Charts Per Device

To help diagnose areas of particularly bad MOS, clicking on the main chart at time T loads the Voice Quality data for all platform devices at that time. The MOS stats for a device are displayed next to it. The devices are sorted by MOS quality, those with bad quality at the selected time are listed first.

Clicking on a device augments the main chart with a second chart displaying the Voice Quality for the currently active time resolution and range.

| Voice Quality $\circledcirc$                                                                                                |                         |                  |                   |               |                               |                                                                                            |                |                          |
|----------------------------------------------------------------------------------------------------|-------------------------|------------------|-------------------|---------------|-------------------------------|--------------------------------------------------------------------------------------------|----------------|--------------------------|
| MOScqe $\blacksquare$ $\leq$ 3.09 $\blacksquare$ 3.10  3.59 3.60  4.02 $\blacksquare$ 4.03  4.33 $\blacksquare$ $\geq$ 4.34 |                         |                  | Measure:          | MOScge        | $\checkmark$                  | Metric type:                                                                               | Max            | ۰                        |
| Maximum minutes / minute                                                                                                    |                         |                  |                   |               |                               | 0m 00s 0%<br>0m 00s<br>$0m$ 00s<br>0m 00s 0%<br>0m 00s 0%<br>0m 00s 100%                   | 0%<br>0%       | <b>Platform Wide</b>     |
| $0.0 -$<br>Maximum minutes / minute<br>$0.0 +$                                                                              |                         |                  |                   |               |                               | $\blacksquare$ Om OOs 0%<br>0m 00s<br>0%<br>$0m$ 00s<br>0m 00s<br>0m 00s 0%<br>0m 00s 100% | 0%<br>0%       | <b>B2BUA3</b> (Incoming) |
| Fri 17<br><b>Sun 19</b>                                                                                                    | <b>Thu 23</b><br>Tue 21 | Sat 25<br>Mon 27 | Wed 29<br>October | <b>Sun 03</b> | Tue 05<br>Thu <sub>07</sub>   | Sat 09                                                                                     | Mon 11         | Wed 13<br>Fri 15         |
| 胆<br>All active calls at 2021-10-16 14:32:00                                                                                |                         |                  |                   |               | $\%$<br><b>Hide satisfied</b> | 3h<br>1 <sub>h</sub><br>Log                                                                | 3d<br>1d<br>7d | 的<br>30d<br>٠            |

**Figure 4-47 Voice Quality per Device**

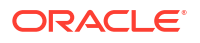

The following two voice quality charts are available for each device, trunk, and IP tag:

- Distribution of incoming calls by MOS ranges, packet loss ranges, and Jitter ranges over the time.
- Distribution of outgoing calls by MOS ranges, packet loss ranges, and Jitter ranges over the time.

# Media Summary

You can see the media summary information of any call listed in the **Calls** table.

To view the media summary details:

**1.** Double-click a row in the **Calls Table**.

The **Call Info** window opens.

**2.** Click the **Media Summary** tab which opens a textual report of the voice quality data for the call.

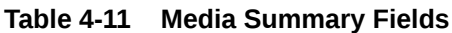

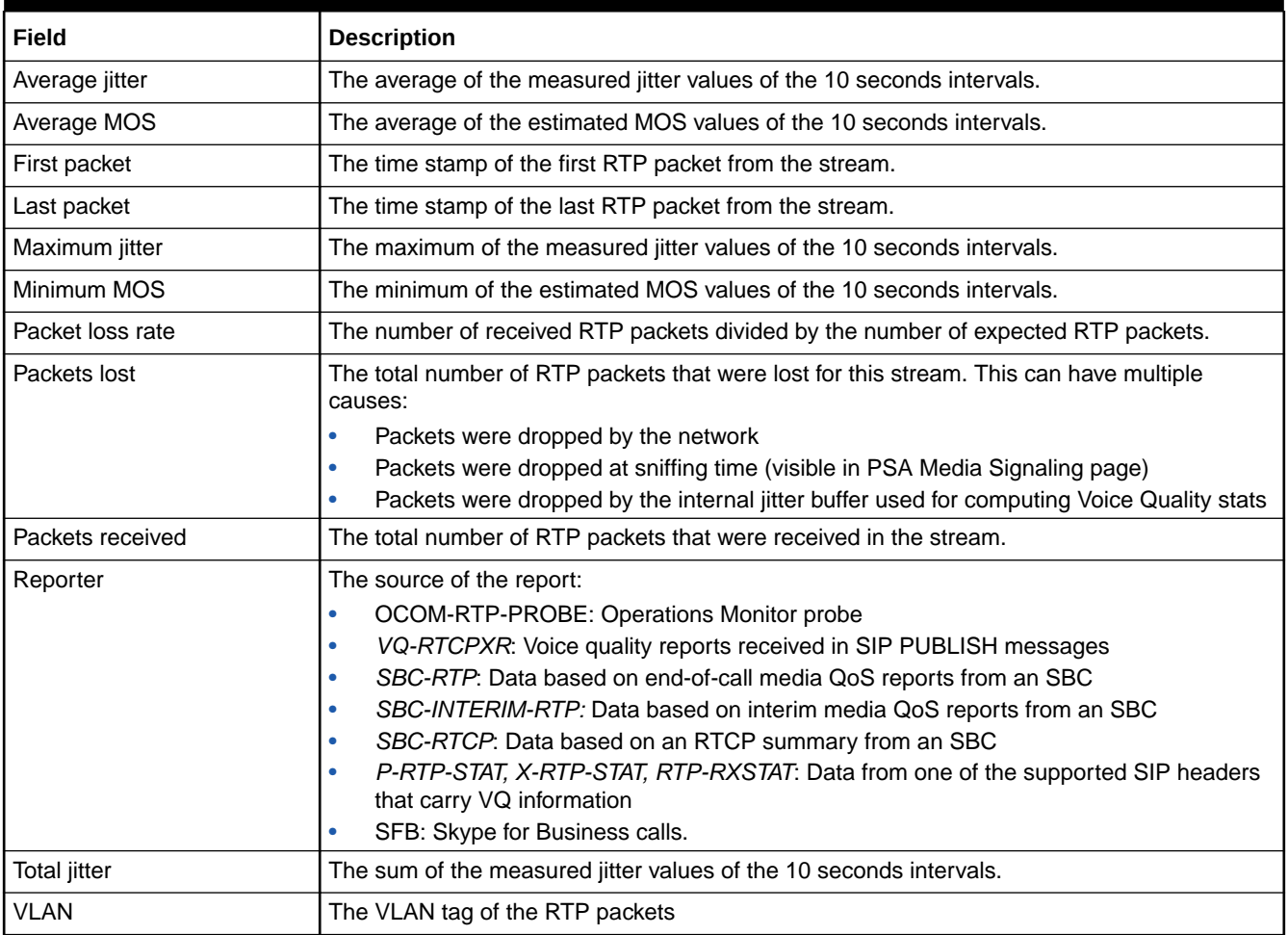

## Media Details

The **Media Details** tab displays an estimation of the MOS value for each RTP stream. This data is collected by Operations Monitor RTP probes or may be provided by SBCs in interim media QoS reports. The data is arranged on a grid in 10 second intervals.

You can see the media details grid for any call listed in the **Calls** table.

To view the media details grid:

**1.** Double-click a row in the **Calls** table.

The **Call Info** window opens.

- **2.** Click the **Media Details** tab which opens a grid report of the media details for the call.
- **3.** Hover over any block on the grid; a tooltip displays data for the interval.

### **Note:**

Voice quality report intervals may align differently on the grid, depending on the data source. Intervals reported by Session Monitor probes are aligned to a global grid at 10-second boundaries. Intervals reported by SBCs may not be aligned to this grid because they are provided every 10 seconds after the stream began.

# Audio Status

The **Audio** column in the **Calls** page reflects the Audio status of a call - both-way, one-way, noaudio.

By default, the value of the **Audio** column is updated once the call is finished. To enable realtime monitoring of the **Audio** column, new parameters have been introduced in the internal Mediation Engine configuration files. Here are the details.

## **Note:**

Enable the real-time monitoring of the **Audio** column only during maintenance window as it involves service restarts. Enabling the *interm\_MLR* flag can have significant impact on Session Monitor performance. So, it is recommended that you enable this flag only with low traffic profiles. Contact Oracle support for more help.

- **1.** Open the OCOM\_home/etc/iptego/vsi.local.conf file.
- **2.** To enable real-time monitoring of the **Audio** column, add:

```
[base]
interim_MLR=1
```
- **3.** Save the file.
- **4.** Restart the pld-vsi service using the command:

```
systemctl restart pld-vsi
```
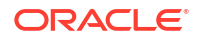

Once the interim MLR flag is enabled, you can control how often the Mediation Engine must update the **Audio** column in real-time. To modify this timer:

- **1.** Open the OCOM\_home/etc/iptego/meco.local.conf file
- **2.** Add following line:

```
[mlr]
timeout sec for interim mlr = 30
```
- **3.** Save the file.
- **4.** Restart pld-meco service using the command:

```
systemctl restart pld-meco
```
# Media Recording

The Media Recording feature allows you to capture RTP (including DTMF) and RTCP streams of calls, in addition to the signaling messages, to track particular user's calls. You can then download the RTP and RTCP streams to a PCAP file for further analysis in protocol analyzer tools. This is helpful for analyzing voice quality issues and for complying with regulations.

Thie graphic illustrates the **Media Recording** table, which lists the users that are currently tracked.

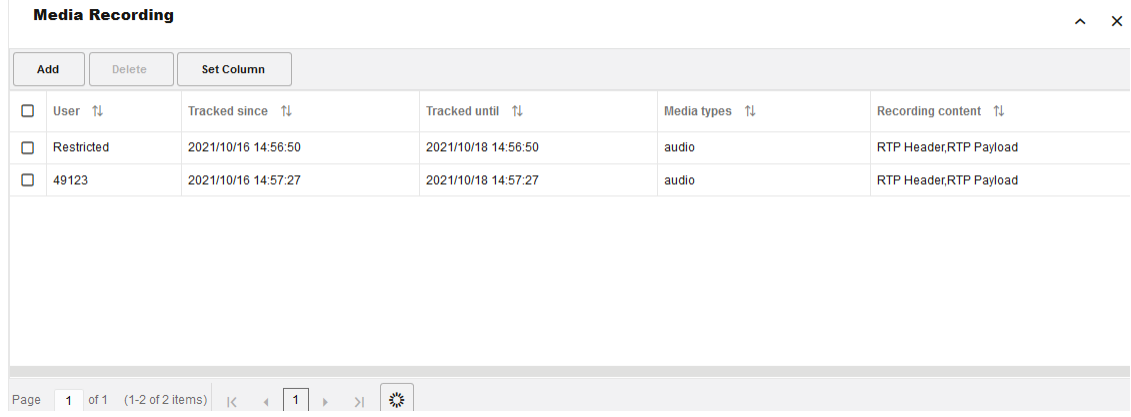

#### **Figure 4-48 Users Tracked in Media Recording**

To start capturing RTP and RTCP streams, you set up recording rules. A recording rule specifies the subscriber to track, how long to track the subscriber's calls, the media types to record, and the contents to record.

This graphic shows the dialog box for specifying a media-recording rule.

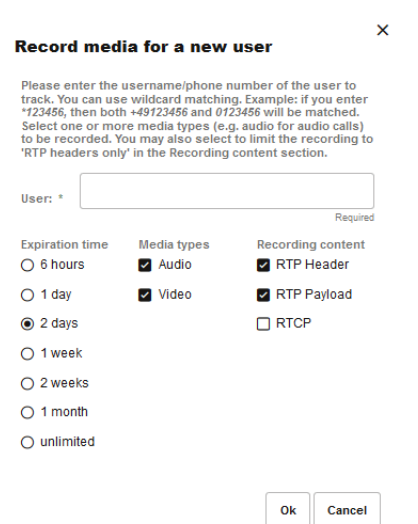

#### **Figure 4-49 Media Recording Rule Configuration**

Media Recording allows you to record calls with multiple media types, for example, a call containing audio and video or audio and image.

#### **Note:**

To record audio using Media Recording, you must enable the **RTP Recording** feature on both the Mediation Engine and the Probe. To record all other media types, including video and image, you must enable the **Packet Inspector extension** on both the Mediation Engine and Probe. All media types will display even when **Packet Inspector extension** is not enabled. Packet Inspector is not required for recording audio. See *Session Monitor Installation Guide* for more information about enabling these features.

The content that is available for recording depends on the user permissions. For example, the user may have permissions to download RTP header but not RTP payload.

When the recording content is restricted to RTP Headers only, the system records the following:

- RTP headers for RTP traffic (audio, video, text, T.38 over RTP)
- UDP headers plus the first two bytes (sequence number) for T.38 over UDPTL
- TCP headers only for TCP-based media

Operations Monitor saves the RTP and RTCP packets for all calls made or received by the subscribers that are tracked in Media Recording. For example, if the expiration time is **2 days**, then for two days the system tracks all calls made or received by the subscriber and records the calls that match the rule.

The **Tracked until** column in the **Media Recording** table shows the expiration time. After the expiration time, the recording rule is deleted. This prevents the recording rules list from becoming too long.

All users with the same realm assigned can share a recording job. Users in the realm **ALL** can view all the recordings in the system.

# Recording RTP Streams

To start recording the RTP streams for a subscriber:

**Figure 4-50 Media Recording**

**1.** In the **Recent calls** panel of the **Calls** page, click the Recording icon in the menu bar:

 $\text{PercentCalls}$  (?)  $\begin{array}{|c|c|c|}\hline \textbf{0} & \textbf{0} & \textbf{0}\end{array} \begin{array}{|c|c|c|c|}\hline \textbf{0} & \textbf{0} & \textbf{0}\end{array}$ (None)  $\bullet$  **Edit Advanced...** Save Delete | Rename  $\bullet$  Clear Details Set Columns Filters

The **Media Recording** table appears. The table shows the subscribers that are currently tracked.

**2.** Click the **Add** button.

The Record media for a new user dialog box appears.

**3.** In the **User** field, enter the phone number or the SIP user name to track.

Operations Monitor records for all the SIP user names that match the given pattern as a suffix. This is useful when the same subscriber uses various prefixes. For example, if a subscriber uses both *0123456* and *+49123456* phone numbers, enter *0123456*, so that both numbers are matched.

- **4.** In the **Expiration time** section, select the time interval until when the subscriber is tracked.
- **5.** In the **Media types** section, select one or more media types to record.
- **6.** In the **Recording content** section, select one or more content to record.

The content available for recording depends on the user permissions.

**7.** Click **OK**.

To stop the recording for a particular subscriber, select the user in the **Media Recording** table and click **Delete**.

# Downloading Recorded RTP Streams

RTP streams are downloaded in the industry-standard PCAP file format. When a call has multiple media streams, you can select the media streams that you want to download. The content available for downloading depends on the user permissions. A single PCAP file is created containing all the streams.

### **Figure 4-51 Download the Signaling and Recorded Media Streams**

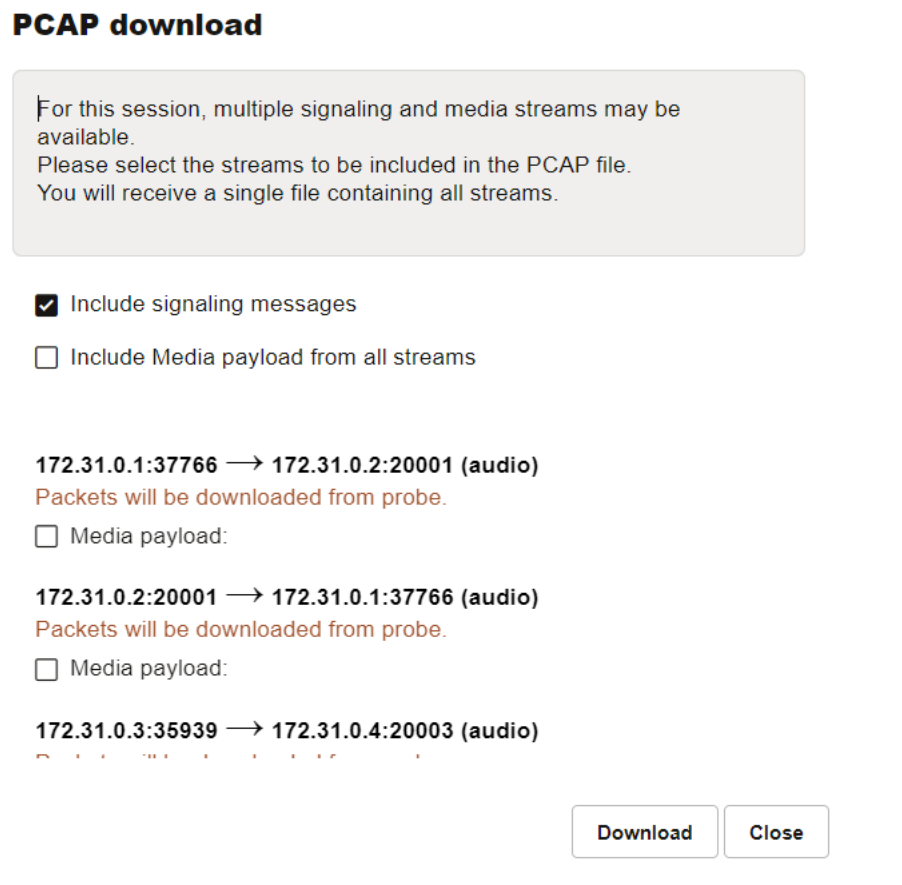

To download the recorded RTP streams for a call:

**1.** In the **Recent calls** panel on the **Calls** page, double-click a call that is made or received by the tracked user.

The Call Info dialog box appears.

**2.** In the Call Info dialog box, click the **PCAP** button.

The PCAP download dialog box appears.

- **3.** Select the recorded streams you want to save.
- **4.** Click the **Download** button.

The Export status dialog box appears, which contains a link to the PCAP file that is generated for the call.

- **5.** Click the PCAP file link.
- **6.** Select the option to save the file, and click **OK**.

# **Registrations**

The **Registrations** page allows you to examine the registration events detected on the monitored platform. Examples of these events are: a SIP device tries to publish itself as an online entity willing to engage itself in communication with other devices, changes this status to

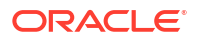

off-line, or queries a central authority about this status. Registration events are generated using the SIP protocol method 'REGISTER'.

The **Registrations** page contains two panels: the first is the **Registered Users** panel, which provides an overview of the number of registered devices and the fluctuation over time, and the **Registrations Table**, which groups the events for one subscriber (one AOR in SIP terminology) and gives more details.

## Registered Users Panel

The top panel contains a chart that traces the total number of registered users over time. The sampling interval is 1 minute for drawing the sample's minimum, maximum, and average values.

By default, a window of three hours is presented. The time frame can be adjusted and the chart allows for panning. For more information on using charts, see " [Charts](#page-31-0) ".

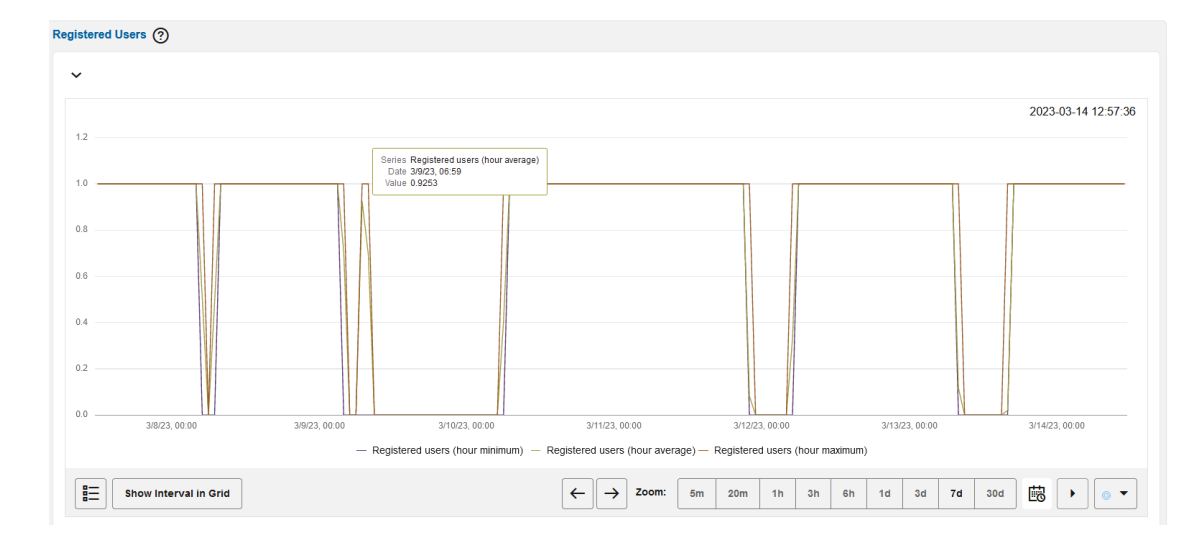

**Figure 4-52 Registered Users Panel While Dragging Time Window**

## **Note:**

If Operations Monitor has no registration information over a period of time (due to factors like recent start up, downtime, or lack of traffic), that interval is indicated in the chart by a gray area.

# Registrations Table

The **Registrations** panel contains a table of the registrations events, grouped by SIP user. The list is ordered chronologically, presenting the latest event as the first entry by default. The table can be resorted and/or filtered. For more information, see ["Filtering](#page-103-0)".

## **Note:**

If the system setting *Group New Registrations from the Same User* is true, duplicate registration events in state 'New' from the same users are grouped together. However, since the grouping is done on each requested chunk, duplication removal over different chunks does not work.

Table 4-12 lists the column descriptions for the **Registrations** table:

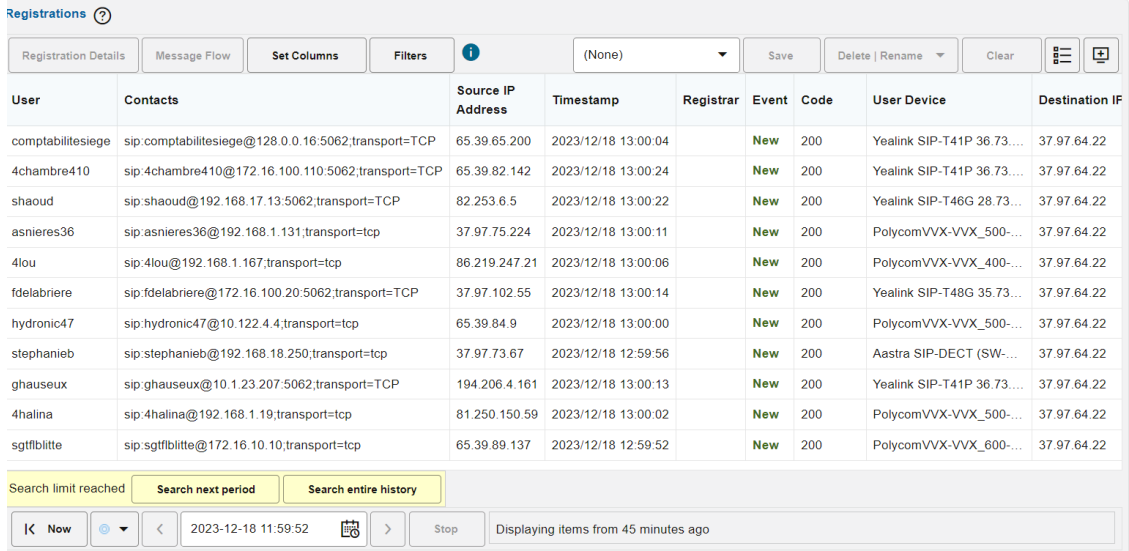

### **Figure 4-53 Registration Table**

## **Table 4-12 Registration Table**

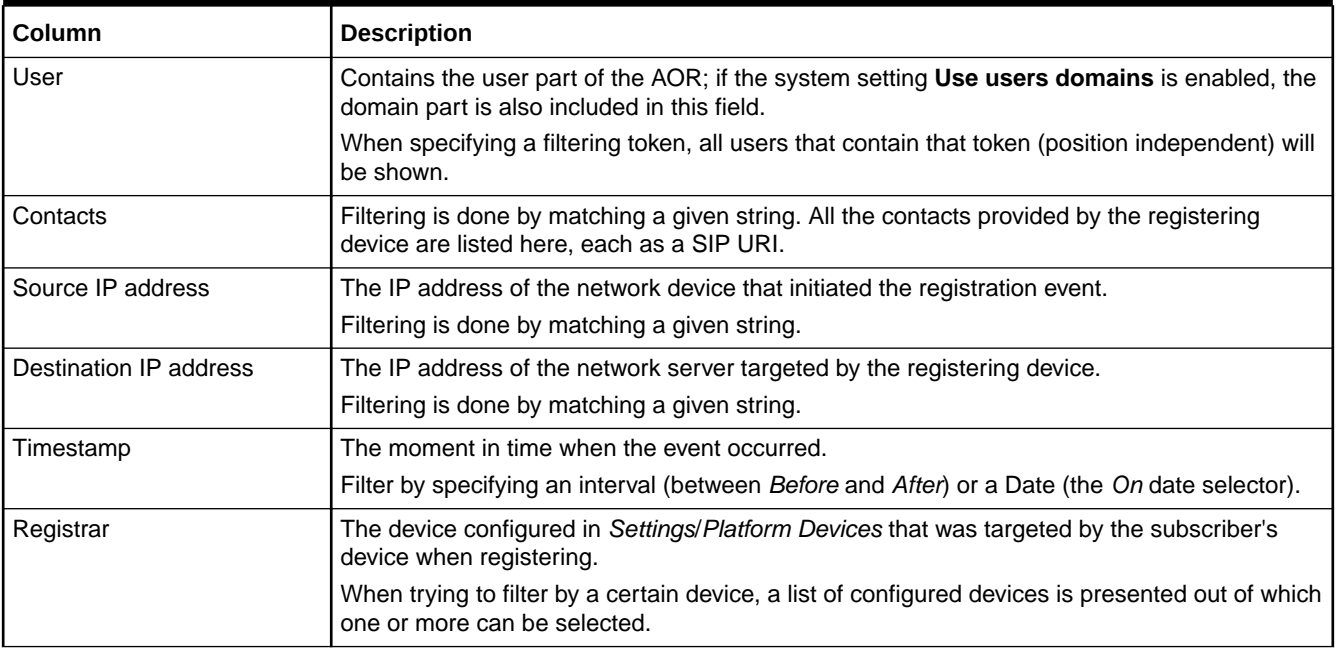

## **Table 4-12 (Cont.) Registration Table**

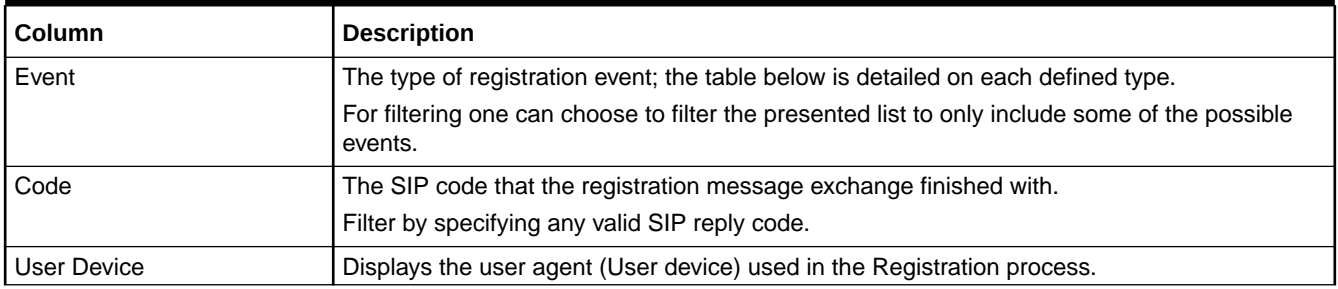

# Registrations Table Actions

The **Registrations** table provides a few action buttons.

- Click the **Registration details** button when a row is selected in the table, and a window appears containing *more details* for individual registration events; this window can be also opened by simply double-clicking on the selected row in the table.
- Click the **Message flow** button to open a **SIP message flow diagram** window that depicts the network entities involved and message exchange of the registration event.
- Click the **Set Columns** button hide/unhide the columns from the display.
- Click the **Filters** button to define filters and to see the required information in the table. For more information, see [Filters](#page-27-0) section.
- The **CSV export** button allows to have all table entries exported into a CSV file. If the contents of the table have been filtered, the contents of the exported CSV file will only contain the filtered results.

## **Note:**

Many of these actions are available by right-clicking on a row.

## Right-Click Contextual Menu - Registrations

Right-click menu actions are as follows:

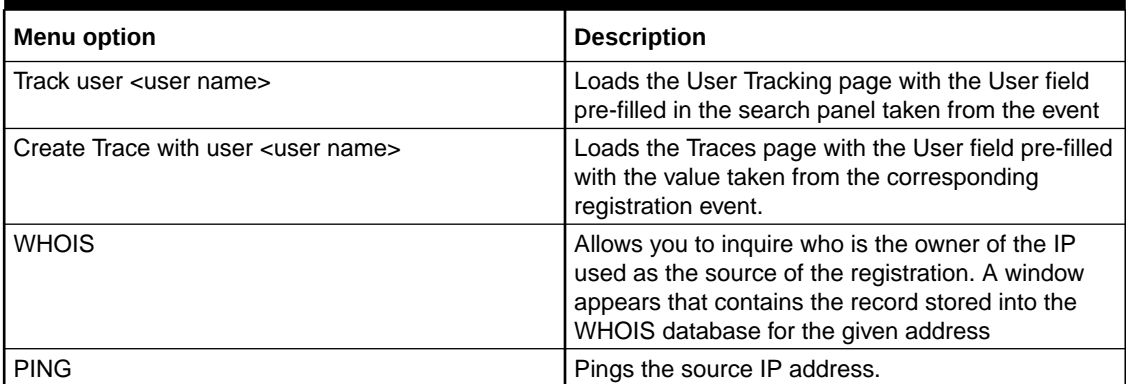

## **Table 4-13 Right-click menu options**

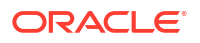

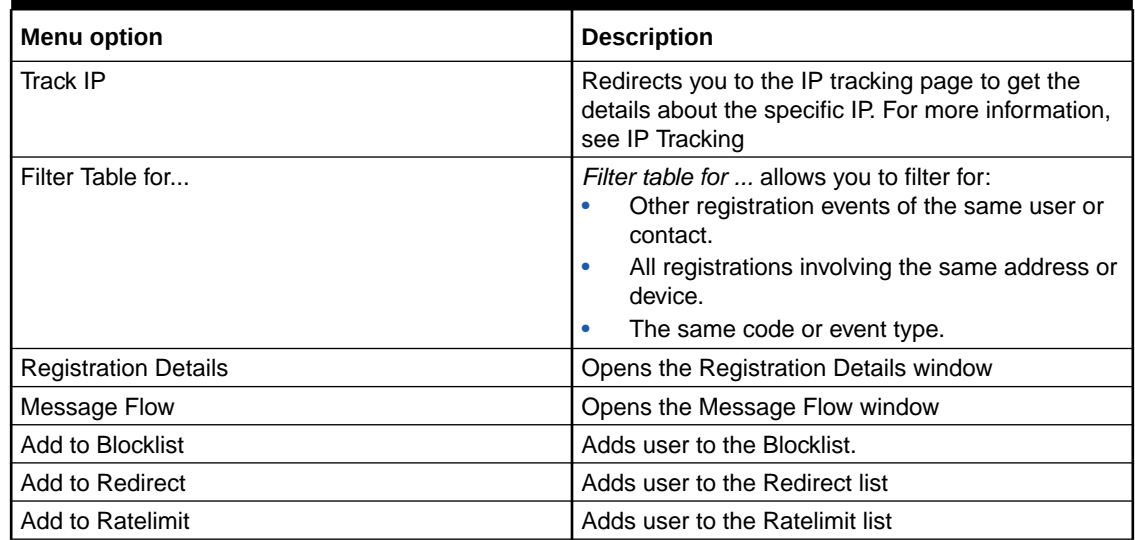

## **Table 4-13 (Cont.) Right-click menu options**

## **Figure 4-54 Registrations Table**

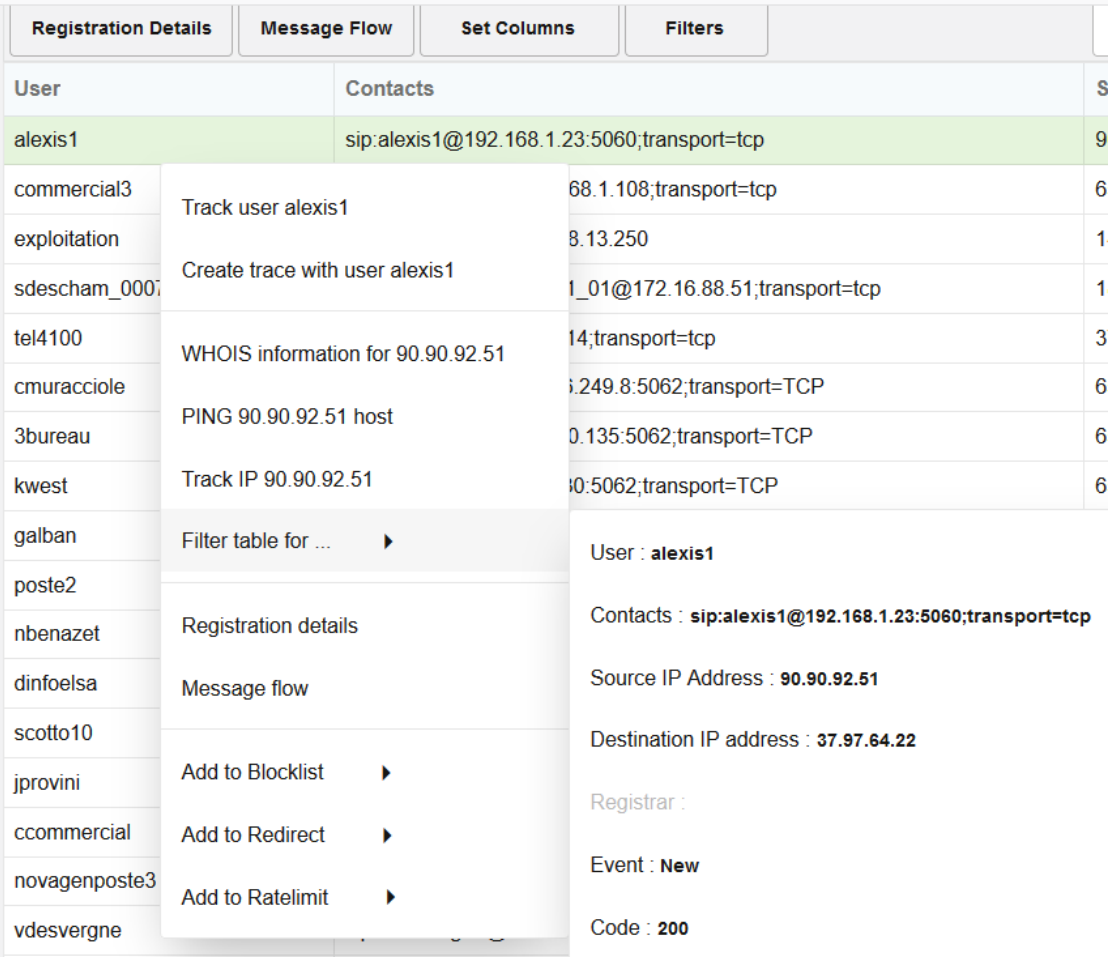

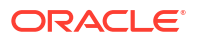

## Paging

The paging bar allows you to navigate the entries. With the **Newer** and **Older** buttons you can step to the next page of newer respective older entries.

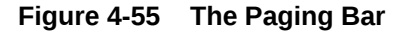

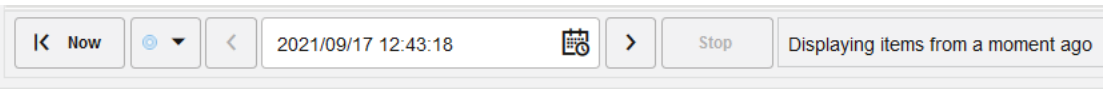

The **Now** button takes you to the first page, showing the newest entries. The date picker allows you to choose an arbitrary first date and time period.

| ĸ | $^{\circ}$<br><b>Now</b><br>$\overline{\phantom{a}}$ |         | 2021/09/17 14:34:07 |    |                     |                | 蕄    | ⋟             | Stop                | Displaying items from a moment ago |
|---|------------------------------------------------------|---------|---------------------|----|---------------------|----------------|------|---------------|---------------------|------------------------------------|
|   |                                                      | $\circ$ | 14:34:07            |    |                     |                | Done | Cancel        |                     |                                    |
| П | +493081545996                                        |         |                     |    |                     |                |      |               | 2021/09/17 14:34:07 | 2021/09/17 14:34:35                |
| П | +493022701719                                        | 26      | 27                  | 28 | 29                  | 30             |      |               | 2021/09/17 14:34:07 | 2021/09/17 14:34:48                |
| П | +493080593582                                        | 19      | 20                  | 21 | 22                  | 23             | 24   | 25            | 2021/09/17 14:34:07 |                                    |
| П | +493070301102                                        | 12      | 13                  | 14 | 15                  | 16             | 17   | 18            | 2021/09/17 14:34:07 |                                    |
| П | +493078272939                                        |         |                     |    |                     |                |      |               | 2021/09/17 14:34:07 |                                    |
| П | +493075572771                                        | 5.      | 6                   | 7  | 8                   | 9              | 10   | 11            | 2021/09/17 14:34:07 | 2021/09/17 14:34:43                |
| П | +493036664092                                        |         |                     |    | 1                   | $\overline{2}$ | 3    | s<br>4        | 2021/09/17 14:34:07 |                                    |
| П | +493054536937                                        | ∢<br>s  | м                   | т  | September 2021<br>w | т              | F    | $\rightarrow$ | 2021/09/17 14:34:07 | 2021/09/17 14:34:19                |
|   | +493031678365                                        |         |                     |    |                     |                |      |               | 2021/09/17 14:34:07 |                                    |

**Figure 4-56 The Date Picker**

The loading bar will show when entries are being fetched. To fill up a page while applying filters, this might require several calls to the server and might take some time. The blue bar in the loading bar shows the range that has been searched.

You can set the **Refresh** button to auto-refresh mode. Please note that auto-refresh mode in combination with filtering of a grid can lead to longer refresh times than selected.

## Registration Details

The details window for a registration event contains the following information:

- The user of full AOR (subjected to settings).
- The timestamp when the event occurred.
- The network entity of the platform having received the registration request (the ingress device).
- The IP address used to originate the requests.

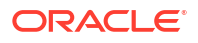

- The type of registration event.
- A table that contains details about the exchanged messages in this event, listed in chronological order.

The table lists the columns in Registration Details window.

**Table 4-14 Registration Details Window**

| Column        | <b>Description</b>                                                                                                    |
|---------------|----------------------------------------------------------------------------------------------------|
| Proto         | The network transport protocol used to carry the SIP messages from client to the platform.<br>This field can be either UDP or TCP.           |
| Src IP        | The IP address of the device that generated the message; can be either the client's or one of<br>platform boxes, depending on the direction. |
| Dst IP        | The IP address of the device that received the message; just as with Source, it can be either<br>the client's or platform's.                 |
| Date and Time | The moment in time when the mirrored network packet was received by Operations Monitor.                                                      |
| Message       | SIP message which caused the particular event                                                                                                |
| Details       | Details about a event.                                                                                                    |

## Registration Details Actions

In the Registration Details window, Click **Expand messages** to view all the raw SIP message as seen on the network. You can click **Collapse Messages** to display the brief view of the messages.

## **Note:**

You can view one raw message at a time by clicking the Triangle button on any of the table's entries, as shown.

### **Figure 4-57 Registration Details Window with One Expanded Raw Message**

#### **Registration details**

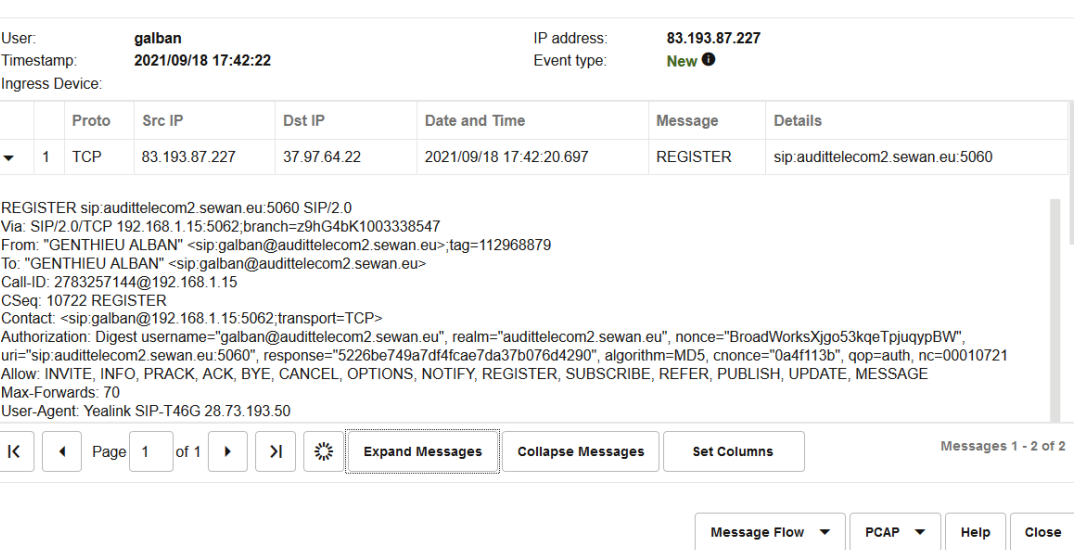

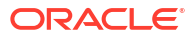

 $\sim$  11  $\times$ 

Beside the **Help** and **Close** buttons, the details window contains a **Message flow** button and a **PCAP** button. The **Message flow** button creates a *SIP message flow diagram*, and the **PCAP** button allows you to save the shown network packets into a PCAP file.

# Registration Event Categories

Registration events are categorized as follows:

• **Failed**

Final response code is bigger than 299.

• **Unauthorized**

Two consecutive transactions are answered with 401, or when one 401 transaction is not followed by another REGISTER request in the next 5 seconds.

• **New**

Anew contact binding was created for this user.

• **Gone**

Another registration request was answered by the registrar, and the binding was not found in the response.

• **Expired**

A binding is considered expired when the time interval specified in the 'expires' parameter from the registrar's answer is over. No messages are associated with this type of event.

## Skype for Business Registration Events

You can view Skype for Business Registration events in the Registrations table under **Registrations**.

To View Details for a Skype for Business Registration Event:

**1.** Click **Registrations**.

The page displays two panels: **Registered Users** and **Registrations**.

**2.** In the **Registrations** panel, select the Skype for Business event. For example, an event where the **Registrar** displays the value **sfb**, and the **Source IP address** column displays the IP address of an SfB server.

### **Figure 4-58 Skype for Business Registration Event**

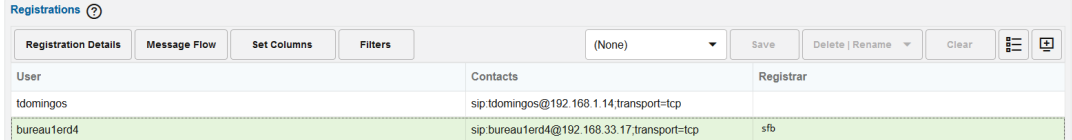

**a.** Select the event, and click **Registration Details** to view more details of the event. You can see that the source IP address of the 200 OK message is the SfB server, and the destination IP address of the 200 OK message is the SfB endpoint.

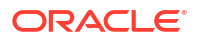
#### **Figure 4-59 Registration Details for Skype for Business Event**

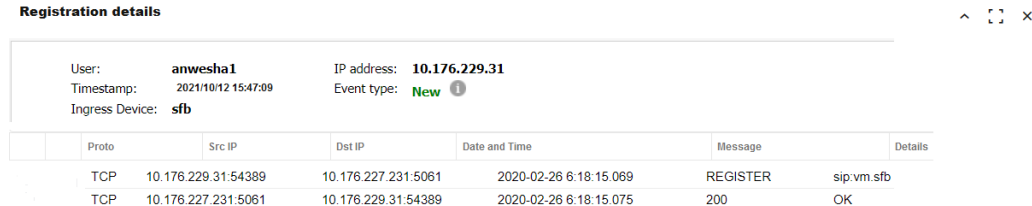

**b.** Click **Message flow** to see the message flow for the registration event.

**Figure 4-60 Message flow for Skype for Business Registration Event**

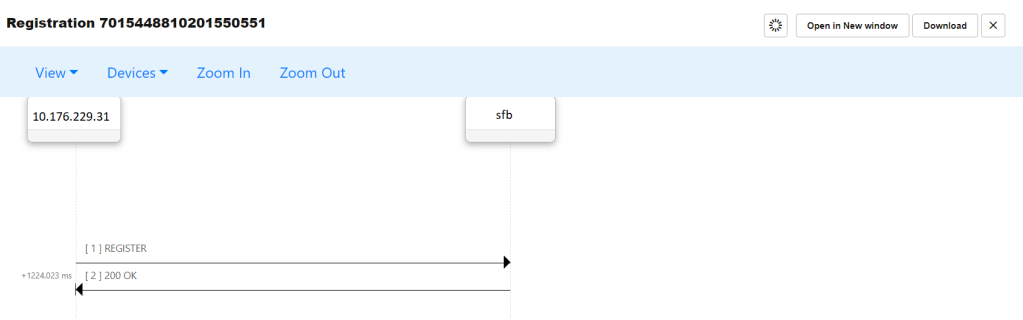

You can also view Skype for Business Registration events and other SIP traffic from an SfB Endpoint in the User Search view. For more information, see [User Search Panel.](#page-177-0)

# User Devices

Operations Monitor provides statistics for user agents (user devices) registered on the monitored platform. These statistics are based on the **User-Agent** header of the REGISTER request. Alternatively, Operations Monitor can also evaluate the **User-Agent** headers of INVITE requests and replies in order to provide statistics about the callers and callees of the user device.

The **User Devices** page is located under the **Voice/Video Operation** section of the main menu. The **User Devices** panel displays a pie chart of the found user agents. The **Devices List** table contains detailed information about each user device in the lower area.

### User Devices Chart

The **User Devices** chart displays the relative frequency of user agents as shown.

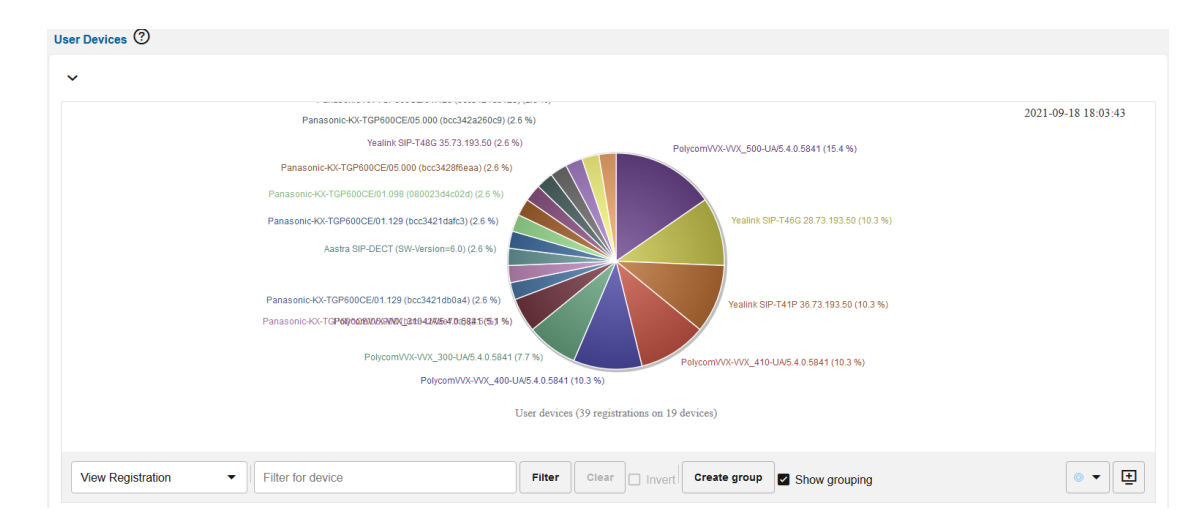

#### **Figure 4-61 User Devices Chart**

### Operations on User Devices

You can filter and group user devices with the following actions in the **User Devices** chart:

#### • **Select data source**

You can select whether the statistics displayed on the **User Devices** page is based on registrations, callers, callees, or subscriptions. To choose a display, select one of these from the drop-down menu to the left below the chart:

- **View Registration**
- **View Callers**
- **View Callee**
- **View Subscriptions**

The information stored for callers and callees is based on the list of calls that Operations Monitor keeps in memory.

#### • **Restrict the User Devices page**

You can specify the statistics on the **User Devices** page to match or not match a certain regular expression. Enter a regular expression into the text field to the left of the filter button below the chart. Click **Filter**. If you want to invert the match, mark the **Invert** check box below the chart.

#### • **Group devices**

To create a new group of user devices, enter a regular expression in the **Filter for device** field and click the **Create group** button. The new group rule is applied to the **Device List** panel (below the chart). If the **Show grouping** check box below the chart is marked, the groupings are also applied to the pie chart.

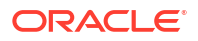

#### **Figure 4-62 Operations on User Devices**

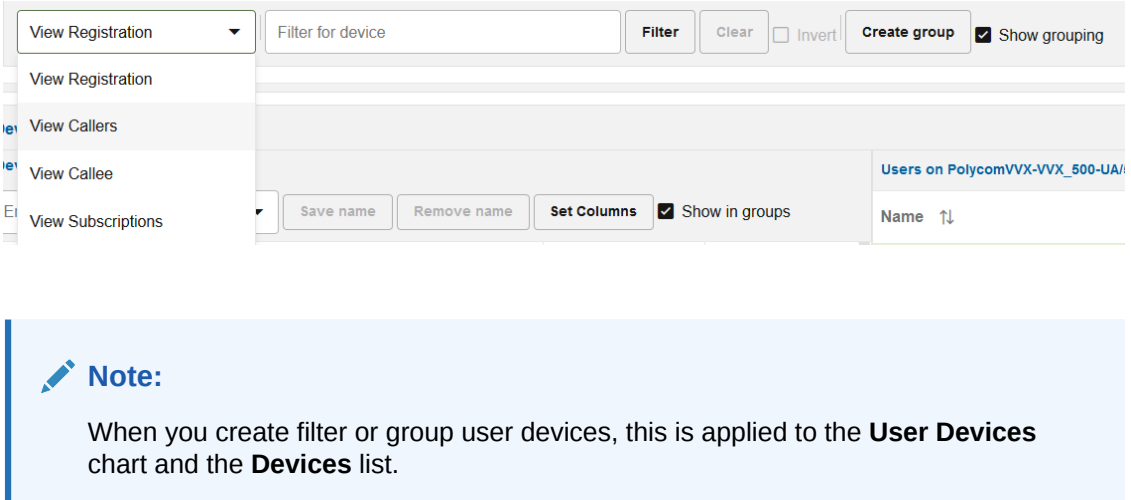

The **User Devices** chart also contains the **Show in Dashboard** icon button in the bottom-right corner. Click this button to add the panel, with the current filter settings applied, to the dashboard.

### Devices List Panel

The **Devices List** panel contains two tables. The left table lists the devices by group, and the right table displays callers and callees for any device that is selected in the devices table.

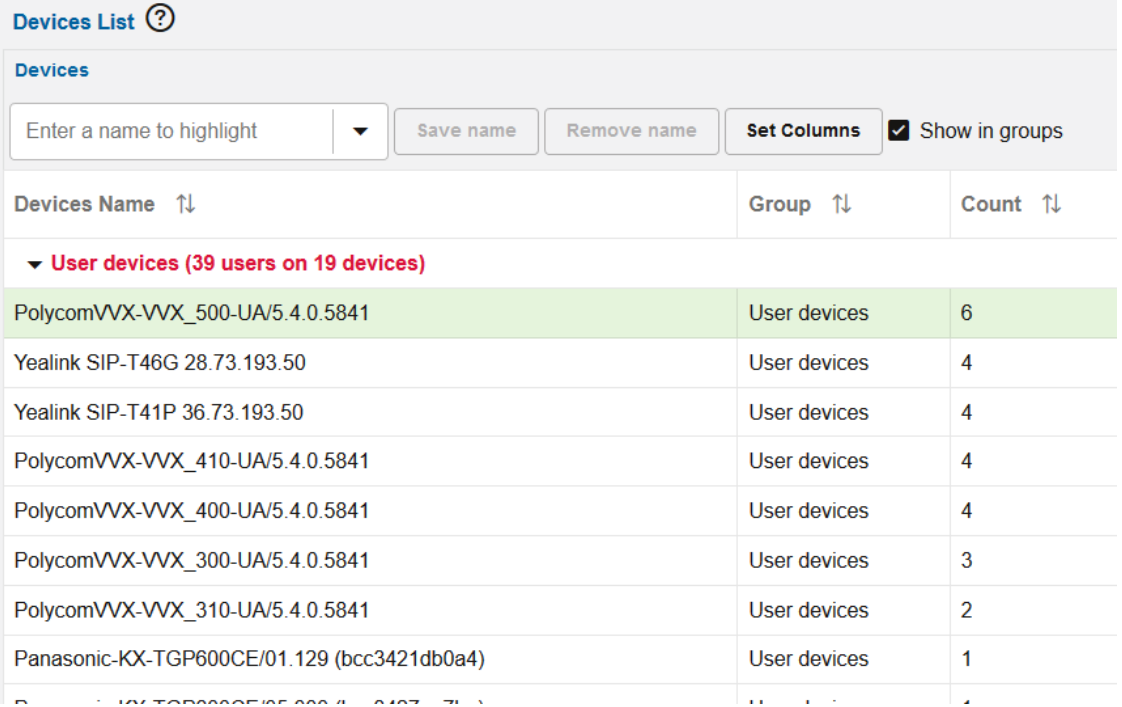

#### **Figure 4-63 Devices List Panel**

The user devices table columns:

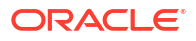

#### **Table 4-15 User Device Table**

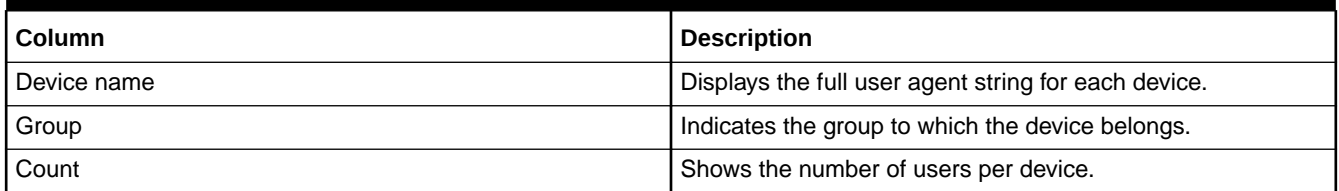

### Right-Click Menu

Right clicking on any of the user devices provides the following options:

• **Delete group user devices**

Removes a group definition from the system. This only effects the **User Devices** page.

• **Highlight a group**

Highlights all the devices from a group.

• **Highlight a user device name**

Highlights all the user devices with a specific name.

• **Filter by a user device name**

Filters the statistics displayed on the page by the selected user device name.

#### **Figure 4-64 Right-Click Menu**

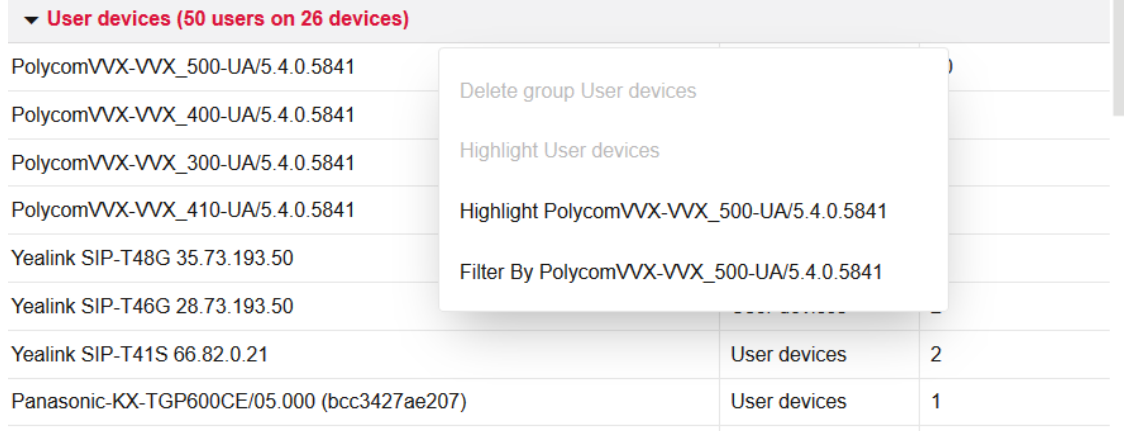

# Users Using a Specific User Device

The right-side table only contains the **Name** column. An identifier is displayed for each user. If you right-click on a row in the Users table, a context menu appears with the following actions:

• **Track**

Brings you to the **User Tracking** page with the selected user entered.

• **Trace**

Brings you to the **Traces** page, where a new trace is started and filtered for the selected user.

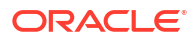

# **Subscriptions**

The **Subscription** page allows you to view and analyze non-call messages and notifications of presence events. Currently, only subscribe, notify, and publish messages are supported.

The **Subscription** page contains two panels:

- **Subscribed Users** panel: Displays the number of subscribers and the fluctuation over time, and
- **Subscriptions** table: Displays subscriber event information. The Subscriptions table contains a table of subscription events. The list is ordered chronologically, presenting the latest event as the first entry by default.

# System Settings for Subscription

These are the system settings for the Subscription feature:

#### **Allow Number of Refresh subscription**

Flag to limit the number of Refresh SUBSCRIBE entries to be seen in the ladder diagram. (Initial Subscription not included)

- Default value: 10
- Maximum value: 20
- Minimum value: 0. '0' means none of the Refresh Subscribe messages can be seen in the ladder diagram.

#### **Allow regeneration of subscription events for user updates**

If a user has Subscribed in the core once, it's realm is not re-checked till the Subscription expires and gets renewed. If realms are changed continuously and/or the customer needs to have subscriptions always matched to the current realms configuration, enable this option. Doing so, has some performance impacts on the core subscription processing.

#### Default value: False

#### **Group Non-Call Subscriptions from the same user**

This setting enables you to group Non-Call Subscriptions from the same user and event type. The default value is True.

#### **Match Subscription events by comparing the username suffix**

The Mediation Engine matches the related subscription attempts by the SIP username. If this value is zero, then the whole username is used. If more than zero, the number defines how many digits/characters must match.

- Default value: 0
- Maximum value: 50
- Minimum value: 0

#### **Search for matching Non-Call subscription segments**

When viewing the diagram of a Non-Call Subscription event, the Mediation Engine searches for other Non-Call subscription events that are related. This option controls the time span in

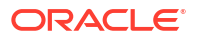

which it searches, in seconds. If set to 0, the searching of related Non-Call subscription events is disabled. The default value is 10, the maximum value is 25, and the minimum value is 0.

#### **Subscriptions expired events**

If enabled, an *Expired* event is generated when a subscription binding expires.

Default value: True

# Platform Setup Application Initial Log In

All Session Monitor application interfaces are accessed through encrypted HTTPS connections. At the initial login, your web browser may not recognize the server and displays the warning: This Connection is Untrusted. Click **Confirm Security Exception** to proceed.

For information about how to protect connections to the system and avoid the untrusted certificate warning in the future, see Oracle Communications Session Monitor Security Guide.

This section describes how to configure Session Monitor using the Platform Setup Application.

To configure Session Monitor:

**1.** In a web browser, go to https://<ip\_address>/setup.

The **Platform Setup Application Login** page appears.

**2.** In the **Username** field, enter **sysadmin** and in the **Password** field, enter **oracle**.

The License Terms agreement page appears.

- **3.** Accept each Session Monitor application license terms agreement, by selecting the **I agree to the license terms** check box.
- **4.** Click **Proceed**.

The **Change Password** dialog box appears.

The **Platform Setup Application** page appears.

- **5.** Change the password by doing the following:
	- **a.** In the **Set password** field, enter a new password.

#### **Note:**

The password must have at least 8 characters. The password must contain at least one uppercase character. The password must contain a number. The password must contain a special character  $(Q, #, -, -, .)$ .

- **b.** In the **Repeat password** field, re-enter the password used in the previous step, which verifies that the password value was entered correctly.
- **c.** Click **Change**.

The **Machine Type** page appears.

- **6.** On the Machine Type page, select the machine type on which to install your licensed Session Monitor applications and components:
	- To install an Operations Monitor probe, select **Probe**.
	- To choose different Session Monitor applications, select the **Mediation Engine** and then select the required product (or applications) as per the license:

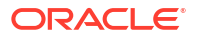

- To install Operations Monitor, select the **Operations Monitor** check box.
- To install Oracle Communications Control Plane Monitor, select the **Control Plane Monitor** check box.
- To install an Operations Monitor embedded probe, select the **Probe (embedded)** check box.
- To install Fraud Monitor or Mediation Engine Connector, select the Fraud Monitor and Mediation Engine Collector check boxes respectively.

Only the checked items are included in the installation.

#### **Note:**

The Machine Type page only appears the first time you configure Session Monitor prior to the products installation. Machine type cannot be changed after the PSA installation is completed.

You can select only one machine type for each installation process.

Packet Inspector probe is not supported on a Session Monitor probe with SIP/RTP sniffing for the calls and VQ analysis.

The products are machine-type specific and cannot be interchanged between machine types.

For example, the Probe machine type requires a probe product, and the Mediation Engine machine type requires the Operations Monitor product.

The machine type Mediation Engine Probe (embedded) must be chosen either with Operation Monitor or with Control Plane Monitor option selected.

#### **7.** Click **Continue**.

The machine type and application information appear in the status panel located on the right under the navigation list.

The **Configuration** page appears.

- **8.** Configure the Session Monitor settings for the machine type you chose in step 5 in accordance with the terms of your license as follows:
	- **a.** From the Capacity section in the Concurrent calls field, enter the number of concurrent calls printed on your license.
	- **b.** If you have licensed RTP recording, select the RTP Recording check box.
	- **c.** From the Capacity section in the Concurrent RTP streams field, enter the number of concurrent RTP streams printed on your license.

#### **Note:**

The number entered in the Concurrent RTP streams field can cause performance and stability issues if it is set higher than what your network hardware supports. Values above 20 are not recommended. Changes to the RTP recording setting take effect only after restarting the system.

**d.** In the Additional Extensions section, select the **Non Calls** check box to see the Subscription panels in the user interface. You can edit this check box even after the installation is done.

**e.** From the Extensions section, select all the product extensions you have licensed.

#### **Note:**

You cannot change the configured extensions after the installation. All Oracle Communications Session Monitor Enterprise users should select Media quality .

**9.** Click **Continue**.

The Disk Usage page appears.

**10.** On the Disk Usage page, specify the maximum disk usage partition for the Packet Inspector.

#### **Note:**

On the Disk Usage page, specify the maximum disk usage partition for the shared file system containing the database/data storage (single raid systems). For systems with two raid arrays you can select the usage independently for both filesystems. For Probes with Packet Inspector feature you would be able to select the maximum storage capacity.

The Mediation Engine Connection List page appears.

### **Note:**

The **ME Connection List** page appears only if you have selected machine type as Probe or Mediation Engine with Probe.

- **11.** (Optional) If you selected Probe on the Machine Type page, set which mediation engines are connected to the Operations Monitor probe.
	- **a.** Click **Add a new ME**.
	- **b.** In the Hostname or IP field, enter the IP address of the machine that hosts the mediation engine.
	- **c.** In the Port field, enter the port number of the mediation engine. For a Cleartext transmission enter 4741 and for TLS enter 4742.
	- **d.** In the Name field, enter a name for the mediation engine.
	- **e.** In the TLS field, select the check box for TLS transmissions or leave the check box unchecked for Cleartext.

The Operations Monitor Probe can transmit data to one or more mediation engines with either transport layer security (TLS) encryption, or with un-encrypted Cleartext. A mediation engine can connect to more than one Operations Monitor Probe or more than one Session Border Controller Probe.

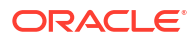

#### **Note:**

Oracle recommends using TLS for connections between Standalone Probes and the Mediation Engine.

**12.** Click **Continue**.

The Trusted Certificate page appears.

**13.** In the **Upload a trusted certificate** field, select **Browse** and locate the signed certificate file. Click **Continue**.

(Optional) By default, the mediation engine machine accepts only encrypted transmissions, (unless the mediation engine and probe are on the same machine); for Cleartext transmissions select the **Accept insecure connections from remote probes** check box.

#### Click **Continue**.

The Server Certificate page appears.

**14.** All Session Monitor interfaces are accessed through encrypted (secure) HTTPS connections. Each Session Monitor machine uses a unique certificate to establish secure connections and to guarantee its authenticity and protect users' data.

Do one of the following:

- To use the self-signed certificate, click **Continue**.
- To sign the server certificate with your organization's Public Key Infrastructure (PKI):
	- **a.** Select **Download request**.
	- **b.** Sign the certificate with the X.509 format.
	- **c.** In the **Upload signed certificate** field, select **Browse** and locate the signed certificate file.
	- **d.** Click **Continue**. The SMTP Configuration page appears.

#### **Note:**

- To regenerate a key and certificate on install, select **Regenerate key and self-signed certificate on install** and click **Continue**.
- (Optional) Click **Download current certificate** to download the current self-signed certificate.
- **15.** Session Monitor can send notifications and alerts directly to a user's email address. If you require notifications or alerts, select the Enable SMTP check box and fill in the relevant fields with your SMTP server details.
- **16.** Click **Continue**.

The Capture Settings page appears.

- **17.** The **Capture Settings** page contains a list of configured network interfaces. Monitoring can be enabled and disabled. You should have configured network devices while installing Oracle Linux 8.
- **18.** Click **Continue**.

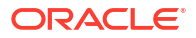

The Data Retention page appears. If you have enabled the **Non Calls** check box in the Configuration > Additional Extensions section, only then the Subscription Data - Subscriptions is enabled.

**19.** Click **Continue**.

The Install page appears.

- **20.** (Optional) Click **Download Configuration**, which downloads your configuration settings file in the default download location of your system.
- **21.** Open the **psa\_conf.json** configuration file and verify your settings.
- **22.** Click **Install**.

The **Did you select the right applications** dialog box appears.

**23.** Verify that you have chosen the correct Session Monitor applications and components for installation; after installation is complete, the selected applications and components cannot be changed.

Click **OK**.

The Platform Setup Application initiates the installation and reports its progress.

The Installation Complete dialog box appears.

- **24.** Do one of the following:
	- To go back to the Platform Setup Application, click **Back to Setup**.
	- To go to a Session Monitor application dashboard, click **Go to Application**.
- **25.** The credentials for logging in to Session Monitor are:
	- For Platform Setup Application, enter the user name provided by Oracle and the password you set up in step 5.
	- For Operations Monitor and Control Plane Monitor, enter the login credentials provided by Oracle Sales Consultant.

### Subscribed Users Panel

The top panel contains a chart that traces the total number of subscribed users over time. The sampling interval is 1 minute for drawing the sample's minimum, maximum, and average values.

By default, a window of three hours is presented. The time frame can be adjusted and the chart allows for panning.

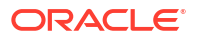

#### **Figure 4-65 Subscribed Users Panel**

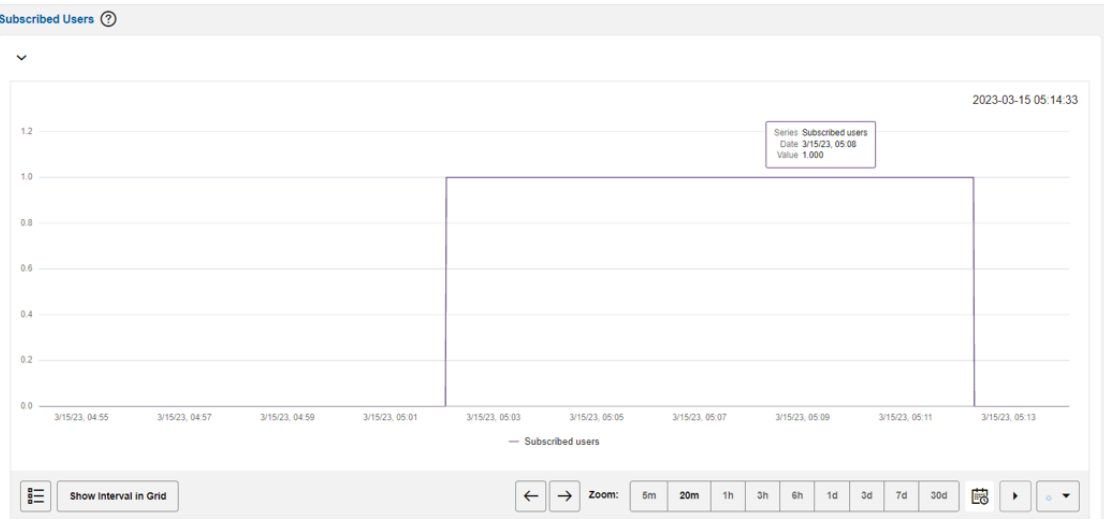

#### **Note:**

If Operations Monitor has no subscription information over a period of time (due to factors like recent start up, downtime, or lack of traffic), that interval is indicated in the chart by a gray area.

### Subscriptions Table

The **Subscriptions** panel contains a table of the subscription events. The list is ordered chronologically, presenting the latest event as the first entry by default. The table can be resorted and/or filtered. For more information, see "[Filtering](#page-103-0)".

#### **Note:**

If the system setting *Group New Subscriptions from the Same User* is true, duplicate subscription events in state 'New' from the same users are grouped together. However, since the grouping is done on each requested chunk, duplication removal over different chunks does not work.

This table lists the column descriptions for the **Subscriptions** table:

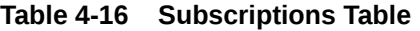

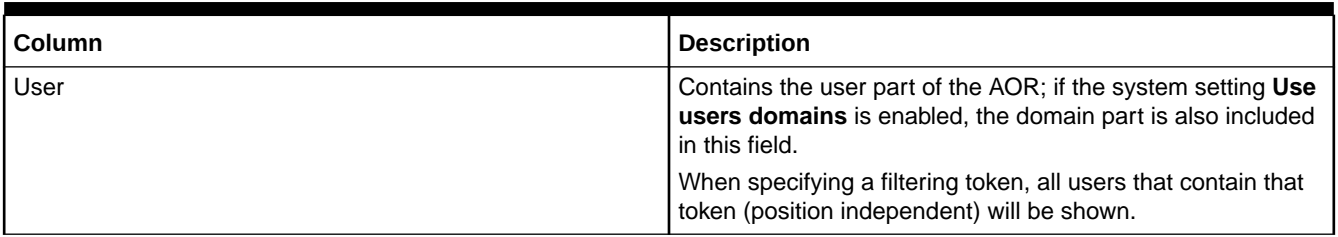

#### **Table 4-16 (Cont.) Subscriptions Table**

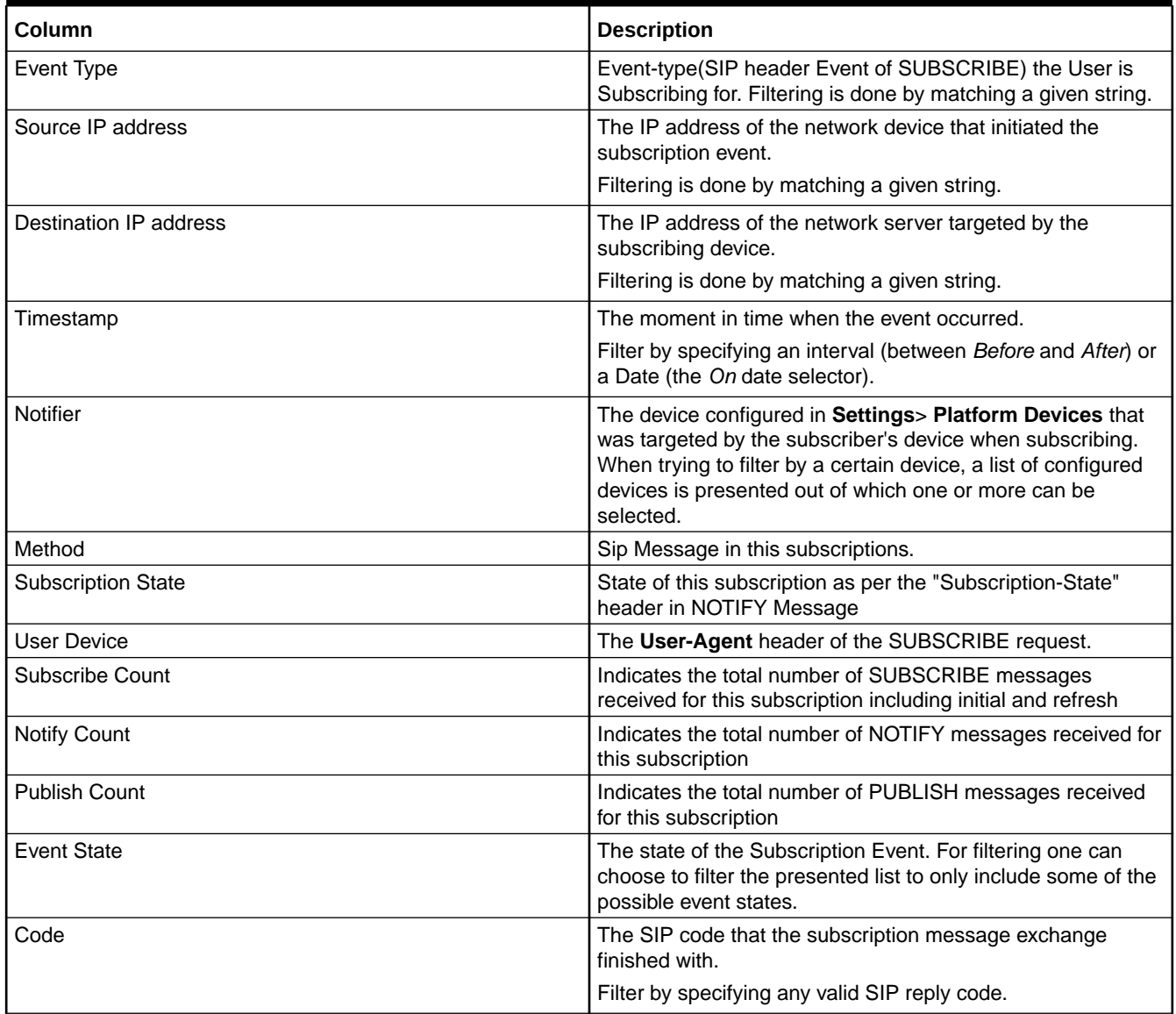

# Right-Click Contextual Menu - Subscriptions

Right-click menu actions are as follows:

#### **Table 4-17 Right-click menu options**

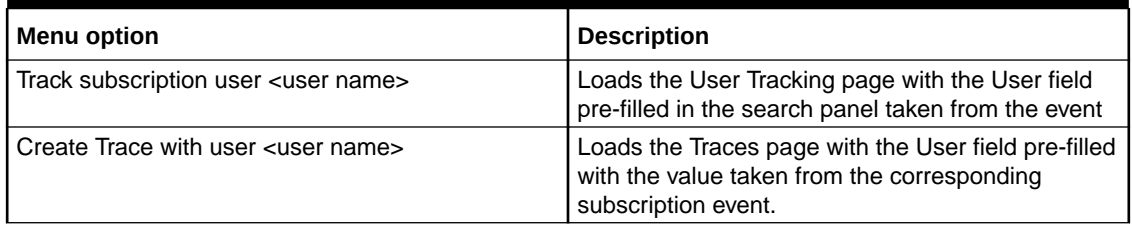

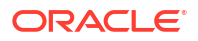

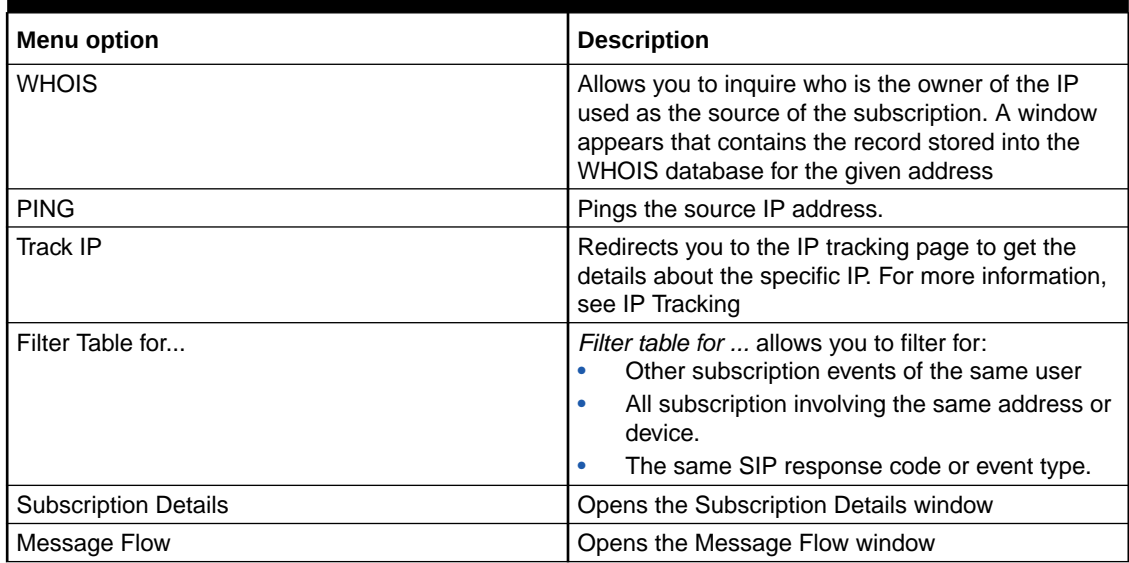

#### **Table 4-17 (Cont.) Right-click menu options**

#### **Figure 4-66 Subscriptions Table**

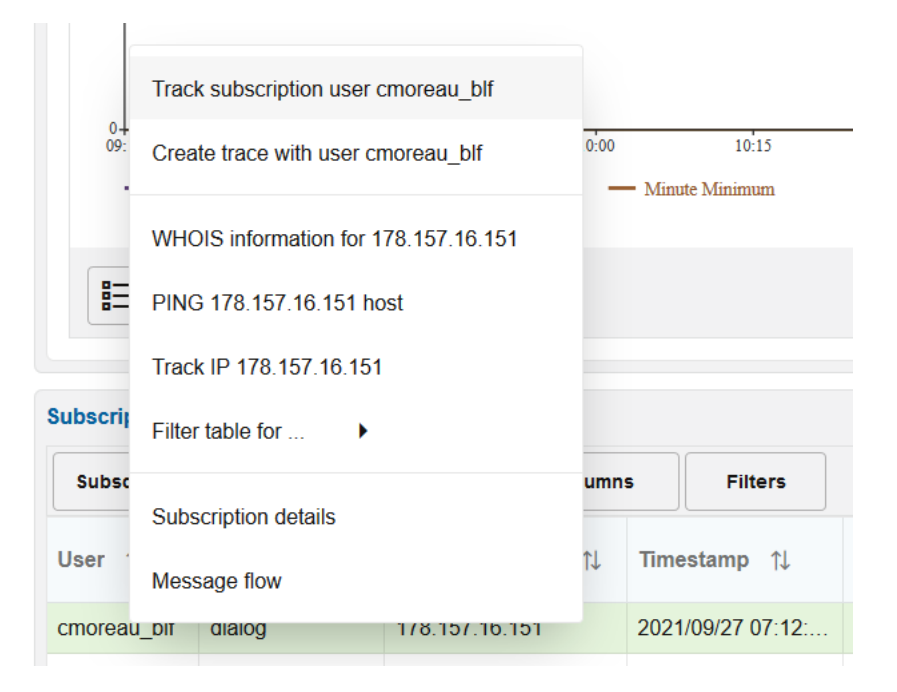

### Subscription Table Actions

The **Subscription** table provides a few action buttons.

- Click the **Subscription Details** button when a row is selected in the table, and a window appears containing *Subscription details* for individual Subscription events; this window can be also opened by simply double-clicking on the selected row in the table.
- Click the **Message Flow** button to open a **SIP message flow diagram** window that depicts the network entities involved and message exchange of the Subscription event.

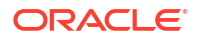

- Click the **Set Columns** button hide/unhide the columns from the display.
- Click the **Filters** button to define filters and to see the required information in the table. The Filters selection list, **Save**, **Delete|Rename**, and **Clear** are all options related to Filters. For more information, see [Filters](#page-27-0) section.
- The **CSV export** button allows to have all table entries exported into a CSV file. If the contents of the table have been filtered, the contents of the exported CSV file will only contain the filtered results.
- The **Show in Dashboard** button allows you to add the panel, with the current filter settings applied, to the dashboard.

#### **Note:**

Many of these actions are available by right-clicking on a row.

### Subscription Details

The details window for a Subscription event contains the following information:

- The user of full AOR (subjected to settings).
- The timestamp when the event occurred.
- The network entity of the platform having received the subscription request (the ingress device).
- The IP address used to originate the requests.
- The type of subscription event.
- A table that contains details about the exchanged messages in this event, listed in chronological order.

This table lists the columns in Subscriptions Details window.

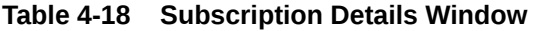

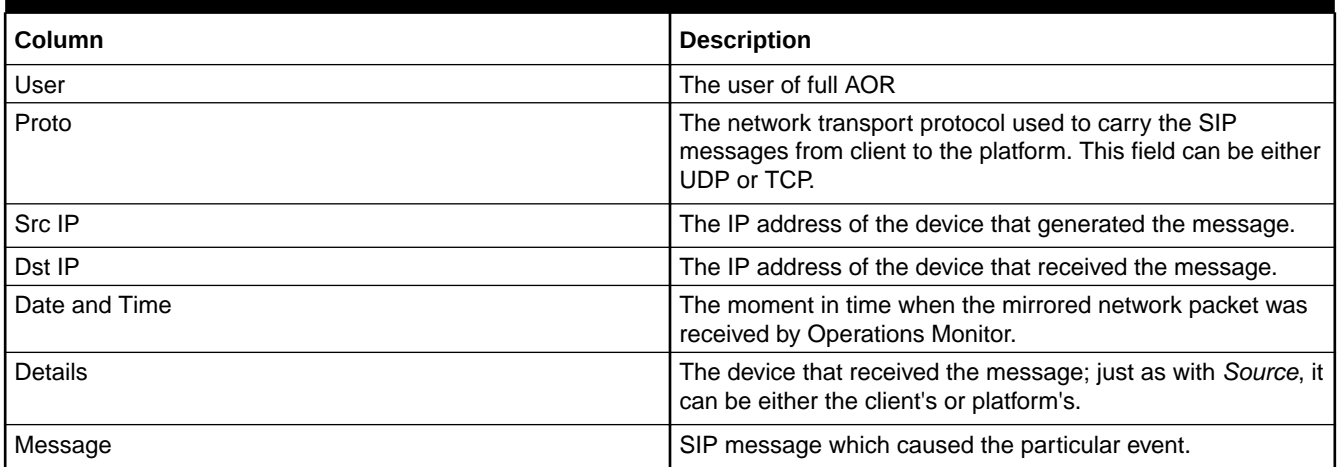

Subscription Details Actions

In the **Subscription Details** window:

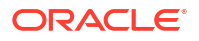

- Click **Expand Messages** to view all the raw SIP message as seen on the network. You can click **Collapse Messages** again to display the brief view of the messages.
- Click Set columns to Hide or Unhide columns from display.

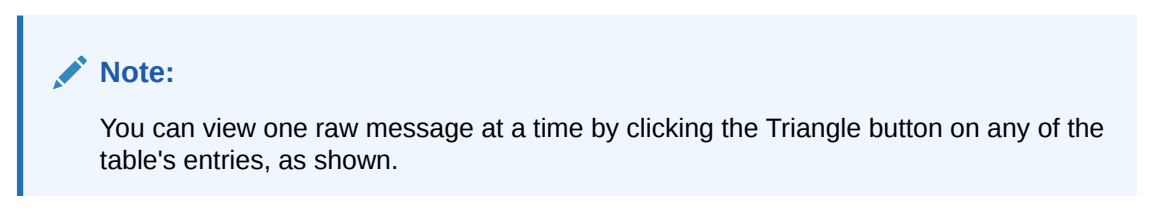

#### **Figure 4-67 Subscription Details Window with One Expanded Raw Message**

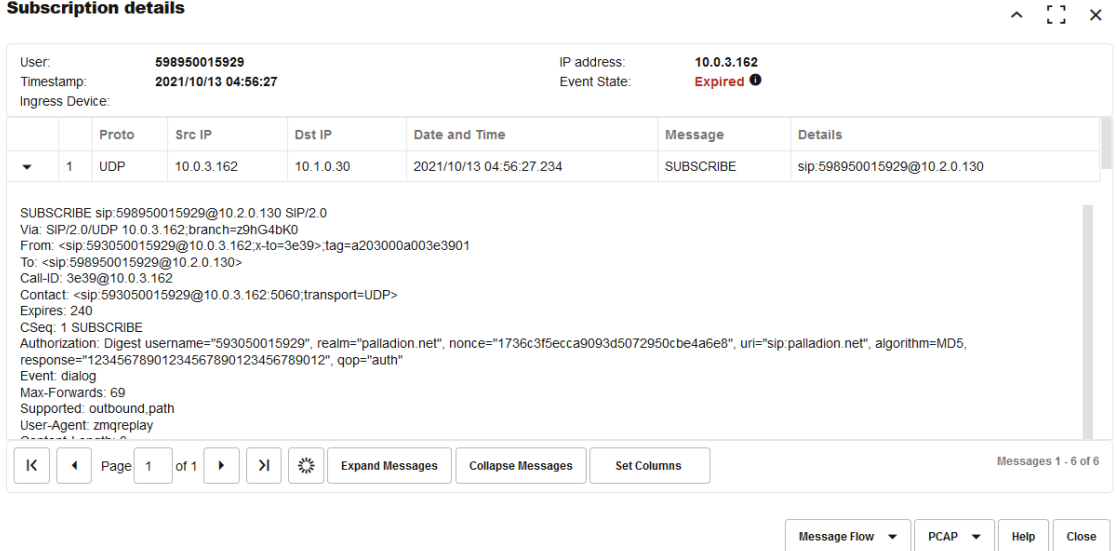

The **Message flow** list box has the following options:

- **Message Flow** Creates a *message flow diagram*
- **Open in new window** Opens the message flow diagram in a new window.
- **SVG**

Opens the message flow diagram in a SVG window from which you can save the message flow as a .png graphic.

The **PCAP** option allows you to save the shown network packets into a PCAP file.

### Subscription Event Categories

Subscription events are categorized as follows:

• **Failed**

Final response code is greater than 299.

• **Unauthorized**

Two consecutive transactions are answered with 401, or when one 401 transaction is not followed by another SUBSCRIBE request in the next 5 seconds.

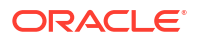

• **New**

A new Subscribe binding was created for this user.

• **Refresh**

Subscription event of type 'Refresh' is created for a successful SUBSCRIBE or NOTIFY transaction with 200 response when the Subscription of the user is refreshed.

• **Gone**

Subscription event of type 'Gone' is created when there is Un-subscribe (expire value is '0' in SUBSCRIBE/NOTIFY transaction) for the Subscribed user.

• **Expired**

A binding is considered expired when the time interval specified in the 'expires' parameter from the Notifier's answer is over. No messages are associated with this type of event. For each Subscribed user, timer expired is initialized with expires value agreed for the subscription. When the subscription of the user is not refreshed and if the subscription duration exceeds the 'expires' value.

# Subscriptions Panel in User Tracking

The Subscriptions Panel contains two tables where the first displays the current subscriptions and the second panel displays history of the subscription events for the tracked user.

#### **Figure 4-68 Subscriptions Panel in User Tracking**

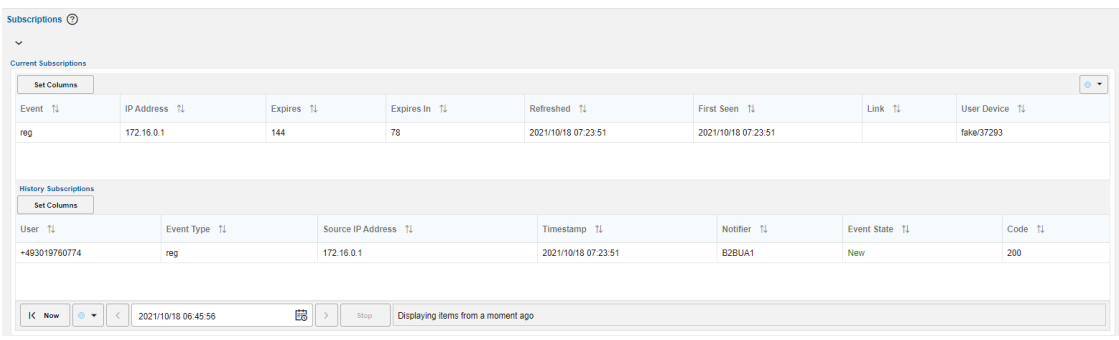

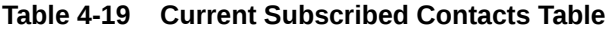

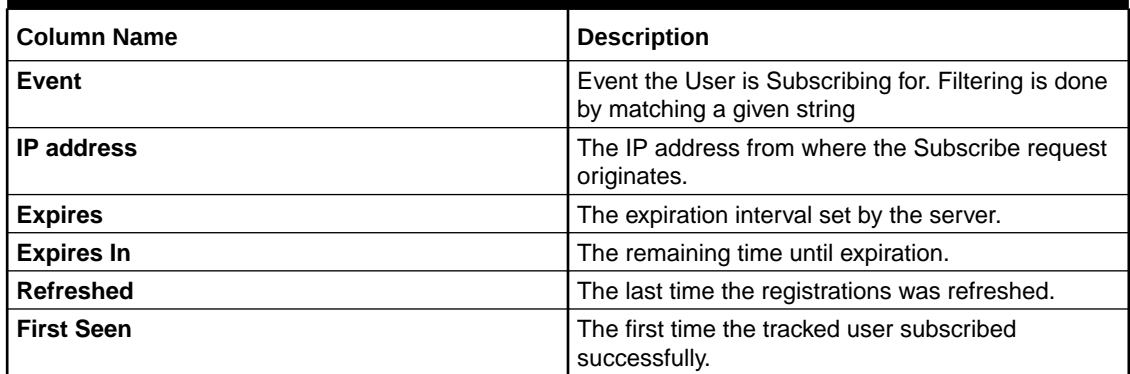

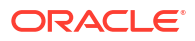

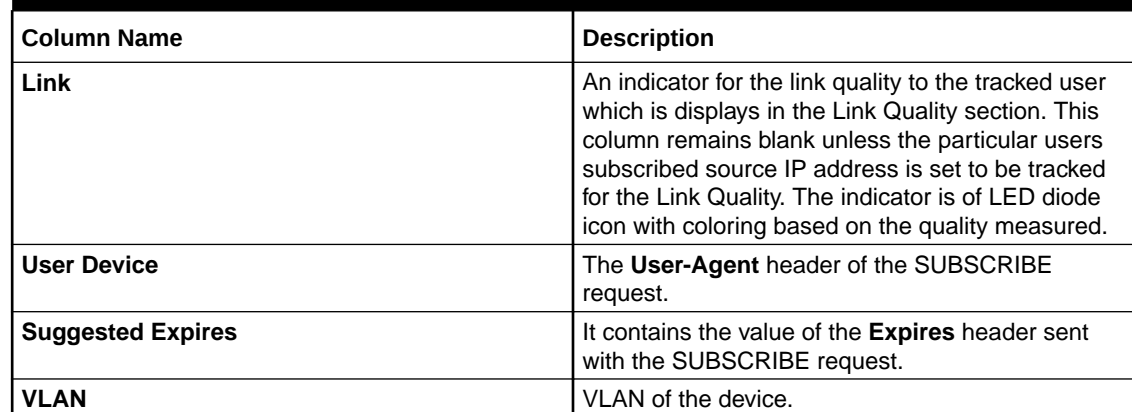

#### **Table 4-19 (Cont.) Current Subscribed Contacts Table**

The lower table contains the history of subscription events for the tracked user.

# Subscribed Users Panel in IP Tracking

The **Subscribed Users** panel displays the users that are currently subscribed with the searched IP address(es). The results include the user, the IP address, and the subscribed event of the user.

You can jump to the **Subscribed Event** page using the right-click menu.

| Subscribed Users <sup>7</sup>                                                                              |              |                        |
|----------------------------------------------------------------------------------------------------|--------------|------------------------|
| $\checkmark$                                                                                               |              |                        |
| <b>Set Columns</b>                                                                                         |              | 目<br>$\circ$ $\cdot$   |
| User 1                                                                                                    | IP Address 1 | Subscribed Event 1     |
| +493011703097                                                                                              | 172.16.0.1   | reg                    |
| +493079081896                                                                                              | 172.16.0.1   | reg                    |
| +493071237830                                                                                              | 172.16.0.1   | reg                    |
| +493046830711                                                                                              | 172.16.0.1   | reg                    |
| +493026537247                                                                                              | 172.16.0.1   | reg                    |
| +493092363099                                                                                              | 172.16.0.1   | reg                    |
| +493002046491                                                                                              | 172.16.0.1   | reg                    |
| +493004350819                                                                                              | 172.16.0.1   | reg                    |
| +493008203935                                                                                              | 172.16.0.1   | reg                    |
| +493048016527                                                                                              | 172.16.0.1   | reg                    |
| <b>N</b> 卷<br>of 26<br>Page<br>$\mathsf{K}^-$<br>$\left  \cdot \right $<br>$\rightarrow$<br>$\blacksquare$ |              | Messages 1 - 10 of 253 |

**Figure 4-69 Subscribed Users Panel**

### Operations on User Devices

You can filter and group user devices with the following actions in the **User Devices** chart:

• **Select data source**

You can select whether the statistics displayed on the **User Devices** page is based on registrations, callers, callees, or subscriptions. To choose a display, select one of these from the drop-down menu to the left below the chart:

- **View Registration**
- **View Callers**

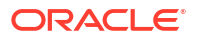

– **View Callee**

#### – **View Subscriptions**

The information stored for callers and callees is based on the list of calls that Operations Monitor keeps in memory.

#### • **Restrict the User Devices page**

You can specify the statistics on the **User Devices** page to match or not match a certain regular expression. Enter a regular expression into the text field to the left of the filter button below the chart. Click **Filter**. If you want to invert the match, mark the **Invert** check box below the chart.

#### • **Group devices**

To create a new group of user devices, enter a regular expression in the **Filter for device** field and click the **Create group** button. The new group rule is applied to the **Device List** panel (below the chart). If the **Show grouping** check box below the chart is marked, the groupings are also applied to the pie chart.

#### **Figure 4-70 Operations on User Devices**

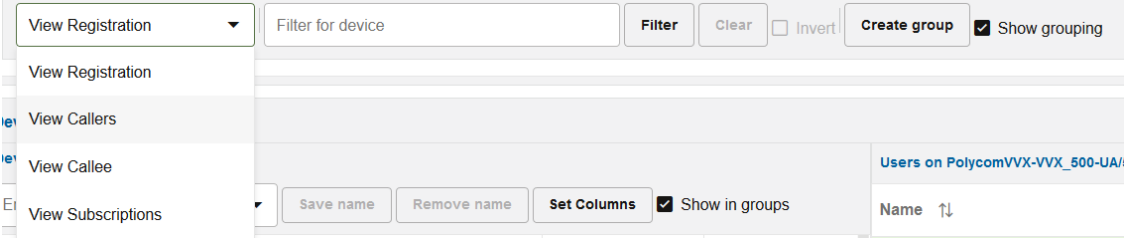

#### **Note:**

When you create filter or group user devices, this is applied to the **User Devices** chart and the **Devices** list.

The **User Devices** chart also contains the **Show in Dashboard** icon button in the bottom-right corner. Click this button to add the panel, with the current filter settings applied, to the dashboard.

### Subscriptions Tab in Devices Page

The **Subscriptions** tab aggregates information about each device where the Subscribe message originated from.

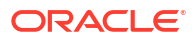

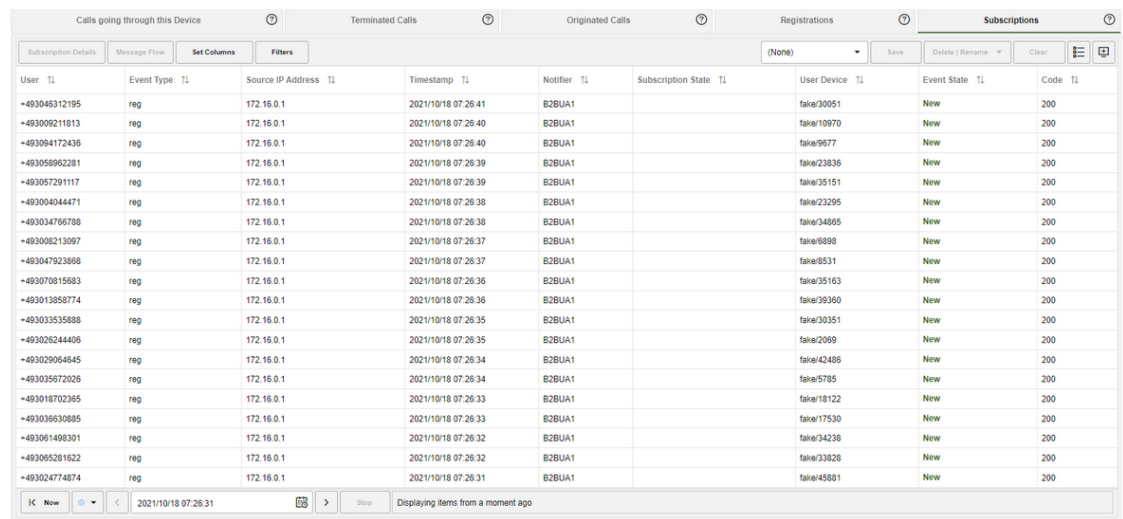

#### **Figure 4-71 Subscriptions Tab**

# Alert Definitions Tab

Alert definitions establish which events on the system raise a notification. On the **Alerts** page, click the **Alert Definitions** tab to add a new alert definition. You can also add Alert definitions for the KPIs provided for Non-Call messages such as SUBSCRIBE, NOTIFY, and PUBLISH.

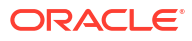

#### **Figure 4-72 Add an Alert Definition**

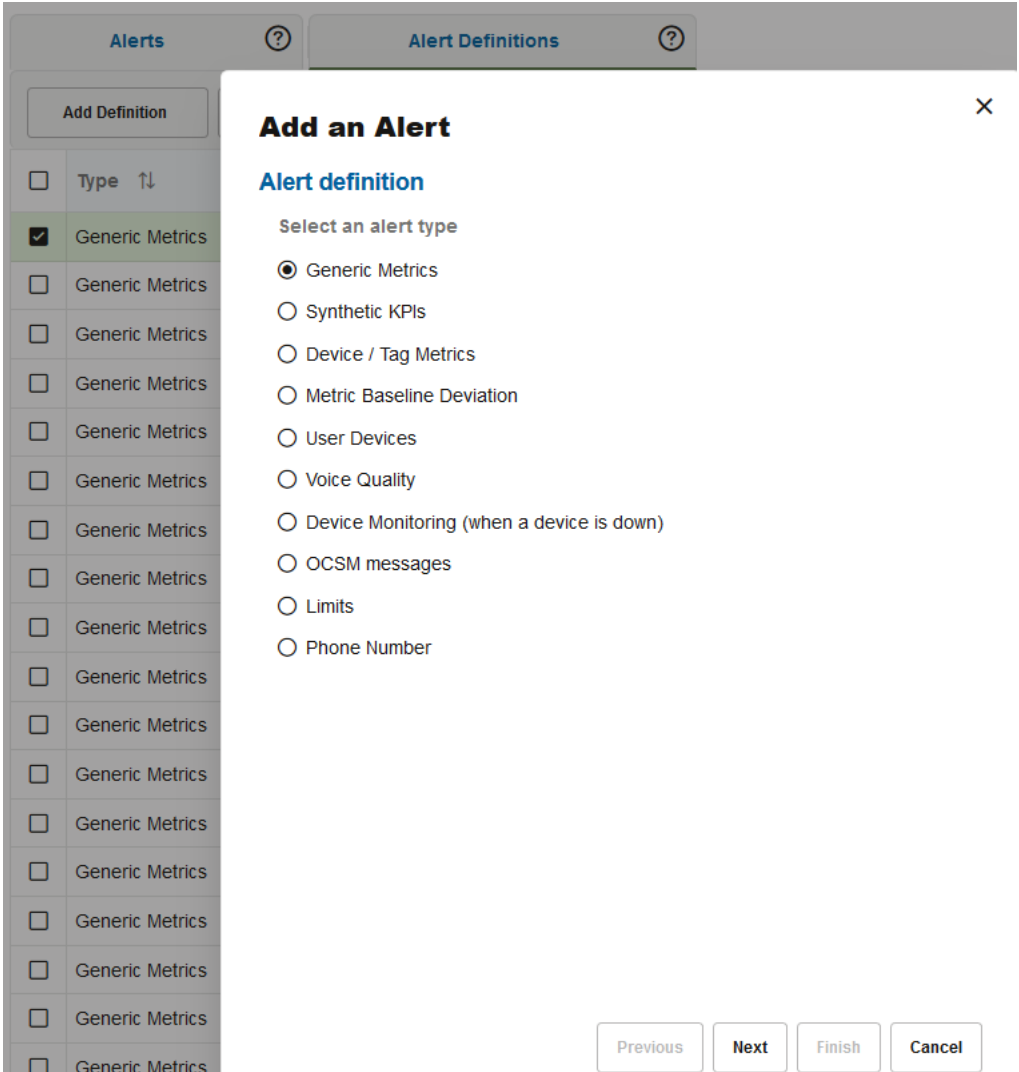

# Creating Alert Definitions

To create an alert definition:

- **1.** Click **Add definition**, which starts the Alert Definition wizard.
- **2.** In the **Add an alert** page, select an alert type (see the following figure). This also determines if parameters are required.
- **3.** Optionally, *parameters* have to be provided that tell Operations Monitor when to raise an alert and of that type. Some alert types do not require parameters.
- **4.** If desired, set actions to execute when the alert is raised, for example, to send an e-mail. For more information see, "Actions".
- **5.** Assign an alert name and priority for the notifications raised according to this definition. For more information, see "Alert Name and Priority".
- **6.** Click **Finish** to save the alert definition.

Operations Monitor raises an alert whenever the specified event occurs.

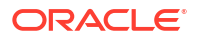

 $\hat{\mathcal{L}}$ 

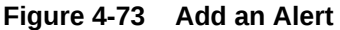

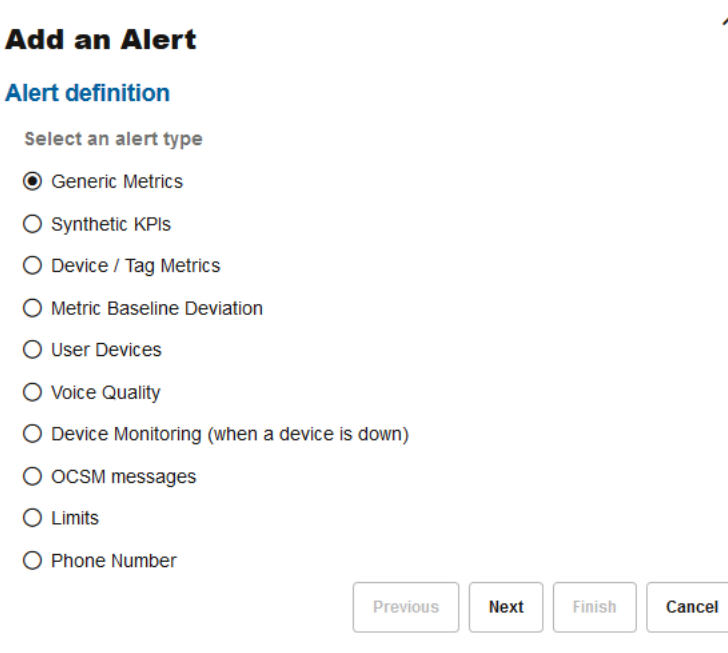

# Actions

For all alerts additional actions can be configured (see the following figure). All actions are optional and can be combined.

#### **Figure 4-74 Actions**

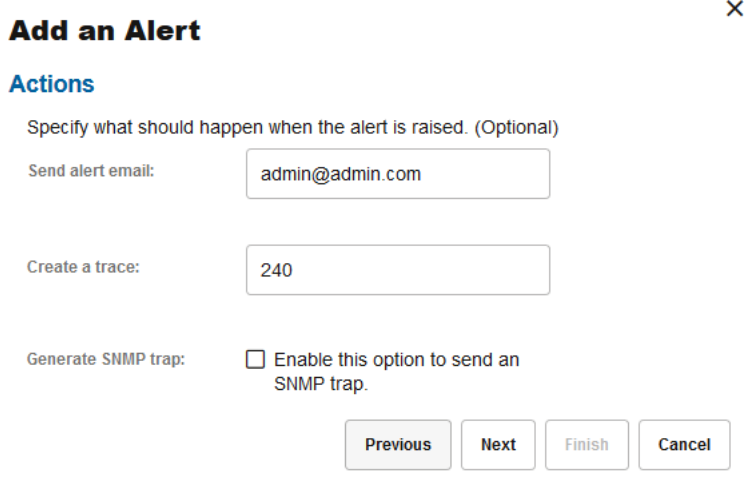

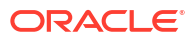

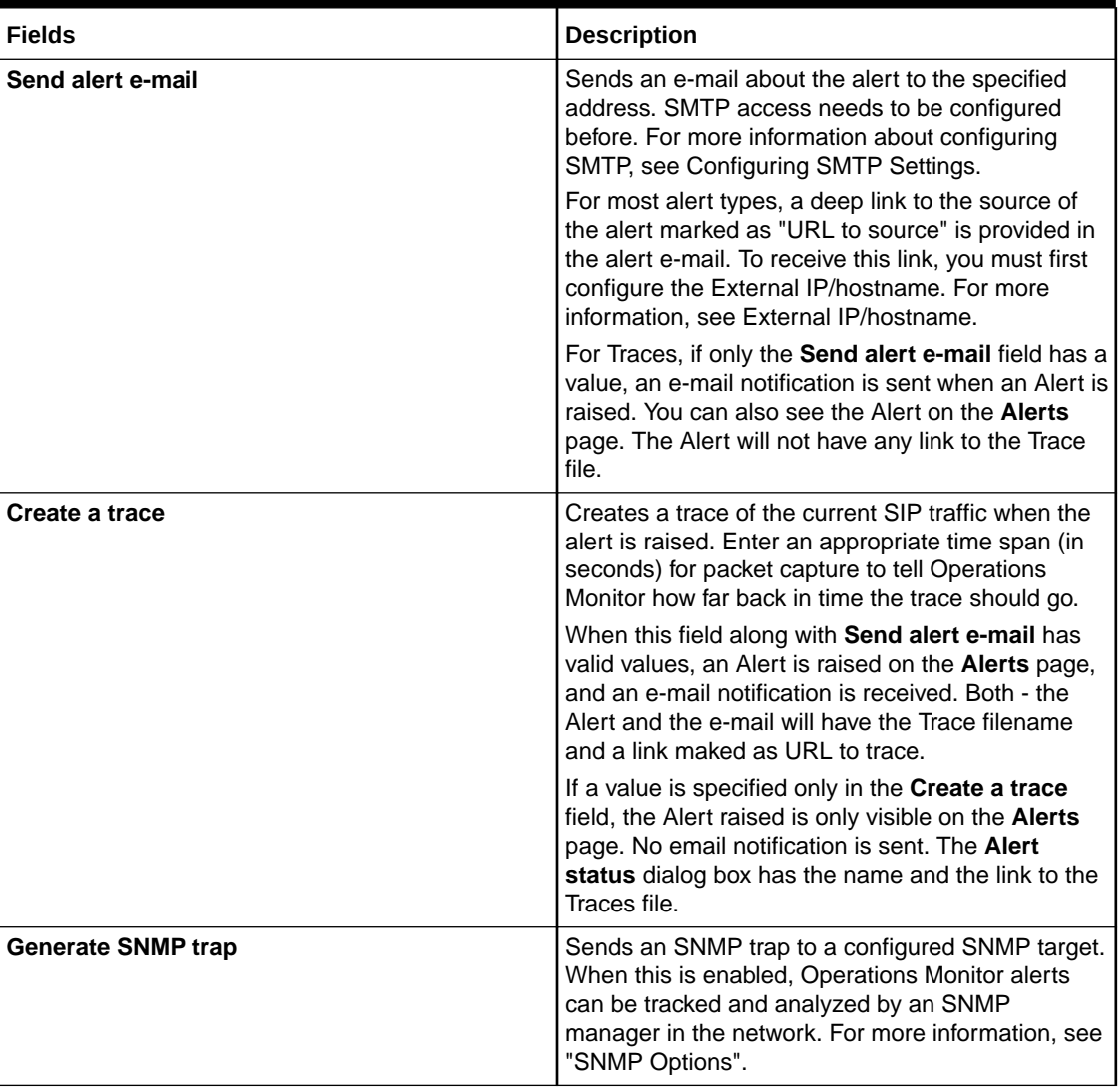

#### **Table 4-20 Fields in the Alerts Definition Table**

### Alert Name and Priority

For all alerts a name and priority needs to be provided (see the following figure). It is also possible to define a minimum number of active calls to trigger the alert. (Optional)To <manage/ change/do something>:

#### **Note:**

The **Minimum active calls** condition is checked at the time of the alert generation, which is (depending on server load) one to several minutes later than the actual alert condition.

#### **Figure 4-75 Alert Name and Priority**

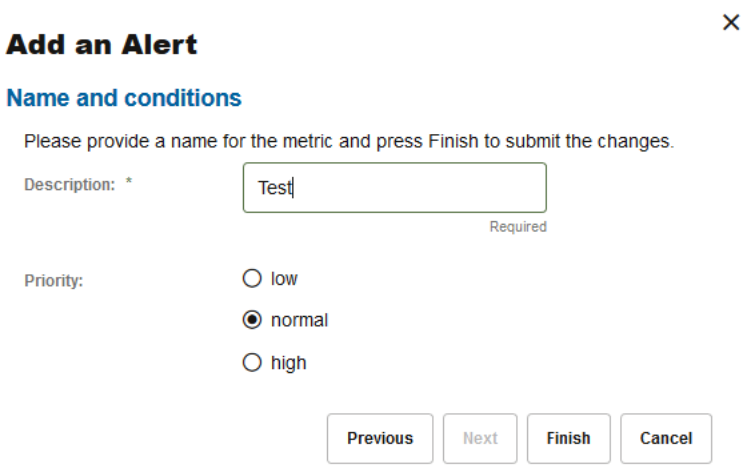

### Editing and Deleting Alert Definitions

To edit a definition, perform one of the following actions:

- Select the entry and click **Delete**.
- Double click the entry.

To delete a definition, select the entry and click **Delete definition**. Once an alert has been deleted, Operations Monitor no longer raises a notification for this definition.

# Topic

Enter a short description of your topic here (optional).

This is the start of your topic.

# Trunks/Prefixes

The **Trunks/Prefixes** page presents an overview of the status of all configured trunks and prefixes on the monitored platform. The **Active sessions** chart displays the number of inbound (ingress) and outbound (egress) sessions for each trunk or prefix.

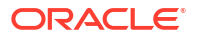

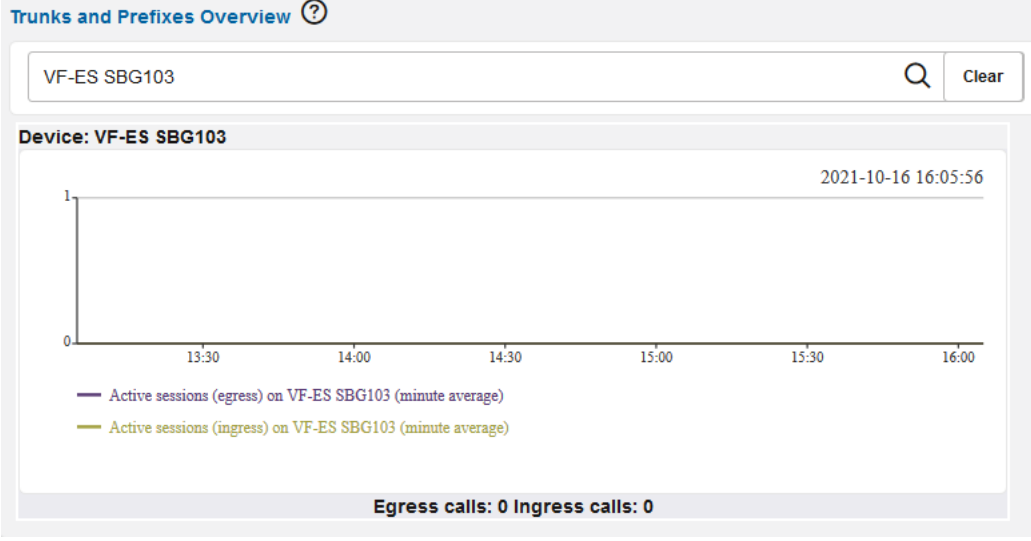

**Figure 4-76 Trunks/Prefixes Page Overview**

The metric displayed in the chart can be configured in the **Device** page. To change the metric to display for a trunk, select the metric from the *Metric Library* and click **Save selection**.

**Figure 4-77 Configuring the Metric to Display for a Trunk**

| Device Selection (?)     |                                                                                                    |                        |                |                                   |                                                        |    |                                    |    |    |     |   |                                                       |                                   |                                                  |  |  |  |
|--------------------------|----------------------------------------------------------------------------------------------------|------------------------|----------------|-----------------------------------|--------------------------------------------------------|----|------------------------------------|----|----|-----|---|-------------------------------------------------------|-----------------------------------|--------------------------------------------------|--|--|--|
| Device:                  | B <sub>2</sub> BUA <sub>1</sub>                                                                                                    |                        |                |                                   | <b>Monitoring status: OK</b><br><b>Device Map</b><br>۰ |    |                                    |    |    |     |   |                                                       |                                   |                                                  |  |  |  |
| Device Metrics Chart (?) |                                                                                                    |                        |                |                                   |                                                        |    |                                    |    |    |     |   |                                                       |                                   |                                                  |  |  |  |
|                          | 2023-03-14 18:21:24                                                                                                    |                        |                |                                   |                                                        |    |                                    |    |    |     |   | <b>Metrics Library</b>                                |                                   |                                                  |  |  |  |
| 1.8                      |                                                                                                    |                        |                |                                   |                                                        |    |                                    |    |    |     |   | $\blacksquare$<br>Φ<br>$\Box$<br>Custom $\sim$        |                                   |                                                  |  |  |  |
|                          |                                                                                                    |                        |                |                                   |                                                        |    |                                    |    |    |     |   |                                                       | □ F Active sessions (incoming)    |                                                  |  |  |  |
| 1.5                      |                                                                                                    |                        |                |                                   |                                                        |    |                                    |    |    |     |   |                                                       | $\Box$ Active sessions (outgoing) |                                                  |  |  |  |
| 1.2                      | Series Response time for this device (msec) on B2BUA1 (hour average)                                                                                    |                        |                |                                   |                                                        |    |                                    |    |    |     |   |                                                       | Active sessions (traversing)      |                                                  |  |  |  |
| 0.9                      |                                                                                                    |                        |                |                                   |                                                        |    | Date 3/2/23, 10:59<br>Value 0.7983 |    |    |     |   |                                                       |                                   | □ □ call attempts per second (CAPS) (incoming)   |  |  |  |
|                          |                                                                                                    |                        |                |                                   |                                                        |    |                                    |    |    |     |   |                                                       |                                   | □ □ call attempts per second (CAPS) (outgoing)   |  |  |  |
| 0.6                      |                                                                                                    |                        |                |                                   |                                                        |    |                                    |    |    |     |   |                                                       |                                   | □ □ call attempts per second (CAPS) (traversing) |  |  |  |
| 0.3                      |                                                                                                    |                        |                |                                   |                                                        |    |                                    |    |    |     |   |                                                       |                                   | Registered users                                 |  |  |  |
|                          |                                                                                                    |                        |                |                                   |                                                        |    |                                    |    |    |     |   |                                                       |                                   | Registered contacts                              |  |  |  |
| 0.0                      | 2/13/23 00:00 2/16/23 00:00 2/19/23 00:00 2/22/23 00:00 2/25/23 00:00 2/28/23 00:00<br>3/3/23, 00:00<br>3/6/23, 00:00<br>3/9/23, 00:00<br>3/12/23 00:00 |                        |                |                                   |                                                        |    |                                    |    |    |     |   | $\triangleright$ Subscribed users                     |                                   |                                                  |  |  |  |
|                          | - Subscribed users on B2BUA1 (hour average) - Response time for this device (msec) on B2BUA1 (hour average)                                             |                        |                |                                   |                                                        |    |                                    |    |    |     |   | $\triangleright$ Response time for this device (msec) |                                   |                                                  |  |  |  |
| 胆<br>◇                   | $\leftarrow$                                                                                                    | Zoom:<br>$\rightarrow$ | 5 <sub>m</sub> | 20 <sub>m</sub><br>1 <sub>h</sub> | 3h                                                     | 6h | 1 <sub>d</sub>                     | 3d | 7d | 30d | 崗 | ٠                                                     | $\overline{\phantom{a}}$          | Devices IP Tags<br>$\overline{\phantom{a}}$      |  |  |  |

After the change, the **Call attempts** chart is displayed for the *SuperTrunk* .

#### **Figure 4-78 Trunks/Prefix Page Overview**

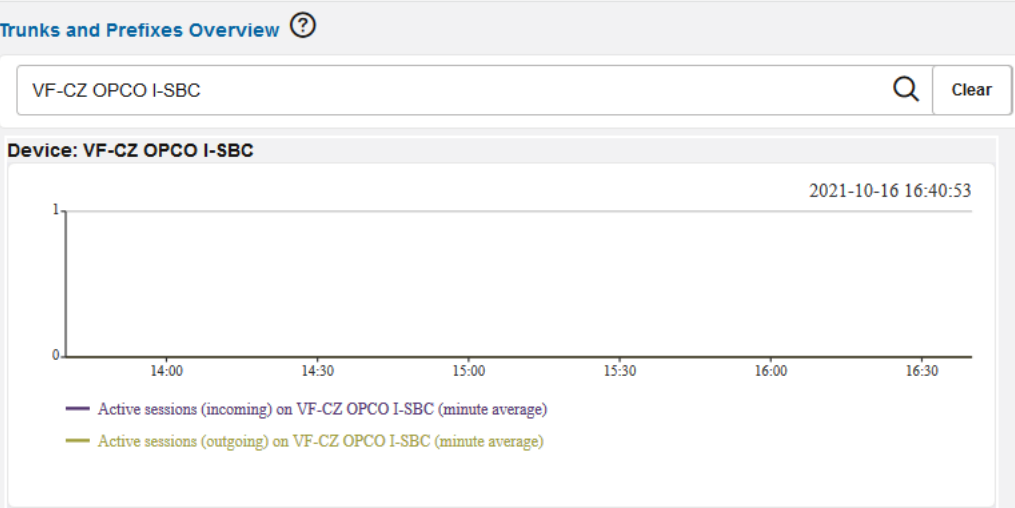

When you click on a trunk, you are taken to the **Devices** page for this trunk. Clicking on a prefix has no effect. The **Trunks/Prefixes** page also features a **Refresh** button, which can be used to control the update interval for the textual information contained on the page.

# **Devices**

The **Devices** page shows not only an overview of all configured platform devices, but it also aggregates information about each individual platform device. To use it, the platform devices (or trunks) have to be configured in the platform settings. For more information, see "[Platform](#page-219-0) [Devices](#page-219-0)". This page contains a device selection drop-down menu, a device metrics chart, and a tab panel providing details about calls, registrations, and voice quality for the selected device.

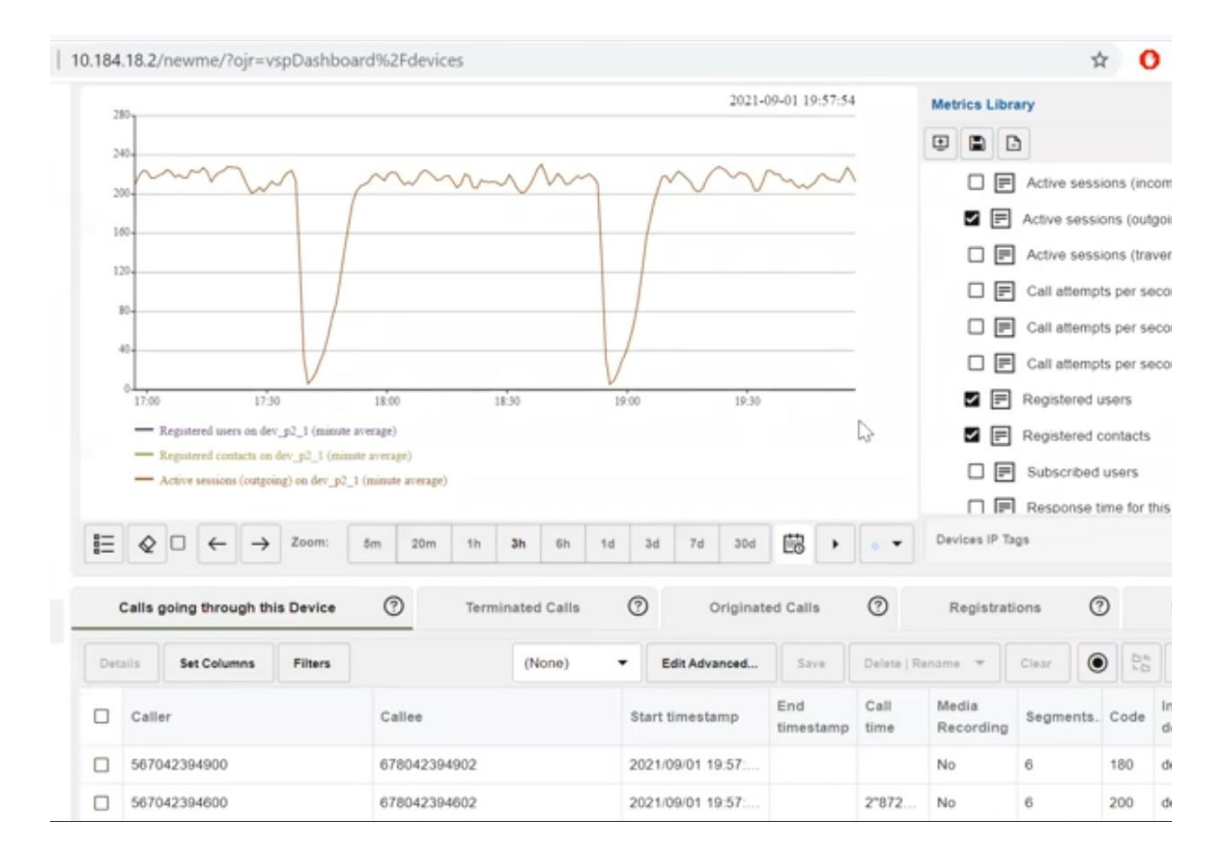

#### **Figure 4-79 Devices Page**

### Device Map

You can display a map of devices by clicking on **Device Map** button. It shows an overview of the status and activity for all configured devices on the monitored platform. The devices are displayed as nodes on a topological graph; activity between nodes is shown in the lines connecting them. From this page it is easy to monitor platform activity and status.

#### **Figure 4-80 Device Map**

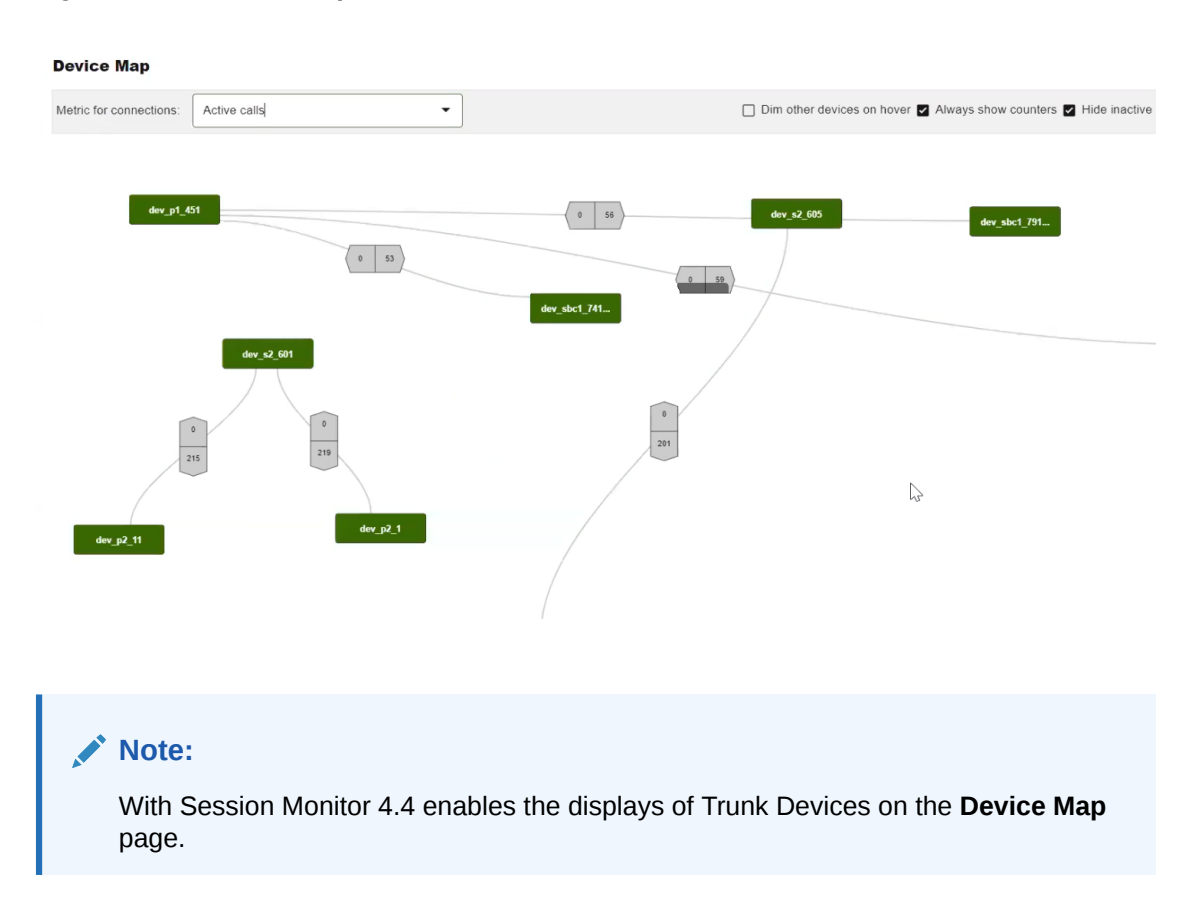

Once added, you can drag and drop devices around the page to best represent the local network topology. There is a **Reset Layout** button on the toolbar to reset the page.

Hover over the node with the mouse cursor to show the inbound and outbound value of the displayed metric of a node.

#### **Figure 4-81 Hovering Over a Device to Display the Active Metric**

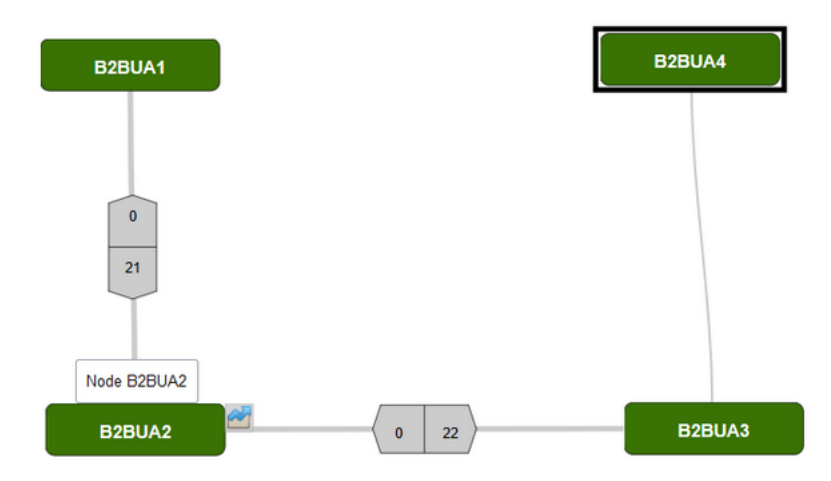

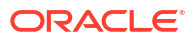

#### **Note:**

A maximum of 50 devices can be enabled for the Device Map.

### Device Map Toolbar

The Devices page has view display options, which are configurable through controls on the toolbar.

shows the display options that are available on the Device page toolbar.

**Figure 4-82 Device Map Toolbar**

| <b>Device Map</b>                    |               |                                                                                                  | $\boldsymbol{\mathsf{x}}$ |
|--------------------------------------|---------------|--------------------------------------------------------------------------------------------------|---------------------------|
| Metric for connections: Active calls |               | Dim other devices on hover 2 Always show counters <sub>D</sub> Hide inactive Reset layout<br>o v |                           |
|                                      | Active calls  |                                                                                                  |                           |
|                                      | Call attempts |                                                                                                  |                           |

The display options are as follows:

• **Metric for Connections**

Select the metric to be displayed.

- **Dim other devices on hover** Select this option to dim other devices when you hover over a specific device.
- **Always show counters**

Select the **Always show counters** check box to change the above device hovering behavior so that Operations Monitor always shows metric data.

• **Hide inactive**

Select the **Hide inactive** check box to hide devices that are not interacting with others. This can often help de-clutter the display. When the page data is refreshed all devices are checked to see whether they have become active.

• **Reset layout**

Applies the default layout if the configuration by the user via dragging and dropping becomes unmanageable.

• **Refresher**

The **Devices** page features a **Refresh** button to control the update interval for the metric data contained in the page. For more information, see " [Refresh Button](#page-27-0) ".

More detailed information about the selected metric can be displayed per-device by clicking on the **Details** button that appears overlaid on a device while hovering:

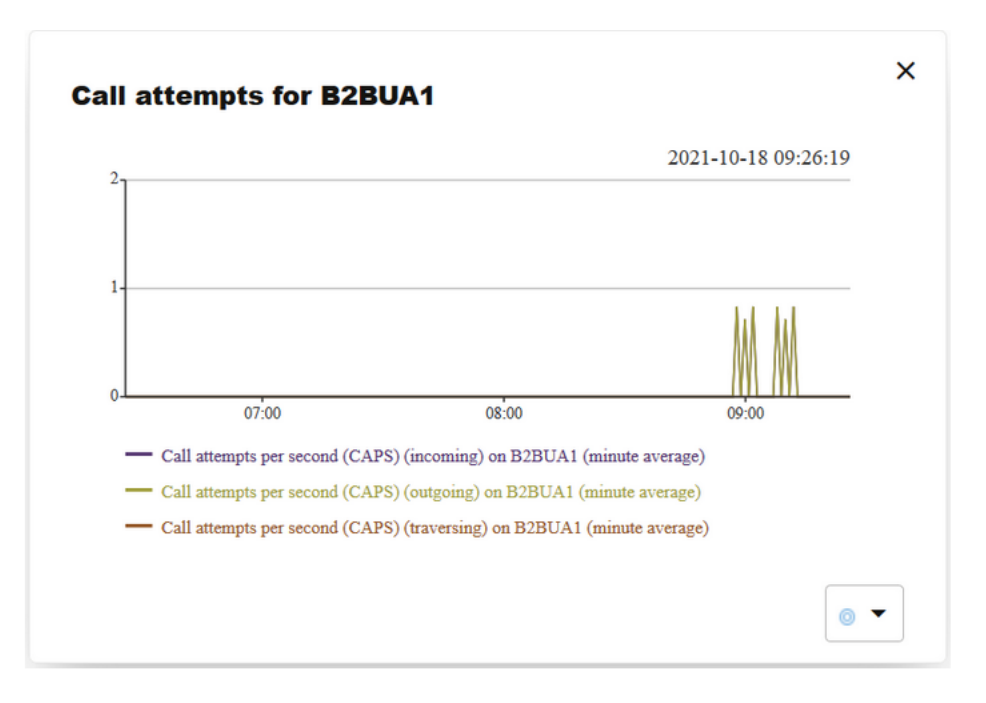

**Figure 4-83 Click on a Device to Display Detail Information About the Active Metric**

# Device Selection Panel

The **Device Selection** panel determines the device whose details are displayed on the page. Select a device from the drop-down menu.

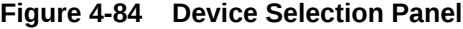

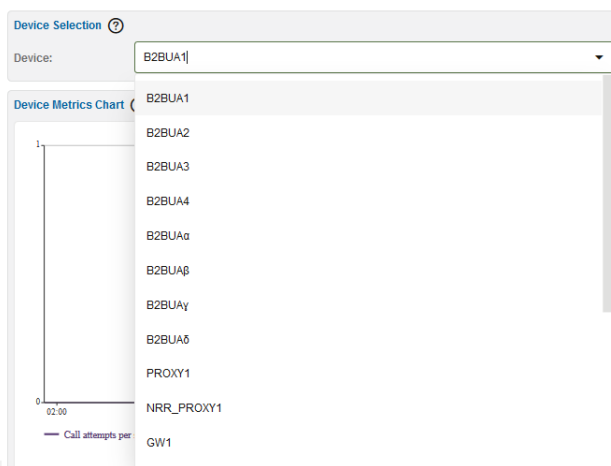

### Device Monitoring Status

The **Device Selection** panel displays the monitoring status for the current device. This information is available only if device monitoring is configured for that specific platform device.

To configure device monitoring, refer to "[Platform Devices](#page-219-0)" and "[Device Monitoring"](#page-231-0).

#### **Figure 4-85 Device Monitoring Status**

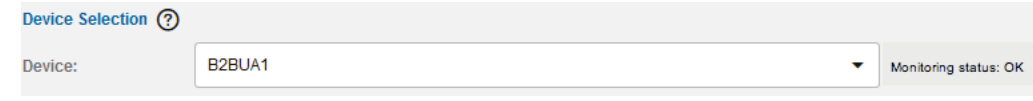

### Device Metrics Chart

The **Device Metrics Chart** displays the evolution of the selected device metrics from the **Metrics Library**. For more information about the Metrics Library, see " [KPI/Metrics](#page-72-0) ". Device metrics are special as they measure properties connected to a certain platform device.

**Figure 4-86 Device Metrics Chart**

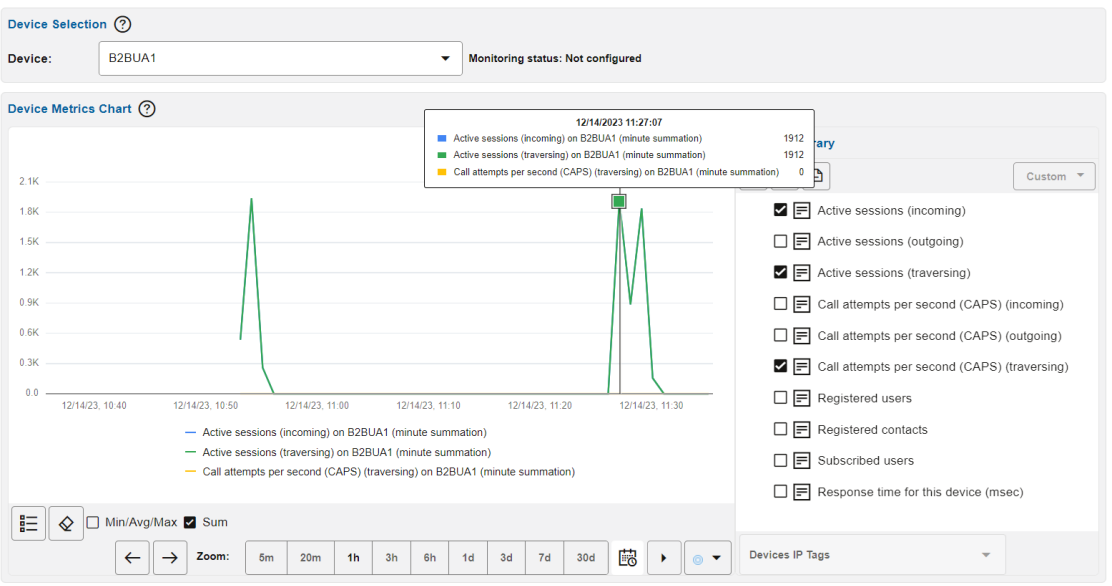

### **Note:**

You can select up to five metrics by marking the check box of the desired metric.

- In the **Metrics Library** section:
	- Click **Show in Dashboard** to add the **Device Metrics Chart** to the **Dashboard** by
	- Click **Save Selection** to save the current set of selected metrics for the specific device in the **Device Metrics** chart.
	- Click **Clear Selection** to clear the current set of selected metrics for the specified device in the **Device Metrics** chart.
- At the bottom of the Device Metrics chart:
- Click **CSV Export information displayed in the chart** to export the chart metrics to .CSV file.

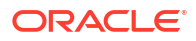

- Click the **Show Min/Avg/Max** check box, this check box controls whether minute or hour minima and maxima are displayed for each selected metric.
- Click the **Sum** check box to view the sum values of the selected KPI metrics. The Sum values for 1 hour, 3 hours, 6 hours, and 1 day are displayed in minutes, whereas the sum values for 3 days, 7 days, and 30 days are displayed in hours. You cannot view the sum values for 5 minutes and 20 minutes. The sum values can be exported to .CSV file using the **CSV Export** option.

This table represents the states shown on the UI of the Device Metrics chart.

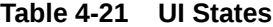

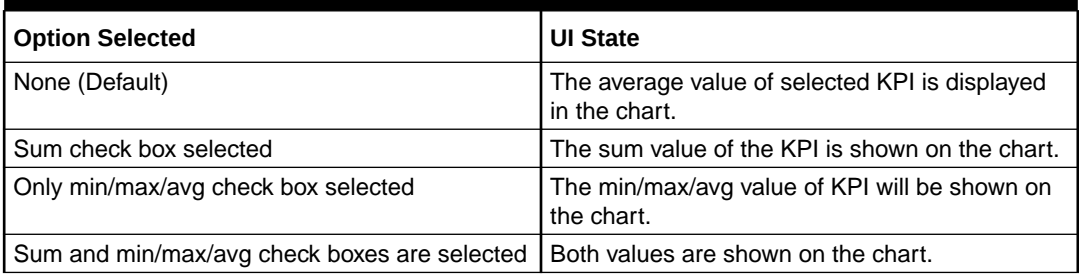

#### **Note:**

The metric **Synthetic KPI** cannot be viewed as a sum value.

The other controls are described in the section on chart panels. For more information, see " [Charts](#page-31-0) ".

### Calls Going Through This Device Tab

The **Calls going through this device** tab is similar to the *Recent calls* panel described in the ["Calls](#page-91-0)" section. The table displays only the calls that have an inbound leg to the current device and an outbound leg from the current device.

**Figure 4-87 Calls Going Through This Device Tab**

|         | Calls going through this Device      | $^{\circ}$<br><b>Terminated Calls</b> | $^{\circ}$               | <b>Originated Calls</b> |                  | $\circledcirc$ | Registrations      | $^{\circ}$              |                | Subscriptions        |   |                                                 | $\odot$ |
|---------|--------------------------------------|---------------------------------------|--------------------------|-------------------------|------------------|----------------|--------------------|-------------------------|----------------|----------------------|---|-------------------------------------------------|---------|
| Details | <b>Set Columns</b><br><b>Filters</b> | (None)                                | $\overline{\phantom{a}}$ | Edit Advanced           | Save             |                | Delate   Rename    | $\circledcirc$<br>Clear | B <sub>5</sub> | 因                    | 詎 | 血                                               | ⊕       |
|         | Caller                               | Callee                                |                          | Start timestamp         | End<br>timestamp | CaIII<br>time  | Media<br>Recording | Segments. Code          |                | Ingress<br>device(s) |   | Egress<br>device(s)                             |         |
| ⊔       | 567042394900                         | 678042394902                          |                          | 2021/09/01 19:57        |                  |                | No                 | 6                       | 180            | dev_p1_451           |   | dev $p2_1$                                      |         |
|         | 567042394600                         | 678042394602                          |                          | 2021/09/01 19:57:       |                  | $2^{n}872$     | No                 | 6                       | 200            | dev_p1_451           |   | $dev_p2_1$                                      |         |
|         | 345042394550                         | 456042394552<br>D                     |                          | 2021/09/01 19:57:       |                  |                | No                 | 6                       | 180            | dev_p1_451           |   | dev p2 1                                        |         |
|         | 123042394500                         | 234042394<br>456042394552             |                          | 2021/09/01 19:57:       |                  | 3972           | No                 | 6                       | 200            | dev_p1_451           |   | $dev_p2_1$                                      |         |
|         | 567042394450                         | 678042394452                          |                          | 2021/09/01 19:57:       |                  | 37872          | No                 | 6                       | 200            | dev_p1_451           |   | dev_ $p2$ _1                                    |         |
|         | 345042394400                         | 456042394402                          |                          | 2021/09/01 19:57        |                  | 3°872          | No                 | 6                       | 200            | dev_p1_451           |   | $dev_p2_1$                                      |         |
|         | 123042394350                         | 234042394352                          |                          | 2021/09/01 19:57:       |                  | $4 - 872$      | No                 | 6                       | 200            | dev_p1_451           |   | $dev_p2_1$                                      |         |
|         | -                                    | <b>STASISSIMA</b>                     |                          | COSTA MAIN A AG-ET-     |                  | 410051700      | <b>N.U.</b>        | $\overline{a}$          | <b>PLANTS</b>  |                      |   | $d_{22}$ and $d_{22}$ and $d_{23}$ and $d_{24}$ |         |

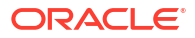

# Terminated Calls Tab

The **Terminated calls** tab is exactly like the **Recent calls** panel described in ["Calls"](#page-91-0). The table displays only the calls which have an inbound leg to the current device. Terminated calls do not have an outbound leg from the current device.

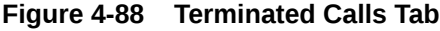

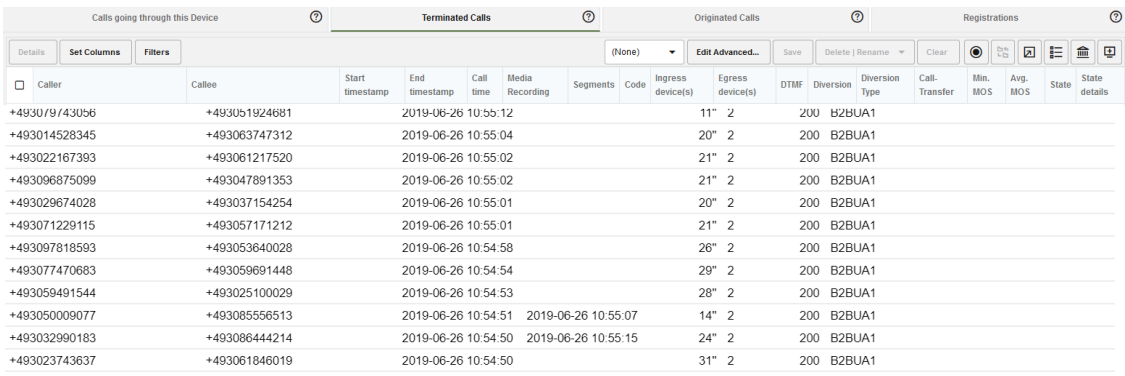

### Originated Calls Tab

The **Originated calls** tab is exactly like the **Recent calls** panel described in ["Calls](#page-91-0)". The table displays only the calls which have an outbound leg from the current device. Originated calls do not have an inbound leg to the current device.

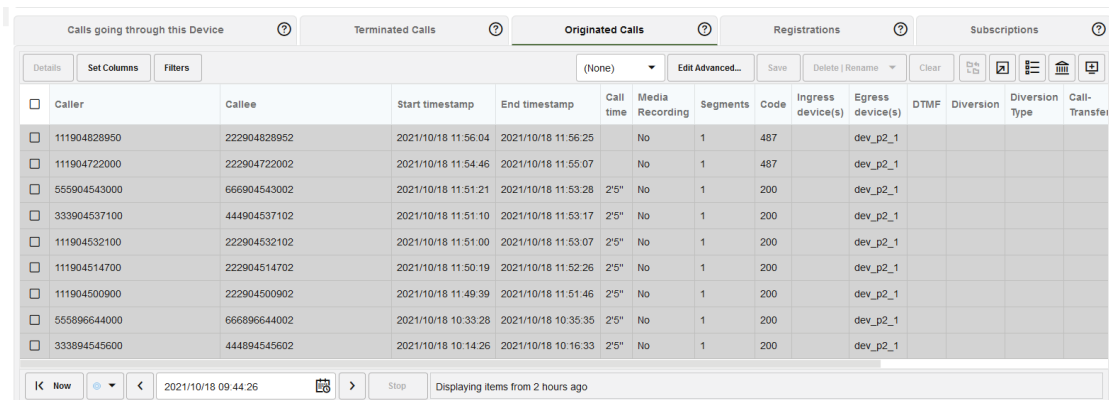

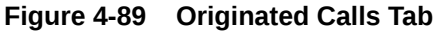

# Registrations Tab

The **Registrations** tab is similar to the **Registrations** panel described in "[Registrations](#page-136-0)". However, it only displays registrations which are handled by the current device.

#### **Figure 4-90 Registrations Tab**

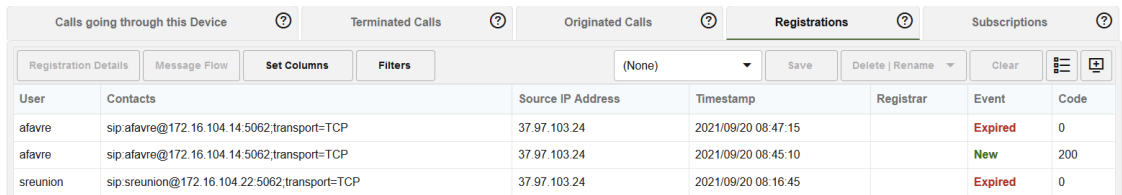

#### **Note:**

The **Registrations** tab is not available for gateway devices and trunks.

# Subscriptions Tab in Devices Page

The **Subscriptions** tab aggregates information about each device where the Subscribe message originated from.

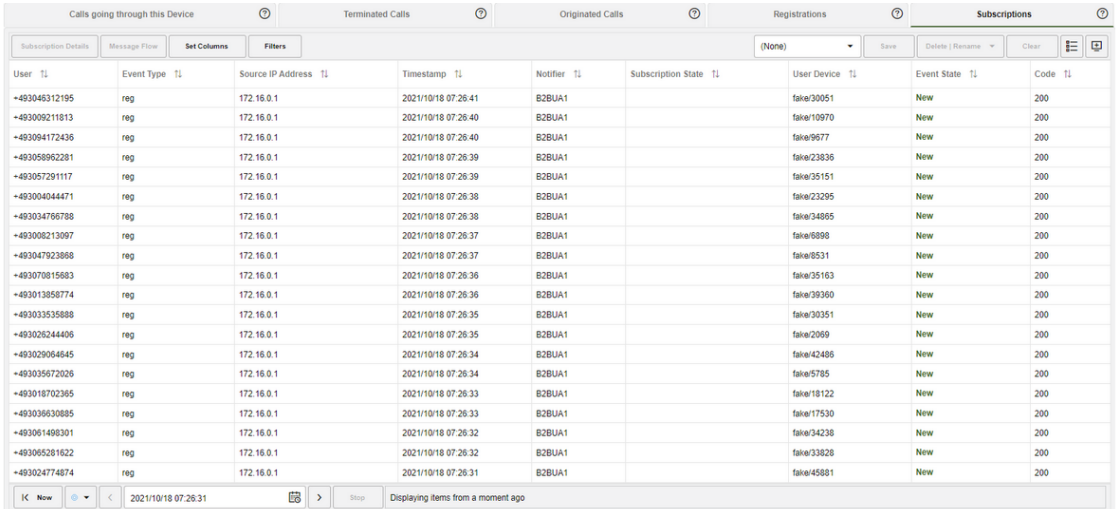

#### **Figure 4-91 Subscriptions Tab**

# <span id="page-177-0"></span>5 **Customers**

This chapter describes how to work with the customer experience and troubleshooting features of Oracle Communications Operations Monitor.

# User Tracking

The **User Tracking** page can be accessed under the **Customers** section of the main menu. This page aggregates information for each user of the monitored platform and displays the history of the user's registrations and the calls. A *user* in Operations Monitor is identified by the user name part and optionally by the host name part of a SIP URI.

### User Search Panel

The **User Search** panel allows you to specify the user that needs to be to tracked on the **User Tracking** page. It is enabled with *live search* functionality. As soon as you type an identifier in the text field, a background search for users containing the text you entered in the field is performed. A maximum of 30 found users is displayed in the drop down selection.

**Figure 5-1 User Search Panel**

| User Search <sup>(2)</sup>                |               |      |                             |  |  |  |  |  |  |
|-------------------------------------------|---------------|------|-----------------------------|--|--|--|--|--|--|
| User:                                     | 33<br>D       | Show | Create trace with this user |  |  |  |  |  |  |
|                                           | +493059496533 |      |                             |  |  |  |  |  |  |
| Registrations <sup>7</sup>                | +493098892433 |      |                             |  |  |  |  |  |  |
| $\checkmark$<br><b>Current Registrati</b> | +493022918333 |      |                             |  |  |  |  |  |  |
| <b>Set Columns</b>                        | +493051433433 |      | $0 - 7$                     |  |  |  |  |  |  |

# Registrations Panel

The Registrations Panel contains two tables where the first displays the current registered contacts and the second a history of the registrations events for the tracked user.

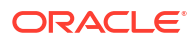

#### **Figure 5-2 Registrations Panel**

| <b>Current Registrations</b>                                                                                                    |                      |                        |                                  |             |                          |                             |               |  |  |
|----------------------------------------------------------------------------------------------------|----------------------|------------------------|----------------------------------|-------------|--------------------------|-----------------------------|---------------|--|--|
| <b>Set Columns</b>                                                                                                    |                      |                        |                                  |             |                          |                             | $\circ$       |  |  |
| Contact $\uparrow \downarrow$                                                                                                    | IP Address 1         | Expires 1              | Expires In $\uparrow \downarrow$ | Refreshed 1 | First Seen 1             | Link $\uparrow \downarrow$  | User Device 1 |  |  |
| sip:00493077713807@                                                                                                    | 62.220.31.225<br>300 | 53 2013-03-12 15:49:40 | 2013-03-12 03:28:31              |             | DrayTek UA-1.2.3 VigorPr |                             |               |  |  |
| <b>History Registrations</b><br><b>Set Columns</b>                                                                                                    |                      |                        |                                  |             |                          |                             |               |  |  |
| Contacts $\uparrow \downarrow$                                                                                                    |                      |                        | Timestamp $\uparrow \downarrow$  |             |                          | Event $\uparrow \downarrow$ | Code 1        |  |  |
| sip:00493077713807@62.220.31.225:5060<br>200<br>62.220.31.225<br>2013-03-12 03:28:31<br><b>Load Balancer</b><br>New                                                                               |                      |                        |                                  |             |                          |                             |               |  |  |
| Search limit reached<br><b>Search next period</b><br><b>Search entire history</b><br>感<br>$K$ Now<br>2021/09/20 09:02:35<br>Stop<br>No matching items found, searched back to 45 minutes ago<br>▼ |                      |                        |                                  |             |                          |                             |               |  |  |
| Source IP address 1<br>Registrar 1                                                                                                    |                      |                        |                                  |             |                          |                             |               |  |  |

**Table 5-1 Current Registered Contacts Table**

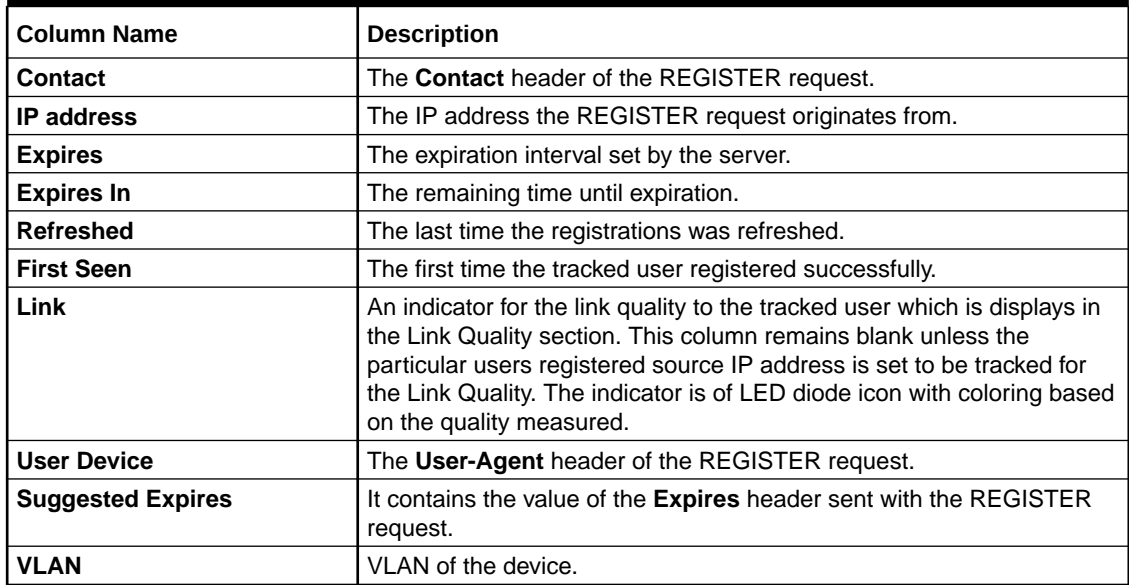

The lower table contains the history of registration events for the tracked user.

# User Actions

The graphic shows the actions that can be performed on the tracked user.

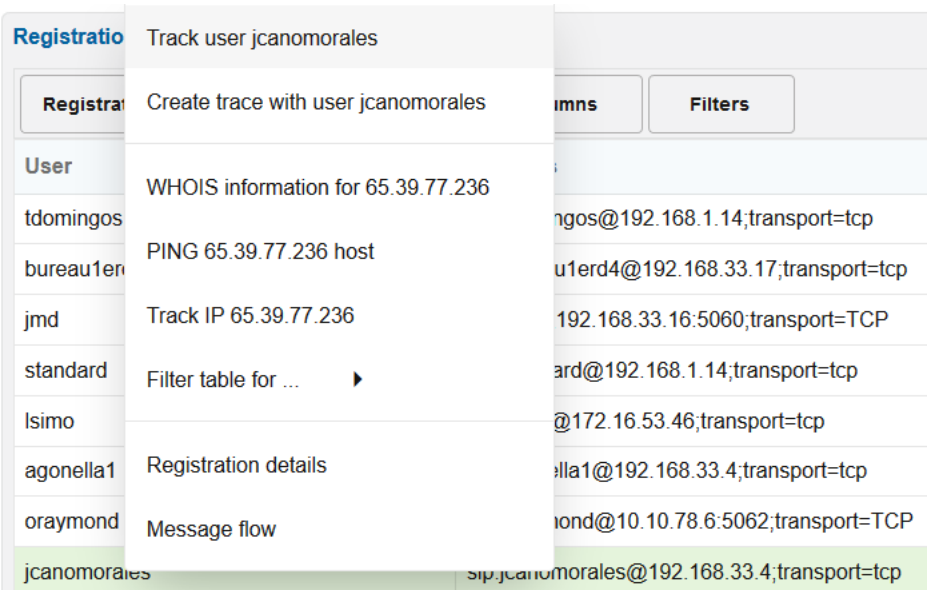

#### **Figure 5-3 Right-Click On the Registration Event**

Right clicking on a register event from the second table of the **Registrations** panel shows the following actions you can perform on the tracked user:

• **Track User** *username*

Displays the User Tracking page for the specific user where you can see information for this user on Registrations, Subscriptions, and Calls.

• **Create trace with this user**

Redirects you to the **Traces** page and starts a trace that is filtered for the tracked user. For more information, see " [Traces](#page-56-0) ".

• **WHOIS information**

Gives the result of a WHOIS query for the IP address of the user.

#### **Figure 5-4 WHOIS Results for an IP**

#### **WHOIS Information**

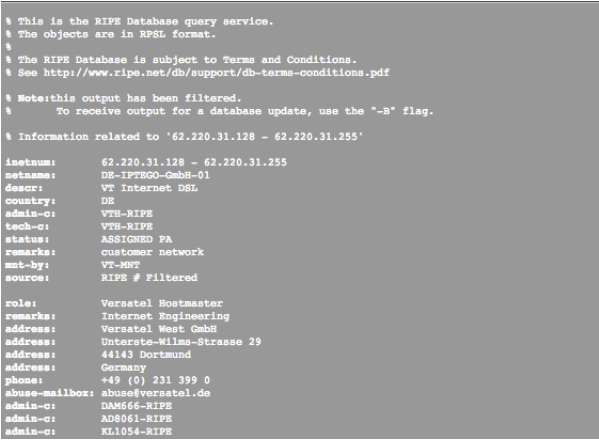

• **PING host**

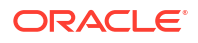
×

Checks the quality of the link between the provider and subscriber's host by pinging the host periodically.

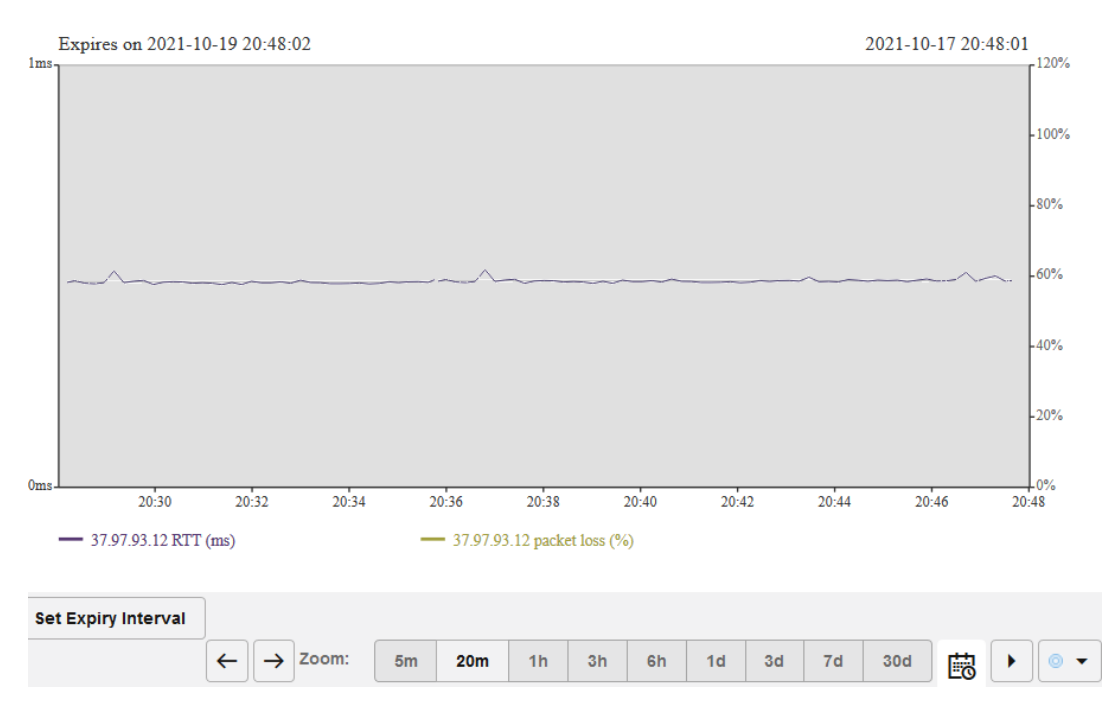

### **Figure 5-5 Link Quality with the host**

#### Ping Monitoring Chart for 37.97.93.12

#### • **Track IP**

Redirects you to the **IP tracking** page to get the details about the specific IP. For more information, see " [IP Tracking](#page-181-0) ".

Right-click on a registered contact gives you a similar menu as the previous one.

### User Calls Panel

The **User Calls** table displays the history of calls that the tracked user participated in as either a caller or a callee.

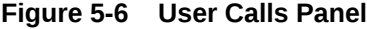

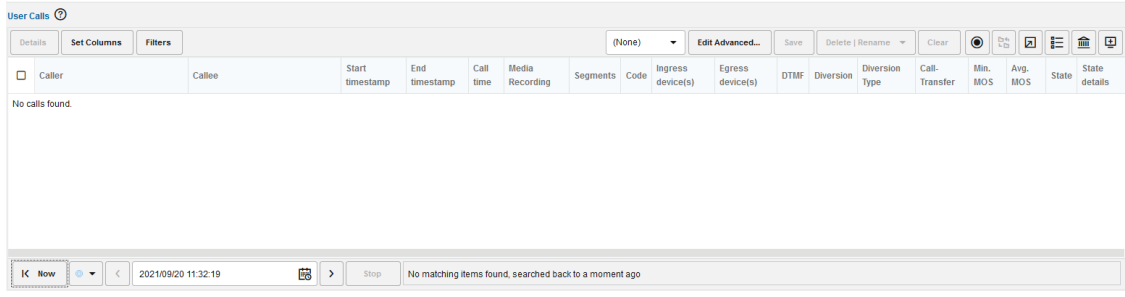

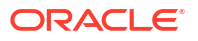

You can double click or select a call in the **User Calls** table, and click on **Details** to get to the **Call Info** dialog box. Click on the **Message flow** to display a diagram of the underlying SIP messages of a call. For details on the usage of the **User Calls** table refer to ["Calls](#page-91-0)".

# <span id="page-181-0"></span>IP Tracking

The **IP Tracking** page aggregates information about a single IP address. It displays all users registered with the given IP address, and provides links to the **User Tracking** page for each user. Either IPv4 or IPv6 addresses may be supplied.

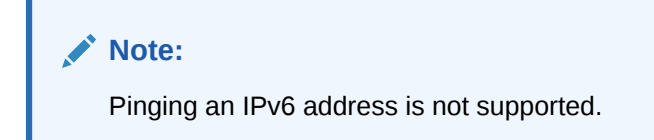

### IP Search Panel

The **IP Search** panel contains the text input field where you can enter the IP address you want to track. This field accepts network ranges. If a range is entered, Operations Monitor displays the available information for the IP addresses from the range. For example, entering 62.220.31.0/24 displays all the users that are registered from an IP address within that network range.

### **Figure 5-7 IP Search Panel**

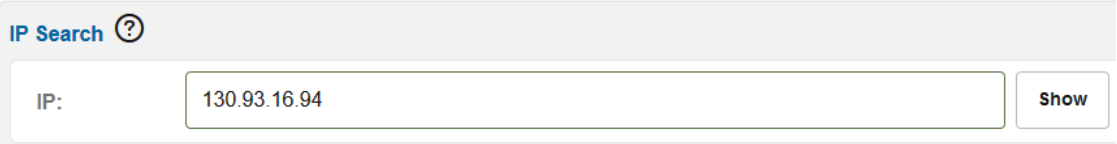

### Registered Users Panel

The **Registered Users** panel displays the users that are currently registered with the searched IP address(es). The results include the user, the IP address, and the number of registered contacts of the user are included in the results.

You can jump to the **User Tracking** page using the right-click menu.

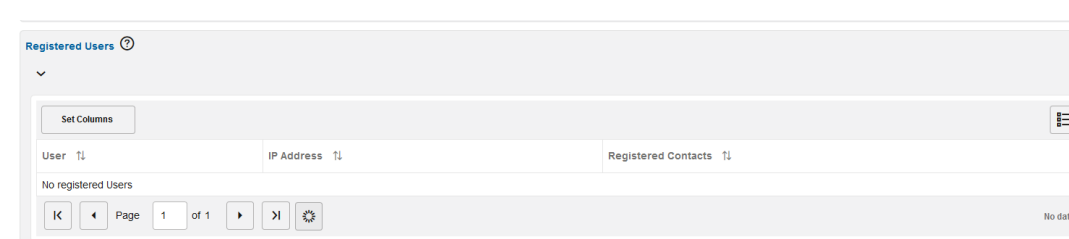

### **Figure 5-8 Registered User's Panel**

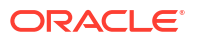

# Subscribed Users Panel in IP Tracking

The **Subscribed Users** panel displays the users that are currently subscribed with the searched IP address(es). The results include the user, the IP address, and the subscribed event of the user.

You can jump to the **Subscribed Event** page using the right-click menu.

**Figure 5-9 Subscribed Users Panel**

| Subscribed Users <sup>(2)</sup>                                                                                                    |              |                         |
|----------------------------------------------------------------------------------------------------|--------------|-------------------------|
| $\checkmark$                                                                                                    |              |                         |
| <b>Set Columns</b>                                                                                                    |              | $\equiv$ $\circ$ $\sim$ |
| User 1                                                                                                    | IP Address 1 | Subscribed Event 1      |
| +493011703097                                                                                                    | 172.16.0.1   | reg                     |
| +493079081896                                                                                                    | 172.16.0.1   | reg                     |
| +493071237830                                                                                                    | 172.16.0.1   | reg                     |
| +493046830711                                                                                                    | 172.16.0.1   | reg                     |
| +493026537247                                                                                                    | 172.16.0.1   | reg                     |
| +493092363099                                                                                                    | 172.16.0.1   | reg                     |
| +493002046491                                                                                                    | 172.16.0.1   | reg                     |
| +493004350819                                                                                                    | 172.16.0.1   | reg                     |
| +493008203935                                                                                                    | 172.16.0.1   | reg                     |
| +493048016527                                                                                                    | 172.16.0.1   | reg                     |
| $\mathcal{L}^{\text{ex}}_{\text{tot}}$<br>$\mathbb{R}$<br>of 26<br>$\leftarrow$<br>Page<br>$\mathsf{K}^-$<br>$\overline{1}$<br>$\rightarrow$ |              | Messages 1 - 10 of 253  |

### Calls Panel

The **Calls** panel displays recent and historical information for calls made in recent days. Calls displayed in this panel were made from or to the searched IP address(es). Calls to the searched address are only listed if they were completed. The calls from this table are updated in real-time as their state changes.

For a description of the columns in the **Calls** panel, refer to [Table 4-4](#page-95-0):

# Link Quality

Operations Monitor has the ability to ping the public IP of a subscriber or ping the IP of a proxy. You can access Link Quality under the *Customer Experience & Troubleshooting* section of the main menu. It sends out 10 *ICMP Echo Request* packets every minute with a 500 milliseconds delay between successive packets to an individual target. Based on the incoming responses and elapsed time for the requests, it reports on the target's reachability, packet loss and round trip delay.

For every pinged address, Operations Monitor measures an average value of round-trip time (RTT) and **loss rate**. The loss rate is the percentage of ICMP Echo Replies lost for a remote target as shown.

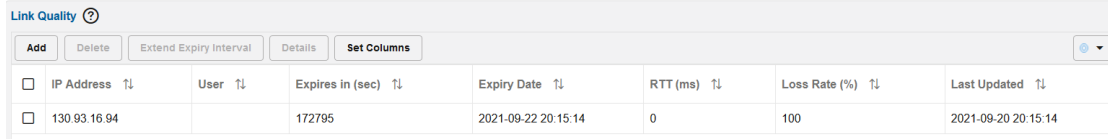

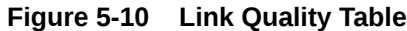

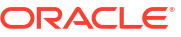

# Check Link Quality to a Subscriber

To check the quality of the link between the provider and the subscriber, the provider can start pinging the user's IP from the **User Tracking** page. This is usually helpful to track voice quality problems. For more information, see ["User Tracking](#page-177-0)".

## Check Link Quality to a Proxy

To start pinging a new address, you must add the IP address to the **Network Link Quality** page by clicking on the **Add** button. IP address is added and is configured to be pinged for 2 days. Once you add a pinged address, the interval is extended by pressing the **Extend Expiry Interval** button of the **Link Quality** panel.

×

### **Figure 5-11 Add a Target to Ping**

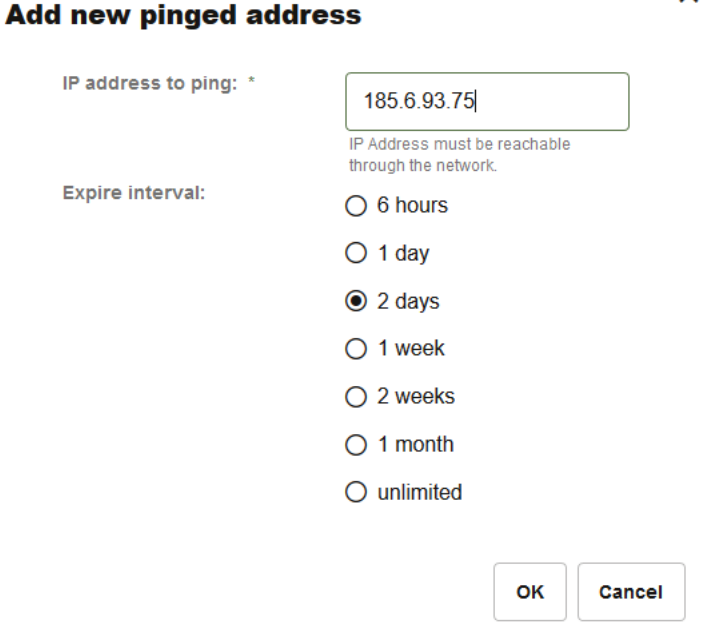

To stop pinging a target, you can delete the address by selecting it and pressing the **Delete** button of the **Link Quality** panel.

The **Link Quality** panel describes the quality of a link through its columns.

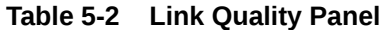

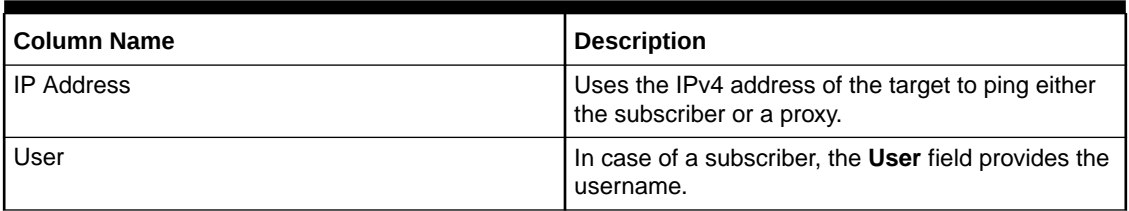

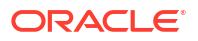

### **Table 5-2 (Cont.) Link Quality Panel**

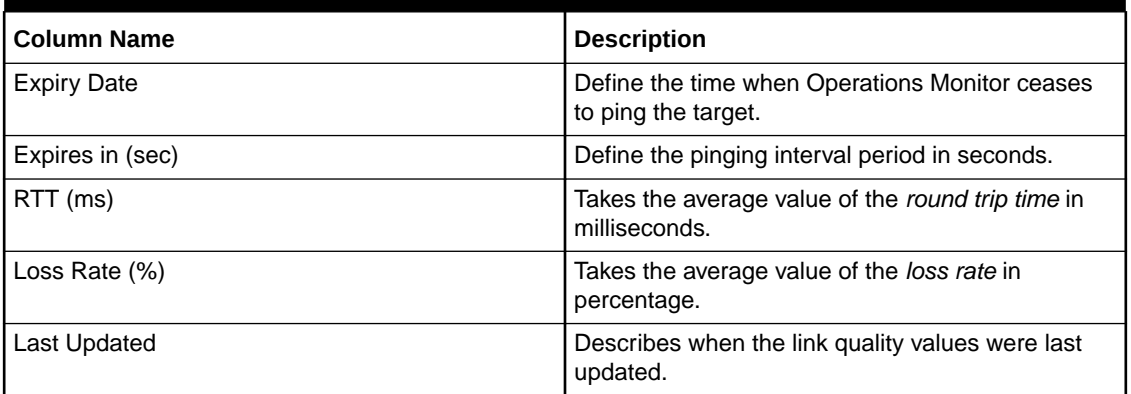

As an example, displays link quality results with three particular targets. The first two targets have a good link quality as their medium loss rate is equal to 0% and the average value of the RTT is 0.04ms and 11.95ms. The last target is unreachable as it doesn't respond at all to ping requests. Thus its average loss rate is equal to 100%.

#### **Figure 5-12 Good Link Quality**

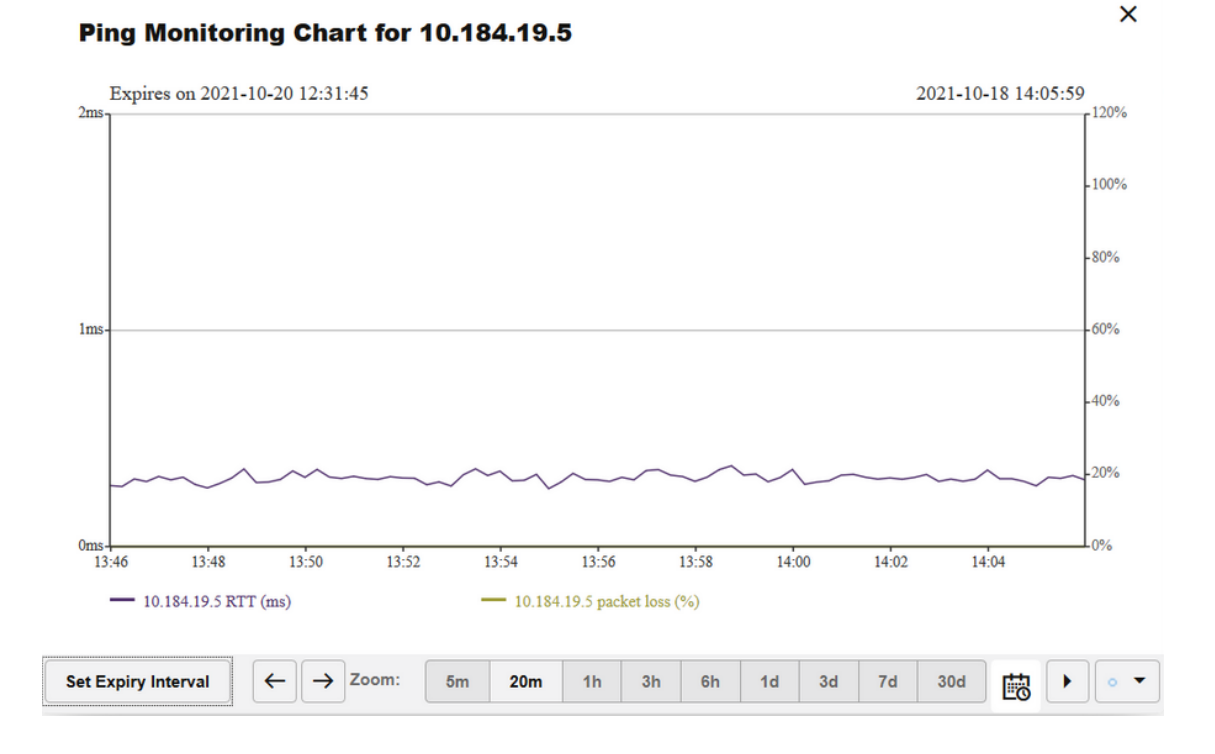

A time chart of positive link quality presents RTT and Loss Rate values over one hour. The dark blue wave defines the RTT values, and the light green wave defines loss rate. On a scale of 0ms up to 1ms from the left side of the graph, RTT values slightly variate around the medium value of 0.04ms. As the loss rate value stays constant at 0%, it overlaps with the horizontal axis with 2 exceptions where is 100%.

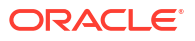

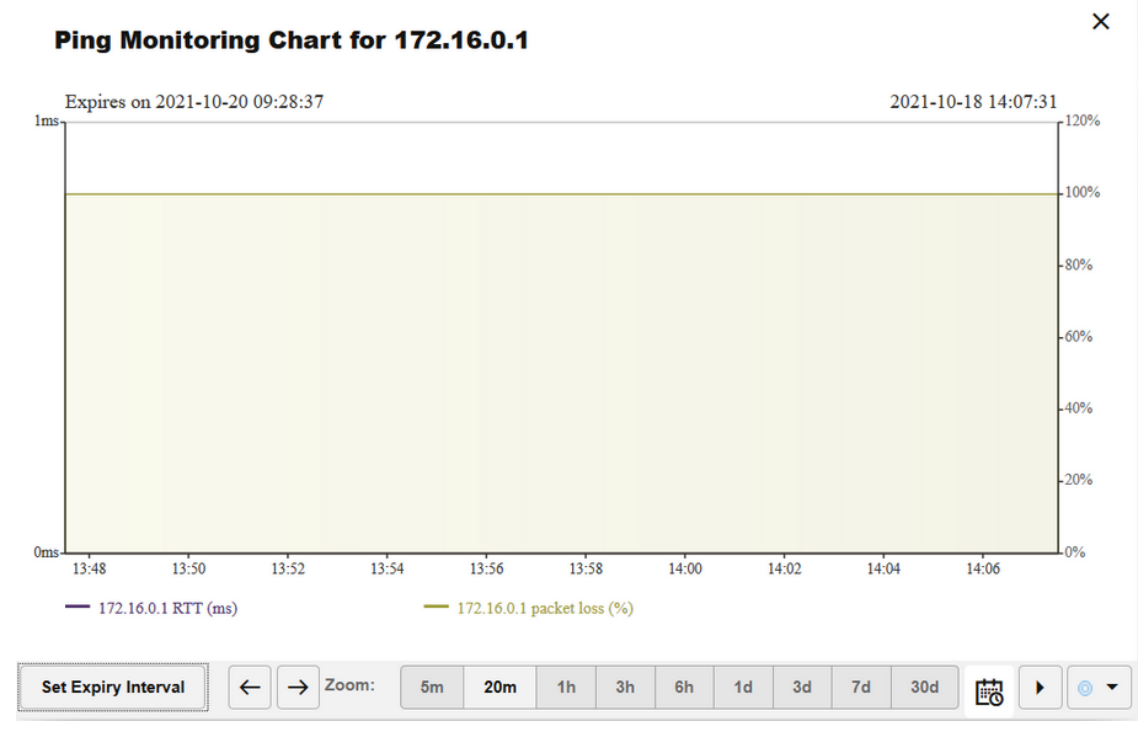

**Figure 5-13 Poor Link Quality**

A poor link quality evolution is shown in the graphic.

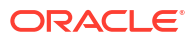

# 6 Control Plane Monitor

This chapter describes how to work with Oracle Communications Control Plane Monitor, which has advanced monitoring and troubleshooting features for Diameter transactions.

Oracle Communication Operations Monitor supports the IMS Cx interface. The Cx Diameter messages are correlated with SIP calls and appear in the Operations Monitor **Calls** user interface and not in the Control Plane Monitor user interface. The following Diameter interfaces are supported:

- S6a
- S6d
- S13
- S13'

# KPI/Metrics

The Control Plane Monitor **KPI/Metrics** page offers similar functionality as the **KPI/Metrics** page from the Operations Monitor product. The difference is that only Diameter specific KPIs are available, and they are not editable.

This is the Control Plane Monitor KPI/Metrics page.

|                          | <b>Communication and CO</b>                                                                       |                    |                    |                        |                      |       |                                                                                                    |
|--------------------------|---------------------------------------------------------------------------------------------------|--------------------|--------------------|------------------------|----------------------|-------|----------------------------------------------------------------------------------------------------|
|                          |                                                                                                   |                    |                    |                        |                      |       | 2021-09-22 11:46:31                                                                                                    |
| 08:50                    | 09:00<br>09:10<br>09:20<br>$\left\  \Xi \right\  \right\  \leq \left\  \Box \right\ $ Min/Avg/Max | 09:30<br>09:40     | 09:50              | 10:10<br>10:00         | 10:20<br>10:30       | 10:40 | 10.50<br>11:00<br>11:20<br>11:30<br>11:10<br>11:40<br>■▶<br>$\leftarrow$<br>$\rightarrow$ Zoom:<br>7d 30d<br>Sm<br>3h<br><b>Gh</b><br>1d<br>3d<br>20 <sub>m</sub><br>4h<br>$\circ$ . |
| <b>*</b> Favorites       |                                                                                                   |                    |                    |                        |                      |       | Library                                                                                                    |
|                          | Enable SNMP Export<br>Disable SNMP Export<br>Remove From Favorites                                | <b>Set Columns</b> |                    |                        |                      | $0 -$ | Add to Favorites                                                                                                    |
| Active                   | Name 1<br>Device/Tag 11                                                                           | Realm 1            | <b>Last Second</b> | <b>Last Minute Avg</b> | <b>Last Hour Avg</b> | SNMP  | v default_dev                                                                                                    |
|                          |                                                                                                   |                    |                    |                        |                      | Off   | Diameter transactions                                                                                                    |
| о                        | <b>Diameter transactions</b>                                                                      | <b>ALL</b>         | $\mathbf{0}$       | $\overline{0}$         | $\bf{0}$             |       | S6 Diameter transactions                                                                                                    |
| $\overline{\phantom{0}}$ | S6 Diameter transactions                                                                          | <b>ALL</b>         | $\mathbf{0}$       | $\bf{0}$               | $\bf{0}$             | Off   | S13 Diameter transactions                                                                                                    |
|                          |                                                                                                   | <b>ALL</b>         |                    |                        |                      | Off   | Successful Update Location transactions                                                                                                    |
| $\overline{\phantom{a}}$ | S13 Diameter transactions                                                                         |                    | $\bf{0}$           | $\bf{0}$               | $\bf{0}$             |       | Failed Update Location transactions                                                                                                    |
|                          |                                                                                                   |                    | $\Box$             |                        |                      |       | Successful Cancel Location transactions<br>Filed Cancel Location transactions<br>$\blacktriangleright$ $\square$ $\square$ Probe metrics<br>> □ Synthetic KPIs                       |
|                          |                                                                                                   |                    |                    |                        |                      |       | Devices<br>۰<br>Platform-Wide                                                                                                    |

**Figure 6-1 Control Plane Monitor KPI/Metrics Page**

Currently, the following Platform Wide KPIs are available:

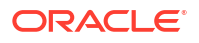

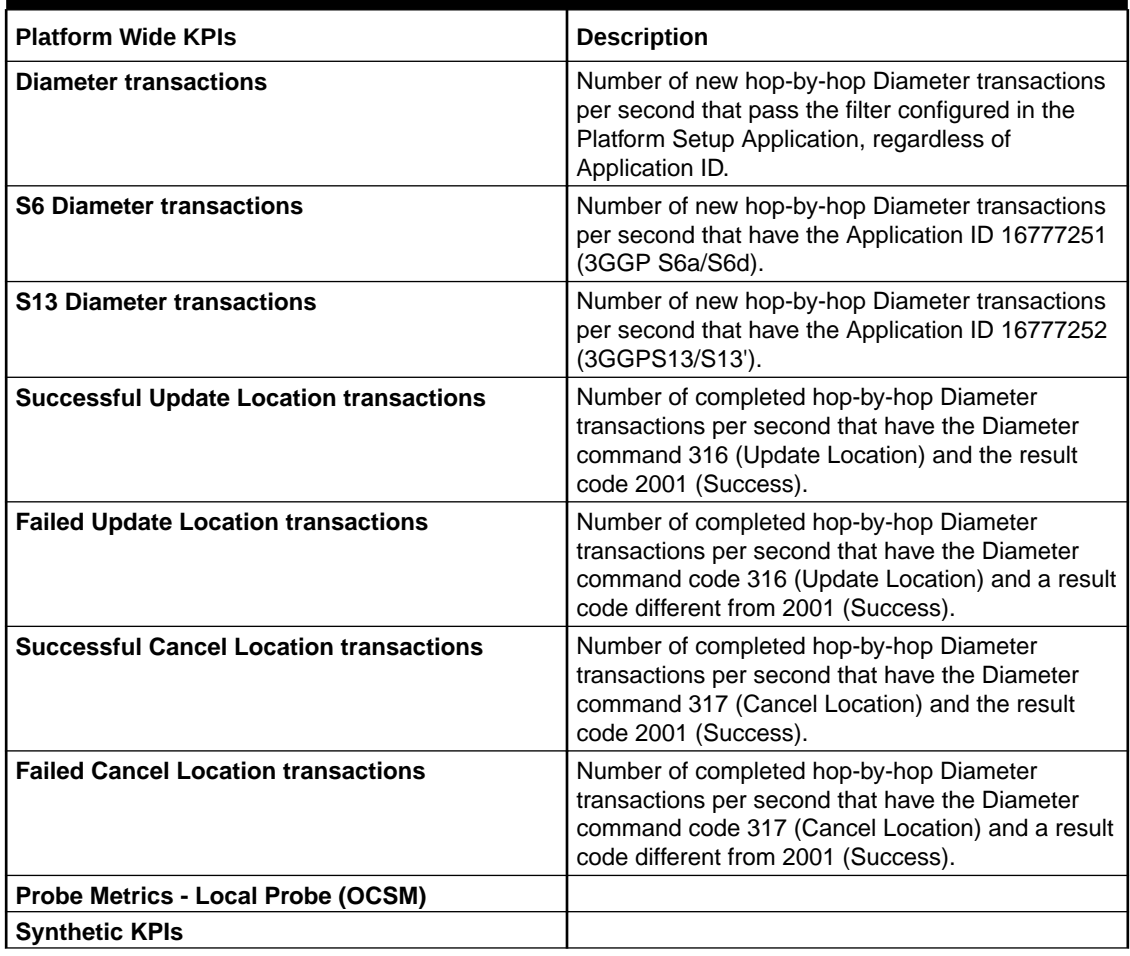

#### **Table 6-1 Platform Wide KPIs**

The following KPIs are available on a per-device basis:

#### • **Incoming S6 Diameter transactions**

Number of new Diameter transactions per second that are received by the given device and have the Application ID 16777251 (3GGP S6a/S6d).

#### • **Outgoing S6 Diameter transactions**

Number of new Diameter transactions per second that are created by the given device and have the Application ID 16777251 (3GGP S6a/S6d).

#### • **Successful incoming Update Location transactions**

Number of completed Diameter transactions that are received by the given device and have the Diameter command 316 (Up- date Location) and the result code 2001 (Success).

#### • **Failed incoming Update Location transactions**

Number of completed Diameter transactions that are received by the given device and have the Diameter command 316 (Update Location) and a result code different from 2001 (Success).

#### • **Successful incoming Cancel Location transactions**

Number of completed Diameter transactions that are received by the given device and have the Diameter command 317 (Cancel Location) and the result code 2001 (Success). • **Failed incoming Cancel Location transactions**

Number of completed Diameter transactions that are received by the given device and have the Diameter command 317 (Cancel Location) and a result code different from 2001 (Success).

# <span id="page-188-0"></span>**Transactions**

The **Transaction** page is the central repository for transaction analysis in Control Plane Monitor. You can analyze the transaction traversing the platform in real-time or historically. Control Plane Monitor automatically correlates the transactions into End-to-End transactions.

This page contains two panels: the top one shows the Diameter transactions KPI while the bottom one contains the recent S6/S13 transactions.

2021-10-17 12:06:35 Details  $\left[\begin{array}{c} \mathbb{S}^n \\ \mathbb{L} \mathbb{S} \end{array}\right]$  **Set Columns**  $\left[\begin{array}{c} \text{Filters} \end{array}\right]$  $\begin{tabular}{|c|c|c|c|c|} \hline \rule{0pt}{2ex} \rule{0pt}{2ex} \$ (None) Visited-PLMN-Id 11 RAT-Type 11 Phone Type 11  $\begin{bmatrix} \begin{bmatrix} \mathsf{K} & \mathsf{Now} \end{bmatrix} & \begin{bmatrix} \mathsf{O} & \mathsf{v} \end{bmatrix} \end{bmatrix} \begin{bmatrix} \mathsf{C} & \mathsf{D21/10/17} \\ \mathsf{2021/10/17} & \mathsf{12.06:17} \end{bmatrix}$ Stop No matching items found, searched back to a moment ago

#### **Figure 6-2 Control Plane Monitor Transactions Page**

## Filtering Columns

The **Transactions** table supports Filtering for all columns. For more information, see [Filtering](#page-103-0)

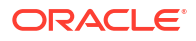

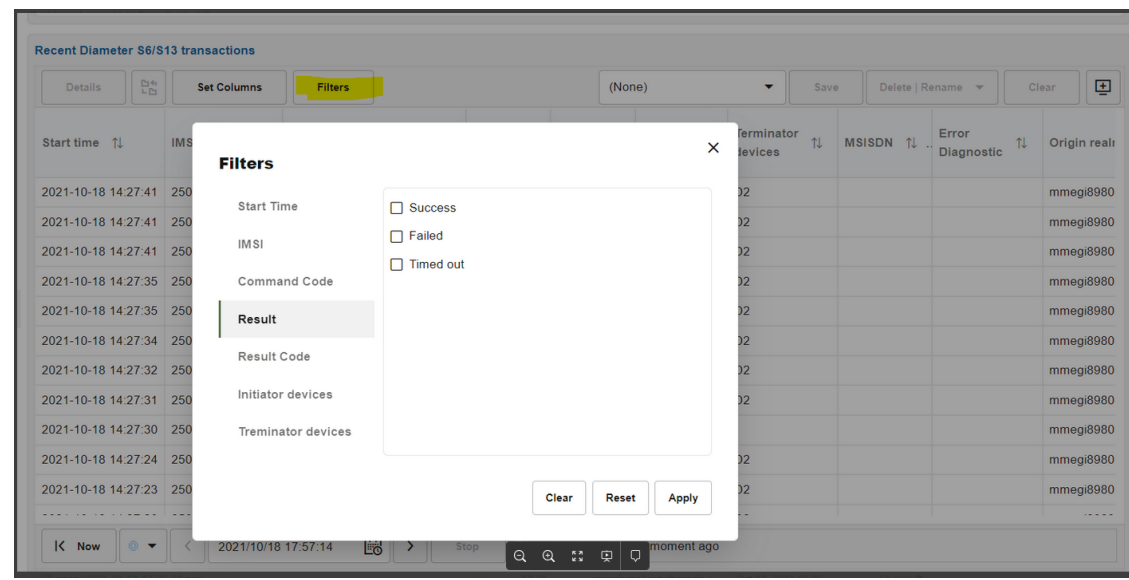

**Figure 6-3 Control Plane Monitor Filtering**

# Transaction Details

To open the **Transaction details** window, double-click on a row from the **Recent S6/S13 transactions** table or select the transaction and click the **Details** button.

The upper portion for the window contains brief identification information of the transaction: the IMSI, the Diameter realms, the MSISDN and so on.

The bottom portion of the window contains the list of messages composing the transaction. You can drill down in the details of each message by expanding the tree.

Click the **Message flow** button to open a *message flow diagram* with the messages involved in this transaction.

To save the raw messages of the transaction into a PCAP file, click the **PCAP** button.

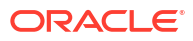

### **Figure 6-4 Transaction Details**

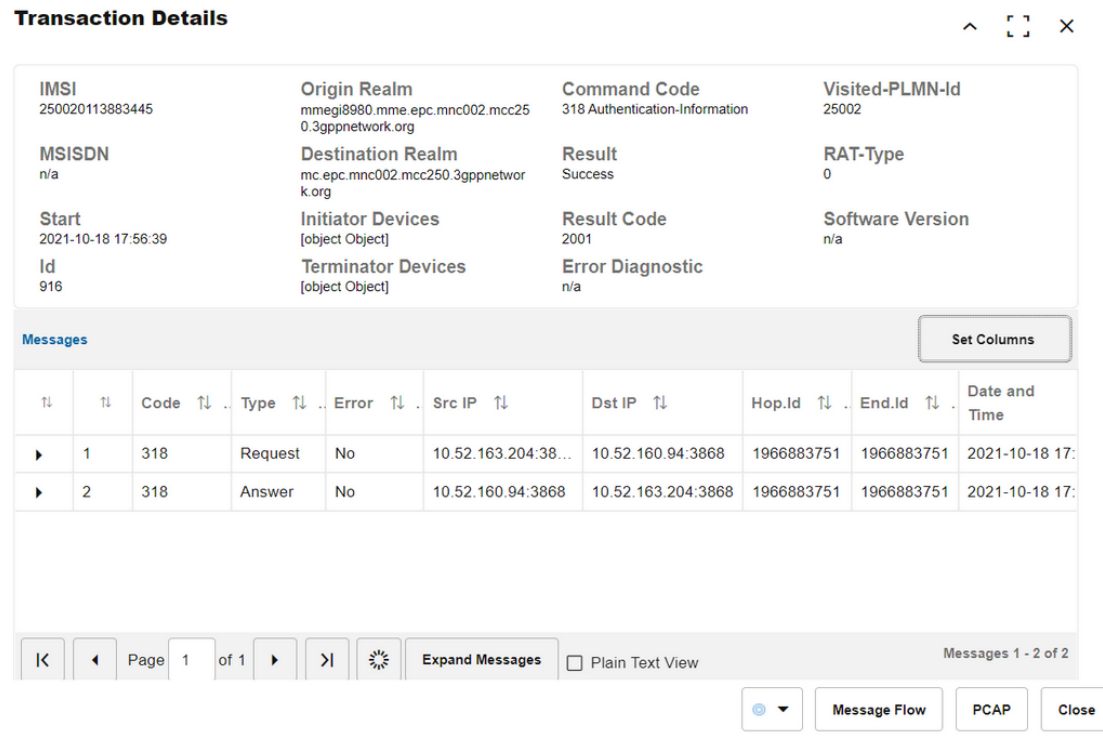

# Message Flow

You can generate a *message flow diagram* by two means:

- Select one or more transactions from the **Recent S6/S13 Transaction** list and click the **Draw Diagram** button from the top toolbar. To select more transactions, hold the Shift key while selecting.
- Open the Transaction details window for a given transaction and click the **Message Flow** window.

# **Devices**

The **Devices** page offers a device centric view of the Diameter transaction and KPIs.

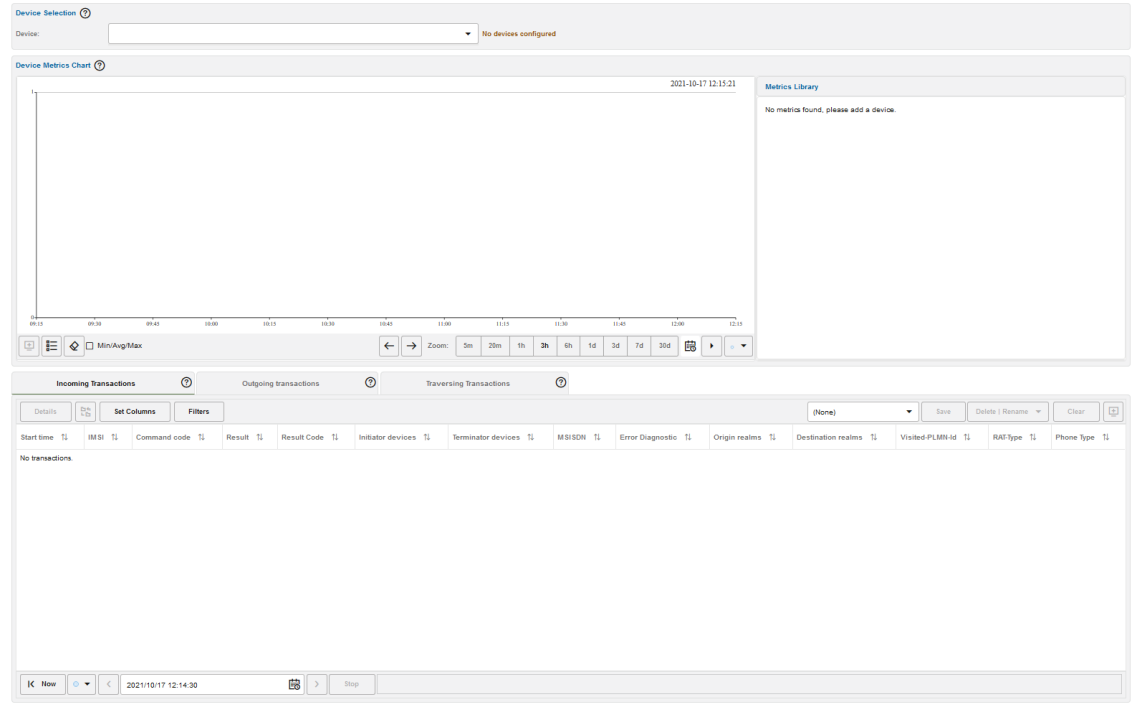

**Figure 6-5 Control Plane Monitor Devices Page**

The **Device Selection** panel determines the device whose details are displayed on the page. Only configured diameter devices are available in this drop down. For example, HSS, Diameter agent, and Diameter proxy. For more information on the diameter devices, see [Table 7-9.](#page-221-0)

The **Device Metrics Chart** displays the evolution of the selected device metrics from the *Metrics Library*.

You can add the **Device Metrics Chart** to the **Dashboard** by clicking the **Show in Dashboard** icon button.

At the bottom of the chart, the **Show Min/Avg/Max** check box controls whether minute or hour minima and maxima are displayed for each selected metric. For more information on the chart panel controls, see " [Charts](#page-31-0) ".

### Incoming Transactions

The **Incoming Transactions** tab is similar with the **Recent S6/S13 Transactions** panel, which is described in "[Transactions"](#page-188-0). The table displays only the transactions which have an inbound leg to the current device.

### Outgoing Transactions

The **Outgoing Transactions** tab is similar with the **Recent S6/S13 Transactions** panel, which is described in "[Transactions"](#page-188-0). The table displays only the transactions which have an outbound leg from the current device.

# IMSI Search

The **IMSI Search** page displays information about a particular IMSI. To choose the IMSI you can either enter it in the search box from the top of the page or use the right-click menu from the **Transactions** list.

**IMSI Search**  $\bigcirc$  $\fbox{$\text{Search}$}$ Search IMSI  $\begin{tabular}{|c|c|c|c|c|} \hline \multicolumn{3}{|c|}{\textbf{Given}} & \multicolumn{3}{|c|}{\textbf{Delote}} & \multicolumn{3}{|c|}{\textbf{Rename}} & \multicolumn{3}{|c|}{\textbf{Clear}} & \multicolumn{3}{|c|}{\hline \textbf{Q}}} \hline \multicolumn{3}{|c|}{\textbf{Bare}} & \multicolumn{3}{|c|}{\textbf{Delote}} & \multicolumn{3}{|c|}{\textbf{Rename}} & \multicolumn{3}{|c|}{\textbf{Clear}} & \multicolumn{3}{|c|}{\hline \textbf{Q}}} \$ Details  $\begin{array}{|c|c|c|c|c|}\n\hline\n\hline\n\text{Dethinkian} & \text{Set Columns} \\
\hline\n\end{array}$  $\qquad \qquad \textbf{(None)}$ devices (L MSISDN (L Error diagnostic (L Origin realms (L Destination realms (L Visited-PLMN-Id (L RAT-Type (L Ph  $\begin{bmatrix} \begin{bmatrix} \mathsf{K} & \mathsf{Now} \end{bmatrix} & \begin{bmatrix} \mathsf{O} & \mathsf{w} \end{bmatrix} \end{bmatrix} \in \begin{bmatrix} \mathsf{2021/10/17 \ 12:16:18} \end{bmatrix}$  $\begin{tabular}{|c|c|c|c|c|} \hline \rule{0pt}{2.5ex} \rule{0pt}{2.5ex} \$ 

**Figure 6-6 Control Plane Monitor IMSI Search Page**

The **Summary** section provides high-level information about the selected IMSI number, including the current attachment state and the phone number.

The transactions list from the bottom is similar with the one from the **Transactions** page, but it is pre-filtered by the selected IMSI.

# 7 **Settings**

This chapter describes how to work with the **Settings** features of Oracle Communications Operations Monitor.

# General Settings

The **General Settings** section of the **Operations Monitor Settings** dialog box allows you to view the status of the Operations Monitor server, configure date and time, update the Operations Monitor software or license, view properties of the currently installed license and execute some system-wide actions.

### **Status**

The **Status** page allows you to view some important information about the Operations Monitor server at a glance. To access the **Status** page, from the **Settings** menu, select **General Settings**, and then select **Status**. The **Status** page has the following areas, **Network**, **Date and Time**, and **Software**, and **HTTPS** as shown.

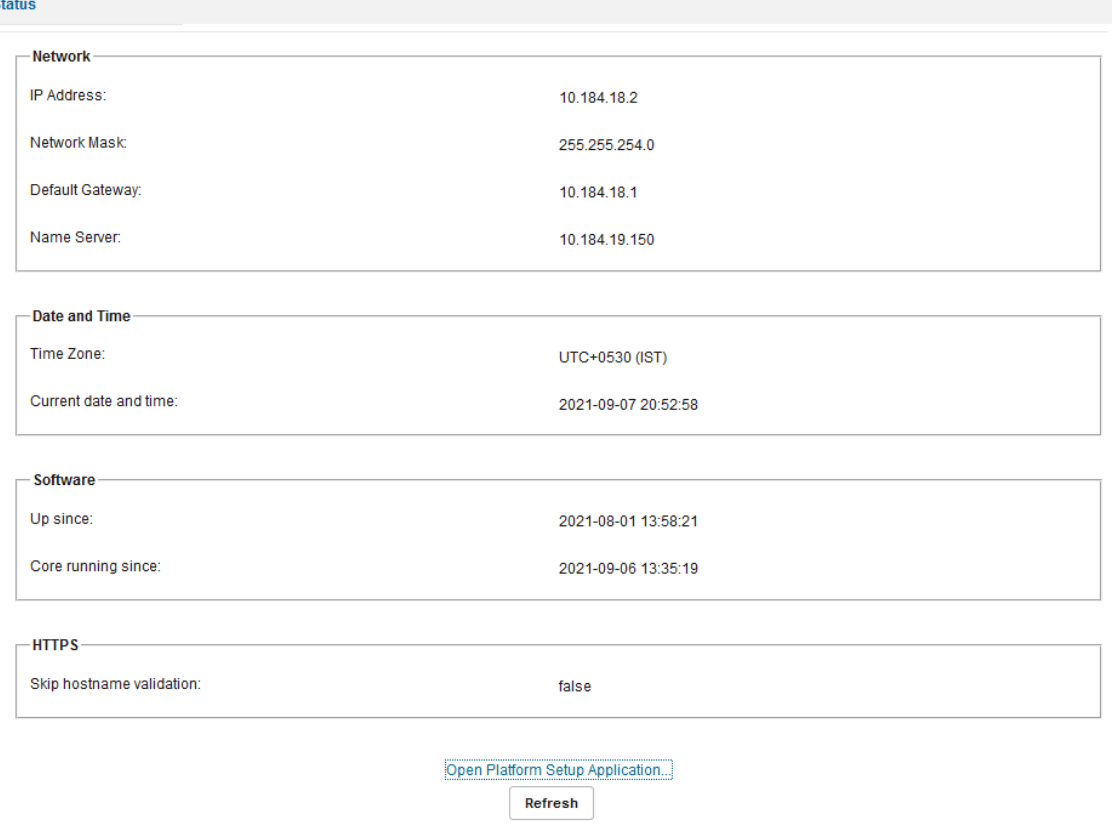

**Figure 7-1 Status Page**

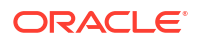

### **Table 7-1**

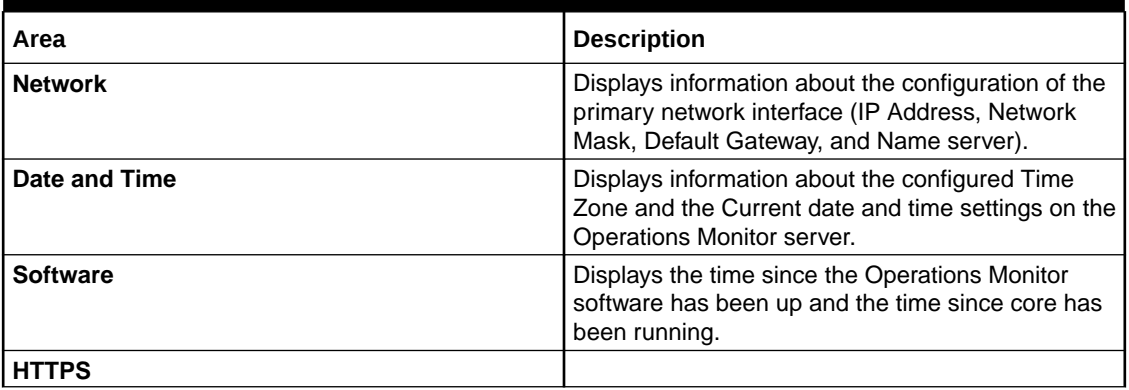

# Actions

The **Actions** page allows you to block alerts and reset the browser UI state. To access the **Actions** page, from the **Settings** menu, select **General Settings**, and then select **Actions**. To execute one of these actions, click the corresponding button on the **Actions** page. A confirmation dialog box appears. Click **OK** to continue.

**Figure 7-2 Actions Page**

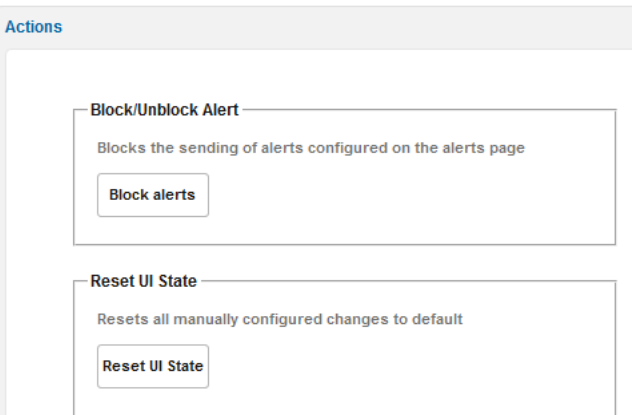

**Table 7-2 Action Page Fields**

| Field               | <b>Description</b>                                                                                                    |
|---------------------|----------------------------------------------------------------------------------------------------|
| <b>Block alerts</b> | Blocks the sending of alerts configured on the<br>alerts page.                                                                                                    |
| Reset UI state      | For the user's convenience, Operations Monitor<br>stores state information about the tables in HTTP<br>cookies. The state information contains the hidden<br>columns and the filtering criteria. This way the<br>filters are kept even if the web page is refreshed or<br>the browser is restarted. You can drop this UI state<br>by using this action. It will delete all HTTP cookies<br>used for state persistence. |

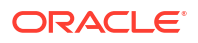

### External IP/hostname

The External IP/hostname is used as base for deep links in alerting emails. Typically, this is the hostname you see in the address field of your browser.

This page allows you to view and update the External IP/hostname. To access the page, from the **Settings** menu, select **General Settings**, and then select **External IP/hostname**. The **External IP/hostname** page contains one field in which you can enter new text. Enter text in the field and click **Update** to save the External IP/hostname.

# REST API

The new API Key is used to authenticate the user when using the new REST API.

- **1.** From the **Settings** menu, select **General Settings**, and then select **REST API**.
- **2.** Select the **Enable REST API** option, which generates a new API Key.

### **Note:**

After closing the **Settings** dialog box the API Key will no longer be displayed. The API Key is displayed only once when it is first created.

### Fraud Monitor

Add the Fraud Monitor URL along with the User Name and Password.

To clear Fraud Monitor URL from the Fraud Monitor setting,

- **1.** Set the **Enable call events publisher** system setting to **false**.
- **2.** Clear the Fraud Monitor URL from the Fraud Monitor setting.

# UCaaS CCaaS Monitoring

UCaaS CCaaS Monitoring enables you to view the correlated calls made from PSTN to UCaaS CCaaS applications and conversely too.

Currently, we support only Microsoft Teams such as, correlation of Direct Routing (DR) calls received from SBC with the call record received from Microsoft Teams (using Microsoft Graph Service). Correlation is done based on a unique correlation ID which is present in the SIP call received from SBC and the call records details received from Microsoft Teams (MS Teams). The call records also contain information of media details that are displayed in the **Calls Info** window of a correlated Direct Routing call. The message flow includes a new leg which refers to the UCaaS CCaaS leg for a correlated Direct Routing call.

#### **Identifying MS Teams Direct Routing Calls in Operations Monitor**

Mediation Engine process identifies a call as a Direct Routing call if the *x-i* parameter in the contact header of the SIP message is present and the *X-MS-TenantId* is absent.

If the contact header has the *x-i* parameter and *X-MS-TenantId* header is not present in the SIP message, then the call is considered as a Direct Routing call, and the value of the *x-i* parameter is saved and used for correlating the SIP call with the Graph data received from Microsoft graph.

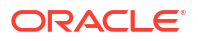

The *x-i* parameter in the contact header is used as a correlation ID to correlate the Direct Routing call record information from Microsoft graph with the SIP calls. The *x-i* parameter is present in the contact header of the Invite message if the call is initiated from the MS Teams. If call is initiated from the PSTN then the *x-i* parameter is present in the contact header of the response messages 1xx (except 100 trying)/2xx/3xx/4xx/5xx/6xx responses.

To enable this feature follow the instructions provided in the section UCaaS CCaaS Activation.

### UCaaS CCaaS Monitoring Activation

Follow the steps given in this section to activate UCaaS CCaaS Monitoring:

Activation of the UCaaS CCaaS Monitoring involves:

- Enabling the UCaaS CCaaS Extension
- [Enabling UCaaS CCaaS System Settings](#page-197-0)

### Enabling the UCaaS CCaaS Extension

To activate UCaaS CCaaS monitoring, enable the UCaaS CCaaS Extension.

To enable the UCaaS CCaaS Extension:

The flag **UCaaS CCaaS** has been introduced in the Configuration section of the Platform Setup Application page to enable the UCaaS CCaaS Monitoring feature. This flag is disabled by default.

You can enable this flag during a fresh installation or even after the installation.

To activate the UCaaS CCaaS feature for upgraded systems, you need to enable this flag from the Platform Setup Application page after the upgrade.

#### **Figure 7-3 UCaaS CCaaS Check Box**

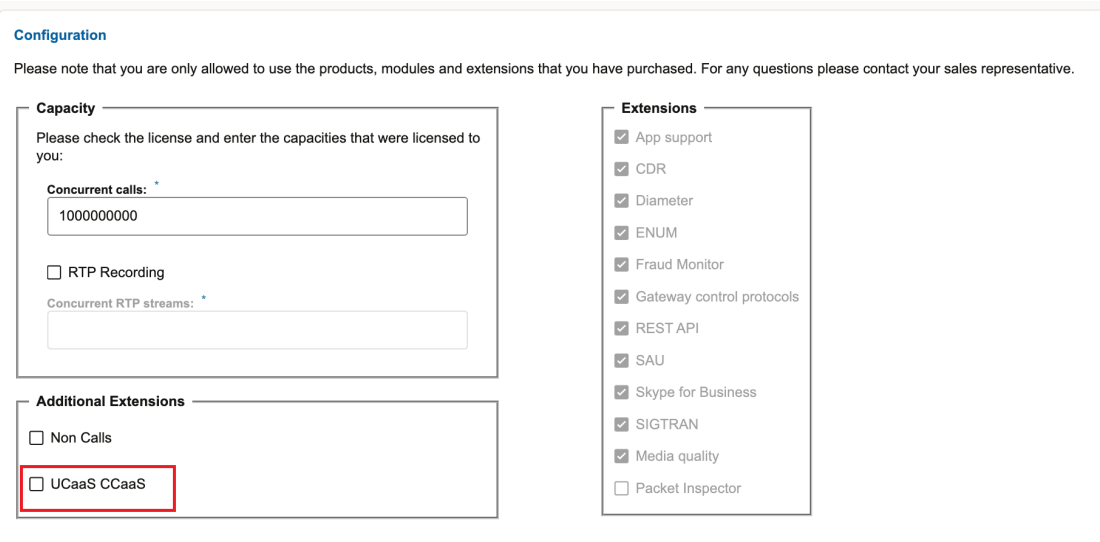

After enabling this flag, you can view the following on the user interface:

• **UCaaS CCaaS Settings**

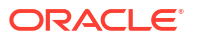

- <span id="page-197-0"></span>• **Metadata** tab in the Call Info page
- **UCaaS CCaaS** columns in the **Calls** Page
- **UCaaS CCaaS Legs in message flow**

#### **Note:**

To view correlated DR calls, enable the System Setting **Support UCaaS CCaaS Calls**.

The UCaaS CCaaS Monitoring feature is available only for Nodes installed as Mediation Engine or Mediation Engine + Probe or Mediation Engine + Probe. For more information, see the section Configuring Session Monitor in the Oracle Communications Session Monitor Installation Guide.

### Enabling UCaaS CCaaS System Settings

The **Support UCaaS CCaaS calls** system setting in the Mediation Engine handles the correlation of UCaaS CCaaS Calls. This setting comes into effect only if the UCaaS CCaaS extension is enabled from the Platform Setup Application. By default this setting is disabled.

- If the **admin** > **Settings** > **System Settings** > **Support UCaaS CCaaS calls** is true, then UCaaS CCaaS Calls are correlated at Mediation Engine and you can see the Meta Data information
- If **admin** > **Settings** > **System Settings** > **Support UCaaS CCaaS calls** is false, then UCaaS CCaaS Calls are not correlated and you will not see Meta Data information.

To enable the UCaaS CCaaS system setting:

**1.** Click **admin** > **Settings** > **System Settings**.

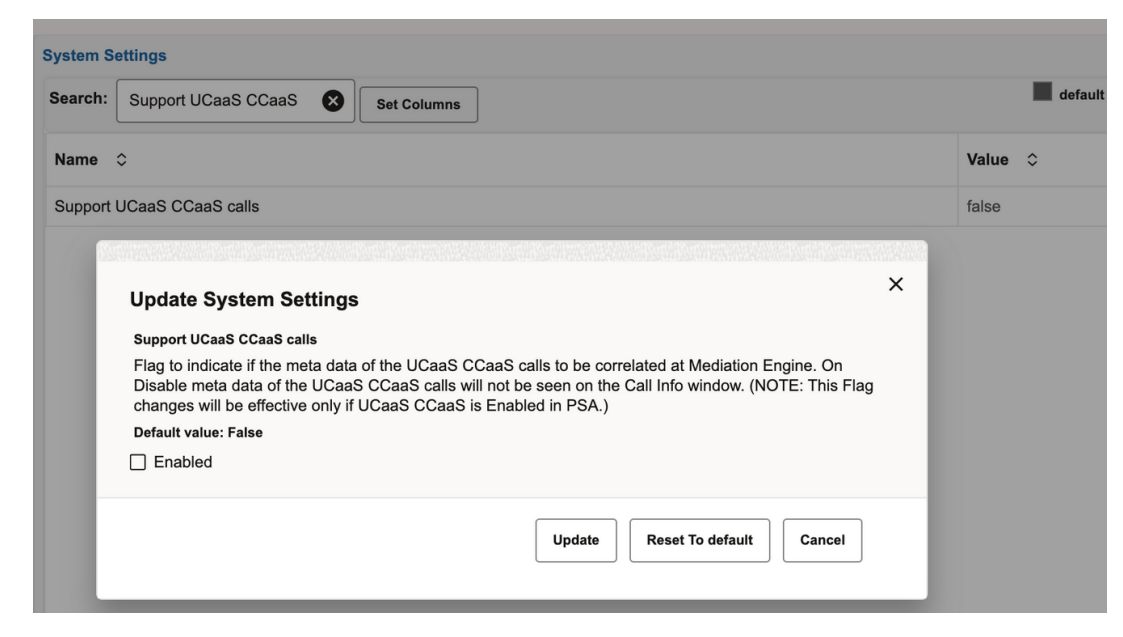

**Figure 7-4 System Settings for UCaaS CCaaS**

**2.** Search for **Support UCaaS CCaaS calls**.

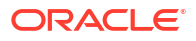

- **3.** Double-click **Support UCaaS CCaaS calls** settings.
- **4.** Check the **Enabled** check box.
- **5.** Click **Update**.

The value is updated and is set to true.

# Configuring UCaaS CCaaS Settings

The two setting options found under the folder: **admin**→**Settings**→**UCaaS CCaaS** are used for configuring the UCaaS CCaaS application.

The configuration involves two parts -

- Configuring Microsoft Teams
- Configuring the Proxy server (optional task)

#### **UCaaS CCaaS General Settings**

This feature requires the Mediation Engine to connect to the Internet as the Mediation Engine needs to call the Microsoft Graph APIs. If it is not possible, there is an option to configure the proxy server to be able to call the Graph APIs using the proxy server. The proxy server that you configure here is *only* used to call the MS Graph APIs and is not used for any other internet URL. Configuring the proxy server is an optional task. This needs to be done if a direct connection to the Internet is not available on the Mediation Engine.

To configure the proxy details:

**1.** Provide the HTTP(S) proxy URL in the **Proxy URL** field.

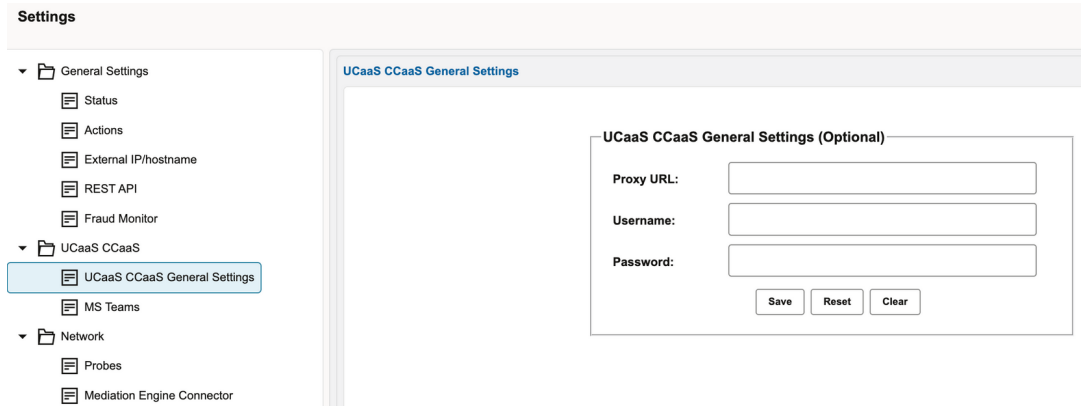

#### **Figure 7-5 UcaaS CCaaS Settings**

**2.** Provide the user name and password for the proxy server, if applicable.

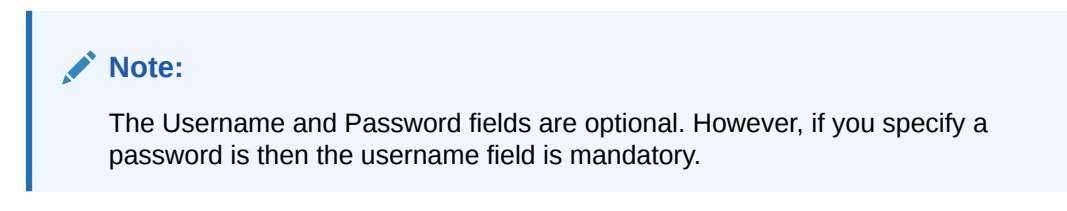

**3.** Click **Save**.

### Configuring Microsoft Teams

Operations Monitor needs to connect to the Microsoft Identity platform to fetch the Direct Routing Call information from the Microsoft Graph API.

There are two steps to complete this configuration:

- **1.** Register an application with the Microsoft identity platform
- **2.** Configure relevant parameters, obtained as part of Step 1, in the MS Teams Settings page in Operations Monitor user interface.

### **Note:**

Ensure that you read the information provided in this section before proceeding to execute both steps. Also, note that names of particular sections mentioned in Step 1 can be changed by Microsoft at any point. For example, *Microsoft Entra ID* was earlier named as *Azure Active Directory*.

### Registering the Microsoft Teams App

This section provides information on how to register the Microsoft Teams App.

Follow the steps mentioned in [https://learn.microsoft.com/en-us/entra/identity-platform/](https://learn.microsoft.com/en-us/entra/identity-platform/quickstart-register-app) [quickstart-register-app](https://learn.microsoft.com/en-us/entra/identity-platform/quickstart-register-app) to register the app.

Here are some guidelines for easy reference. For more information on the specific screens displayed, refer to the above link.

- **1.** Sign in to the Microsoft Entra admin center.
- **2.** Navigate to **Identity** > **Applications** > **App Registrations**, and select **New Registration**.
- **3.** Enter a display **Name** for your application.
- **4.** Specify who can use the application, As Operations Monitor supports only a single Client ID/Tenant ID as of now, it is recommended that you select **Single Tenant** as an option.
- **5.** Ignore the **Redirect URI** configuration, as it is not required.
- **6.** Select **Register** to complete the initial app registration.

### **Note:**

After the app is registered, note down the Application (client) ID and Directory (tenant) ID values - these are required later. Ignore **Configure Platform Settings** as it is not required.

The next step is to Add Authentication Credentials in the registered app.

### Add Authentication Credentials

Authentication Credentials are used by Operations Monitor.

There are two main ways for the Operations Monitor to authenticate with the application registered in Microsoft Entra:

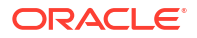

- **1.** Client Secret
- **2.** Certificate Credentials

As per Microsoft guidelines, it is recommended that you choose the option **Certificate Credentials**, as this option is more secure than the Client Secret option. Certificate Credentials is supported by Operations Monitor.

To add Certificates:

- **1.** In the Microsoft Entra admin center, in **App registrations**, select your application.
- **2.** Select **Certificates & secrets** > **Certificates** > **Upload certificate**.
- **3.** Select the certificate file you want to upload. The certificate must be any one of the following file types: .cer, .pem, .crt.

After the certificate is uploaded, note down the *Thumbprint* value - this will be required later.

#### Adding API Permission

After uploading the certificates, add permission for the API *CallRecords.Read.All* so that Operations Monitor can fetch Direct Routing call record information.

To add the API permission:

- **1.** In the **Microsoft Entra admin center**, in **App registrations**, select your application.
- **2.** Select **API Permissions** > **Add a permission** > **Microsoft APIs** > **Microsoft Graph**.
- **3.** Select **Application permissions**.
- **4.** Type **CallRecord** in the search box and select **CallRecords.Read.All**.
- **5.** Select **Add permissions**.
- **6.** Select **Admin consent required** as **Yes** if not done by default.

#### **Note:**

Ensure that the status for CallRecords.Read.All permission is Green as shown in the image below.

#### **Figure 7-6 Add permissions**

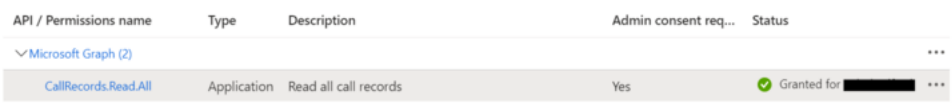

App registration is complete now. Proceed to Step 2 to configure MS Teams settings in the Operations Monitor user interface.

### Configuring MS Teams Settings in Operations Monitor User Interface

Once the MS Teams App is registered, follow the instructions in this section to configure the information in the Operations Monitor User Interface:

Configuring MS Teams Settings in the Operations Monitor User Interface:

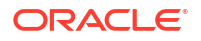

**1.** Provide the Application (client) ID and Directory (tenant) ID retrieved from Microsoft Entra where your app is registered.

Settings  $\blacktriangleright$   $\Box$  General Settings  $\blacksquare$  Status  $\boxed{=}$  Actions Configure MS Teams E External IP/hostname Application (client) ID: 8b867fe3-ecce-4410-ac72-386ea87731a1 RESTAPI Directory (tenant) ID: d8d754c2-108b-4816-9f4b-79fb12d5ca28 F Fraud Monito  $\bullet$   $\overline{\phantom{a}}$  UCaaS CCaaS Scope: https://graph.microsoft.com/.default UCaaS CCaaS General Settings mb print: 8614E87F4315B6BE6BD35A10862019622BA853B6  $\boxed{\equiv}$  MS Teams  $\overline{\phantom{a}}$  Network raph API Version: **Probes** Private Key: Choose File  $+$  No file cho Mediation Engine Con Number Determination Sources Data Source Latency (minutes): 20 Caller ID Display Null Values: 2  $\boxed{=}$  Callee ID  $\begin{tabular}{|c|c|c|c|} \hline & Save & Rest & Cbar \\ \hline \end{tabular}$  $\overline{\phantom{a}}$  Platform Platform Devices Device Monitoring  $\boxed{=}$  IP Tags

**Figure 7-7 MS Teams Configuration**

- **2.** In the **Scope** field, provide the Microsoft graph service URL. The default value is *https:// graph.microsoft.com/.default*
- **3.** In the **Thumb print** field, provide the thumbprint generated after uploading certificates as part of app registration.
- **4.** In the **MSGraph API Version** field, select the version available from the drop down.
- **5.** In the **Private Key** field, upload the private key file generated while creating the certificate, same certificate was uploaded while registering the app.
- **6.** In the **Data Source Latency (minutes )** field, enter the maximum number of minutes Session Monitor waits to receive the teams call correlation data from MS Graph API. The default value is 20 (minimum limit: 5 and maximum limit: 60).

The **Data Source Latency** field reflects the time delay after which the MS Teams Direct Routing call data is available using the MS Graph API, once the call is finished. The value of this field should be set to a value more than the maximum delay observed in the receiving call data, to ensure that no DR calls are dropped/not correlated.

- **7.** Select the **Display Null Values** check box to view null values in the **Meta Data** tab of Call Info. By default null values are not shown.
- **8.** 8. Click **Save**.

#### **Note:**

Operations Monitor recommends a default value of 20 minutes based on the observations in the lab test of fetching data from Microsoft Graph. The minimum value of 5 minutes helps if Microsoft starts providing call data early, so that users also get 'correlated' data in Session Monitor early.

# UCaaS CCaaS Monitoring - Additions in the Calls Page

UCaaS CCaaS Monitoring - Additions in the Calls Page will be available only if you have enabled the UCaaS CCaaS extension from the Platform Setup Application page.

#### **Recent Calls Table**

The UCaaS CCaaS Monitoring Feature introduces three columns to the Recent Calls table in Calls Page:

- **Media Bypass**: Indicates if the call has Media bypass "Enabled" or "Disabled" for MS Teams Direct Routing calls. For non- UCaas CCaaS calls, this column displays value as "NA".
- **UCaaSCCaaS Originating**: This field is populated as "TEAMS\_DR" when the call is identified as originated from MS Teams and terminating at PSTN (Teams to PSTN Calls)
- **UCaaSCCaaS Terminating**: This field is populated as "TEAMS\_DR" when the call is identified as originated from PSTN and terminating at MS Teams (PSTN to Teams Calls)

These columns are enabled by default, if the corresponding Platform Setup Application extension is enabled, in all Calls Panel including Devices Page, IP Tracking page, User Tracking page except for the Dashboard Panels.

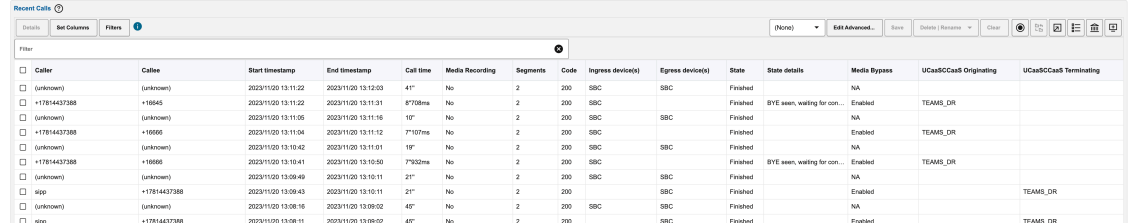

#### **Figure 7-8 UCaaS CCaaS Monitoring - Recent Calls**

To view the columns on the Dashboard calls panel, add these columns manually using the **Set Columns** feature.

### UCaaS CCaaS - Filtering

All the three columns of UCaaS CCaaS can be filtered and have the below filter options:

**Table 7-3 Columns of UCaaS CCaaS - Filtering**

| <b>Column</b>                 | <b>Filter Option</b>                    |
|-------------------------------|-----------------------------------------|
| Media Bypass                  | Enabled<br><b>Disabled</b><br><b>NA</b> |
| <b>UCaaSCCaaS Originating</b> | <b>TEAMS DR</b>                         |
| <b>UCaaSCCaaS Terminating</b> | TEAMS DR                                |

These columns are available across all filtering options such simple filter, Advanced Filter, Text-Based Filter Search. Refer [Filtering](https://docs.oracle.com/en/industries/communications/session-monitor/5.1/omuser/calls.html#GUID-8C171296-FD9C-426C-9B56-0178CB322D67) Section for more details.

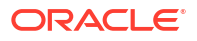

### **Figure 7-9 Media Bypass Simple Filter**

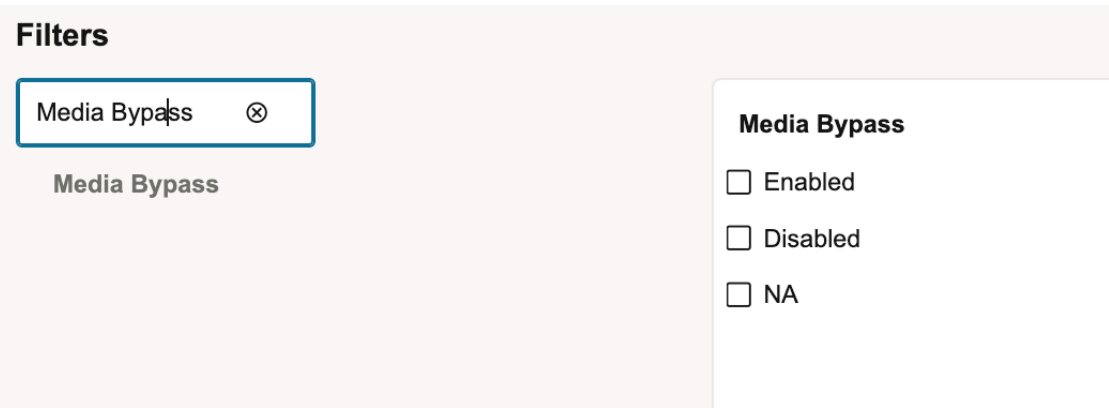

**Figure 7-10 UccaaSCCaaS Originating Simple Filter**

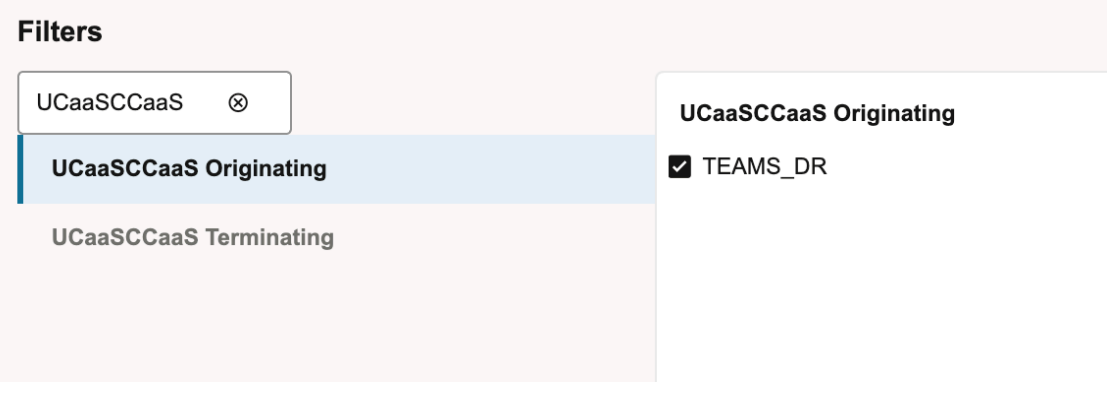

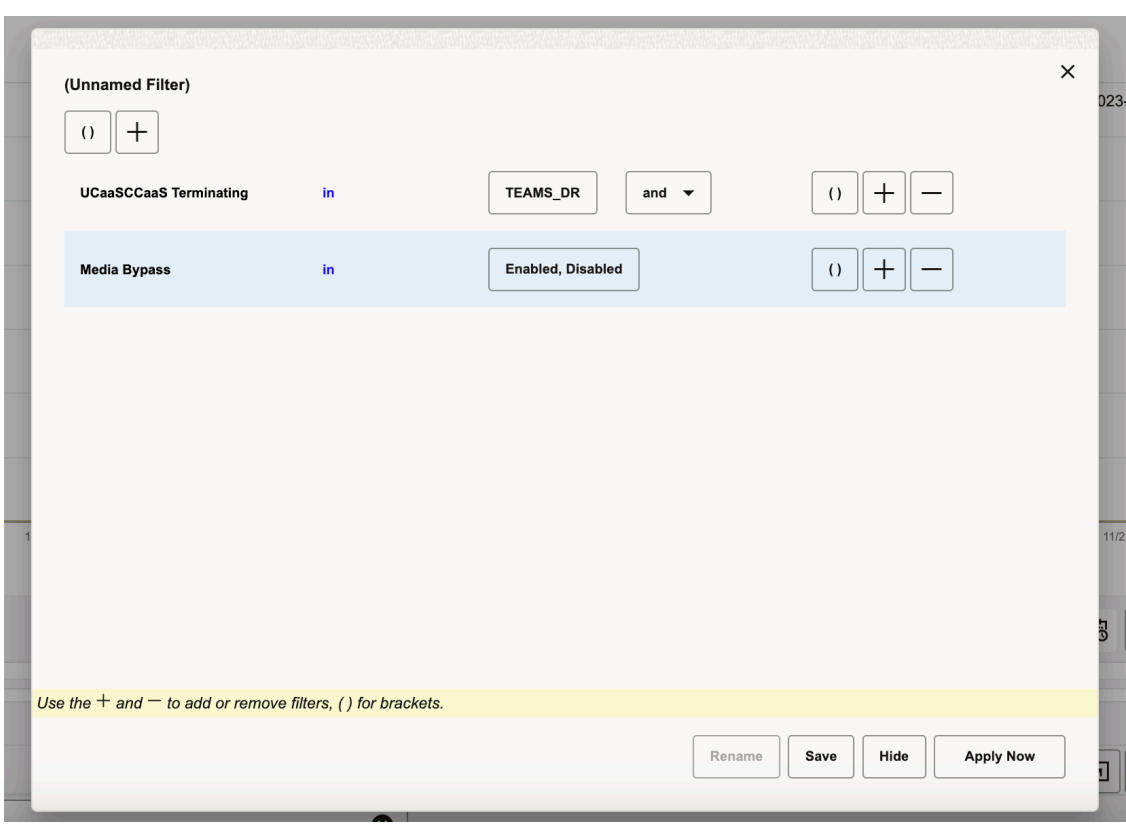

**Figure 7-11 UCaaS CCaaS Columns in Advanced Filter**

**Figure 7-12 UCaaS CCaaS Columns in Text-based Filter Search**

| Recent Calls (?)                                                                                                    |                                                                                      |                     |                     |           |                                       |                                                                                            |     |            |     |          |                                                        |               |                                             |  |                                                                                                |
|----------------------------------------------------------------------------------------------------|--------------------------------------------------------------------------------------|---------------------|---------------------|-----------|---------------------------------------|--------------------------------------------------------------------------------------------|-----|------------|-----|----------|--------------------------------------------------------|---------------|---------------------------------------------|--|------------------------------------------------------------------------------------------------|
| 図<br>lΕ<br>$\circledcirc$<br><b>SIMPLE</b><br>Set Columns<br>Files <b>O</b><br>Seve.<br>Details<br>Edit Advanced<br>Delete   Rename v<br>Clear<br>(None) |                                                                                      |                     |                     |           |                                       |                                                                                            |     |            |     | 盒里       |                                                        |               |                                             |  |                                                                                                |
| <b>Filter</b><br>۰<br>UCasSCCasS Originating="TEAMS DR",Media Bypass="Disabled"                                                                          |                                                                                      |                     |                     |           |                                       |                                                                                            |     |            |     |          |                                                        |               |                                             |  |                                                                                                |
|                                                                                                    | Callee                                                                               | Start timestamp     | End timestamp       | Call time |                                       |                                                                                            |     |            |     |          |                                                        | Media Bypass  | UCasSCCasS Originating                      |  | Packet Loss Rate(%)                                                                            |
|                                                                                                    | $+16886$                                                                             | 2023/11/21 13:26:15 | 2023/11/21 13:27:11 |           | No.                                   |                                                                                            | 200 | <b>SBC</b> |     | Finished |                                                        | Disabled      | TEAMS DR                                    |  |                                                                                                |
|                                                                                                    | $+16686$                                                                             | 2023/11/21 12:57:23 |                     |           | No.                                   |                                                                                            | 200 |            |     | Finished |                                                        | Disabled      | TEAMS DR                                    |  |                                                                                                |
|                                                                                                    | $+16666$                                                                             | 2023/11/21 12:56:44 | 2023/11/21 12:56:56 |           | No.                                   |                                                                                            | 200 | SBC        |     | Finished |                                                        | Disabled      | TEAMS DR                                    |  |                                                                                                |
|                                                                                                    | $+16645$                                                                             | 2023/11/21 12:56:26 |                     |           |                                       |                                                                                            | 200 | SBC        |     | Finished |                                                        | Disabled      | TEAMS DR                                    |  |                                                                                                |
|                                                                                                    | $+16666$                                                                             | 2023/11/21 12:56:12 |                     |           |                                       |                                                                                            | 200 | SBC        |     |          |                                                        |               | TEAMS DR                                    |  |                                                                                                |
|                                                                                                    | Caller<br>17864437387<br>17864437387<br>+17864437387<br>+17864437387<br>+17864437387 |                     |                     |           | 557<br>2023/11/21 12:57:57 34"<br>117 | <b>Media Recording</b><br>2023/11/21 12:56:32 5"242ms No<br>2023/11/21 12:56:19 6"120ms No |     |            | SBC |          | Segments Code Ingress-device(s) Egress-device(s) State | State details | Finished BYE seen, waiting for con Disabled |  | UCaaSCCaaS Terminating Audio<br>No Audio<br>No Audio<br>No Audio 0<br>No Audio 0<br>No Audio 0 |

### UCaaS CCaaS – Changes in Calls Info

Meta Data is the new tab in the Calls Info dialog box introduced by UCaaS CCaaS. This tab displays the Meta Data received from the UCaaS CCaaS service for a correlated Direct Routing call.

This is additional information that you can now access to support end-to-end visibility of a Direct Routing call. The Meta Data is represented in a tree structure and by default is shown in a collapsed state.

Click **Expand All** or expand each node in the tree structure to view the Meta Data in detail. On expanding, you can see the option to Collapse again.

The Call Information received from MS Teams may contain many fields where values are unavailable, which are marked as null. In the Meta Data tab such fields are not shown by default, if you want to view the null value fields, then enable the **Display Null Values**" check box from **Settings** > **UCaaS CCaaS** > **MS Teams Settings**.

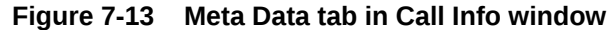

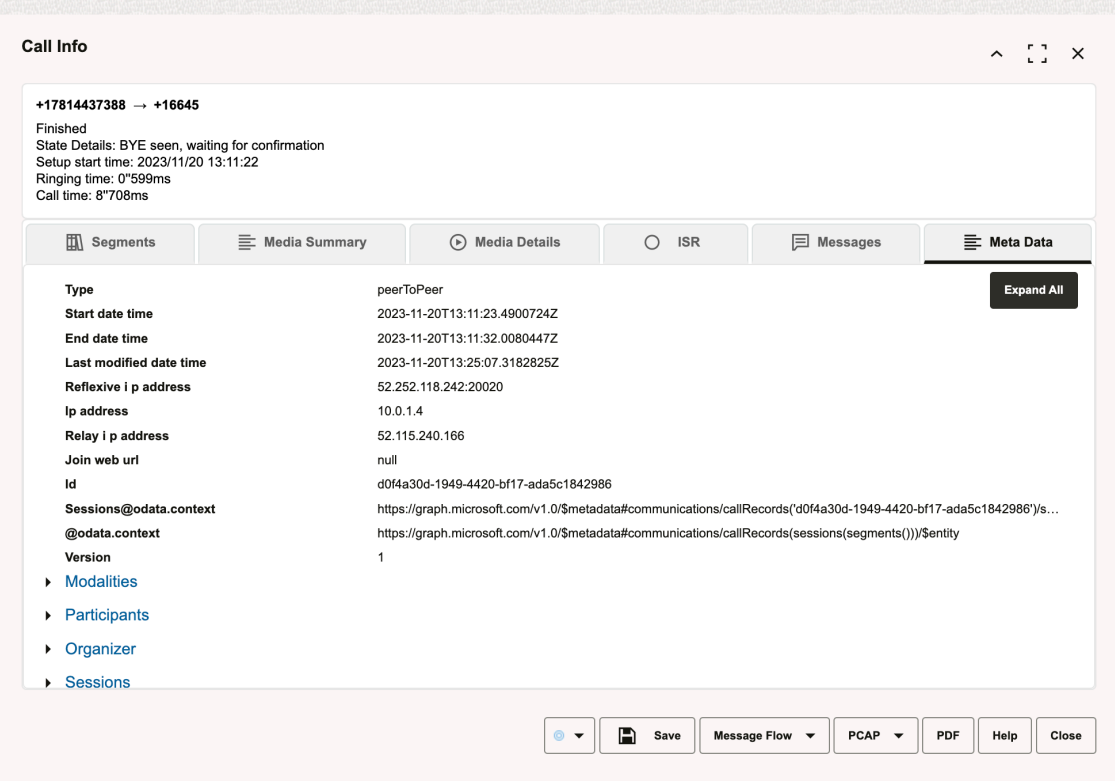

### UCaaS CCaaS - Changes in the Message Flow Window

In the Message flow window, for a MS Teams to PSTN DR Call, Operations Monitor now supports the ability to see the signaling and media information for the MS Teams/ UCaaS. Similarly, for a PSTN to MS Teams Direct Routing call as well.

UCaaS CCaaS introduces 2 new messages in the Message Flow based on the Meta Data received from UCaaS CCaaS Service (MS Teams) - UCaaS\_CCaaS Media and UCaaS\_CCaaS Signaling:

- **UCaaS\_CCaaS Signalling**: All contents of Meta Data except "Segments" data part is considered as UCaaS\_CCaaS Signalling data.
- **UCaaS\_CCaaS Media**: "Segments" data part of Meta Data is considered as UCaaS\_CCaaS Media data.

These messages are displayed as a separate leg in the Message Flow. The device IP value of this leg in the Message Flow can be any of the following based on a valid IP address found in this order:

Reflexive IP Address >> IP Address >> Relay IP Address >> 1.1.1.1(Static IP)

These 2 UCaaS CCaaS messages are available in all Message Flow options like SVG, PDF and Message Flow Download.

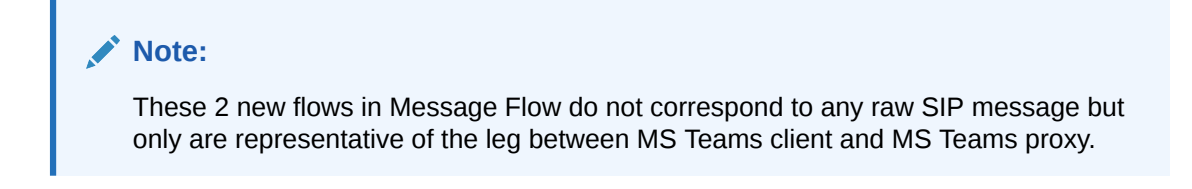

**PSTN** 52.114.132.46 **SBC** 10.0.1.10 52.114.132.46  $10.10.4.252$  $10.10.4.250$  $10.0.1.10$ [1] UCaaS\_CCaaS Signalling +-5988.901 ms [2] INVITE L. +0.881 ms  $[3]$  100 Trying  $\leftarrow$ +6.912 ms  $[4]$  INVITE +1.5 ms [ 5 ] 100 Trying +1905.682 ms (6 ) 180 Ringing +9.762 ms [7] 180 Ringing  $\leftarrow$ +8.693 ms [8] 180 Ringing  $\leftarrow$ +1052.08 ms [10] 180 Ringing  $\overline{\phantom{0}}$ +3.127 ms [11] 180 Ringing +2974.268 ms  $[12]200$  OK  $\leftarrow$ +947.012 ms [13] 200 OK  $+0.376 \text{ ms}$  [14] ACK  $\longrightarrow$ <br>+4.686 ms [15] ACK +42.877 ms [16] INVITE +6.944 ms [17] 100 Trying +24.008 ms  $[18]$  INVITE +6.174 ms<br>  $[19] 100$  Trying  $\rightarrow$ +1.057 ms  $[20]200$  OK  $\longrightarrow$ <br>+919.804 ms [21] 200 OK +6.279 ms  $[22]$  ACK  $\leftarrow$ +-1.481 ms  $[23]$  ACK +20033.23 ms  $[24]$  BYE 十  $+0.115 \text{ ms}$  [25] BYE  $+4.877 \text{ ms}$  [ 26 ] 200 OK  $\rightarrow$  $+3.192 \text{ ms}$  [27] 200 OK  $\rightarrow$ +33.039 ms [28] UCaaS\_CCaaS Media

**Figure 7-14 PSTN to MS Teams Message Flow**

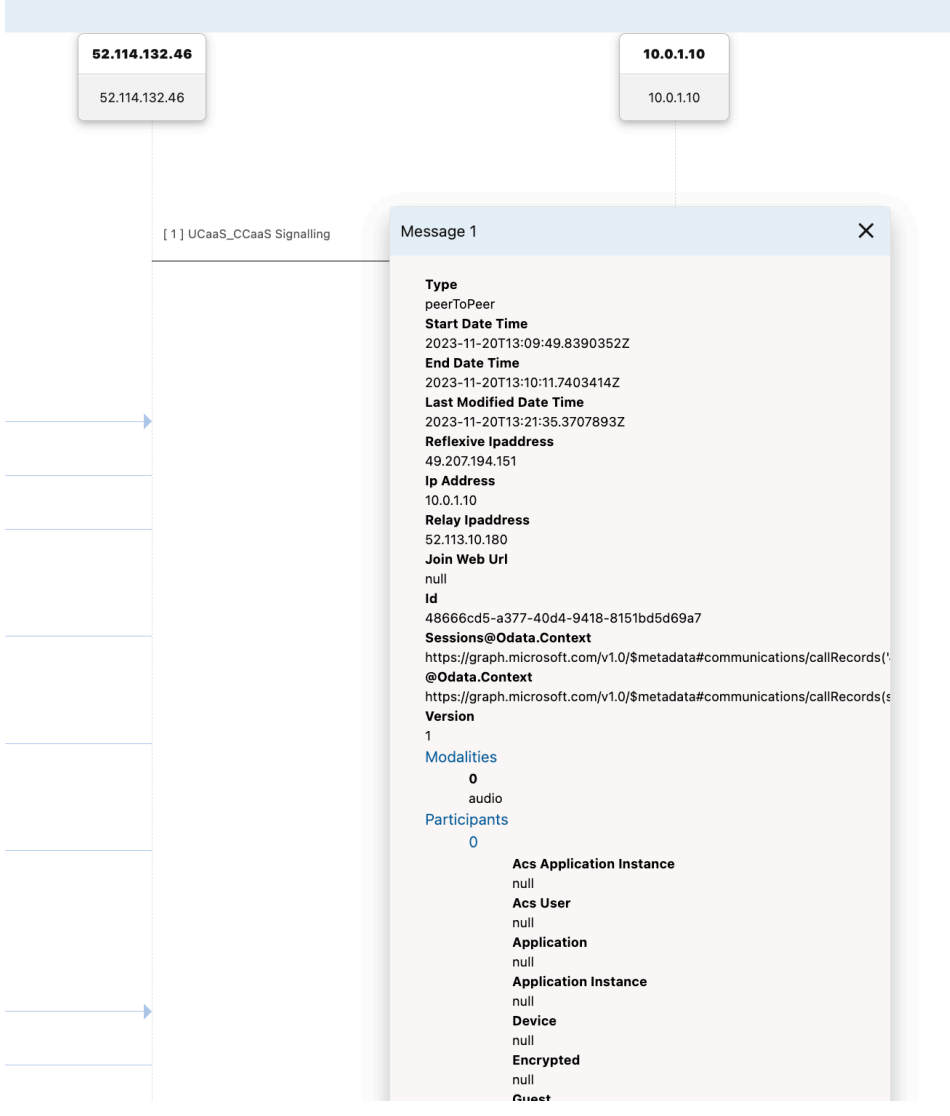

**Figure 7-15 UCaaS\_CCaaS Signalling Leg**

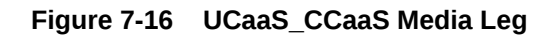

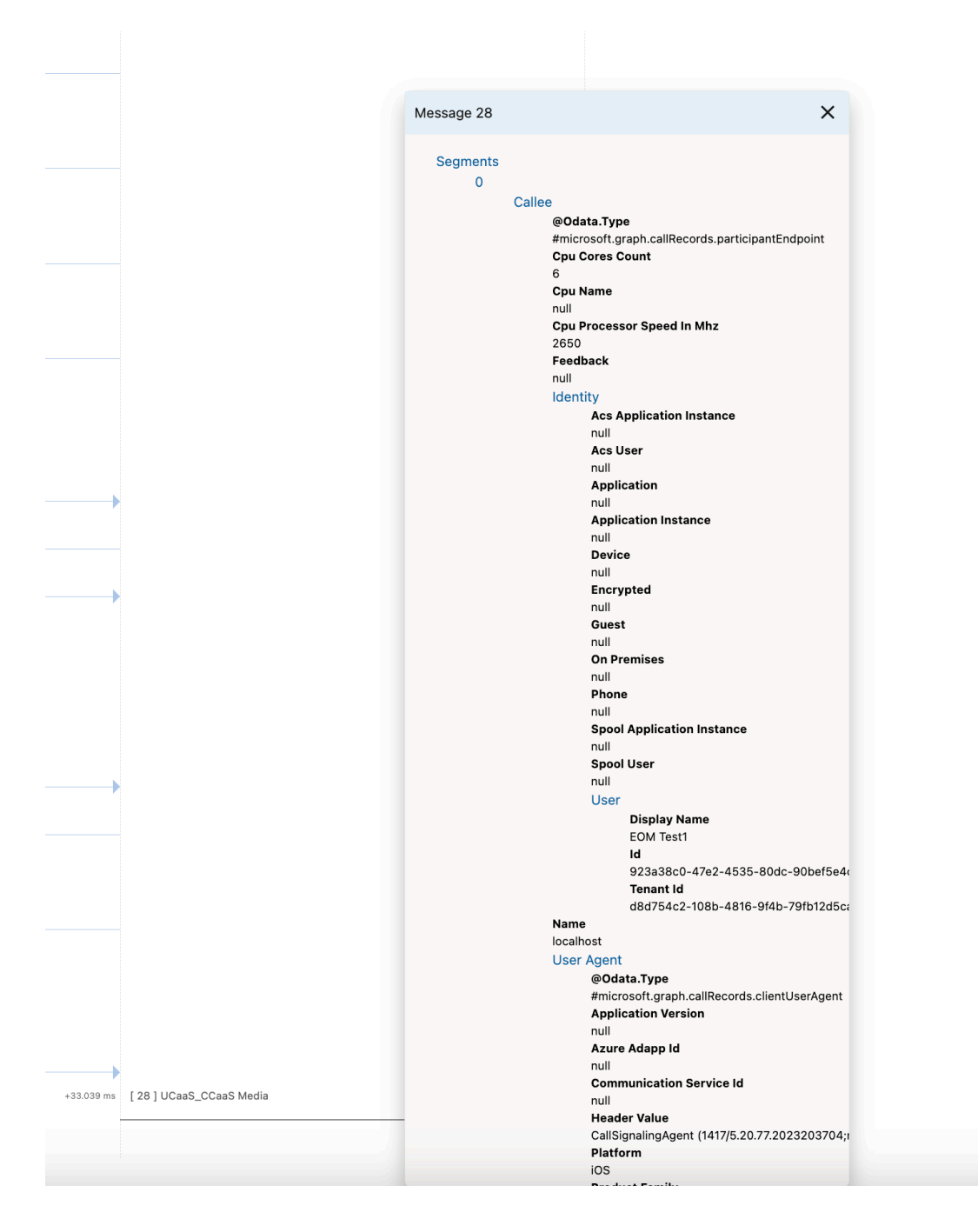

### Exporting UCaaS CCaaS Data - PDF Format

While exporting the PDF, you can include UCaaS CCaaS data in the export. Select the **UCaaS CCaaS Information** check box to do so.

By default, the **UCaaS CCaaS Information** check box is not selected. When you select the **UCaaS CCaaS Information** check box, Meta Data and UCaaS CCaaS messages are exported in the PDF. The **UCaaS CCaaS Information** check box is available if you have enabled the UCaaS CCaaS extension from the **Platform Setup Application** page.

#### **Figure 7-17 Export PDF**

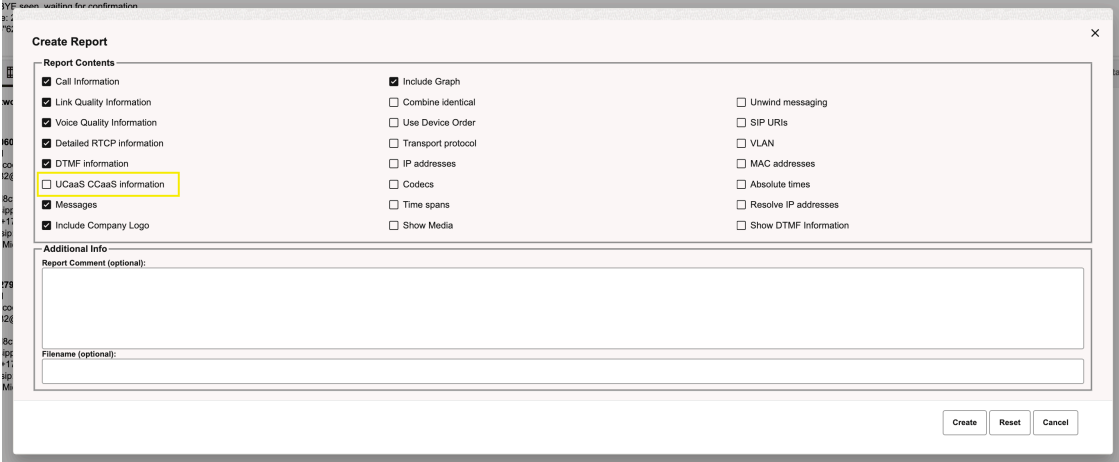

### UCaaS CCaaS - CSV Export

The UCaaS CCaaS fields Media Bypass, UCaaSCCaaS Originating and UCaaSCCaaS Terminating are available in the CSV file downloaded using the CSV Export and Bulk Export options.

**Table 7-4 CSV Export**

| <b>Column Header</b>             | <b>CSV Header</b>     | Displayed Values (UI) | <b>CSV Values</b> |
|----------------------------------|-----------------------|-----------------------|-------------------|
| Media Bypass                     | uccc_media_bypas<br>s | <b>NA</b>             | -1                |
|                                  |                       | Enabled               |                   |
|                                  |                       | <b>Disabled</b>       | 0                 |
| <b>UCaaSCCaaS</b><br>Originating | uccc originating      | <b>TEAMS DR</b>       |                   |
| <b>UCaaSCCaaS</b><br>Terminating | uccc terminating      | <b>TEAMS DR</b>       |                   |

### UCaaS CCaaS - CDR

The fields - **UCaaSCCaaS Originating** and **UCaaSCCaaS Terminating** fields has been added in CDR. These fields are updated based on the presence of the *x-i* parameter in a SIP message of a Direct Routing call. This is not dependent on MS graph data.

The fields **ucaas\_ccaas\_org** and **ucaas\_ccaas\_term** can be found in the CDR.

**Table 7-5 UCaaS CCaaS CDR Fields and Values**

| l Column Header        | <b>CDR Header</b> | <b>CSV Values</b> |
|------------------------|-------------------|-------------------|
| UCaaSCCaaS Originating | ucaas ccaas org   | ITEAMS DR         |
| UCaaSCCaaS Terminating | ucaas ccaas term  | <b>ITEAMS DR</b>  |

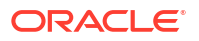

### **Note:**

In CSV Export, UCaaSCCaaS Originating and UCaaSCCaaS Terminating fields are updated only after Graph Data is received from MS Teams unlike in CDR where it is updated based on the presence of "x-i" parameter in SIP message as soon as call finishes. In situations where Mediation Engine fails to receive Graph Data from MS Teams, you will notice CSV Export data not matching with the CDR data due to this reason.

### UCaaS CCaaS - REST API

These 3 UCaaS CCaaS fields are available in the /me/getPagedCalls REST API response also.

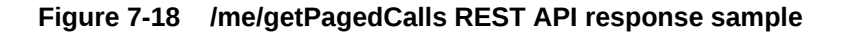

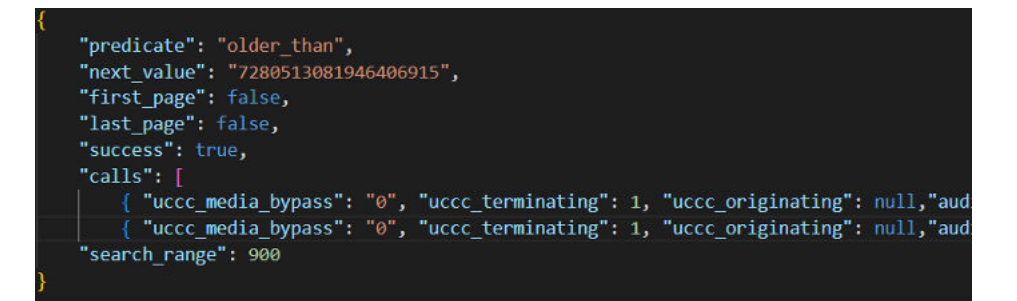

### **Note:**

PCAP that is downloaded does not contain any information about Meta Data and UCaaS CCaaS Messages as the raw SIP messages are not received from MS Graph APIs.

### UCaaS CCaaS - KPI Page

The UCaaS CCaaS feature introduces eight Platform-wide KPIs to monitor DR call traffic. These KPIs will be available by default, but will come into effect only if you have enabled the UCaaS CCaaS extension from the Platform Setup Application.

These KPIs are incremented only for MS Teams DR Call. Further, the KPIs are incremented immediately when call is identified as a Direct Routing call by parsing the *x-i* parameter and the *X-MS-TenantId* header (will not wait for graph data to increment the KPIs).

To view the UCaaS CCaaS KPIs, navigate to the **KPI/Metrics** page, and select **Platform-wide** under the **Library**" section. These KPIs are visible under the default path. They will not be available for Device, Prefix Tag and IP Tag KPIs.

List of UCaaS CCaaS KPIs and their description:

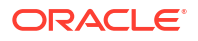

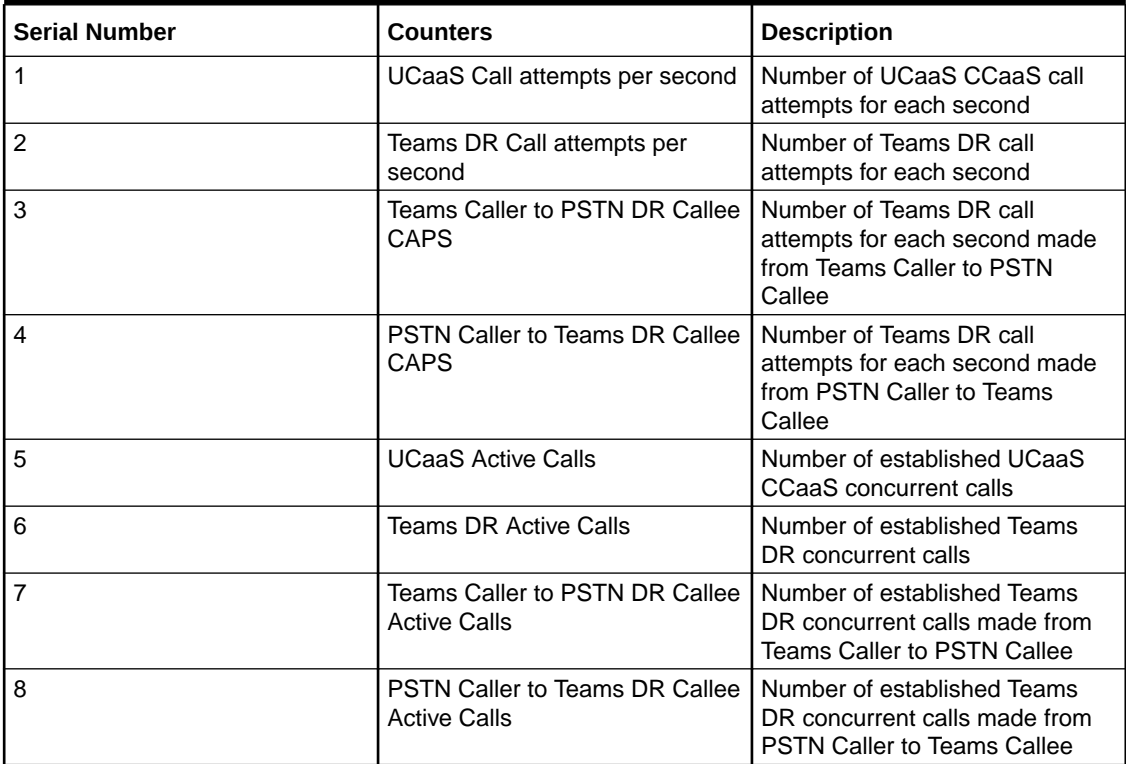

#### **Table 7-6 UCaaS CCaaS KPIs**

### **Note:**

For now, as Mediation Engine is monitoring only MS Teams DR Calls, so values of generic KPI such as "UCaaS Call attempts per second" will be equal to specific KPI like "Teams DR Call attempts per second". However, in the future when Operations Monitor adds support for other vendors then value of the KPIs will differ

### UCaaS CCaaSS - User Management

To manage the UCaaS CCaaS settings a new permission **UCaaS CCaaS Calls Settings** has been introduced to user management as a part of this feature.

You can find the new permission under **admin** > **Settings**> **User Management** > **Permission** for the **Settings** page. The admin user can enable or disable this permission for a user. By default, this permission is disabled.

- If **UCaaS CCaaS Calls Settings** is true, then the users can view and modify the **UCaaS CCaaS** section in the Settings Page (user->Settings).
- If **UCaaS CCaaS Calls Settings** is false, then the users cannot view and modify the **UCaaS CCaaS** section in the **Settings** Page (user->Settings).

#### **Note:**

These permissions are available in user roles also.

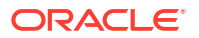

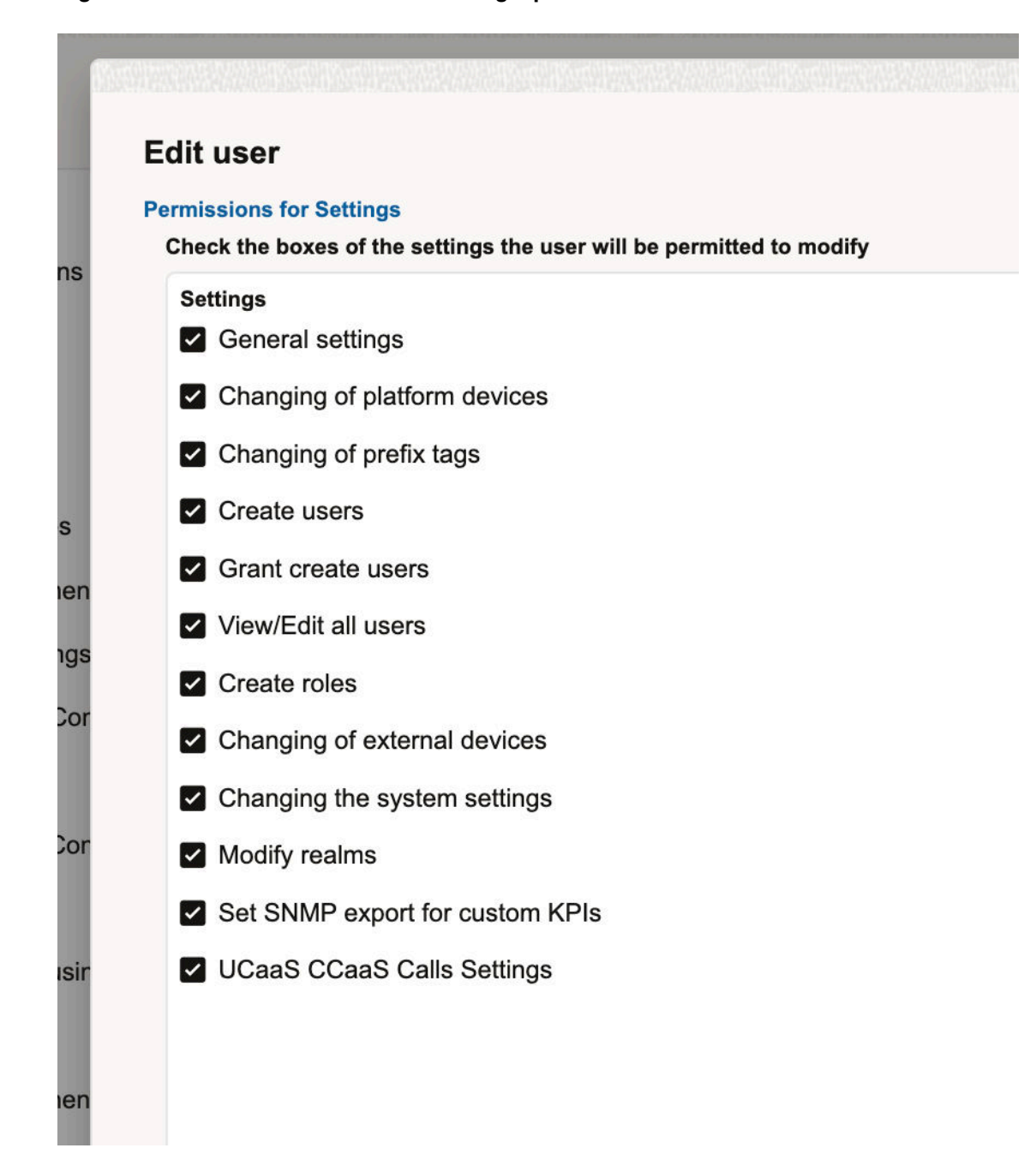

#### **Figure 7-19 'UCaaS CCaaS Calls Settings' permission**

## UCaaS CCaaS Header Notification

This section describes about the notifications displayed by Operations Monitor if an error occurs with Microsoft Graph.

#### **429 Error Notification:**

Microsoft Graph can send 429 error response for the call records REST query. On receiving the response all pending REST queries are dropped and the Teams Process waits until the time mentioned in Retry-After header of 429 error response and then proceeds with a new query from the current timestamp.

429 error response may occur if the call record threshold limit is crossed which is 1500 request per 20 second per application per tenant defined by the MS Graph services. If this threshold is crossed then, and there is 429 error response, then the calls cannot be correlated from this point on till the retry timer. A red notification icon pops up in the application header once a 429 error is received from the MS Graph API which indicates that the API limit was reached because too many requests were sent.

On hovering over the icon, the exact error can be viewed. This notification icon is displayed continuously until the 429 error is not resolved.

#### **Figure 7-20 429 Error Notification**

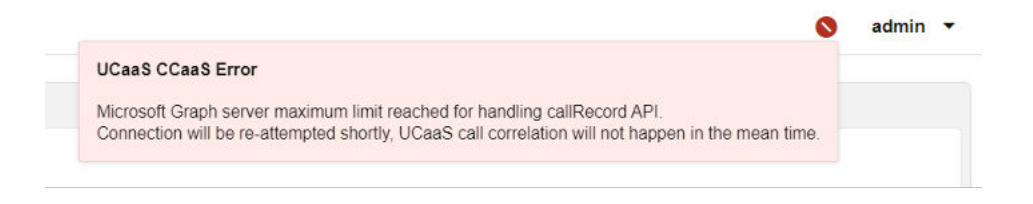

Once the 429 error is resolved i.e., after the retry-timer if the call records are fetched successfully from the Teams process, then a message is sent GUI to indicate the same. The error icon changes its color to green and the success message can be viewed upon hovering over it. This message will be dismissed automatically after 1 hour or till the session lasts.

#### **Figure 7-21 429 Error Resolved Success Notification**

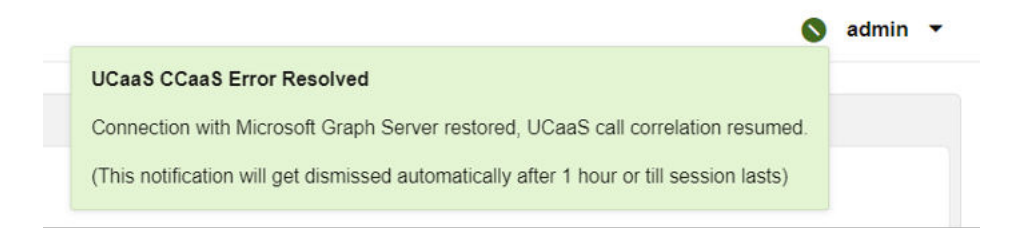

#### **MS Teams Configuration Error Notification**

If there are any Teams configuration errors in the MS Teams page (**admin** > **Settings**> **UCaaS CCaaS** > **MS Teams**, then following error is displayed on the GUI as shown here. For a detailed description of this error, check the /var/log/messages file. Once the error is fixed a green icon with message "UCaaS CCaaS Error Resolved" is displayed same as above, and error message is cleared.

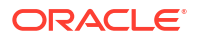

#### **Figure 7-22 Teams configuration error Notification**

| <b>UCaaS CCaaS Error</b>                                           |                 |   |    |
|--------------------------------------------------------------------|-----------------|---|----|
| Error in the UCaaS CCaaS Configuration, please check the settings. |                 | へ | X. |
| For more details please check the logs in /var/log/messages        | $1-28$ 22:40:55 |   |    |

**Figure 7-23 Teams configuration error Notification**

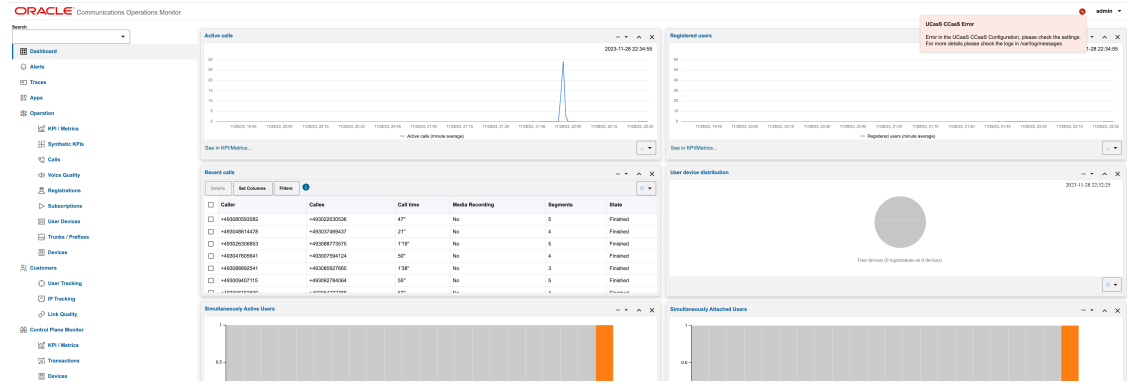

# Disabling UCaaS CCaaS Monitoring

Users who prefer to not to use UCaaS CCaaS Feature can disable it by following below steps. Once disabled DR Calls will not longer be correlated with MS Teams Data.

Disabling UCaaS CCaaS after installation or upgrade:

- **1.** In a web browser, go to https://<ip\_address>/setup or access Platform Setup Application using the Mediation Engine GUI by clicking **admin** > **Setup**. The Platform Setup Application Login page appears.
- **2.** Navigate to the **Configuration** page. The **UCaaS CCaaS** check box appears under **Additional Extensions** option.
- **3.** Uncheck the **UCaaS CCaaS** checkbox
- **4.** Click **Apply**.

On disabling this flag, the **UCaaS CCaaS Settings**, **Metadata** Tab in the **Call Info** and **UCaaS CCaaS** columns in the **Calls** page will not be visible to user. If you make any changes to the System Setting **Support UCaaS CCaaS calls** will no longer come into effect.

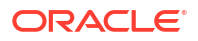

# **Network**

The **Probes** page helps you define the remote agents that are pushing the data to the Mediation Engine of Operations Monitor. To access the **Probes** page, from the **Settings** menu, select **Network**, and then select **Probes**.

### Probes

If your Operations Monitor installation has been configured to use probes on remote machines for traffic sniffing, you may view or edit those probes using this panel. By default, Operations Monitor treats the local machine as its one and only probe.

**Figure 7-24 Probes**

| <b>Probes</b> |               |                    |                     |                           |                    |                  |               |                                |
|---------------|---------------|--------------------|---------------------|---------------------------|--------------------|------------------|---------------|--------------------------------|
| Edit          | <b>Delete</b> | <b>Set Columns</b> |                     |                           |                    |                  |               | $\sim$                         |
|               | TLS 11        | IP Address 1       | Name 1              | Type $\uparrow\downarrow$ | Link Utilization 1 | Status 1         | Diagnostics 1 | Time gap $\uparrow \downarrow$ |
| ☑             |               | 10.184.16.5        | <b>OCSM Probe 4</b> | <b>OCSM</b>               | 0 bit/s            | No Data Received | OK            | 0 <sub>ms</sub>                |
| $\Box$        |               | 10.184.16.11       | <b>OCSM Probe 7</b> | <b>OCSM</b>               | 0 bit/s            | No Data Received | OK            | 0 <sub>ms</sub>                |
| о             |               | 10.184.16.46       | <b>OCSM Probe 8</b> | <b>OCSM</b>               | 0 bit/s            | No Data Received | OK            | $-56.31$ min                   |

SBC probes are not configured using Operations Monitor, but it is possible to edit their names and IP addresses using the **Probes** panel. You can remove probes using the **Remove** button in the probes list dialog box, but if a probe still exists, it will eventually reappear in the list of probes. Use the column **Status** to verify if your settings are correct and Operations Monitor can connect to the probes.

There is a process that searches for new probes at a given time interval. If they are correctly configured they will appear in the **Probes configuration** panel. When a probe is removed from the network, it should also be removed from the list.

Table 7-7 lists the columns in the **Probes** panel and the information that is shown for each probe:

| <b>Column</b> | <b>Description</b>                                               |
|---------------|------------------------------------------------------------------|
| <b>TLS</b>    | A lock appears if the connection with this machine is encrypted. |
| IP address    | The IP address of the probe that will be used.                   |
| Name          | A name to identify the probe. Can be edited by the user.         |

**Table 7-7 Probe Panel Columns**
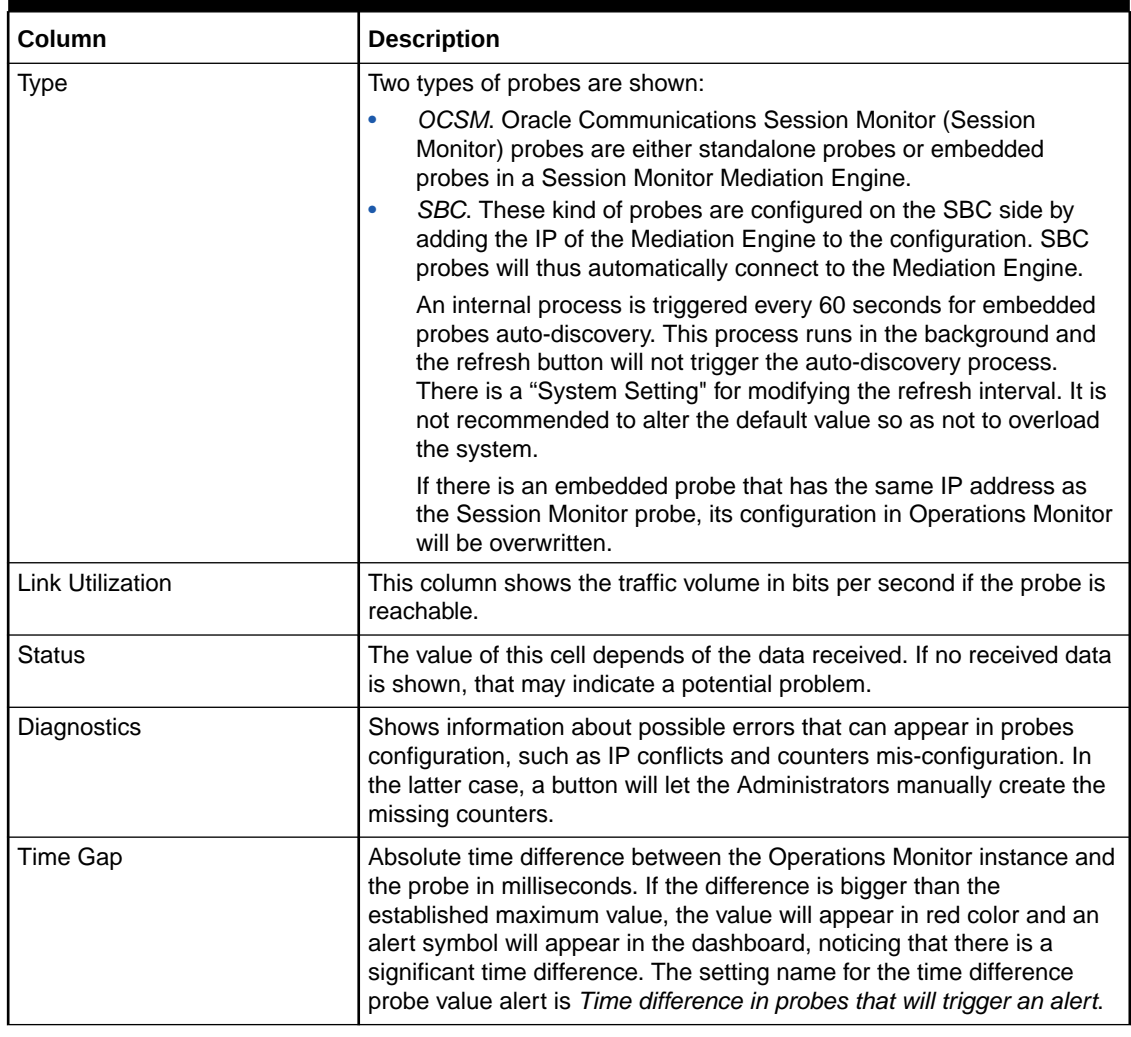

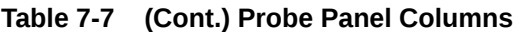

There are two KPIs that are associated with each added probe:

- *Bandwidth*, which is the amount of traffic, both forwarded by the probe in bits/second. Includes signal and also voice if it was recorded and forwarded to the Mediation Engine.
- *Impairment*, which is a Boolean value. Has the value of 1 for each minute that a problem has been detected with the probe. For more information on the problem the system log should be consulted.

Probe metrics are shown in the **KPI/Metrics** page, inside its own folder, as shown.

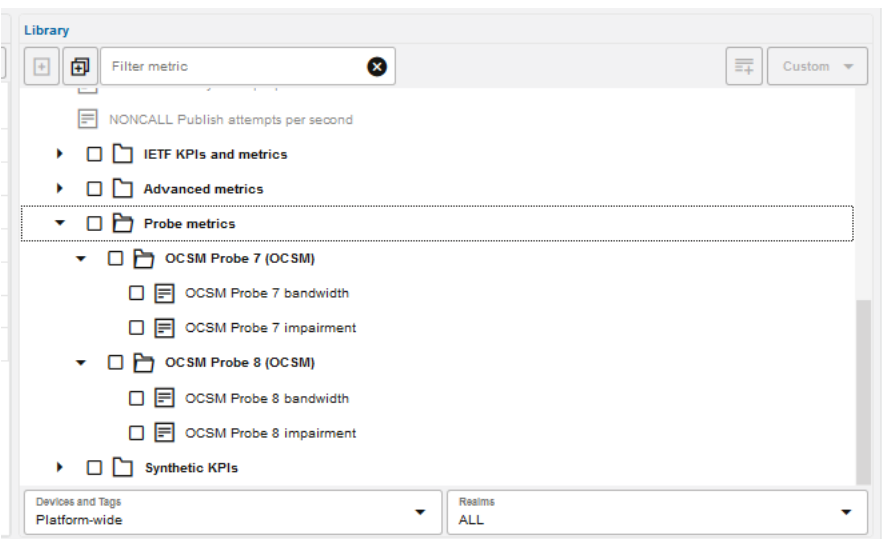

**Figure 7-25 Library View of the Probe metrics Folder Metrics**

# Mediation Engine Connector

If Operations Monitor installation has been configured to use a Mediation Engine Connector, the authentication token, which this Mediation Engine uses to authenticate itself to the Mediation Engine Connector, can be configured on this page as shown here:

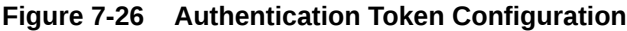

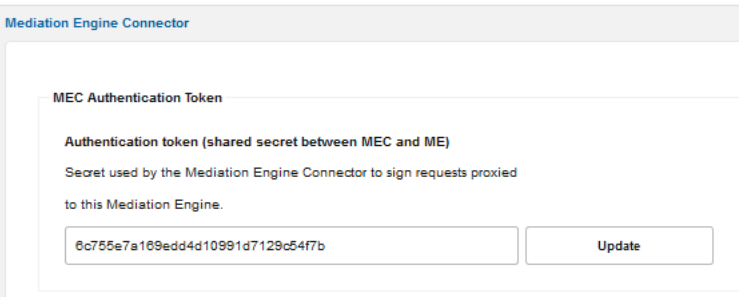

To configure Mediation Engine Connector:

- **1.** Log into Operation Monitor.
- **2.** Click **Admin** and then click **Settings**.
- **3.** Click **Network**.
- **4.** Click **Mediation Engine Connector**.
- **5.** In the **Authentication Token** field, enter your choice of token details for the Mediation Engine, and click **Update**.

**Result:** Mediation Engine connects with the Mediation Engine Connector.

**Note:**

You must note down the token details for future reference.

- **6.** (Optional) Perform the following steps if you have disabled the Mediation Engine.
	- **a.** Log into Mediation Engine.
	- **b.** Under **Settings**, click **ME Management**.
	- **c.** Select the node and double-click the disabled column field select **yes** from the dropdown list.

### **Note:**

If a node is marked as **Disabled**, the devices do not propagate to other Mediation Engines and the other Mediation Engine Connector controlled node Mediation Engines do not query for retrieving information about calls.

**d.** Click **Save**.

**Result:** Mediation Engine is added.

# Disconnecting Mediation Engine from Mediation Engine Connector

To disconnect Mediation Engine from Mediation Engine Connector:

- **1.** Log into Operation Monitor.
- **2.** Click **Admin** and then click **Settings**.
- **3.** Click **Network**.
- **4.** Click **Mediation Engine Connector**.
- **5.** Click **Unlink from MEC…**.

**Result:** The Mediation Engine is disconnected from Mediation Engine Connector.

### **Note:**

Though, Mediation Engine disconnected from Mediation Engine Connector, Mediation Engine details appears in the mediation engine list in the **ME Management** screen. To remove the Mediation Engine from the list, navigate to **ME Management**, select the mediation engine, click **Delete Selected** and the click **Save**. If you click **Replicate Configuration**, the mediation engine will connect back to the Mediation engine connector. Make sure to note down all the fields of this entry before disconnecting for future reference.

# Number Determination Sources

This section of the configuration enables the definition of prioritized lists of trusted devices, from which phone number information may be taken for the caller and callee, along with the headers to be used (for example, From/To).

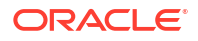

 $\overline{\mathbf{x}}$ 

<span id="page-219-0"></span>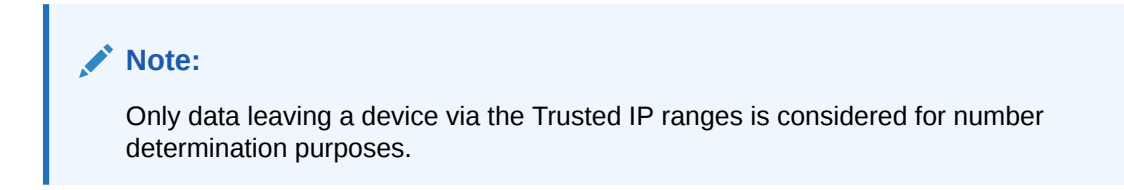

**Figure 7-27 Enabling and Adding Prioritized Lists**

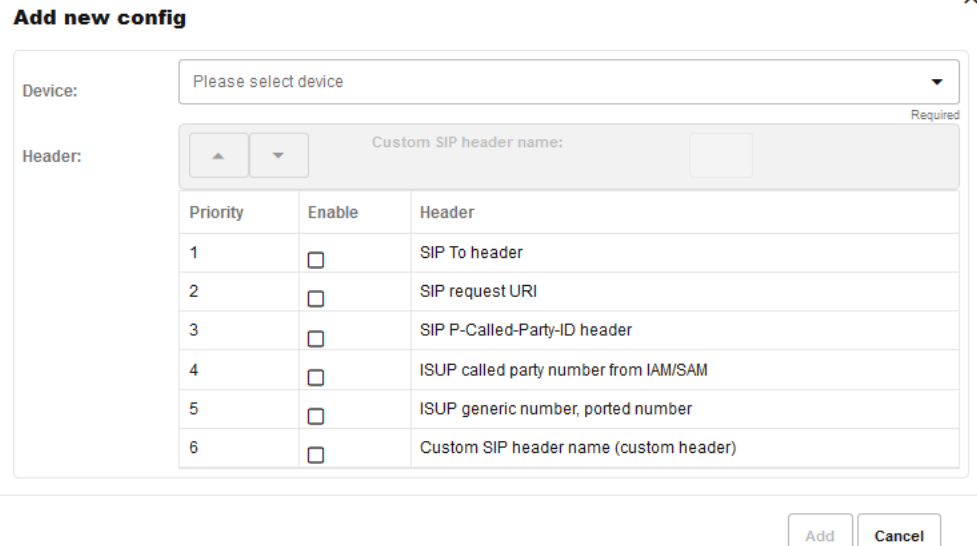

# Platform

The **Platform** section of the **Settings** window contains configuration options for defining the monitored SIP network. Operations Monitor requires this information for accurately mirroring SIP messages.

# Platform Devices

The **Platform Devices** section is used to define the topology of the monitored network. This section defines the SIP devices and how they behave in order for Operations Monitor to properly merge calls and provide accurate overall and per-device statistics.

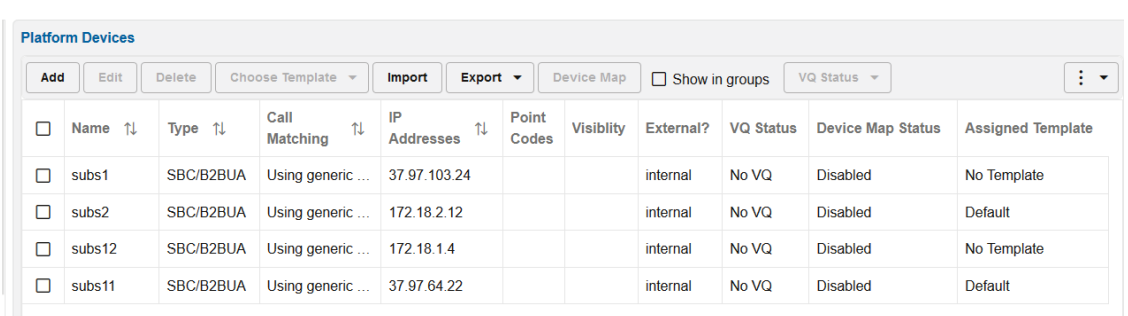

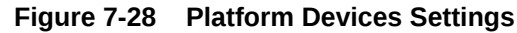

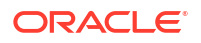

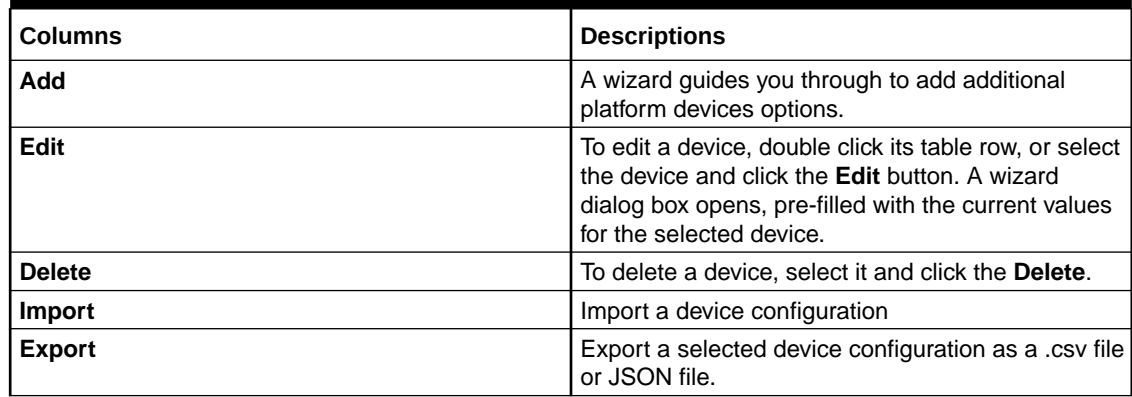

### **Table 7-8 Columns and Descriptions in the Platform Devices page**

# Device Types

Operations Monitor supports the device types shown in Device Type Settings figure, and described in the table below. The **Show in groups** check box in the Platform Devices page, groups devices of the same type in a group.

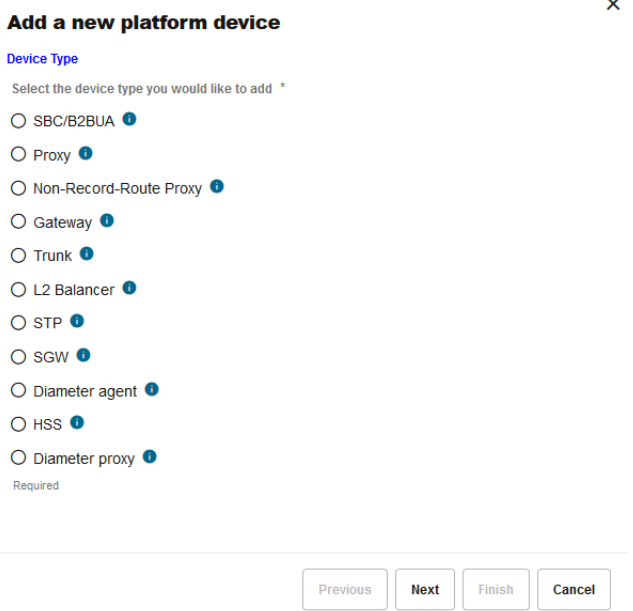

#### **Figure 7-29 Add a New Platform Device**

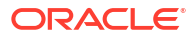

### **Table 7-9 Device Types**

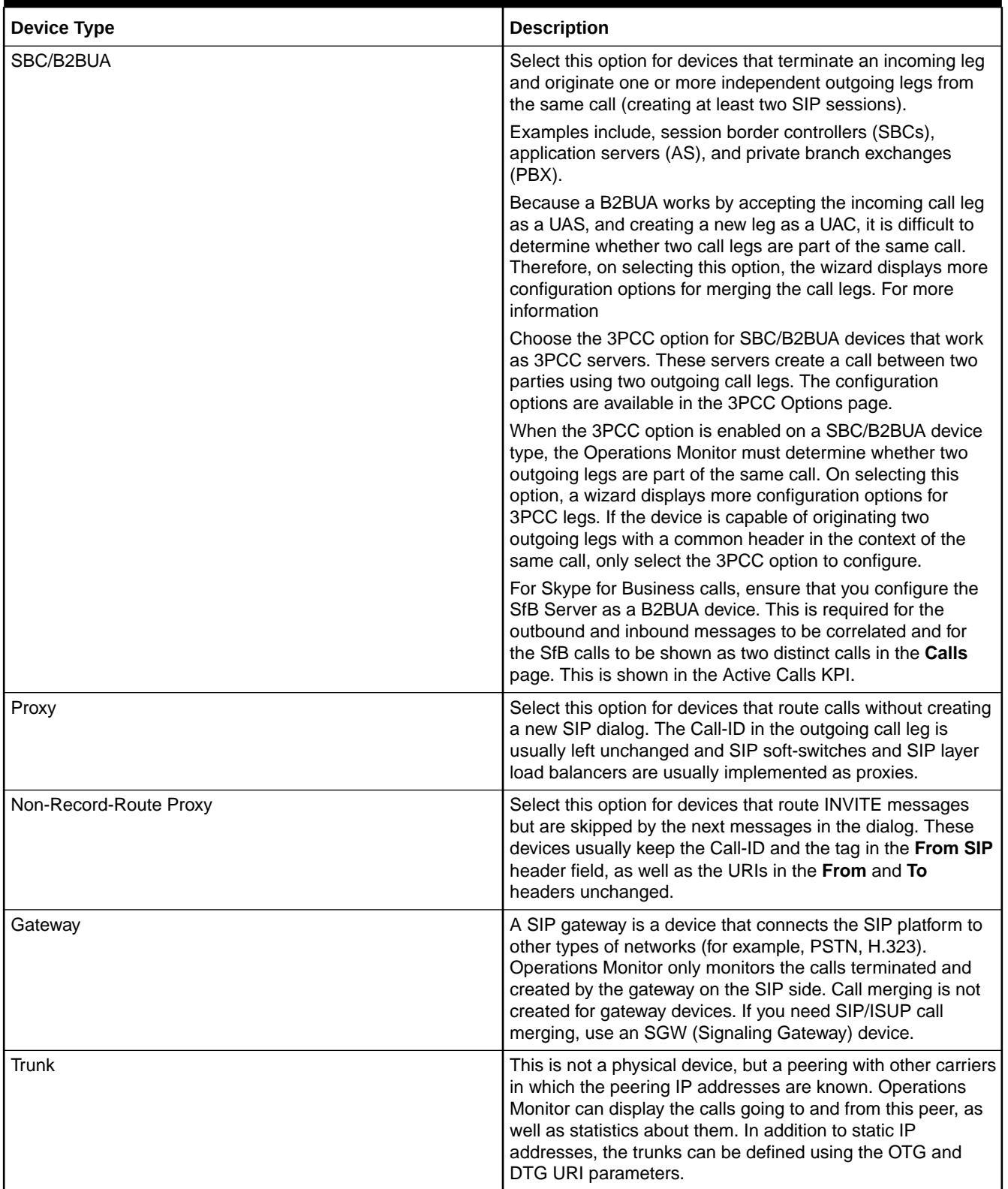

### **Table 7-9 (Cont.) Device Types**

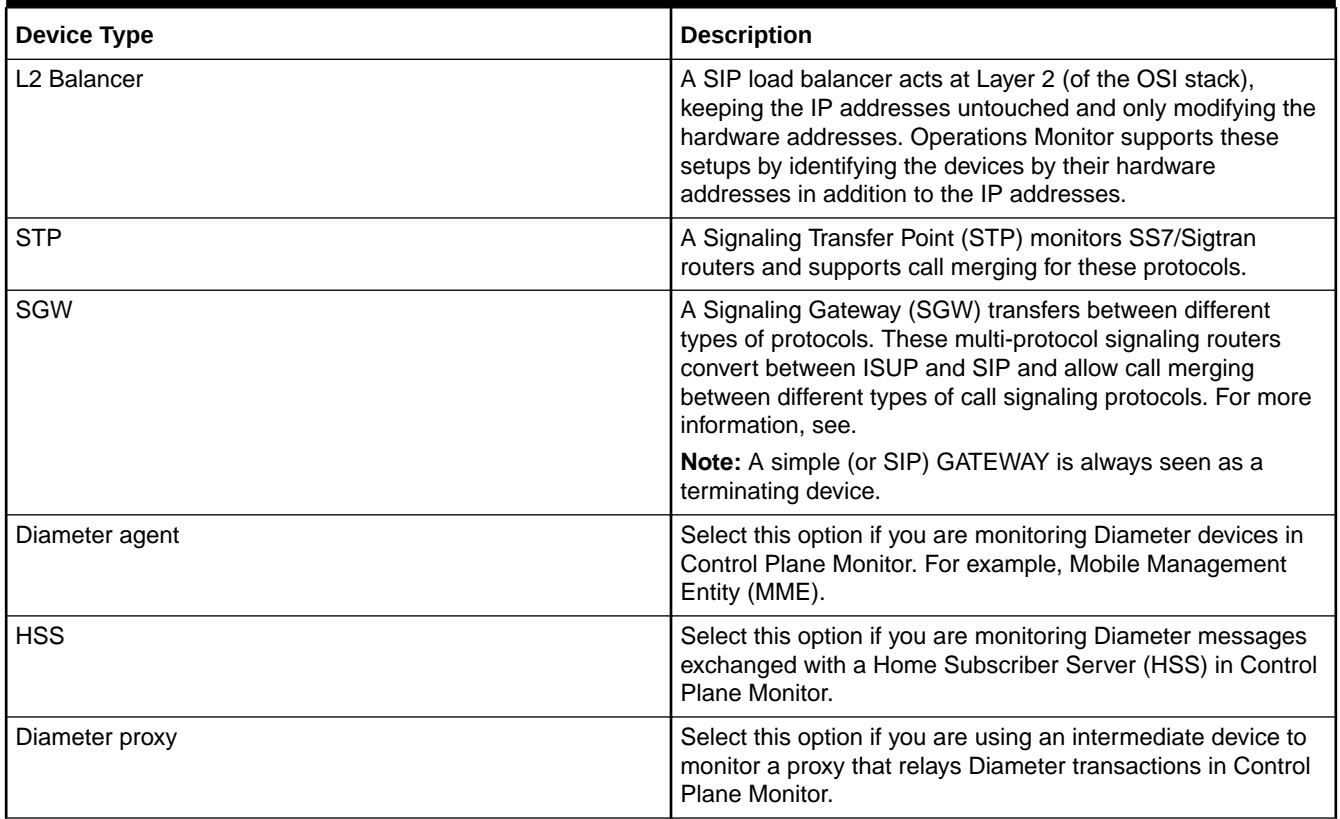

# SBC/B2BUA Call Merging

Call merging across B2BUA devices is a crucial point for SIP troubleshooting. Operations Monitor can use a large set of criteria for matching the calls, has several easy-to-use presets, and can also combine the criteria in a very flexible way by using custom algorithm expressions.

For STP devices, a similar choice of options applies. For SGW devices, the only options are the default or custom matching algorithm.

The wizard panel offers the high-level options:

image

### **Figure 7-30 Choosing the Call Matching Type for a B2BUA Device**

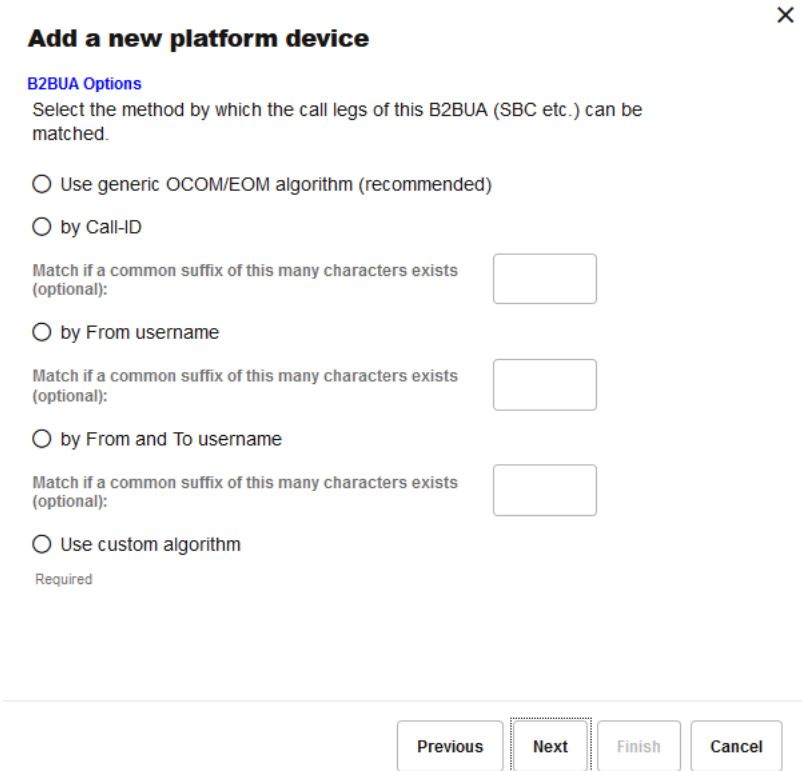

## **Table 7-10 B2BUA Device Options**

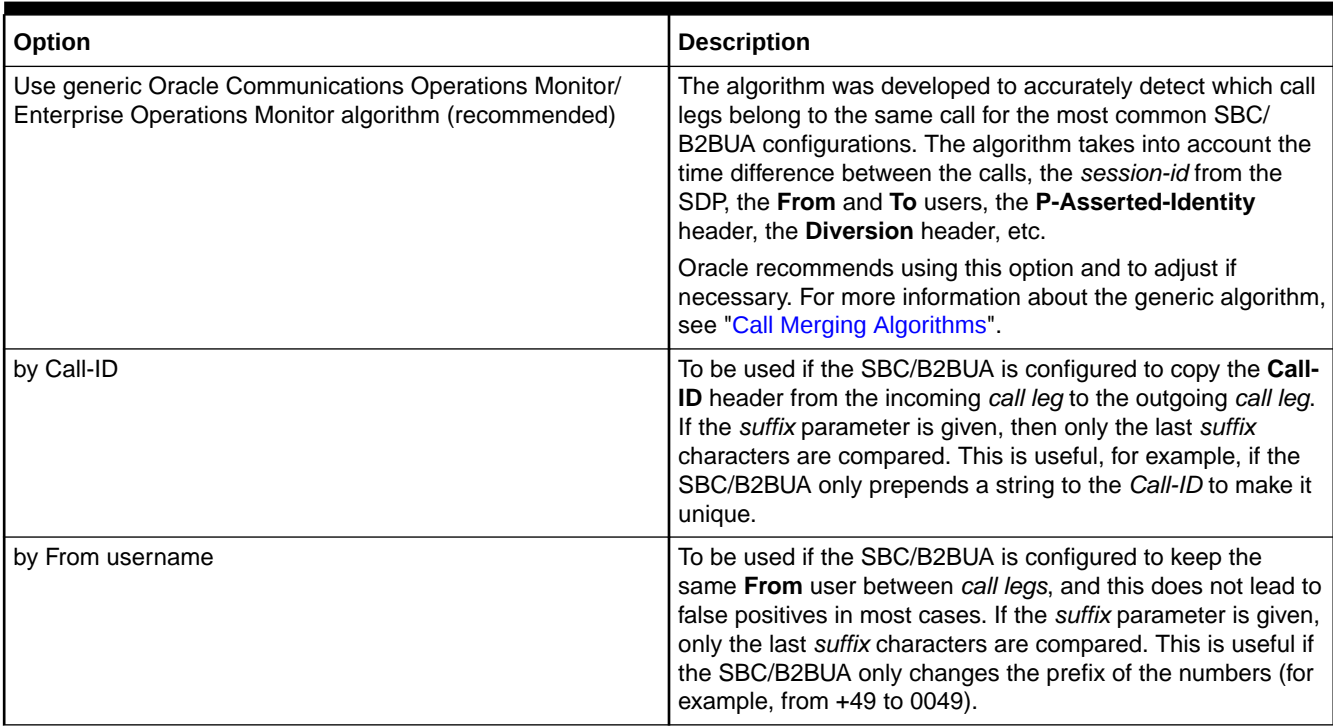

## **Table 7-10 (Cont.) B2BUA Device Options**

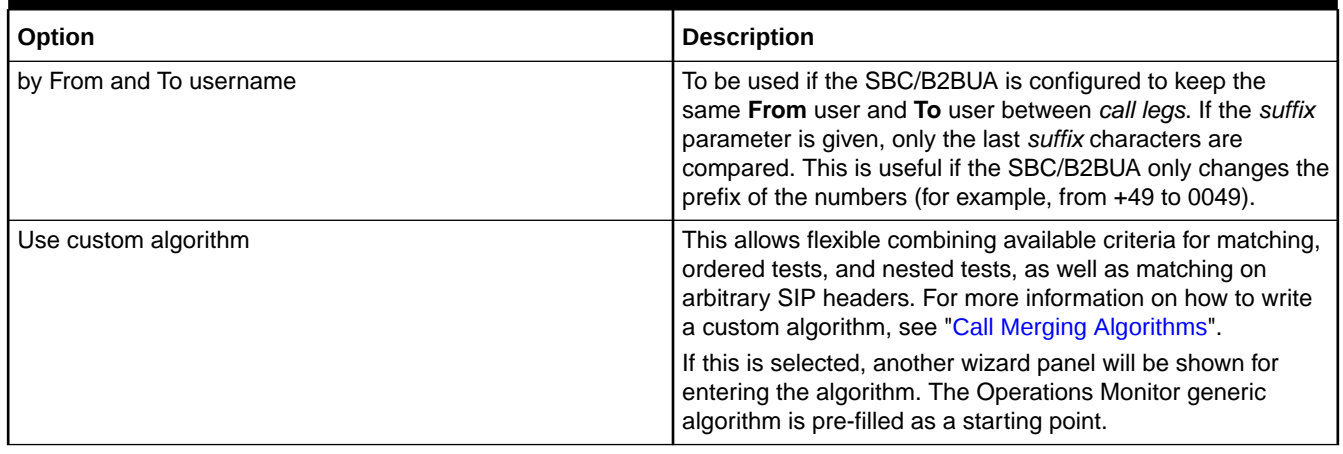

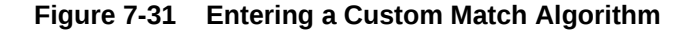

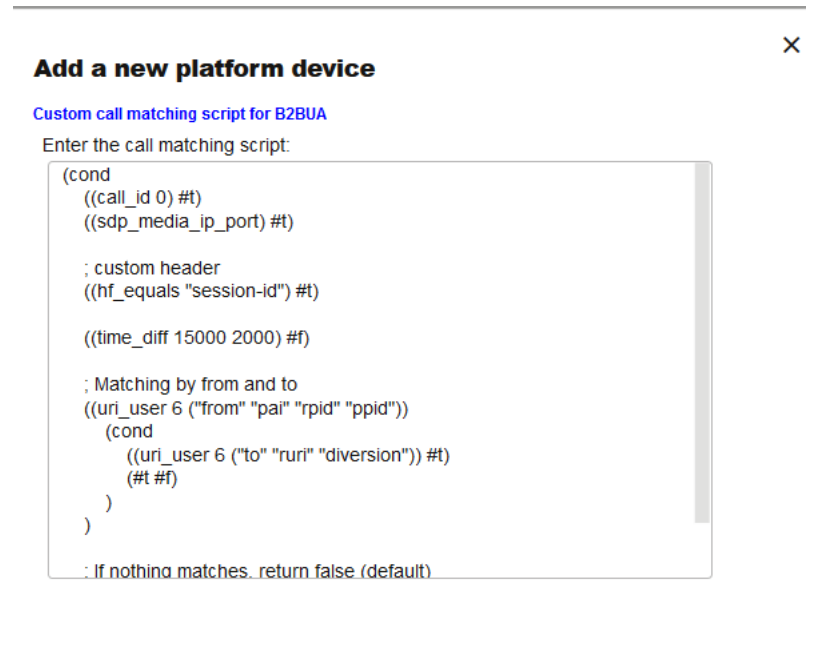

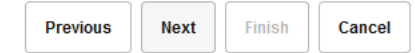

# 3PCC Options

Third-Party Call Control (3PCC) servers initiate two outgoing legs to establish a single call between two parties. Session Monitor correlates the two SIP sessions using a custom header that is common to both outgoing legs. This feature is configurable per SBC/B2BUA device. The default value is disabled.

#### **Figure 7-32 Configuring 3PCC Options**

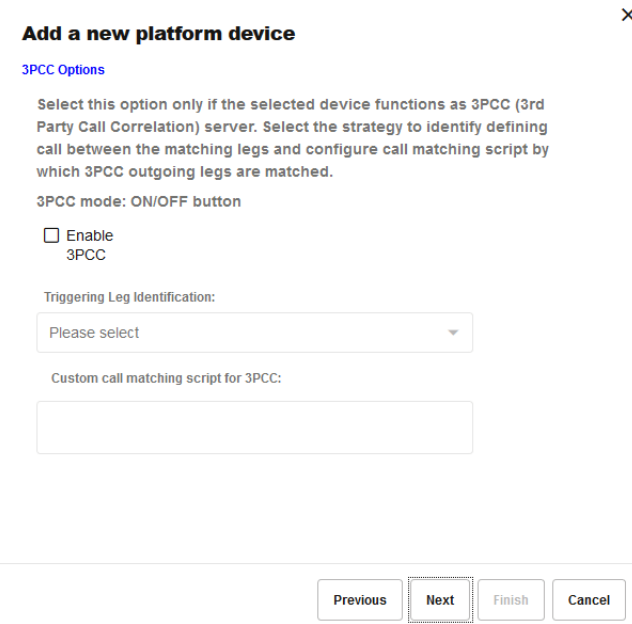

#### **Identifying the Triggering Leg**

The *triggered leg* or Callee leg is the leg that defines the call state. The other leg is the *triggering leg* or Caller leg. For example, a 3PCC server originates a call to both a SIP User Agent and a PSTN user. The outgoing leg towards the User Agent is the triggering leg and the outgoing leg towards the PSTN user is the triggered leg.

There are two ways to identify the triggering leg:

- **1. Hostname in FROM and TO Headers being the same in INVITE**: The INVITE in the triggering leg contains the same hostname in the From and To headers.
- **2. Provisional Response**: The triggering leg generates a provisional response (18x) relatively faster than that of the triggered leg.

Select one of the strategies to identify the triggering leg.

#### **Call Matching Script**

The call matching script correlates the two outgoing legs in the context of 3PCC calls.

The following is the basic template for a call matching script.

```
(cond
   ((hf_equals <any 3PCC custom header>) #t)
   ((time_diff 2000 0) #f)
   ; If nothing matches, return false (default)
)
```
If the 3PCC header is X-Genesys-CallUUID, the script looks like the following.

```
(cond
   ((hf_equals "X-Genesys-CallUUID") #t)
   ((time_diff 2000 0) #f)
```
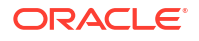

```
 ; If nothing matches, return false (default)
)
```
The functionality of  $hf_{equals}$  () is explained in the Call Merging Algorithms chapter, but the time diff() method varies slightly in a 3PCC call matching script. The syntax is time\_diff(interval1, interval2).

- interval1 The maximum time difference between the initial INVITE message of one outgoing call leg and the initial INVITE of another outgoing call leg. The maximum value is 5 seconds.
- interval2 Since there won't be any matching incoming call legs for outgoing call legs in 3PCC calls, this value has no significance and is not used. Use the default value of 0.

### **Note:**

The algorithm configured, in this 3PCC options page, will not be used to correlate incoming calls and outgoing calls.

Enable the 3PCC option only when a device functions as a 3PCC server by originating two outgoing legs in the context of the same call. Because 3PCC is more resource intensive, choose this option only when needed.

## Device Identification

The devices are usually identified by only their IP addresses. Exceptions are the *trunk* devices, which can be also identified by the *OTG* and *DTG* parameters, and the set-ups in which the hardware addresses are significant. Either IPv4 or IPv6 addresses may be supplied. IP ranges with bitmasks smaller than 24 (for IPv4) or 120 (for IPv6) might impact performance significantly.

In the **Device identification by address** wizard panel, specify the identification addresses for the device you create. Enter the IPs used by the device in a list separated by spaces. If multiple devices share an IP address, but are in different VLANs, you can also specify the VLAN IDs.

You can specify VLAN IDs in multiple ways. You can enter:

- **IP(VLAN=***x***)** with *x*>=0, which matches packets with VLAN ID *x*.
- **IP** without a specified VLAN. The IP matches any packets, with or without a VLAN.
- **IP(VLAN=0)** or IP(VLAN=off) which only matches packets with no VLAN. This restricts the IP to only non-VLAN packets.

### **Figure 7-33 Device Identification Settings**

#### Add a new platform device

#### **Device identification by address**

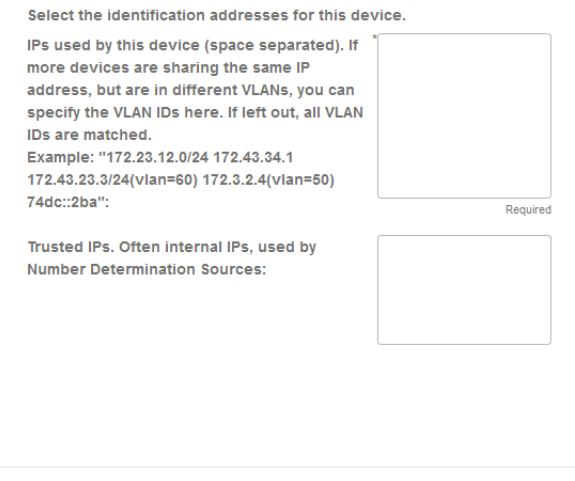

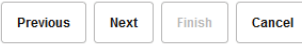

### **Identifying Trunk Devices**

For *trunk* devices, there is also the option of identifying by using the *OTG* and *DTG* parameters, offered by an extra wizard panel.

### **Figure 7-34 Trunk Identification Settings**

#### Add a new platform device

**Device identification strategy** 

Select the device identification strategy.

● Use IP addresses

O Use DTG/OTG URI parameters

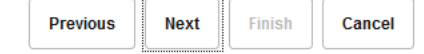

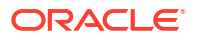

The parameters *OTG* and *DTG* are the originating and destination trunk identifiers found in the **From** header field of the *URI*, respectively, *Request-URI*.

#### **Trusted IP Ranges**

For the Number Determination algorithm, only these IPs (or point codes) on each device are considered when identifying a call. Set this field to the source IPs for messages that you wish to take number information from.

## Providing a Name

The last step in the creation wizard is to set a name for the device. The name may contain spaces, but it is recommended to keep the name short in order to fit in the table columns and SIP diagrams.

 $\boldsymbol{\mathsf{x}}$ 

#### **Figure 7-35 Device Name Settings**

Add a now platform dovice

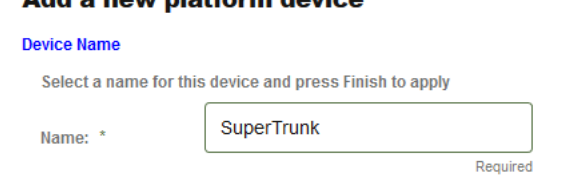

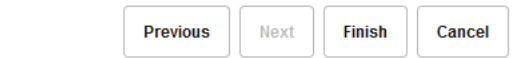

# Visibility Configuration

You can configure a device or trunk to be visible or hidden for each realm. Click the **Realms** button in the toolbar to list the current defined realms as illustrated. If one or more realms are checked, the device/trunk is visible only to the users belonging to those realms.

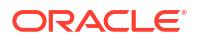

**Figure 7-36 Device Visibility Settings**

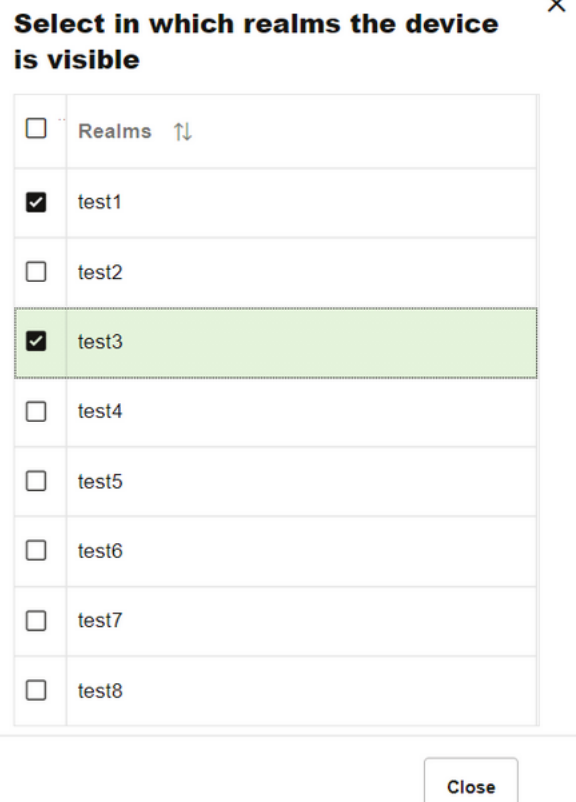

# Configuring Devices for the Mediation Engine Connector

A Mediation Engine Connector allows a user to monitor multiple Mediation Engines that are located in separate geographic locations.

 $\ddot{\phantom{0}}$ 

If a call is sent through a device monitored by two Mediation Engines, the Mediation Engine Connector sees the call flow through both Mediation Engines. In order for the Mediation Engine Connector to correlate the call, you must designate one Mediation Engine as internal, and the second Mediation Engine as external. The Mediation Engine Connector consolidates the data from both Mediation Engines and presents the single call flow.

The **Toggle external** button allows you to select a device and determine if the device is visible to the associated "internal" Mediation Engine, or visible to other "external" Mediation Engines in the Mediation Engine Connector platform.

For more information on correlation, see "Understanding Call Correlation" in "Configuring Mediation Engines" in *Mediation Engine Connector User's Guide*.

For more information regarding the Mediation Engine Connector, consult your Oracle representative.

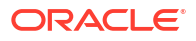

# Enabling or Disabling Device Map for a Device

A Device Map shows an overview of the status and activity for all configured devices on the monitored platform. You can enable or disable the display of a device in device map for a specific device in the **Platform Devices** page.

After upgrading to 4.4 from a previous release, with the Device Map Limit set to any value outside of the supported range, the **Enabled device map** flag is set to **False** and the individual **Device Map Status** for all devices in Platform Devices is set to **Disabled**. This is also applicable to the savepoint configuration from older releases that are restored in 4.4.

To enable Device Map for a device and to set the limit:

- **1.** Click **admin**, and then click **Settings**.
- **2.** In the **Settings** page, click **Platform**, and then click **Platform Devices**.
- **3.** Select the device for which you want the device map to be enabled.
- **4.** Click **Device Map** to enable or disable.

### **Note:**

If the **Device Map** button is not enabled, set the **Enabled Device Map** flag to **True**. You can find this under **System Settings**.

**Figure 7-37 Enabling Device Map**

| <b>Platform Devices</b>                                                                           |                                 |           |                       |                              |                                                                |                  |           |                  |                          |                           |
|---------------------------------------------------------------------------------------------------|---------------------------------|-----------|-----------------------|------------------------------|----------------------------------------------------------------|------------------|-----------|------------------|--------------------------|---------------------------|
| Edit<br>Add<br><b>Delete</b><br>Choose Template $\sim$<br>$Export$ $\rightarrow$<br><b>Import</b> |                                 |           |                       |                              | VQ Status $\sim$<br><b>Device Map</b><br>$\Box$ Show in groups |                  |           |                  |                          | $\mathbb{R}^n$<br>$\cdot$ |
| о                                                                                                 | - 11<br>Name                    | Type 1↓   | Call<br>礼<br>Matching | IP<br>11<br><b>Addresses</b> | Point<br>Codes                                                 | <b>Visiblity</b> | External? | <b>VO Status</b> | <b>Device Map Status</b> | <b>Assigned Template</b>  |
| ☑                                                                                                 | B2BUA1                          | SBC/B2BUA | Using generic         | 172.16.0.2 17                |                                                                |                  | internal  | No VQ            | <b>Disabled</b>          | No Template               |
| □                                                                                                 | B <sub>2</sub> BUA <sub>2</sub> | SBC/B2BUA | Using generic         | 172.16.0.3 17                |                                                                |                  | internal  | No VQ            | Enabled                  | No Template               |
| с                                                                                                 | B <sub>2</sub> BUA <sub>3</sub> | SBC/B2BUA | Using generic         | 172.16.0.4.17.               |                                                                |                  | internal  | No VQ            | Enabled                  | No Template               |
| г                                                                                                 | B <sub>2</sub> BUA <sub>4</sub> | SBC/B2BUA | Using generic         | 172.16.0.5 17                |                                                                |                  | internal  | No VQ            | <b>Disabled</b>          | No Template               |
|                                                                                                   | test480                         | SBC/B2BUA | Using generic         | 172.16.0.6                   |                                                                |                  | internal  | No VQ            | <b>Disabled</b>          | No Template               |

### **Note:**

If you set the **Enabled Device Map** flag under **System Settings** to **True**, then for a selected Platform device, setting the **Device Map Status** to **Enabled** creates device-to-device counters for that specific device. Setting **Device Map Status** to **Disabled**, deletes those counters.

# Configuring Devices for Voice Quality Measurement

The **Voice Quality** page lets you to view voice quality statistics based on the MOS, Packet Loss, and Jitter measures. For more information on voice quality, see "[Voice Quality"](#page-122-0).

You can configure a device or trunk to be associated with either of the following voice quality (VQ) statuses.

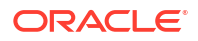

If a device has no templates applied, then the VQ Status button is enabled for all such devices. If you have upgraded from Session Monitor 4.x to Session Monitor 5.0 release, all devices can still use this VQ Status button if no templates are applied. This ensures that you can apply VQ statuses for all the devices post upgrade.

If a device is associated with a template then the VQ Status button is disabled. You can still add VQ counters as part of a custom template for a device. For more information on custom templates, see [KPI Templates.](#page-286-0)

- No VQ: None of the VQ counters is enabled.
- Only MOScqe: Only the MOS VQ counter is enabled and the other VQ counters gets disabled.
- Full VQ: All three kinds of the VQ counters (MOS, Packet Loss, and Jitter) are enabled.

### **Note:**

When you change the **VQ status** for a device from "Full VQ" to "No VQ" or "Only MOScqe", and from "Only MOScqe" to "No VQ", the existing VQ data of the "Full VQ" status and the "Only MOScqe" status is lost.

#### **Figure 7-38 Platform Devices Settings - VQ Status**

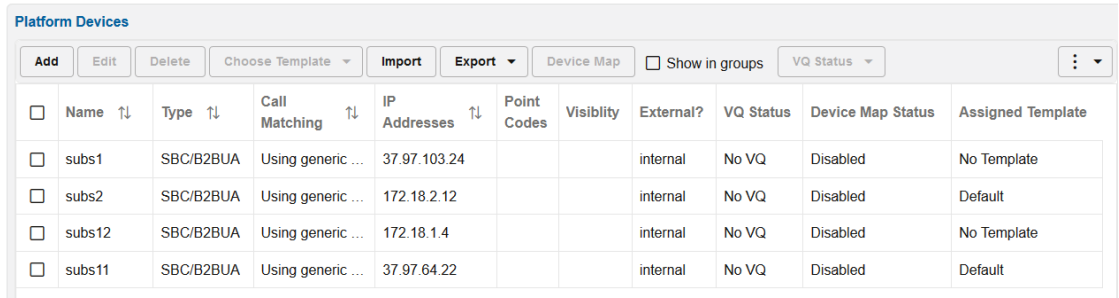

## **Note:**

If the **VQ status** displays the word "**Partial**" in red while associating a device with the VQ status, it implies there has been an issue causing the device counters to not match the VQ status. To resolve this issue, try setting **VQ Status** back to "No VQ" for the device using the **Platform Device Settings** page, and then again to "Full VQ" to re-add the VQ counter.

# Device Monitoring

The **Devices Monitoring** page is used for starting monitoring a device defined in ["Platform](#page-219-0) [Devices](#page-219-0)". Monitoring is realized by counting the number of requests that remain unanswered.

### **Figure 7-39 Devices Monitoring Settings**

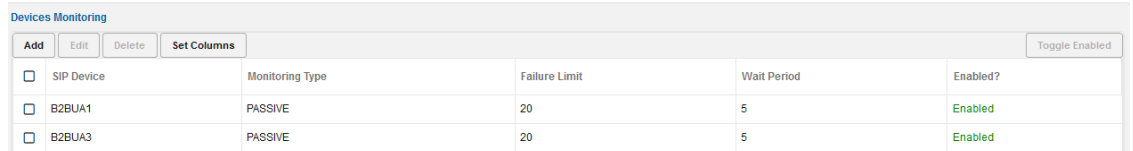

Operations Monitor uses the following algorithm for monitoring SIP devices:

- A counter is kept with the number of *incoming* SIP requests to the monitored device, which have received no answer. These requests are *not* sent by Operations Monitor, but are regular requests from the SIP network.
- Whenever the monitored device sends a message (regardless of what type of message), the counter is set to zero, because the device must be *up*.
- If the counter exceeds a configurable threshold, a timer is started to fire after a configurable time interval.
- If the monitored device sends a message before the timer fires, the timer is canceled and the counter is set to zero again.
- If the timer fires, the monitored device is marked as *down*.

# Enabling Device Monitoring

In the **Device Monitoring** table, each line represents a device being monitored. To enable or disable the monitoring of any device, select the device in the table and click the **Toggle Enabled** button in the toolbar. The **Enabled?** column from the table shows the current status.

# Adding and Editing Monitored Devices

Before you add a device to be monitored, you must configure the device in the **Platform Devices** settings section.

To add a new monitoring configuration, click the **Add** button from the upper toolbar. A wizard dialog guides you through the monitoring options.

To edit an existing monitoring configuration line, select the device and click the **Modify** button in the toolbar. A wizard dialog opens pre-filled with the current values for this monitoring configuration. If you want to permanently delete a configuration type for a device, select it from the table and click **Delete**.

## **Note:**

Device monitoring does not affect the performance or stability of the monitored device. It is immune to connectivity problems between the monitoring and the monitored device, reducing false positives.

# Device Monitoring Parameters

To configure a device monitoring, a couple of parameters are requested:

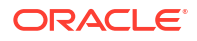

- Device name to be monitored.
- Expiry interval of the timer.
- Number of unanswered requests needed to start the timer.

Additionally, you can enable device monitoring immediately, or leave it disabled until toggled from the list of monitored devices.

**Figure 7-40 Device Monitoring Parameters**

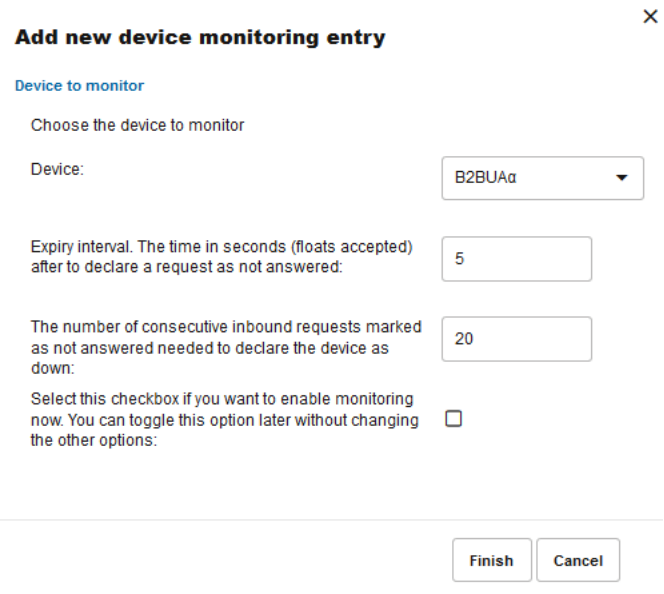

# IP Tags

The New IP Tag Management window is used to add new IP addresses.

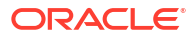

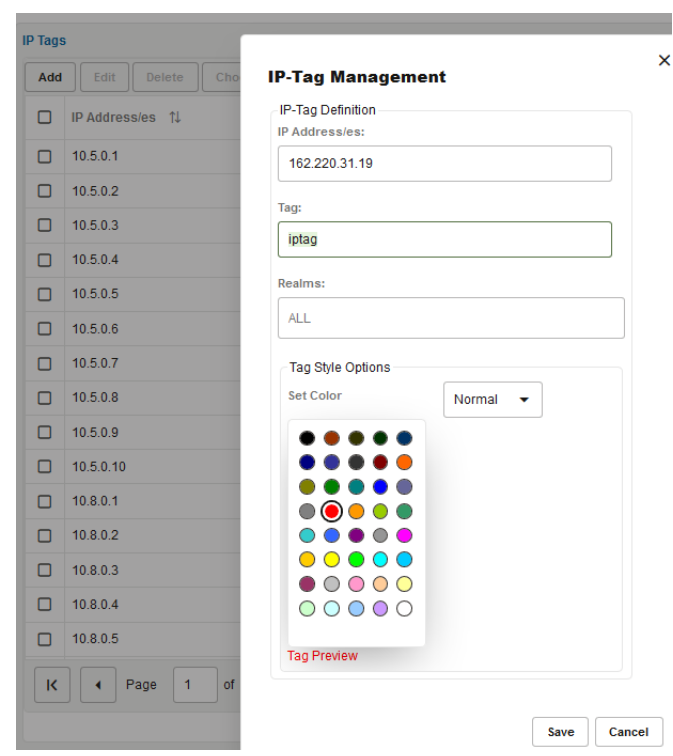

**Figure 7-41 Adding a New IP Tag**

*IP tags* are a way of assigning friendly names to *IP* addresses or *IP subnets* (either IPv4 or IPv6). The IP tag's name appears in brackets in the **Call Details** window. The color and font style of the tags can be customized. IP tags are visible and editable by all users.

You can assign KPI templates to IP Tags. For more information on Choose Template, and Assigned template, see [KPI Templates.](#page-286-0)

# Prefix Tags

The **Platform: Prefix Tags** window is used to add new Prefix tags.

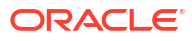

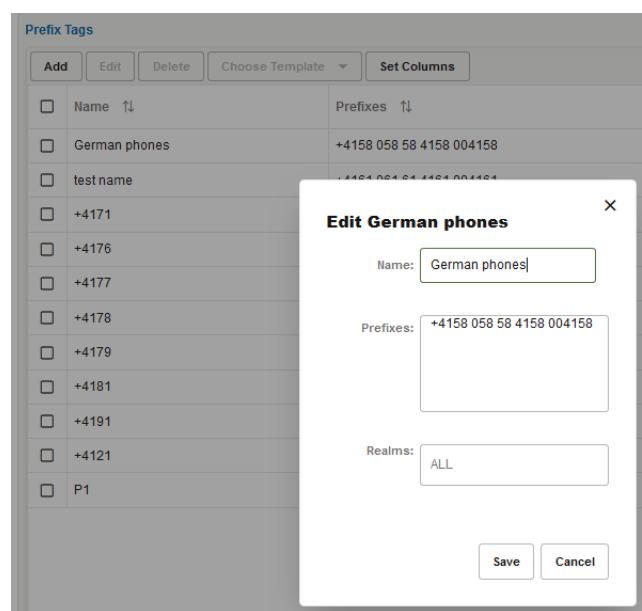

<span id="page-235-0"></span>**Figure 7-42 Adding a New Prefix Tag**

Prefix tags allow assigning a friendly name to phone *prefixes*. Once the prefix tag is created, the user can create a KPI or metric on. You can, like with devices, configure a prefix tag to be visible or hidden for each realm, with the difference that prefixes in the *ALL* realm won't be visible for the user in another realm. For more information, see ["KPI/Metrics](#page-72-0)".

When a prefix tag KPI is created in a realm, the value of the KPI is sourced from the calls matching both the prefix and the realm pattern. If you create a prefix tag in one realm and a KPI in a different realm, the KPI will not be visible to users who are restricted to one of the two realms.

You can apply KPI templates to Prefix tags. For more information on **Choose Template**, and **Assigned Template**, see [KPI Templates.](#page-286-0)

### **Note:**

You can create a prefix tag using a maximum of 6 characters (including the "+" character if it is needed). For example, 493080.

# Realms Definitions

You configure *Realms Definitions* under the **Realms** section of the **Settings** menu. Each *realm* can have one or more *realm patterns* associated with it.

*Realms* can be used for limiting the visibility of Operations Monitor's web interface users. They are useful in scenarios such as:

• You have a set of resellers of the SIP service, and you want to give each of them the monitoring abilities of Operations Monitor, but at the same time restrict their view only to the SIP users served by them.

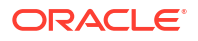

• You have a set of support workers, and you want to give them the fast troubleshooting abilities of Operations Monitor, but in the same time restrict their view to a certain set of users, for privacy reasons.

A *realm* can be defined as a set of *telephone numbers* or as a set of *domains*. The set of rules defining a *realm* are called *realm patterns*. Additionally, a custom header in SIP can contain a realm identifier.

# **Note:** *Realms* do not need to be disjoint. For example, you can have a single telephone number in multiple realms, and you can have one realm containing the union of other two realms.

If a user has his or her visibility restricted to one *realm*:

- The user only sees the registered subscribers that are part of the *realm*. The *User tracking* feature is restricted as well.
- The user only sees calls in which the caller or the callee are part of the *realm*.
- *Statistics* are adjusted to reflect only the **Realm** section, not the whole platform. For example, the **Active Calls** chart counts only the active calls in which one of the participants is part of the *realm*.

### **Note:**

Voice quality statistics are an exception. Realm separation does not apply to voice quality statistics. Users assigned to realms see platform wide voice quality values.

- If the user creates a *trace*, it will only contain the messages that are from or to subscribers of the *realm*.
- *Alerts* are only sent to the user if the cause of the alert is part of his *realm*.

In other words, *realms* are segments of the subscriber base, and if an Operations Monitor user's view is restricted to a *realm*, Operations Monitor will only show information about that segment.

#### **Note:**

Realm names *cannot be deleted*, only the realm patterns.

*Realms* are not the only way to limit the view of the web interface users. You can also restrict features by using *user rights*. For more information, see "[User Management"](#page-268-0).

# Realms Table

The Relams panel used for adding, editing and deleting *realms*. Realms can also be created from the Realm Patterns Table edit window. Deleting a realm will also delete all its associated patterns.

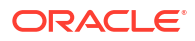

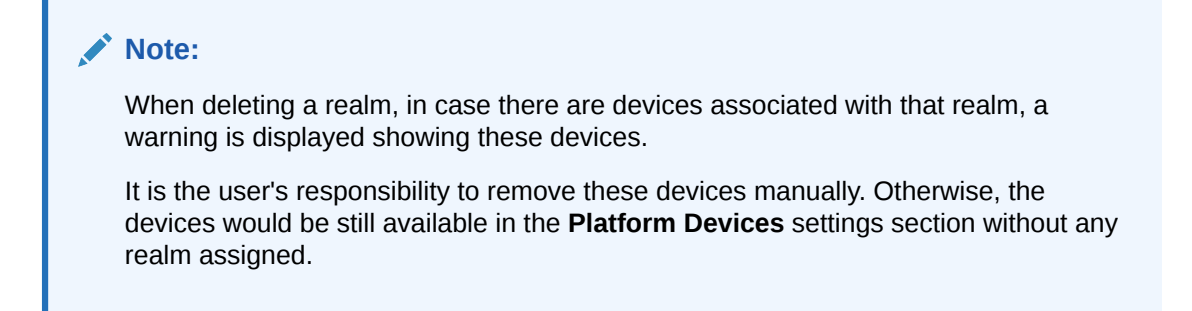

### **Figure 7-43 Realms Definitions**

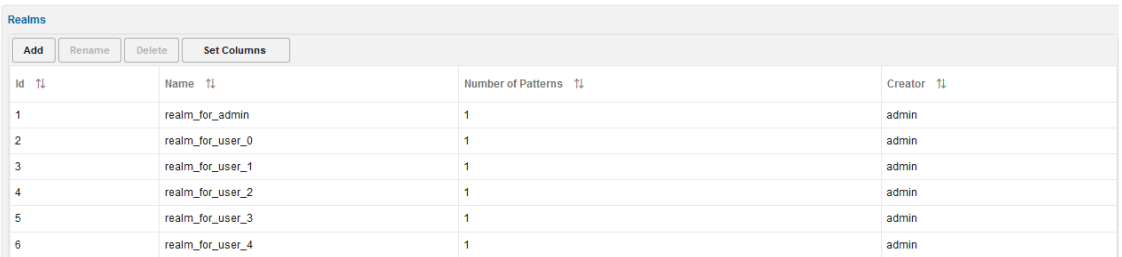

# Realm Patterns Table

The Realm Pattern Definitions page shows the panel used for defining *realm patterns*. Selecting a realm pattern and then clicking the toolbar Edit button, or double-clicking an entry opens an editing window.

This table describes the fields found in the **Add new realm pattern** table:

| Field        | <b>Description</b>                                                                                                    |
|--------------|----------------------------------------------------------------------------------------------------|
| Rid          | The ID of the realm.                                                                                                    |
| Realm        | The name of the realm. The edit select menu of the<br>field offers the previous used realms, but also<br>allows entering a new name. By entering a new<br>name and pressing the Create button, a realm with<br>that name is created immediately. |
| First number | The first phone number from a number range<br>realm. If this is specified, then the Last number<br>must also be specified. The realm will contain all<br>numbers from the range.                                                                 |
| Last number  | The last phone number from a <i>number range</i><br>realm. If this is specified, then the First number<br>must also be specified. The realm will contain all<br>numbers from the range.                                                          |

**Table 7-11 Add a New Realm Pattern Fields**

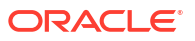

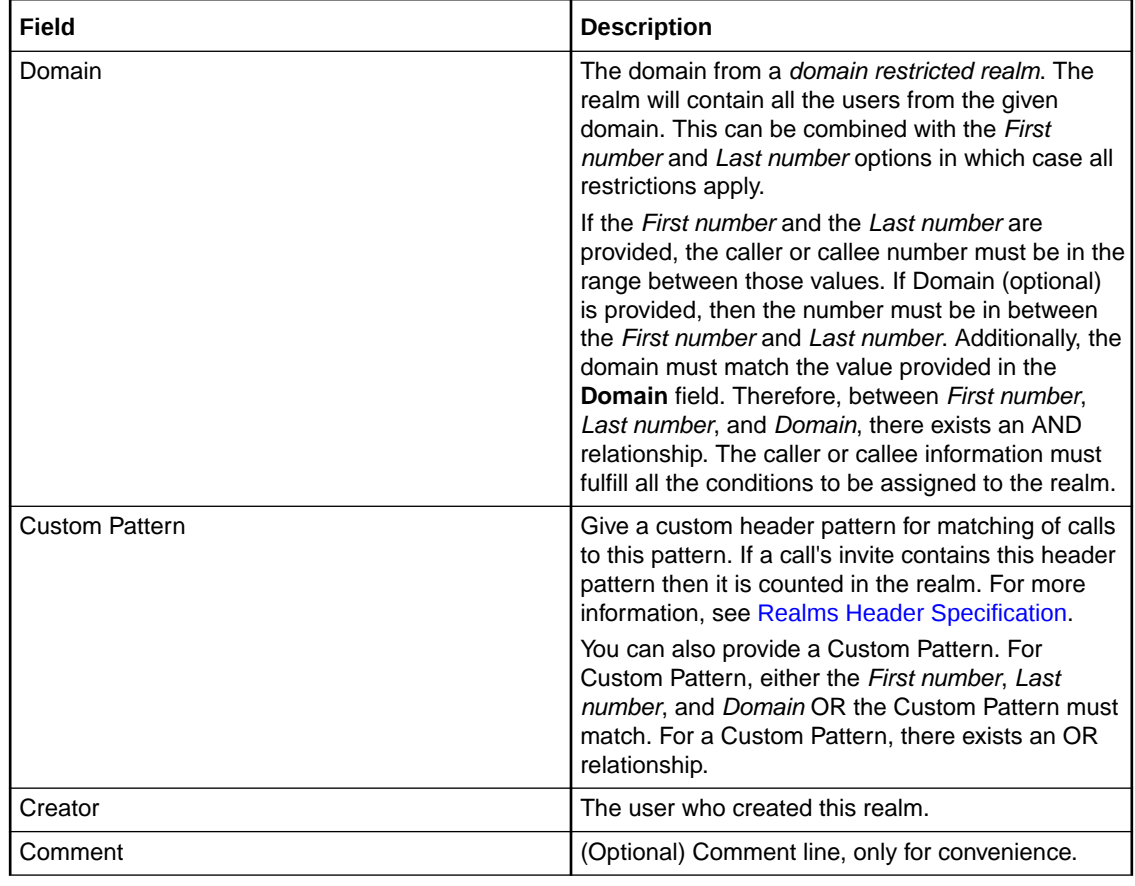

### **Table 7-11 (Cont.) Add a New Realm Pattern Fields**

### **Note:**

In order for the *domain restricted realms* to work, Operations Monitor needs to be configured to consider the domains in the user identifiers. Set the **Use User Domains** to **true**. For more information, see Use User Domains.

### **Note:**

Configuring a large number of realm patterns will affect the performance of the server.

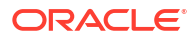

#### **Figure 7-44 The Add or Edit Realm Pattern Window**

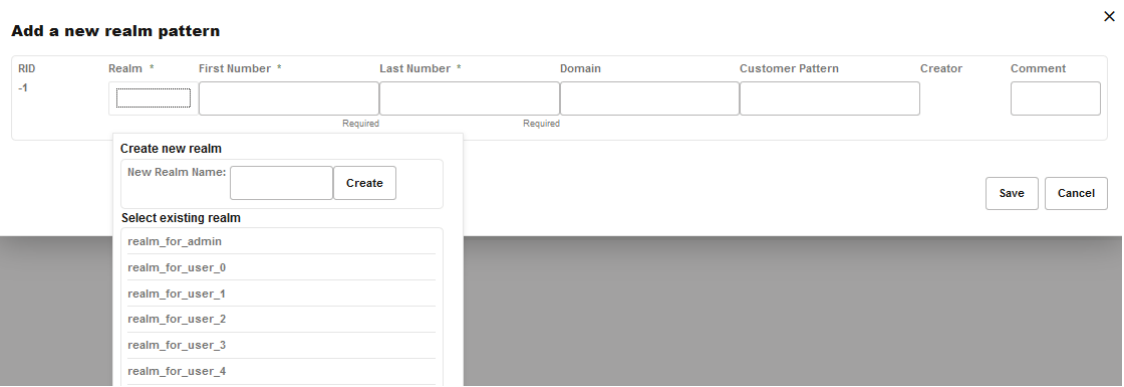

### **Figure 7-45 Realm Patterns Definitions**

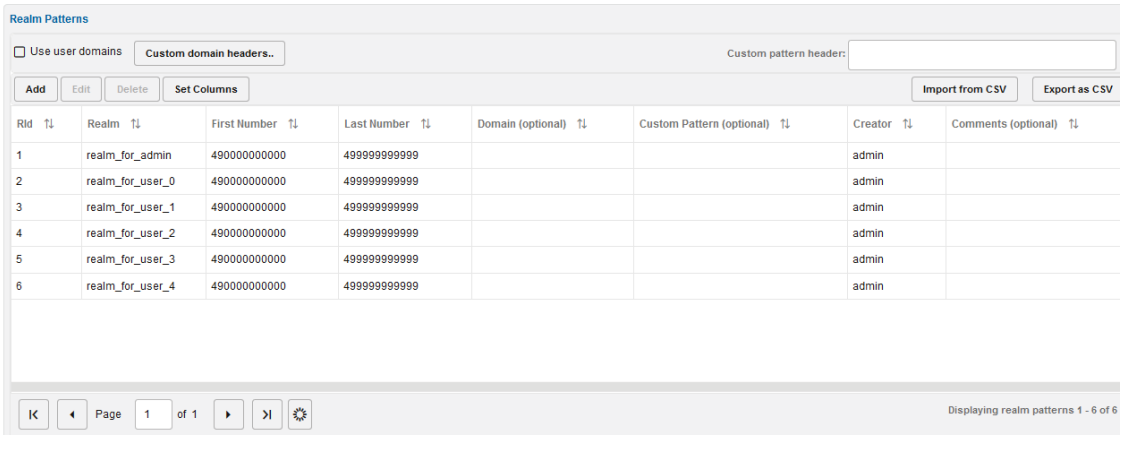

For example, the configuration from the Realms Patterns page defines the realm *reseller A* to contain:

- The phone number range 00491234000 to 00491234999, regardless of the domain name.
- The phone number range 0301234000 to 0301234555, regardless of the domain name.
- All users that have **a.sip.palladion.net** as their domain name.

The *realms* configuration can be exported to and imported from *CSV* files. This simplifies the *realms* maintenance in case of many *realms patterns*. For example, the configuration in *Realm Pattern Definitions* would be exported to:

```
name, min, max, domain, comments
reseller A,00491234000,00491234999,,
reseller A,0301234000,0301234555,,
reseller B,0301234556,0301234999,,
reseller B,,,b.sip.palladion.net,
reseller A,,,a.sip.palladion.net,
test,00445213000,00445213500,,Test realm with a single number.
```
The realms patterns can also be provisioned automatically by uploading a similar CSV file via FTP.

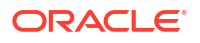

# <span id="page-240-0"></span>Realms Header Specification

There are two System Settings that modify the way Operations Monitor assigns *realms* to calls. By default Operations Monitor checks the **To:** and **From:** header for each SIP invite message associated with a call and associates this call with all matching realms ("or").

Specify additional header fields in the System Setting named **Headers in which to look for realm URIs**. **Diversion** or **P-Asserted-Identity** could be useful values, depending on the configuration. Operations Monitor generally checks all the occurrences of each of these fields in each SIP Invite message. Exceptions are possible for header fields whose repetition is forbidden by the SIP standard.

Further customizing is possible by matching a custom pattern against an arbitrary header field. Use the **Custom header for realm definition** System setting to specify which header to search for; use the **Custom Header Pattern (optional)** column on the **Realms Definitions** page to specify a pattern for each realm. The pattern matching works similar to the number matching.

Be aware that each additional header and the custom header matching are affecting Operations Monitor's performance.

# Automatic Realm Pattern Import

You can create an external list of realm patterns and import the list into Operations Monitor. You can compose a list as a CSV file, upload the file by using FTP, and configure Operations Monitor to have the CSV file processed at a defined interval to import the realm patterns.

This is an alternate method of adding realms to Operations Monitor. Importing realm patterns from an external CSV file may be preferable if you have a large number of entries to add or if you make frequent changes to the realm definitions. See ["Realms Definitions"](#page-235-0) for more information on adding realms using the Operations Monitor interface.

## **Caution:**

Importing new realm patterns overwrites existing realm patterns. The import feature is not additive; rather, all numbers for all realms should always be present in the CSV file.

# About Formatting the CSV File

Each line in the CSV file contains the realm name and the number pattern separated by a comma.

For example:

*RealmName*, *NumberPattern*

Assign each realm name and number pattern a unique value and order the list alphabetically. Only enter single number entries (even if there are number ranges belonging to the realm). Do not include duplicate entries. The import function of Operations Monitor compacts the numbers to the least possible amount of patterns by grouping them into the ranges.

Following is an example of a list of realm names and number patterns:

```
03940394, 444333222111 
40404044, 404040404040 
realmone, 133334444555 
realmone, 133334444666 
second, 12224444333
```
## Sorting Realms

If you are unsure of the uniqueness or ordering of realm names and number patterns, you can use the UNIX **sort** function on the file you have created.

From the command line, enter:

**/var/vsi/ftp/realms# cat list.csv | sort -u > ordered\_list.csv**

The listing of users can be sorted on name, email, or realm.

When sorting on realm, **ALL** comes first (or last, respectively), even if there is an entry coming alphabetically before **ALL**. Similar logic applies for realm **NONE**, which, however should never appear unless you have a broken database or misconfiguration.

If you use the **sort** function in Operations Monitor, use the command to remove the original list after the sorting is complete. Since all entries must be unique, allowing the original list to remain following the sort would introduce duplicate entries. The original list would also exist in an unsorted state.

Run the following command to remove the original list:

**/var/vsi/ftp/realms# rm list.csv**

## Importing Realms at a Daily Frequency

You can set a specific time at which the new realm patterns are automatically imported each day.

To enable importing realms at a daily frequency, at the command line:

**1.** Create a folder within the FTP directory:

**mkdir /var/vsi/ftp/realms**

**2.** Open the **etc/iptego/vsp.conf** file and add the following text:

```
[realms]
import-enabled=1
import-task-hour=hour
import-task-minute=minute
```
The *hour* and *minute* variables indicate the hour of the day and the minute of the hour that the feature processes the CSV file. Valid values for the hour field are 0 through 23. Valid values for the minute field are 0 through 59.

The following example schedules an import to take place every day at 03:10 a.m. server time:

```
import-enabled=1
import-task-hour=3
import-task-minute=10
```
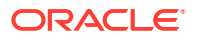

- **3.** Save and close the file.
- **4.** Restart the respective process to make above changes active:

**systemctl restart pld-vsp.service**

# Editing the CSV File

Edit the CSV file externally, then recommit it by using FTP to the **realms** folder. Make sure the CSV file is ordered and with unique entries. On the configured import time, the change will take effect.

There can be multiple CSV files present in Operations Monitor. Ensure that the entries are unique across all the CSV files.

# Custom Headers for the Calls Page

You can define custom header fields in which the field string is searched across all SIP messages, to parse and extract the values and display the headers as a new field in the **Calls** table.

### **Note:**

Starting with Release 5.2, the Custom Headers Addon has been removed from Platform Setup Application and Mediation Engine.

Defining custom headers enables custom monitoring of calls and filtering calls based on your requirements. This feature supports parsing of messages of only SIP protocol. Messages of other protocols like ISUP, ENUM, MEGACO, DIAMETER, MGCP etc are not supported. SIP messages belonging to Calls only are supported, messages related to other functionalities like Registrations, Subscriptions are not supported.

The SIP messages of a call are parsed and searched for the custom header values in the following order. Note that the body of a SIP message is not used to search for custom headers.

- **1.** All INVITE messages of the call are parsed and if the custom header has been configured, then the header value is saved in the message structure. If the value is not found in INVITE, only then the 180 Ringing/183 Session Progress messages.
- **2.** 180 Ringing/183 Session Progress messages of the call are parsed and if the custom header is present, the value is saved in the message structure. If the value is not found in 180 or 183 response codes, then the 200 OK is parsed
- **3.** Finally, the 200 OK (in reply to the INVITE message) is parsed and the corresponding custom header value is saved in the message structure.

Custom headers are displayed in the following pages:

- Dashboard
- Calls
- **Devices**
- User Tracking
- IP Tracking

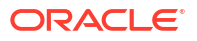

## **Note:**

By default, the custom header columns are displayed on all Calls panels except the Dashboard. To view on the Dashboard, add the columns manually using the **Set Columns** option.

# Creating Custom Headers for Calls

The **Calls Custom Headers** page allows you to configure Custom Headers. It is recommended that you configure Custom Headers during a maintenance window period.

To create custom headers for Calls:

- **1.** Click **admin** > **Settings** and then expand **Custom Headers**.
- **2.** Click **Calls**.

The **Calls Custom Headers** page displays ten fields that are used to configure the Custom Header names.

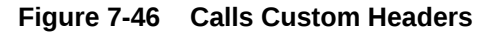

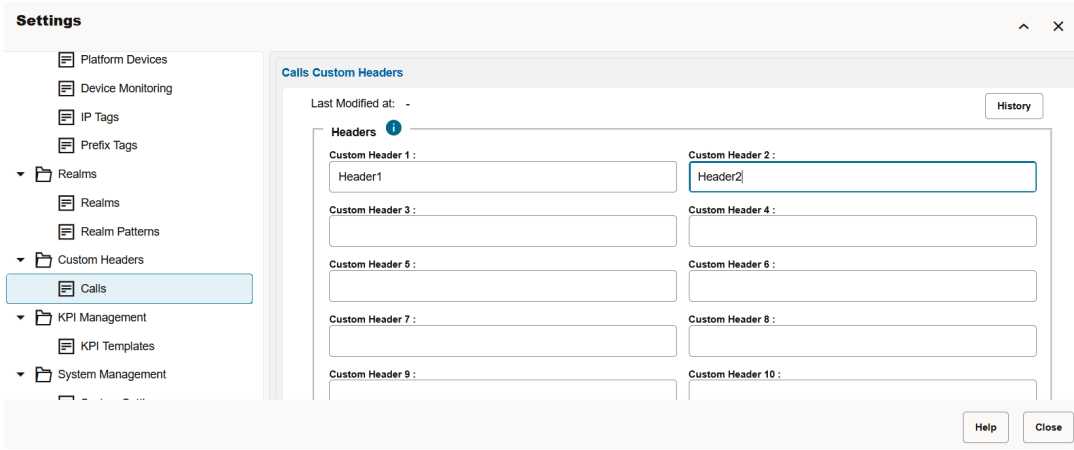

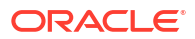

### **Note:**

Custom Header names cannot contain spaces. While adding the Custom Headers, built-in validations check that the custom headers are not one of the following :

- P-Asserted-Id
- Remote-Party-Id
- **Caller**
- From
- Callee
- To
- Reason
- **Diversion**
- Caller User Agent
- Callee User Agent

If you try to add any of the pre-existing ten custom headers, the error message "*Custom header already exists in the calls page*" is displayed, and the **Save** button is disabled.

If you try to add an existing custom header, the error message "*Value already configured in another custom header column*" is displayed.

After configuring the custom headers from the **Settings** page, the configured and active headers are shown on the **Calls** panel.

- If the values are for the currently configured custom header, they are displayed in 'Black'
- If the values are for an older configured Custom Header, the older values are shown as Red, and the newer value for the new header are shown in black. For older values in Red, a title is added to indicate that they are for the older custom header values. You can see this while hovering on the value.

You can apply Simple Filters to the columns - not Advanced Filters. The newly configured rows can also be part of a CSV/Bulk Export, where the columns (unlike other columns) are indicated by the configured custom header name. You can also export or import the custom header names in the Configuration Savepoints.

- **3.** You can:
	- **a.** Click **Save** to save all valid custom headers.
	- **b.** Click **Reset** to reset the custom header names. Doing this, updates the fields in the settings to the last saved values.
	- **c.** Click **Clear All** which allows you to clear all fields and delete the corresponding columns from the calls table.

# Viewing History of Calls Custom Headers

To view the history of configured custom headers:

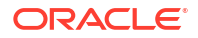

- **1.** Click **Admin**, **Settings**.
- **2.** Click **Custom Header**, and **Calls**.
- **3.** In the **Calls Custom Headers** page, click **History**.
- **4.** In the **Custom Header Change History** page, you can view the History of the Custom Headers by Header ID or Date :
	- **a.** by Header ID
		- **i.** Select the custom header from the drop-down list. The history (if any) of the Header ID is shown. The current active value row is highlighted with a green background and the keyword '(Active)' is added to the Name.

If the Custom Header ID value was deleted, it is indicated by an empty name with the associated time stamp of the change.

- **b.** By Date:
	- **i.** Select the Date and time from the date-time picker. The name of all custom headers configured on the specific date and time is displayed.

If a specific header was not configured, the value is shown as null or empty.

# System Management

Operations Monitor's system is configurable and maintainable through the **System Management** section of the **Settings** link in the upper right corner. The **System Management** section includes the following:

- **System Settings**: Use the System Settings page to configure Operations Monitor system parameters by adjusting the default values to meet your business needs. For example, you can adjust the session-timeout value that defines how long Operations Monitor keeps a call active if no SIP messages are received for the call.
- **Oracle SBC Config Upload**: Use the Oracle SBC Config Upload page to import the device configurations from an Oracle SBC configuration file into Operations Monitor or update existing Oracle SBC configurations.
- **Language Settings**: Use the Language Settings page to configure the default display language for all Operations Monitor users.

# System Settings

System settings allows you to configure Operations Monitor's internal parameters and several advanced settings.

### **Note:**

Some of these settings may affect the performance and stability of Operations Monitor. Please consult with Oracle or your system integrator if you are unsure about a configuration.

System Settings shown here is an example of possible system settings. A short description about every system option is displayed when you hover with the mouse over the name of the option.

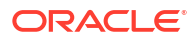

### **Figure 7-47 System Settings**

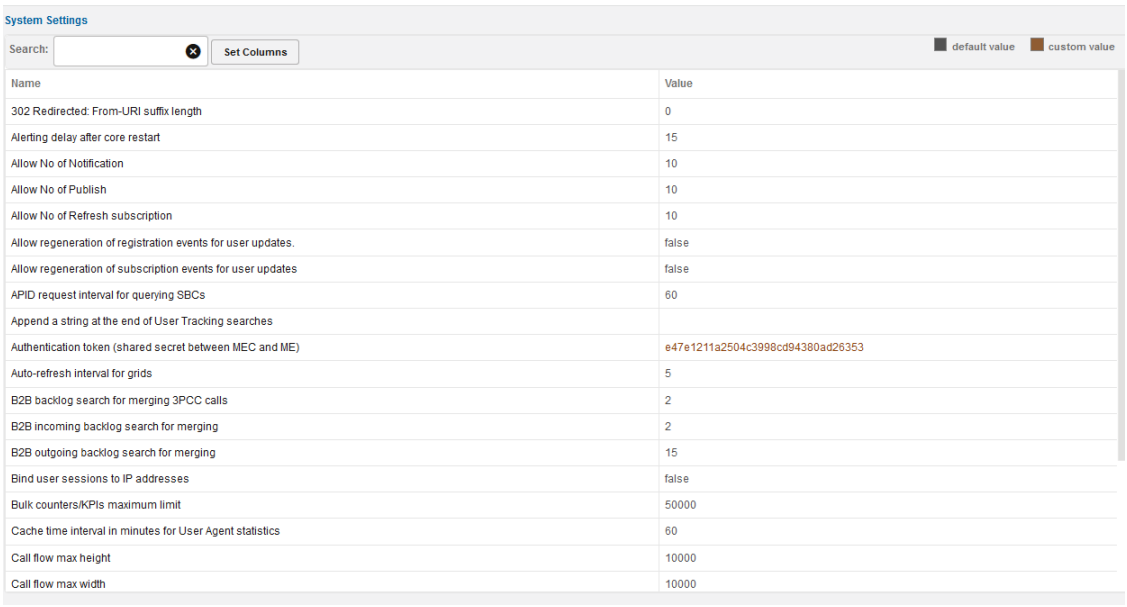

This table describes the system options:

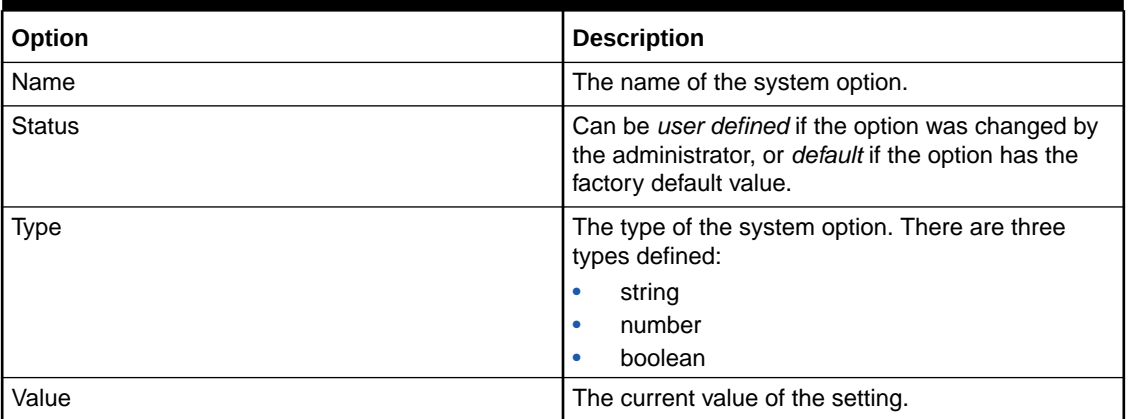

#### **Table 7-12 System Options**

To change the value for a setting, double-click the table row. For example when you doubleclick the Session-timeout for calls setting, the **Update System Settings** window is shown. The **Update System Settings** window contains a short description of the system option, the default value, a maximum value in case of a number type option, and a value box or a check box in case of a Boolean type option. The **Update** button is for changing the system option to the new given value, and **Reset to default** resets the current value to the default one.

#### **Figure 7-48 Update System Settings**

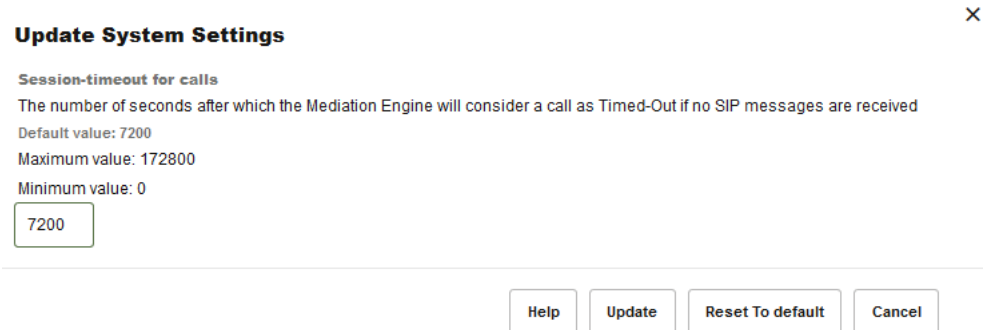

For a list of all system settings, see "[System Settings Summary](#page-440-0)".

# B2B Backlog Search for Merging 3PCC Call

When merging calls across B2B/SBC, the Operations Monitor searches for the matching call in the recent outgoing calls on that device. This parameter sets the default number of seconds in the past to search when an outgoing leg is received. The range is from 1 to 5; the default is 2.

### **Note:**

If the call merging algorithm for 3PCC calls uses the time\_diff function, then the values defined by it take precedence over this system setting.

# B2B Incoming Backlog Search for Merging

When doing call merging across B2B/SBC or Proxy device types, Operations Monitor is searching for the matching call in the recent calls going to or from that device. This options sets the default number of seconds to search the incoming call leg in the past when an outgoing leg is received.

### **Note:**

If the call merging algorithm uses the time diff function, then the values defined by it take precedence over this system setting.

Because the outgoing leg is normally seen by Operations Monitor after the incoming leg, we recommend setting a small value for this option.

# B2B Outgoing Backlog Search for Merging

When doing call merging across B2B/SBC or Proxy device types, Operations Monitor is searching for the matching call in the recent calls going to or from that device. This options sets the default number of seconds to search the outgoing call leg in the past when an incoming leg is received.

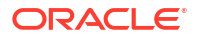

### **Note:**

If the call merging algorithm uses the time diff function, then the values defined by it take precedence over this system setting.

# Call Flow Messages

The maximum number of messages displayed in a **Message Flow** window. This number should be limited as a large amount of messages can significantly slow down the web browser. When the number is exceeded, a warning icon is displayed. By default, it is set to 100. The maximum value is 5000 messages.

# Call Flow Maximum Height/Width

The maximum number of pixels (height or width) for rendered *Message Flow*. Limit the number of pixels if the diagrams take too long to render.

# Call Flow Parallel Loading

If enabled, the *Message Flow* will render progressively, instead of all at once.

## Calls Partition Size

As of release 2.10.0 the calls table in Operations Monitor is partitioned into several partitions. Operations Monitor only writes to one partition at a time. When this partition reaches its size limit, a new partition is created and subsequent calls are written to this partition. This setting gives the partition size limit in number of calls.

## Call Report Maximum Number of Messages

The maximum number of messages to include in a *Message Flow* that is part of a call report (PDF).

## Enabled Device Map

Operations Monitor can display a real-time map of the traffic going through the configured platform devices with respect to **Call Attempts** and **Active Calls** KPIs. Set it to **True** and from **Platform devices** settings, enable the devices to be displayed in the device map. Adjust the **Device Map Limit** setting as required.

## Future Maximum Search

Sets a range of time in which new incoming calls can be included in a search you have initiated. Since new incoming calls can occur after a search has been initiated, this setting allows a range of time in which these incoming calls will be included in search results. The default setting is 10 seconds.

# High Threshold for MOS

The upper threshold for good voice quality MOS value. Estimated MOS values higher than this threshold will be displayed in green in the Calls table. Lower values will be displayed in orange or red.

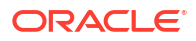

# <span id="page-249-0"></span>Group New Registrations from the Same User

If enabled, new registrations from the same user will be grouped together. However, the grouping is done per requested chunk, sometimes leading to duplicates still being displayed in the grid if the grid needs to do multiple requests to fill up a page. This is mostly notable when navigating back and forth through recent registration events, sometimes displaying different results for the same page.

## Ignore Internal Registrations

A REGISTER SIP message exchanged between two devices from the platform is considered an internal registration. If disabled, registrations from inside the platform will be recorded. Otherwise, only the registrations between the end points and the first device from the platform are recorded. The default value is *disabled*. The value of this option must be the same as the [Registrations Gone Events](#page-251-0) both enabled or both disabled.

## Low Threshold for MOS

The lower threshold for good voice quality MOS value. Estimated MOS values lower than this threshold are displayed in red in the Calls table. Higher values are displayed in orange or green.

# Match Registration Events by Comparing a Suffix of the Username

Operations Monitor matches the related registration attempts by the SIP username. If this value is 0, then the whole username is used. If non-zero, only that many of the last digits/ characters are compared.

Set this to a non-zero if the Registration device is changing the SIP username/phone number when forwarding the message.

See also "[Search for Matching Registration Segments](#page-251-0)".

## Matching a Message to a Device

When a new message arrives, Operations Monitor tries to match it to a source device and to a destination device. The match is made based on the IP address, but there are some additional checks:

- If the message has VLAN tag N: in order for the message to be matched to a device, the device must have either VLAN=N or no VLAN configured.
- If source has specific MAC address(es) configured: in order for the message to be matched, the source MAC address of the message must match one of the MAC addresses configured for the device.
- If destination has specific MAC address(es) configured: in order for the message to be matched, the destination MAC address of the message must match one of the MAC addresses configured for the device.

# Matching a Message to an Existing Call Leg

When a new message arrives, Operations Monitor tries to match it to an existing call leg. In order for it to match, the following conditions have to be fulfilled:

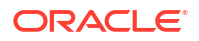

- In case both source IP and destination IP of the new message are configured as a device, the match to the existing leg is successful only if BOTH source and destination devices matched by the new message match the ones of the existing leg. For more information, see ["Matching a Message to a Device](#page-249-0)".
- In case the source IP or destination IP of a new message is not configured as a device, the following settings are also checked:
	- Transport VLAN aware

If this setting is 'true', Operations Monitor checks that the VLAN tag is the same (or that there is no VLAN tag) before matching this packet to an existing call leg. If this setting is 'false', the VLAN tag is ignored.

### **Note:**

If the device is defined with **VLAN=0** or **VLAN=off**, then the check only matches packets with no VLAN. See "[Device Identification](#page-226-0)" for more information on VLAN tag matching in device definitions.

– Transport MAC aware

If this setting is true, Operations Monitor checks that both source and destination MAC addresses are the same before matching this packet to an existing call leg. If one of the endpoints was already matched via device lookups, the MAC address check for that endpoint is skipped. If this setting is 'false', the MAC address is ignored.

## Maximum Concurrent Sessions

The maximum number of parallel sessions a user can be logged into. If the limit is reached, the user cannot start additional sessions. In case the user has the permission to always log in, the user will still be able to log in, but for every new session that exceeds the limit the oldest of the user's existing sessions will be destroyed. For a description of permissions, see "[User](#page-268-0) [Management](#page-268-0)".

# Maximum Stored Script Runs

The maximum number of stored app runs. Before an app is executed, scheduled or run manually, we check to make sure we are not violating this limit. The oldest stored app runs are removed as needed. This prevents frequently running or large result producing apps from depleting resources.

# Maximum Script Output Size

The maximum size a script output can show. It is defined in bytes and limits the size that can be shown during a script run.

# Maximum Simultaneous Script Runs

The maximum number of scripts that can be running simultaneously.

## Newest Search Cache

Checks how often the newest date in the search cache is refreshed. The default setting is 1 second.

### **Note:**

Changing this system setting can result in a loss of incoming calls.

# <span id="page-251-0"></span>Oldest Search Cache

Checks how often the oldest date in the search cache is refreshed. The default setting is 60 seconds.

# Recurrent Alerts Threshold

Operations Monitor compares the time difference between a new alert and any previous unread alert that is identical (same definition and message) to avoid the creation of similar alerts within that period. You can specify the number of days for that period.

# Registrations Gone Events

If enabled, when a REGISTER transaction occurs and not all previous known contacts of the user are seen in the successful answer, generates '**Gone**' *registration events* for the missing contacts. In other words, if the subscriber registers a new SIP contact without explicitly deregistering the old one, a registration 'Gone' event is generated for the old contact. By default, this option is *disabled*.

### **Note:**

In some networks in which the REGISTER messages are routed by intermediate devices that change the **Contact** header, this option can cause false **Gone** events. In this case, Oracle recommends you disable this option.

# Search for Matching Registration Segments

When viewing the diagram of a *Registration* event, Operations Monitor searches for other related registration events. This option controls the time span during which Operations Monitor searches. If set to 0, the searching of related registration events is disabled.

This is useful for getting the *flow* of the registration request inside the platform. If you have devices that forward registration requests or that register themselves on behalf of the customer (as some SBC devices do), set this option to a non zero value. Also, make sure to disable the **Ignore Internal Registrations** option.

# Session-Timeout For Calls

Session-timeout defines the number of seconds that Operations Monitor keeps a call active if no SIP messages are received for it. When the session timer expires, Operations Monitor marks the call with the state *Timed out*.

If the calls are not periodically refreshed in the monitored SIP network at SIP level, you might consider increasing this value. The default value is 2 hours (7200 seconds).

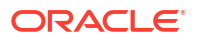
## Timeout for Mediation Engine Querying

This setting gives a timeout for requests made by this Mediation Engine to its peer Mediation Engines. Ignore, if you use this Mediation Engine in standalone mode.

## Timeout for Restore Savepoint

The number of seconds after which, if no response is received, the Mediation Engine will consider the restore configuration savepoint as timed out.

### **Note:**

Use this setting when restoring large save points that require extra time for processing.

## User Devices Ignore Internal Registrations

Similar as Ignore Internal Registrations, but for the *User Devices* statistics. There are cases when it is desirable to take the internal registration into account but not to count them for the User Devices statistics. An example of this is when all the internal registrations use the same User-Agent string. If the **Ignore Internal Registrations** option is enabled, this option is ignored.

### Users Loose Searching

If enabled, when searching users by using the live search feature, the last digits of the number act as wildcards to suggest similar numbers from the same range. By default it is *disabled*.

### Use User Domains

### **Note:**

Changing this system setting requires a core restart, which causes a temporary drop in all metrics.

If *enabled*, Operations Monitor uses the domain part of the SIP URI to differentiate the subscribers, in addition to the user name part/phone number. If the option is enabled, Operations Monitor also displays the domain part of the AOR of the subscribers in the web interface. See the graphics for comparative examples. By default, this option is *disabled*.

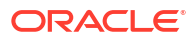

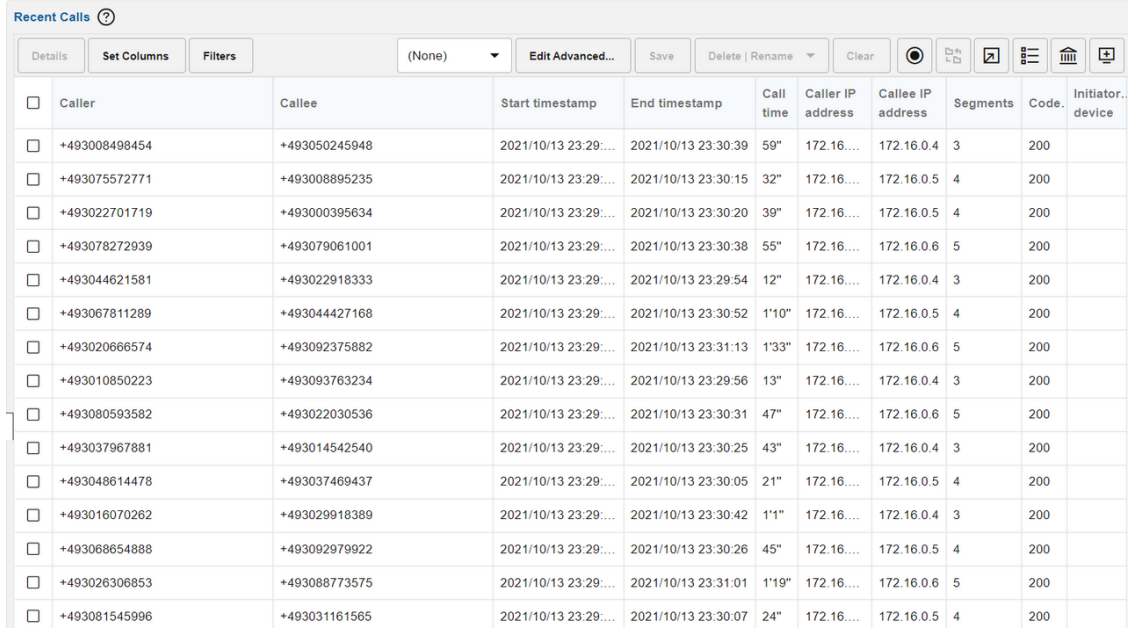

#### **Figure 7-49 Calls Panel with Use Users Domains Disabled**

#### **Figure 7-50 Calls Panel with Use Users Domains Enabled**

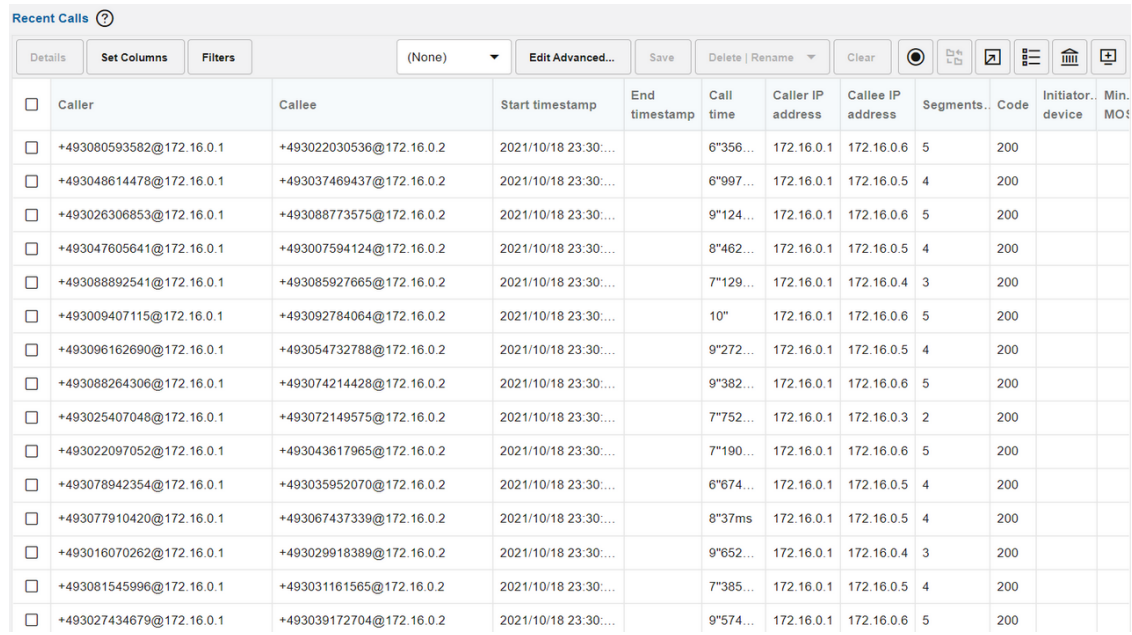

### **Note:**

Realms definitions delimited by domain names only work if this setting is enabled.

#### **Voice Quality Chart Scale in Minutes/Minute**

Determines the scale of the **Voice Quality** chart. If true, the scale will be minutes/minute instead of minutes/15 minutes. Default is false (minutes/15 minutes).

### Web Session Timeout

This value allows the user to dynamically change the Web Session Timeout. The default value is 30 minutes. When the Web Session Timeout is set to "0", Session Timeout functionality is disabled. The maximum Web Session Timeout value allowed by the system is 30 minutes.

## Oracle SBC Config Upload

You can create new SIP trunks and devices based on an SBC configuration with the **Oracle SBC Config** function. The **Oracle SBC Config** function can also update existing SBC configurations. Every data point (for example, a **trunk**) that is added from an SBC configuration is marked in the configuration. This allows that all trunks created via an SBC configuration can be identified and later removed.

This graphic shows the **Oracle SBC Config Upload** page.

#### **Settings** Oracle SBC Config Upload Mediation Engine Connector Number Determination Sources - SBC Configuration Upload: --<br>Please upload an Oracle SBC configuration file (XIAL format) to start importing system configuration  $\boxed{=}$  Caller ID Choose File + No File chosen  $Upload$ Callee ID  $\rightarrow$   $\rightarrow$  Platform Add device groups as a single device Resolve hostnames Platform Devices - Loaded configurations: -Device Monitoring "<br>You can remove SBC configuration information by selecting one or more config files from the list below<br>and selecting "remove"  $\blacksquare$  IP Tags **Prefix Tags**  $\begin{tabular}{|c|c|} \hline Remove \\ \hline \end{tabular}$ ▶ □ Realms  $\text{Config Filename } \hspace{0.1cm} \uparrow \downarrow \hspace{1.5cm} \text{Update } \hspace{0.1cm} \uparrow \downarrow \hspace{1.5cm} \text{Unloading User } \hspace{0.1cm} \uparrow \downarrow$ New Interfaces 1 ← E KPI Management No SBCs configured  $\boxed{=}$  KPI Templates  $\overline{\phantom{a}}$  System Management System Settings Oracle SBC Config Upload

### **Figure 7-51 Oracle SBC Config Upload Page**

The SBC Configuration upload section contains the following check boxes:

### • **Add device groups as single device**

If this check box is selected before an upload, the session agents in the configuration file that are part of a session agent group are added to Operations Monitor as a single device with multiple IPs.

### • **Resolve hostnames**

By default, devices that do not have a numeric IP address specified in the configuration file, are skipped. If the **Resolve hostnames** check box is selected before an upload, Operations Monitor will try to resolve the hostnames for those devices.

### **Note:**

This will increase the processing time for the change.

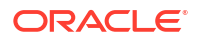

 $\overline{\mathsf{x}}$ 

### Import Window

The import window shows all the changes that could be committed based on the given SBC configuration.

### **Figure 7-52 SBC Configuration Import Wizard Page**

### **SBC Configuration Import Wizard**

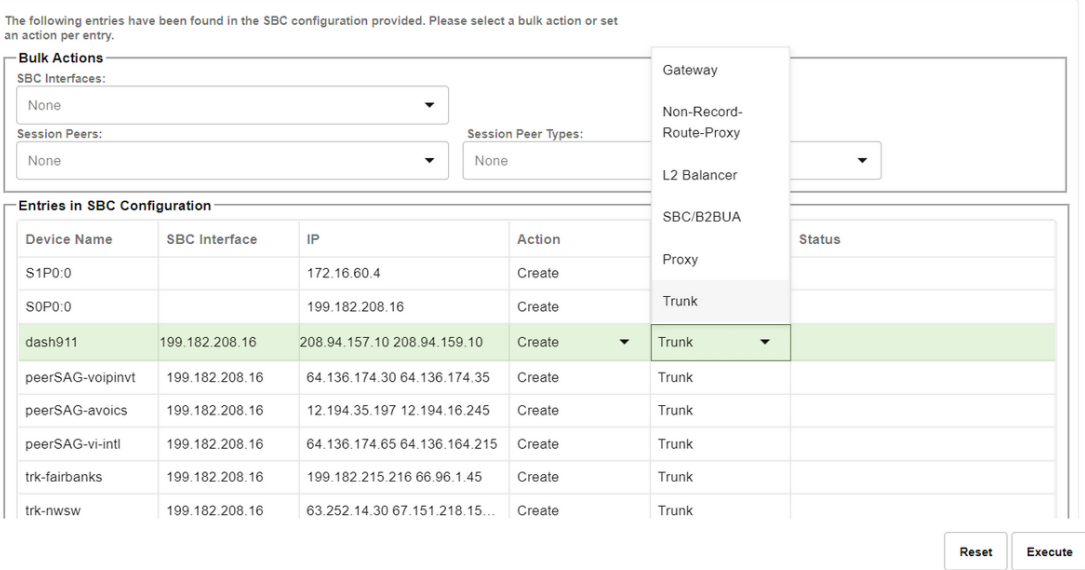

The SBC Configuration Import Wizard dialog box contains the following:

• **Bulk Actions** section

Bulk actions set the per data point action to be applied. It does not automatically execute the action but sets the action for the given data points accordingly.

The Bulk Actions section contains the following fields:

- SBC Interfaces
- Session Peers
- Session Peer Types
- **Entries in SBC Configuration table**

This table lists all the entries that were found in the configuration.

Existing entries are marked with the **Create** check box disabled so that duplicates cannot be created. Valid options are **Create** and **Ignore**. All entries are identified by their IP or IP pair (in case of trunks) address.

The user can double-click a device to rename it.

• **Execute/Reset** buttons

The **Execute** and **Reset** buttons at the bottom of the page are used to execute all actions on the page or reset to the default values.

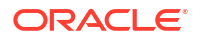

## Language Settings

In the Session Monitor 5.0 Release, only English language is supported as the language in the user interface.

# Privacy Settings

Access these settings by clicking **Admin**, and then **Settings**, and then **Privacy Settings**, and then **Header and Content Privacy**.

## SIP Header Anonymization

The **Operations Monitor Settings** supports masking or anonymizing sensitive information in selected SIP headers before storing them in the backend database. The Mediation Engine anonymizes headers by replacing the header value with a single hyphen.

The following SIP headers can be anonymized:

- Subject (selected by default)
- Call-Info
- Cellular-Network-Info
- Contact
- **Geolocation**
- Geolocation-Routing
- In-Reply-To
- **Organization**
- P-Access-Network-Info
- P-Preferred-Identity
- P-Private-Network-Indication
- Record-Route
- Reply-To
- **Server**
- Warning

The Subject header as well as the CPIM content or message body are always anonymized when **Chat/Custom SIP headers Anonymization** is selected.

### **Example**

In this example, the Subject and Call-Info check boxes in the Custom SIP Headers section are selected.

### Before anonymization

```
INVITE sip:alice100@open-ims.test;transport=udp SIP/2.0 
Via: SIP/2.0/UDP 192.168.80.2:5060;rport;branch=z9hG4bK-6593-1-0 
Path: <sip:192.168.80.150:5060;p-acme-serving> 
From: \langlesip:bob100@open-ims.test>;tag=1
```

```
To: <sip:alice100@open-ims.test> 
Call-ID: 1-6593@192.168.80.2 
CSeq: 1 INVITE 
Subject: How are you?
Contact: <sip:bob100@192.168.80.2:5060> 
P-Asserted-Identity: <sip:bob100@open-ims.test> 
Accept-Contact: *;+g.oma.sip-im 
Max-Forwards: 70
```

```
Call-Info:<http://wwww.example.com/alice/photo.jpg>;purpose=icon 
Allow-Events: kpml 
Content-Type: message/cpim
```
**Content-Length: 385**

```
From: <sip:anonymous@anonymous.invalid>
To: <sip:anonymous@anonymous.invalid> 
DateTime: 2018-04-11T17:23:12.708+02:00 
NS: imdn <urn:ietf:params:imdn> 
imdn.Message-ID: opdNmM3aAvk7KcFQZDHyrdOjOOKH0SBk 
Subject: How are you?
imdn.Disposition-Notification: positive-delivery, display
Content-Type: text/plain;charset=utf-8 
Content-Length: 21
```

```
Hello, where are you?
```
#### After anonymization

```
INVITE sip:alice100@open-ims.test;transport=udp SIP/2.0 
Via: SIP/2.0/UDP 192.168.80.2:5060;rport;branch=z9hG4bK-6593-1-0 
Path: <sip:192.168.80.150:5060;p-acme-serving> 
From: <sip:bob100@open-ims.test>;tag=1
To: <sip:alice100@open-ims.test> 
Call-ID: 1-6593@192.168.80.2 
CSeq: 1 INVITE 
Subject: -
Contact: <sip:bob100@192.168.80.2:5060> 
P-Asserted-Identity: <sip:bob100@open-ims.test> 
Accept-Contact: *;+g.oma.sip-im 
Max-Forwards: 70
Call-Info: -
Allow-Events: kpml 
Content-Type: message/cpim 
Content-Length: 354
```

```
From: <sip:anonymous@anonymous.invalid> 
To: <sip:anonymous@anonymous.invalid> 
DateTime: 2018-04-11T17:23:12.708+02:00 
NS: imdn <urn:ietf:params:imdn> 
imdn.Message-ID: opdNmM3aAvk7KcFQZDHyrdOjOOKH0SBk 
Subject: -
imdn.Disposition-Notification: positive-delivery, display
Content-Type: text/plain;charset=utf-8 
Content-Length: 1
```
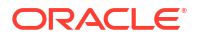

The Content-Length header is recalculated after anonymization with the appropriate value.

## Anonymizing SIP Headers

**-**

This page enables or disables the Mediation Engine's anonymization feature.

- **1.** Log in to the Mediation Engine.
- **2.** Navigate to **Admin**, and then **Settings**, and then **Privacy Settings**, and then **Header and Content Privacy**.

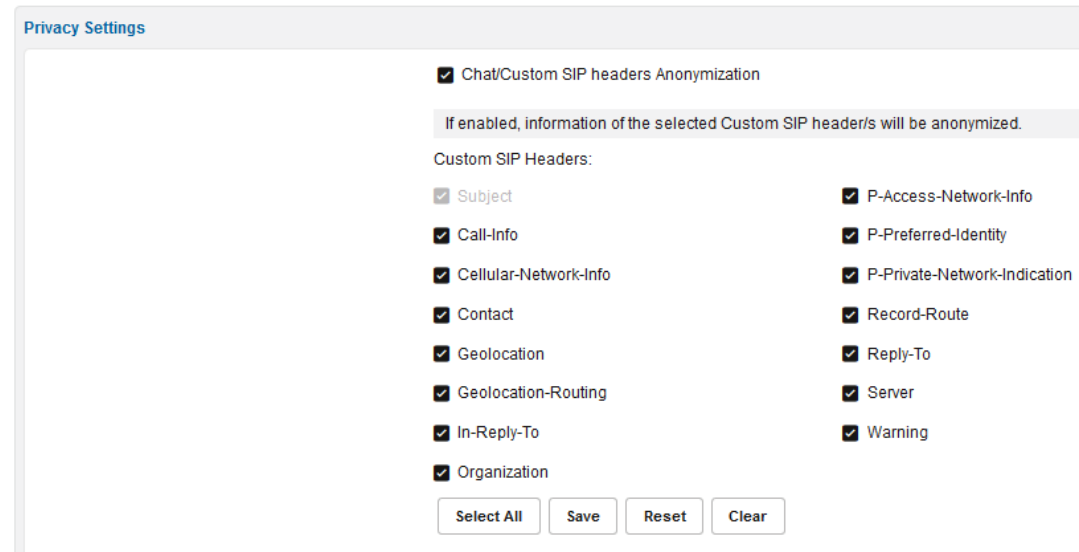

### **Figure 7-53 Header and Content Privacy**

- **3.** Check the **Chat/Custom SIP headers Anonymization** checkbox.
- **4.** (Optional) Select any additional SIP headers to be anonymized.
- **5.** Click **Save** and **Close**.

# **SFB**

The **SFB** section of the **Settings** window contains configuration options for Skype For Business.

## Skype For Business Filter

The Skype For Business (SFB) Filter allows you to configure which types of Skype-based communications are displayed in the Operations Monitor interface. This setting is only shown when the SFB extension is enabled during installation.

Audio calls are displayed by default. Additional call types that can be displayed are:

• Video

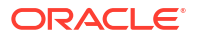

- IM
- **Conference**
- Desktop Sharing
- File Transfer

To select which call types to display, select the checkboxes and then click on **Save**.

# External Devices

You can configure communication with external devices in the **External Devices** section, which includes the following sub-sections:

- RADIUS Authentication
- **[SNMP Options](#page-260-0)**
- **[SFTP Server](#page-264-0)**
- **[Voice Quality Collector](#page-265-0)**

# RADIUS Authentication

**Note:**

User Roles cannot work together with RADIUS Authentication.

RADIUS authentication allows you to configure whether or not Operations Monitor will perform RADIUS authentication against a RADIUS authentication server each time you log in.

This illustration shows Radius Authentication Settings:

### **Figure 7-54 Radius Authentication Settings**

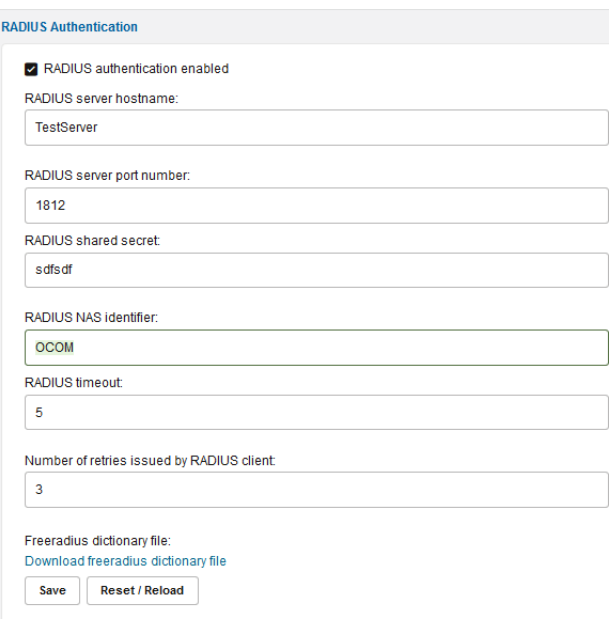

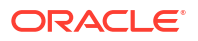

<span id="page-260-0"></span>To enable RADIUS authentication on an Operations Monitor installation, click the **RADIUS authentication enabled** check box. When enabled:

- The **RADIUS server hostname** and **RADIUS server port number** fields control the address of the RADIUS server against which Operations Monitor performs authentication.
- The **RADIUS shared secret** field must contain the secret that is shared by Operations Monitor and the RADIUS server used for authentication.
- The **RADIUS NAS identifier** is a string identifier and is used by the RADIUS server to determine whether or not the request is coming from Operations Monitor.
- The **RADIUS timeout** is number of seconds to wait response from RADIUS server.
- The **Number of retries issued by RADIUS client** is the number of attempts to connect to server, expressed as positive integer value. Number of retries multiplied by timeout value should not exceed 30 (seconds), otherwise both fields (timeout and number of retries) will be marked as invalid.

For more information about RADIUS authentication in Operations Monitor, see [Requirements](#page-278-0) [for RADIUS Authentication](#page-278-0).

## SNMP Options

The **SNMP Options** subsection allows you to configure:

- Whether Operations Monitor sends SNMP traps.
- Whether Operations Monitor can be queried using SNMP.

Regarding the queries Operations Monitor can answer, they are in turn split in two:

- All the counters of Operations Monitor are exported as gauges.
- All operating parameters of the system of Operations Monitor.

### SNMP Traps

To enable SNMP traps, click the **SNMP traps enabled** check box as shown in the graphic. When enabled, SNMP traps can be sent on several *Alerts*. You must configure the SNMP community name, IP address, and port where the SNMP traps will be sent.

When you select SNMPv3, traps/alerts are generated with authentication or security level as authPrivby default. That is, Operations Monitor supports only authPriv in SNMPv3 traps.

To test the settings, a test trap can be sent by clicking **Send test trap**. To send SNMP traps to more than one target, you enter more than one SNMP trap target IP address.

If you specify more than one community string, Operations Monitor will use the first community string and the first IP address, and so on. You cannot specify more than one port.

#### **Figure 7-55 SNMP Traps Settings**

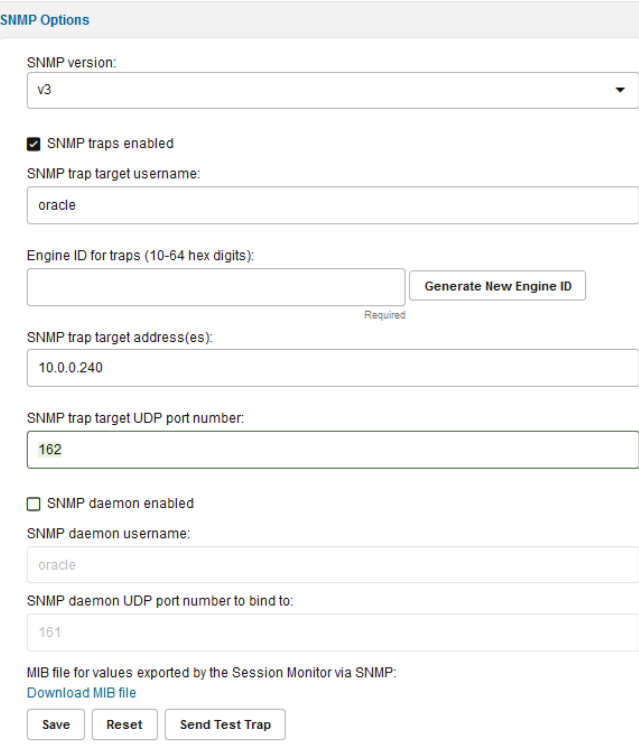

SNMP traps are interpreted using the *MIB* file, which is downloaded from the **SNMP Options configuration** page.

The traps include descriptive text which interprets the trap as well as the subsystem that caused the trap to be generated. Included in this description are the current value assigned to the system (value of the counter, IP address, actual user or device name), and the severity of the trap.

Some instances that generate traps are:

- Counters exceeding thresholds.
- IP addresses or user names meeting certain conditions.
- Failing network devices.

## SNMP Daemon

To enable SNMP Daemon, click the **SNMP daemon enabled** check box. With the SNMP daemon enabled, you can query Operations Monitor using SNMP. For SNMP Daemon to work properly, you must also specify the community name and UDP port, which listens for SNMP requests coming in. Operations Monitor supports SNMP Version 2 over UDP.

When SNMP commands such as snmpwalk, snmpget are used with SNMPv3 version to query Exported Counters, then the authentication or security level supported is only noAuthNoPriv.

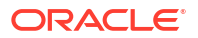

#### **Figure 7-56 SNMP Options**

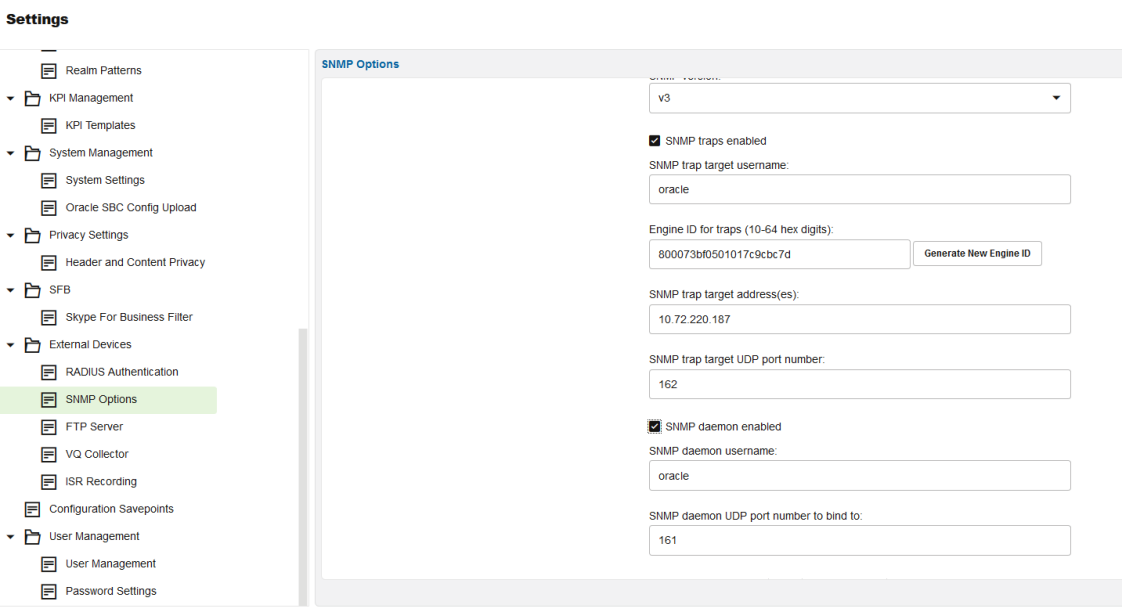

## Exported Counters

The counters are available in the MIB tree under the OID: **.1.3.6.1.4.1.29631.2.2.0.256**. Enter the following command to list all counter information using Net-SNMP's snmpwalk:

```
snmpwalk -Os -c public 10.1.0.78:162 -v 2c \
    .1.3.6.1.4.1.29631.2.2.0.256
snmpwalk -v3 -On -u oracle -l noAuthNoPriv 10.75.220.182
    1.3.6.1.4.1.29631.2.2.0.256
```
The next node is the counter ID. Under it, the counter object has the following fields as listed in Table 7-13:

| Field                | <b>Description</b>                                                                |
|----------------------|-----------------------------------------------------------------------------------|
| .0.0                 | The counter ID.                                                                   |
| .1.0                 | The name of the counter.                                                          |
| .2.0                 | The device or IP/Prefix tag name (if it is a device or<br>IP/Prefix tag counter). |
| $.3.0$ .4.0.5.0      | The counter parameters.                                                           |
| .6.0                 | The current second value.                                                         |
| $.7.0$ $.8.0$ $.9.0$ | The last minute average/min/max.                                                  |
| .10.0 .11.0 .12.0    | The last 5 minutes avg/min/max.                                                   |
| .13.0 .14.0 .15.0    | The last hour avg/min/max.                                                        |

**Table 7-13 Counter Object Fields**

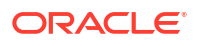

For example, here is how to get the active calls counter. Note, that the ID of the counter (422 as used in this example), will vary from one box to another:

```
snmpwalk -Os -c public 10.1.0.78:162 -v 2c \
      .1.3.6.1.4.1.29631.2.2.0.256.442
snmpwalk -v3 -On -u oracle -l noAuthNoPriv 10.75.220.182
1.3.6.1.4.1.29631.2.2.0.256.442
enterprises.29631.2.2.0.256.442.1.0 = STRING: "Active calls"
enterprises.29631.2.2.0.256.442.3.0 = INTEGER: 0
enterprises.29631.2.2.0.256.442.4.0 = INTEGER: 0
enterprises.29631.2.2.0.256.442.5.0 = INTEGER: 0
enterprises.29631.2.2.0.256.442.6.0 = Counter64: 136
enterprises.29631.2.2.0.256.442.7.0 = Counter64: 13751
enterprises.29631.2.2.0.256.442.8.0 = Counter64: 133
enterprises.29631.2.2.0.256.442.9.0 = Counter64: 141
enterprises.29631.2.2.0.256.442.10.0 = Counter64: 10319
enterprises.29631.2.2.0.256.442.11.0 = Counter64: 66
enterprises.29631.2.2.0.256.442.12.0 = Counter64: 141
enterprises.29631.2.2.0.256.442.13.0 = Counter64: 10068
enterprises.29631.2.2.0.256.442.14.0 = Counter64: 63
enterprises.29631.2.2.0.256.442.15.0 = Counter64: 141
```
### **Note:**

When using snmpwalk the following should be considered:

- Because of large values, the Counter64 type is used, but this is not available in SNMPv1. You must use SNMPv2 or later.
- Even with Counter64 type in use, the counters act like gauges in SNMP talk. For example, over time the value of the counter is presented, and not the sum.
- The averages are computed per-second. For example, for the last 5 minutes, all the values measured every second are added and then divided by 300. Since we cannot transport floats over SNMP, the avg \* 100 is returned. In *cacti <http:// www.cacti.net/>*, you would divide back with 100. In this example, the last 5 minute average, or .10.0, means: On average, there was 103.19 active calls in the last 5 minutes (measured every second).

We recommend this when creating the graphs. The min and max values might also be informative.

### System Monitoring

Operations Monitor runs Net-SNMP which provides a large set of monitoring objects for the Operations Monitor system itself. For example, you can get the UC Davis *http://www.netsnmp.org/docs/mibs/ucdavis.html* values with:

snmpwalk -Os -c test1 10.1.0.72:161 -v 2c .1.3.6.1.4.1.2021

snmpwalk -v3 -On -u oracle -l noAuthNoPriv 10.75.220.182 1.3.6.1.4.1.2021

As these are standard Unix MIBs, most SNMP managers are able to interpret them.

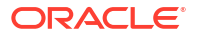

## <span id="page-264-0"></span>SFTP Server

You can create CDRs, which are based on the traffic displayed and the platform topology configured. For more information, see "[Public CDR Generation"](#page-371-0).

The CDRs generated CDRs, can be retrieved and deleted using SFTP.

### Enabling Access using SFTP

Follow the steps given in this section to enable access using SFTP:

- **1.** Log in to the OCSM server as root user.
- **2.** 2. Create a new user using the command:

useradd <username>

**3.** Set the password using the command:

passwd <username>

**4.** Set the r-x permission to folder /opt/oracle/ocsm/var/vsi/ftp using the command:

setfacl -R -m u:<username>:r-x /opt/oracle/ocsm/var/vsi/ftp

**5.** Run this command to verify the permissions and access to this directory /opt/oracle/ ocsm/var/vsi/ftp.

getfacl /opt/oracle/ocsm/var/vsi/ftp

**6.** Open the /etc/ssh/sshd\_config file and add these lines at the end of the file (provide username created above in the specified locations):

```
Match User <username>
ForceCommand internal-sftp -R -d /opt/oracle/ocsm/var/vsi/ftp
PasswordAuthentication yes
PermitTunnel no
AllowAgentForwarding no
AllowTcpForwarding no
X11Forwarding no
```
### **Note:**

You can create multiple users for SFTP access by following the same steps, they can be added the in /etc/ssh/sshd\_config file separated by comma as below:

```
Match User <username_1>, <username_2>, <username_3>
ForceCommand internal-sftp -R -d /opt/oracle/ocsm/var/vsi/ftp
PasswordAuthentication yes
PermitTunnel no
```
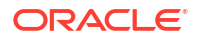

```
AllowAgentForwarding no
AllowTcpForwarding no
X11Forwarding no
```
- **7.** Restart the sshd service: systemctl restart sshd
- **8.** You can now log in from another Linux machine using SFTP command or use software such as FileZilla to access the /opt/oracle/ocsm/var/vsi/ftp folder and its contents.

## Voice Quality Collector

Operations Monitor can gather the voice quality information sent by IP phones in SIP PUBLISH messages and display it on the **Voice Quality** page.

As defined in RFC 6035, SIP User Agents may send voice quality reports derived from RTCP Extended Reports (RTCP-XR) and Operations Monitor acts as the collector of SIP vq-rtcpxr events using the PUBLISH method.

The vq-rtcpxr event collector is configurable as shown:

### **Figure 7-57 Configure VQ Collector**

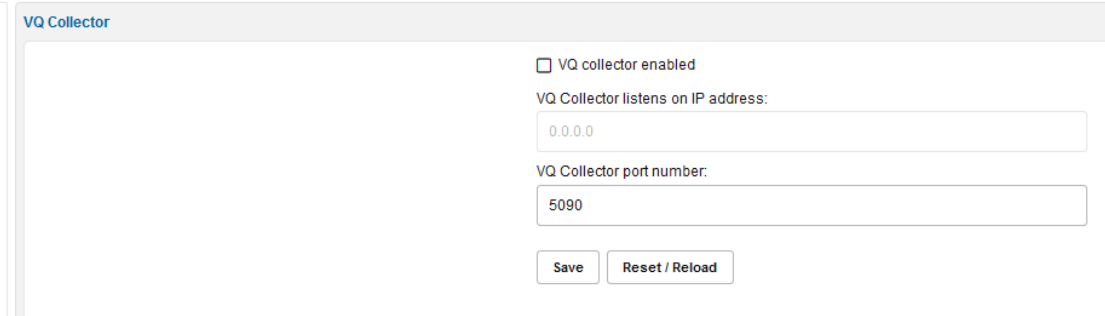

To configure the voice quality collector:

- **1.** Select the **VW collector enabled** check box to enable the collection of voice quality metric reports.
- **2.** In the **VQ Collector IP address** field, enter the IP address that is used by the vq-rtcpxr event collector to listen for PUBLISH messages.
- **3.** In the **VQ Collector port number** field, enter the port number.
- **4.** Click **Save**.

### **Note:**

The same collector must be configured at the IP phone in order to let it send the voice quality metric reports to Operations Monitor.

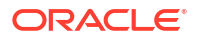

## ISR Recordings

A user must be given permissions to be able to configure ISR access and listen to the ISR audio call recordings.

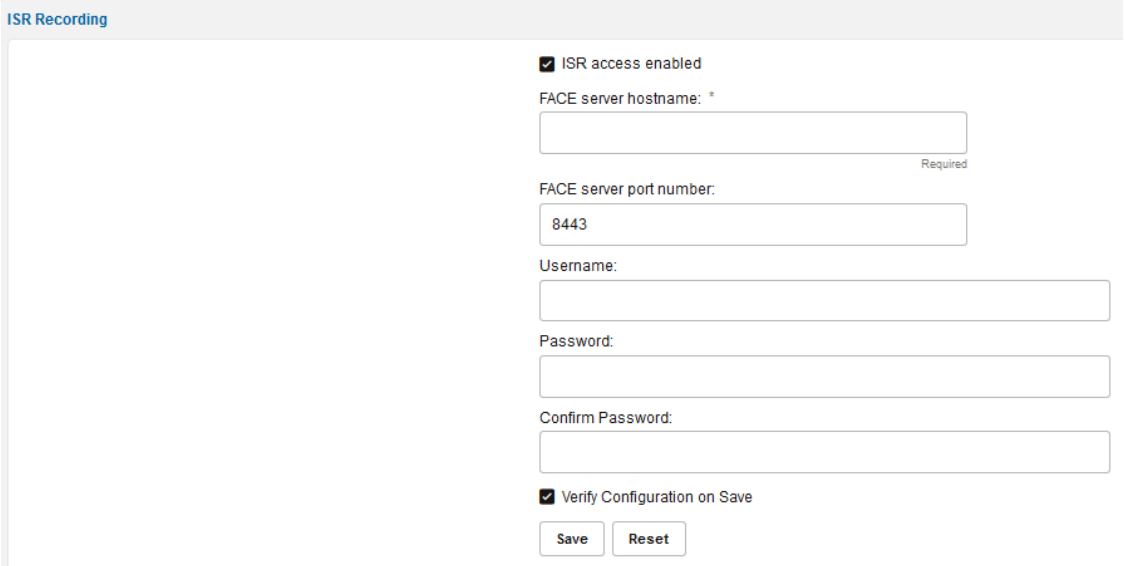

**Figure 7-58 ISR Recording**

To give permissions to an user:

- **1.** Select the **ISR Recording** check box.
- **2.** Provide the details of the FACE server.
- **3.** Provide the username and password for whom the ISR recording needs to be enabled.
- **4.** Select the **Verify Configuration on Save** check box to check the configuration.
- **5.** Clik **Save**.

The user can now enable the ISR access and listen to the ISR recordings. See "[ISR"](#page-117-0).

## Configuration Savepoints

Operations Monitor allows you to create configuration snapshots. Savepoints include most of the configuration values:

- Settings dialog sections:
	- Platform
	- System Management
	- **External Devices**
	- Number Determination Sources
	- Realms

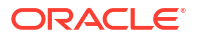

- Alert Definitions
- Operations Monitor user accounts
- Counters currently configured on pages:
	- KPIs/Metrics
	- **Devices**

The management functionality for configuration savepoints is only available to the administration user. Savepoints can be created and used to restore the above mentioned settings. They can be downloaded as a file and uploaded again.

### **Note:**

Savepoints are only valid for the exact Operations Monitor version for which they were taken. A savepoint might work in other Operation Monitor versions as well, however, when restoring a savepoint it is recommended to use a Operations Monitor version which is either the same or nearest to the original version. The reason being that sometimes changes between various Operations Monitor version may cause the savepoint to not get fully restored.

For example, if a savepoint was created for safety reason and then a system reinstall is required, the recommended approach would be reinstalling the same Operations Monitor version of which you have taken the savepoint, or the one nearest version to it.

### **Figure 7-59 Configuration Savepoints**

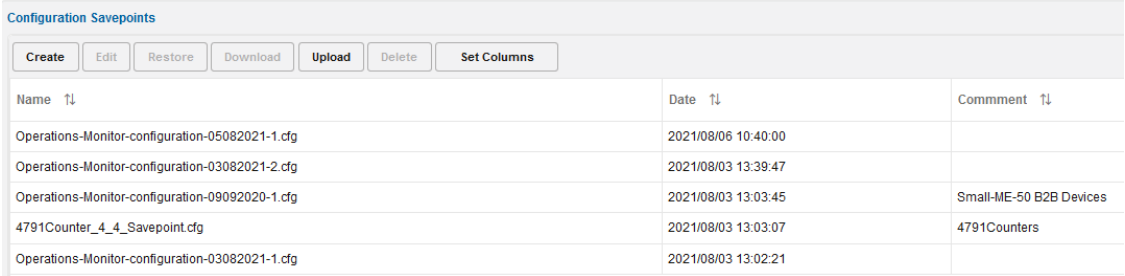

The **Configuration Savepoints** section lists all savepoints with name and creation date.

The table lists the actions, which are provided by the buttons in the table's toolbar:

**Table 7-14 Configuration Savepoint Fields**

| l Field          | l Description                                                                 |  |  |
|------------------|-------------------------------------------------------------------------------|--|--|
| Create Savepoint | Creates a new savepoint from the current<br>Operations Monitor configuration. |  |  |

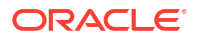

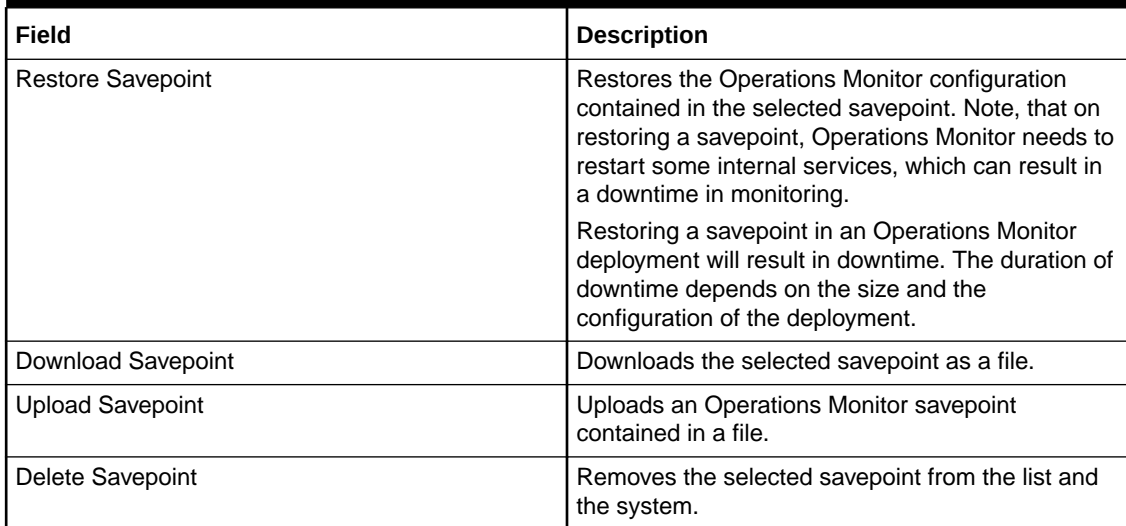

### **Table 7-14 (Cont.) Configuration Savepoint Fields**

### **Note:**

When using Mediation Engine with a Mediation Engine Connector, it is not possible to restore the configuration savepoint.

### **Note:**

Do not manually alter savepoint files unless you know what you are doing, as this may lead to severe inconsistencies in the Operations Monitor setup.

# User Management

This section of the configuration allows to administer the access control over the web interface. The Operations Monitor web resources can be accessed concurrently from multiple network locations. This is done using a traditional user access mechanism.

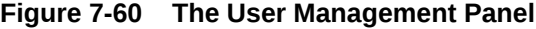

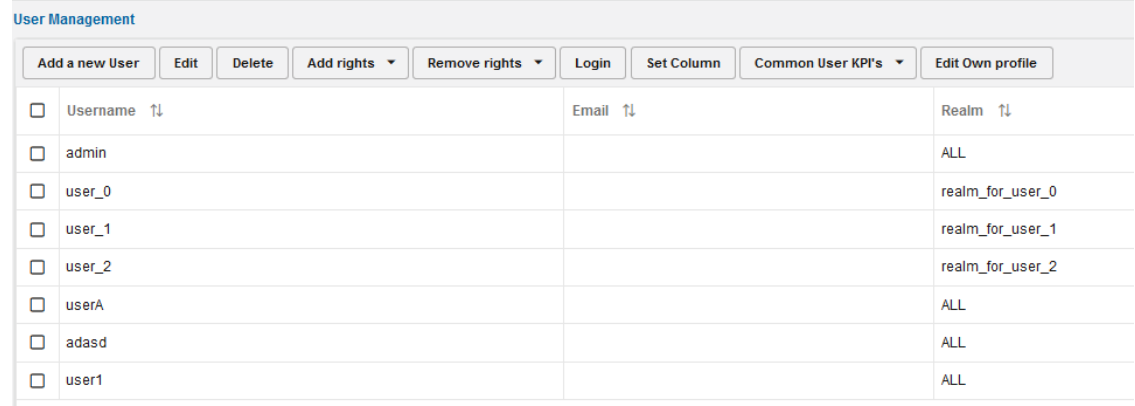

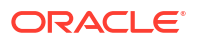

<span id="page-269-0"></span>A *user* is a data set whose most important elements are: a log-in name, a password, a set of access rights, the set of relations to other users, and the realm the user has access to; other less significant elements are name, email address, logo image.

The access to the web interface is fragmented into individual, non-overlapping domains. In order to access such a domain, a user needs to have the permission (or *right*) to do so. These rights, that control which parts of the web interface a user can see, are granted by the parent user that created it. Of course, the user *admin* has unrestricted access.

#### The **User Management** panel:

The left most three of them allow a user to manage his sub-users: Add a new, edit an already added one, or remove a no longer needed user. To modify or delete a sub-user, its parent-user needs to select a row out of the table and press the corresponding button. Both the **Add a new user** and the **Edit user** buttons invoke a wizard (in a new window) asking for the needed detail in order to set-up a new or change an existing user. The **Add rights...**and the **Remove rights...** buttons make it possible to add selected rights to selected or all users created by the current user, respectively to remove selected rights from selected or all users created by the current user. The rights to add or remove can be selected in a wizard, that is in accordance with the last two pages of the wizard. The **Login as selected user** button allows a parent user to login as a sub-user without having to enter a password. The **Set Column** button allows you to hide/unhide columns from display in the table. The Common User KPIs is related to KPI management. For more information, see KPI Management. The **Edit own profile** button to the right of the page allows the current user to edit one's own profile information.

## The User Administrator Role

User Administrator is a role in the Mediation Engine. A user with the User Administrator role can perform only user administrations tasks.

A user created with this role cannot perform any other tasks.

A user with the User Administrator role cannot add or modify own entitlements. The scope of this role is restricted to only Settings > User Management.

Only the admin user can create or delete a user that is assigned the User Administrator role. The admin user can create only one user with this role. Once a user with the User Administrator role is created, all user management entitlements such as create, modify, and delete are disabled for other users created by this user. However, the admin user and the users created by the admin user can still perform user management tasks.

When the admin user deletes the user with User Administrator role, then the admin user falls back to create, modify, or delete any users.

### Enable User Roles

Update the system setting to enable a user to assign user roles with pre-defined permissions to a newly created user.

To update the system settings:

- **1.** Log in to the Mediation Engine.
- **2.** Navigate to **Settings**, **System Management**, **System Settings**, and **User Roles**.
- **3.** Select **Enabled**.

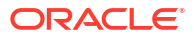

### **Figure 7-61 Update System Setting**

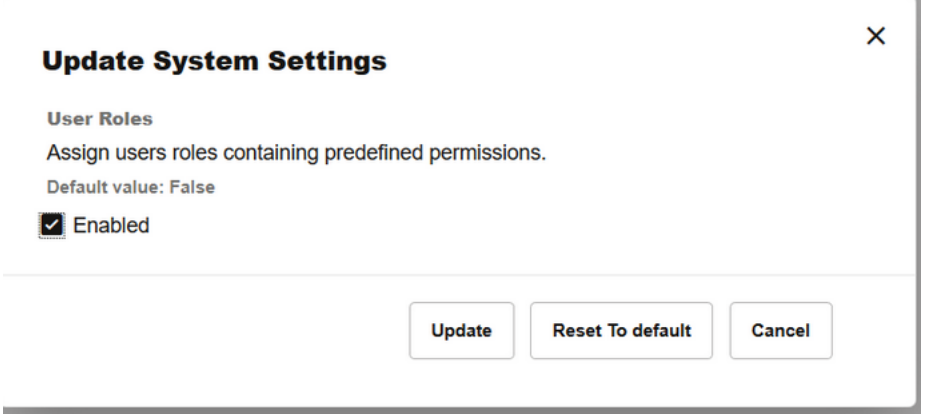

**4.** Click **Update**.

This enables a user to assign roles with pre-defined permissions.

### Add the User Administrator User

As the admin user, you can create a user with User Administrator role. A user with this role can perform only user administration functions. This role cannot perform any other tasks using the Mediation Engine GUI.

To add the user with the User Administrator Role:

- **1.** On the Mediation Engine, click **admin**, **Settings**, and **User Management**.
- **2.** In the **User Management** screen, click **Add a new User**.
- **3.** In the **User Information** screen, add information about the new user such as username, Email address, password and so on.
- **4.** Click **Next**.
- **5.** In the **Roles** screen, select the **User Administrator** role.

### **Figure 7-62 User Administrator Role**

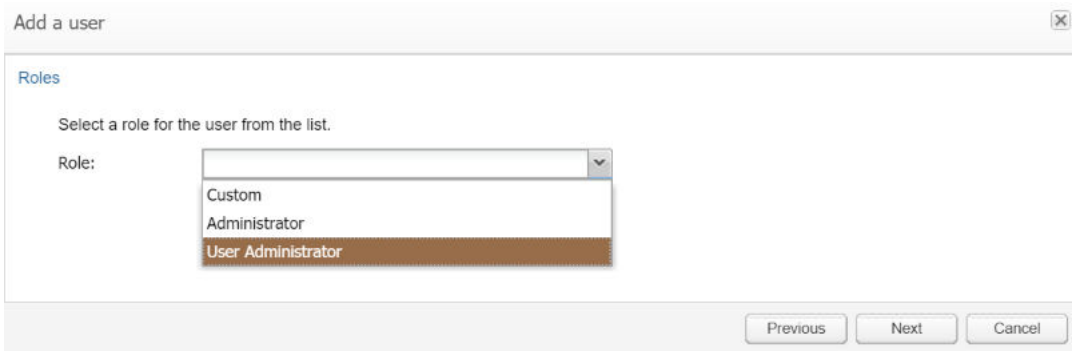

**6.** In the **Summary** screen, review the information of the new user, and click **Finish**.

The **User Management** screen now displays the new user with the User Administrator role.

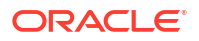

## Tasks List of the User Administrator User

The scope of the User Administrator user is limited to user management tasks. This user cannot perform any other function using the GUI.

**User Administrator Tasks**

### **Table 7-15 User Administration Task List**

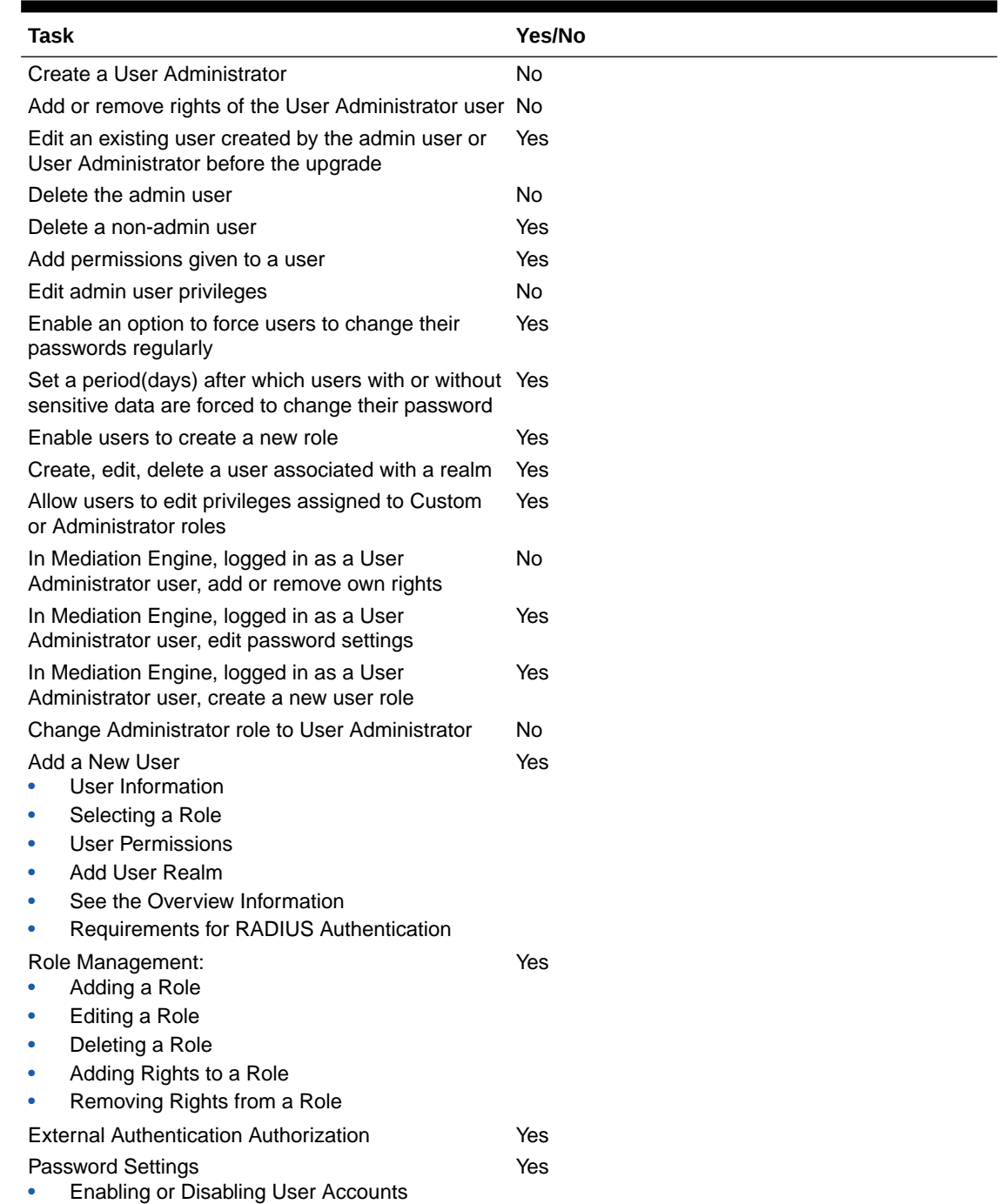

## <span id="page-272-0"></span>Add a New User

We'll next walk through the steps needed to add a new user. The same steps need to be performed for editing a user, with the difference that a field for the name of the new user is present when adding. When editing one's own profile, only the first step of this process is necessary.

### User Information

The first step, named *User Information*, requires providing the log-in name (the username), an optional email address, and a password (asked two times to prevent accidental mistyping) as seen in the graphic. Instead of entering a password, it is also possible to opt for *RADIUS* authentication, if RADIUS authentication has been set up for this Operations Monitor instance. To learn more about Operations Monitor's RADIUS authentication feature, see "[Requirements](#page-278-0) [for RADIUS Authentication](#page-278-0)".

### **Figure 7-63 Adding a new user**

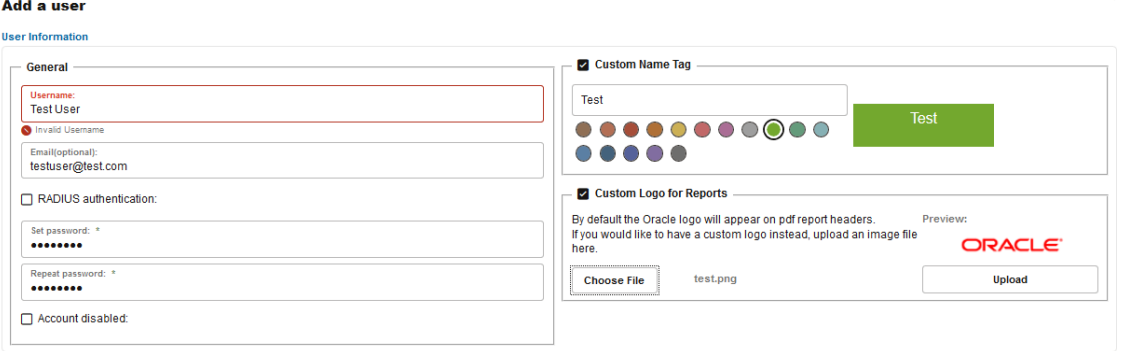

A logo image is located in the upper left corner of the user interface. By default, this is the Oracle logo, but it can be customized for each individual user; this is useful when the web interface is accessed by multiple clients of the same provider, sharing the same Operations Monitor setup. The **Custom Logo for Reports** section provides an upload field where the user can insert the picture to use as a logo.

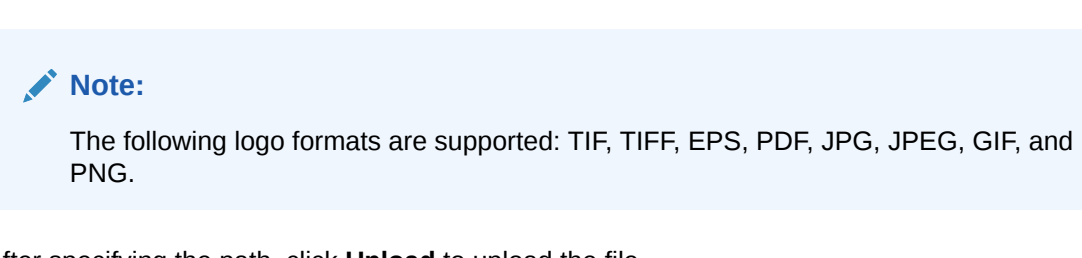

After specifying the path, click **Upload** to upload the file.

## Selecting a Role

After choosing a username and password, the user is given the option of selecting a role providing roles have been defined in addition to the custom role. If no roles are available, the dialogue will continue directly to the realms selection if they exist, otherwise onto the individual permissions selection.

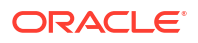

#### **Settings**  $\sim$   $\times$ User Roles ▼ D KPI Management **Add a new Role**  $\left[\begin{array}{c|c|c}\n\end{array}\right]$  Edit Role  $\left[\begin{array}{c|c}\n\end{array}\right]$  **Colete Role**  $\left[\begin{array}{c|c}\n\end{array}\right]$ **Add rights**  $\leftarrow$  **Remove rights**  $\leftarrow$  $\equiv$  KPI Templates System Management l o Role  $\uparrow \downarrow$  $\boxed{\equiv}$  System Settings  $\Box$ Custom □ Oracle SBC Config Upload Administrator  $\Box$ Privacy Settings  $\Box$ User Administrator Header and Content Privacy  $\bullet$  **D** SFB Skype For Business Filter  $\blacktriangleright$  External Devices RADIUS Authentication  $\boxed{\equiv}$  SNMP Options  $F$  FTP Server VQ Collector  $\mathbf{F}$  ISR Recording  $\boxed{\equiv}$  Configuration Savepoints Vser Management Displaying roles 1 - 3 of 3  $\begin{array}{c|c|c|c|c|c|c|c|c} \hline \textbf{K} & \textbf{A} & \textbf{B} & \textbf{B} & \textbf{B} \\ \hline \textbf{K} & \textbf{A} & \textbf{B} & \textbf{B} & \textbf{B} & \textbf{B} & \textbf{B} \\ \hline \textbf{K} & \textbf{A} & \textbf{B} & \textbf{B} & \textbf{B} & \textbf{B} & \textbf{B} & \textbf{B} & \textbf{B} \\ \hline \textbf{K} & \textbf{B} & \textbf{B} & \textbf{B} & \textbf{B} & \textbf$ □ User Management Password Settings User Roles Help Close

#### **Figure 7-64 Setting a Role for the New User**

**Note:**

If you are creating a user to perform user management tasks only, select the User Administrator role.

### User Permissions

In case *User Roles* is enabled, a role is set for the user that gives the user a predefined set of permissions that are tied to the role. For more information on role management, see the Role Management section.

In case *User Roles* is disabled, the permissions need to be set individually for each module, and for each setting.

The **Permissions for Modules** page, is where the parent user can control what the new user will be able to access. The set of permissions are grouped in four, reflecting the grouping of functionality on the actual web interface:

- **General**
- Operations
- Customer Experience
- Control Plane Monitor

Each check box in these groups corresponds to a menu item in the main menu of Operations Monitor. If it is checked, the new user will have the corresponding menu item in his main menu.

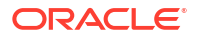

**Figure 7-65 Setting Permissions for Modules for a New User**

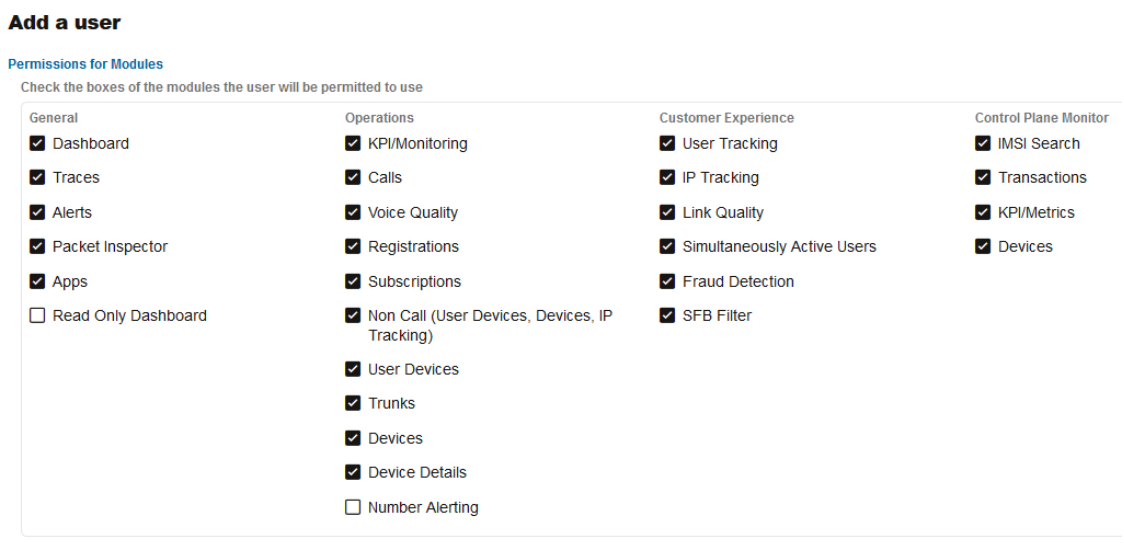

The **Permissions for Settings** page can control what settings the created user will be allowed to modify. The access right to some advanced functionality of Operations Monitor can also be controlled here.

The check boxes in the *Settings* group to the left of the section roughly correspond to sections in the settings dialog.

The table describes the user setting options.

| Field                         | <b>Description</b>                                                                                                    |
|-------------------------------|----------------------------------------------------------------------------------------------------|
| <b>General Settings</b>       | If checked, the user allows access to the General<br>Settings section. The General Settings section of<br>the Operations Monitor Settings dialog box allows<br>the user to view the status of the Operations<br>Monitor server, configure date and time, update the<br>Operations Monitor software or license, view<br>properties of the currently installed license and<br>execute some system-wide actions. |
| Changing of platform settings | If checked, the created user is allowed to access<br>the <b>Platform Settings</b> section in the Operations<br>Monitor settings dialog.                                                                                                    |
| Changing of prefix tags       | If checked, the user is allowed to change the<br>number prefix tags in the Platform Settings.<br>However, the user will still be able to view them<br>even without this permission.                                                                                                    |
| Create users                  | If checked, the created user is allowed to create<br>and manage new users himself using the User<br><b>Management</b> section of the Operations Monitor<br>settings dialog.                                                                                                    |
| Grant create users            | If checked, the created user can grant the 'Create'<br>users' permission described above.                                                                                                    |

**Table 7-16 User Settings Options**

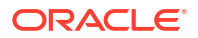

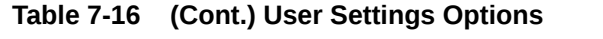

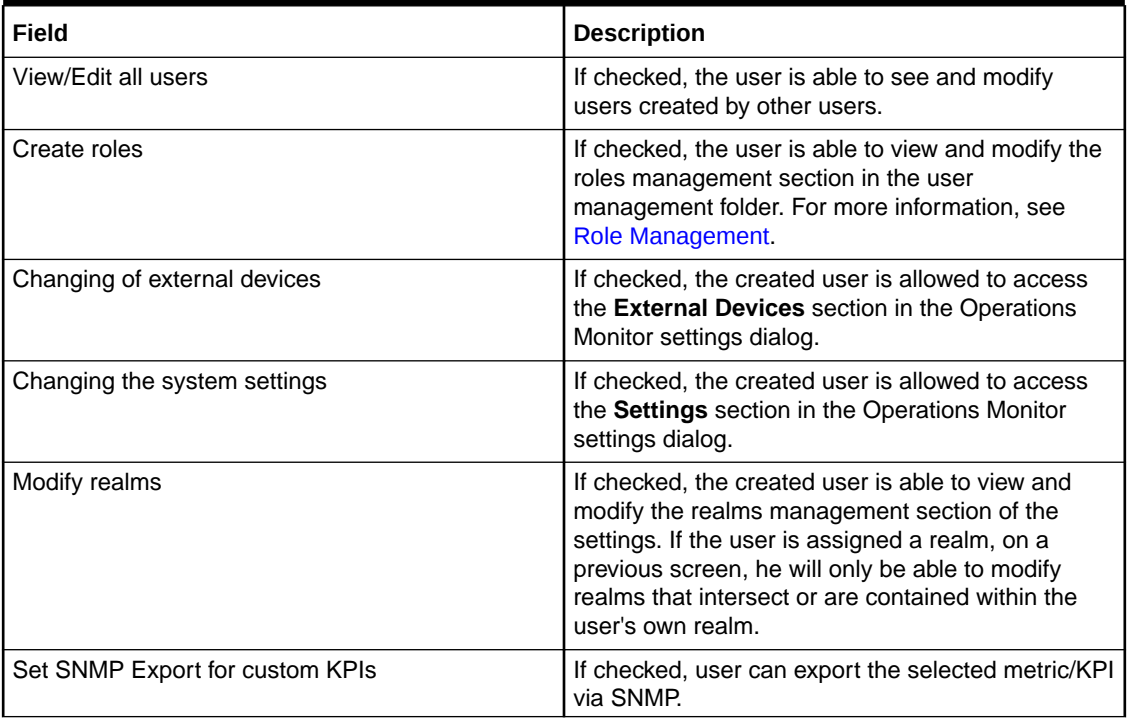

This table describes the user interface setting options.

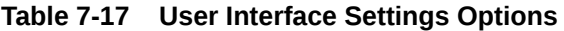

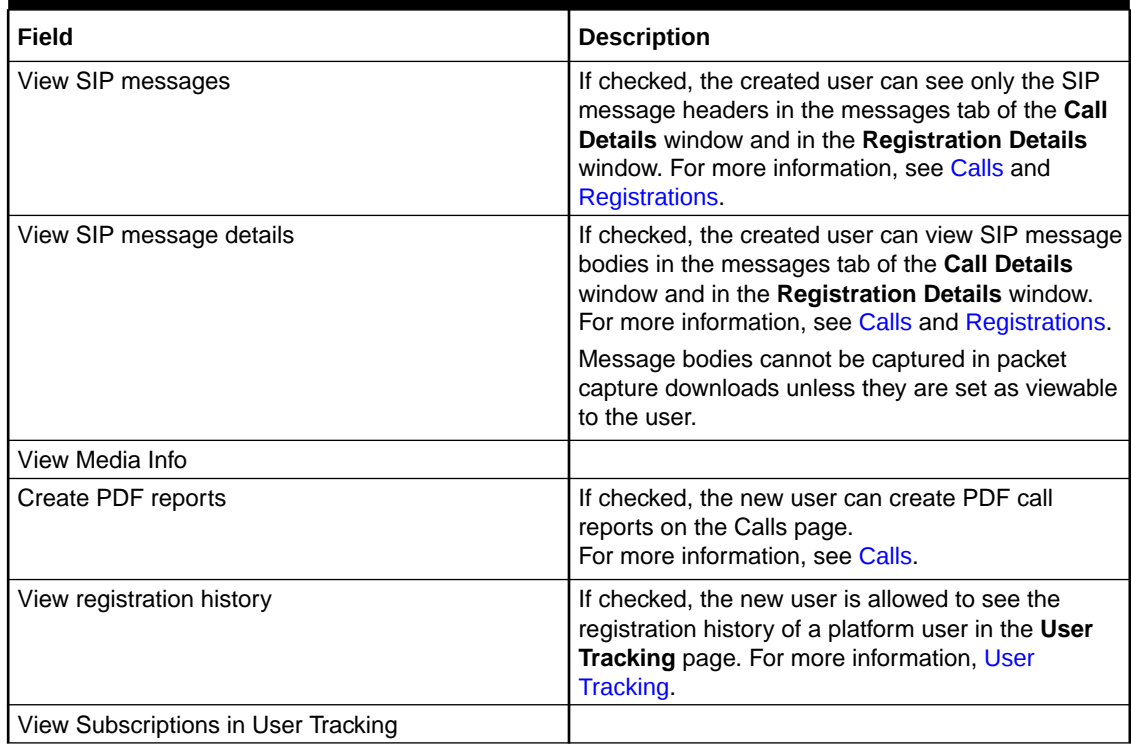

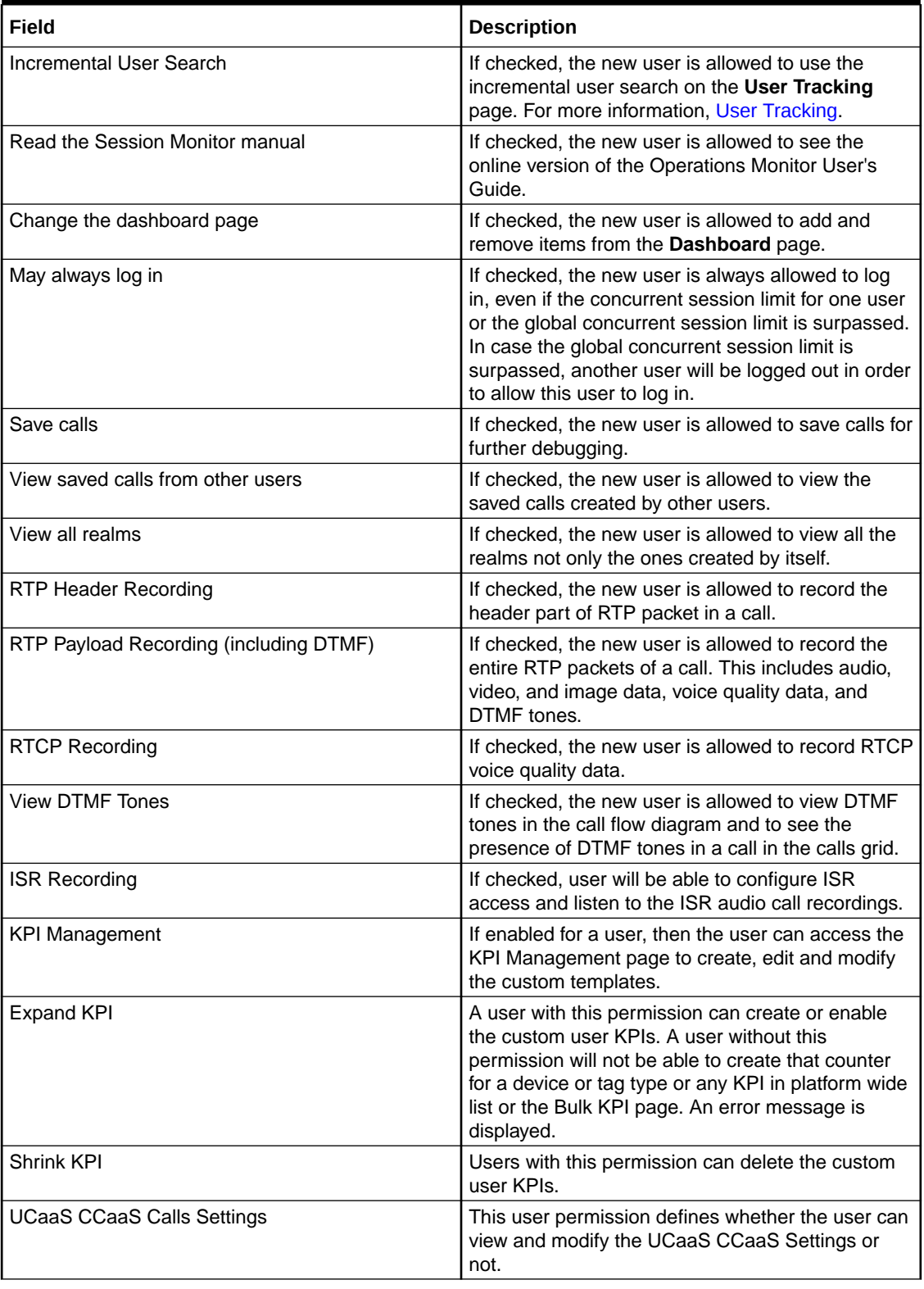

### **Table 7-17 (Cont.) User Interface Settings Options**

## User Realm

The second step sets the realms that the future user will be able to access.

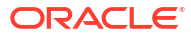

A user assigned to a realm can only see devices that are also assigned to that realm. Users assigned to the realm **ALL** are unrestricted and can see all devices, regardless of the realm the device is assigned to. For more information about the realm concept in Operations Monitor, see [Realms Definitions](#page-235-0)

On the **KPI/Metrics** page, users also only see the devices listed in their assigned realm. For more information, see [KPI/Metrics](#page-72-0)

A user can access either one or **ALL** the realms.

#### **Figure 7-66 Setting Realm for a New User**

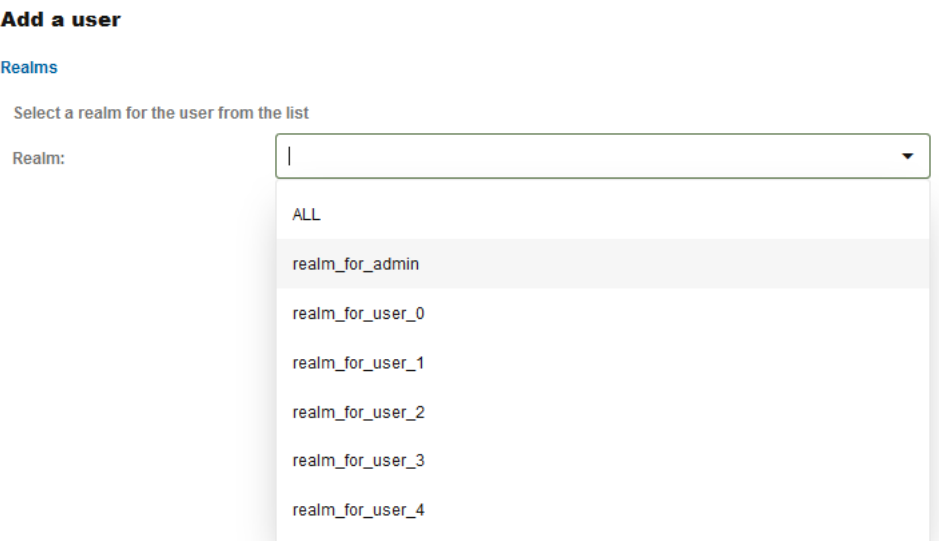

### Overview Information

The summary screen gives a brief overview of the new user. Included is the username, email address (if entered), role, realm and permissions bitmask.

#### **Figure 7-67 Summary of the New User**

#### **Add a user**

#### Summary

**Username:** test Email: yesy@gmail.com Realm: realm\_for\_user\_0 Permissions:

### Alerts

Apps<br>Calls Change the dashboard page<br>Changing of external devices Changing of platform devices Changing of prefix tags<br>Changing of prefix tags<br>Changing the system settings Create PDF reports Create roles Create users Dashboard Device Details **Devices** Fraud Detection

General settings Grant create users Incremental User Search IP Tracking<br>KPI/Monitoring **Link Quality** May always login Modify realms Non Call (User Devices, Devices, IP Tracking) Packet Inspector Read the OCSM manual Registrations<br>RTCP Recording RTP Header Recording RTP Payload Recording (including DTMF)

Save calls Set SNMP export for custom KPIs<br>SFB Filter Simultaneously Active Users<br>Subscriptions Traces Trunks **User Devices** User Tracking<br>View common KPI from other users View Media Info View registration history<br>View SIP message details View SIP messages View Subscriptions in User Tracking View/Edit all users **Voice Quality** 

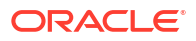

## <span id="page-278-0"></span>Requirements for RADIUS Authentication

When a user logs in, Operations Monitor supports RADIUS authentication if it has been enabled in the **RADIUS Authentication** section of the Settings dialog box. RADIUS authentication is performed if it has been enabled for the user.

For RADIUS authentication to work, the RADIUS server has to respond to the Operations Monitor access request sent with the set of required user attributes. Operations Monitor sends its access request with a configurable **NAS\_Identifier** attribute, which can be used to identify requests from Operations Monitor on the server side, and with the encrypted password as the **Password** attribute. Upon successful authentication, Operations Monitor expects the following user attributes:

| <b>Attribute</b>     | <b>Description</b>                                         |
|----------------------|------------------------------------------------------------|
| PLD-User-First-Name  | Not applicable.                                            |
| PLD-User-Last-Name   | Not applicable.                                            |
| PLD-User-Email       | (Optional) The e-mail address of the user.                 |
| PLD-User-Realm       | The integer realm ID of the user's realm.                  |
| PLD-User-Creator     | The user ID of the parent user for the user.               |
| PLD-User-Permissions | A bitmask describing the permissions of the user.          |
| PLD-User-Logo        | (Optional) A field containing the logo image for the user. |
| PLD-User-Options     | A JSON-encoded object describing per user options.         |

**Table 7-18 RADIUS Authentication User Attributes**

The numeric IDs for these user attributes are defined in a RADIUS dictionary file, which is delivered together with Operations Monitor.

### **Note:**

The **PLD-User-First-Name** and **PLD-User-Last-Name** fields in the radius definition are not used.

The **PLD-User-Permissions** attribute deserves special explanation. It contains a bitmask describing the permissions that a user has. Each of the permissions introduced above has a position in the bitmask. To generate a specific permissions bitmask you can use the wizard for adding users (choose **RADIUS authentication** on the first page of the wizard, then select the appropriate permissions, and the permissions bitmask will be displayed on the last page of the wizard).

## Role Management

### **Note:**

User Roles cannot work together with RADIUS Authentication.

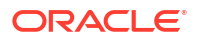

In this folder of the Operations Monitor settings, the user roles are administered to define default sets of permissions for users. It is not required to assign a role to a user, however it is recommended as it simplifies the user creation process.

For instance an administrator role would generally contain all permissions, a power user may contain most screens and a subset of system permissions, and a basic user a subset of screens. During the user creation process if a role other 'custom' is selected, then later on the individual permission check boxes will be skipped.

#### **Note:**

Regarding role management, the terms *permissions* and *rights* are used interchangeably.

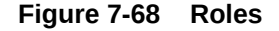

**Settings** 

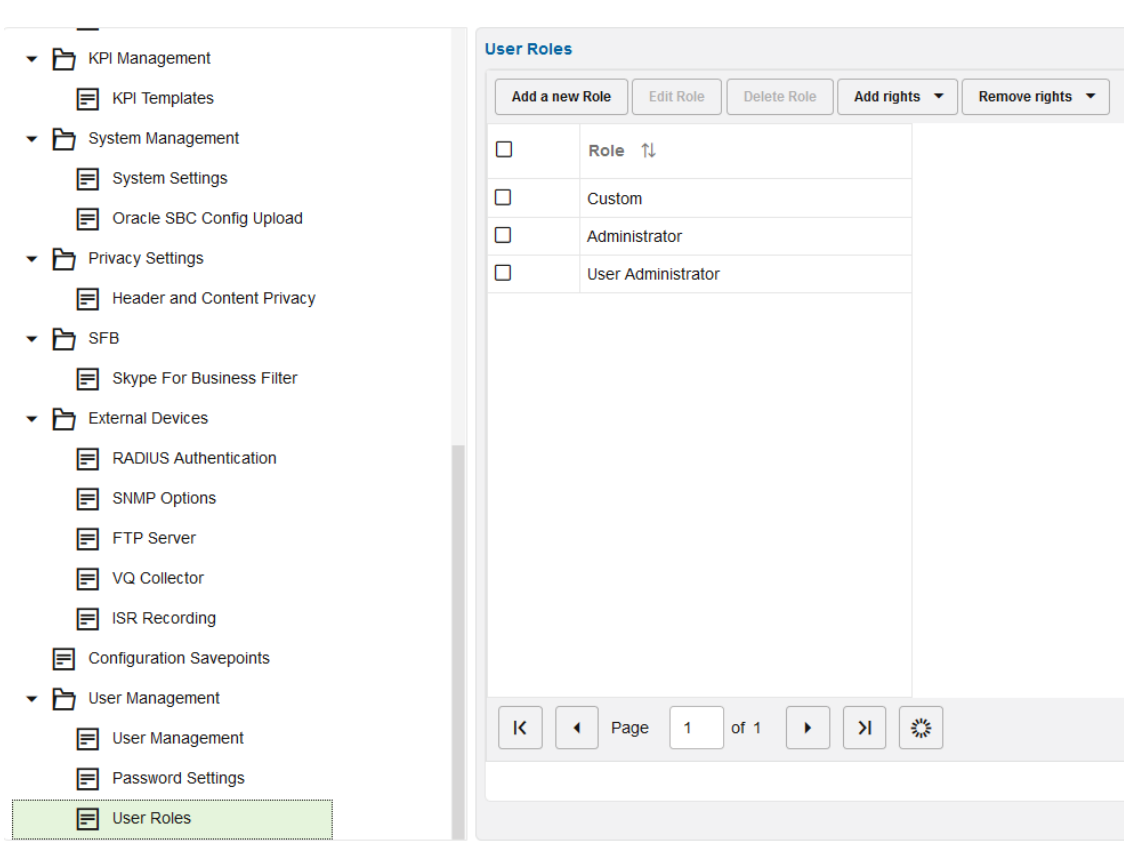

### **Note:**

By default, the roles feature is disabled. In order to make use of the roles, the **User Roles** system setting must be enabled. For more information, see [Enable User](#page-269-0) [Roles](#page-269-0).

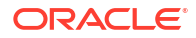

## Adding a Role

Adding a role is performed after selecting the **Add a new role** button. As shown in the images below, this is equivalent to the permissions screens of adding a new user, however after setting the permissions there is a prompt for the role name, the role name is mandatory.

**Figure 7-69 Setting Permissions for Modules for a New Role**

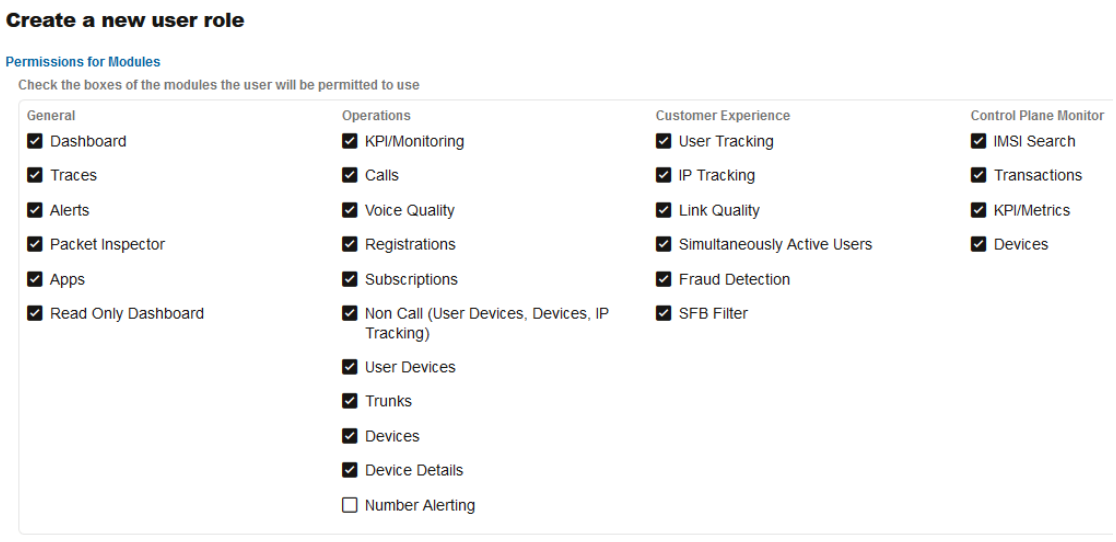

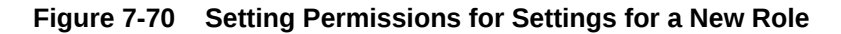

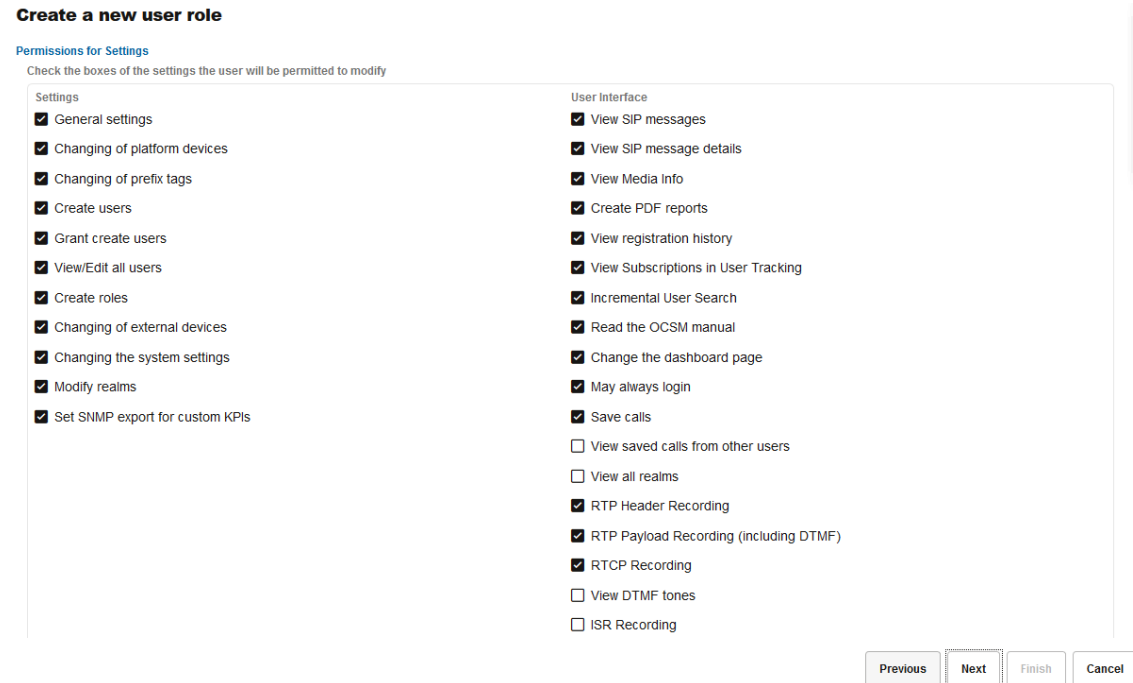

#### **Figure 7-71 Setting the Name of the Role**

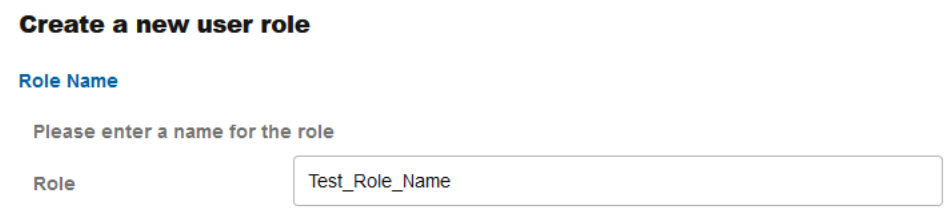

### Editing a Role

After selecting only one role, it may be edited by selecting the **Edit** option in the **role management** panel. When multiple roles are selected this option is not available.

### Deleting a Role

Deleting a role may also only be performed after selecting a single role. There is a confirmation prompt that must be confirmed before the role is deleted.

### Adding Rights to a Role

One can either add rights to a selected role or generally to all roles. In the **User Roles** dialog box, select the role which needs to be modified and click **Add Rights**. Select one of the two options:

- to selected roles
- to all roles

The following procedure is equivalent to the normal role dialog, only without the option to change the role name. The selected check boxes designate the rights that will be added to the selected role(s) or all roles.

### Removing Rights from a Role

Likewise, one can remove rights from individual roles or generally across all roles. In the User Roles dialog box, select the role for which rights need to be removed, and click Remove Rights. Select one of the two options:

- from selected roles
- from all roles

Removing rights is the mirror process to adding rights, with the selected check boxes will be removed from the selected role(s) or all roles.

# External Authentication Authorization

The Mediation Engine Connector supports authenticating users using an external authentication provider, such as LDAP, RADIUS. This authentication must be configured on the reverse proxy (NGINX or Apache), which acts as a gateway for the Mediation Engine. Authorization for the user must be done using Mediation Engine permissions, as described in the section, ["Add a New User"](#page-272-0).

External authentication is controlled by the system setting, **External authentication enabled**. When enabled, the *X-Forwarded-User* HTTP header set by the reverse proxy must contain the authenticated user's login name.

## Password Settings

In this folder of the Operations Monitor settings, you can define the password settings that are followed by users.

To modify the password settings:

- **1.** From the Settings screen, click **Password Settings**.
- **2.** To enforce users to change their password regularly, set the time period by doing the following:
	- **a.** Select F**orce users to change their password regularly**.
	- **b.** Enter the number of days in the **Period in days to force password change for users with access to sensitive data** field. The default setting is 90 days
	- **c.** Enter the number of days in the **Period in days to force password change for users without access to sensitive data** field. The default setting is 180 days.
	- **d.** Click **Save** to save the changes or click **Cancel**.

### **Note:**

The entries in these fields are applied when the user changes the password next time.

- **3.** Enforce stringent password rules by doing the following:
	- **a.** Select **Enforce stringent password rules** to increase the level of security required in user passwords.

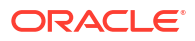

### **Note:**

A stringent password:

- Should not begin with a digit
- Must contain at least one uppercase letter
- Must contain at least one lower case letter
- Must contain at least one digit
- Must contain a special character such as  $@$ , #, \$, -,  $\overline{\phantom{a}}$
- Must be different from the previous password

The account locking is enabled.

- **b.** By default, the account gets locked after three unsuccessful attempts for 15 minutes. To change the default account locking time, open the **/etc/iptego/vsp.conf** file, in the usermanagement section, enter the value in seconds against the **unlock\_admin\_timeout** key after which accounts get unlocked.
- **c.** Click **Save**.

### Enabling or Disabling User Accounts

To enable or disable the user accounts:

- **1.** Login to Operations Monitor as admin.
- **2.** From **Settings**, click **User Management**.
- **3.** Select the user you want enable or disable the account and click **Edit**.
- **4.** Do one of the following:
	- To enable the suspended user account:
		- **a.** Deselect the **Account disabled** check box and click **Next**.

The Permission for Modules screen appears.

**b.** Assign the required permissions for modules by selecting the check box and click **Next**.

The permissions for Settings screen appears.

**c.** Assign the required permissions for settings by selecting the check box and click **Next**.

The Summary screen appears.

**d.** Verify the summary and click **Finish**.

The user account is enabled.

- To suspend an user account:
	- **a.** Select the **Account disabled** check box and click **Next**.

The Permission for Modules screen appears.

**b.** Click **Next**.

The permissions for Settings screen appears.

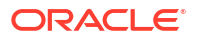

**c.** Click **Next**.

The Summary screen appears.

**d.** Verify the summary and click **Finish**.

The user account is disabled.

## View Logged in Users in the Mediation Console

As a privileged Linux user with *root* access, you can run the palladion-print-logged-users CLI command from the Mediation Engine console to view the users who are currently logged in.

To view the logged in users:

- **1.** Log in with root access to the Mediation Engine console.
- **2.** Run the command: palladion-print-logged-users.

The list of users who are currently logged in is displayed on the console.

## Log Out Users in the Mediation Engine Console

As a privileged Linux user with *root* access, use the palladian-logout-user CLI command to log out a specific user or users using the Mediation Engine console.

To log out a user in the Mediation Engine Console:

- **1.** Log in with root access to the Mediation Engine console.
- **2.** Use the following command to log off a user or multiple users:

```
Syntax:
palladian-logout-user <user name>
palladian-logout-user <user name>
```
A list containing the user names along with the number of users logged out is displayed on the console.

# KPI Management

This is the feature documentation for KPI Management

## User Management Permissions for KPI

These are the permissions required to manage KPI:

### **KPI Management**

You can find this under:

- admin > Settings > User Management > user name > Edit user >Permission for Settings page.
- admin > Settings > User Management >Add a user >Permission for Settings page.

If the KPI Management permission is enabled for a user, then the user can access the KPI Management page to create, edit and modify the custom templates.

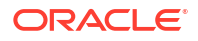

#### **Expand KPI**

You can find this under admin > Settings > User Management > user > Edit > Permission for Settings page. The admin user can enable this permission for a user.

- A user with this permission can create or enable the custom user KPIs in the Operations>KPI/Metrics page and in the Operations>KPI/Metrics page>Bulk Add>Device>Device Counters.
- A user without this permission will not be able to create that counter for a device or tag type or any KPI in platform wide list or the Bulk KPI page. An error message is displayed.

#### **Shrink KPI**

You can find this under admin>Settings> User Management> user> Edit> Permission for Settings page.

The admin user can enable this permission for a user.

- Users with this permission can delete the custom user KPIs in the Operations> KPI/ Metrics>Select User Custom KPI>Custom>Remove Custom.
- Users without this permission will not be able to:
	- Delete the user custom KPIs in the Operation>KPI/Metrics> Select User Custom KPI>Custom>Remove Custom. An error is displayed.
	- Delete a KPI in the Operation>KPI/Metrics>Bulk KPI>Select device>Select KPI enabled via Expand Permissions>Remove.

#### **View Common KPI from Other Users**

You can find this under admin>Settings>User Management>Permission for Settings page. The admin user can enable or disable this permission for a user. By default, this permission is enabled.

### **Note:**

.

When the admin user enables the **View Common KPI from Other Users** permission, the list of common platform-wide KPIs to be deleted are displayed in the new window on clicking Next.

Admin user can enable/disable this permission.

- If View common KPI from other users is true, then the users can see custom KPIs enabled by other users. This deletes all the common user KPIs excluding the KPI which was created first among all the common KPIs in the Platform wide KPI (The KPI with the lowest ID in the database).
- If View common KPI from other users is false, then the users cannot see custom KPIs enabled by other users.

#### **Note:**

These permissions are available in user role also.

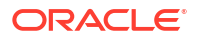

## Creating a KPI Custom Template

You can create a custom template for KPIs which allows you to select only the required KPIs for a device/tag type. This way you can avoid creation of unwanted KPIs for device/tags type.

You will need the **KPI Management** permission in order to create a custom template. This setting is available here: admin>settings>User Management>user name>Edit user>Permission for Settings. To create a custom template:

- **1.** Navigate to Username > Settings > KPI Management > KPI Templates.
- **2.** In the KPI Templates section, click **Add**.
- **3.** From the **Choose the Device/Tags** list box, select Platform Device or Tags.
- **4.** In the **Select the Device Type** select the device type.
- **5.** In the **Select the KPI** list, select the KPIs according to your requirement.

### **Note:**

You can also select VQ KPIs to be added to the custom template.

**6.** Save the template. The KPI Templates page now shows the template created. This page lists all custom templates created and show if they have been assigned or not. On clicking the **Yes** box in the **Templated Assigned/Details** column, it displays a list of all devices/ tags assigned to that template.

### **Figure 7-72 KPI Templates Page**

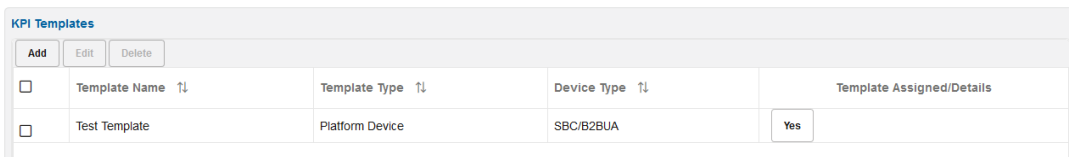

This creates the custom template. You can assign this custom template for the specific device or tag type. You can also edit or delete a custom template.

### **Note:**

To edit or delete a custom template,there must be no device or tag that is associated with the custom template. As the custom template has information of the KPIs enabled, modifying this when a device/tag is associated, leads to loss of information.

## KPI Templates

For any device or tag type listed in the Platform Devices page, you can apply KPIs using templates. The **Assigned Templates** column in the **Platform Devices** page shows the type/ name of the template applied.

If the Assigned Templates column shows **No Template**, it means that no template of any type has been applied to the Platform Device.

| Add | Edit<br>Delete<br>Choose Template v<br>Export $\rightarrow$<br>Device Map<br>VQ Status $\blacktriangledown$<br><b>Import</b><br>$\Box$ Show in groups |           |                       |                              |                       |                  |           |                  |                          |                          |
|-----|----------------------------------------------------------------------------------------------------|-----------|-----------------------|------------------------------|-----------------------|------------------|-----------|------------------|--------------------------|--------------------------|
|     |                                                                                                    |           |                       |                              |                       |                  |           |                  |                          |                          |
|     | Name 1                                                                                                    | Type 1    | Call<br>仆<br>Matching | IP<br>11<br><b>Addresses</b> | Point<br><b>Codes</b> | <b>Visiblity</b> | External? | <b>VQ Status</b> | <b>Device Map Status</b> | <b>Assigned Template</b> |
|     | subs1                                                                                                    | SBC/B2BUA | Using generic         | 37.97.103.24                 |                       |                  | internal  | No VQ            | <b>Disabled</b>          | Default                  |
|     | subs2                                                                                                    | SBC/B2BUA | Using generic         | 172.18.2.12                  |                       |                  | internal  | No VQ            | <b>Disabled</b>          | Default                  |
|     | subs12                                                                                                    | SBC/B2BUA | Using generic         | 172.18.1.4                   |                       |                  | internal  | No VQ            | <b>Disabled</b>          | No Template              |
|     | subs11                                                                                                    | SBC/B2BUA | Using generic         | 37.97.64.22                  |                       |                  | internal  | No VQ            | <b>Disabled</b>          | <b>Default</b>           |

**Figure 7-73 Assigned Templates in the Platform Devices Page**

Templates can be of the following types:

- **None**: Applying this template deletes all KPIs related to the device or tag. It deletes the VQ KPIs.
- **Custom**:

You can customize the set of KPIs for different devices or tag types and save this list as a custom template, This set of KPIs can be applied to the device or tag type.

• **Default**:

Applying the default set of KPIs provided in the system for the device or tag type. This is a static list of KPIs and cannot be modified.

### Before Applying Templates to a Device or Tag

A template has set of KPIs defined.

#### **Default Template**

A Default template has set of KPIs defined according to the device or tag types. If a device or tag type is associated with a Default template, then the KPIs defined in the default template are created. This option is read-only and cannot be modified:

- Applying the default template to a device or tag which does not have any KPI, creates the KPIs defined in the default template list.
- When you applying the default template to a device which already has KPIs assigned:
	- The KPIs in the default template are created, if the KPI is not present in existing device or tag.
	- If the existing KPI matches the KPI from the default template, then such KPIs are retained.
	- The KPIs which do not match the KPIs in the default template are deleted for the device/tag.

### **Note:**

KPIs created by the Default list template for the device or tag type will remain same as 4.x. As there are no default KPIs created for the IP tag type in 4.x, there is no Default option for IP tag types.
#### **Custom Template**

If a device/tag does not have any KPI then applying custom template creates the KPIs present in the custom template list.

- When you apply a custom template for a device/tag which has KPI's associated:
	- The KPIs in the custom template will be created, if KPI is not present for the device/ tag.
	- If the custom template KPIs match the existing KPIs for the device/tag then these KPIs are retained.
	- The existing KPIs that do not match the KPIs in the custom template are deleted for that device/tag.

### Applying a Default Template for KPIs to a Device or Tag

For any device or tag type listed in the Platform Devices page, you can apply a Default Template, Custom Template, or None.

To apply a default template:

- **1.** Navigate to **Username**, **Settings**, and **Platform Devices**.
- **2.** Select the device/tag or multiple devices/multiple tags for which the default template needs to be applied.
- **3.** Click **Choose Template**, and then **Default**.

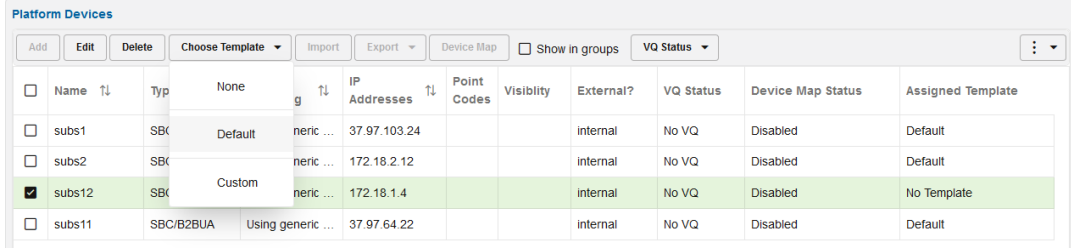

### **Figure 7-74 Applying a default KPI template**

**4.** In the Apply the default type template dialog box, select the **Do you want to delete the non-matching existing KPI?** check box to apply the default template. As a result of this, the existing non-matching KPIs for the selected device are deleted if the KPIs do not match the default list. the KPIs from the default list are added if they are currently present, and the KPIs that are common to the default template and the existing KPIs are retained.

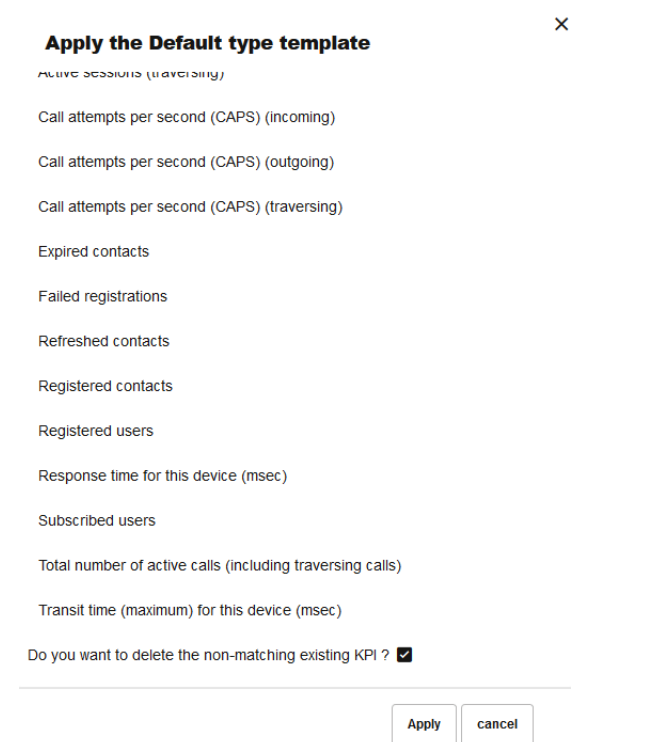

#### **Figure 7-75 Apply the Default type template**

#### **5.** Click **Apply**.

The Platform Devices page now lists the template applied under the **Assigned Template** column.

### Applying a Custom Template for KPIs to a Device or Tag

To apply a custom template to a device or a tag:

- **1.** Navigate to **Username**, **Settings**, and **Platform Devices**.
- **2.** Select the device or multiple devices for which the custom template needs to be applied.
- **3.** Click **Choose Template**, and then **Custom**.

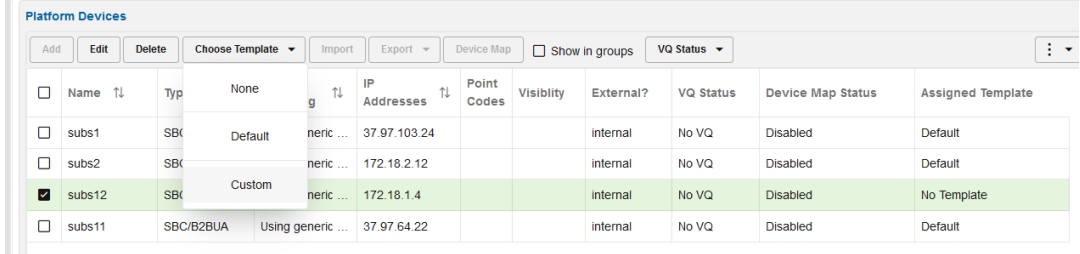

#### **Figure 7-76 Applying a Custom KPI template**

**4.** In the **Apply the custom type template** dialog box, select the Custom template name to apply the custom template.

Templates created for a particular Platform device type are only listed for the corresponding associated devices type. For example, for an existing SBC device Dev1,

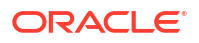

only SBC custom templates are listed and you can select any one among the templates listed.

#### **Figure 7-77 Apply the Custom type template**

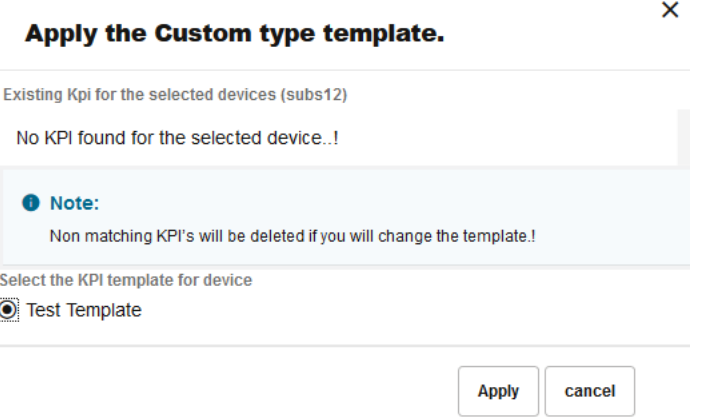

As a result of this, if the existing KPIs of the device match with the KPIs in the custom template then those KPIs are not deleted. The existing KPIs that do not match the KPIs in the custom template are deleted for that device/tag.

**5.** Click **Apply**.

The Platform Devices page now lists the template applied under the **Assigned Template** column.

Applying the None Template for KPIs to a Device or Tag

To apply the None template to a device or tag:

- **1.** Navigate to **Username**, **Settings**, and **Platform Devices**.
- **2.** Select the device or multiple devices for which the None template needs to be applied.
- **3.** Click **Choose Template**, and then **None**.

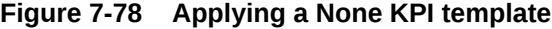

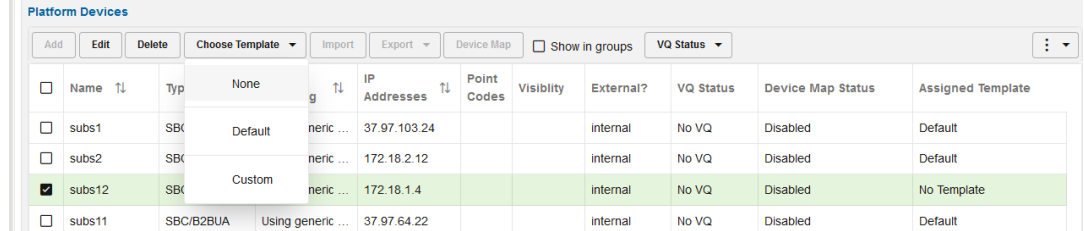

**4.** In the **Apply the None type template** dialog box, select the **Do you want to delete the existing KPI ?** check box. After applying None to a device type the template assigned to this device will be cleared. As the deletion of KPIs results in a loss of information, there is a warning that pops-up with a message "All existing KPIs of this group will be deleted. Do

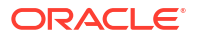

you want to continue?" to confirm the deletion of KPIs. The deleted KPI values are lost permanently and cannot be recovered.

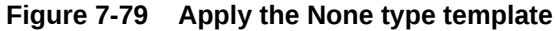

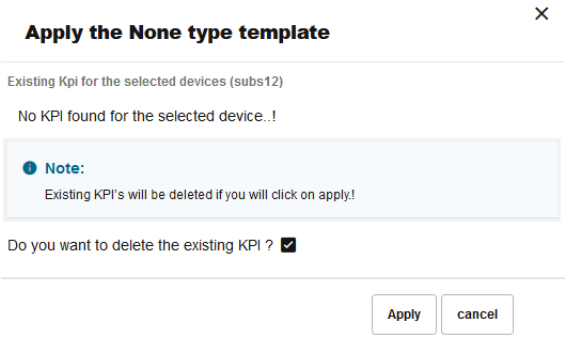

### **5.** Click **Apply**.

The Platform Devices page now lists the template applied under the **Assigned Template** column.

### Common User KPIs

This feature is only available for admin users.

The Common User KPIs list provides three options:

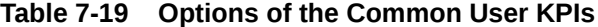

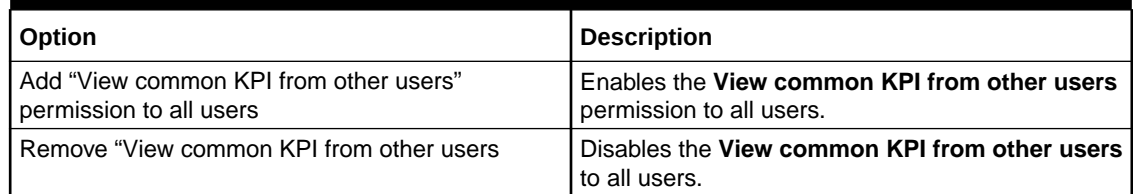

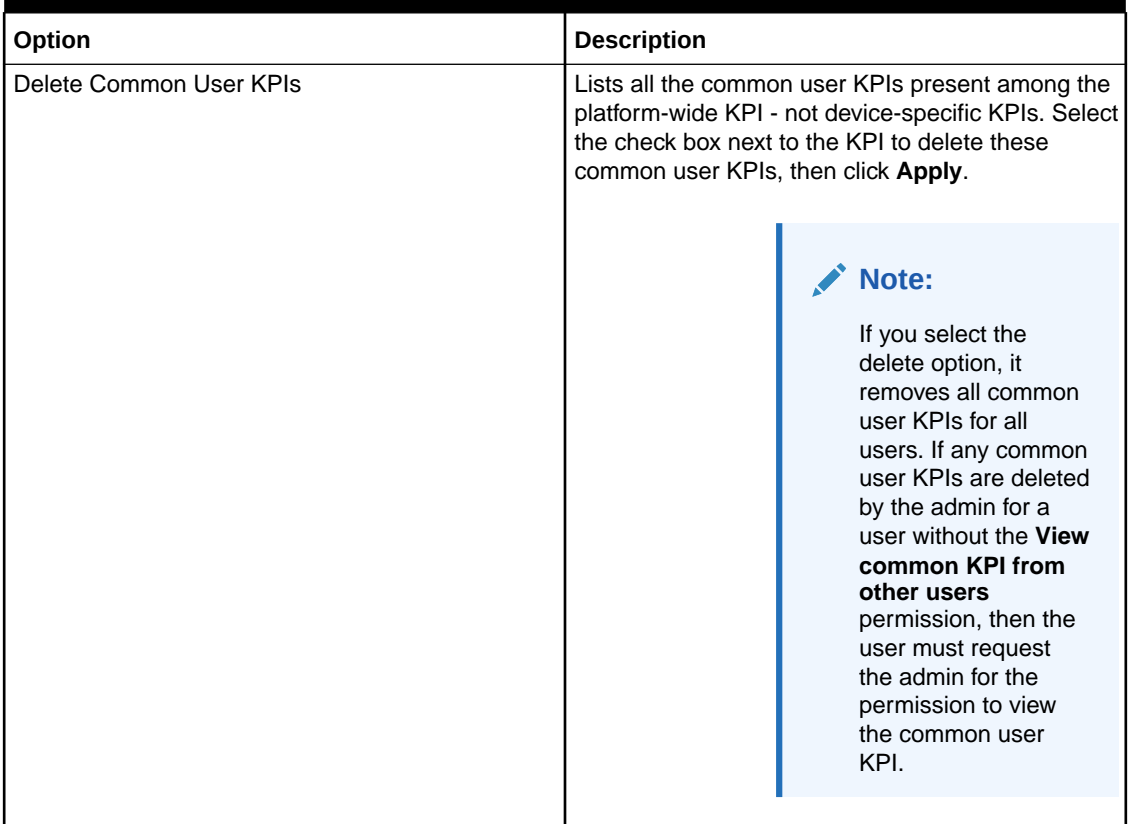

### **Table 7-19 (Cont.) Options of the Common User KPIs**

### Configuring Devices for Voice Quality Measurement

The **Voice Quality** page lets you to view voice quality statistics based on the MOS, Packet Loss, and Jitter measures. For more information on voice quality, see "[Voice Quality"](#page-122-0).

You can configure a device or trunk to be associated with either of the following voice quality (VQ) statuses.

If a device has no templates applied, then the VQ Status button is enabled for all such devices. If you have upgraded from Session Monitor 4.x to Session Monitor 5.0 release, all devices can still use this VQ Status button if no templates are applied. This ensures that you can apply VQ statuses for all the devices post upgrade.

If a device is associated with a template then the VQ Status button is disabled. You can still add VQ counters as part of a custom template for a device. For more information on custom templates, see [KPI Templates.](#page-286-0)

- No VQ: None of the VQ counters is enabled.
- Only MOScqe: Only the MOS VQ counter is enabled and the other VQ counters gets disabled.
- Full VQ: All three kinds of the VQ counters (MOS, Packet Loss, and Jitter) are enabled.

### **Note:**

When you change the **VQ status** for a device from "Full VQ" to "No VQ" or "Only MOScqe", and from "Only MOScqe" to "No VQ", the existing VQ data of the "Full VQ" status and the "Only MOScqe" status is lost.

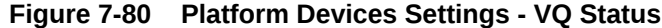

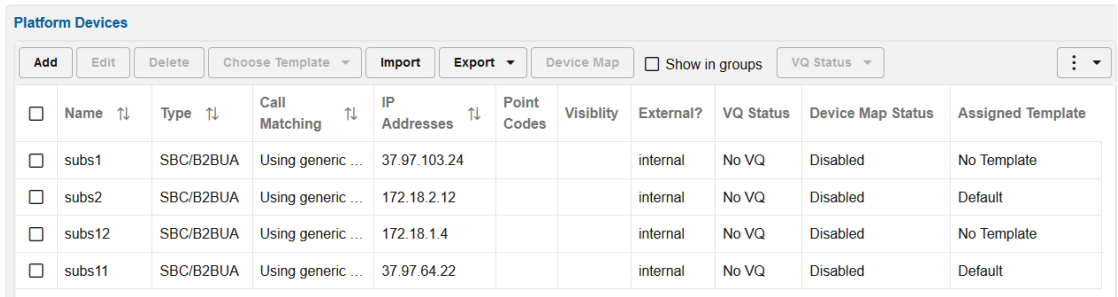

### **Note:**

If the **VQ status** displays the word "**Partial**" in red while associating a device with the VQ status, it implies there has been an issue causing the device counters to not match the VQ status. To resolve this issue, try setting **VQ Status** back to "No VQ" for the device using the **Platform Device Settings** page, and then again to "Full VQ" to re-add the VQ counter.

### KPIs for Imported Devices in Configuration Savepoint

On Session Monitor 5.0, after restoring the Configuration Savepoint in a newly installed system, KPIs are preserved for the imported devices. There is no change in the behavior of restoring a configuration savepoint.

KPIs are not created for platform devices imported using the Platform Devices page.

If you have upgraded to 5.0, then the existing KPIs are not affected. If a savepoint is applied on this upgraded system, then KPIs from savepoint are preserved for the imported devices. There is no change in the behavior of restoring a savepoint. You need to apply the templates to the devices in the **Platform Devices** page to assign KPIs for the imported devices. Similarly, no KPIs are created for the list of imported Platform Devices from the Platform Devices page

# 8 Call Merging Algorithms

Oracle Communications Operations Monitor has the ability to find the *call legs* of the same call. This is an essential feature for troubleshooting and for providing deep device visibility and accurate statistics. While in the case of some SIP devices (like Proxies and B2BUAs that keep the **Call-ID** header) finding the matching call legs is easy, many other devices change most of the fields from the incoming leg for purposes like topology hiding, decoupling, and interoperability. This makes the call merging problem hard and impossible to solve in all cases with a single algorithm.

Operations Monitor gives the network operator the power to adjust the call merging algorithm by providing a comprehensive list of *tests* and a flexible way to combine them in **call merging** algorithms. This section describes the available tests and how to write the algorithms. The resulting scripts can be entered in the **Platform Devices** section for *SBC/B2BUA* devices by choosing the **Use custom algorithm** option.

The call merge algorithms always return a single Boolean value: **true** if the *call legs* are part of the same *call*, and **false** otherwise. They provide ordered tests, tests with parameters, and nested decisions trees. To keep the real-time nature of Operations Monitor, the tests are implemented natively in the Operations Monitor core, and the algorithms are compiled to an internal representation which can be executed with maximum performance.

This chapter also contains links to KM notes that describe how to enable various types of call merging and call correlation. For more information, see "Merging and Correlating Calls ".

### **Note:**

When call correlation is based on the correlation algorithm of a device, an incoming leg can be correlated with multiple outgoing legs. An outgoing leg, however, can be correlated to only one incoming leg.

For global call correlation based on the SIP Call ID, the restriction for outgoing legs does not apply. Call ID based correlation can be enabled with the **Merge globally by Call ID** setting in **System Settings** under **System Management** on the Settings page. For more information on this setting, see "[Merge globally by Call-ID](#page-448-0) ".

# Merging and Correlating Calls

This section contains links to KM notes that describe how to enable various types of call merging and call correlation. For more information, see the KM note located at: [https://](https://support.oracle.com/epmos/faces/DocumentDisplay?id=1638050.1) [support.oracle.com/epmos/faces/DocumentDisplay?id=1638050.1](https://support.oracle.com/epmos/faces/DocumentDisplay?id=1638050.1)

For information on call merging and call correlation using the Replaces parameter, see the KM note at: <https://support.oracle.com/epmos/faces/DocumentDisplay?id=2012218.1>

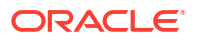

# **Syntax**

Syntax wise, they are formed from a single LISP expression. Apart from the tests, there is only the special function cond, and two terminals:

- #t for true.
- #f for false.

The LISP cond function accepts an arbitrary number of arguments. Each argument is a list of two elements: a **condition** and a **result**.

```
(cond
     (condition1 result1)
     (condition2 result2)
 ...
     (conditionN resultN)
)
```
The conditions are evaluated in order, and for the first being **true**, the result is returned:

**if** condition1 is **true** return result1, **else if** condition2 is **true** return result2, **else if** ...; **else if** conditionN is **true** return resultN.

If none of the conditions is **true**, then **false** is returned for the whole expression, as a convenience.

Usually in *call merging algorithms*, the conditions are tests and the results are terminals:

```
(cond
     (test1 #t)
     (test2 #t)
     (test3 #f)
     (test4 #t)
```
)

But the result does not have to be a terminal. For example, this is a possible **AND** statement:

```
(cond
     (test1 test2)
)
```
The result part can also be another cond expression for providing nested tests:

```
(cond
     (test1 (cond
                  (test2 #t)
                  (test3 #t)
)\lambda (test4 #t)
)
```
The above example translates in the following pseudo-code:

if test1: if test2:

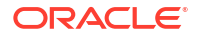

```
 return True
     elif test3:
         return True
     else:
         return False
elif test4:
     return True
else:
     return False
```
The tests can accept an arbitrary number of parameters which have to be provided right after the test name, for example:

```
(cond
     (test1 param1 param2)
)
```
#### translates to:

```
if test1(param1, param2):
    return True
else:
    return False
```
The parameters can be strings, integers, or list of strings:

```
(test "string" 12 ("list" "of" "parameters"))
```
Line comments can be inserted by using the semicolon symbol:

```
; this is a comment
```
# Tests Reference

This section lists the tests available for custom call merging algorithms.

# call\_id ([*suffix*])

Returns #t if the **Call-ID** headers of the two *call legs* are equal.

#### **Parameters:**

**suffix** - If this parameter is provided and it is non-zero, then only the last suffix characters are compared from the two **Call-ID** headers, and if they are equal, it returns #t.

#### **Example:**

(call\_id 12)

returns #t if the last 12 characters from the **Call-ID** headers are equal.

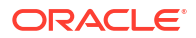

## hf\_equals (*header*)

Returns #t if the values of the header whose name is given as a parameters are equal in the two call legs. The header name is case-insensitive.

For example, the following snippet returns  $\#t$ , if the INVITE messages from both call legs contain a header named **Session-ID** and their values are equal:

```
(hf_equals "Session-ID")
```
# hf\_any\_equals (*headers*)

Like  $hf$  equals, but compares any header value in headers list with any header value from the second call; for a more complete example what this means see also uri user.

# hf\_any\_equals\_all (*headers*)

This function is like hf any equals, but differs in the way that it treats the case where a header field contains a list of values, either separated by commas or in several header field rows with the same field name. In that case  $hf$  any equals will use only the first header field row with a given field name and use the entire row as one value, whereas  $\frac{1}{2}$  any equals all will try to match each individual element of the list.

# hf\_equals\_prefix (*length*, *header*)

Limits the comparison performed by  $hf$  equals to length characters from the beginning of the header value.

# hf\_param\_equals (*header*, *param*)

Works like hf equals but compares only the value of the named param.

# hf uri param equals (header, param)

Returns  $\#t$  if the values of the named URI parameter of the specified header are equal in the two call legs. The header name is case-insensitive.

### **Example 8-1 Example**

```
(hf uri param equals "From" "x-to")
```

```
From: <sip:7788864164@10.0.0.8:5060;x-to=0702>;tag=00511620-9759-194F-
A7CD-0DC114A3AA77-9534047
```
Here  $x-t$  is a URI parameter so we have to use the  $hf$  uri param equals algorithm in order to correlate the two call legs.

# sdp media\_ip\_port ()

Returns #t if the *SDP* bodies from the initial INVITE messages of the two call legs contain the same media *IP* address and *UDP* port number in the first media description.

This is usually a good indicator, if the *B2BUA* device does *not* relay media.

# sdp\_session\_id ()

Returns #t if the *SDP* bodies from the initial INVITE messages of the two call legs contain the same non-zero session ID.

# time\_diff (*interval1*, *interval2*)

Returns #t if the time difference between the two legs is smaller than the accepted intervals.

#### **Parameters:**

- **interval1** The maximum time difference between the initial INVITE message of incoming call leg and the initial INVITE of the outgoing call leg.
- **interval2** The maximum time difference between the initial INVITE message of outgoing call leg and the initial INVITE of the incoming call leg.

For example, the following code returns  $\#t$  if the outgoing leg comes after the incoming leg with more than 15 seconds, **or** if the incoming leg comes after the outgoing leg with more than 2 seconds:

(time\_diff 15000 2000)

### **Note:**

The maximum value that you can use for the **time\_diff** function is the same as the Operations Monitor system settings. Where,

- The maximum value for **B2B incoming backlog search for merging** is 5 seconds.
- The maximum value for **B2B outgoing backlog search for merging** is 1800 seconds.

If you do not include the **time\_diff** function in your algorithm, your Operations Monitor **B2B incoming backlog search for merging** and **B2B outgoing backlog search for merging** system settings are used.

### **Note:**

The **time diff** function is treated differently than the others within the call correlation algorithm. It is considered for each correlation regardless of its position inside the algorithm.

### uri\_user (*suffix*, *list\_of\_headers*)

Returns #t if the user part of any of the *URIs* is specified in the *list\_of\_headers* matches.

#### **Parameters:**

- **suffix** If non-zero, only the last *suffix* characters from each URI is compared with the rest. URI length must be at least this size.
- **list\_of\_headers** A list containing the headers from which to extract the URI usernames to compare. A set of shortcuts are defined:
	- **ruri** Request-URI.
	- **from** From header URI.
	- **to** To header URI.
	- **diversion** Diversion header URI.
	- **pai** P-Asserted-Identity URI.
	- **ppid** P-Preferred-Identity URI.
	- **rpid** Remote-Party-ID URI.

The URIs are compared in all possible permutations. For example, this snippet:

```
(uri_user 6 ("from" "pai"))
```
#### compares:

- The **From** user from leg 1, with the **From** user from leg 2.
- The **From** user from leg 1, with the **P-Asserted-Identity** user from leg 2.
- The **P-Asserted-Identity** user from leg 1, with the **From** user from leg 2.
- The **P-Asserted-Identity** user from leg 1, with the **P-Asserted-Identity** user from leg 2.

Similarly, the following snippet makes at most 9 comparisons:

```
(uri_user 6 ("to" "ruri" "diversion"))
```
In addition to the specified shortcut header names, URIs can be also specified by the name of the header containing them.

For example, the following expression returns  $\#t$  if the last 7 characters from the username of the first **Contact** header from both calls are equal:

```
(uri user 7 ("Contact"))
```
The header name is case-insensitive.

### uri\_user\_max (*suffix*, *list\_of\_headers*)

The same as uri user function, but it tries to match the call if a string is shorter than the *suffix*. For example, phone numbers **5551234** and **1234** will match, even if the suffix is **6**.

### uri\_user\_all (*suffix*, *list\_of\_headers*)

This function behaves in the same way as uri user, except that if one of the relevant headers of one the call legs contains more than one URI, then all of these URIs are used for comparison, whereas uri user would only use the first. Therefore if in the example:

(uri\_user 6 ("from" "pai"))

one leg contains one **P-Asserted-Identity** and the other three, then up to 8 comparisons will be performed.

uri\_user\_all\_max (*suffix*, *list\_of\_headers*)

As uri user max, but treats lists in header fields in the same way as uri user all.

### cxpn\_uri (*suffix*, *list\_of\_headers*)

Matches an in- with an out-going call comparing all possible header permutations like uri user. It also supports ISUP *cdpn* and *cgpn* and allows for cross matching of SIP and ISUP calls.

#### **Parameters:**

- **suffix** If non-zero, only the last *suffix* characters from each URI is compared with the rest. URI length must be at least this size.
- **list\_of\_headers** In addition to the values supported by uri user, cxpn\_uri also supports:
	- **cdpn** Matching on the callee.
	- **cgpn** Matching on the caller.

### cxpn\_uri\_max (*suffix*, *list\_of\_headers*)

The same as  $c_{\text{xpn}}$  uri function, but it tries to match the call if a string is shorter than the *suffix*. For example, phone numbers **5551234** and **1234** will match, even if suffix is **6**.

### cxpn\_uri\_all (*suffix*,*list\_of\_headers*)

Variants of cxpn\_uri that use all URIs if a header of the SIP leg contains several, just as uri user all.

### cxpn\_uri\_all\_max (*suffix*,*list\_of\_headers*)

Same as expn\_uri\_max, but treats lists in header fields in the same way as uri\_user\_all.

### cdpn (*suffix*)

Like uri user, but matches only on the callee.

### cgpn (*suffix*)

Like uri user, but matches only on the caller.

# Test Usage Limitations

Depending on the kind of device that is used for matching, different sets of test functions are available:

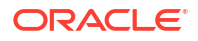

#### • **B2BUA**

Supports SIP matching which comprises these tests: call id, uri user, time diff, the hf equals family of tests and sdp\_session\_id as well as sdp\_media\_ip\_port.

• **STP**

Supports ISUP call matching with cdpn, cqpn and time diff as tests.

• **SGW**

Supports all the tests available for the other two device types and the expn uri test.

# Examples

The following examples describe how to create an algorithm using the test references.

### Match by the Caller and the Callee

The following algorithm matches two call legs if:

- The last 6 characters of caller are equal, as found in either the **From** header or in the *P-Asserted-Identity*,
- **And** the last 6 characters of the callee are equal, as found in either the **To** header or in the *Request-URI*.

```
(cond
      ((uri_user 6 ("from" "pai"))
           (uri_user 6 ("to" "ruri"))
\overline{\phantom{a}}
```
The following example modifies the one above to return **true**, if either the caller or the callee matches:

```
(cond
     ((uri_user 6 ("from" "pai")) #t)
     ((uri_user 6 ("to" "ruri")) #t)
)
```
### Match by Generic Algorithm

)

The following algorithm is an example of a *generic* algorithm, which should give good results for a wide range of SIP devices.

```
(cond
     ((call_id 0) #t)
     ((sdp_media_ip_port) #t)
    ; custom header
     ((hf_equals "session-id") #t)
    ((time_diff 15000 2000) #f)
    ; Matching by from and to
     ((uri_user 6 ("from" "pai" "rpid" "ppid"))
         (cond
             ((uri_user 6 ("to" "ruri" "diversion")) #t)
             (#t #f)
```
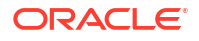

#### Chapter 8 Examples

```
 )
     )
     ; nothing matched, return false
     (#t #f)
)
```
The above algorithm:

- Checks first the **Call-ID**. If the two call legs have the same **Call-ID** header, then it returns **true**.
- Checks the **SDP** bodies. If the two call legs have the same media IP and port number, or if the session ID are equal, then it returns **true**.
- Checks if the custom **Session-ID** header is present in both call legs, and if their values are equal, then it returns **true**.
- Checks if the start time stamps of the two call legs are too far one from each other, and if so, returns **false**.
- Checks if both the caller and the callee match, by comparing the URIs from several headers. If a match is found for both of them, it returns **true**.

If none of the above is **true**, it returns **false**.

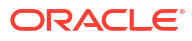

# <span id="page-303-0"></span>9 Implementing Apps

Apps provide an easy way to extend Oracle Communications Operations Monitor with analytical capabilities that are not present in the user interface. Apps can query information from Operations Monitor, process this information, and store results in an output table.

# Structure of an App

A valid Operations Monitor extension app consists of a Python 3.9 module and of an app specification file, that declares the parameters of the app and the schema of the app's result table. The Python module file and the app specification file must be packed into a ZIP archive, containing no other files and no directories. Such a ZIP archive can be uploaded to Operations Monitor as described in [Apps.](#page-63-0)

Further requirements for the app module and the app specification file apply. The app module must contain a **run** function with the following signature:

**run (***facade***,** *params***)**

#### **Parameters**:

• **facade**

An instance of **libpalladion.scripting.Facade** which provides access to the Apps API.

• **params**

A dict instance which represents the parameters supplied to the app.

This function is called by Operations Monitor when the app is executed from the web interface or via remote procedure calls.

The app specification file must be an XML file which complies with the Operations Monitor appspecification DTD cited below:

```
<!DOCTYPE script [
<!ELEMENT script (param-spec?,result-schema?)>
<!ATTLIST script xmlns CDATA #FIXED "http://iptego.de/palladion/script-spec">
<!ATTLIST script name CDATA #REQUIRED>
<!ATTLIST script description CDATA #IMPLIED>
<!ATTLIST script result-type (custom|calls) #REQUIRED>
<!ELEMENT param-spec (param+)>
<!ELEMENT param EMPTY>
<!ATTLIST param name CDATA #REQUIRED>
<!ATTLIST param label CDATA #REQUIRED>
<!ATTLIST param type (string|datetime|numeric) #REQUIRED>
<!ATTLIST param required CDATA #IMPLIED>
<!ATTLIST param default CDATA #IMPLIED>
<!ELEMENT result-schema (column+,primary-key?,unique-key*)>
<!ELEMENT column EMPTY>
<!ATTLIST column name CDATA #REQUIRED>
<!ATTLIST column type CDATA #REQUIRED>
```
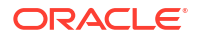

```
<!ATTLIST column null (true|false) #IMPLIED>
<!ATTLIST column auto-increment (true|false) #IMPLIED>
<!ATTLIST column default CDATA #IMPLIED>
<!ELEMENT primary-key EMPTY>
<!ATTLIST primary-key columns NMTOKENS #REQUIRED>
<!ELEMENT unique-key EMPTY>
<!ATTLIST unique-key name CDATA #REQUIRED>
<!ATTLIST unique-key columns NMTOKENS #REQUIRED>
\geq
```
The top-level **script** element is used to configure some important properties of an app. Its **name** attribute specifies a name for the app which is displayed in the **Available Apps** table. The **description** attribute can contain a longer description for the app. Most importantly, the **result-type** attribute specifies what kind of result table the app will have. It can be either **custom**, in which case you must specify the result table in the **result-schema** element, or **calls**, in which case the result table is fixed as a calls table.

The **param-spec** element is a container for parameter specifications declared by the **param** element. Parameter specifications are used by the web interface to generate the right kind of parameter entry dialog when an app is started. The **name** attribute of the **param** element specifies the name of the parameter, that is passed to the app. The **label** attribute specifies a label that is displayed in the parameter entry dialog. The **type** attribute specifies how the parameter entry is rendered in the parameter entry dialog. The **required** attribute decides whether the parameter must be entered or can be left blank. The **default** attribute specifies a default value, that is filled into the parameter entry.

The **result-schema** element is used to specify a schema for the result table of the app. This is required when the **result-type** attribute of the main **script** element is set to **custom**. The contents of the **result-schema** element are translated into an SQL CREATE TABLE statement. You can specify columns in the result table, as well as a primary key and multiple unique keys. The **column** element specifies a column. The **name** attribute gives the name of the column. The **type** attribute specifies the type of the column. It can contain any of the data type specifications valid in MySQL. For more information, see the *Create Table Syntax* in the *MySQL 5.0 Reference Manual*:

#### <http://dev.mysql.com/doc/refman/5.0/en/create-table.html>

The **null** attribute decides whether the column is nullable or not. The **auto-increment** attribute specifies whether the column can be filled via auto increment on insert. The **default** attribute gives a default value for the column. The **primary-key** element declares a primary key for the result table. Its **columns** attribute is a list of columns that make up the primary key. The **unique-key** element declares a unique key in the result table. Its **name** attribute gives the name for the unique key. Its **columns** attribute is a list of columns that make up the unique key.

# Apps API

*class* **libpalladion.scripting.Call (***facade***)**

This class represents a call in Operations Monitor. For general information on how Operations Monitor handles calls, see"[Calls](#page-91-0)".

[Table 9-1](#page-305-0) describes the fields for the Call class.

### <span id="page-305-0"></span>**Table 9-1 Call Class Fields**

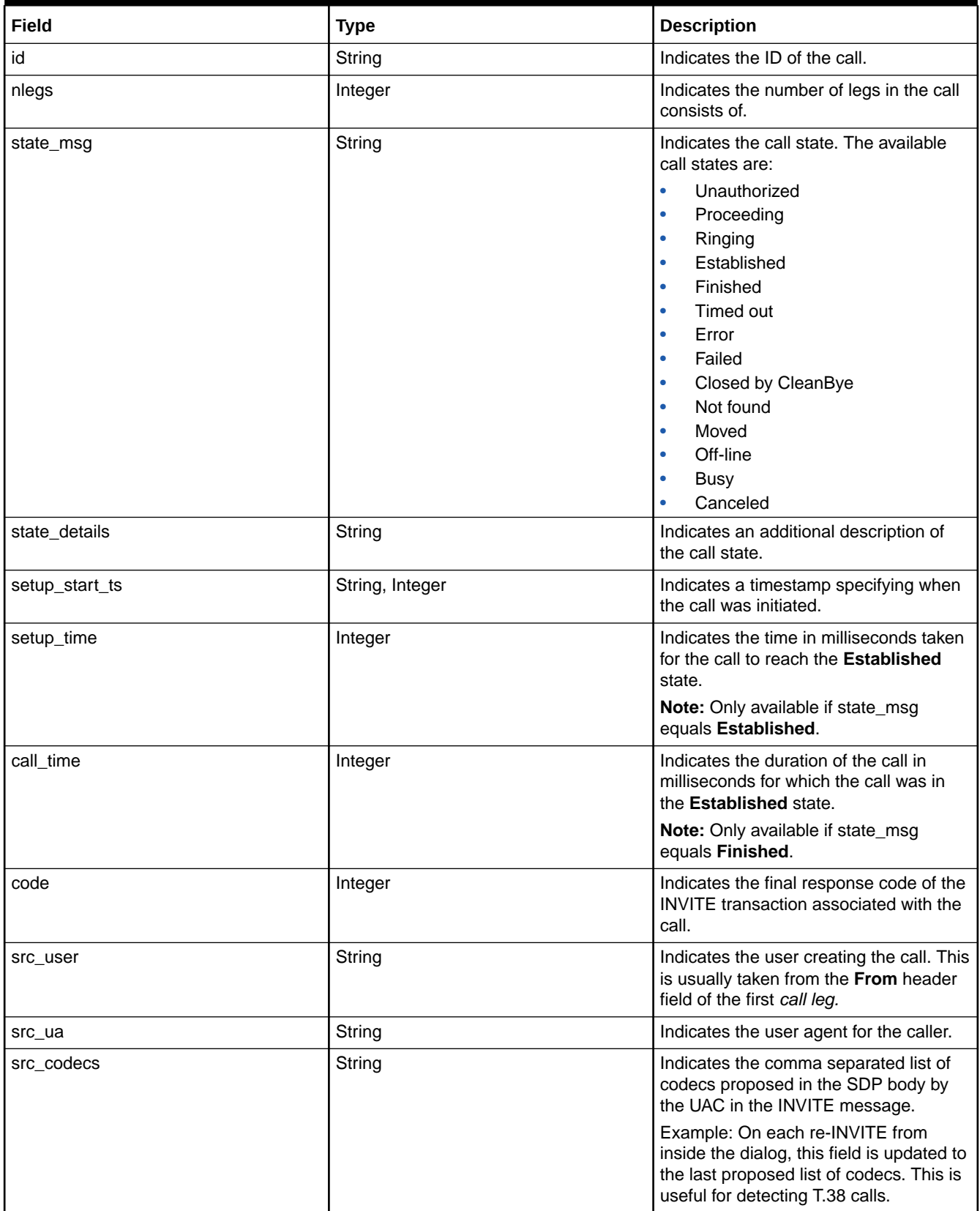

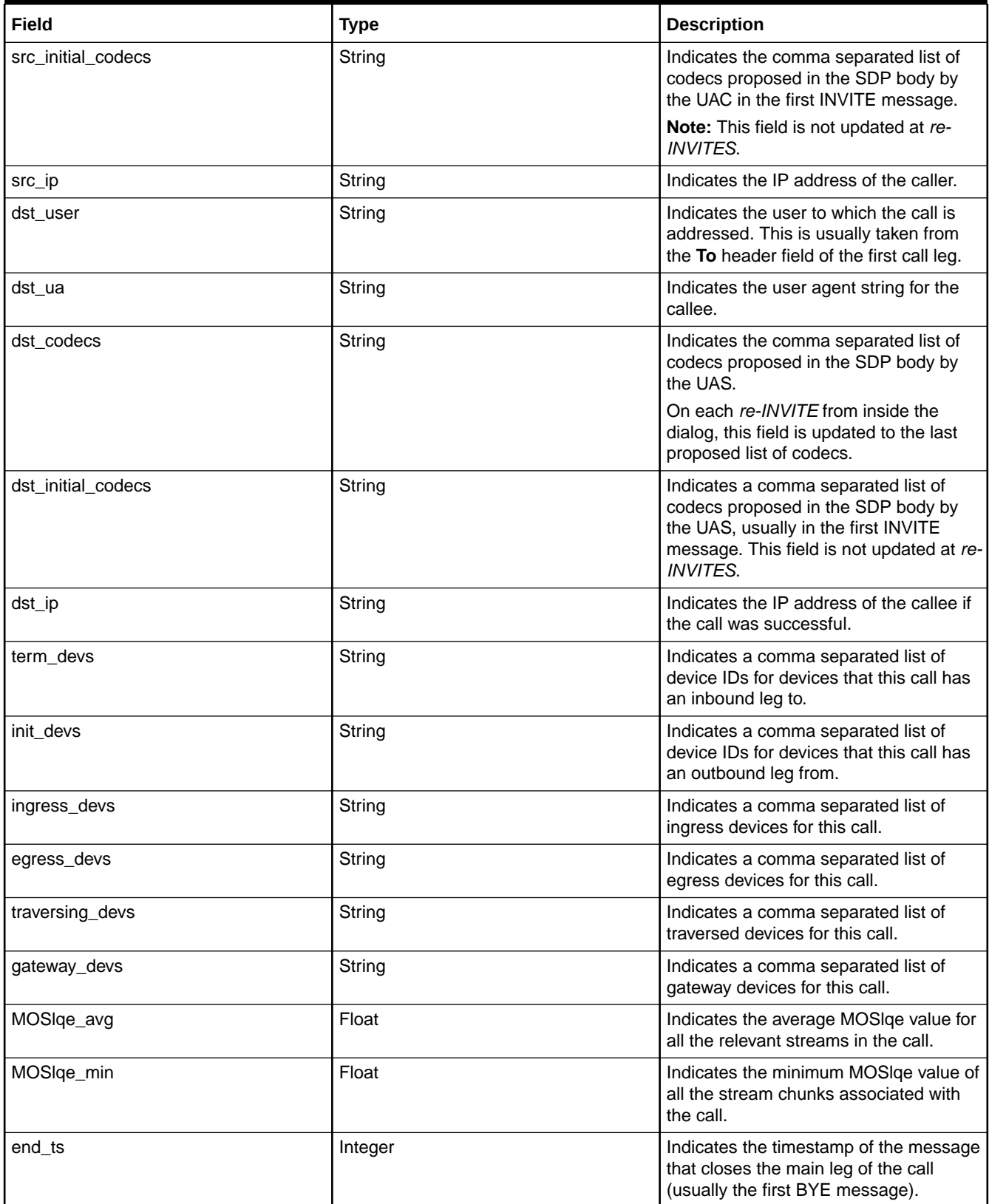

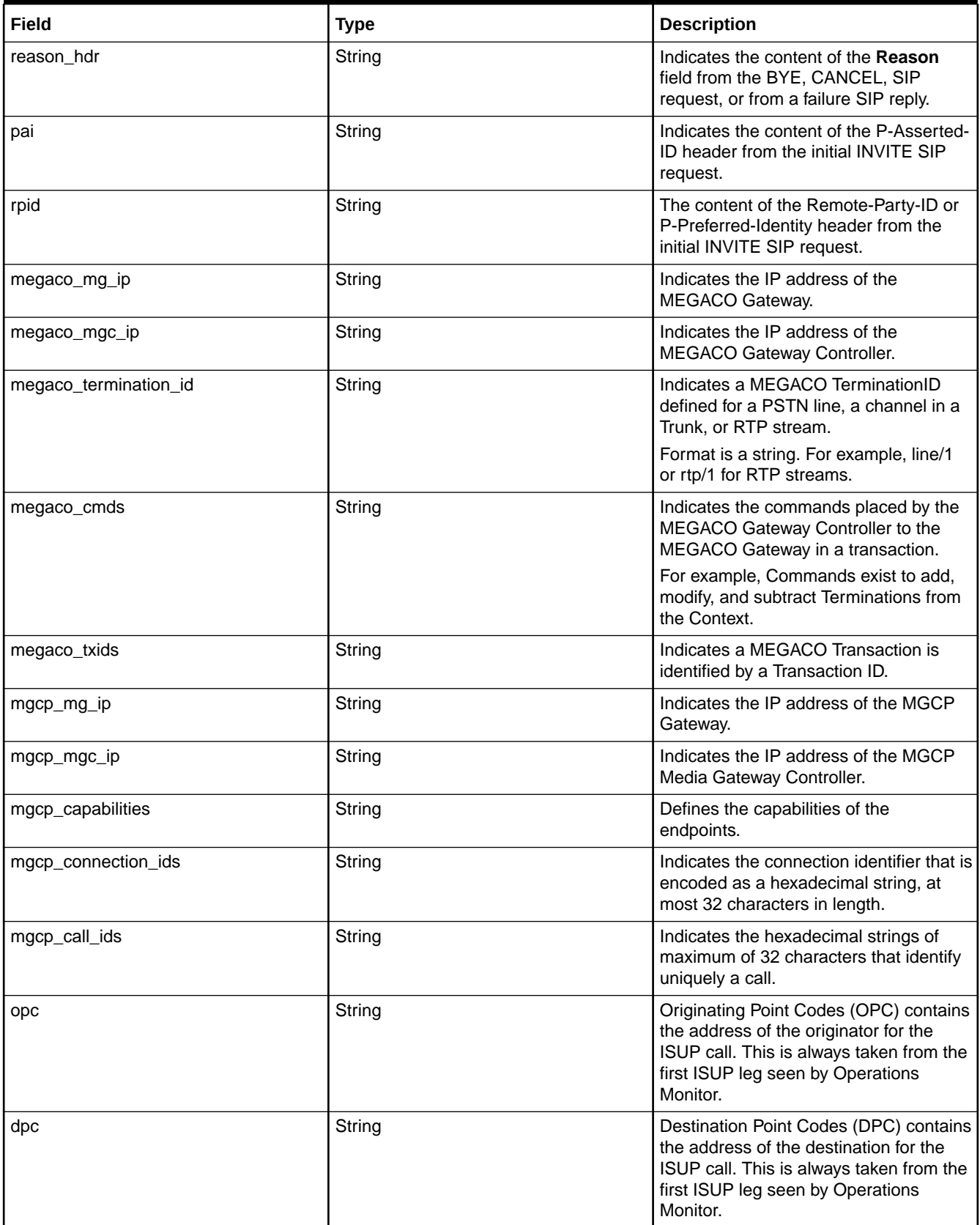

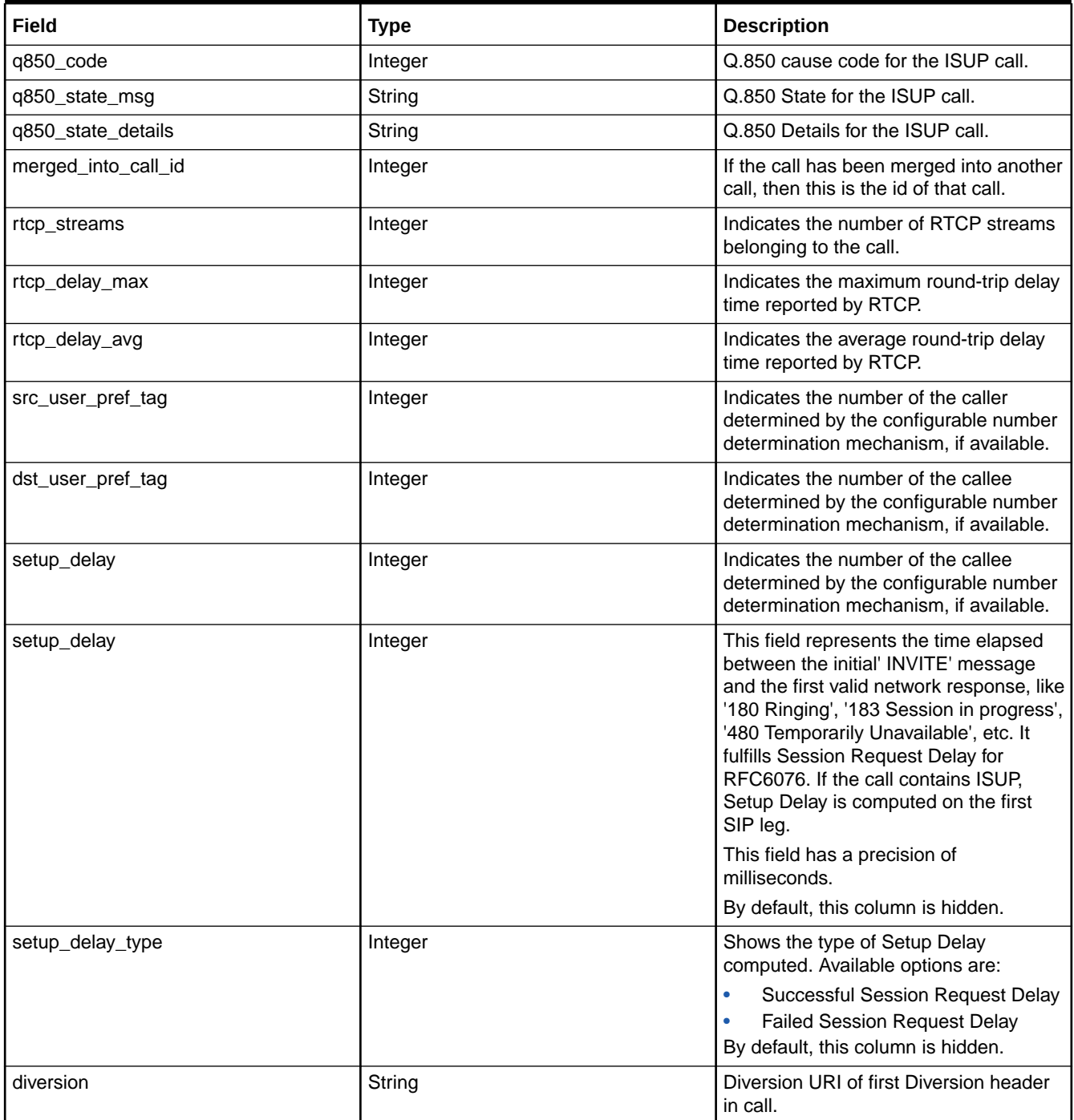

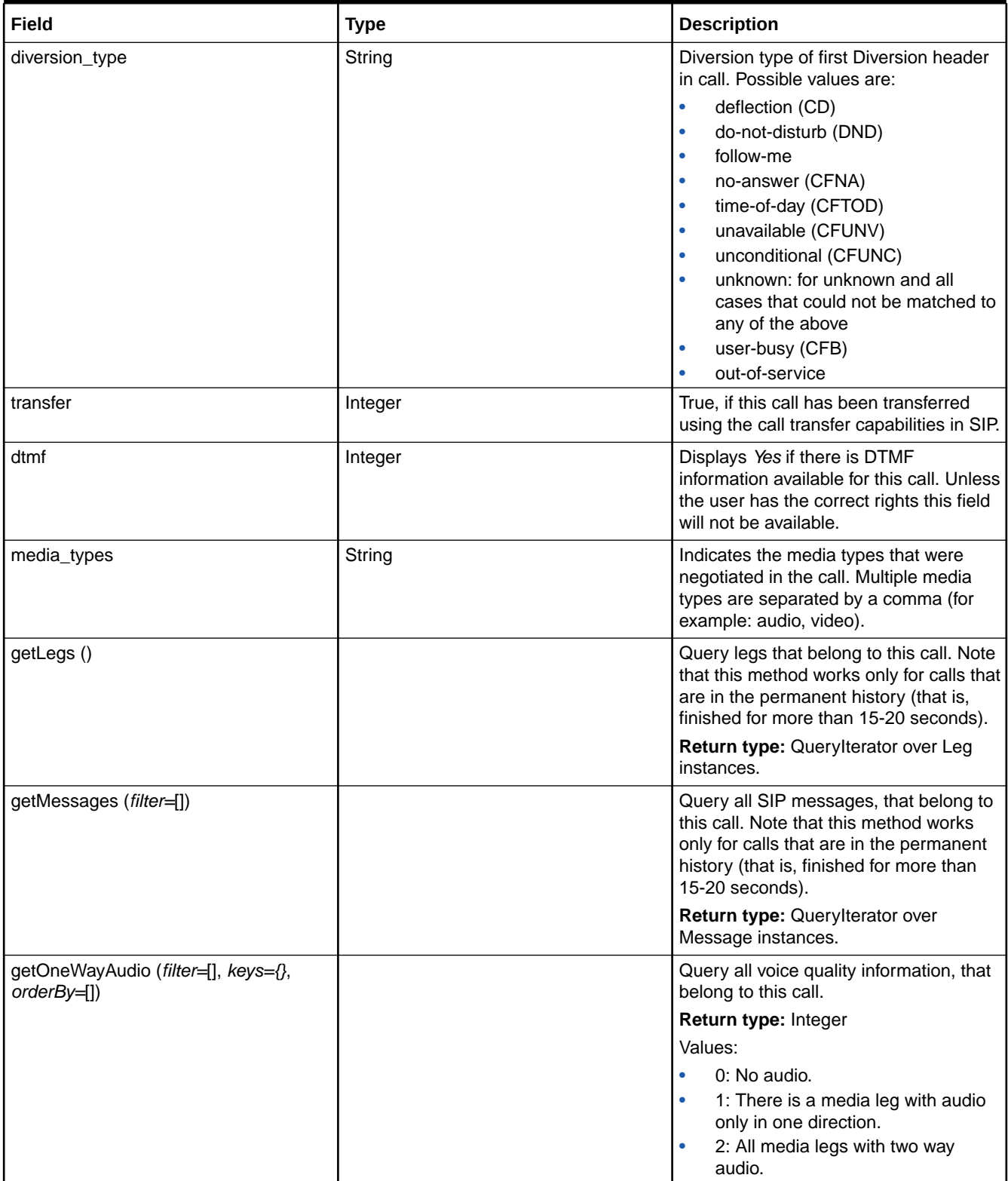

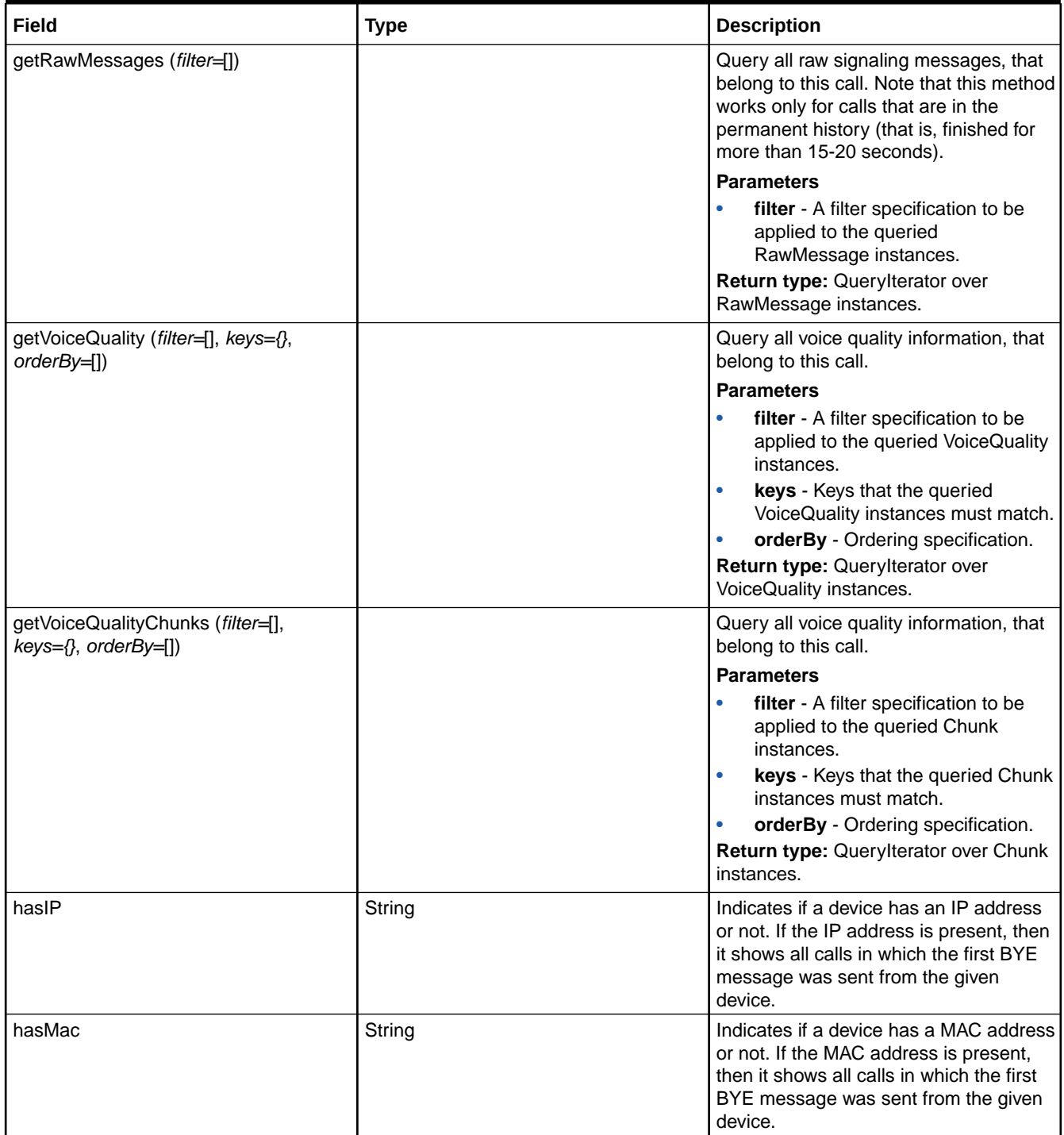

### *class* **libpalladion.scripting.Leg (***facade***)**

The Leg class represents a leg found by Operations Monitor. A leg is the portion of a call that happens between two given devices. [Table 9-2](#page-311-0) describes the fields for the Leg class.

### <span id="page-311-0"></span>**Table 9-2 Leg Class Fields**

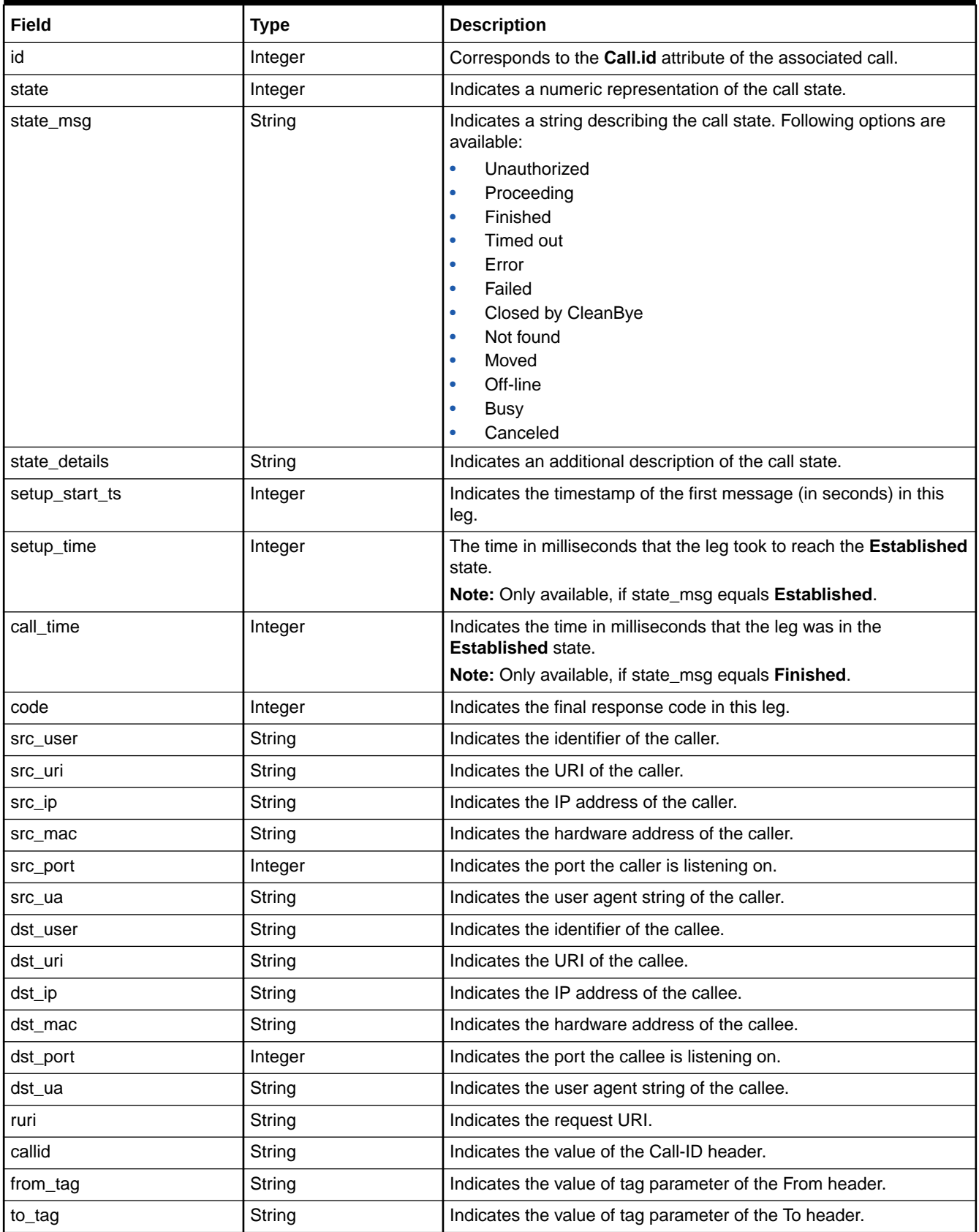

### **Table 9-2 (Cont.) Leg Class Fields**

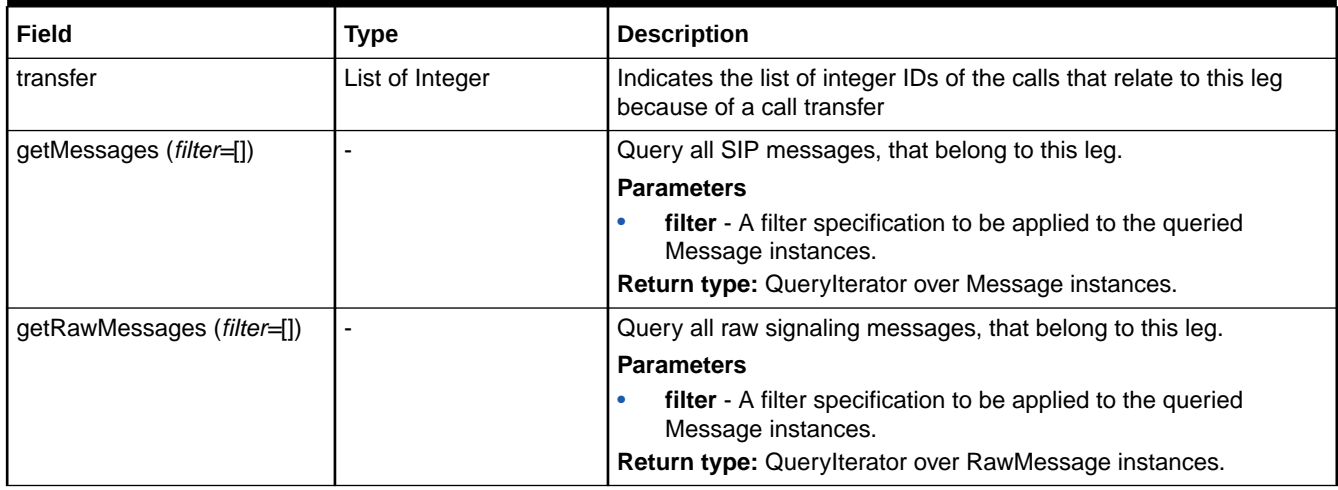

### *class* **S6Transaction (***facade***)**

The S6Transaction class represents a S6 transaction.

Table 9-3 describes the fields for the Counter class.

#### **Table 9-3 S6Transaction Class Fields**

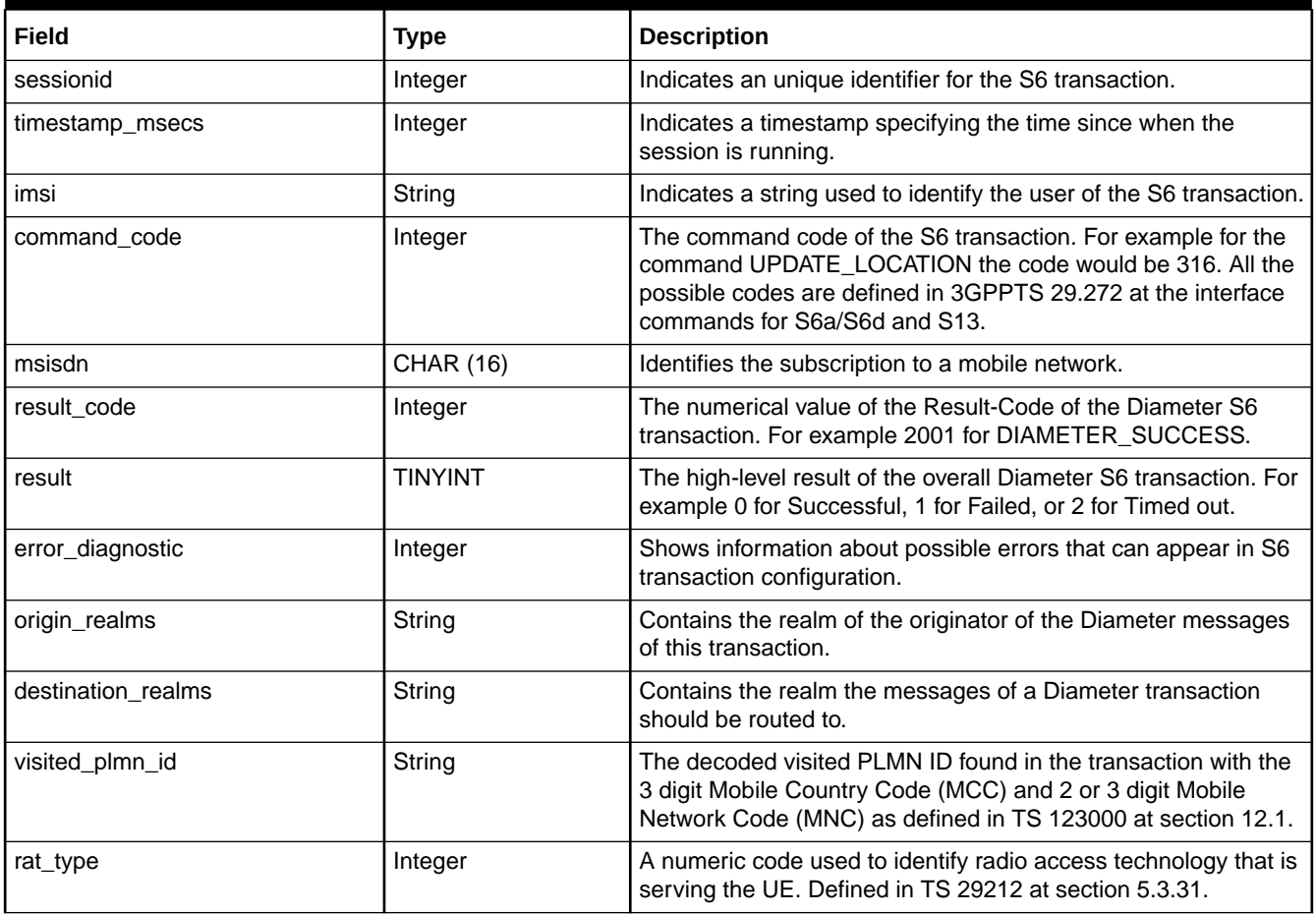

### **Table 9-3 (Cont.) S6Transaction Class Fields**

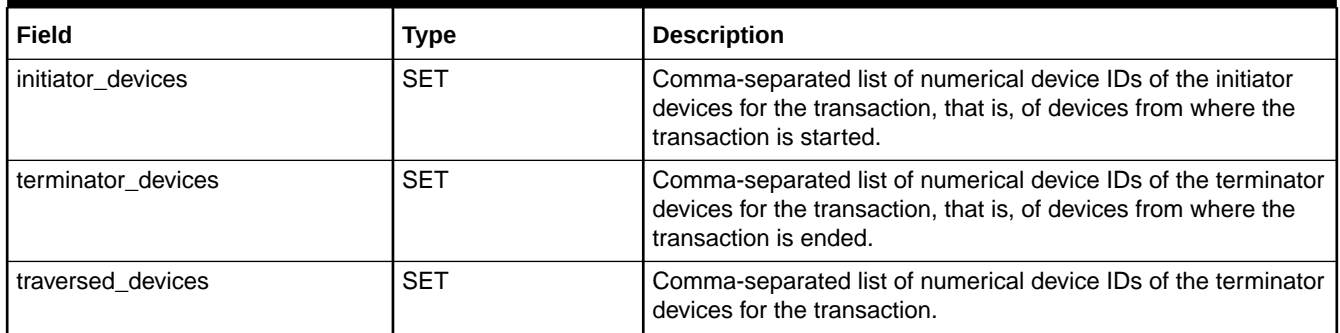

### *class* **libpalladion.scripting.RegistrationEvent (***facade***)**

This class represents registration events found by Operations Monitor. For a general description of registration events in Operations Monitor, see ["Registrations"](#page-136-0).

Table 9-4 describes the fields for the Registration Event class.

**Table 9-4 Registration Event Class Fields**

| <b>Field</b>               | <b>Type</b> | <b>Description</b>                                                                                                    |
|----------------------------|-------------|----------------------------------------------------------------------------------------------------|
| id                         | Integer     | Indicates an unique ID for this registration event.                                                                                                    |
| ts                         | Integer     | Indicates the timestamp of the registration event.                                                                                                    |
| realms                     | Integer     | Indicates the realms bit mask for this registration event.                                                                                                    |
| type                       | Integer     | Indicates the type of the registration event.                                                                                                    |
| type_msg                   | String      | Displays an additional message associated with the type of<br>registration event.                                                                                          |
| user                       | String      | Indicates the identifier of the user that is associated with this<br>registration event.                                                                                   |
| ip                         | String      | Indicates the source IP address of this registration event.                                                                                                    |
| dest_ip                    | String      | Indicates the destination IP address of this registration event.                                                                                                    |
| contacts                   | String      | Indicates the content of the contact header of the REGISTER<br>request.                                                                                                    |
| code                       | Integer     | Indicates the response code for this registration event.                                                                                                    |
| dev_id                     | Integer     | Indicates the unique identifier of the device that handled the<br>registration event.                                                                                      |
| getMessages (filter=[])    |             | Query all SIP messages, that belong to this registration event.<br><b>Parameters</b><br>filter - A filter specification to be applied to the queried<br>Message instances. |
|                            |             | Return type: Querylterator over Message instances.                                                                                                    |
| getRawMessages (filter=[]) |             | Query all raw SIP messages, that belong to this registration<br>event.                                                                                                    |
|                            |             | <b>Parameters</b>                                                                                                    |
|                            |             | filter - A filter specification to be applied to the queried<br>RawMessage instances.                                                                                      |
|                            |             | Return type: Querylterator over RawMessage instances.                                                                                                    |

### *class* **libpalladion.scripting.Message(***facade***)**

This class encapsulates a single SIP message. Table 9-5 describes the fields for the Message class.

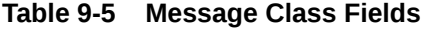

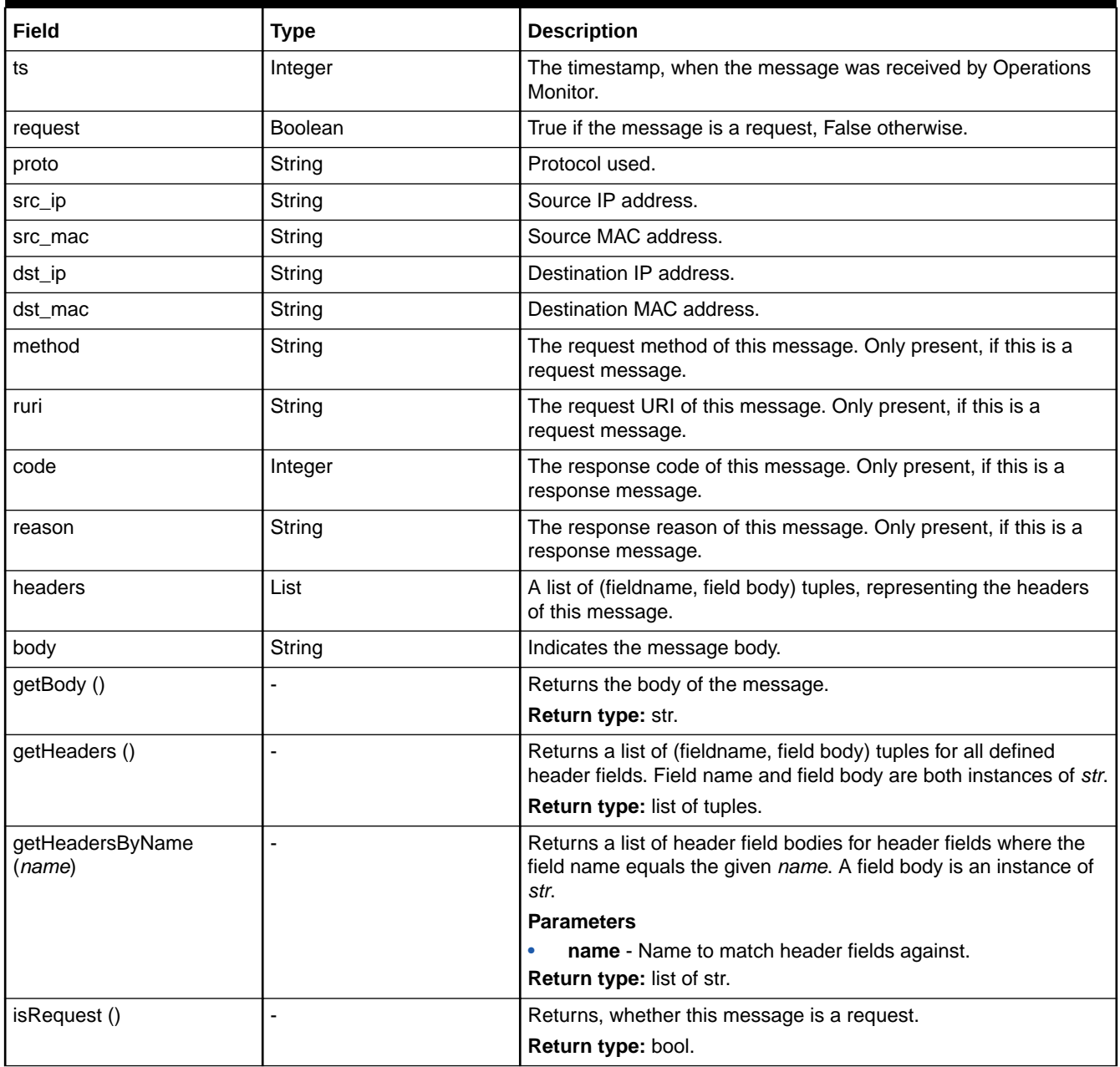

### *class* **libpalladion.scripting.RawMessage(***facade***)**

This class encapsulates a raw signaling message. [Table 9-6](#page-315-0) describes the fields for the Raw Message class.

### <span id="page-315-0"></span>**Table 9-6 Raw Message Class Fields**

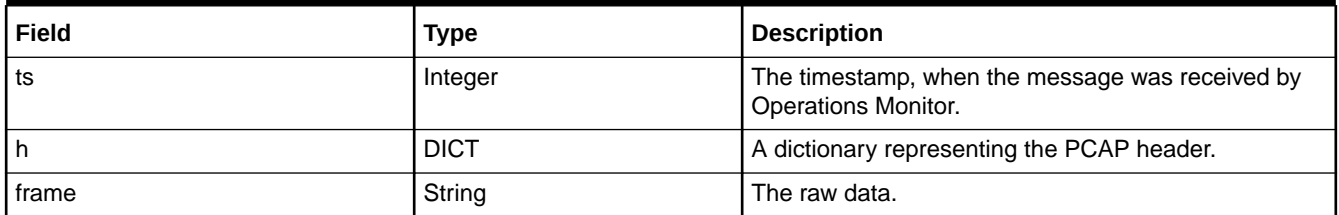

*class* **libpalladion.scripting.VoiceQuality(***facade***)**

This class represents voice quality measurements for a call found by Operations Monitor, or reported by one of the User Agents from the call. A call can have more Voice Quality instances associated, one for each RTP stream.

It cannot be invoked directly. It is used for the return objects of the method **getVoiceQuality** for **Call** objects.

### **Note:**

Following are the requirements for Voice Quality App to support the data from an SBC probe:

- The SBC must be running on an Enterprise version, ECZ7.3.0m1p1 and above.
- Ensure the platform is 4600/6300.
- Ensure that the setting on the SBC, **interim-qos-update** is enabled. If this setting is not available, upgrade the SBC to the latest version.

For all other platforms and releases, the Voice Quality app does not display the data received from SBC probes.

For more information on how Operations Monitor gathers voice quality data, see "[Voice](#page-122-0) [Quality"](#page-122-0).

Table 9-7 describes the fields for the Voice Quality class.

### **Table 9-7 Voice Quality Class Fields**

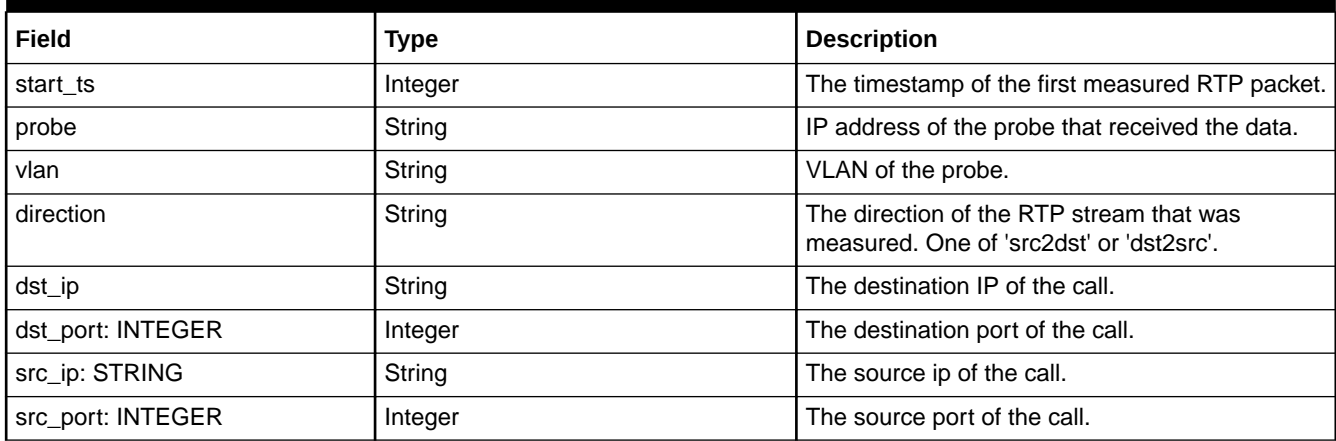

### **Table 9-7 (Cont.) Voice Quality Class Fields**

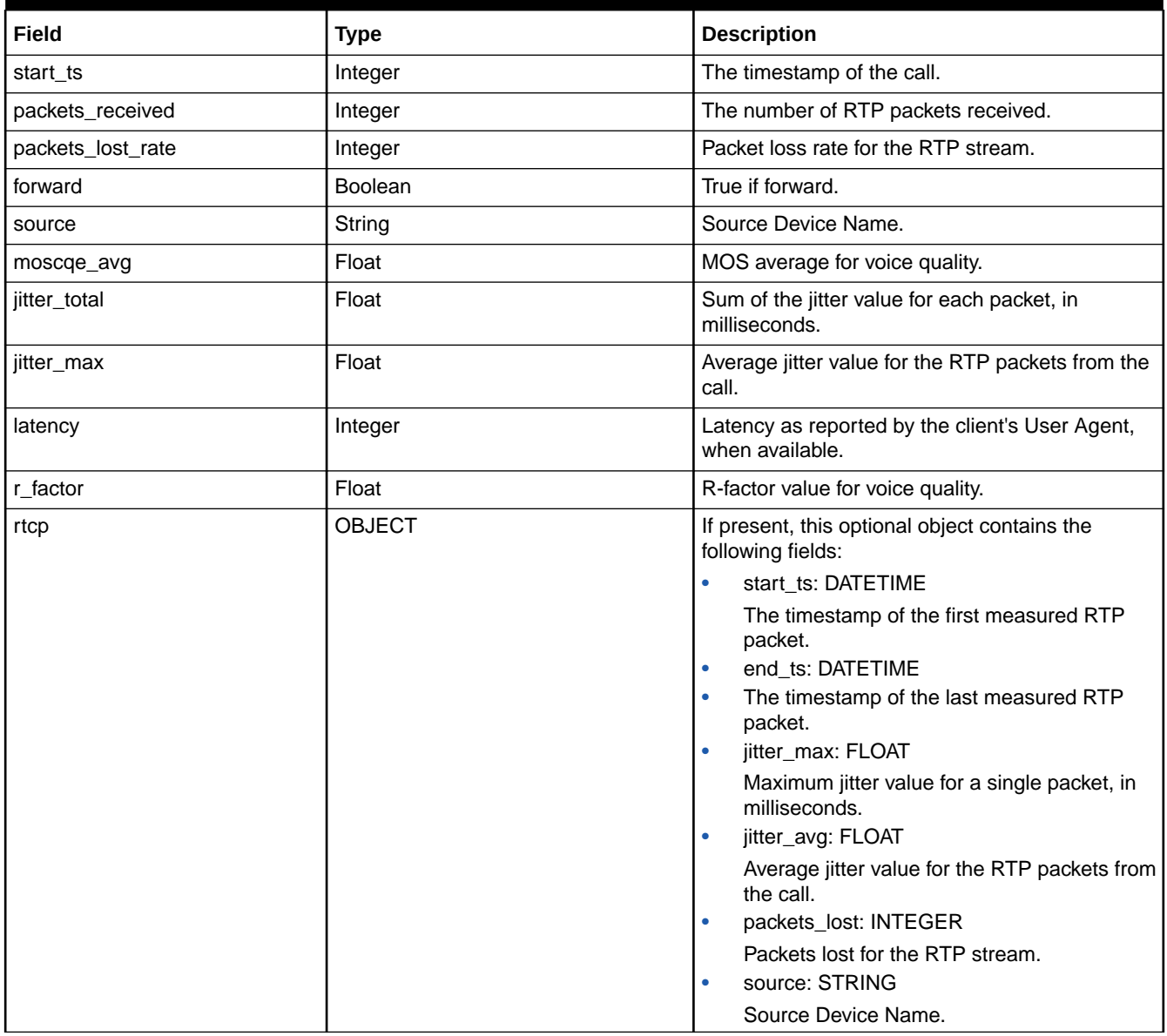

*class* **libpalladion.scripting.Chunk(***facade***)**

This class represents a single chunk of voice quality data.

It cannot be invoked directly. It is used for the return objects of the method **getVoiceQualityChunks** for **Call** objects.

For more information on how Operations Monitor gathers voice quality data, see "[Voice](#page-122-0) [Quality"](#page-122-0).

[Table 9-8](#page-317-0) describes the fields for the Chunk class.

### <span id="page-317-0"></span>**Table 9-8 Chunk Class Fields**

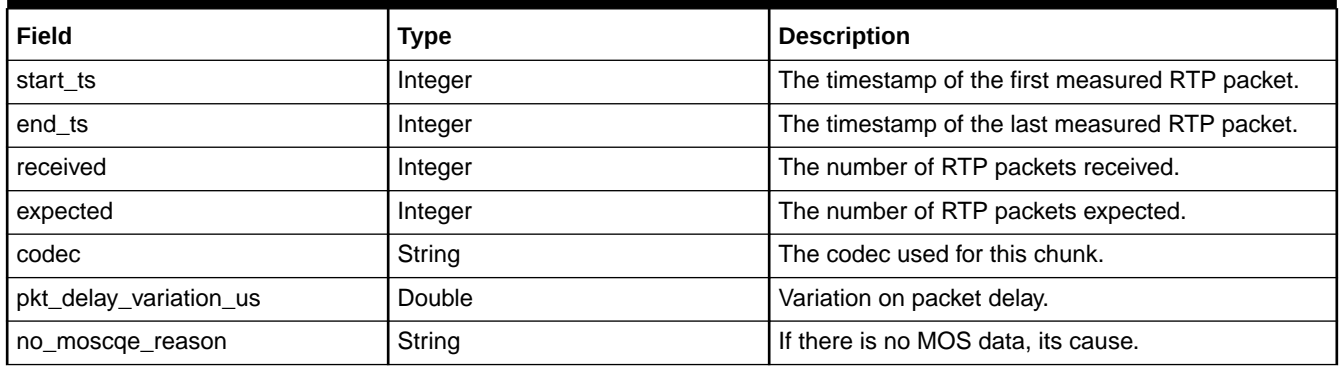

### *class* **libpalladion.scripting.Device(***facade***)**

This class represents a platform device configured in Operations Monitor. For a general introduction on platform devices in Operations Monitor, see "[Platform Devices](#page-219-0)".

Table 9-9 describes the fields for the Device class.

### **Table 9-9 Device Class Fields**

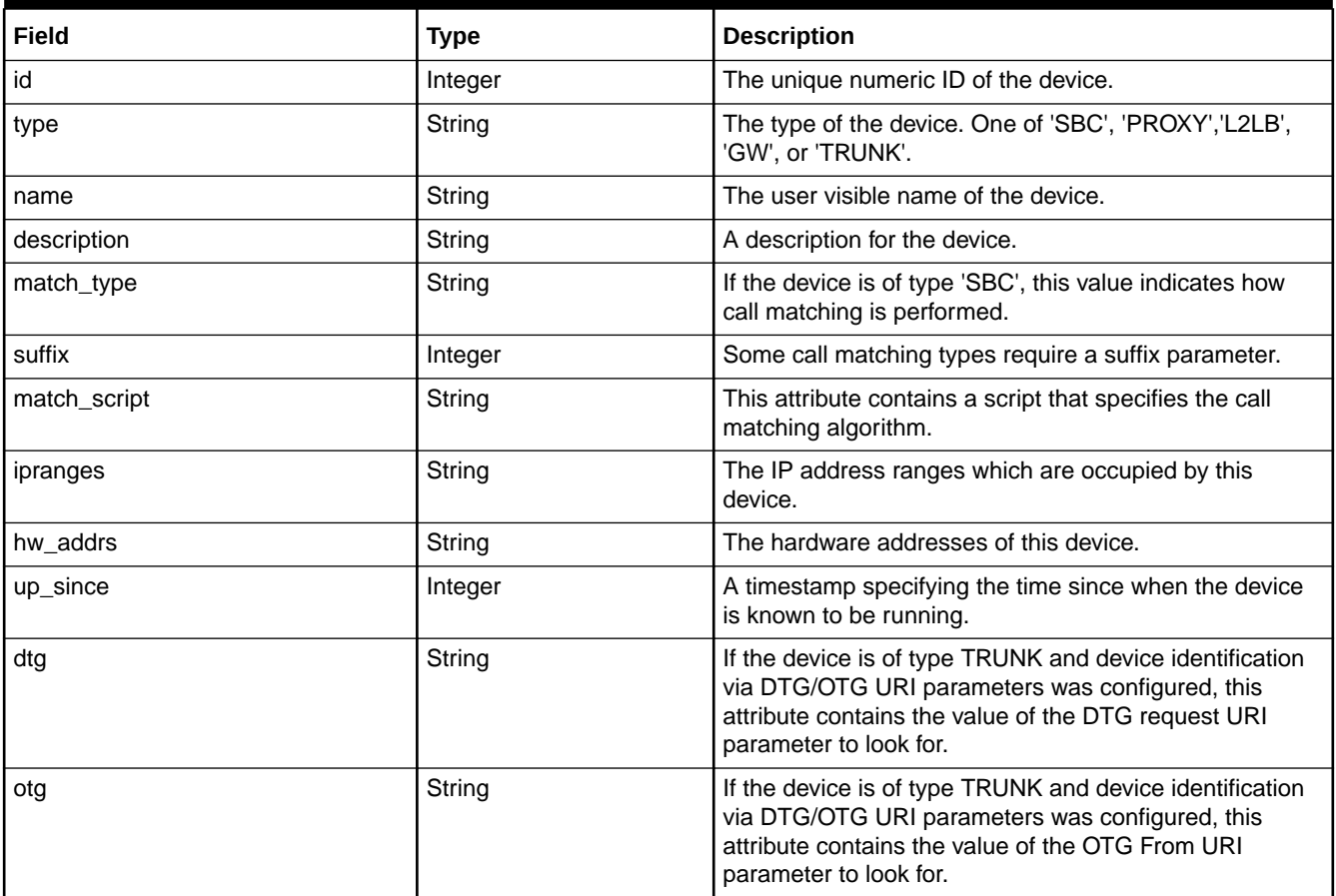

### **Table 9-9 (Cont.) Device Class Fields**

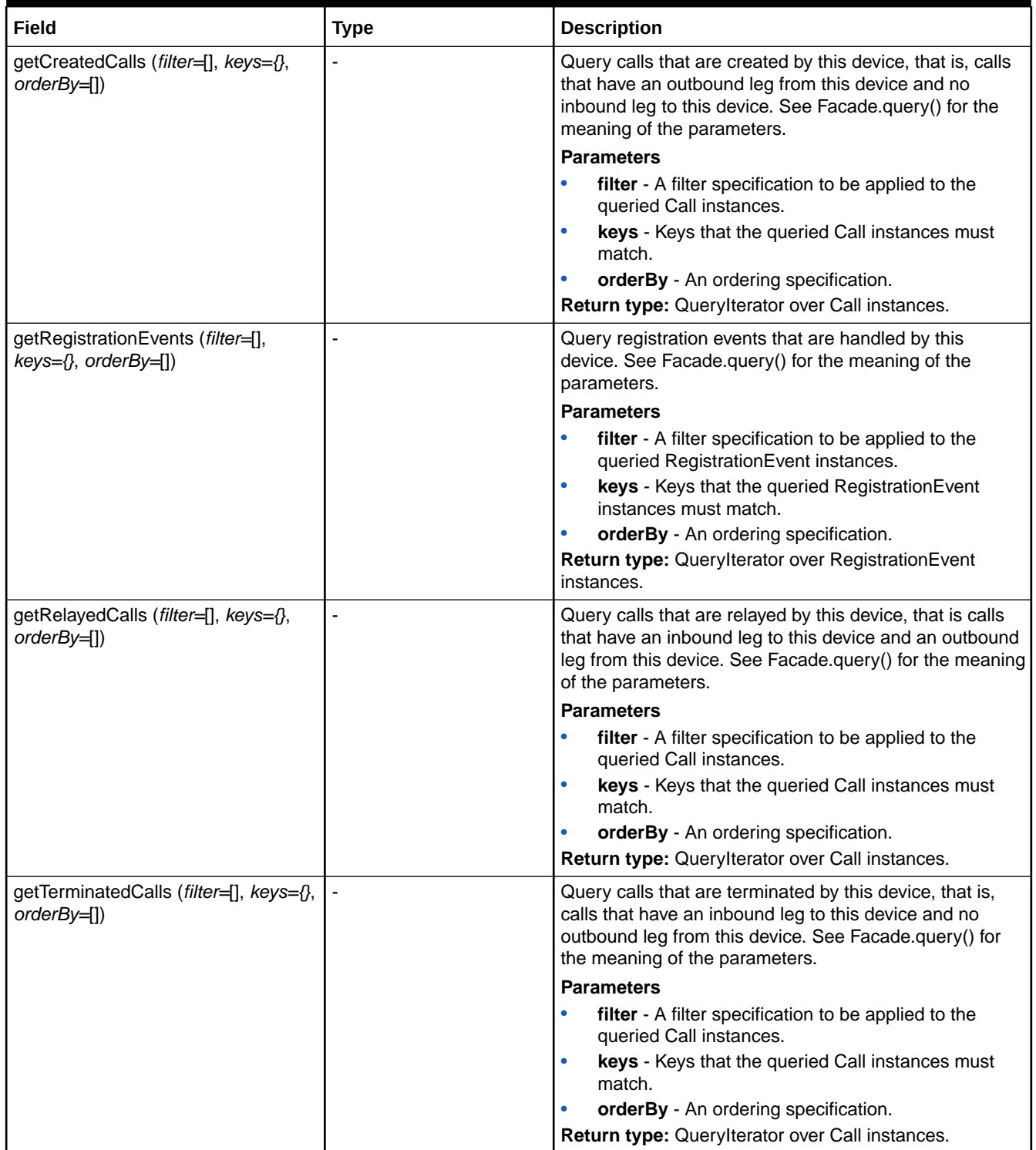

*class* **libpalladion.scripting.Counter(***facade***)**

A Counter is an object in Operations Monitor that takes periodic measurements of a numeric property of the monitored platform. For a general introduction on counters, see "[KPI/Metrics"](#page-72-0).

[Table 9-10](#page-319-0) describes the fields for the Counter class.

### <span id="page-319-0"></span>**Table 9-10 Counter Class Fields**

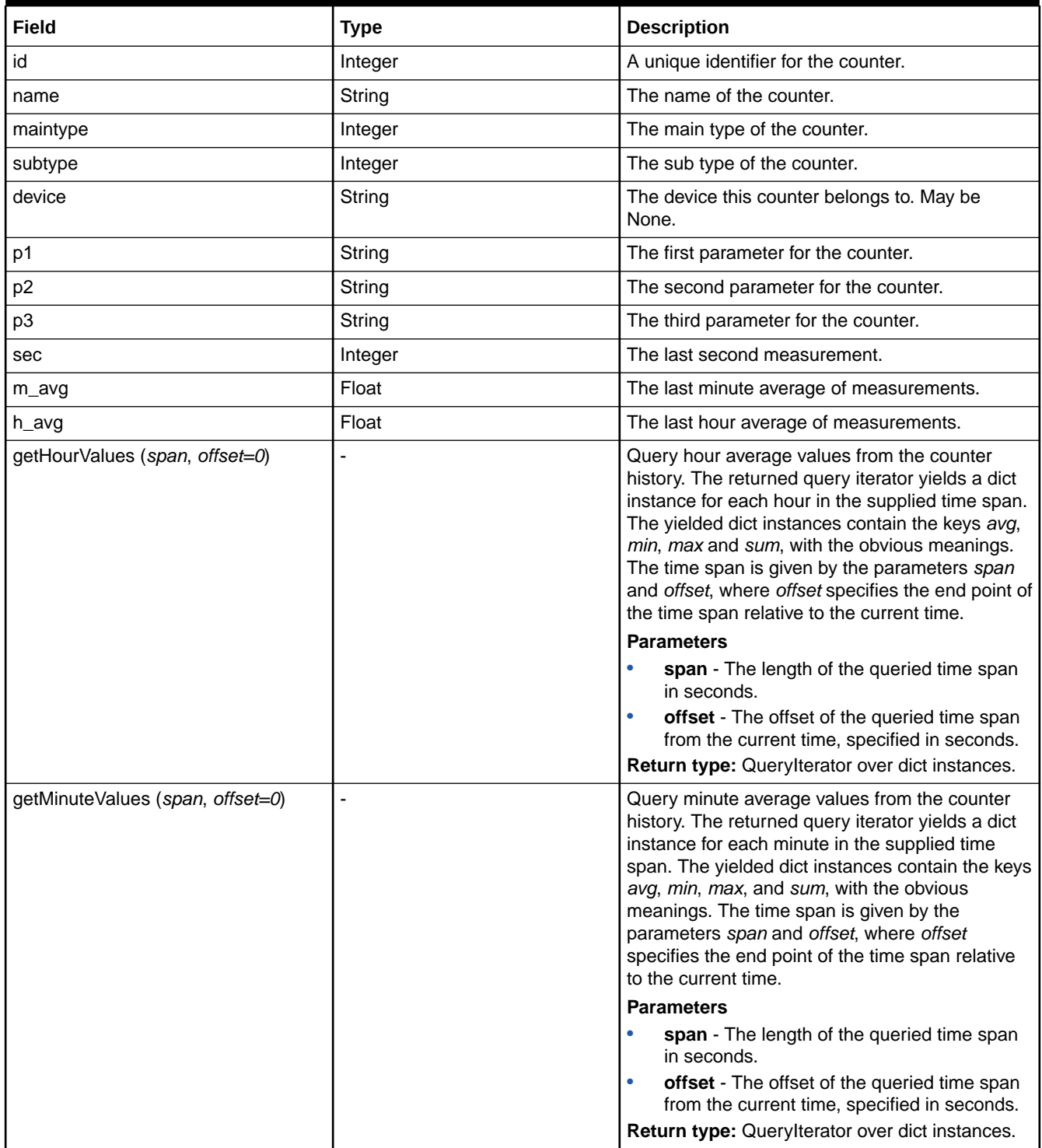

### *class* **libpalladion.scripting.Alert(***facade***)**

This class represents alerts raised by Operations Monitor. [Table 9-11](#page-320-0) describes the fields for the Alert class.

### <span id="page-320-0"></span>**Table 9-11 Alert Class Fields**

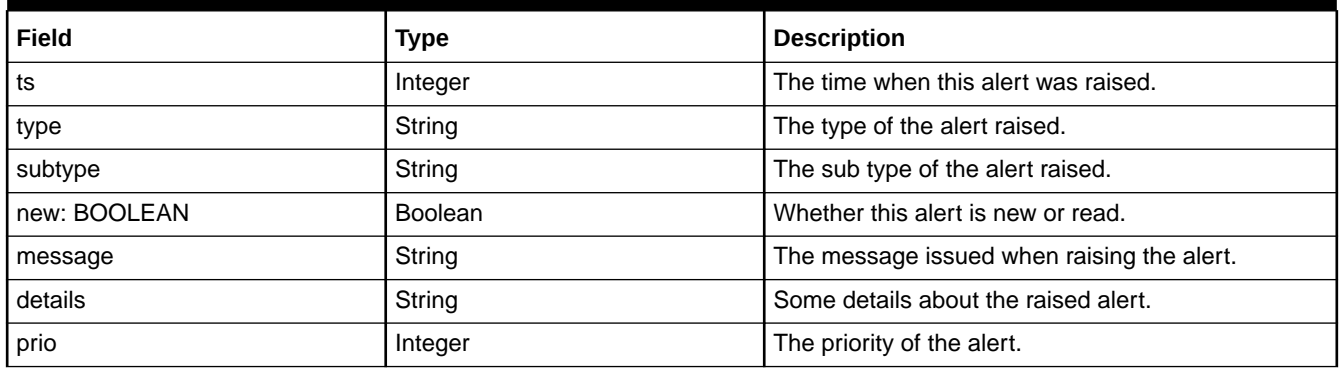

### *class* **libpalladion.scripting.RegisteredUser(***facade***)**

This class represents a registered user. Table 9-12 describes the fields for the Registered User class.

### **Table 9-12 Registered User Class Fields**

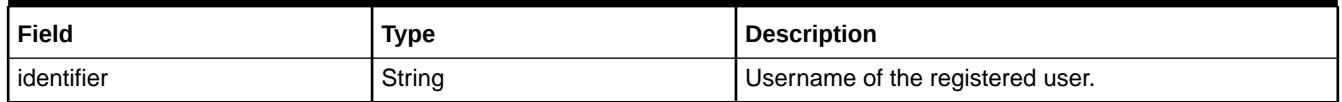

### *class* **libpalladion.scripting.QueryIterator(***facade***,***query\_handle***,** *cls=None***)**

Instances of this class can be used to iterate over query result sets. You cannot instantiate a QueryIterator directly, but various query methods in this API return QueryIterator instances.

Instances conform to the Python iterator protocol and can be used in 'for item in iterable:' constructs. You can also use the next() method directly to retrieve one result at a time. QueryIterator instances also provide a close() method, which frees resources tied by the query. Once close() has been called, iteration stops. close() is called automatically when all references to a QueryIterator instance are gone.

Table 9-13 describes the fields for the Query Iterator class.

### **Table 9-13 Query Iterator Class Fields**

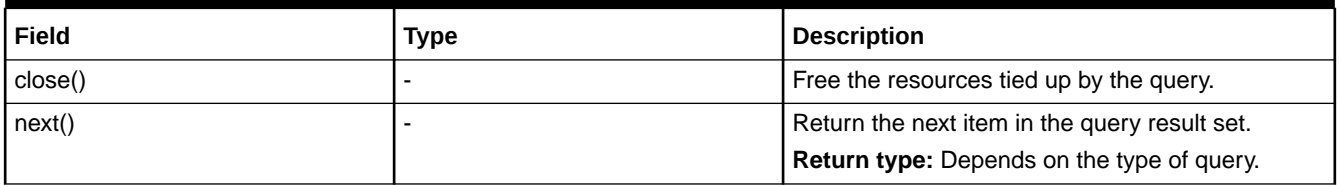

# Using the Apps API Examples

The following app searches the Operations Monitor database for calls which have a given Call-ID header and have been set up between two given points in time:

from libpalladion.scripting.Model import Call, Leg

```
def run(facade, args):
```
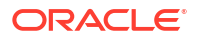

```
 # Get input parameters
   start ts = args.get("start ts")
   end ts = args.get("end ts") callid = args.get("callid")
   callid = callid.strip() for call in facade.getCalls(
          filter=[Call.setup_start_ts >= start_ts, Call.setup_start_ts <= end_ts]
        ):
        # search for the specific callid in all the call legs
        # the callid of each call leg might be different
        for leg in call.getLegs():
             if leg.callid == callid:
                 facade.addResult(
                    {"id": call.id},
                    on_duplicate_key='ignore'
)
```
This app has to be packaged with an app specification file, which should specify the type of the result table (*calls* in this case), and the names and types of the parameters *callid*, *start\_ts*, and *end\_ts*. The following specification file achieves this:

```
<?xml version="1.0" encoding="utf-8"?>
<script xmlns="http://iptego.de/palladion/script-spec"
   name="Call-Id Search"
   description="This script will find all the calls with a given Call-ID value"
   result-type="calls">
    <param-spec>
      <param name="start_ts" label="Started after" type="datetime" required="yes"/>
     <param name="end_ts" label="Started before" type="datetime" required="yes"/>
     <param name="callid" label="Call-Id" type="string" required="yes"/>
    </param-spec>
</script>
```
Note, that the parameters specified as *datetime* are passed as the standard Python datetime type. If the *result-type* of an app is specified as calls, it has a result table with one integer column, ID. When displaying the results table of such an app in the user interface, a join with the calls table is performed. In the example above, the call to *facade.addResult* has to be surrounded by *try ... except* because there can be multiple **libpalladion.scripting.Leg** objects, with the same ID attribute. This is because a call can have multiple legs. Adding the same ID twice to the calls result table results in a duplicate key error.

In the next example we look at an app that requires a custom result table. We will see how this custom result table can be specified in the app specification file. The app calculates a statistics of which user agents use which codecs how often. Again the source data for the app is restricted to calls that were set up between two given points in time.

```
from libpalladion.scripting.Model import Call
def run(facade, args):
   start ts = args.get("start ts")
   end ts = args.get("end ts")stats = \{\}filter = [Call.setup start ts > start ts, Call.setup start ts \leq end ts]
     for call in facade.getCalls(filter=filter):
         ua = call.src_ua
         if ua is not None:
             codecs = call.src_codecs
```

```
 if (ua, codecs) not in stats:
            stats[(ua, codecs)] = 0
         stats[(ua, codecs)] += 1
 for ((ua, codecs), count) in stats.items():
      facade.addResult({'ua': ua, 'codecs': codecs, 'count': count})
```
The **facade.addResult** call on the last line makes the assumption that the result table has the columns **ua**, **codecs**, and **count**. So this schema has to be specified in the script specification file.

```
<?xml version="1.0" encoding="utf-8"?>
<script xmlns="http://iptego.de/palladion/script-spec"
    name="Statistics of which user agent uses which codecs"
    description="This app calculates a statistic of which user agents use which codecs"
    result-type="custom">
     <param-spec>
         <param name="start_ts" label="Start time" type="datetime" required="yes"/>
         <param name="end_ts" label="End time" type="datetime" required="yes"/>
     </param-spec>
     <result-schema>
         <column name="ua" type="VARCHAR(255)" null="false"/>
         <column name="codecs" type="VARCHAR(255)" null="false"/>
         <column name="count" type="INT(11)" null="false" default="1"/>
         <primary-key columns="ua codecs"/>
    </result-schema>
</script>
```
### **Caution:**

When creating your own applications, or using third-party applications, test your scripts in a test environment to ensure they are safe before uploading them to your production environment. Applications approved by Oracle are safe to use in your environments. However, non-approved applications could cause security and performance issues. Oracle is not responsible for any loss, costs, or damages incurred from using your own applications, or third-party applications.

# Remote App Procedure Calls

Remote app procedure calls provide programmatic access to the app functionality of Operations Monitor. It is possible to invoke apps installed on Operations Monitor and get their results via a simple HTTP GET interface. For more information, see [Apps](#page-63-0) and [Implementing](#page-303-0) [Apps](#page-303-0) section of this manual.

Apps are possibly long running processes. Therefore invoking an app and retrieving the results of an app run have been split into two separate steps.

### Invoking an App

Invoking an app is done by an HTTP GET request to the URL **/scripts/run/** *app\_name* on the Operations Monitor host, where *app\_name* is to be replaced by the identifier of an app. Note, that you can lookup the identifier of an app in the **Id** column of that app's entry in the Available Apps table. The parameters of the app have to be encoded as URL parameters into the GET request URL.

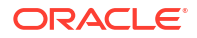

If invoking the app succeeds, an app run is created, and the GET request returns the numeric run ID for the app run in the response body. This run ID can later be used to retrieve the results of the app run.

There are two possible failure cases when invoking an app. First, the given app name could be invalid. In this case Operations Monitor responds with an HTTP '404 Not found' error code. Secondly, the parameters given in the request could be invalid when a required parameter is missing or a given parameter cannot be parsed. In this case Operations Monitor responds with an 'HTTP 400 Bad request' error code.

A note regarding parameter encoding is required here: Datetime values have to be encoded in a special way to make Operations Monitor recognize them. Operations Monitor expects datetime values to be in the format YYYY-mm-dd HH:MM:SS, where the 4-digit string YYYY gives the year, mm gives the month, dd gives the day, HH gives the hour, MM gives the minute, and SS gives the second.

### Retrieving the Results of an App Run

Retrieving the results of an app run is done by an HTTP GET request to the URL **/scripts/get/** *run id* on the Operations Monitor host, where *run id* is a numeric run ID. Run IDs are returned when invoking an app. They can also be looked up in the **Id** column of the **App runs** table. For more information, see [Apps.](#page-63-0)

There are three possible outcomes of this request. First, if the run ID given is invalid an HTTP '404 Not found' error code is returned. Secondly, if the run ID is valid but the app run is not yet finished, an HTTP '202 Accepted' status code is returned. In this case the body of the response contains the string **202 Accepted**. The third case is when the run ID is valid and the app run is finished already. In this case an HTTP '200 OK' status code is returned, and the body of the response contains the app run result table in CSV format.
# 10 REST API

This chapter describes how to work with the Oracle Communications Operations Monitor REST API.

A simple REST API facilitates access to much of the information generated by Operations Monitor.

REST is a way of implementing Remote Procedure Call (RPC) systems on top of HTTP. REST APIs are stateless, since they don't use mechanisms of application state keeping that are traditionally employed together with HTTP, such as cookies or sessions. Everything necessary for keeping the application state must be encoded into the HTTP requests. REST APIs are structured around addressable resources, that means all information, that is provided or manipulated by the API, is addressable with HTTP URLs. Conceptually, resources are like the files and directories of a file system, organized into a tree of parents and children.

From the generally used HTTP methods GET, POST, PUT, and DELETE, Operations Monitor's REST API only uses the GET method, as the interface is intended to only query information from Operations Monitor.

### **Note:**

The remote application needs to authenticate itself with the administrator password over the standard HTTP Basic mechanism.

#### **Note:**

REST API searches are not guaranteed to be real-time without advanced hardware sizing.

#### Example call:

\$ curl -L -u admin:<passwd> https://10.1.0.81/r/users/00493077715680/calls/recent

```
 {"data": [
    {"state_msg": "Finished",
     "code": 200,
    "dst codecs": "PCMU, PCMA, iLBC, telephone-event",
     "src_codecs": "PCMU,PCMA,telephone-event,iLBC",
     "pid": 1250018007,
     "url": "\/r\/users\/00493077715680\/calls\/1250018007:16739",
     [...]
    }
    [...]
 ]}
```
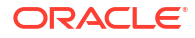

# **Note:**

Oracle recommends to replace the self-signed certificate delivered with the software with a certificate signed by a certificate authority. If you are using self-signed certificate, it is possible that the connection fails as the certificate could not be verified. You have to either install the certificate of the signing CA or provide a method to use the tool directly.

For curl, you could pass the certificate as follows:

```
curl --cacert <file with the certificate> -L -u admin:<passwd>
https://10.1.0.81/r/users/00493077715680/calls/recent
```
# Interface Description

The resources accessible via the REST interface are encoded in JSON. You can access the following resources on each Operations Monitor system (with variables denoted in angle brackets):

#### **/r/calls**

A structure containing information about the available calls. It contains the fields listed in Table 10-1:

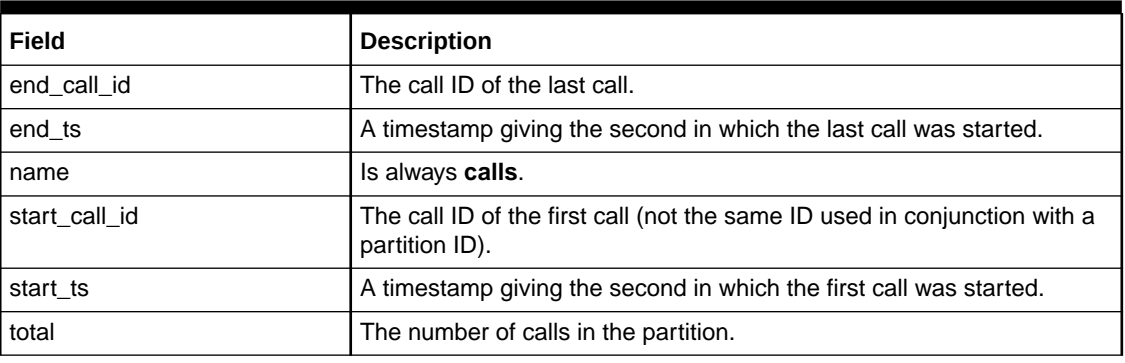

#### **Table 10-1 /r/calls Fields**

#### **Note:**

In the Operations Monitor version before 3.1 this method returned a list of structures with partitioning information. Starting with version 3.1, partitions are no longer used.

#### **/r/calls/recent**

The list of recent calls similar to the one that is displayed in the recent calls table in the web interface. This resource is a list resource and has the common format of list resources and allows filtering and paging. For more information, see ["The Format of List Resources"](#page-334-0).

The list items are structures consisting of the fields listed in [Table 10-2:](#page-326-0)

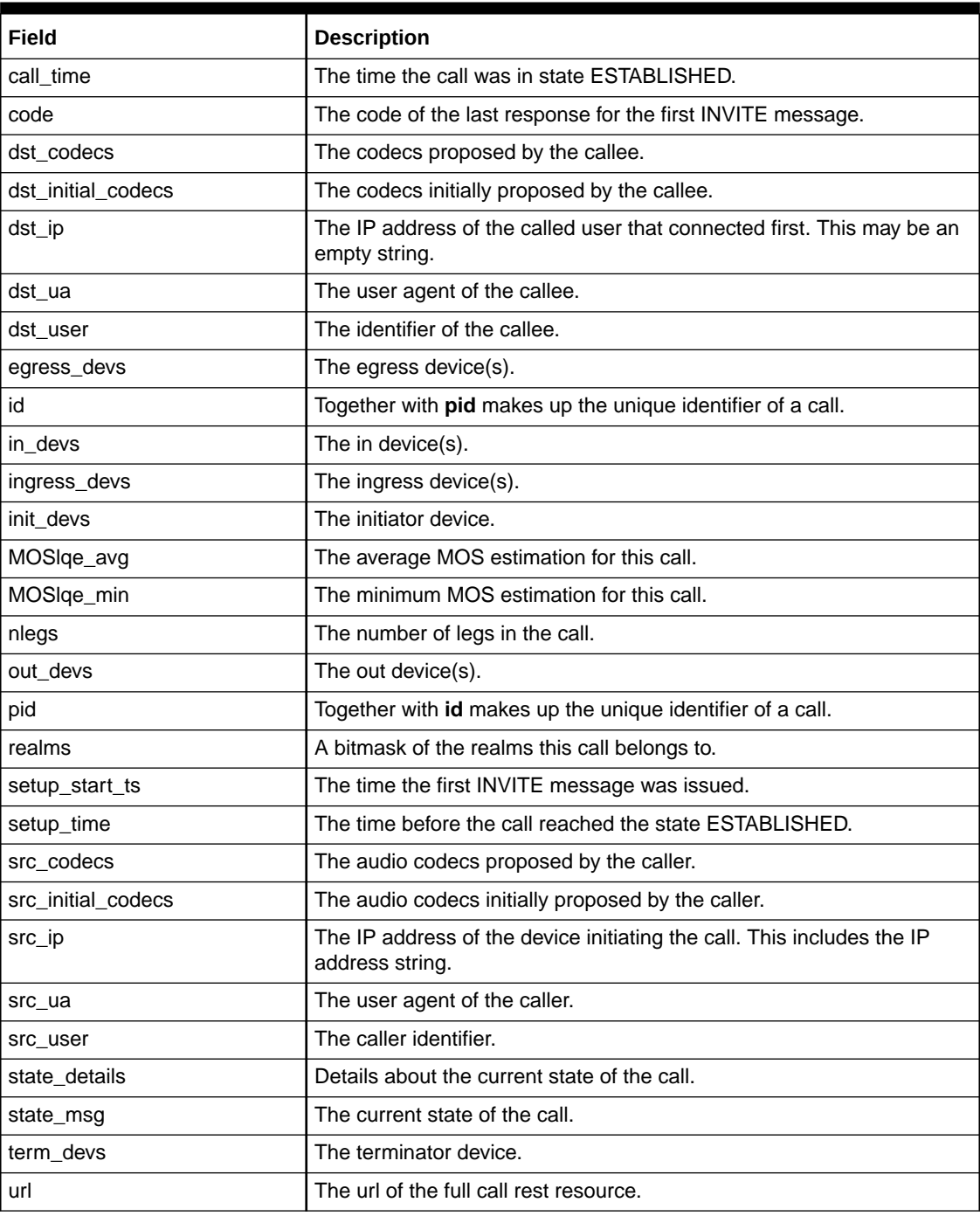

#### <span id="page-326-0"></span>**Table 10-2 /r/calls/recent Fields**

**/r/calls/<***start\_ts***>/<***end\_ts***>**

A list of calls started between <*start\_ts*> and <*end\_ts*>. This list is structured exactly like the list of recent calls, but the calls are from a definable timespan. The timestamps have to be written in ISO 8601 format and then be url encoded.

The following query gets the calls started between, 22 Mar 2010 16:30 and 22 Mar 2010 17:00:

```
$ curl -L -user admin:<passwd> https://10.1.0.81/r/calls/2010-03- 
22+16:30:00/2010-03-22+17:00:00
```
A list of calls might be filtered by following parameters:

- MOSlqe\_avg
- MOSlqe\_min
- init\_devs
- term\_devs
- traversing\_devs
- ingress\_devs
- egress\_devs
- gateway\_devs

For Example:

```
$ curl -L -user admin:<passwd> https://10.1.0.89/r/calls/2014-01- 
01+00:00:00/2014-02-01+00:00:00?term_devs__eq=52
```
#### **/r/calls/<***start\_ts***>/<***end\_ts***>/<***pid***>:<***id***>**

The call with the given <*pid*> and <*id*>. The returned resource is a structure with the fields listed in Table 10-3:

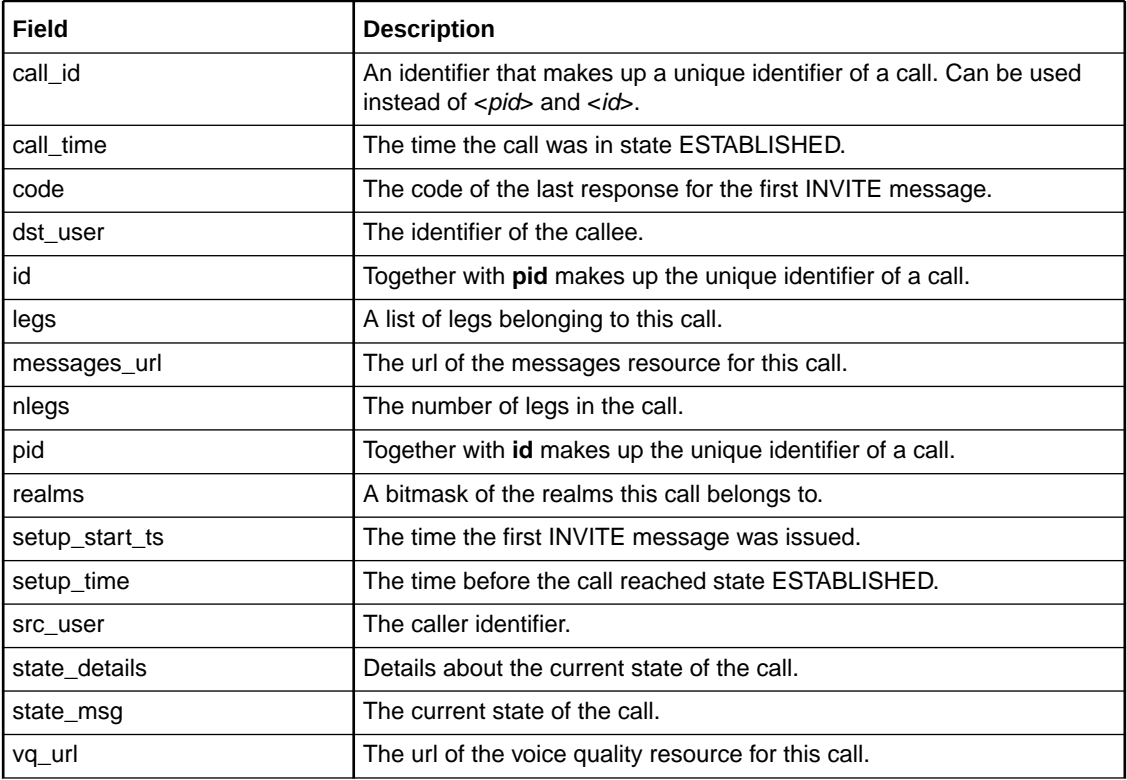

#### **Table 10-3 /r/calls/<start\_ts>/<end\_ts>/<pid>:<id> Fields**

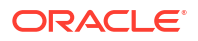

## **Note:**

<*call\_id*> can be used to identify a call instead of the <*pid*>:<*id*> combination.

#### **/r/calls/<***start\_ts***>/<***end\_ts***>/<***pid***>:<***id***>/messages**

A representation of the SIP messages of a given call. This resource is a list resource and has the common format of list resources and allows paging but not filtering. For more information, see ["The Format of List Resources"](#page-334-0).

The list items are structures with the fields listed in Table 10-4:

| Field    | <b>Description</b>                                                                       |
|----------|------------------------------------------------------------------------------------------|
| code     | If the message is a response message - the response code.                                |
| data     | The whole message as a string.                                                           |
| dst_ip   | The destination IP address.                                                              |
| dst_mac  | The destination hardware address.                                                        |
| dst_port | The destination port.                                                                    |
| method   | If the message is a request message - the request method. For<br>example, INVITE or ACK. |
| msgid    | The unique ID of this message.                                                           |
| proto    | UDP or TCP.                                                                              |
| reason   | If the message is a response message - the response reason.                              |
| ruri     | If the message is a request message - the request uri of this message.                   |
| src_ip   | The source IP address.                                                                   |
| src mac  | The source hardware address.                                                             |
| src_port | The source port.                                                                         |
| ts       | The time this message was received by Operations Monitor.                                |

**Table 10-4 /r/calls/<start\_ts>/<end\_ts>/<pid>:<id>/messages Fields**

#### **/r/calls/<***start\_ts***>/<***end\_ts***>/<***pid***>:<***id***>/vq**

Voice quality information for each RTP stream that belongs to the given call. This resource is a list resource and has the common format of list resources. It does not allow for filtering or paging. For more information, see ["The Format of List Resources"](#page-334-0).

The list items are structures with the fields listed in Table 10-5:

#### Table 10-5 /r/calls/<start\_ts>/<end\_ts>/<pid>:<id>/vq Fields

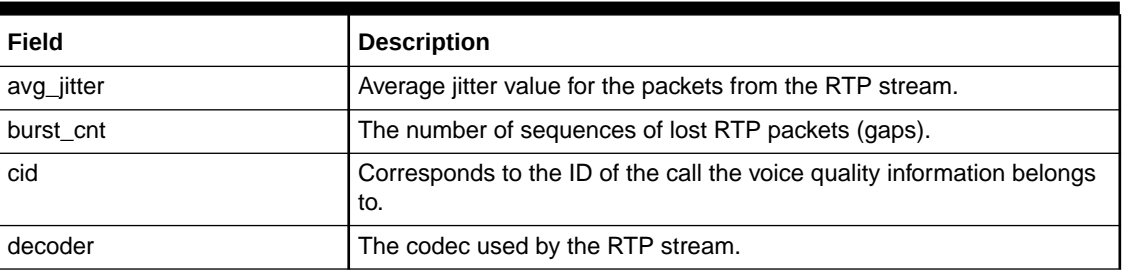

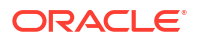

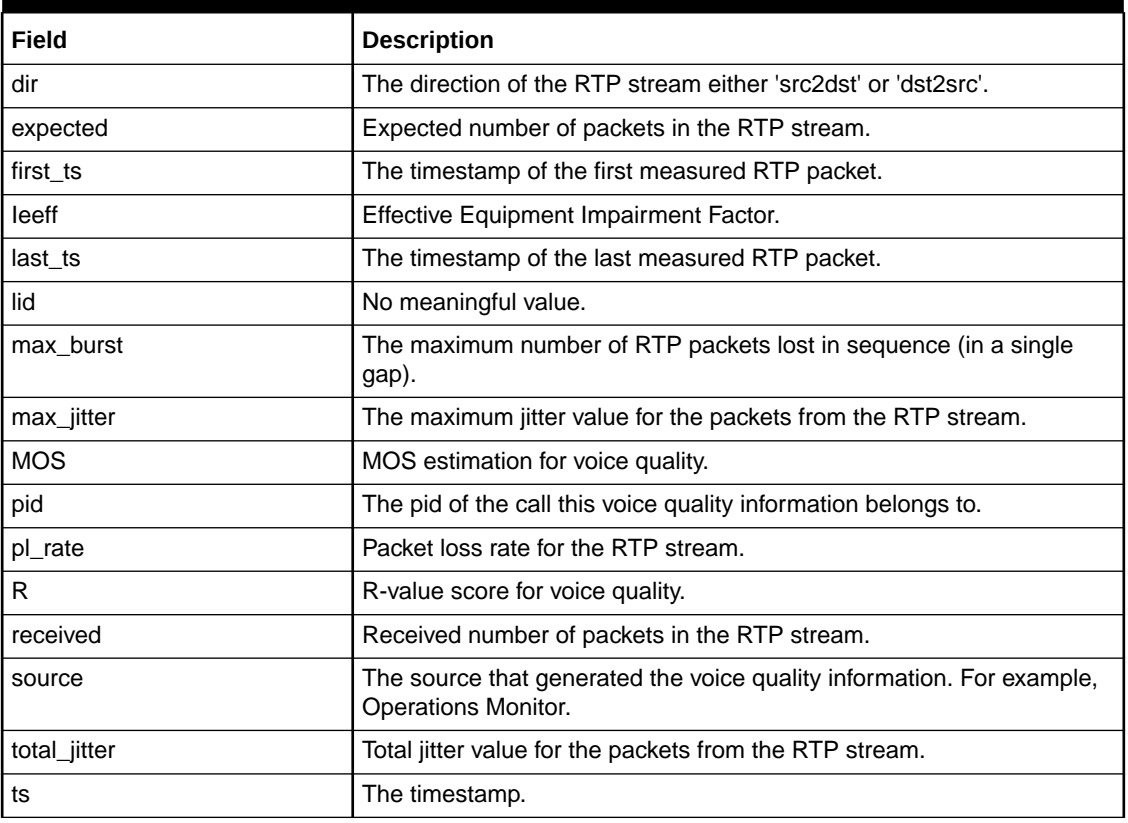

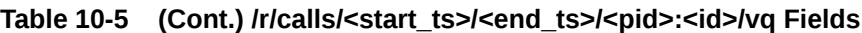

### **/r/registrations**

The list of recent registration events. This resource is a list resource and has the common format of list resources and allows for filtering and paging of the list items. For more information, see ["The Format of List Resources"](#page-334-0).

The list items are structures with the fields listed in Table 10-6:

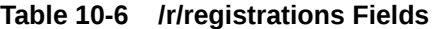

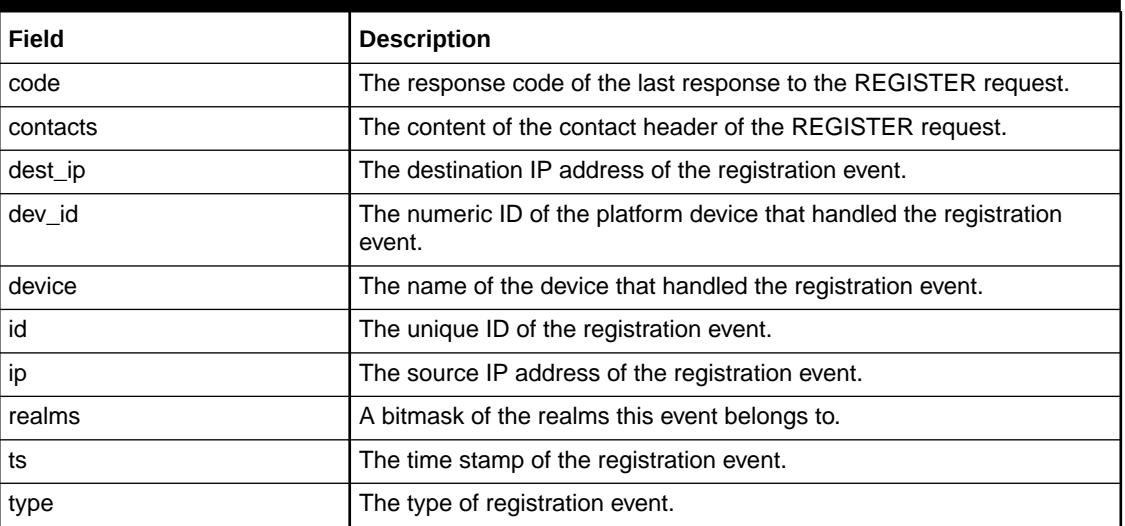

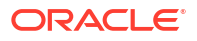

#### **Table 10-6 (Cont.) /r/registrations Fields**

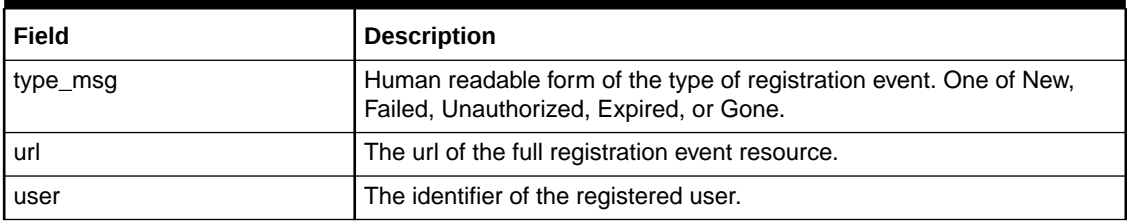

#### **/r/registrations/<***id***>**

The registration event with the given <*id*>. This resource is a structure with the fields listed in Table 10-7:

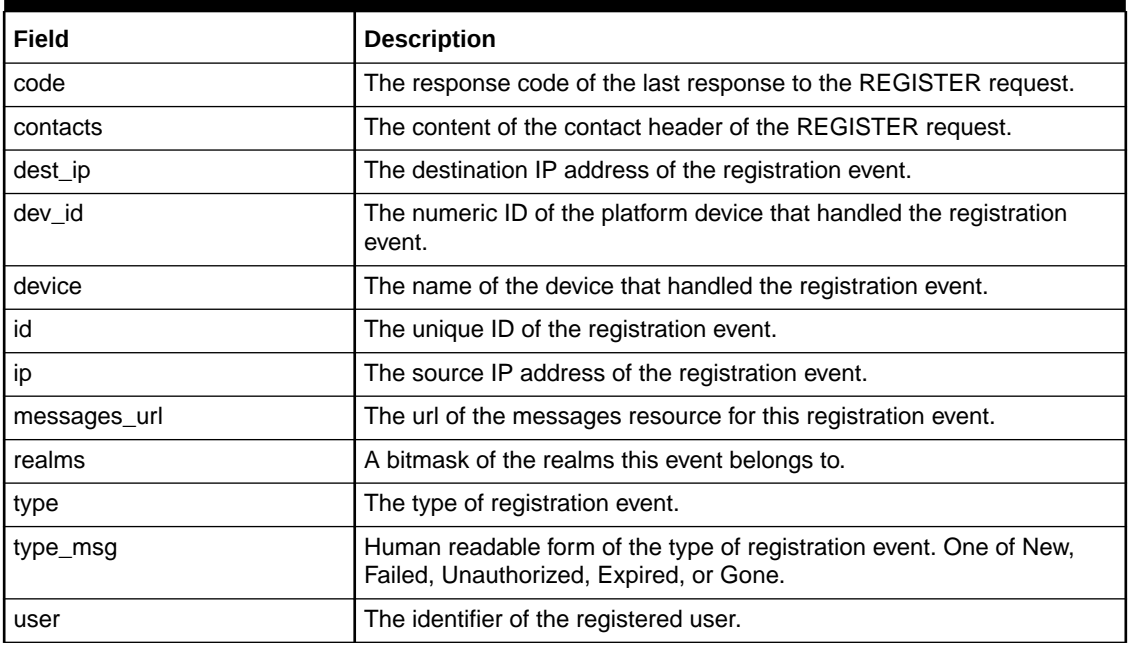

#### **Table 10-7 /r/registrations/<id> Fields**

#### **/r/registrations/<***id***>/messages**

The SIP messages belonging to a given registration event. This resource is a list resource and has the common format of list resources and allows paging but not filtering. The list items are exactly like the list items of the **/r/calls/<***pid***>:<***id***>/messages** resource. For more information, see ["The Format of List Resources"](#page-334-0).

#### **/r/devices**

The list of configured platform devices. This resource is a list resource and has the common format of list resources. For more information, see ["The Format of List Resources"](#page-334-0).

The list items are structures with the fields listed in [Table 10-8](#page-331-0):

#### <span id="page-331-0"></span>**Table 10-8 /r/devices Fields**

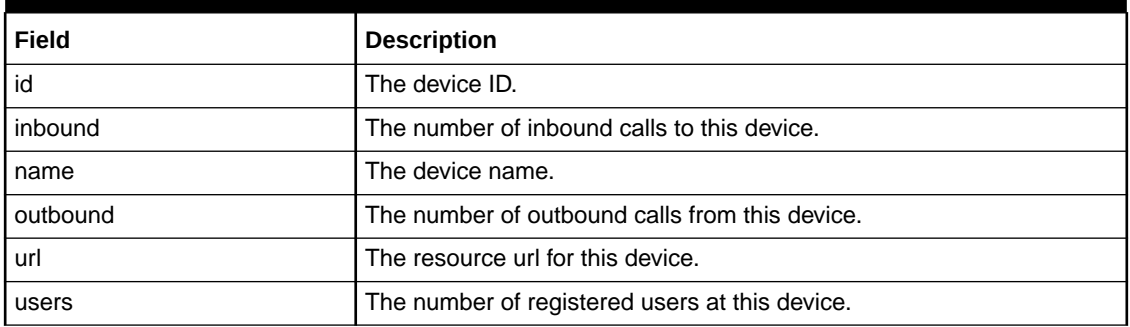

### **/r/devices/<***devid***>**

A representation of the given platform device. This resource is a structure with the fields listed in Table 10-9:

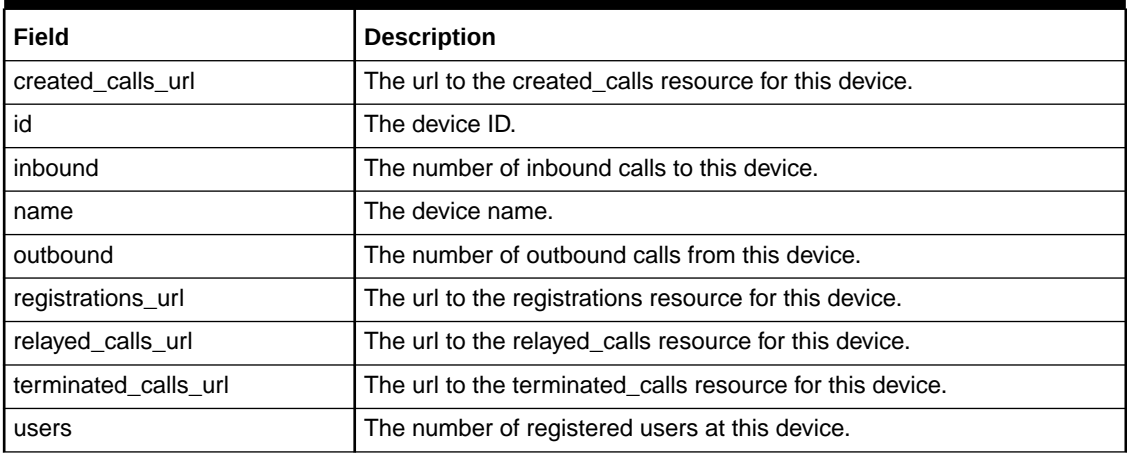

#### **Table 10-9 /r/devices/<devid> Fields**

#### **/r/devices/<***devid***>/created\_calls**

A list of calls created by the given platform device. The format of this resource is exactly like the format of the **/calls** resource.

#### **/r/devices/<***devid***>/relayed\_calls**

A list of calls which are relayed by the given platform device. The format of this resource is exactly like the format of the **/calls** resource.

#### **/r/devices/<***devid***>/terminated\_calls**

A list of calls which are terminated by the given platform device. The format of this resource is exactly like the format of the **/calls** resource.

#### **/r/devices/<***devid***>/registrations**

A list of registration events handled by the given platform device. The format of this resource is exactly like the format of the **/registrations** resource.

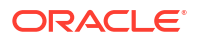

#### **/r/users/<***userid***>**

Information belonging to a user registered on the monitored platform, similar to the information displayed on the user tracking page. This resource is a structure with the fields listed in Table 10-10:

#### **Table 10-10 /r/users/<userid> Fields**

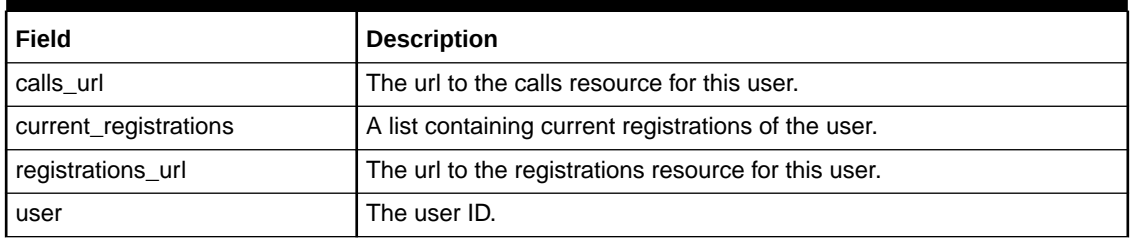

The **current\_registrations** field is a list whose list items are structures with the fields listed in Table 10-11:

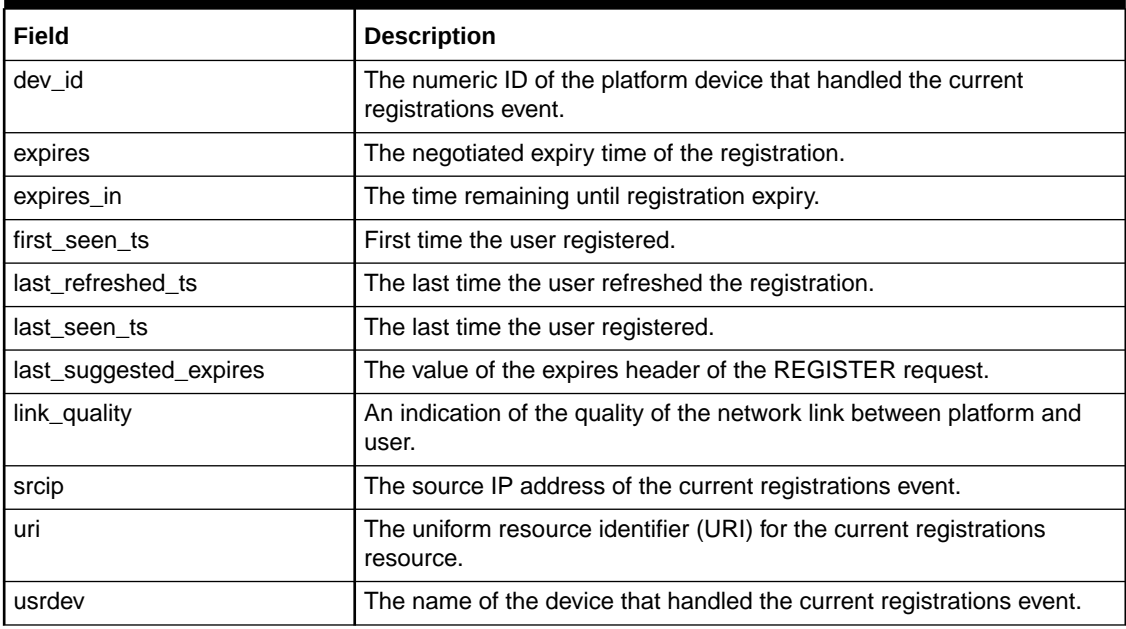

#### **Table 10-11 current\_registrations Fields**

#### **/r/users/<***userid***>/calls**

Calls belonging to the given platform user. The format of this resource is exactly like the format of the **/r/calls** resource.

#### **/r/users/<***userid***>/registrations**

Registration events belonging to the given platform user. The format of this resource is exactly like the format of the **/r/registrations** resource.

## **/r/counters**

The list of counters for the admin user and the **ALL** realm. This resource is a list resource and has the common format of list resources. For more information, see "[The Format of List](#page-334-0) [Resources](#page-334-0)".

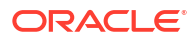

The list items are structures with the fields listed in Table 10-12:

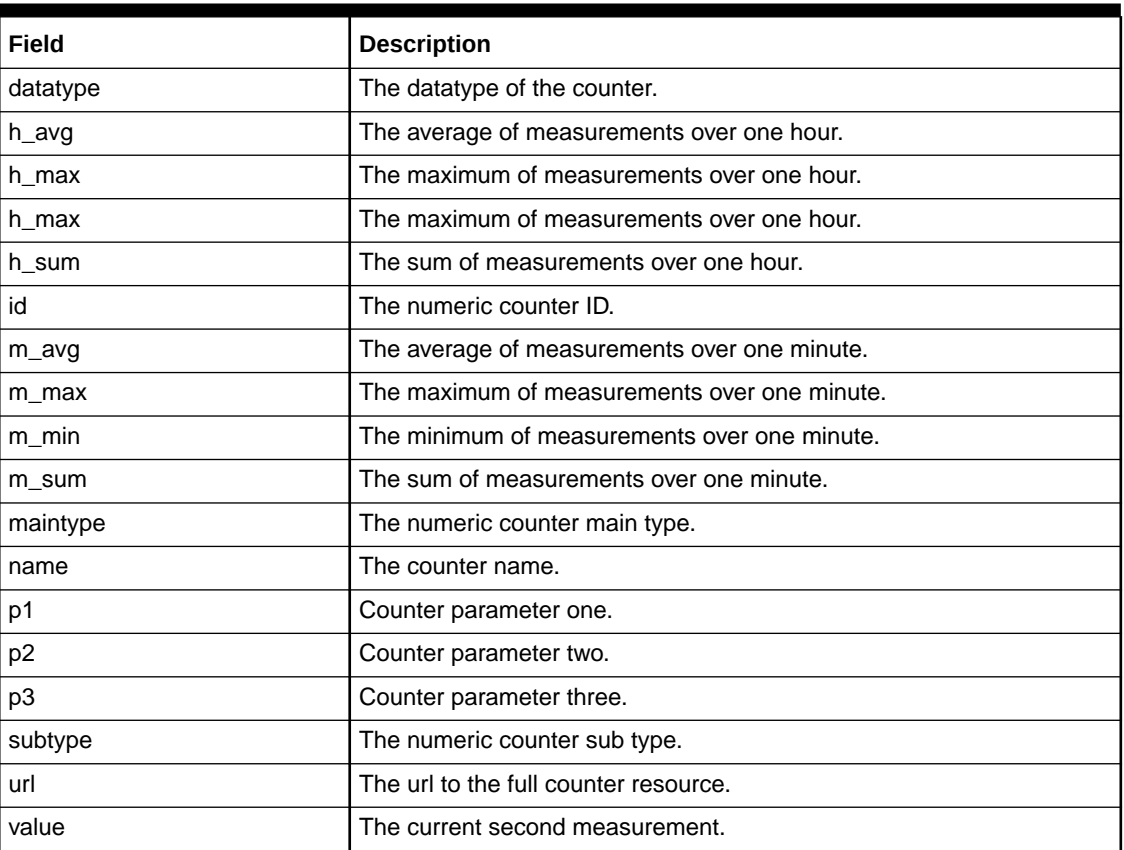

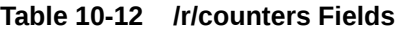

**/r/counters/<***id***>**

A representation of the given counter. This resource is a structure with the fields listed in Table 10-13:

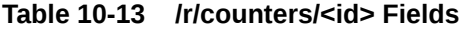

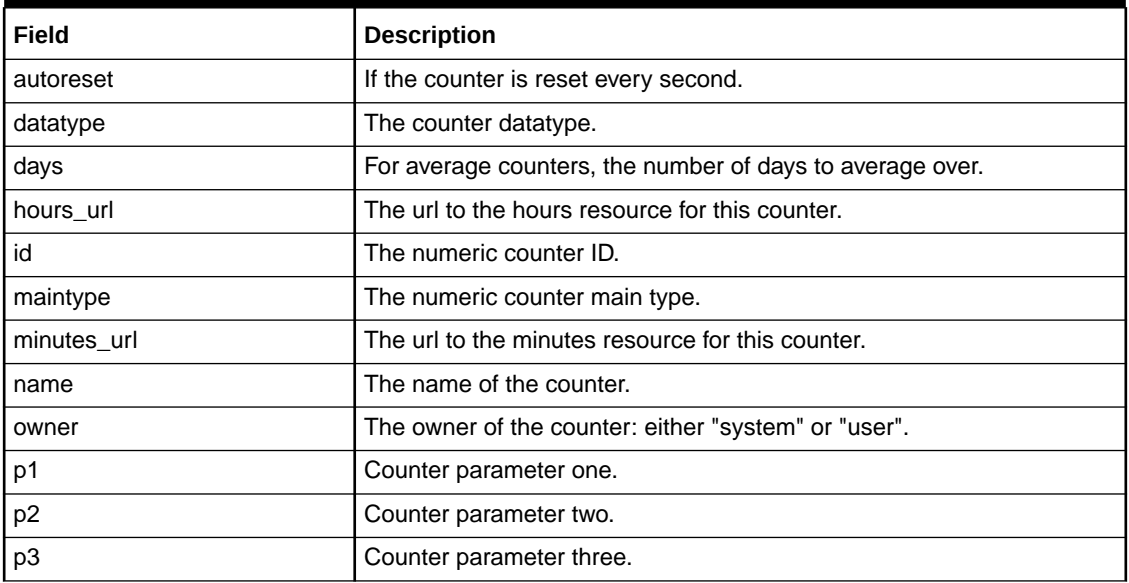

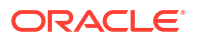

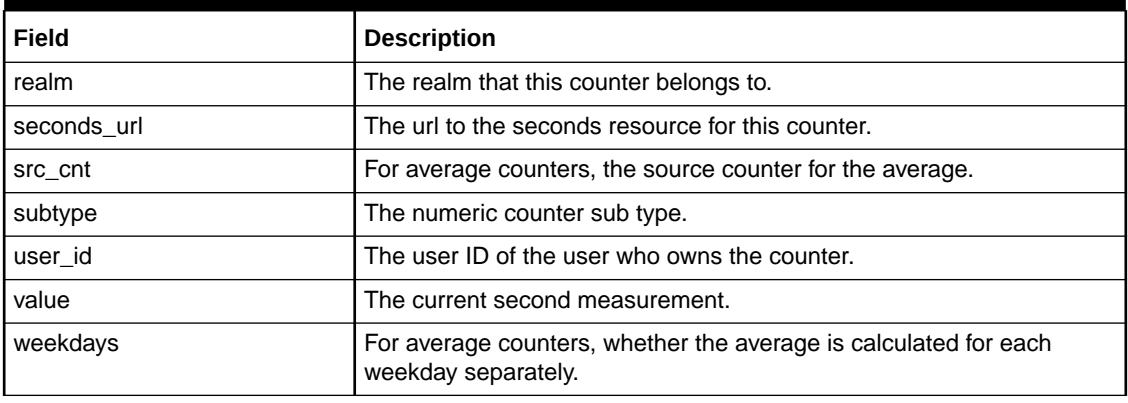

#### <span id="page-334-0"></span>**Table 10-13 (Cont.) /r/counters/<id> Fields**

#### **/r/counters/<***id***>/seconds**

The list of recent second measurements for the given counter. This resource is a list resource and has the common format of list resources and allows paging. The list items are integer values. The list contains up to 3600 values, one value for each of the last 3600 seconds, in chronological order from oldest to youngest. For more information, see "The Format of List Resources".

#### **/r/counters/<***id***>/minutes**

The list of minute values for the given counter. This resource is a list resource and has the common format of list resource and allows paging. The list items are float values. The list contains all the minute averages of the counter measurements stored in the database of Operations Monitor in chronological order from oldest to youngest. For more information, see "The Format of List Resources".

#### **/r/counters/<***id***>/hours**

The list of hour values for the given counter. This resource is a list resource and has the common format of list resources and allows paging. The list items are float values. The list contains all the hour averages of the counter measurements stored in the Operations Monitor database in chronological order from oldest to youngest. For more information, see "The Format of List Resources".

# The Format of List Resources

List resources like the **/r/calls/recent** resource are structures with the fields listed in Table 10-14:

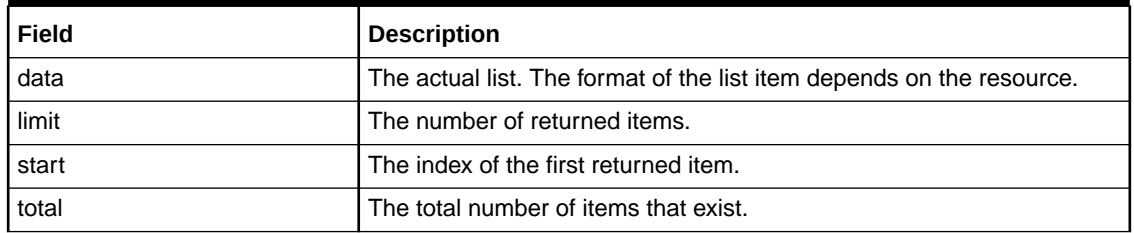

#### **Table 10-14 List Resources Fields**

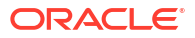

All list resources allow paging. Paging is enabled by default and can be controlled by giving the **start** and **limit** GET parameters when requesting the resource. The **start** parameter gives the index of the first item to be returned, the **limit** parameter gives the number of items to be returned.

Note, that *limit* cannot exceed the value given in the **vsp.rest.max\_limit** system setting and is adjusted if it does exceed this value. For the counter seconds, minutes and hours resource you can also give *start\_ts* instead of *start*, meaning that the request will only return items with an associated timestamp that is greater or equal than the given timestamp.

Some list resources also allow filtering. Filtering is controlled by additional GET request parameters. A filter controlling parameter must have the form *<fieldname>\_<verb>*, where *<fieldname>* is the name of a field of the list items of the resource and *<verb>* determines the logic of the filter. The known verbs and their meaning are listed in Table 10-15:

| Verb     | <b>Description</b>                                                                                                    |  |  |
|----------|----------------------------------------------------------------------------------------------------|--|--|
| contains | This filter applies if the set valued field contains the set given. The<br>parameter must be given as a list separated by '+'.                                               |  |  |
| deq      | This filter applies if the date contained in the field and the given date<br>are equal.                                                                                      |  |  |
|          | The date must be given as "mm/dd/yyyy", where mm is the month, dd<br>the day of the month and yyyy the year.                                                                 |  |  |
| dgeq     | This filter applies if the date contained in the field is younger or equal<br>to the given date.                                                                             |  |  |
|          | The date must be given as "mm/dd/yyyy", where mm is the month, dd<br>the day of the month and yyyy the year.                                                                 |  |  |
| dgt      | This filter applies if the date contained in the field is younger than the<br>date given in the parameter.                                                                   |  |  |
|          | The date must be given as "mm/dd/yyyy", where mm is the month, dd<br>the day of the month and yyyy the year.                                                                 |  |  |
| dleq     | This filter applies if the date contained in the field is older or equal to<br>the given date.                                                                               |  |  |
|          | The date must be given as "mm/dd/yyyy", where mm is the month, dd<br>the day of the month and yyyy the year.                                                                 |  |  |
| dlt      | This filter applies if the date contained in the field is older.                                                                                                    |  |  |
|          | The date must be given as "mm/dd/yyyy", where mm is the month, dd<br>the day of the month and yyyy the year.                                                                 |  |  |
| dteq     | This filter applies if the date and time contained in the field is equal to<br>the date and time given.                                                                      |  |  |
|          | The date and time must be given as "yyyy/mm/dd HH:MM:SS", where<br>yyyy is the year, mm the month, dd the day of the month, HH the hour,<br>MM the minute and SS the second. |  |  |
| dtgeq    | This filter applies if the date and time contained in the field is younger<br>or equal to the date and time given.                                                           |  |  |
|          | The date and time must be given as "yyyy/mm/dd HH:MM:SS", where<br>yyyy is the year, mm the month, dd the day of the month, HH the hour,<br>MM the minute and SS the second. |  |  |

**Table 10-15 List Resources Verbs**

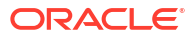

| Verb   | <b>Description</b>                                                                                                    |
|--------|----------------------------------------------------------------------------------------------------|
| dtgt   | This filter applies if the date and time contained in the field is younger<br>than the date and time given in the parameter.                                                 |
|        | The date and time must be given as "yyyy/mm/dd HH:MM:SS", where<br>yyyy is the year, mm the month, dd the day of the month, HH the hour,<br>MM the minute and SS the second. |
| dtleg  | This filter applies if the date and time contained in the field is older or<br>equal to the date and time given.                                                             |
|        | The date and time must be given as "yyyy/mm/dd HH:MM:SS", where<br>yyyy is the year, mm the month, dd the day of the month, HH the hour,<br>MM the minute and SS the second. |
| dtlt   | This filter applies if the date and time contained in the field is older than<br>the given date and time.                                                                    |
|        | The date and time must be given as "yyyy/mm/dd HH:MM:SS", where<br>yyyy is the year, mm the month, dd the day of the month, HH the hour,<br>MM the minute and SS the second. |
| eq     | This filter applies if the numeric value contained in the field is equal to<br>the number given.                                                                             |
| geq    | This filter applies if the numeric value contained in the field is greater<br>than or equal to the number given.                                                             |
| gt     | This filter applies if the numeric value contained in the field is greater<br>than the numeric value given in the parameter.                                                 |
| leg    | This filter applies if the numeric value contained in the field is smaller<br>than or equal to the number given.                                                             |
| It     | This filter applies if the numeric value contained in the field is smaller<br>than the number given.                                                                         |
| oneof  | This filter applies if the value contained in the field is equal to one of<br>the values given. The values must be given as a list separated by '+'.                         |
| substr | This filter applies if the value of the parameter is contained in the field.                                                                                                 |

**Table 10-15 (Cont.) List Resources Verbs**

In case the GET request parameters cannot be parsed, an HTTP 400 Bad Request status code is returned.

# <span id="page-337-0"></span>11 New REST API

With the new REST API almost all Oracle Communications Operations Monitor features are now easily accessible through HTTPS REST calls. Nearly every feature you already use through the web interface of Operations Monitor can now be automated and used with your HTTPS capable toolchain of choice.

Plus with the new API Key, authentication is now more simple and secure than before. Authentication is now as simple as passing your personal API Key along with your request.

# API Key

The new API Key is used to authenticate the user when using the new REST API. The API Key is connected to your user account — so when using the REST API with the API Key you have the same access rights as with your user account. Before using the new REST API you first have to enable and generate your personal API Key. The API Key is comprised of the username and a hexcode delimited by a semicolon.

For security reasons the API Key is disabled by default.

To enable your API Key:

- **1.** From the **Settings** menu, select **General Settings**, and then select **REST API**.
- **2.** Select the **Enable REST API** option, which generates a new API Key.

If the **Enable REST API** option is deselected, the API Key will automatically be deleted, which disables the REST API. For more information how to use the API Key and the new REST API, see ["Getting Started](#page-338-0)".

### **Note:**

It is strongly recommended that you store your API Key in a safe and secret place. For example, your script's configuration files.

### **Note:**

After closing the **Settings** dialog box the API Key will no longer be displayed. The API Key is displayed only once when it is first created.

The graphic shows the General Settings REST API page.

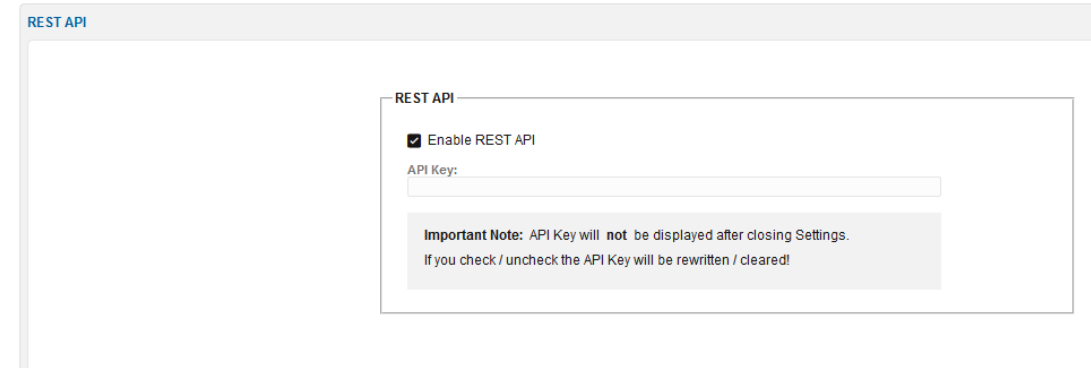

#### <span id="page-338-0"></span>**Figure 11-1 How to Enable the New REST API**

# Getting Started

To get started with using the new REST API please make sure you have your API Key enabled as described in ["API Key](#page-337-0)".

To test if everything is setup correctly please open a terminal window and have your API Key ready. We are going to use the curl command to call the REST API. Please note that this is an example. What we are doing is essentially just placing a HTTPS request with a custom header **-X-Api-Key** (the custom header contains the API Key). (We use the **-k** option to make sure that we don't run into any certificate complications when using the API).

Example call:

```
curl -k -X POST -H "X-API-Key: musterman;samplehexcode" https://mypalladion.com/me/
saveApplianceConfiguration
```
Please replace **musterman;samplehexcode** with your personal API Key. If the API Key is correct and all parameters are provided as per reference, then the HTTP response will be 200 OK with the JSON response containing a **success** field that will have the value **true**.

# Usecase Backup

With the new REST API it is now possible to create and download savepoints of configurations automatically. To achieve this we are going to use the **saveApplianceConfiguration** and **downloadApplianceConfiguration** methods.

First we will call the **saveApplianceConfiguration** method, which will create a new savepoint on the server and return the name of the savepoint upon success.

In the second step we will then call the **downloadApplianceConfiguration** method with the filename we just received as a parameter to download the configuration file to our local computer.

The two scripts below automate the task of downloading a configuration savepoint using the two API functions we just discussed. In both scripts it is assumed that the IP address of the instance we want to backup is ME\_IP and our API Key is **API\_KEY**.

Python 3.9:

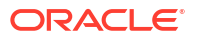

```
import requests
API KEY = 'username; somehexcode'
URL = 'https://'+ ME IP +'/me/'HEADERS = {'X-Api-Key': API_KEY}
resp = requests.get(URL+'saveApplianceConfiguration', headers=HEADERS)
remote_cfg = None
if resp.status code == 200:
   data = resp.ison() remote_cfg = data['name']
else:
   print('Unexpected status code: ' + str(resp.status code))
     exit()
resp = requests.get(URL+'downloadApplianceConfiguration',
                     headers=HEADERS,
                    params={"name": remote cfg})
if resp.status code == 200:
    with open(remote cfg, 'w') as f:
        f.write(resp.text)
else:
    print('Unexpected status code: ' + str(resp.status code))
```
Even less code is required when Bash scripting is used. The Bash scripting example uses the **curl** command to call the REST API.

```
#!/usr/bin/env bash
API KEY="X-Api-Key: username; somehexcode"
URL="https://ME_IP/me/"
SAVE_URL="${URL}saveApplianceConfiguration"
DOWNLOAD_URL="${URL}downloadApplianceConfiguration"
remote cfg=$(curl -k -s -X GET -H"${API KEY}" $SAVE URL | grep -Po 'Palladion\-
configuration.*\.cfg')
curl -k -s -H "${API KEY}" -d"name=${remote cfg}" -o ${remote cfg} $DOWNLOAD URL
```
# Usecase High Availability

High availability can be achieved by setting up two Mediation Engines — one master and one slave — with a load balancer in front of the two.

In a high-availability setup, it is important to keep the configuration of the master and slave instances synchronized. With the new REST API, you can utilize a simple bash script to download the configuration from the master (as seen in the previous example) and upload and restore it on the slave.

For uploading a configuration file to an instance, use the **uploadApplianceConfiguration** API call, and for restoring the configuration after it has been uploaded, use the **restoreApplianceConfiguration** API call.

The following example shows how you can use bash script to automate your setup:

```
#!/usr/bin/env bash
```

```
API KEY="X-Api-Key: my api key "
```
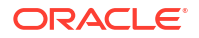

```
URL="https://my_ip/me/"
UPLOAD_URL="${URL}uploadApplianceConfiguration"
RESTORE URL="${URL}restoreApplianceConfiguration"
local_cfg="Palladion-configuration-10042014-1.cfg"
```

```
curl -k -s -X POST -H"${API KEY}" -F configuration=@"${local cfg}" ${UPLOAD URL}
curl -k -s -X POST -H"${API KEY}" -d"configuration=${local cfg}" ${RESTORE URL}
```
#### **Note:**

When using Mediation Engine with a Mediation Engine Connector, it is not possible to restore the configuration savepoint.

# Examples

**List the last 20 calls:**

**curl -k -X POST -H "X-API-Key:** *API\_Key***" -d "limit=20" "https://***IP***:***Port***/me/getPagedCalls"**

#### where,

- *API\_Key*, is your personal key code. For more information on how to generate this key, see ["API Key](#page-337-0)".
- *IP*, is the IP address of Oracle Communications Session Monitor Mediation Engine.
- *Port*, is the port number of the SSL web interface of Mediation Engine. The *:Port* section can be omitted if the default HTTPS port (443) is used.

**Get the next 20 calls (after executing the previous example):**

```
curl -k -X POST -H "X-API-Key: API_Key" -d "limit=20&older_than=next_value"
"https://IP:Port/me/getPagedCalls"
```
Where *next\_value* is the returned content of the **next\_value** field from the previous example.

**List all failed calls starting from last week, from a specific caller:**

```
curl -k -X POST
-H "X-API-Key:API_Key"
-d 'filters=[{"field":"src_user","data":{"type":"string","value":"src_user"}},
{"field":"setup_start_ts","data":{"type":"datetime","comparison":"gt",
"value":"start_date"}},
{"field":"state_msg","data":{"type":"list","value":["Failed"]}}]'
"https://IP:Port/me/getPagedCalls"
```
Where,

- *src\_user*, is the ID of the user whose failed calls your retrieving.
- *start\_date*, specifies the starting date to retrieve failed calls. The format is *YYYY-MM-DD hh:mm:ss*, for example 2015-04-13 00:00:00.

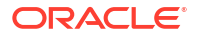

# Reference

This section lists the most common API calls. However if you want to access a feature of Operations Monitor through the new REST API that is not listed here, see "[Reverse](#page-358-0) [Engineering of API Calls](#page-358-0)".

# **Note:**

All parameter names and options (given in round brackets, separated by vertical lines) are case sensitive.

# **Note:**

All parameters are mandatory with all REST API calls unless marked as **optional**. This is not enforced by the server. For many parameters fall back values are defined. You are strongly advised not to rely on these fall back values as any software updates could break your code in the case that fall back values have been changed.

# Fundamental Concepts

Please note that there are some basic principles to the new REST API that you should know in order to have a better understanding of the API:

- All REST API calls are made using HTTPS. Any requests using plain HTTP will result in a HTTP/1.1 301 Moved Permanently.
- All parameters of calls are transmitted as HTTP header fields.
- Responses are JSON Objects.
- If the API call succeeded the response will be a **200 Ok** HTTP message and the **success** field of the response will have the value **true**.
- If a call doesn't succeed, the response will be a **200 Ok** HTTP message too. The **success** field of the response however will be **false** and there will be a field **errorMsg** containing a brief description of what went wrong.

# **Note:**

In some cases instead of a **200 Ok** HTTP message, a **404** type message will be returned. In this rare event instead of a JSON object a HTML string, containing an error page, will be returned. So please be sure to also check for **404**, and **301** HTTP responses (see above) when checking for errors!

- Often calls have a method for limiting the result set. This is done just as in the database world where you can specify from which element you want to start and how many elements you want to have returned at most.
- The filtering concept that is used in **getPagedCalls** is also available for any other data that is being presented as a sortable grid with optional filters in Operations Monitor. For more

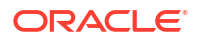

information on how to design filters and reverse engineer the API for any other data accessible through Operations Monitor, see ["Examples](#page-340-0)" and "[Reverse Engineering of API](#page-358-0) [Calls"](#page-358-0).

In order to get a better understanding of all these concepts please feel free to play around with the little snippets presented in the ["Examples"](#page-340-0) section.

# Configuration Savepoints

**Note:** For security reasons, REST APIs are not stored in configuration savepoint.

Table 11-1 describes the **/me/saveApplianceConfiguration** savepoint object.

**Table 11-1 /me/saveApplianceConfiguration**

| <b>Description</b>                                                                 | Method      | <b>Parameters</b> | <b>Returns</b>                  |
|------------------------------------------------------------------------------------|-------------|-------------------|---------------------------------|
| Creates a savepoint on the<br>I server and returns the name of<br>I the savepoint. | <b>POST</b> | None.             | name<br>Name of the save point. |

Table 11-2 describes the **/me/uploadApplianceConfiguration** savepoint configuration.

### **Table 11-2 /me/uploadApplianceConfiguration**

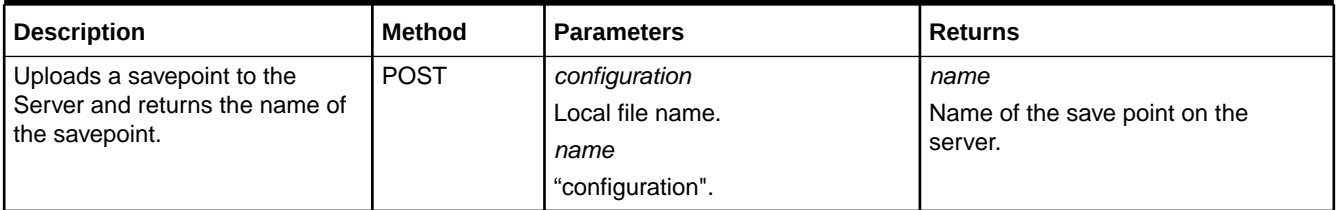

Table 11-3 describes the **/me/downloadApplianceConfiguration** savepoint object.

#### **Table 11-3 /me/downloadApplianceConfiguration**

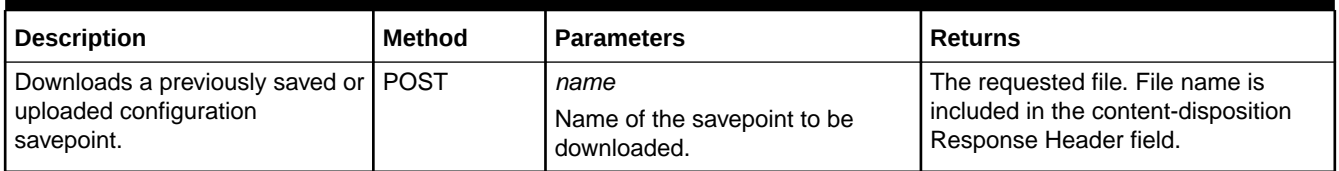

[Table 11-4](#page-343-0) describes the **/me/restoreApplianceConfiguration** savepoint object.

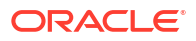

# <span id="page-343-0"></span>**Table 11-4 /me/restoreApplianceConfiguration**

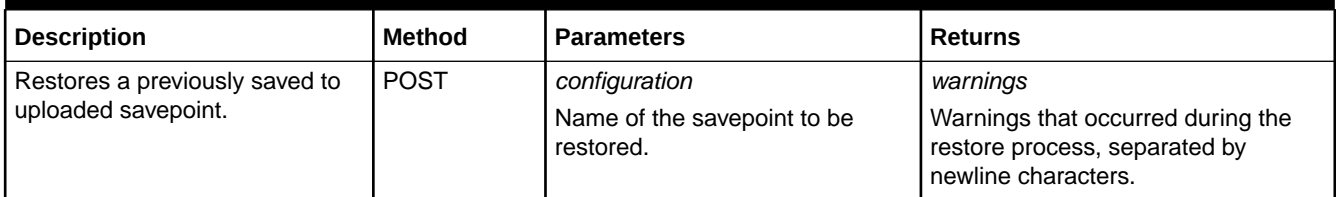

Table 11-5 describes the **/me/deleteApplianceConfiguration** savepoint object.

# **Table 11-5 /me/deleteApplianceConfiguration**

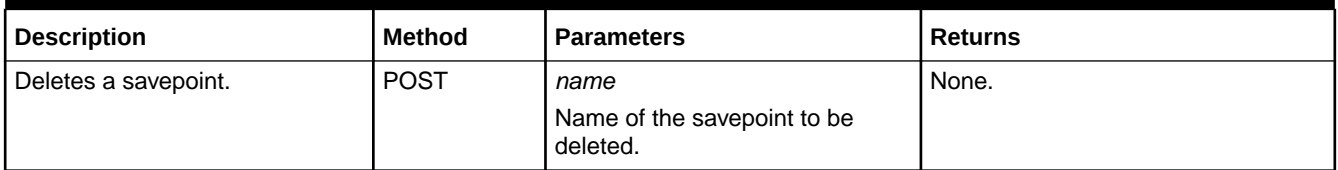

Table 11-6 describes the **/me/listApplianceConfigurations** savepoint object.

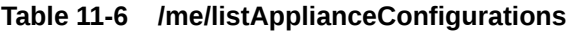

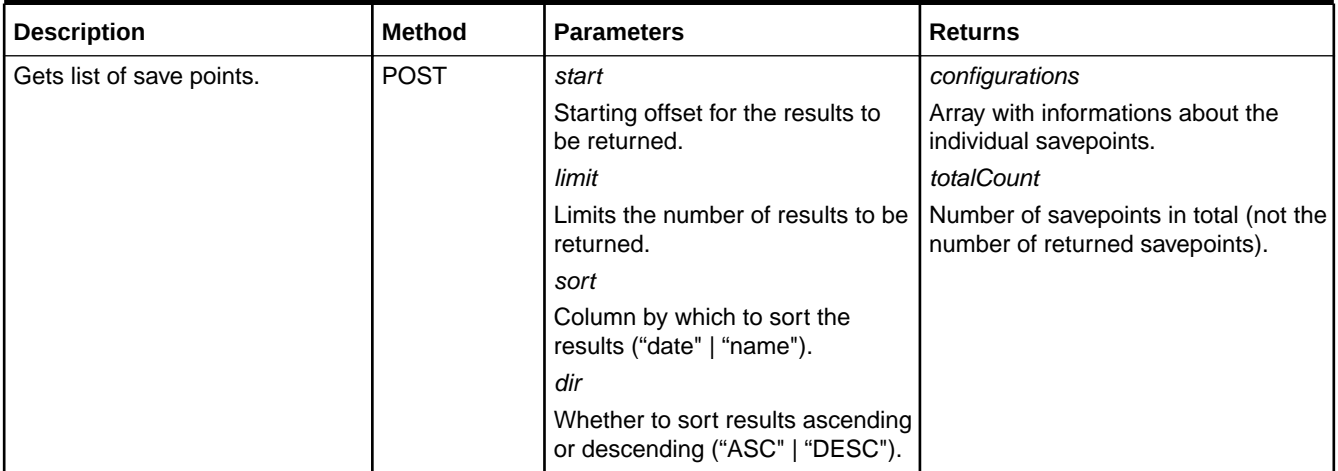

Calls

[Table 11-7](#page-344-0) describes the **/me/getPagedCalls** call object.

# <span id="page-344-0"></span>**Table 11-7 /me/getPagedCalls**

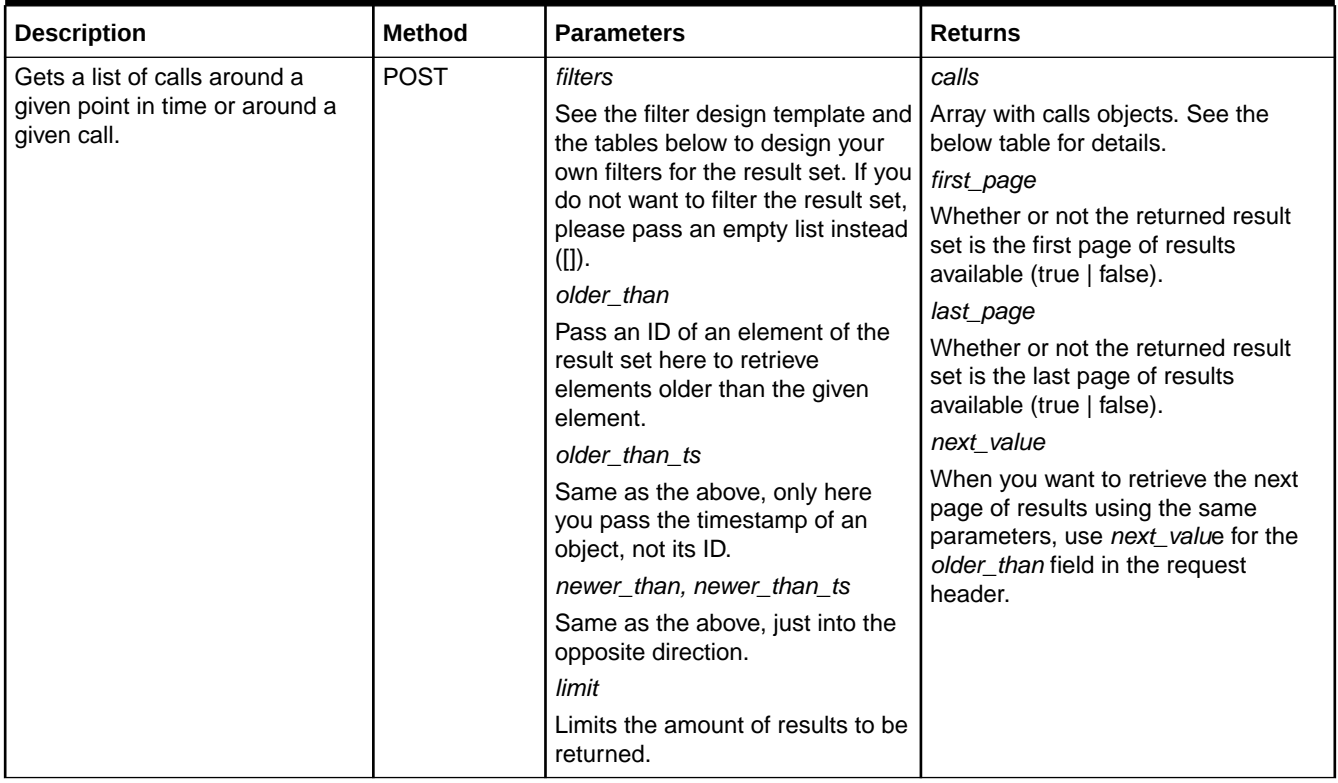

# Filter Design Template

```
{"field":"<field>","data":{"type":"<type>","comparison":"<comparison>",
"value":"<value>"}}
```
### Where:

- *<field>* is the name of the field that the filter applies to.
- *<type>* is the type of the filter. Depending on the type of the field there are different filters available. See [Table 11-10](#page-348-0) for details.
- *<comparison>* is the comparator to be used for filtering. See [Table 11-10](#page-348-0) for details.
- *<value>* is the value to compare against in the filter. See [Table 11-10](#page-348-0) for details.

# Creating a Filter for a Specific Column

To create a filter for a specific column:

- **1.** Locate the *<field>* value for the desired column (see the **Field (<***field***>)** column in [Table 11-8\)](#page-345-0).
- **2.** Locate the type of the column (see the **Type** column in [Table 11-8](#page-345-0)).
- **3.** Refer to [Table 11-10](#page-348-0) to see which filters are available and how to use them.
- **4.** Refer to "[Examples](#page-340-0)" and "[Reverse Engineering of API Calls](#page-358-0)" for in depth examples on how to use **getPagedCalls** and how to watch network traffic to get a better understanding of the API.

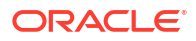

<span id="page-345-0"></span>Table 11-8 lists the columns and fields in the calls objects that can be filtered.

# **Note:**

[Table 11-9](#page-347-0) lists fields, which are also part of the calls objects that cannot be filtered.

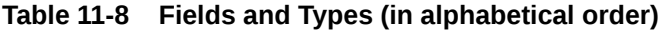

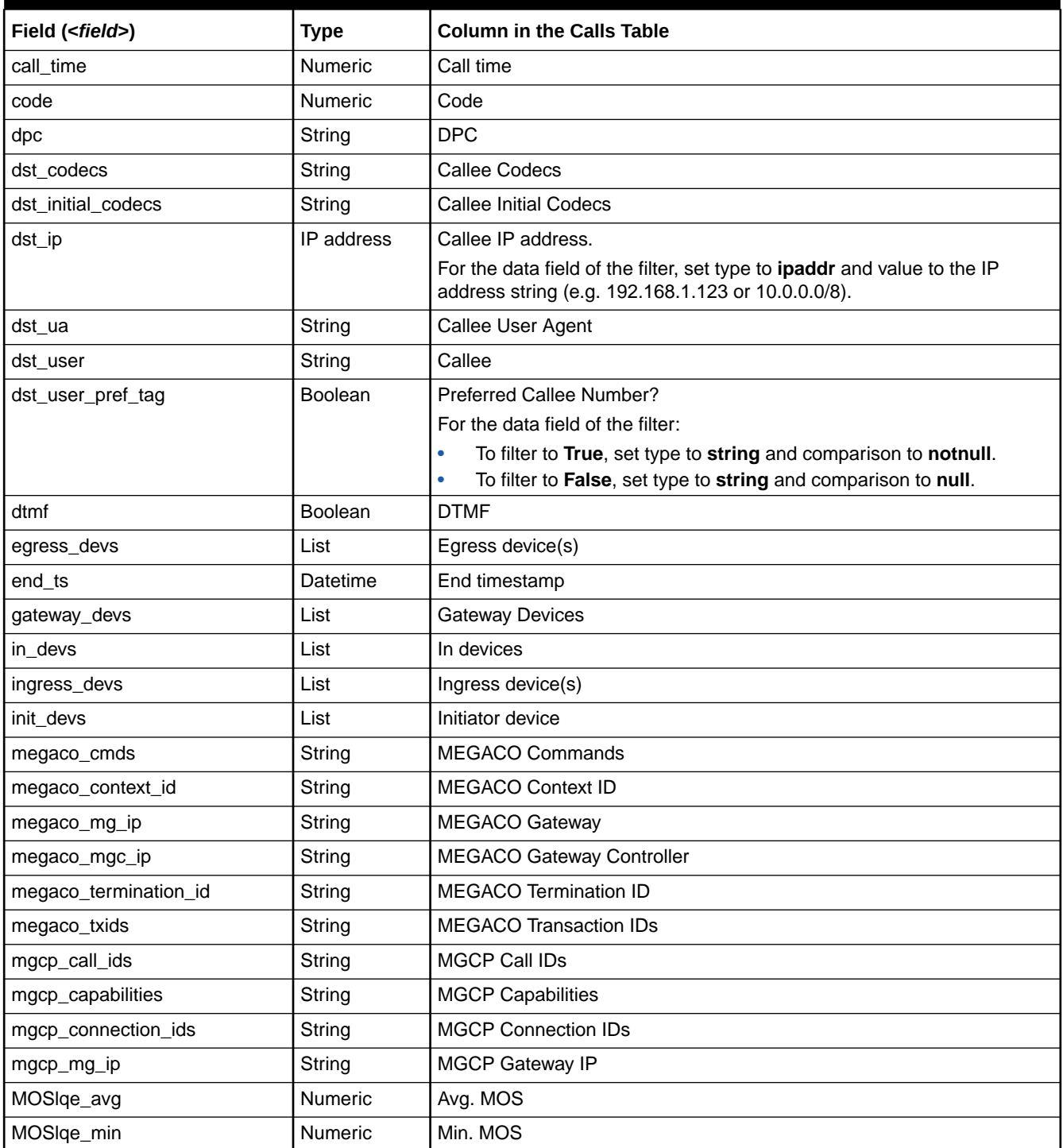

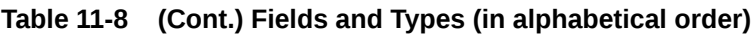

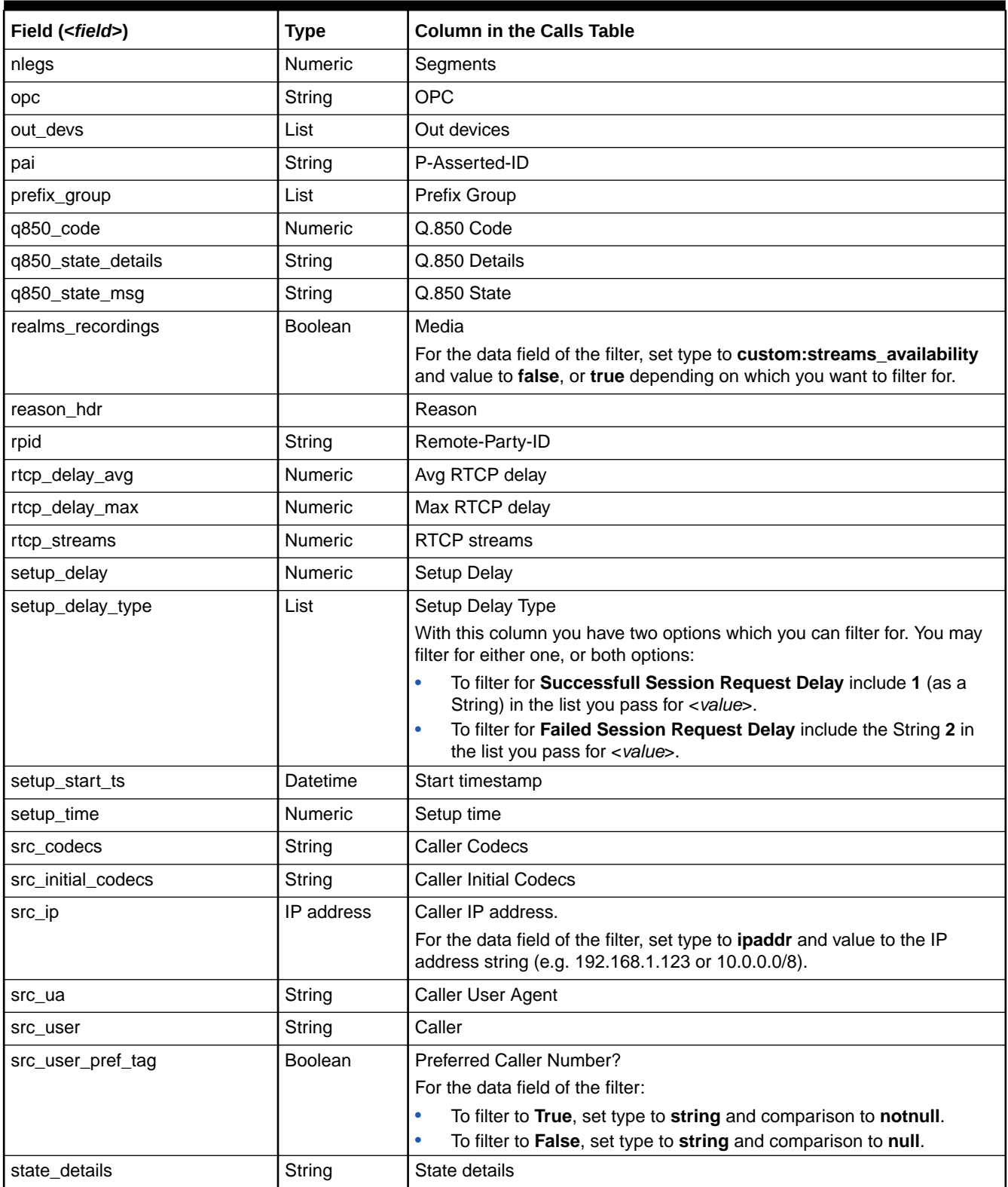

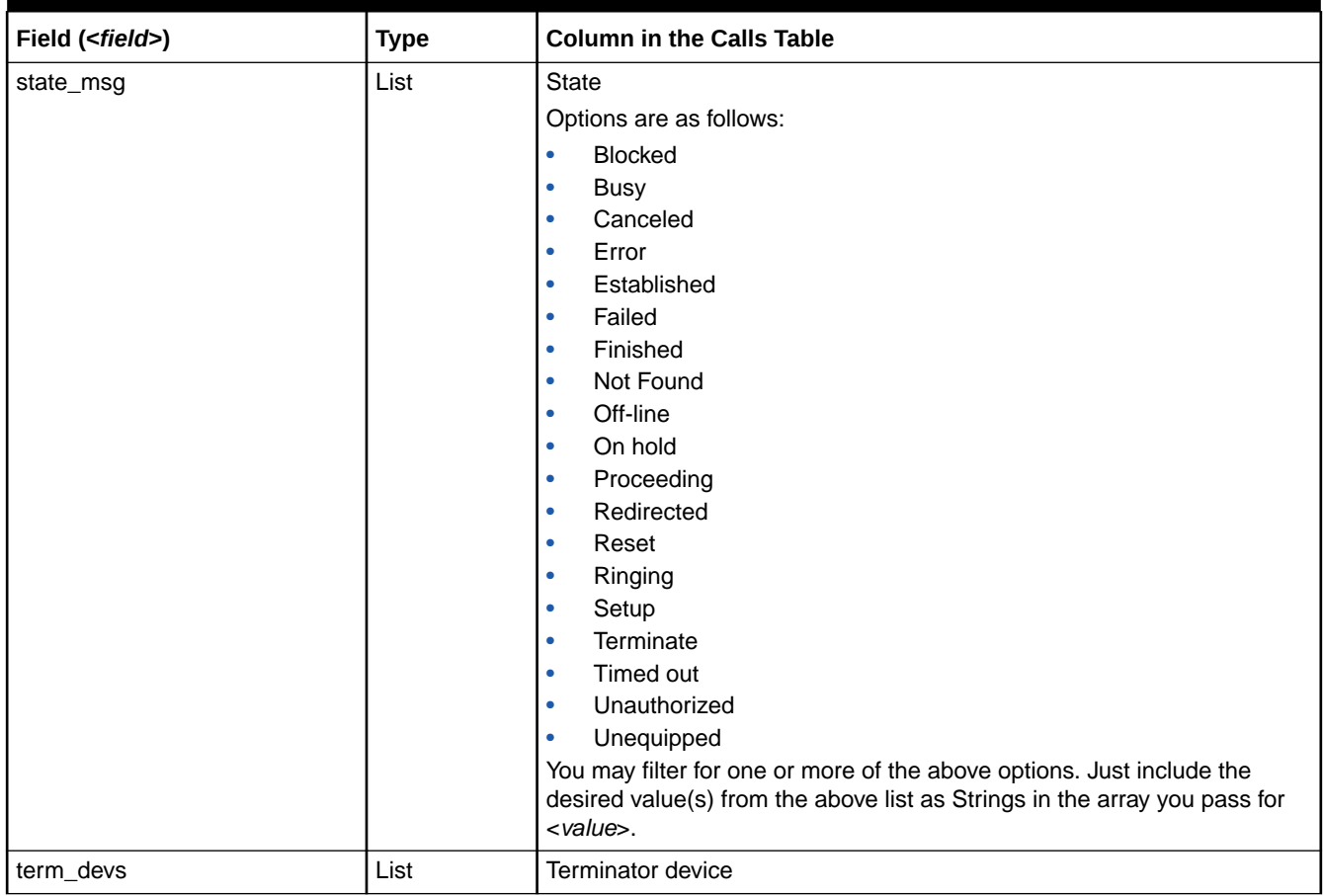

<span id="page-347-0"></span>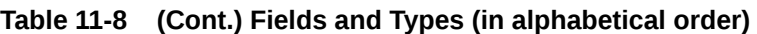

Table 11-9 lists fields that are not in the above table (cannot be filtered) but are part of the calls objects:

**Table 11-9 Call Object Fields that Cannot be Filtered**

| Field               | <b>Description</b>                                                                                                    |  |  |
|---------------------|----------------------------------------------------------------------------------------------------|--|--|
| pid                 | Process ID.                                                                                                    |  |  |
| id                  | ID of the call. A call is uniquely identified through its pid and id.                                                                                            |  |  |
| id <sub>32</sub>    | Internal only.                                                                                                    |  |  |
| strictly_increasing | ID which can be used for sorting call events chronologically.                                                                                                    |  |  |
| state               | Numeric representation of state.                                                                                                    |  |  |
| state cls           | Color of state.<br>Green - Calls in Established State<br><b>Black - Calls in Finished State</b><br>Red - Timed-Out or Failed<br>Orange - Cancelled/Offline Calls |  |  |
| end ts              | Timestamp of when the call was finished.                                                                                                    |  |  |
| mos cls             | Color of the mos column.                                                                                                    |  |  |
| overload            | Whether during the processing of the call a system overload occurred.                                                                                            |  |  |

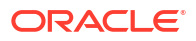

### <span id="page-348-0"></span>**Table 11-9 (Cont.) Call Object Fields that Cannot be Filtered**

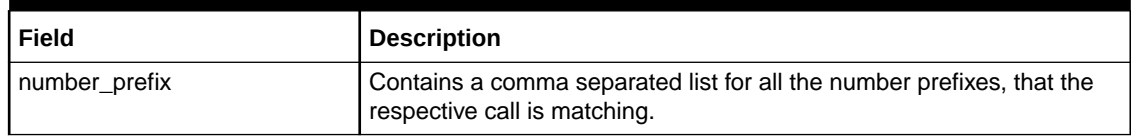

Table 11-10 lists all available filter types. Please note that the table has been grouped by column data type (see above table) to show which filter options are available for the corresponding field type.

### **Table 11-10 Filter Types (grouped by column data types)**

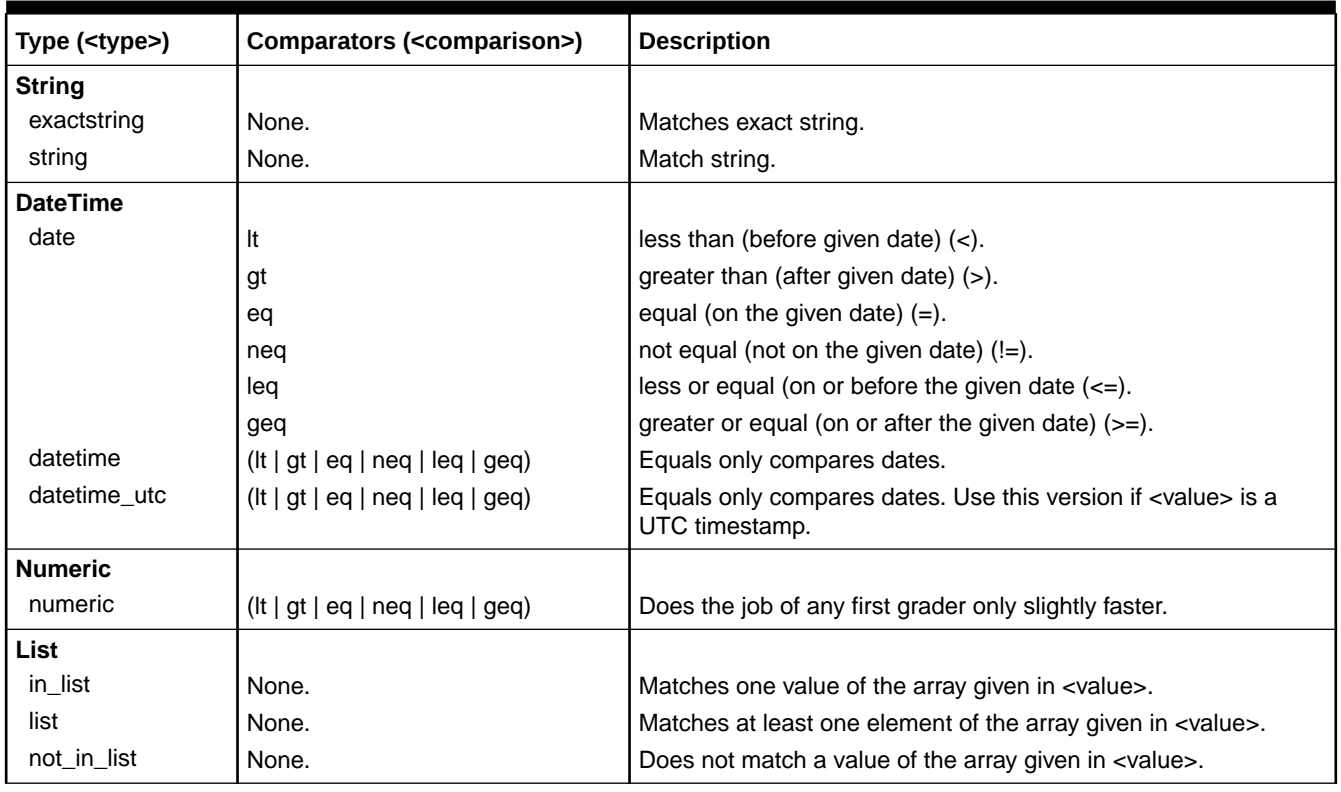

[Table 11-11](#page-349-0) describes the **/me/getCallDetails** call object.

# <span id="page-349-0"></span>**Table 11-11 /me/getCallDetails**

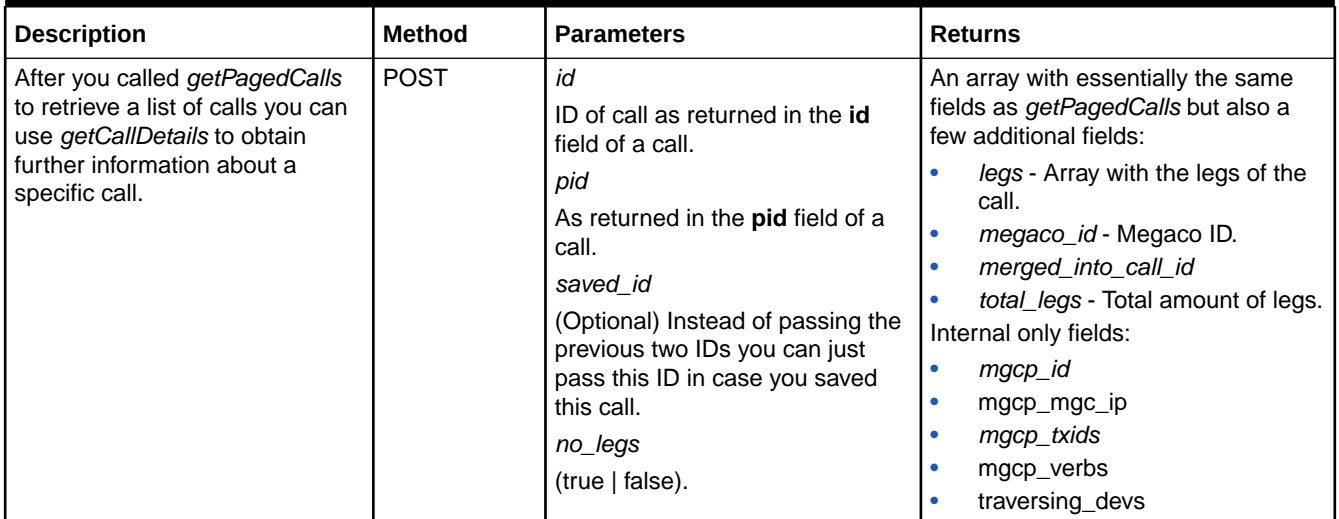

Table 11-12 describes the **/me/getCallMsgs** call object.

# **Table 11-12 /me/getCallMsgs**

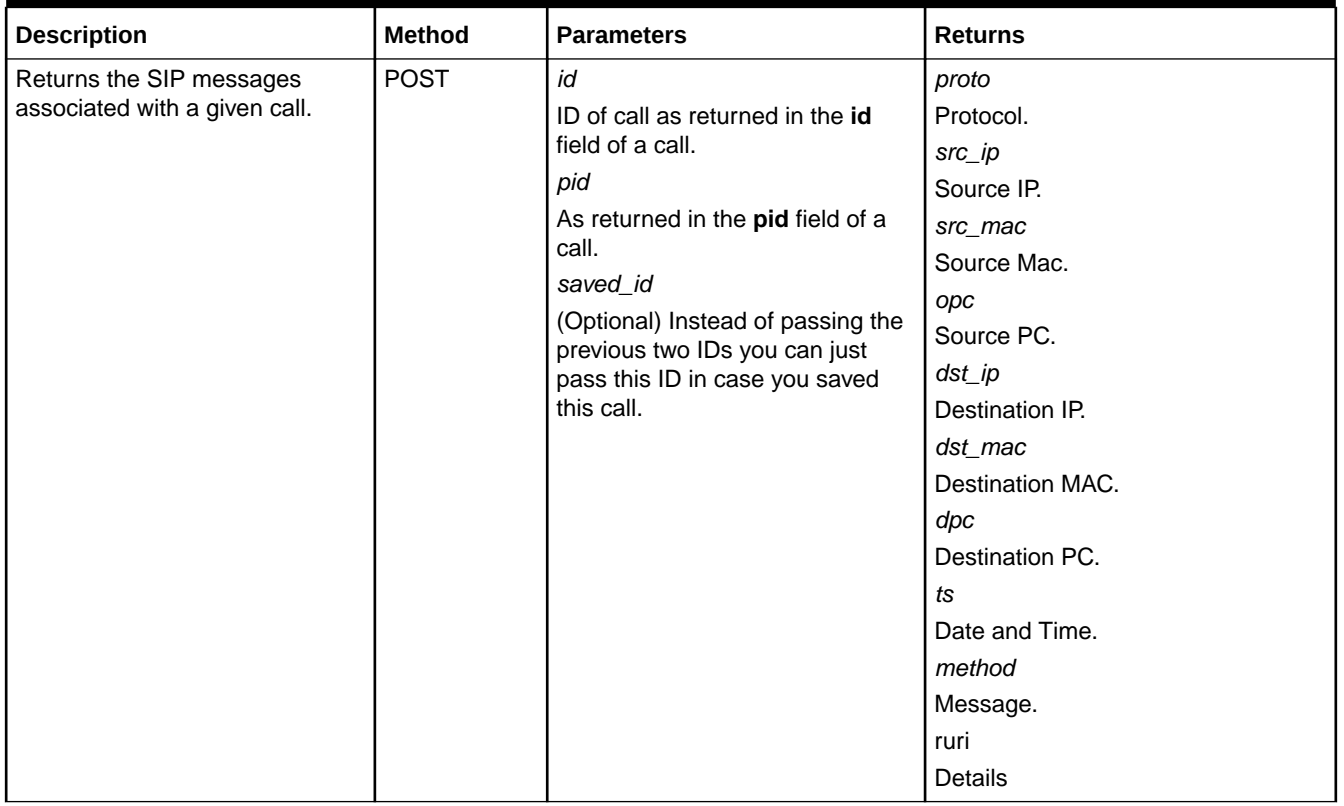

[Table 11-13](#page-350-0) describes the **/me/getCallsTime** call object.

# <span id="page-350-0"></span>**Table 11-13 /me/getCallsTime**

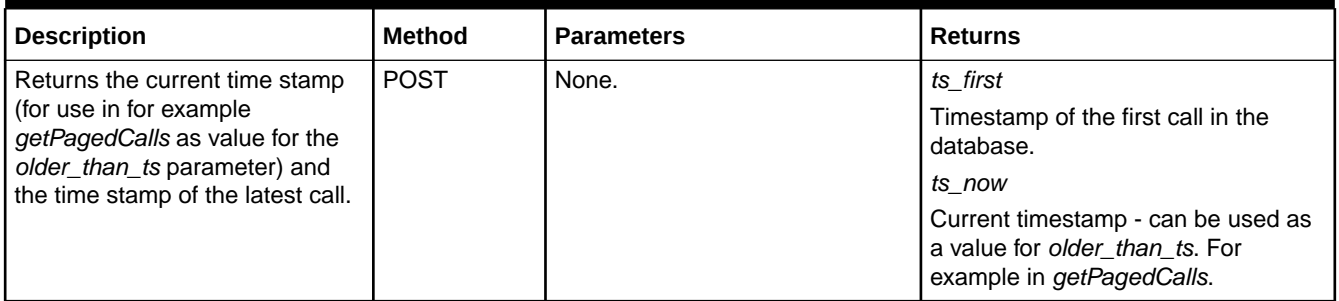

Table 11-14 describes the **/me/getAvailablePcaps** call object.

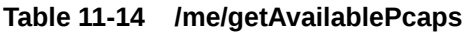

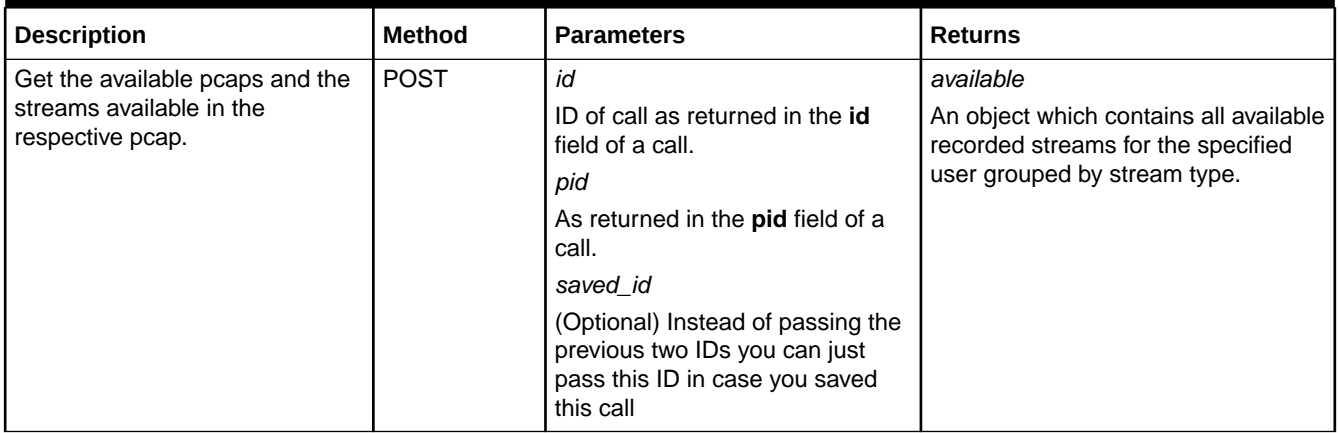

[Table 11-15](#page-351-0) describes the **/me/callPcap** call object.

# <span id="page-351-0"></span>**Table 11-15 /me/callPcap**

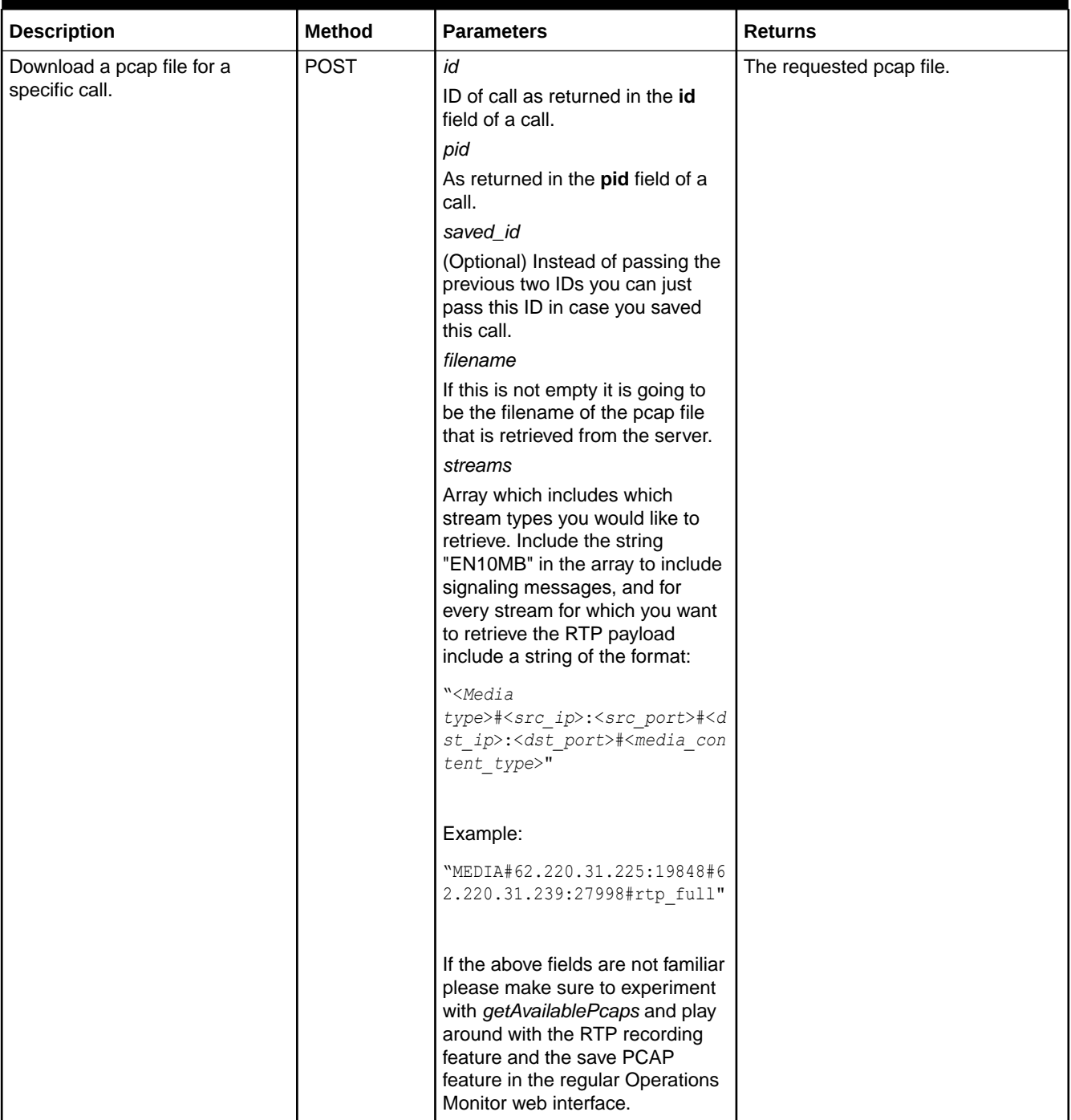

# Registrations

[Table 11-16](#page-352-0) describes the **/me/getRegsPaged** registrations object.

# <span id="page-352-0"></span>**Table 11-16 /me/getRegsPaged**

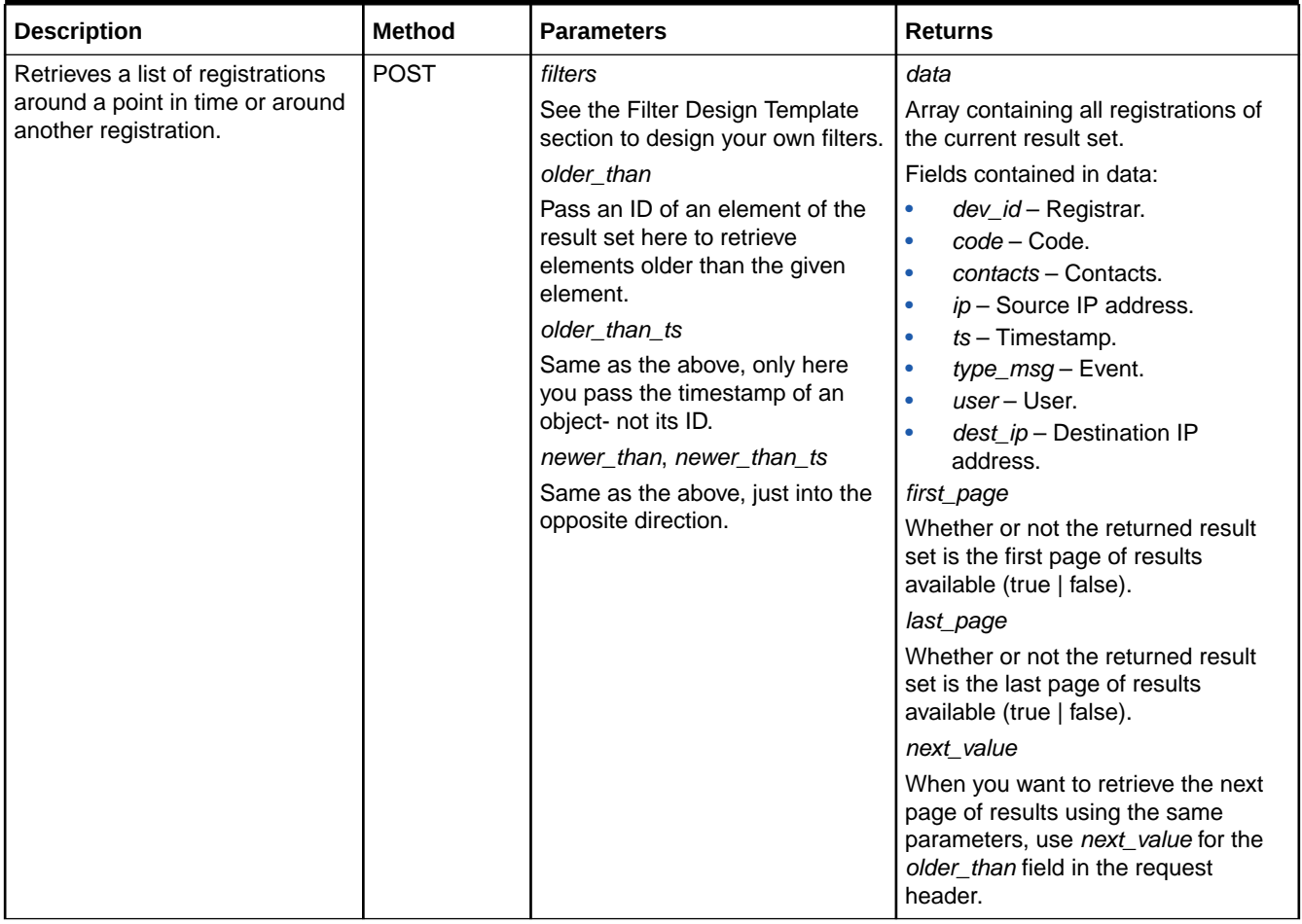

Table 11-17 describes the **/me/getRegsTime** registrations object.

# **Table 11-17 /me/getRegsTime**

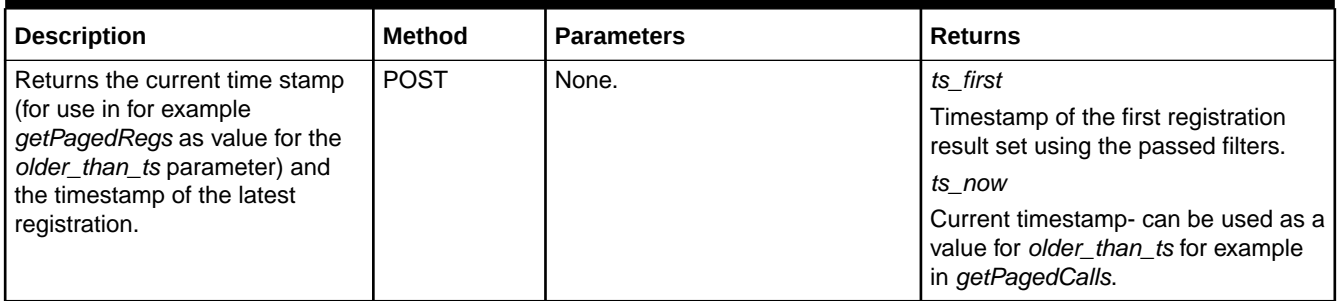

[Table 11-18](#page-353-0) describes the **/me/getRegEvent** registrations object.

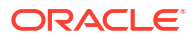

# <span id="page-353-0"></span>**Table 11-18 /me/getRegEvent**

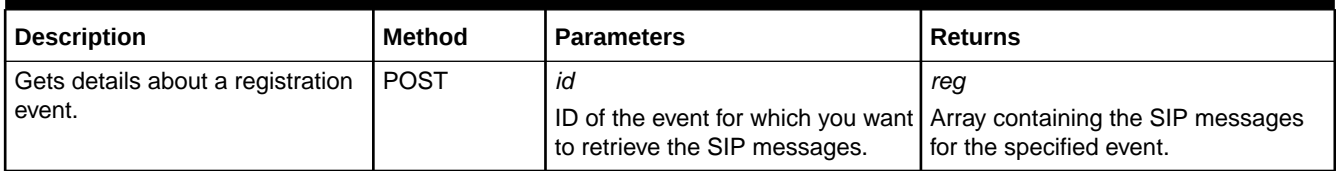

Table 11-19 describes the **/me/getRegEvMsgs** registrations object.

# **Table 11-19 /me/getRegEvMsgs**

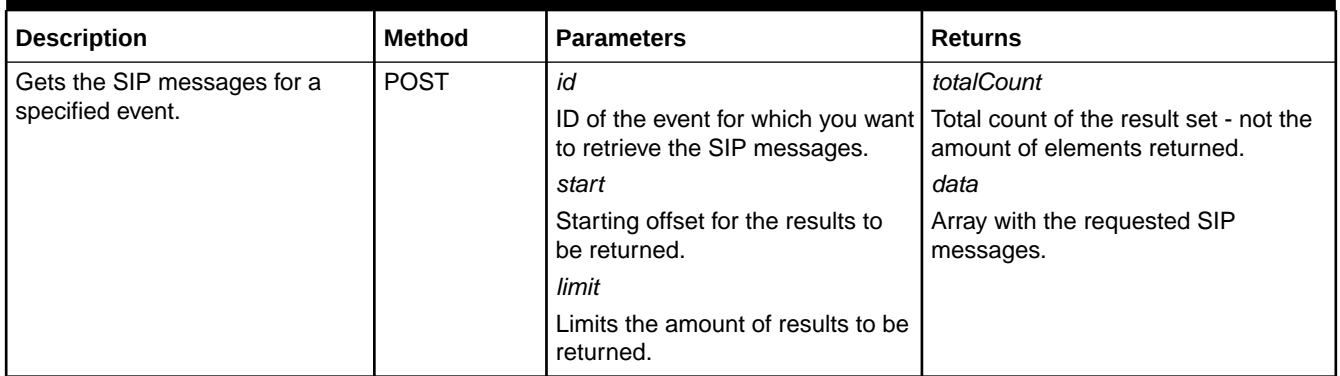

# Fields and Types for getRegsPaged

# **Table 11-20 /me/getRegsPaged**

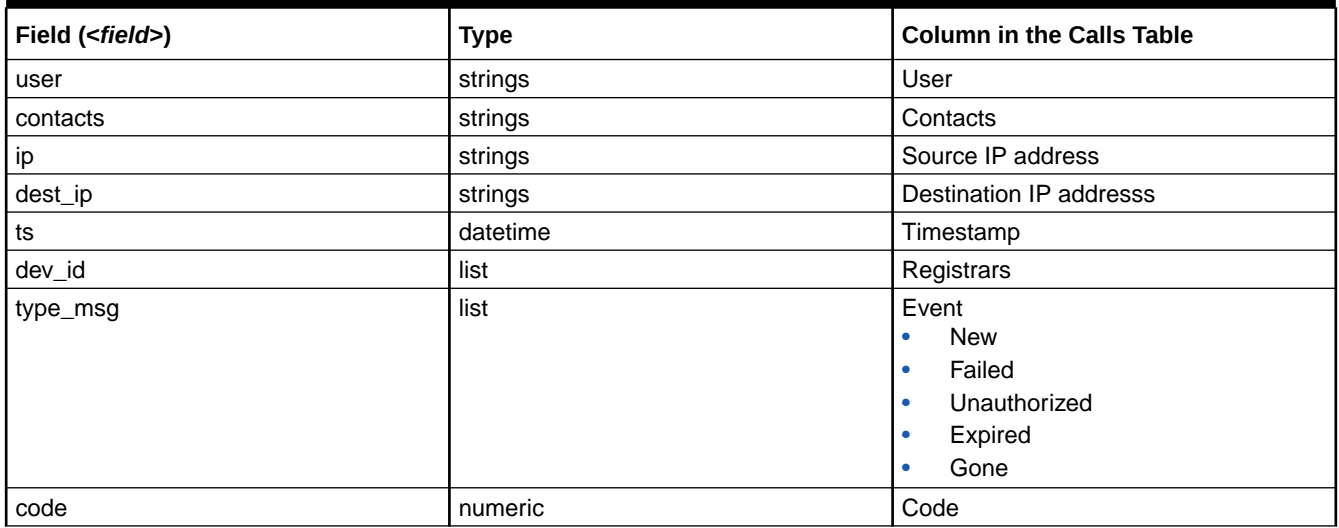

# KPI

### [Table 11-21](#page-354-0) describes the **/me/getCounterValues** KPI object.

# <span id="page-354-0"></span>**Table 11-21 /me/getCounterValues**

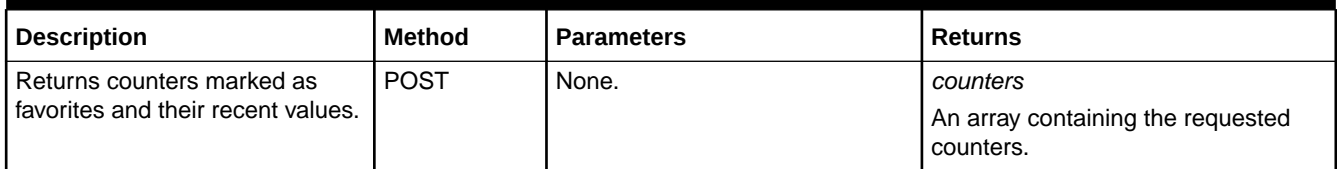

Table 11-22 describes the **/me/addOrModifyCounter** KPI object.

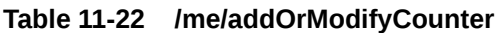

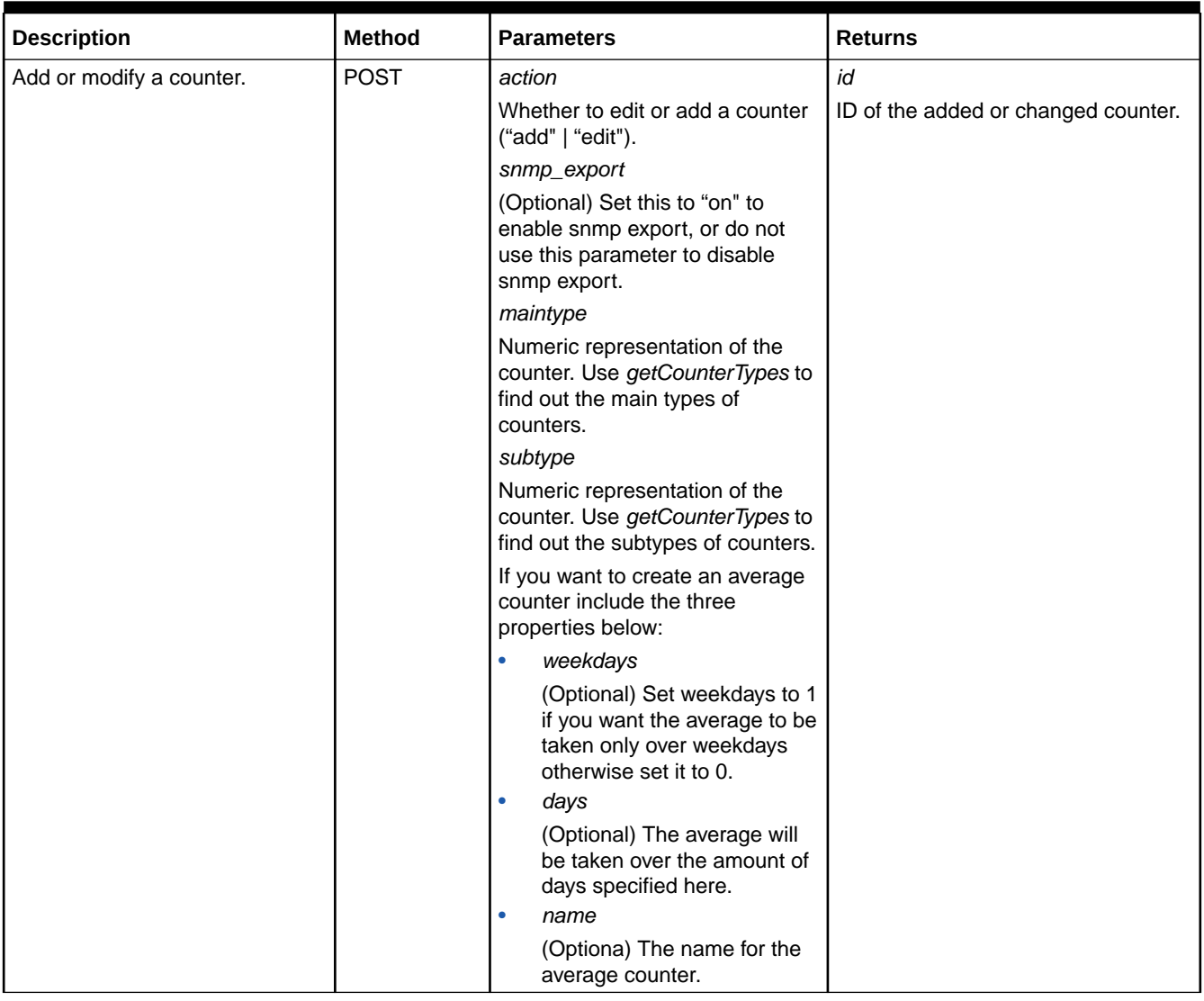

[Table 11-23](#page-355-0) describes the **/me/deleteCounter** KPI object.

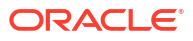

# <span id="page-355-0"></span>**Table 11-23 /me/deleteCounter**

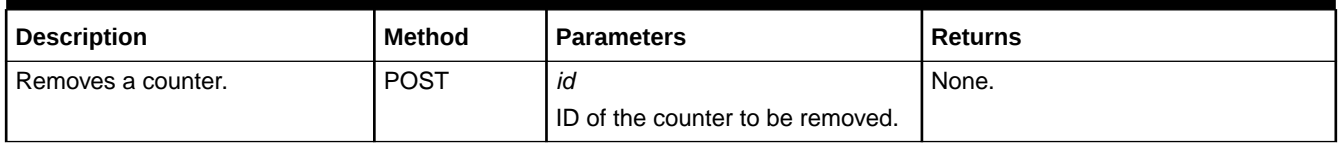

### Table 11-24 describes the **/me/toggleSNMPExport** KPI object.

#### **Table 11-24 /me/toggleSNMPExport**

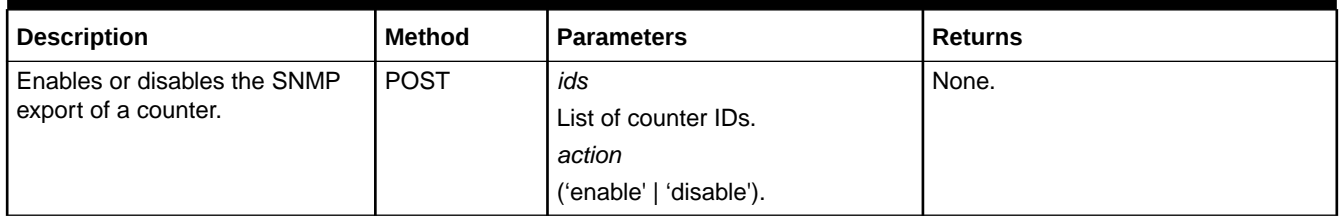

Table 11-25 describes the **/me/getCounterRealm** KPI object.

### **Table 11-25 /me/getCounterRealm**

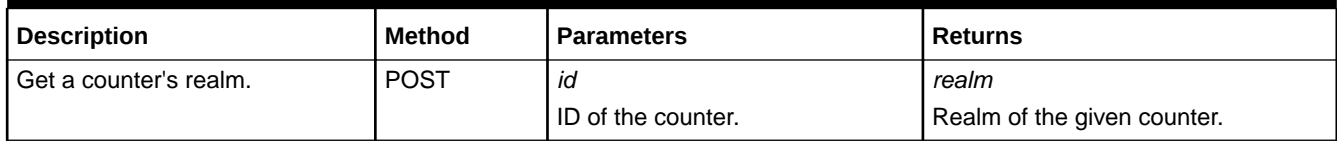

[Table 11-26](#page-356-0) describes the **/me/getCounterConfig** KPI object.

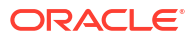

# <span id="page-356-0"></span>**Table 11-26 /me/getCounterConfig**

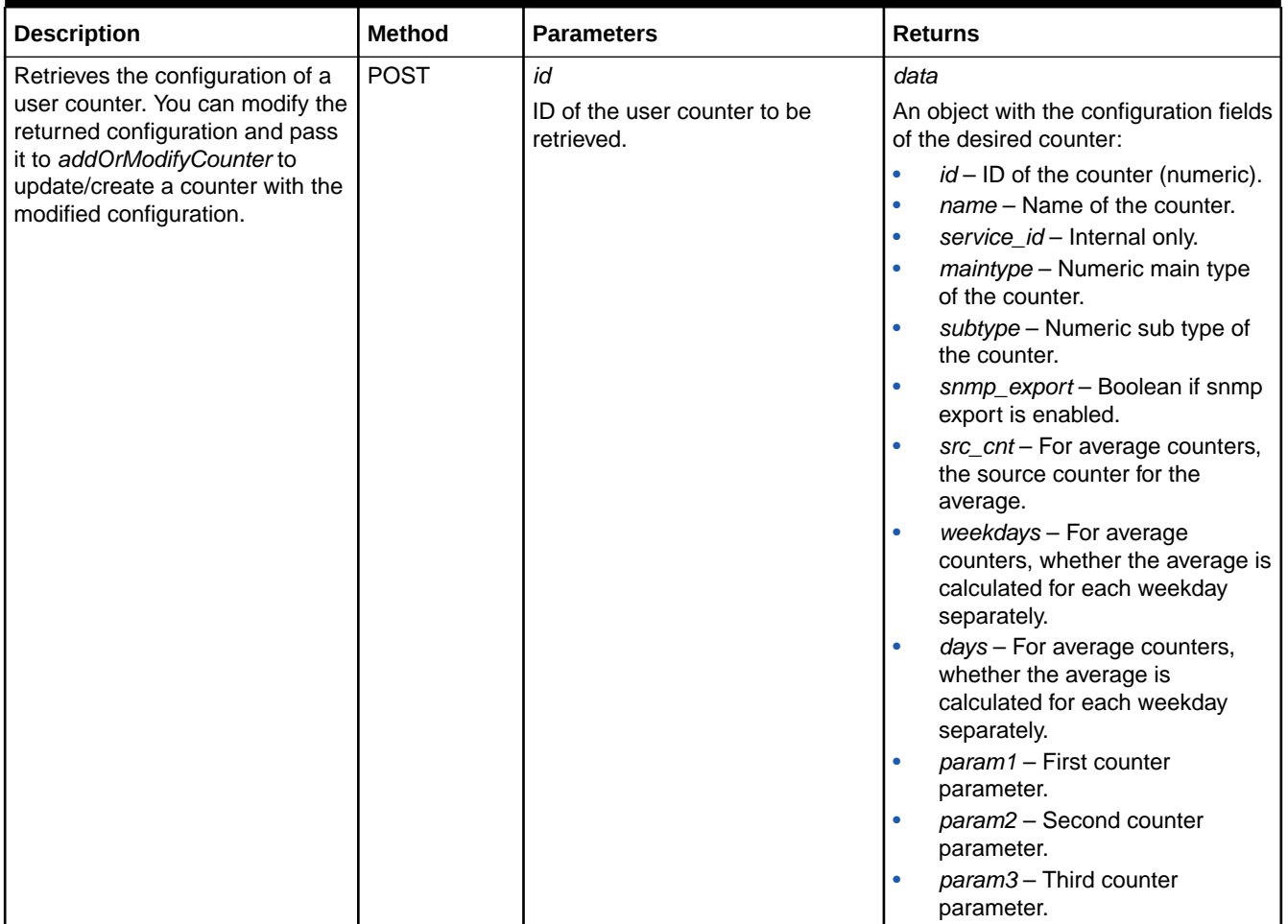

Table 11-27 describes the **/me/getSimpleCounters** KPI object.

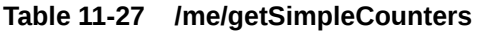

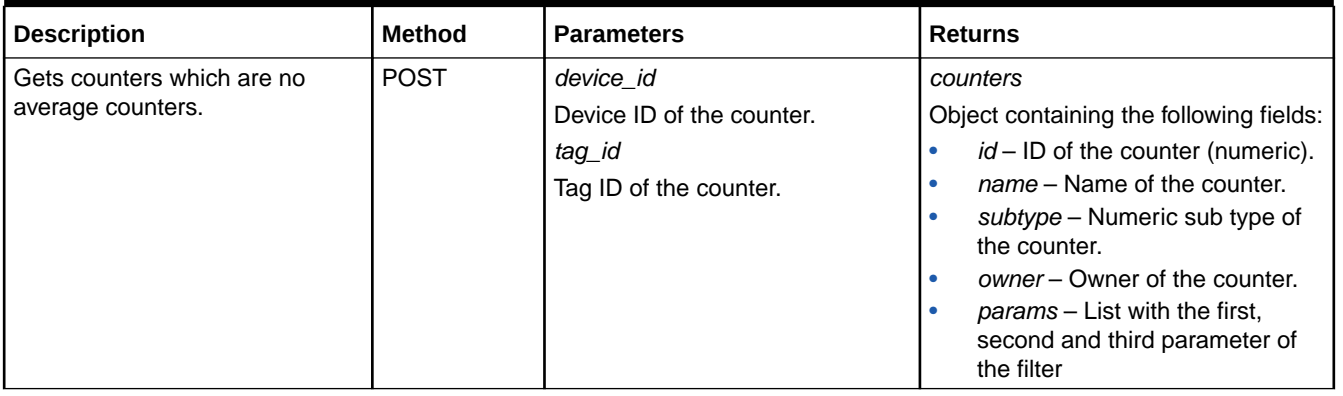

[Table 11-28](#page-357-0) describes the **/me/getCounters** KPI object.

# <span id="page-357-0"></span>**Table 11-28 /me/getCounters**

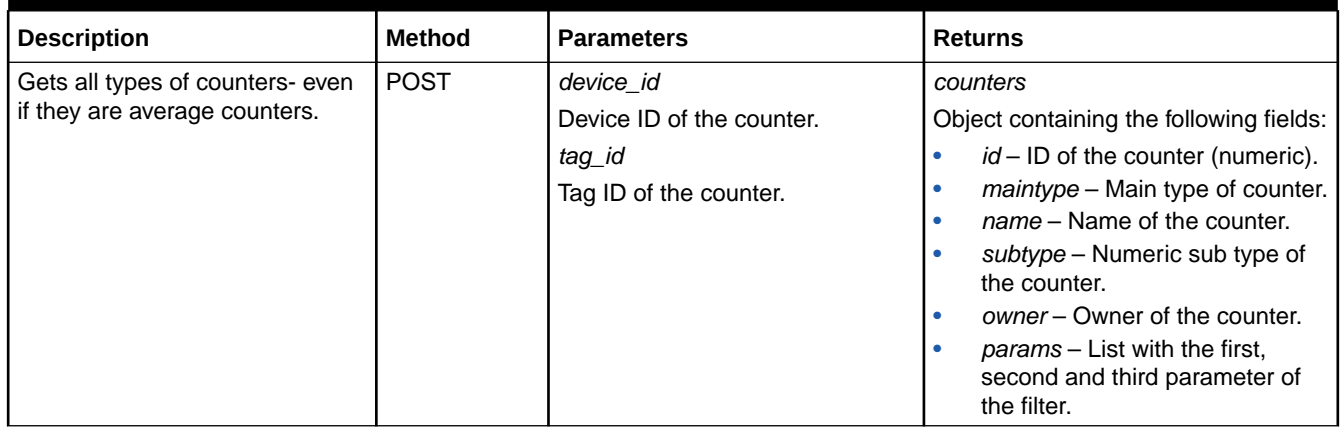

Table 11-29 describes the **/me/counters** KPI object.

# **Table 11-29 /me/counters**

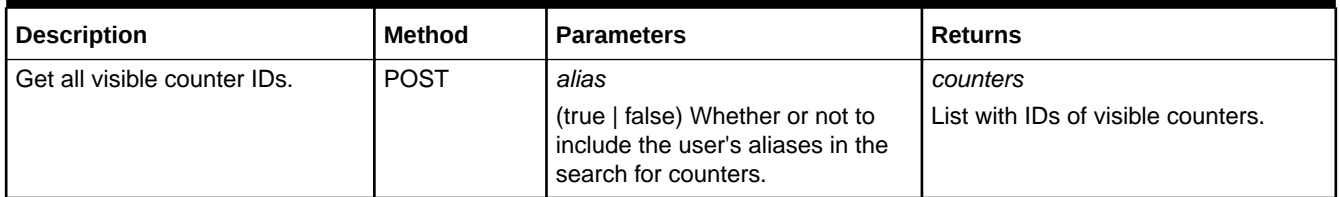

Table 11-30 describes the **/me/getCounterTotal** KPI object.

# **Table 11-30 /me/getCounterTotal**

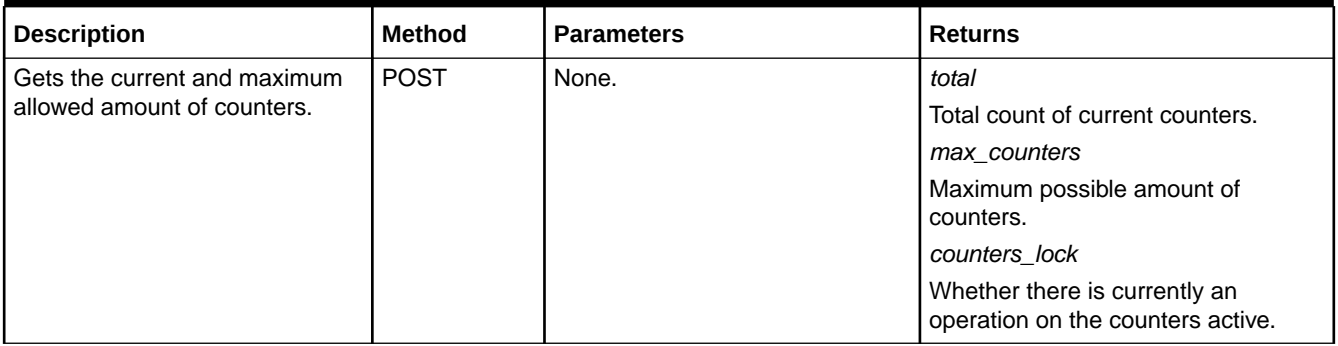

[Table 11-31](#page-358-0) describes the **/me/getCounterTypes** KPI object.

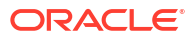

### <span id="page-358-0"></span>**Table 11-31 /me/getCounterTypes**

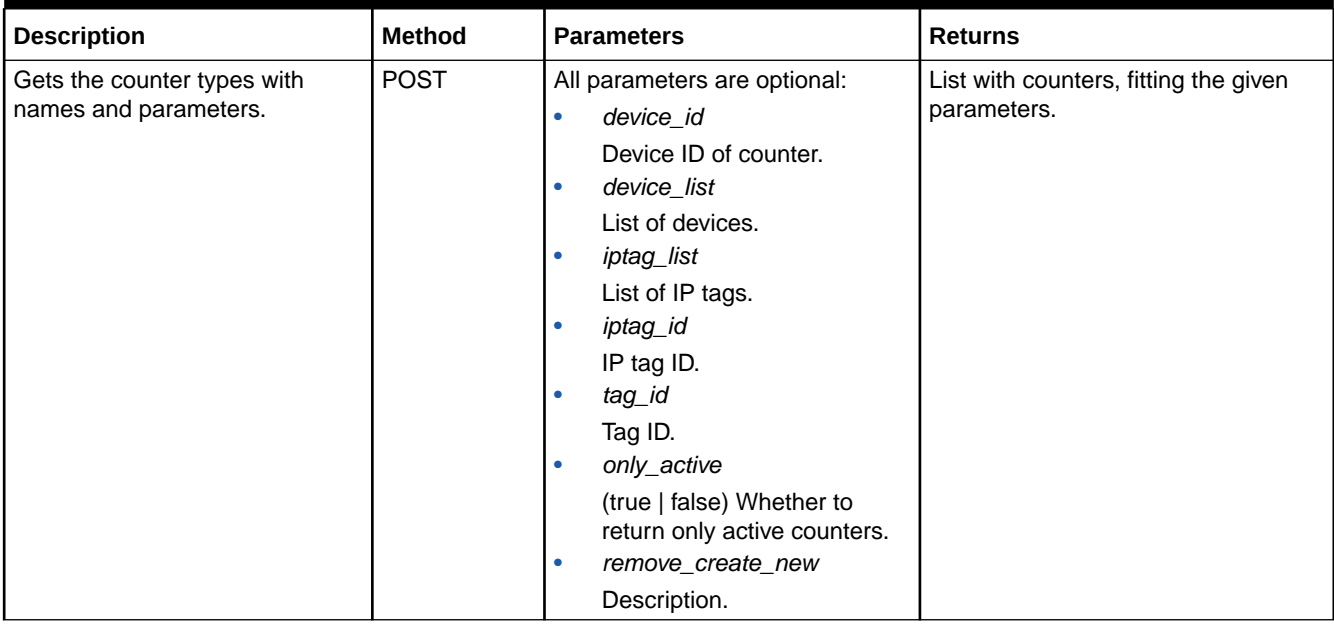

Table 11-32 describes the **/me/MonitorGraph** KPI object.

**Table 11-32 /me/MonitorGraph**

| <b>Description</b>                    | <b>Method</b> | <b>Parameters</b>                                                                                                    | <b>Returns</b>                                                                                               |
|---------------------------------------|---------------|----------------------------------------------------------------------------------------------------|----------------------------------------------------------------------------------------------------|
| Draws and returns a counter<br>graph. | <b>POST</b>   | All parameters are optional:<br>period<br>٠<br>int - period in seconds.<br>utcdate<br>٠<br>date in format<br>'2012-10-31T20:16:52Z'.<br>format<br>۰<br>Call returns a SVG image, if<br>parameter is "svg"- else<br>returns a PNG image (or<br>JSON- see raw_data).<br>raw_data<br>۰<br>(true   false) If True, return<br>json, no image. | data<br>JSON object with the raw data in<br>case raw data was set to true.<br>Else the requested image file. |
|                                       |               | selected<br>۰<br>A list of IDs to determine<br>which metrics to render.<br>tzoffset<br>۰                                                                                                    |                                                                                                    |
|                                       |               | Offset for the time zone.                                                                                                    |                                                                                                    |

# Reverse Engineering of API Calls

As stated earlier, the above documentation only covers the most important features of the new REST API. With the new API Key however you have the same access to the features of Operations Monitor as with the regular web interface. So in the following section we will be

using the Google Chrome browser's development tools to reverse engineer how to use API calls that are not documented here. You can also follow this guide using the Mozilla Firefox browser in conjunction with the Firebug extension. It is a fairly straightforward process though so if you're impatient go ahead and use the web interface of Operations Monitor and watch the network activity while you're at it to figure out how to use parts of the API not covered here. For an in-depth guide how to achieve this goal please continue reading.

#### **Note:**

When watching the network activity of Operations Monitor you will often see URLs that have a weird suffix.

For example:

getSystemSettings/?\_dc=1398269727192

The suffix is pretty much a timestamp appended by our frontend framework. This is done to avoid any possible caching of HTTP requests by altering the URL with the timestamp. This is done to ensure that any results are always directly from the server and not any outdated, cached results.

This scenario is very unlikely however and is merely a workaround to bad network configuration. You can go ahead and ignore this parameter when analyzing backend calls and leave the parameter out when using backend calls from a custom script.

As you might recall Operations Monitor has a feature for saving calls (you might have noticed that in many Calls related API calls you can pass a **saved id** for identifying a call instead of the **id** and the **pid**). If we were to use that functionality through a script an interesting use case might be to save certain calls in the course of an operation, in order to have a human user review these later.

So let's find out, how to save calls using the new REST API. In order to walk you through the process you need to have a good understanding of how the new REST API works. If you think you might need a refresher on that please head over to the **API Key** and the **Getting Started** sections and have a quick look at our use cases **Usecase Backup** and **Usecase High Availability**.

To get started, please retrieve your API Key, and have your tools ready for action.

Next go to the **Calls** section in the web interface of Operations Monitor.

Go ahead and open the developer tools so that we know what's going on in the background. Click the Customize and control Google Chrome icon to access **Developer Tools** as shown in [Figure 11-2](#page-360-0):
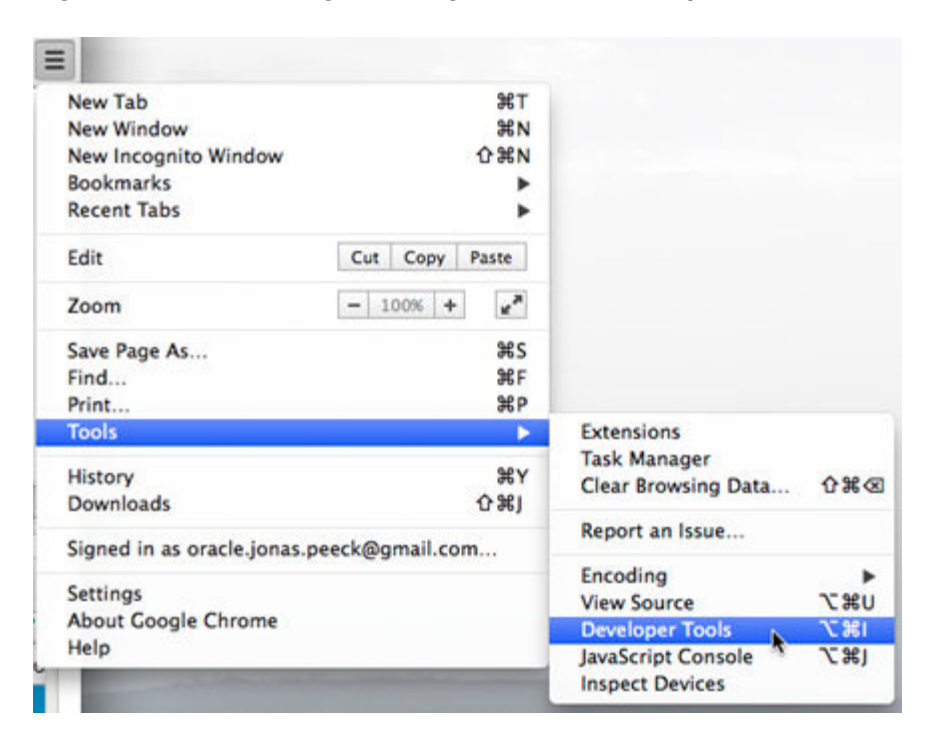

#### **Figure 11-2 Accessing the Google Chrome Developer Tools**

Please make sure that you have the **Network** tab open and that recording is enabled, so that we can observe the network activities that are happening in the background while using the web interface of Operations Monitor.

In the **Recent calls** section of the web interface of Operations Monitor, double click on any call to open up the call details dialog.

On the bottom of the now open dialog you will find a set of buttons, including a **Save** button, place your mouse cursor above that button and use it by firmly pressing your left mouse button.

Now it's time to name the to be saved call. Please use the name **TestSavedCall123456789** or a name that will be easily recognizable as your custom name.

Next, if you click **Save**, you should see a **saveCall** https call popup in the network monitoring section of the developer tools as shown in [Figure 11-3.](#page-361-0) You may go ahead and stop the recording of network activity at this point as we have all the info we need to find out how to use this call in the future.

### <span id="page-361-0"></span>**Figure 11-3 saveCall https Call Popup**

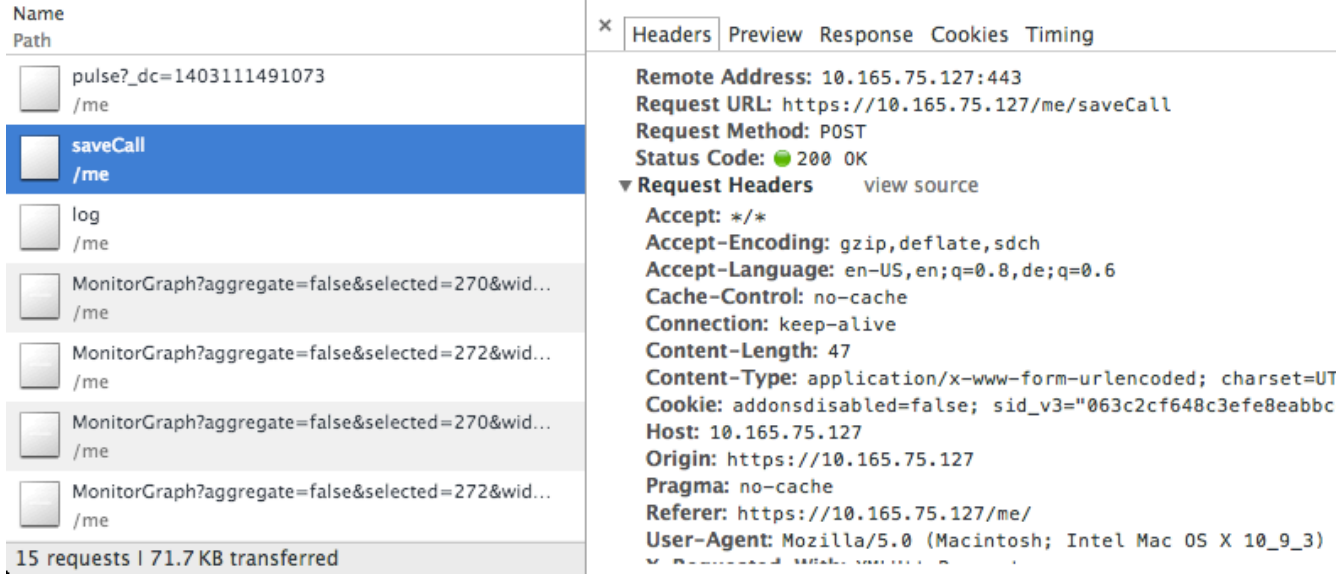

Scroll down to the section **Form Data** as shown in Figure 11-4.

### **Figure 11-4 The Form Data Section of the saveCall Request**

```
Headers Preview Response Cookies Timing
  Pragma: no-cache
  Referer: https://10.165.75.127/me/
  User-Agent: Mozilla/5.0 (Macintosh; Intel Mac OS X 10_9_3) AppleWeb
  X-Requested-With: XMLHttpRequest
▼ Form Data
              view source
                            view URL encoded
  pid: 1401969361
  id: 2name: TestSavedCall123456789
▼ Response Headers
                      view source
  Connection: keep-alive
  Date: Wed, 18 Jun 2014 17:11:34 GMT
  Server: noinv
```
Here we can easily read out the parameters for the **saveCall** request:

• *pid*

The Process ID of the call we opened and saved.

• *id*

The ID of the call we saved.

• *name*

The name for the saved call as previously entered.

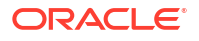

If you now switch to **Preview** tab of the request we can discover the returns of this call as shown in Figure 11-5:

#### **Figure 11-5 Preview Tab**

```
×
  Headers Preview Response Cookies Timing
▼{saved_id:1, success:true}
  saved_id: 1
  success: true
```
• *saved\_id*

The **saved\_id** of the call we just saved. In the future we may use this to identify this call instead of using the **id** and **pid** parameter.

• *success*

This field is always part of the return if no error occurred.

And with that you now know how to save calls using the new REST API. You can use the same approach for any other functionality in the web interface of Operations Monitor that you would like to automate.

All you have to do is to play around with the web interface a bit and see how requests behave differently based on changes you perform.

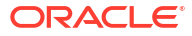

# 12 Client-Side Add-Ons

Apps provide an easy way to customize and extend Oracle Communications Operations Monitor with capabilities that are not currently present in the user interface using Javascript and CSS.

You can enable or disable add-ons at login time using the **Disable add-ons** check box from the login form. The check box label shows the number of enabled extensions that will be loaded (unless the check box is selected), and the tooltip shows the name and the description of each add-on.

### **Note:**

Any pre-5.0 customized add-on may not work after upgrading to Session Monitor 5.0. Please consult with Oracle representatives for further support.

## Structure of an Add-On

A valid Operations Monitor add-on consists of a **manifest.json** file and a set of files that will be exposed to the client. The **manifest.json** file must be a valid JSON file and include the fields found in Table 12-1:

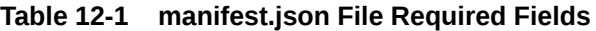

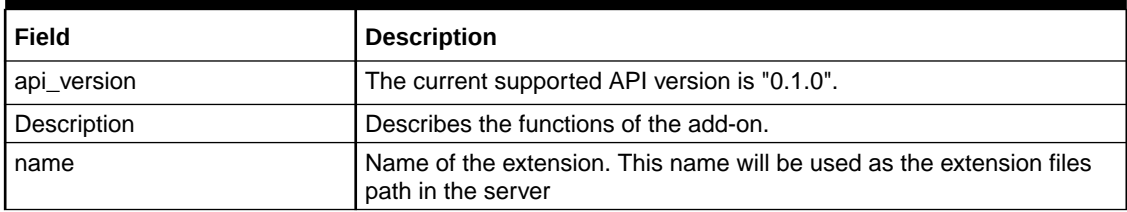

Example:

```
"api version":
        "0.1.0", "description": "Display Blue
        style", "name":
      "p1_ojet"
 }
```
#### **Creating Customized Add-ons**

Starting with the Session Monitor 5.0 release, the working functionality of the custom add-ons has changed.

Here is a sample demonstration of an add-on where you can add a simple text on the header of Operations Monitor GUI.

**1.** As an example, create a simple add-on on the header of the Operations Monitor.

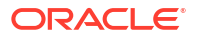

**2.** Open the file **header.js**. You can find the file under in the path for the JavaScript code: /opt/oracle/ocsm/usr/share/acme/public/web/js/viewModels/child. This is the Javascript file.

```
self.headerAddonFlag = ko.observable(false);
self.sampleAddonFunction = function(){
     if (self.psaArrayFromController.includes('sampleaddon')) {
             self.headerAddonFlag(true);
             console.log ("Simple custom addon on OCOM 5.0")
     }
     else{
          self.headerAddonFlag(false);
         }
}
self.sampleAddonFunction();
```
- **3.** Add the above function and call it. Check if the **sampleaddon** is enabled. If it is enabled then make a flag true and text is visible on the header.
- **4.** For the HTML, code file is header.html: /opt/oracle/ocsm/usr/share/acme/ public/web/js/view/child.

```
<oj-bind-if test="[[headerAddonFlag()]]">
     <div>
         <h3>
              <div style="background-color:powderblue;">
                       <oj-bind-text style="color: blueviolet;" 
value="Sample custom addon">
</oj-bind-text>
             \langle/div\rangle\langle/h3>
    \langle/div>
</oj-bind-if>
```
### **Note:**

{

}

Write the above OJET code exactly where you want to have the text of addon. In this case, we are adding in the Header.

**5.** Create a file called manifest.json and its content is as follows:

```
"api version": "0.1.0",
 "description": "Demonstration of an addon",
 "name": "sampleaddon"
```
### **Note:**

Ensure that the name of the add-on is the same as the name written in the code sampleaddon.

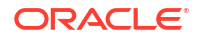

- **6.** Create a folder and compress the contents of the folder into .zip file. This .zip file contains the manifest.json file,
- **7.** Upload the .zip package in the PSA-Add-on and then enable it. If you disable it, it should not be visible.

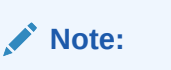

The files will change if we are working on different regions of Operations Monitor.

Here's a screen grab of the custom add-on.

**Figure 12-1 Sample add-on**

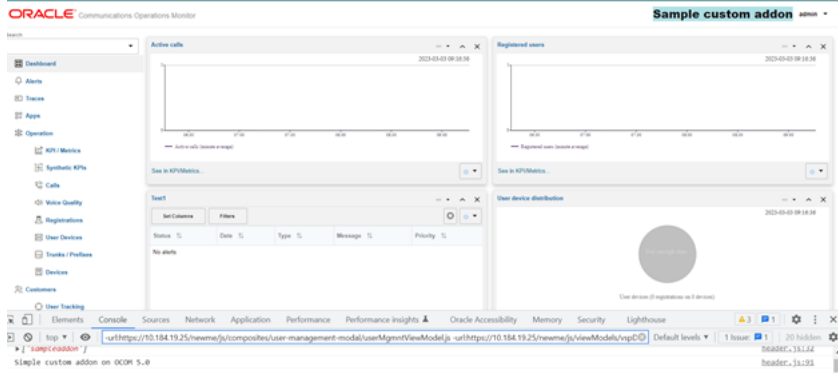

## Packaging

The add-on files must be packed in ZIP format and its filename must use the **.zip** extension. The resulting ZIP file can contain a root folder. The name of that folder is not meaningful. Such a ZIP archive can be uploaded to the Platform Setup Application using the provided form in the Add-ons page.

Here is a sample directory structure for the ZIP archive:

```
In file manifest.json:
{
     "api_version": "0.1.0",
     "description": "Demonstration of an addon",
      "name": "sampleaddon"
}
```
### Management

In the Add-ons page of the Platform Setup Application, a grid is provided where the system administrators can enable, disable, and sort the extensions load order. Each extension operation in this page will be applied for all ME active instances immediately on the next page reload. [Figure 12-2](#page-366-0) shows the Add-ons page.

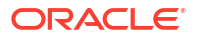

### <span id="page-366-0"></span>**Figure 12-2 Add-ons Page**

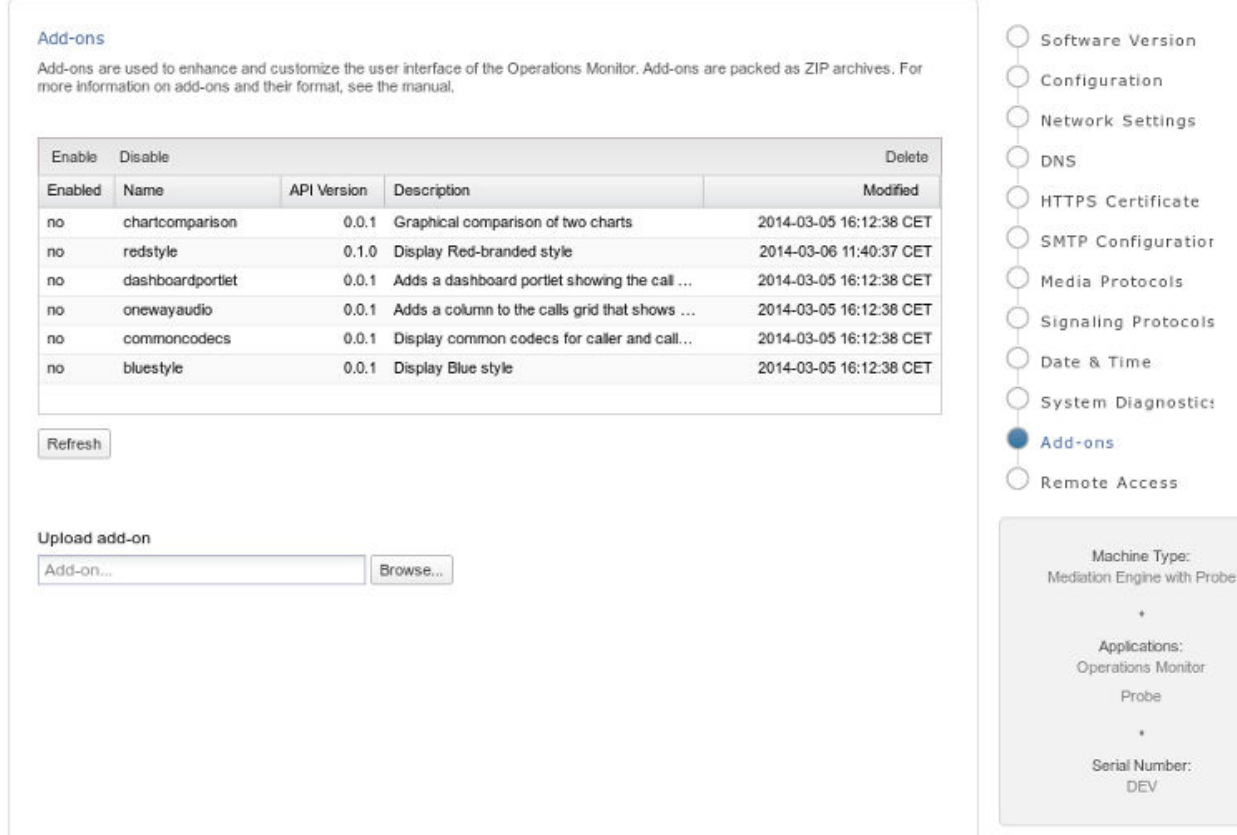

# Code Examples

#### Javascript file:

```
self.headerAddonFlag = ko.observable(false);
self.sampleAddonFunction = function(){
     if (self.psaArrayFromController.includes('sampleaddon')) {
            self.headerAddonFlag(true);
             console.log ("Simple custom addon on OCOM 5.0")
     }
     else{
          self.headerAddonFlag(false);
         }
}
self.sampleAddonFunction();
HTML File
```

```
<oj-bind-if test="[[headerAddonFlag()]]">
     <div>
        <h3>
             <div style="background-color:powderblue;">
```
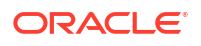

 <oj-bind-text style="color: blueviolet;" value="Sample </oj-bind-text>  $\langle$ /div $\rangle$  $\langle$ /h3>  $\langle$ /div $\rangle$ </oj-bind-if>

# Diameter Transaction Records (TDRs)

Oracle Communications Operations Monitor creates Diameter Transaction Records (TDR files) in CSV format. The files are placed in the **tdr/** directory under the FTP/FTPS root. The TDR files have the following format:

tdr-*unix\_timestamp*-*sequence*.csv

#### where:

- unix\_timestamp is the Unix timestamp when the file was created.
- sequence is a number monotonically increasing.

The files are rotated when they reach their maximum size (10000 records). When a CSV file is finished, another empty file having the following format is created:

tdr-*unix\_timestamp*-*sequence*.csv.FIN

Several times per day, old TDR files are compressed to files having the following format, while the corresponding uncompressed files are deleted:

```
tdr-unix_timestamp-sequence.csv.gz
```
The recommended way of gathering the TDR files is to connect via FTP/FTPS, copy and delete all the files ending in **csv.gz**. Alternatively, to get the TDR data in near real time, the MDR files that have a corresponding **.FIN** file can be copied and deleted.

Operations Monitor automatically limits the size of the **tdr/** directory to 5 GB, by deleting the oldest files.

Table 13-1 lists the fields present in the generated CSV files:

| Field          | <b>Description</b>                                                                                                    |  |  |  |  |
|----------------|----------------------------------------------------------------------------------------------------|--|--|--|--|
| application-id | The IANA assigned Application Identifier of the Diameter transaction.<br>The possible values as defined in RFC 5516 are outlined below: |  |  |  |  |
|                | 0: Diameter Common Messages<br>٠                                                                                                    |  |  |  |  |
|                | 1: Nasreg<br>٠                                                                                                    |  |  |  |  |
|                | 2: Diameter mobile ip<br>٠                                                                                                    |  |  |  |  |
|                | 3: Diameter Base Accounting<br>٠                                                                                                    |  |  |  |  |
|                | Oxffffffff: Diameter Relay<br>٠                                                                                                    |  |  |  |  |
|                | 16777216: 3GPP Cx application<br>٠                                                                                                    |  |  |  |  |
|                | 16777251: 3GPP S6a/S6d application<br>٠                                                                                                 |  |  |  |  |
|                | 16777252: 3GPP S13/S13' application<br>٠                                                                                                |  |  |  |  |
|                | 16777272: 3GPP S6b application<br>٠                                                                                                    |  |  |  |  |
|                | 16777310: 3GPP S6m application                                                                                                    |  |  |  |  |

**Table 13-1 TDR CSV Fields**

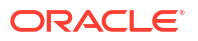

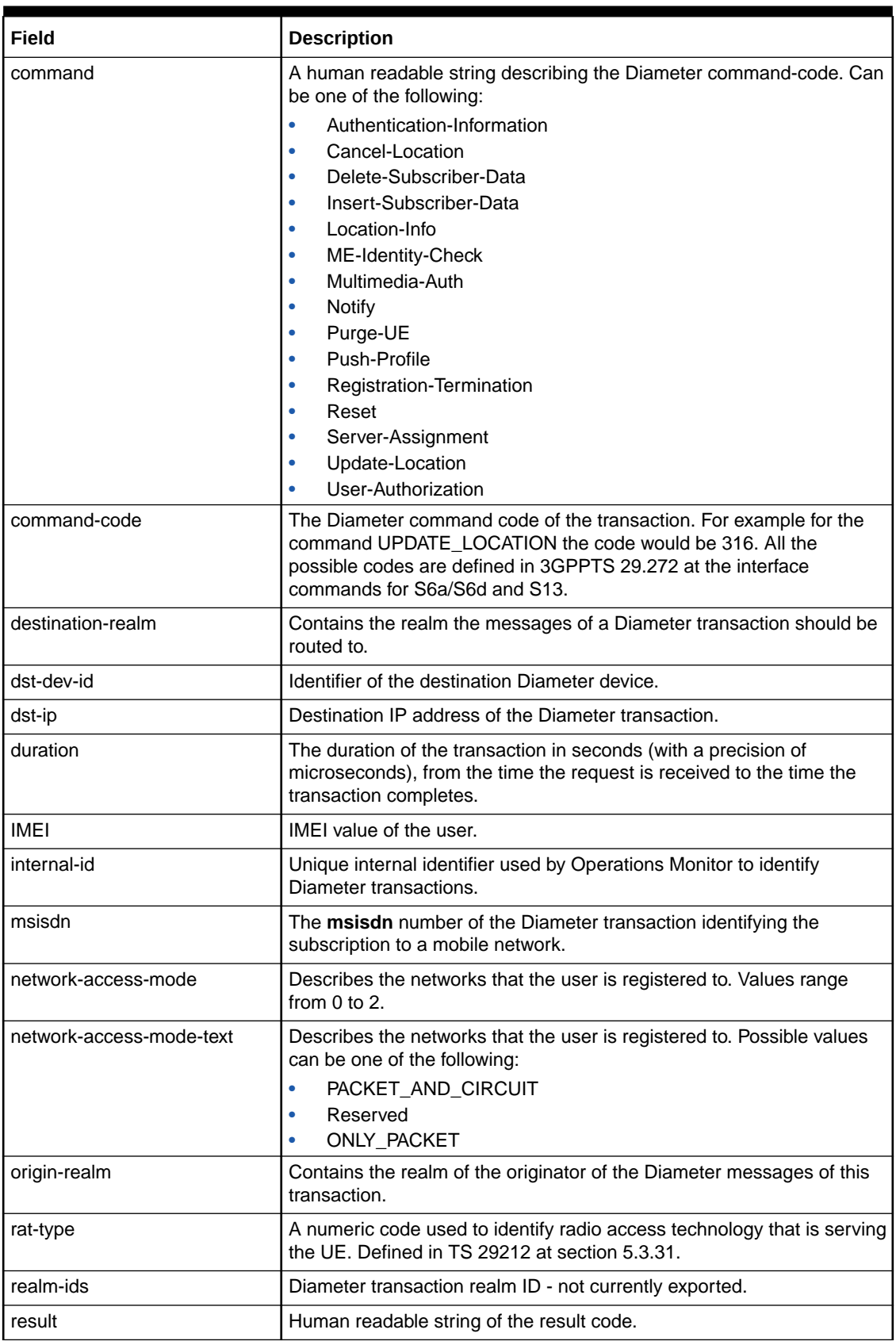

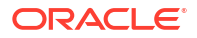

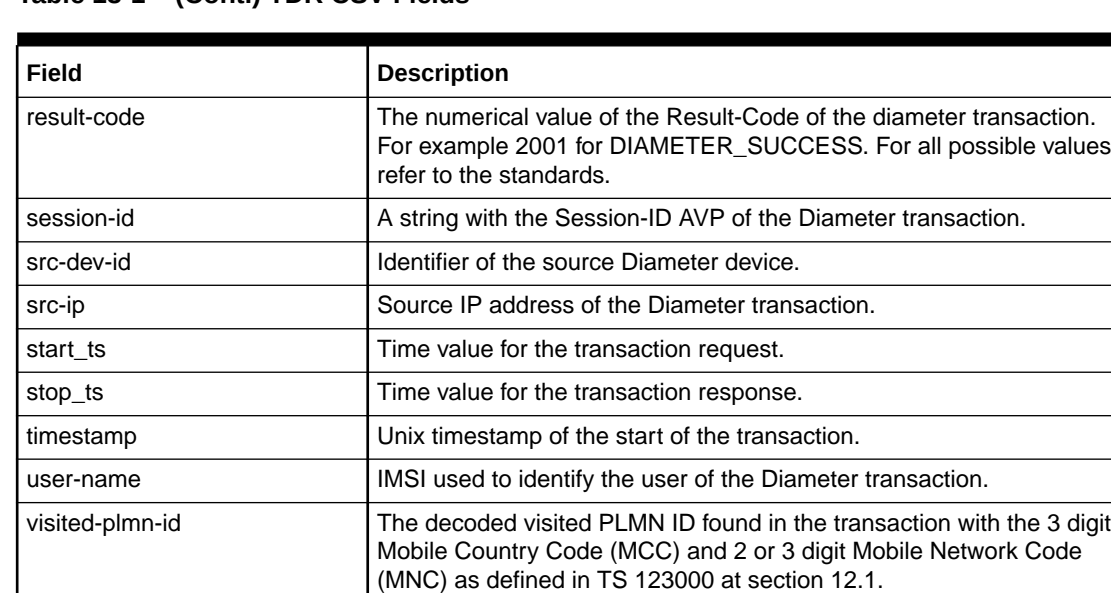

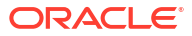

### **Note:**

CDR file generation can be enabled and disabled using the system setting **Enable CDR Writer**.

Oracle Communications Operations Monitor creates call detail record (CDR) files in CSV format. The files are placed in the **cdr/** directory from the FTP/FTPS root. The CDR files have the following format:

palladion-*unix\_timestamp*-*sequence*.csv

where:

- *unix\_timestamp* is the Unix timestamp when the file was created.
- *sequence* is a number monotonically increasing.

The CDR files are rotated whenever one of the following three conditions is met:

- The file reaches the maximum number of records. The maximum size is configurable in Operations Monitor with the system setting, **Maximum lines of a CDR file**. The default is 5000 records.
- The maximum time is reached. The maximum time is configurable in Operations Monitor with the system setting, **Rotate CDR files every N seconds**. The default value is 0 for no time limit.
- There is no new record for 150 seconds.

When a **CSV** file is finished, an empty **CSV** file with the following format is created:

palladion-*unix\_timestamp*-*sequence*.csv.FIN

Several times per day, old CDR files are compressed to files having the following format, while the corresponding uncompressed files are deleted:

palladion-*unix\_timestamp*-*sequence*.csv.gz

The recommended way of gathering the CDR files is to connect via FTP/FTPS, copy and delete all the files ending in **csv.gz**. Alternatively, to get the CDR data in near real time, the CDR files that have a corresponding **FIN** file can be copied and deleted.

Operations Monitor automatically limits the size of the **cdr/** directory to 1 GB, by deleting the oldest files.

One record (CDR) for each call seen is created. If the call is visible in different segments, all of them are taken into account for computing the call details, but only a single record will be written. The call details are always the same as presented in Operations Monitor's web interface.

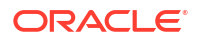

<span id="page-372-0"></span>Operations Monitor also allows the creation of periodic CDRs for a call while a call is still active. This functionality can be enabled and disabled by using the system setting **CDR Interim Update Interval**.

By default the value should be 0. A value of 0 means no periodic CDR. The legal values for the system setting are between 1 and 10. This value represents the number of minutes at which a periodic CDR entry will be added to the CDR file.

**Note:** Activating the periodic CDR functionality will have an adverse effect on performance.

Table 14-1 lists the fields present in the generated CSV files:

| Field            | <b>Description</b>                                                                                                    |  |
|------------------|----------------------------------------------------------------------------------------------------|--|
| acct_status_type | Used for the periodic CDR. Can be one of the<br>following:                                                                                                    |  |
|                  | start. This is the first CDR for an established<br>call.                                                                                                    |  |
|                  | $\bullet$<br>update. This is a periodic CDR update for an<br>already established call.                                                                                                    |  |
|                  | stop. This is either the last CDR that closes an<br>$\bullet$<br>already established call or it is not a periodic<br>CDR or it is a canceled/failed call. To<br>determine which of the above it is read the<br>sequence_number CDR field and also the<br>state_msg. |  |
| avg_jitter       | Average jitter value for the packets from the RTP<br>stream.                                                                                                    |  |
| avg_mos          | The average of MOS estimation values according<br>to the E-model, computed by Operations Monitor<br>either from the RTP stream or from the end point<br>messages, depending on availability.                                                                        |  |
| avg_packet_loss  | The packet-loss statistic indicates whether the host<br>has dropped packets.                                                                                                    |  |
| avg_rtcp_delay   | Average RTCP delay in milliseconds:                                                                                                    |  |
|                  | If there is RTCP-XR with a delay value, this<br>value is used. If there are multiple streams<br>with RTCP-XR delay values, the average of<br>those values is used.                                                                                                  |  |
|                  | If there is no RTCP-XR delay value, the RTCP<br>$\bullet$<br>delay is calculated using pairs of RTCP<br>Sender Reports (see RFC 3550)                                                                                                    |  |
| call time        | The duration in milliseconds of the call. The time is<br>measured from the final successful message until<br>the first BYE message.                                                                                                    |  |
| callee_ip        | The IP address of the called user that connected<br>first.                                                                                                    |  |
|                  | This field may be empty if the call was not<br>successful.                                                                                                    |  |

**Table 14-1 CDR CSV Fields**

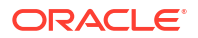

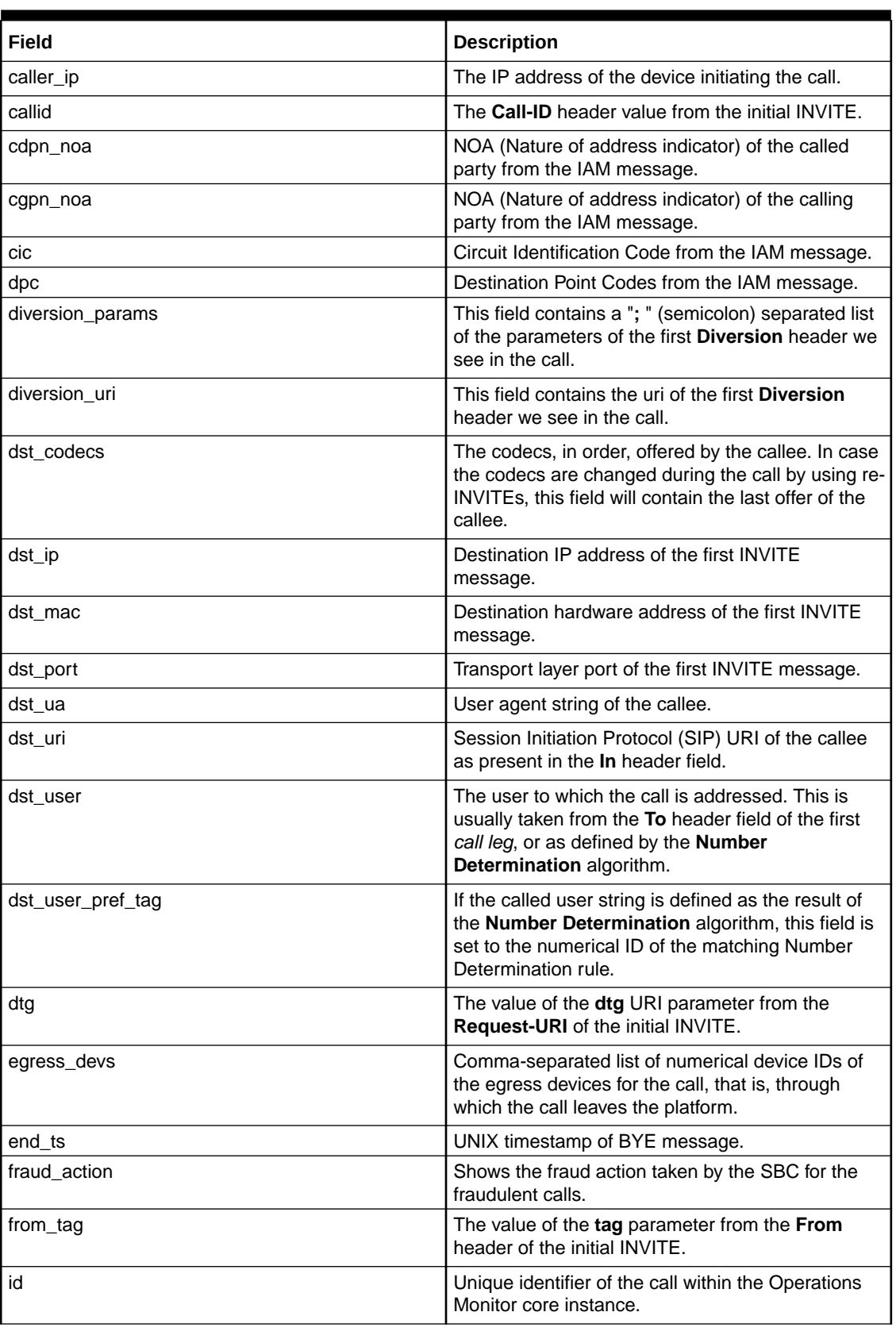

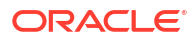

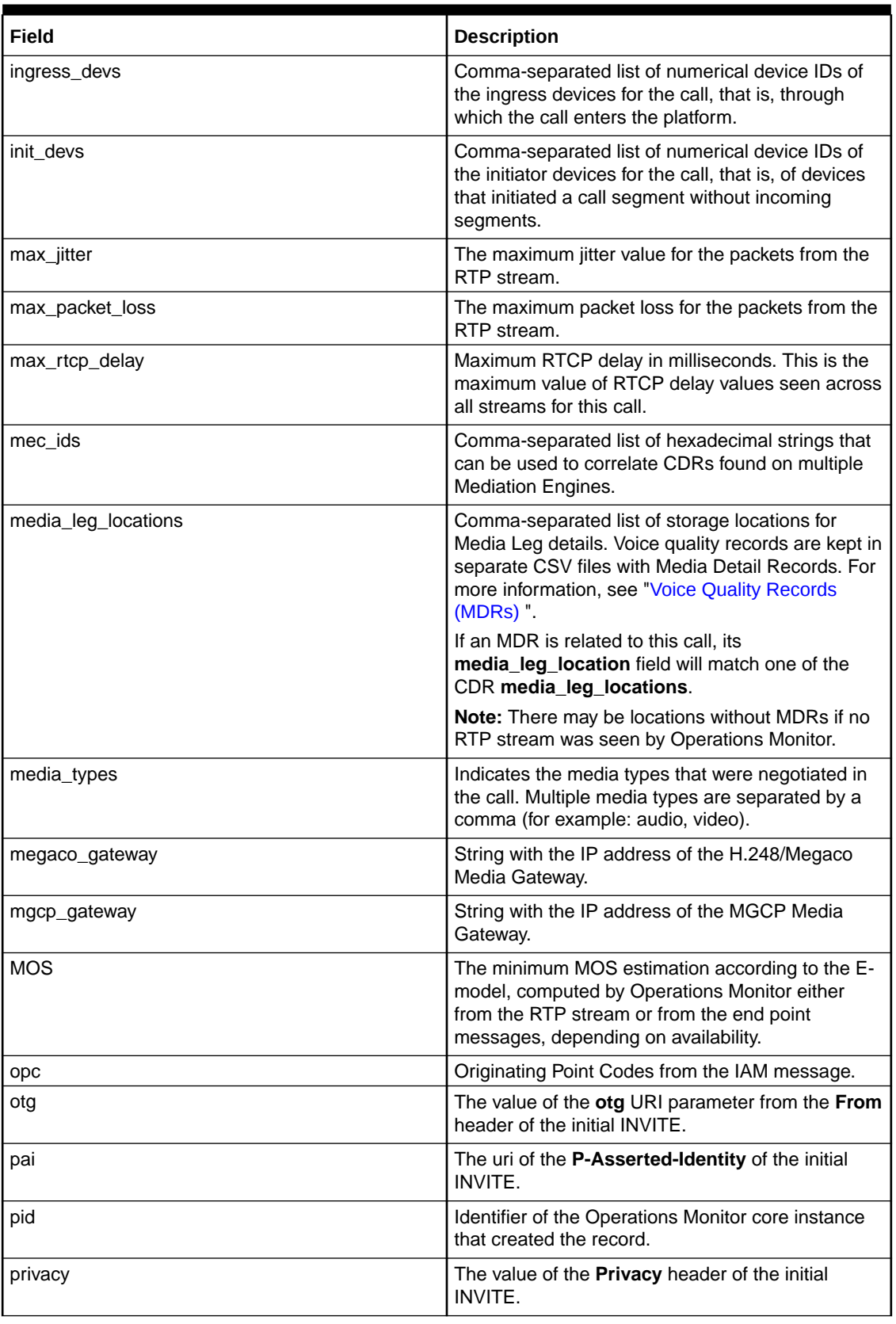

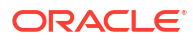

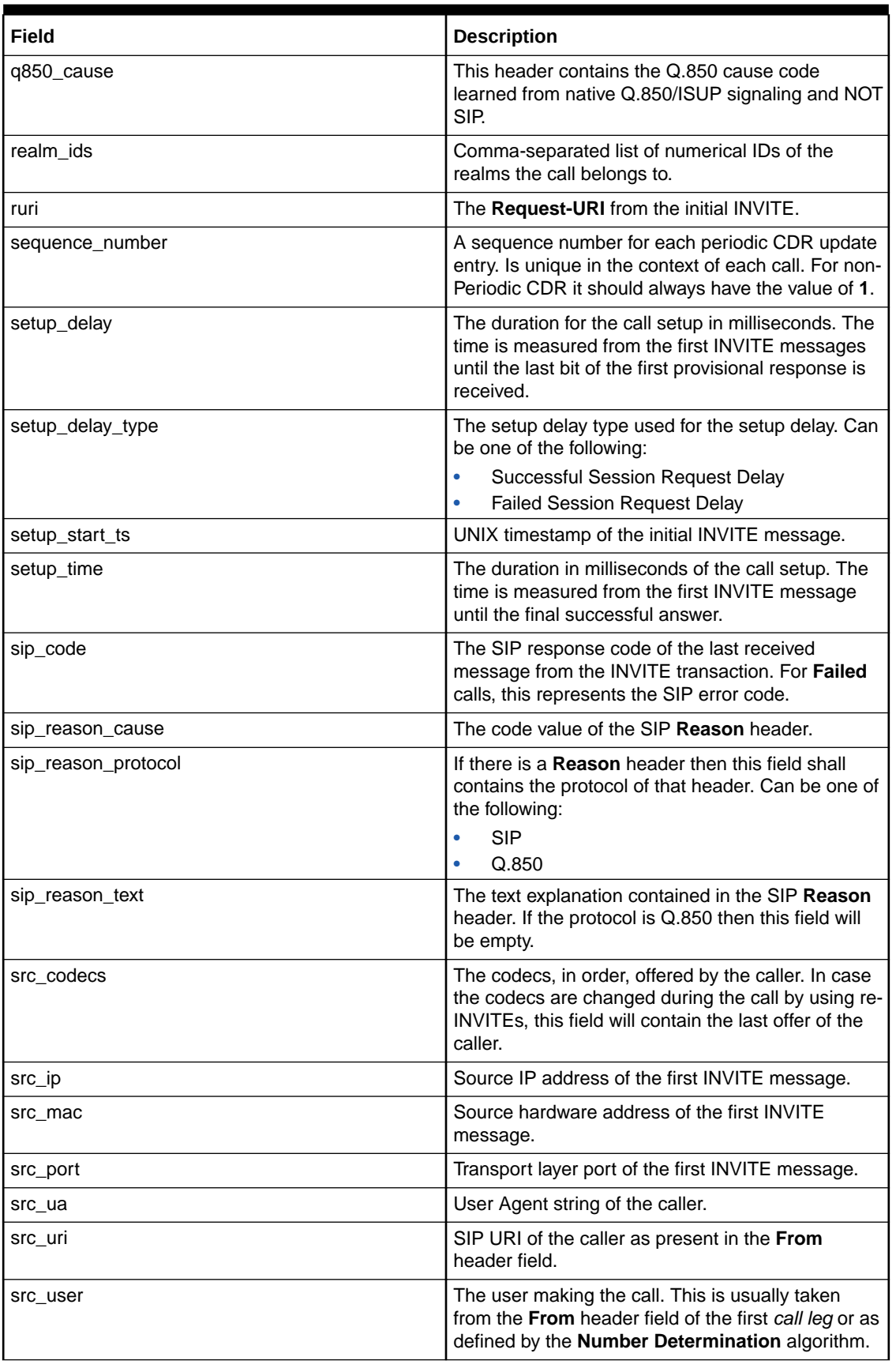

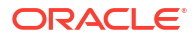

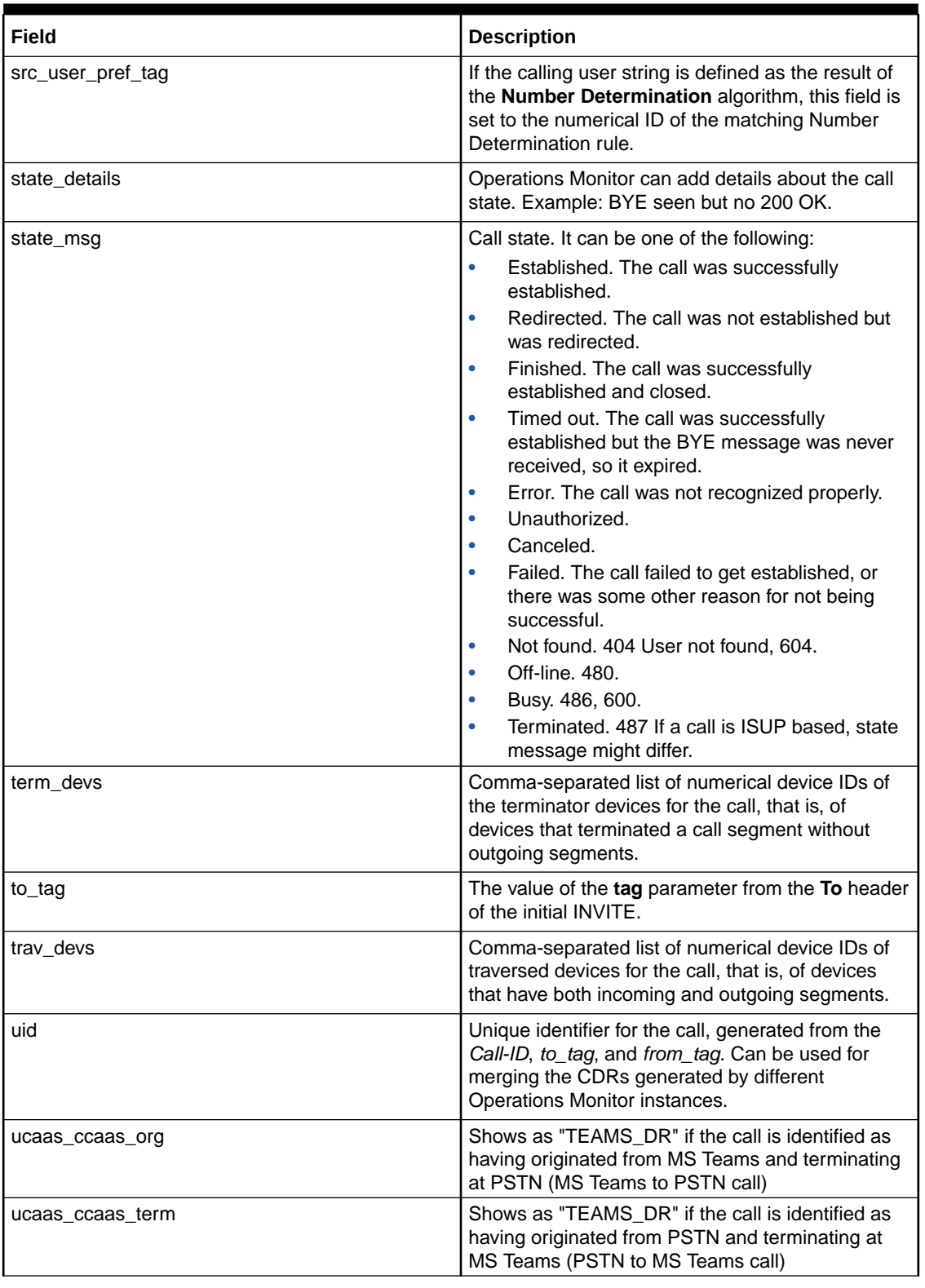

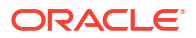

#### **Note:**

The fields **ts**, **setup\_time**, and **call\_time** are time related.

- Because the hardware clock of the Operations Monitor server has limited precision over time, we recommend configuring NTP servers.
- The timestamp precision may be affected by the delays introduced by tapping devices. The timestamp of the message is always saved the moment it reaches Operations Monitor's network interface.
- The fields **setup** time and **call time** are computed by subtracting the timestamps of the messages INVITE, 200 OK, and BYE with a precision of milliseconds.

The field **sip\_code** in the final CDR of periodic CDRs of a canceled call may be 200 (from the response to CANCEL) instead of 487 because writing the CDR is triggered after the end of the CANCEL transaction.

## Customizing CDR Generation

You can customize CDR generation by adding more columns to CSV files based on the values from SIP request header fields. This customization can be enabled and disabled using the system setting **Custom SIP headers in CDR file**. For more information on system settings, see ["System Settings Summary"](#page-440-0). The system setting **Custom SIP headers in CDR file** has a space-separated list of custom SIP header field names. For each custom SIP header field name in the list, a corresponding column of the same name, prefixed with *Custom-* is added to the CDR CSV fields listed in [Table 14-1.](#page-372-0)

For example, when the system setting is set to *X-Foo Bar*, the two additional columns corresponding to the custom SIP header field names *X-Foo* and *Bar* are added in the CDR CSV file called *Custom-X-Foo* and *Custom-Bar*. The position of these columns is not guaranteed, so the software which processes these CSV files must take header names in the first line of the CSV file into account.

The value of the column *Custom-X-Foo* for a given call is a comma-separated list of all the values occurring in the *X-Foo* header field of all the SIP requests (in all segments) for the call. Each value occurs only once in the list. Note that a custom SIP header field can have multiple values per message (separated by commas or in multiple header field lines) and the custom SIP header field names are case sensitive.

### **Note:**

Creating CDRs by enabling the **Custom SIP headers in CDR file** setting will have an adverse effect on the performance of Session Monitor.

When you enable CDR Interim Update Interval, the list of values of the configured custom SIP header fields for a call are cleared whenever an interim CDR is written. The lists of values in the final CDR of a call do not contain all the values from all the SIP requests belonging to that call. The final CDR has the values that are seen in requests since the last interim CDR.

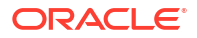

# <span id="page-378-0"></span>15 Voice Quality Records (MDRs)

Oracle Communications Operations Monitor creates media detail records (MDR) files in CSV format. The files are placed in the **mdr/** directory under the FTP/FTPS root. The MDR files have the following format:

mdr-*unix\_timestamp*-*sequence*.csv

#### where:

- *unix timestamp* is the Unix timestamp when the file was created.
- *sequence* is a number monotonically increasing.

The MDR files are rotated whenever one of the following three conditions is met:

- The file reaches the maximum number of records. The maximum size is configurable in Operations Monitor with the system setting, **Maximum lines of a MDR file**. The default is 5000 records.
- The maximum time is reached. The maximum time is configurable in Operations Monitor with the system setting, **Rotate CDR files every N seconds**. The default value is 0 for no time limit.
- There is no new record for 150 seconds.

When a **CSV** file is finished, an empty **CSV** file with the following format is created:

mdr-*unix\_timestamp*-*sequence*.csv.FIN

Several times per day, old MDR files are compressed to files having the following format, while the corresponding un-compressed files are deleted:

```
mdr-unix_timestamp-sequence.csv.gz
```
The recommended way of gathering the MDR files is to connect via FTP/FTPS, copy and delete all the files ending in **csv.gz**. Alternatively, to get the MDR data in near real time, the MDR files that have a corresponding **FIN** file can be copied and deleted.

Operations Monitor automatically limits the size of the **mdr/** directory to 5 GB, by deleting the oldest files.

There are two types of data sources: Operations Monitor probe machines, which see and analyze the RTP stream and the VQ collector of Operations Monitor, which receives SIP PUBLISH messages with Voice Quality reports. Operations Monitor writes one MDR per RTP stream per data source. That means for one RTP stream there may be multiple MDRs. For example, if the stream was seen by two Operations Monitor probes or if it was seen by a probe and a VQ report was received. However, the streams which were interrupted for more than two seconds appear as separate rows.

To correlate a RTP stream record (MDR) with a call (CDR), you may use Media Leg information. A media leg is defined by a UDP address pair found by an SDP offer/answer exchange. Depending on the call scenarios there may be multiple media legs per call (for example, from multiple segments or after a re-negotiation) or multiple calls per media leg (for

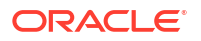

example, if the same SDP appears in different calls). Usually each media leg will contain two RTP streams, one per direction. In an MDR the media leg the stream belongs to can be identified using the **media\_leg\_location** field. In a CDR the **media\_leg\_locations** field lists the media legs correlated with the call. To find the CDR(s) related to an MDR, use the MDR **media\_leg\_location** and look for the CDRs where this string is one of the **media\_leg\_locations**. To find the MDRs related to a call, use all entries in the **media\_leg\_locations** field of the CDR and look for the corresponding **media\_leg\_location** in an MDR. Note that there may be media legs which do not have any MDRs, for example, because no RTP was seen by Operations Monitor.

Table 15-1 lists the fields present in the generated CSV files.

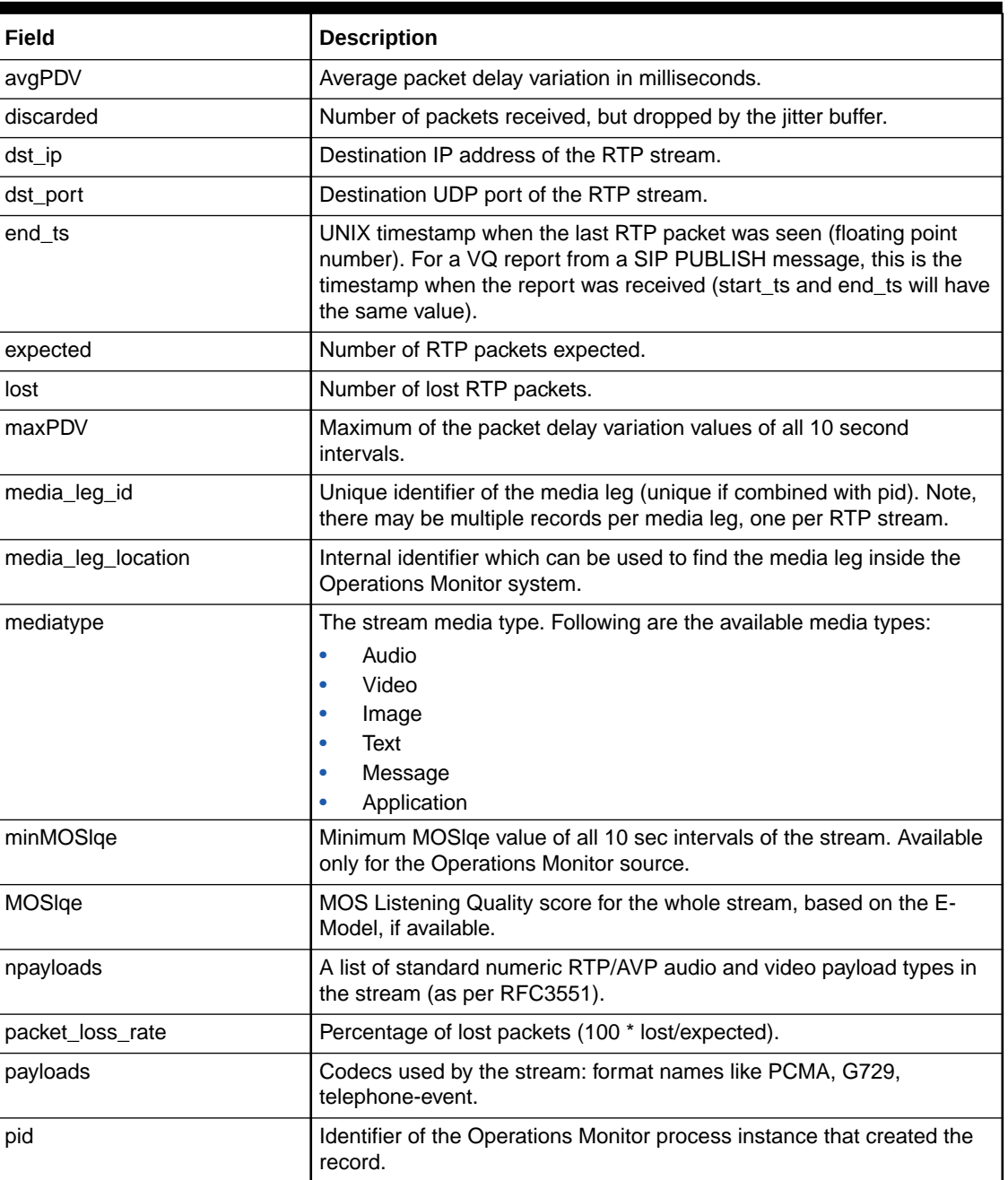

### **Table 15-1 MDR CSV Fields**

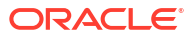

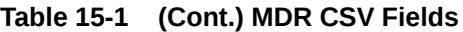

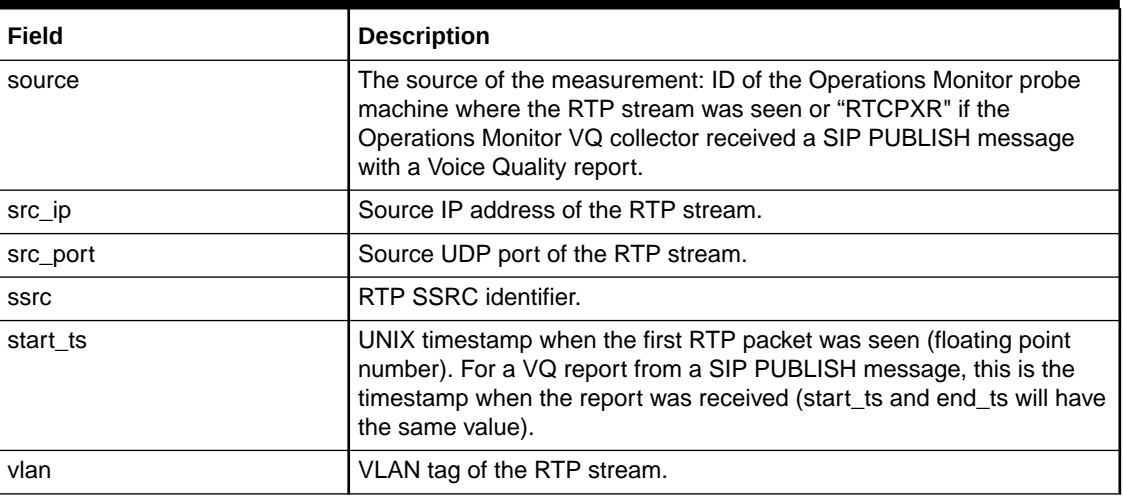

# 16 Troubleshooting

This chapter describes how to fix common Oracle Communications Operations Monitor problems.

# First Aid

In case you have a problem, please follow this checklist:

- Re-read the corresponding passages in the manual. Some features have special requirements, so make sure to check out these as well. For example, previous configurations, which may be covered in a different context.
- Try to find your problem in the list of suggestions in "Suggestions for Specific Error Cases".
- If you can't find a solution for your problem, you should create a system diagnostic report from Platform Setup Application and notifying your Operations Monitor support contact.

# Suggestions for Specific Error Cases

This section lists problems you might encounter and provides information on how to fix them.

#### **All calls are in the Proceeding state**

Please check that both directions of the traffic are correctly mirrored to Operations Monitor. You can verify if both directions are correctly seen by using the diagram from the **Call Details** window.

#### **A sudden drop shows in all charts**

This usually means that the Operations Monitor core process was restarted. This can have two causes:

• A configuration change that requires the core to restart. We are continuously trying to reduce the number of configuration changes that require the core to restart. There are a few, however, that still require restarting, for example the **Use Usr Domains** system option.

The option's changes that require a core restart are generally marked with a warning.

• Due to a system error, the core was restarted in order to return to the functional state as soon as possible.

#### **'Sorry, an error occurred while processing your request'**

This is the default error message shown by Operations Monitor when an unexpected exception occurs. It can be due to unexpected user input or due to a software regression. In these cases, creating an error report and sending it to Oracle or your system integrator will help us to fix the problem as soon as possible.

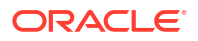

#### **Domain realms do not work**

Even though you have configured domain based realms, they do not work unless you enable the Use User Domains system option. For more information, see ["Use User Domains](#page-252-0)".

#### **After updating, some of the users don't see the new pages**

After an update of Operations Monitor that adds functionality, you need to explicitly add the user rights to see and use new pages. To make this process as easy as possible, you have the option to add rights at once to multiple users in the **User Management** section.

#### **No voice quality is displayed**

Please make sure that the RTP traffic is mirrored to Operations Monitor, and the RTP module is enabled by the license you currently use.

#### **All registration contacts are marked as Gone soon after the registration refresh**

This is usually caused by the fact that the network has a SIP device (for example, SBC) that forwards the registration attempts and also alters the contact requested by the user. In this case, the issue can be solved by changing the values of the **Registrations Gone Events** and the **Ignore Internal Registrations** system options. For more information, see ["Registrations](#page-251-0) [Gone Events"](#page-251-0) and "[Ignore Internal Registrations](#page-249-0)".

#### **Created traces are empty**

In the **Traces** page, please check that the requested trace period is covered by the raw buffer content.

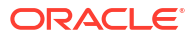

# 17 Health Check Daemon

This chapter provides the information about Session Monitor Health Check Daemon for viewing memory usage of the services.

# **Introduction**

Oracle Communications Operations Monitor consists of several interdependent parts realized as system services. To avoid a situation in which one of the parts consumes so much memory that it would impair the functioning of the whole system, it includes a mechanism to restart services with high memory usage. For some installations, the default limit on memory use of the system may not be suitable, or the mechanism may not choose to restart those services which are actually responsible for the high memory usage. Health Check Daemon, cghealth is designed on systemd and cgroups which controls the memory consumption of the services on Operations Monitor.

The cghealth sets the hard limit for each service for the total memory consumption. cghealth attempts a restart of specific services if the service memory consumption reaches near to the set limit and creates a system log whenever cghealth daemon restarts a service. The hard limit is set by the configuration setting 'limit' in section 'memory'. It is a limit for the total memory consumption of all Session Monitor services (called PLD slice), not for individual processes.

### **Note:**

To effectively change the configuration, the task should only be performed by system administrators who understand how cghealth works.

### **Note:**

cghealth restarts services only when the total memory usage is above the high water mark (setting 'hiwm' in section 'memory'), which is by default defined as a percentage of the hard limit.

## Editing cghealth Daemon Configuration File

You can edit cghealth daemon using command line interface. To edit cghealth daemon:

To edit cghealth daemon:

- **1.** Login to a system that has Operations Monitor installed as admin (root user).
- **2.** Open Command Line Interface.

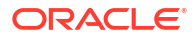

### **Note:**

The current default values are stored in file, **/opt/oracle/ocsm/etc/iptego/ cghealth.conf**. Read this file first to know the current limits, but do not change the values there. Instead, you can set the values by creating a new file, **/opt/ oracle/ocsm/etc/iptego/cghealth.conf.local**. When you are adding new values in **cghealth.conf.local**, you should also add the proper [section] for it, by copying it from the default file, **cghealth.conf**.

**3.** Run the following command to edit specific values:

```
vi /opt/oracle/ocsm/etc/iptego/cghealth.conf.local
```
As a result of the command input, you can set the memory consumption of the services.For example,

[memory\_high] pld-vsi = 40%

**4.** To restart the service, run the following command:

```
systemctl restart pld-cghealth.service
```
## Setting Hard Limit for Services

cghealth sets a limit on the total memory consumption including swap of the PLD slice. If the measures specified fails, kernel enforces the limit by killing processes. The limit is configured in the **cghealth.conf** file. The local changes should be made via **cghealth.conf.local** file.

[memory]  $limit = 60%$ 

The percentage is in relation to the total physical memory of the machine. You can specify an absolute value, for example, limit = 17179869184 or, equivalently, a value with measurement, for example, limit  $= 16G$ .

### **Note:**

- Customizing cghealth services is optional.
- MySQL is not part of **pld.slice** file. This limit should be chosen low enough to leave sufficient space for it.

## Restarting Services

cghealth restarts a service when the total memory consumption is near to the set limit.

For example, following is a service memory consumption.

[memory] hiwm =  $90%$ 

The percentage is in relation to the hard limit. Absolute values are also possible.

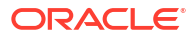

If the total memory consumption of all services in the pld.slice exceeds the high water mark, cghealth will, via systemd, restart all services in that slice whose memory consumption is high.

Here is an example of the individual limit for the *vsi* service

[memory\_high] pld-vsi = 30%

This defines that the memory consumption of *pld-vsi.service* is considered high if it is above 30% of the configured total limit. Again, absolute values can also be used.

For services which do not have an explicit value set, a default value is used. cghealth creates a system log whenever the services are restarted. Following is an example of such a log entry from **/var/log/messages**:

```
Jun 12 15:21:21 ocsm journal: OCSM memory usage: 20,498,919,424 bytes
Jun 12 15:21:21 ocsm journal: * 7,272,095,744 pld-vsi.service
...
Jun 12 15:21:21 ocsm journal: 5,971,968 pld-enum-probe.service
Jun 12 15:21:21 ocsm journal: Restarting marked services.
```
Here is a calculation example:

For this example, we will assume that the entire system memory size is 36 GB.

From file, **/opt/oracle/ocsm/etc/iptego/cghealth.conf**, you can view the existing limits:

```
limit = 60\% (from all memory, this means 60\% x 36 = 21.6 GB)
hiwm = 90\% (from limit, this means 90\% x 21.6) = 19.44 GB
pld-vsi = 30\% = (from limit, this means 30\% x 21.6) = 6.48 GB
```
This means, that as soon as memory usage for all Session Monitor services together is over 19.44 GB, cghealth will start looking at individual services to see which one is above its individual limit, in which case those services will be restarted.

For example pld-vsi, because the limit is 30%, the service will be restarted if its current memory usage is over 6.48 GB.

## Nightly Check for Individual Service Memory Usage

During the night (at 03:27 am) there is an additional check for individual used memory. At this time, cghealth checks each individual service and looks at the memory it used throughout the day. If the memory used by the individual service is above the value in the 'memory\_high' section for that service (or the "default" value in the 'memory\_high' section), that service is restarted. Note that the nightly check is independent of the memory used by the full PLD slice. This means that during the nightly check it will not matter what the full PLD slice memory consumption is, because only the individual service memory usage is checked.

For Example:

Assuming that the 'memory\_high' section in the **/opt/oracle/ocsm/etc/iptego/cghealth.conf** file (or **/opt/oracle/ocsm/etc/iptego/cghealth.local.conf** file) looks as follows:

```
[memory_high]
default = 10%p1d-vsi = 40%pld-meco = 30%
```
During the night, cghealth checks each individual service and looks at the memory it used throughout the day. If pld-vsi memory usage goes above 40% of the limit (the limit defined in the 'memory' section), it is restarted. If pld-meco goes above 30% of the limit, it is restarted.

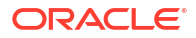

For all other service from the PLD slice (for example pld-apid), the memory usage is compared to 10% of the limit (because that is the default value).

# 18 Multiple-VSP - Overview

Enabling Multi-VSP feature improves user experience for Mediation Engine UI concurrent users and overall reliability of applications.

With this feature enabled on the Meditaion Engine, the NGINX or the Apache httpd web server acts as a load balancer and the REST API HTTP request load is distributed across multiple servers (VSPs) based on the API requests. For example, all KPI requests can be handled by one instance of VSP and all requests from the Calls page by another VSP instance.

# Enabling or Disabling Multiple-VSP

- **1.** Run this script during a low traffic load or during a maintenance window.
	- # /opt/oracle/ocsm/usr/bin/enable-disable-multi-vsp
- **2.** Type **1** to enable multi-VSP. Enabling VSP starts 4 additional VSP services, pld-vsp1, pldvsp2, pld-vsp3, pld-vsp4

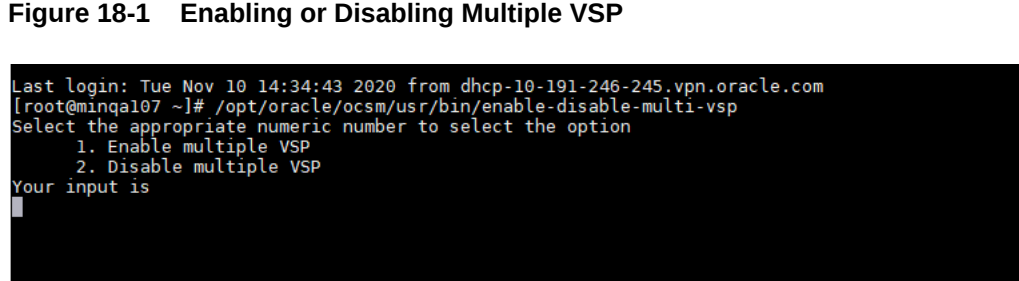

- 
- **3.** Type **2** to disable multi-VSP.
- **4.** Restart all services after enabling or disabling:

# pld-systemctl restart

# 19 Configuring the MGCP Correlation

This chapter provides the information about configuring the Media Gateway Configuration Protocol (MGCP) correlation.

## **Introduction**

Operations Monitor can now capture MGCP transactions before CRCX or after DLCX events that request and notify on-hook and off-hook events, caller IDs, and dual tone multi frequency (DTMF) collections. An MGCP protocol leg transaction can now be correlated with SIP when the SIP RTP IP address does not match the MGCP RTP IP address by using a provisioned table that maps MGCP endpoint IDs to phone numbers. Transactions on special MGCP endpoints with the **disp** prefix (used by MGCP-controlled business phones) can now be correlated with SIP.

For more information on these MGCP correlation and how they can be configured, see "Configuring the MGCP Correlation".

### Configuring the MGCP Correlation

This section describes how to configure the MGCP correlation.

- Understanding MGCP NCS Signalling
- Mapping Endpoint IDs to Phone Numbers
- [Working with MGCP Endpoints With a disp Prefix](#page-390-0)
- **[Endpoint Utilities Reference](#page-390-0)**

### Understanding MGCP NCS Signalling

Network-based Call Signalling (NCS) is a variant of the Media Gateway Control Protocol (MGCP) that is defined by the **PacketCable** standards for MGCP-controlled terminal adapter access gateways. These gateways process on-hook and off-hook events, caller IDs, and DTMF collections. Operations Monitor captures the MGCP protocol leg whether it starts with an on-hook or an off-hook event in a MGCP NTFY transaction and whether the CRCX transaction is before or after the NTFY transaction.

No configuration is required.

### Mapping Endpoint IDs to Phone Numbers

When the Session Initiation Protocol (SIP) Real-time Transport Protocol (RTP) IP address does not match the MGCP RTP IP address, correlation based on the session description protocol (SDP) cannot be achieved.

Correlation is achieved by creating a provisioned table that maps the MGCP endpoint identifiers (endpoint ID) with the subscribers phone numbers and making the table available during processing.

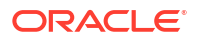

### **Note:**

Only one phone number can be assigned to one MGCP endpoint ID.

#### **Creating an MGCP Endpoints Table**

To create an MGCP endpoints table:

- **1.** Create an **endpoints.tab** text file that contains a table with two columns. Where each row defines the mapping for one MGCP endpoint ID and the row consists of the phone number and the MGCP endpoint ID separated by spaces or a tab, and where:
	- The phone number must contain digits or A, B, C, D (lower or upper case).
	- The MGCP endpoint ID is case-insensitive.

#### For example:

```
0305551234 aaln/1@gw1.domain.com
0305551235 aaln/2@gw1.domain.com
03315556666 aaln/1@gw2.domain.com
```
**2.** Save the **endpoints.tab** file to the *OCOM\_home***/var/vsi/ftp/mgcp** directory.

Where *OCOM\_home* is the directory in which Operations Monitor is installed.

**3.** Open the *OCOM\_home***/etc/iptego/mgcp\_probe.local.conf** file and add the following lines:

```
[endpoint_table]
enabled = 1
file = OCOM_home/var/vsi/ftp/mgcp/endpoints.tab
```
### **Note:**

The default path for the **endpoints.tab** file is *OCOM\_home***/var/vsi/ftp/mgcp**.

- **4.** Save the file.
- **5.** Open a command terminal and run the following command, which loads the **endpoints.tab** file dynamically without restarting the module:

*OCOM\_home***/usr/share/pld/mgcp\_probe/load\_endpoint\_table.py**

#### **Updating the MGCP Endpoints Table**

To update an MGCP endpoints table:

- **1.** Open the *OCOM\_home***/var/vsi/ftp/mgcp/endpoints.tab** file, make your changes, and save the file.
- **2.** Open a command terminal and run the following command, which loads the **endpoints.tab** file dynamically without restarting the module:

*OCOM\_home***/usr/share/pld/mgcp\_probe/load\_endpoint\_table.py**

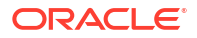

### <span id="page-390-0"></span>Working with MGCP Endpoints With a disp Prefix

Some MGCP-controlled business phones use the following MGCP endpoint IDs:

- An MGCP endpoint ID that controls analog lines named **aaln/1@host**. This MGCP endpoint ID controls RQNT and NTFY transactions for signals and events and CRCX, MDCX, DLCX transactions that manage the RTP connection.
- An MGCP endpoint ID named **disp/aaln/1@host**. This MGCP endpoint ID controls the XML package that is used for transactions that send **xml/xml** events to and from the phone in NTFY and RQNT messages respectively.

There are no off-hook events and no CRCX transactions on **disp** endpoints. The **disp** endpoint ID is a prefixed variant of the normal (**non-disp**) endpoint.

If you require correlation of the NTFY and RQNT transactions that are related to a call, you can add a configuration option that ignores the given prefix and captures and correlates all **disp** transactions between off-hook or CRCX and on-hook or DLCX on **non-disp** endpoints. The **disp** endpoints are processed as if they were **non-disp** endpoints and are included in the correlation.

Additionally, the **disp** endpoints can send an event to the call agent when the user dialled a number. In this case, a NTFY with an **xml** event that contains a parameter string, such as **post?invk?DIAL?num=0305551234** is sent instead of the usual **NTFY with an off-hook** event. Operations Monitor can use this **xml** event as an indication that an MGCP call has started (in addition to **off-hook** events and CRCX).

**Configuring disp Endpoints**

To configure **disp** endpoints:

- **1.** Open the *OCOM\_home***/etc/iptego/mgcp\_probe.local.conf** file and add one or more of the following:
	- To configure a **disp** endpoint as part of a **non-disp** endpoint, add:

```
[mgcp]
ignore_endpoint_prefix = disp/
```
• To configure the **xml/xml** (post?invk?DIAL?num=0305551234) event as an indication that an MGCP call has started, add:

```
[mgcp]
xml_dial = post?invk?DIAL?num=
```
**2.** Save the file.

### Endpoint Utilities Reference

The **load endpoint table.py** utility reads the MGCP endpoints mapping table when the SIP RTP IP address does not match the MGCP RTP IP address.

**Location**

*OCOM\_home***/usr/share/pld/mgcp\_probe/load\_endpoint\_table.py**

**Syntax**

```
load_endpoint_table.py [-h] [-p PORT] [-f FILE | -c]
```
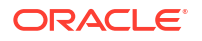

#### **Parameters**

• **-h**

Displays the syntax and parameters for this utility.

• **-p PORT**

The mgcp\_probe XMLRPC port name (default=10005).

• **-f FILE**

The input file name and path (default=/var/vsi/ftp/mgcp/endpoints.tab).

• **-c**

Clears the endpoint table by removing all existing table entries that are currently running. The **endpoints.tab** file is not changed.

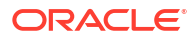

# 20 Configuring Operations Monitor with Interactive Session Recorder

To access the call recordings through ISR, you need to perform the following prerequisites on Operations Monitor:

- **ISR Recordings**
- [Enabling ISR for Accessing Call Recordings](#page-393-0)

# ISR Recordings

A user must be given permissions to be able to configure ISR access and listen to the ISR audio call recordings.

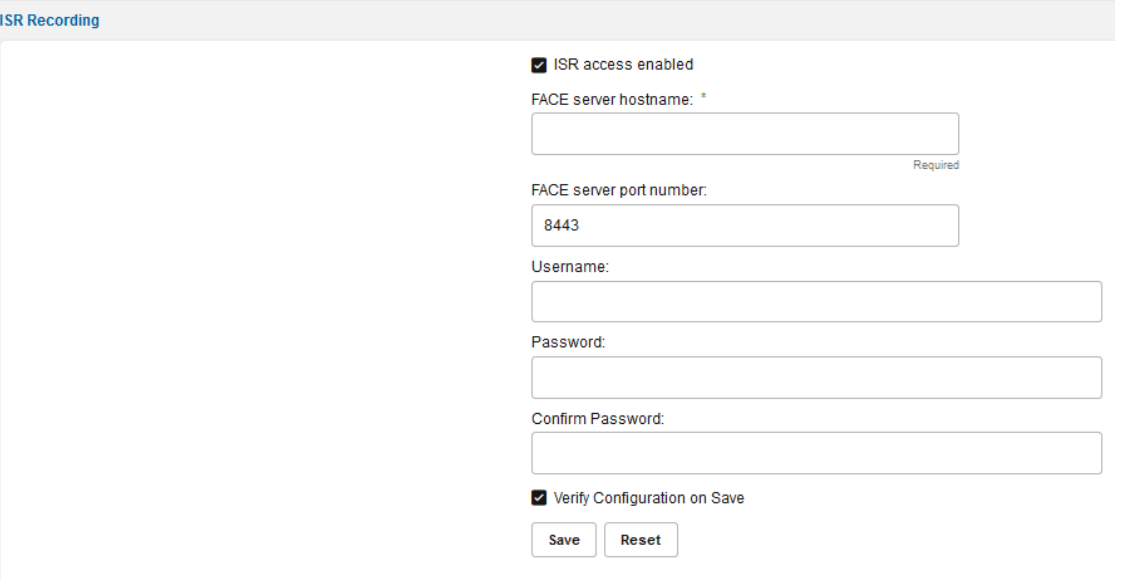

### **Figure 20-1 ISR Recording**

To give permissions to an user:

- **1.** Select the **ISR Recording** check box.
- **2.** Provide the details of the FACE server.
- **3.** Provide the username and password for whom the ISR recording needs to be enabled.
- **4.** Select the **Verify Configuration on Save** check box to check the configuration.
- **5.** Clik **Save**.

The user can now enable the ISR access and listen to the ISR recordings. See "[ISR"](#page-117-0).

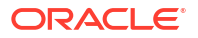

# <span id="page-393-0"></span>Enabling ISR for Accessing Call Recordings

To access the audio recording for a call through ISR, you must enable the ISR access by configuring the FACE Server details.

### **Note:**

Ensure that user must have ISR recording permissions to be able to configure ISR and access audio recording for a call.

To enable ISR Configuration on an Operation Monitor:

- **1.** From **Settings** page, under **External Devices**, click **ISR Recording**, and select the **ISR access enabled** check box.
- **2.** In the **FACE server hostname** field, enter the Face server IP address.
- **3.** In the **FACE server port number** field, enter the valid port number.
- **4.** In the **Username** field, enter the email id of the user you would like to provide the access to ISR recordings.
- **5.** In the **Password** field, enter the password. Password is case-sensitive.
- **6.** In the **Confirm Password** field, enter the password given in step 5.
- **7.** (Optional) Select the **Verify Configuration on Save** checkbox. When selected, the configuration settings are verified for FACE server hostname, port number, and user credentials.
- **8.** Click **Save** to save the configuration settings or click **Reset** to cancel the configuration settings.

The configuration settings are saved.

### **Note:**

If **Verify Configuration on Save** option was selected, on saving the details, an appropriate message will appear on screen, if there was an error during verification.

### **Note:**

Ensure that the platform devices are added and if required custom matching expression is defined. For a sample call matching script, refer to "Configuring Platform Devices Using Custom Algorithm".

# Configuring Platform Devices Using Custom Algorithm

To add devices for ISR recording:

**1.** From **Settings** page, under **Platform**, select **Platform Devices**.

The Platform Devices screen appears.

**2.** Click **Add**.

The Device Type screen appears.

**3.** Select **SBC/B2BUA** and click **Next**.

The B2BUA screen appears.

**4.** Select **Use custom algorithm**. You may want to configure the platform devices for call correlation using a Custom Algorithm. For the custom algorithm, contact your Sales Representative.

Following is a sample call matching script:

```
(cond((call_id 0) #t)((sdp_media_ip_port) #t);
custom header ((hf_equals "session-id") #t);
ISR correlation rule
((hf_any_equals ("Call-ID" "X-Acme-Call-ID")) #t)
((time_diff 15000 2000) #f)
; Matching by from and to
((uri_user 6 ("from" "pai" "rpid" "ppid" ))
(cond
((uri_user 6 ("to" "ruri" "diversion" )) #t)
(#t #f)
\lambda)
; If nothing matches, return false (default)
\lambda
```
#### **5.** Click **Next**.

The Device identification by address screen appears.

- **6.** In the **IPs used by device** field, enter the IP addresses of the devices separated by comma.
- **7.** (Optional) In the **Trusted IPs** field, enter the IP addresses of the devices separated by comma.
- **8.** Click **Next**.

The Device Name screen appears.

- **9.** In the **Name** field, enter the device name.
- **10.** Click **Finish** to complete the configuration or click **Cancel** to cancel the configuration.

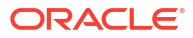

# 21 Key Performance Indicator Reference

This chapter provides the details of the key performance indicators (KPIs) related to Oracle Communications Operations Monitor.

# KPIs

The KPI Metrics is a standards of measurement by which efficiency, performance, progress, or quality of the platform are assessed.

The following KPI categories are described:

- Platform-Wide and Prefix Tag KPIs
- [Device, Trunk and IP Tag KPIs](#page-423-0)

### Platform-Wide and Prefix Tag KPIs

Table 21-1 describes the Operations Monitor platform-wide and prefix tag KPIs, where:

- The platform-wide KPIs provide data about the overall signaling of the network, such as the total number of calls across all devices.
- The prefix tag KPIs provide data about traffic that is specific to the selected prefix number.

**Table 21-1 Platform Wide and Prefix Tag KPIs**

| Path    | <b>KPI Metric</b>   | <b>Applicable</b>    | <b>Parameter</b>         | <b>Description</b>                                                                                                    |
|---------|---------------------|----------------------|--------------------------|----------------------------------------------------------------------------------------------------|
| Default | Active calls        | Platform, Prefix tag | ٠                        | Number of established<br>concurrent calls.<br>Counts end-to-end<br>calls (an end-to-end<br>call can comprise of<br>several correlated call<br>legs).                           |
| Default | Registered users    | Platform, Prefix tag | ٠                        | Number of registered<br>users with at least one<br>active binding/contact.<br>Counts only once if a<br>user is registered with<br>multiple contacts or on<br>multiple servers. |
| Default | Registered contacts | Platform, Prefix tag | $\overline{\phantom{a}}$ | Number of registered<br>contacts. Each active<br>binding/contact is<br>counted if a user is<br>registered with multiple<br>contacts or on multiple<br>servers.                 |
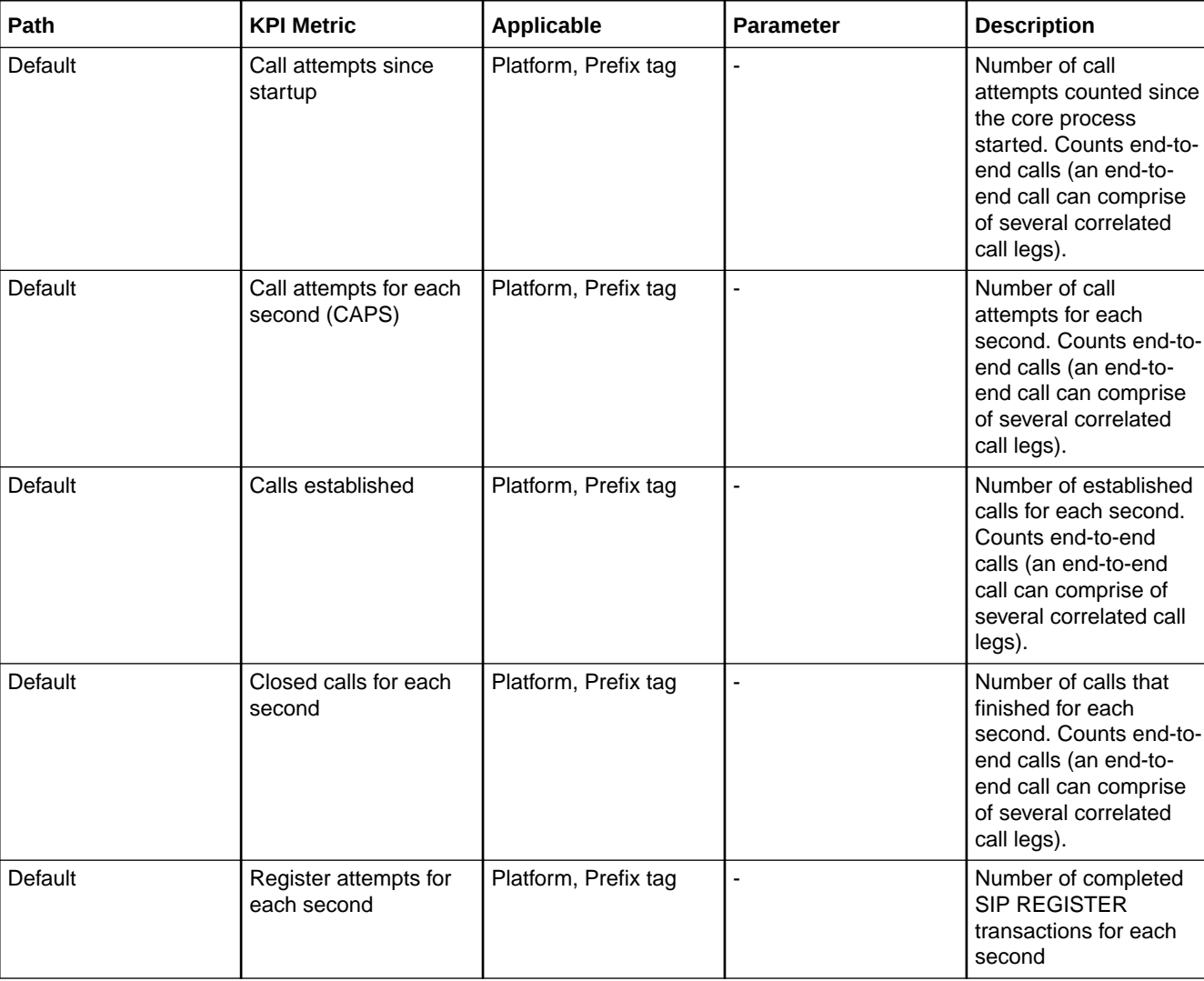

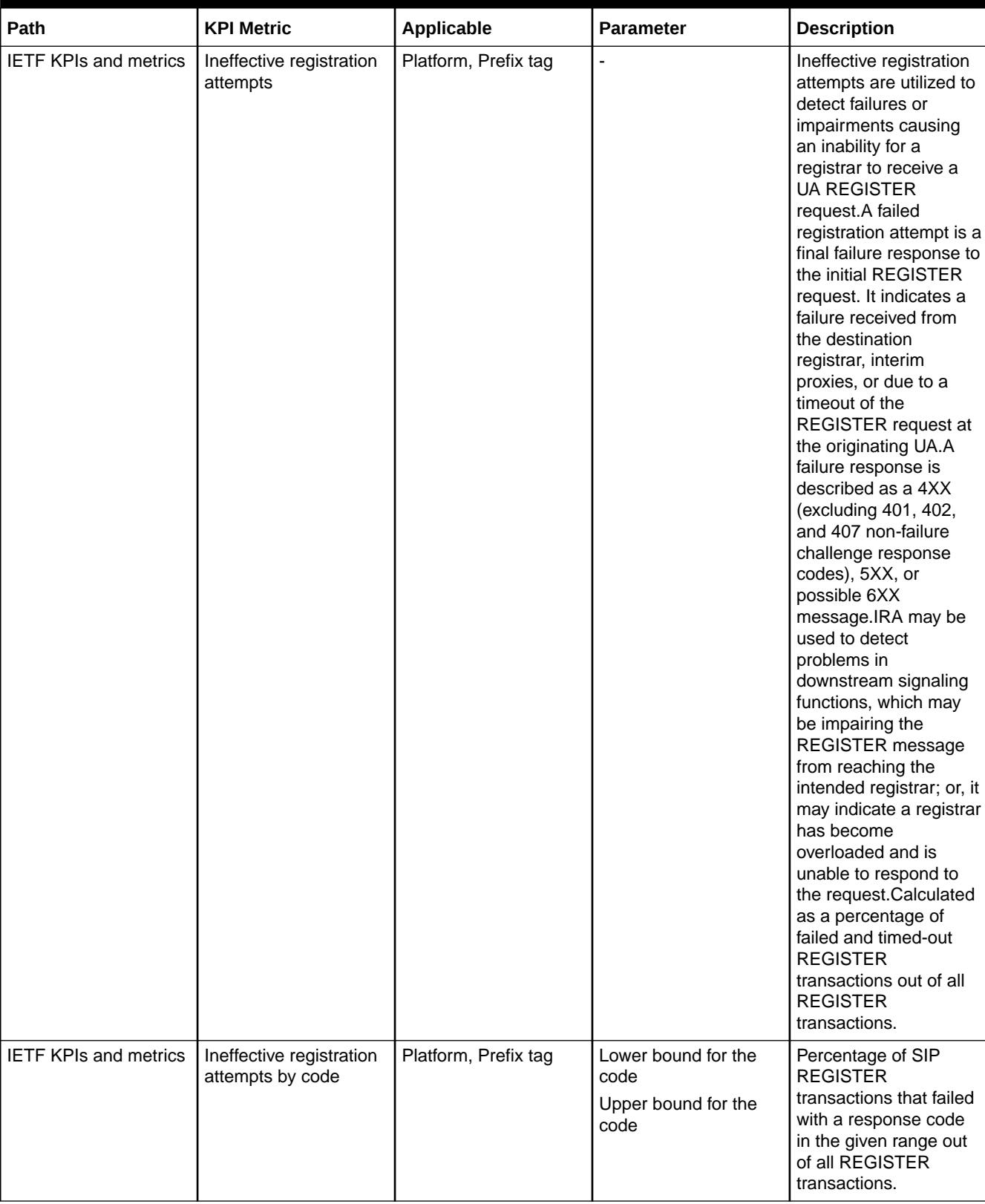

| Path                         | <b>KPI Metric</b>                    | <b>Applicable</b>    | Parameter | <b>Description</b>                                                                                                    |
|------------------------------|--------------------------------------|----------------------|-----------|----------------------------------------------------------------------------------------------------|
| <b>IETF KPIs and metrics</b> | Session establishment<br>ratio (SER) | Platform, Prefix tag |           | This metric is used to<br>detect the ability of a<br>terminating UA or<br>downstream proxy to<br>successfully establish<br>sessions per new<br>session INVITE<br>requests.                                                                                         |
|                              |                                      |                      |           | SER is defined as the<br>ratio between the<br>number of new session<br><b>INVITE</b> requests<br>resulting in a 200 OK<br>response to the total<br>number of attempted<br><b>INVITE</b> requests less<br><b>INVITE</b> requests<br>resulting in a 3XX<br>response. |
|                              |                                      |                      |           | This metric is similar to<br>Answer Seizure Ratio<br>(ASR) in telephony<br>applications of SIP.                                                                                                    |

**Table 21-1 (Cont.) Platform Wide and Prefix Tag KPIs**

| Path                         | <b>KPI Metric</b>                                                    | Applicable           | <b>Parameter</b> | <b>Description</b>                                                                                                    |
|------------------------------|----------------------------------------------------------------------|----------------------|------------------|----------------------------------------------------------------------------------------------------|
| <b>IETF KPIs and metrics</b> | <b>Session Establishment</b><br><b>Effectiveness Ratio</b><br>(SEER) | Platform, Prefix tag |                  | SEER is defined as<br>follows:<br>$SEER = (Number of$<br><b>INVITE</b> requests<br>resulting in a 200 OK,<br>480, 486, 600, or 603<br>response)/(Total<br>number of attempted<br><b>INVITE</b> requests -<br>Number of INVITE<br>requests resulting in a<br>3XX response)                                                                                                    |
|                              |                                                                      |                      |                  | The response codes<br>480, 486, 600, and 603<br>were chosen as they<br>indicate the effect of an<br>individual user of the<br>UA. It is possible that<br>an individual user<br>could cause a negative<br>effect on the UA. For<br>example, they may<br>have incorrectly<br>configured the UA<br>causing a response<br>code not directly<br>related to a SSP, but<br>this cannot be easily<br>determined from an<br>intermediary B2BUA<br>somewhere in between<br>the originating and<br>terminating UA. With<br>this in consideration,<br>response codes such<br>as 401, 407, and 420<br>(not an exhaustive list)<br>are not included in the<br>numerator of the<br>metric. |
|                              |                                                                      |                      |                  | $\bullet$<br>If defined for a<br>device, it counts<br>the incoming calls<br>to that device.<br>If defined for a<br>$\bullet$<br>trunk, it counts the<br>calls for the initial<br><b>INVITE that comes</b><br>from the platform<br>to the trunk<br>(egress).<br>This metric is similar to<br><b>Network Effectiveness</b><br>Ratio (NER).<br>KPI value is a<br>percentage that takes                                                                                                    |

**Table 21-1 (Cont.) Platform Wide and Prefix Tag KPIs**

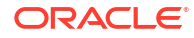

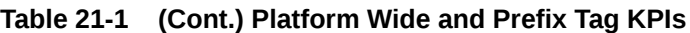

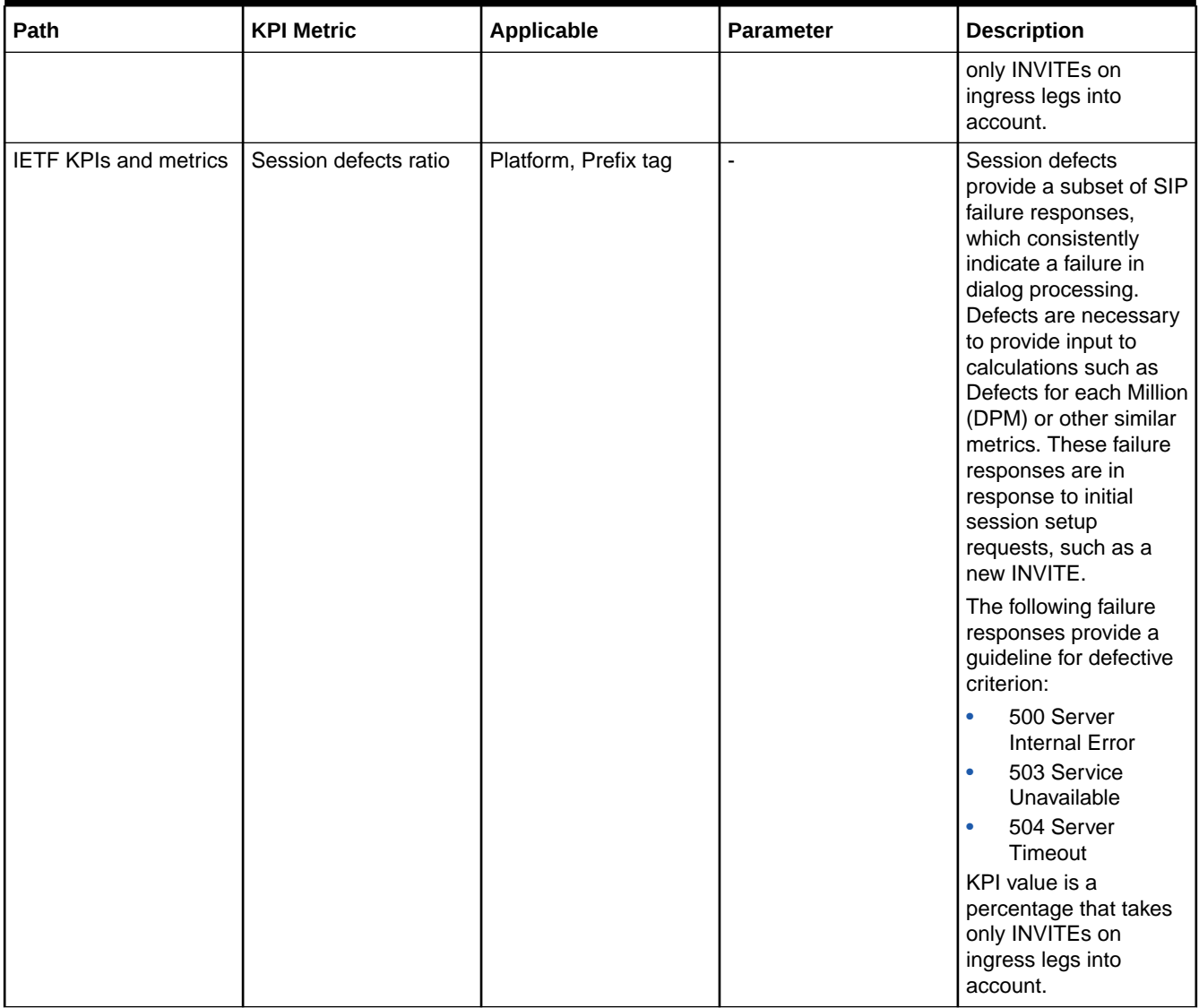

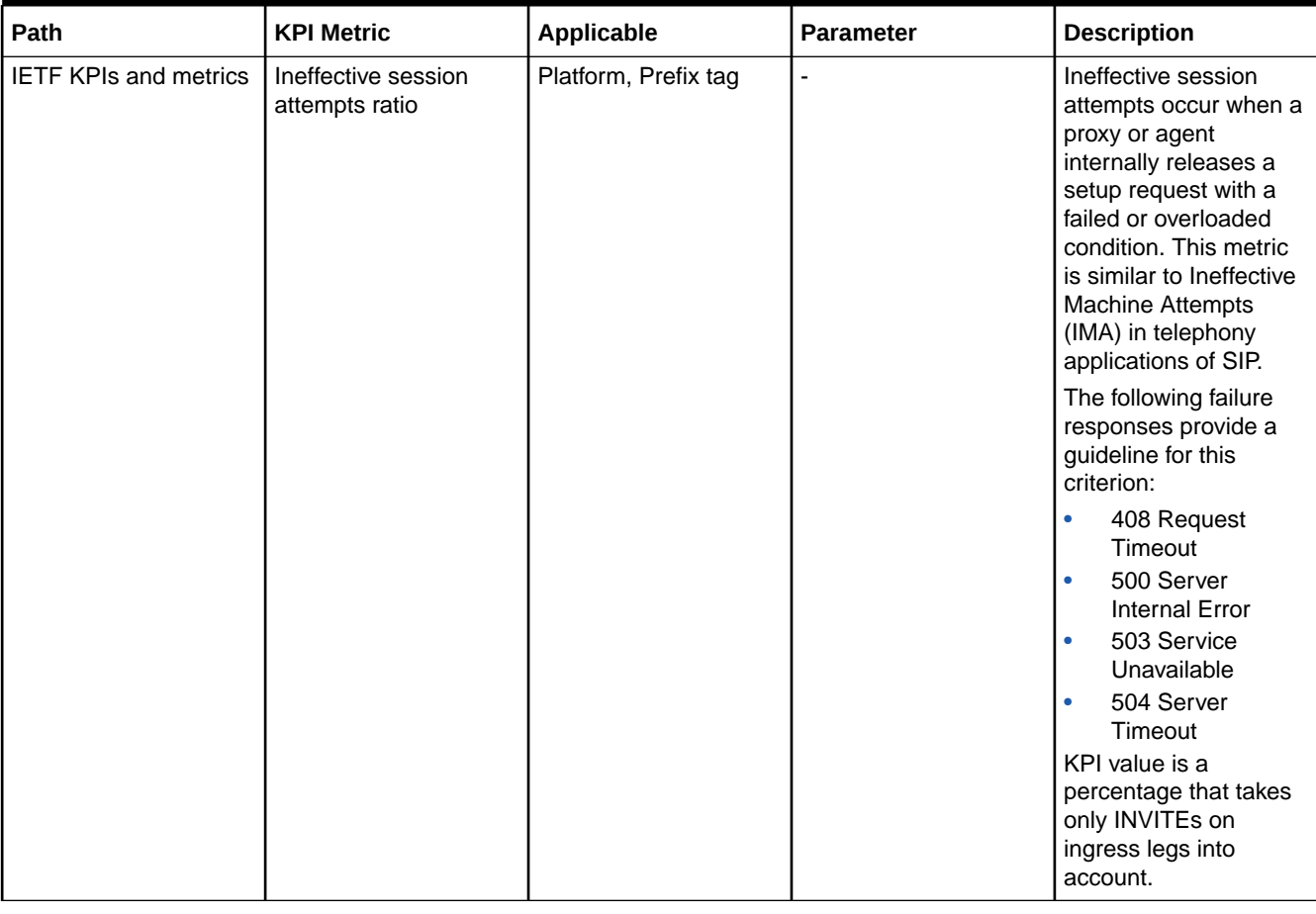

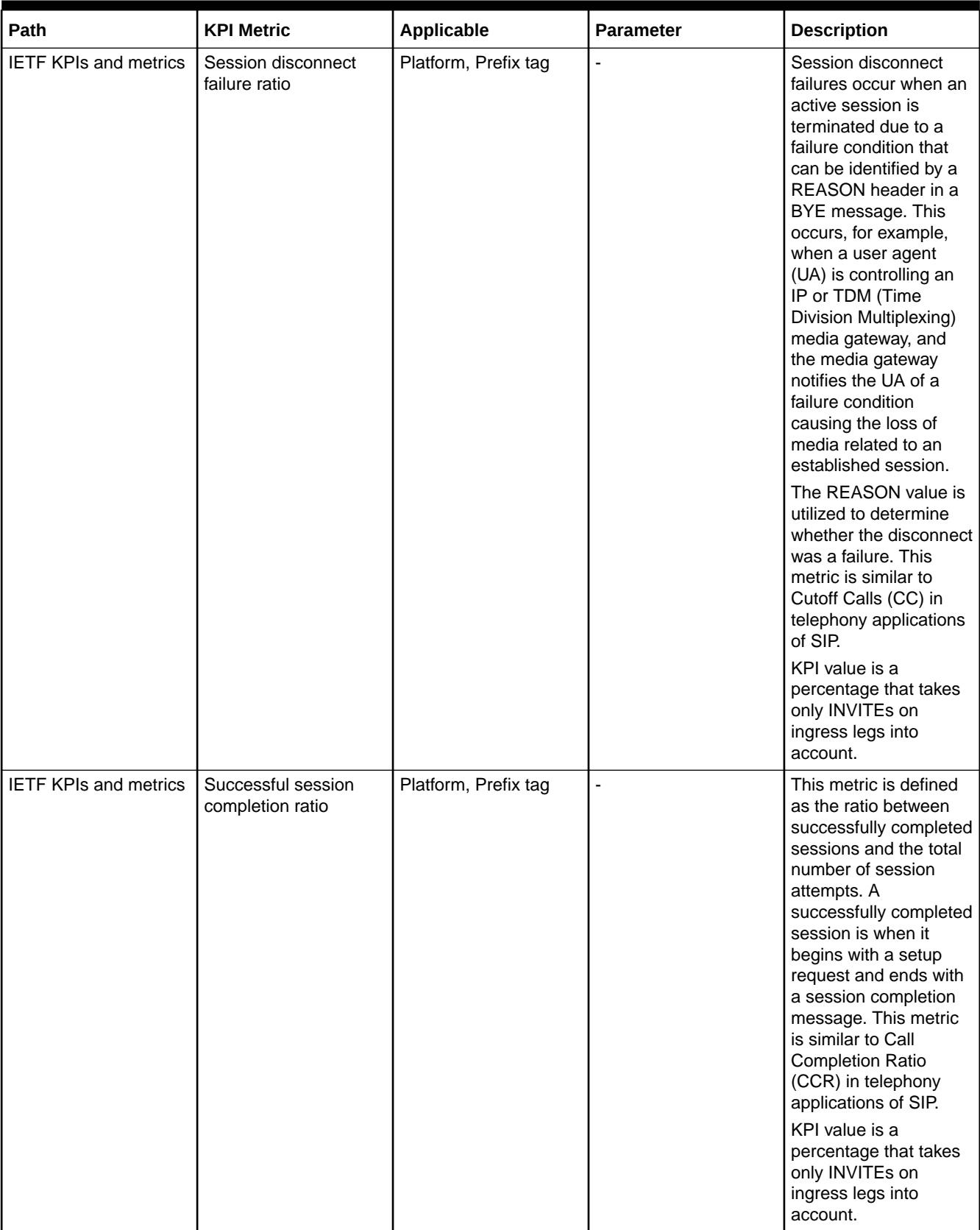

| Path                         | <b>KPI Metric</b>                  | Applicable           | <b>Parameter</b> | <b>Description</b>                                                                                                    |
|------------------------------|------------------------------------|----------------------|------------------|----------------------------------------------------------------------------------------------------|
| <b>IETF KPIs and metrics</b> | Failed session<br>completion ratio | Platform, Prefix tag |                  | Session completion<br>fails when an INVITE is<br>sent from the<br>originating UA, but<br>there is no indication<br>the INVITE reached<br>the target UA. This can<br>also occur if the target<br>UA does not respond<br>to the INVITE or the<br>response never<br>reaches the target UA<br>associated with the<br>session.<br>KPI value is a<br>percentage that takes<br>only INVITEs on<br>ingress legs into<br>account. |
| <b>IETF KPIs and metrics</b> | Session success ratio              | Platform, Prefix tag |                  | Session success ratio<br>is defined as the<br>percentage of<br>successfully completed<br>sessions compared to<br>sessions that fail due<br>to ISA or SDF. This<br>metric is also known as<br>Call Success Ratio<br>(CSR) in telephony<br>applications of SIP.<br>KPI value is a<br>percentage that takes<br>only INVITEs on<br>ingress legs into<br>account.                                                             |

**Table 21-1 (Cont.) Platform Wide and Prefix Tag KPIs**

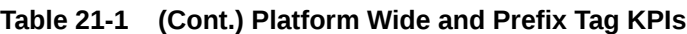

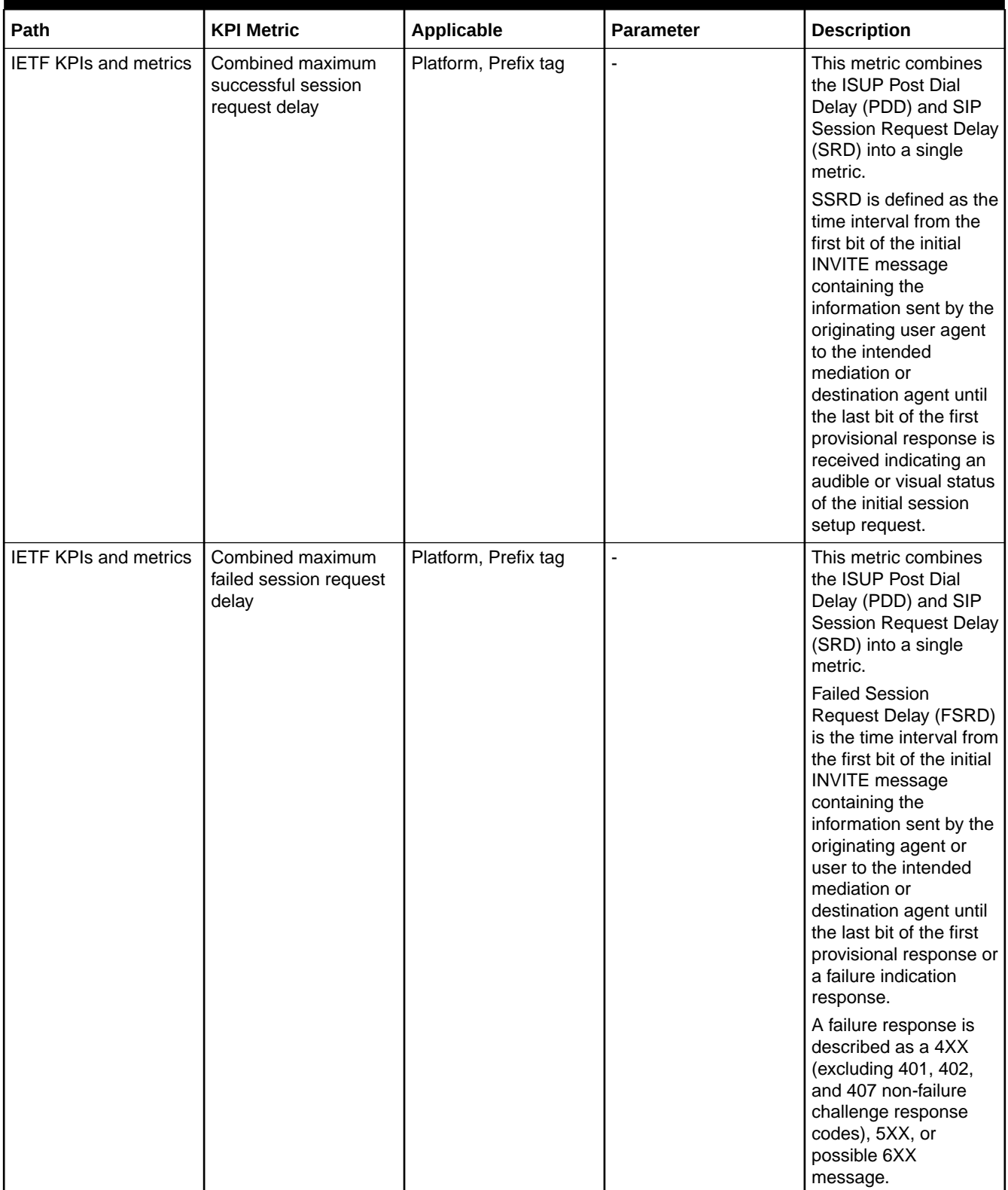

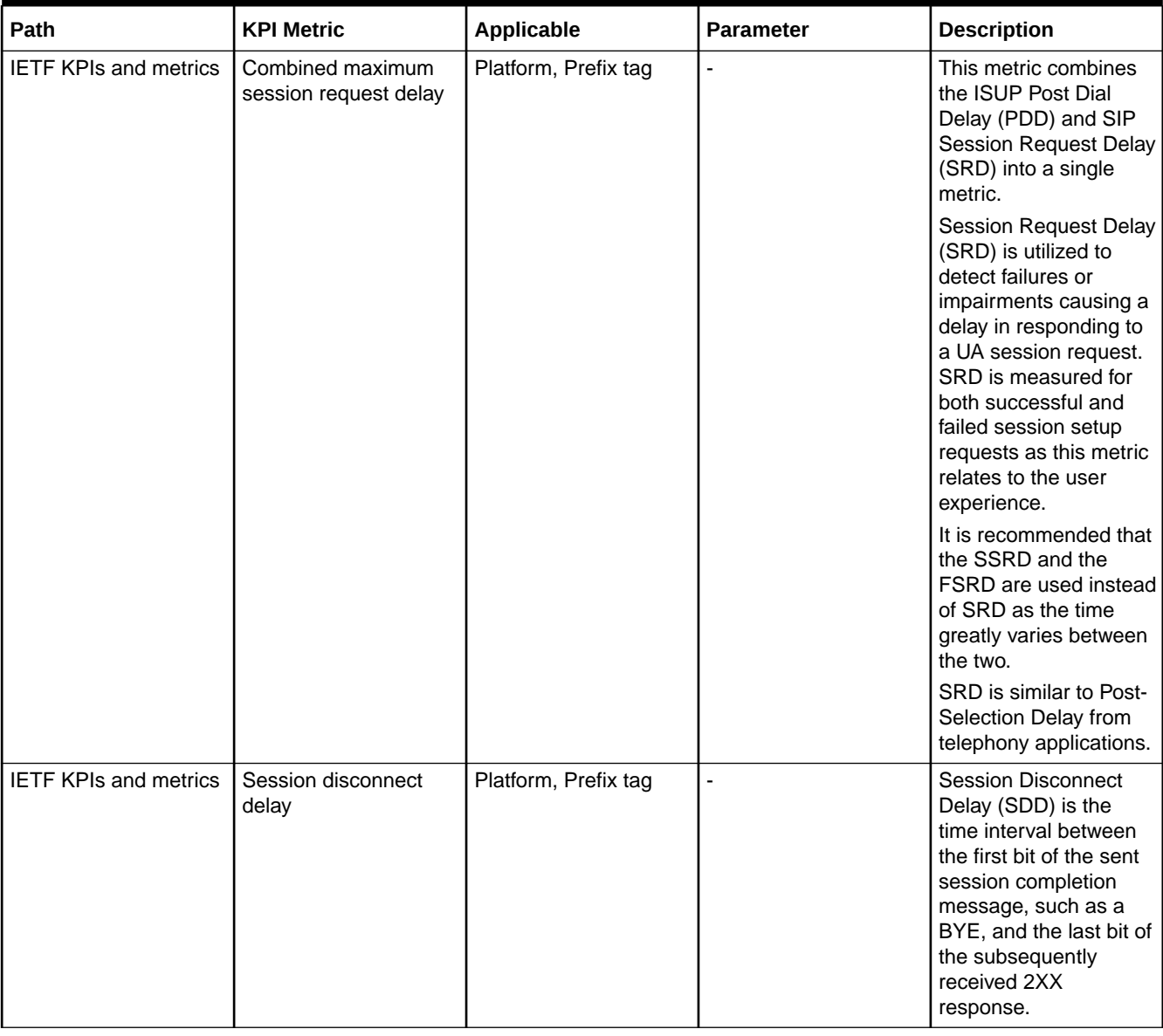

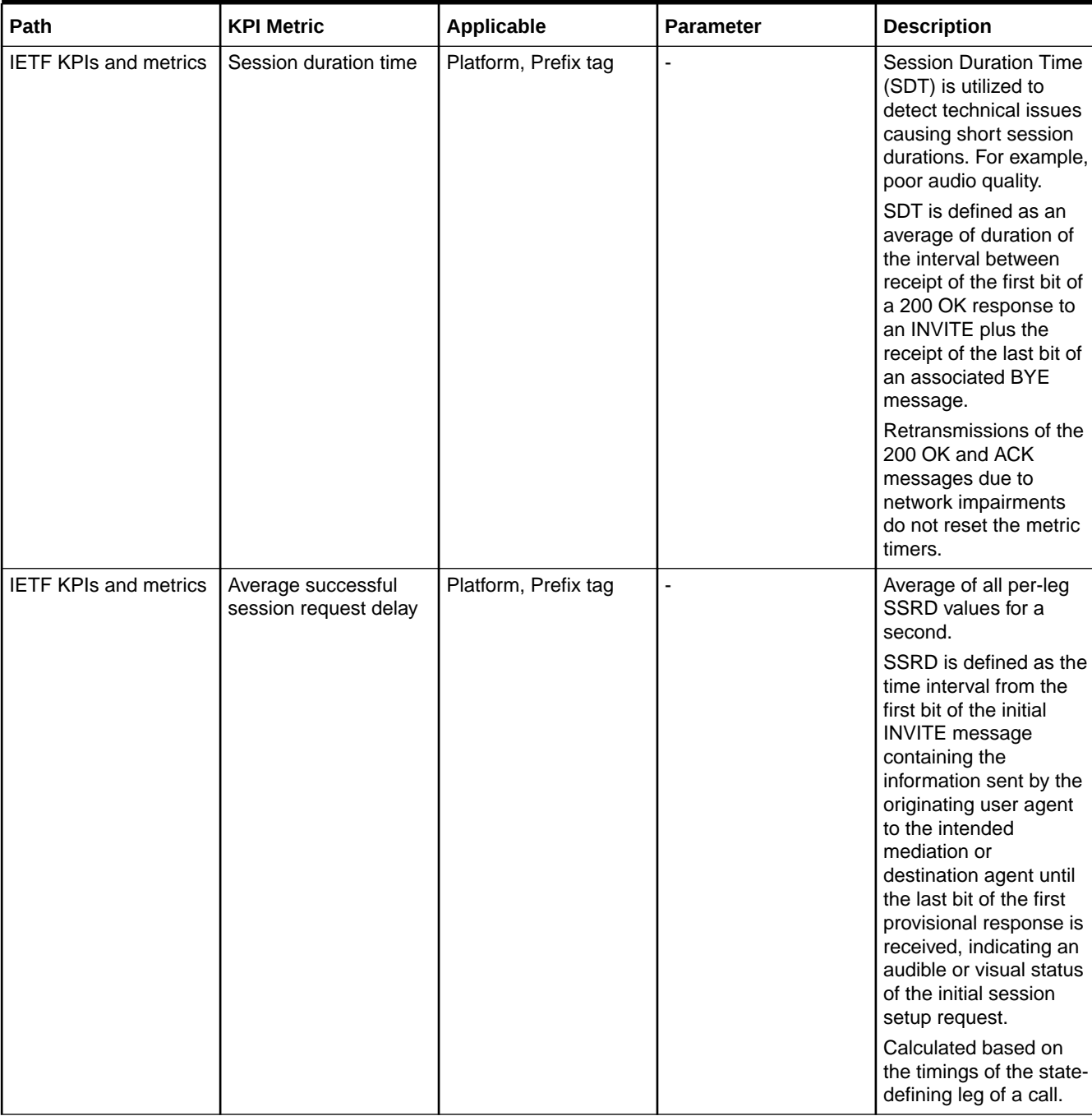

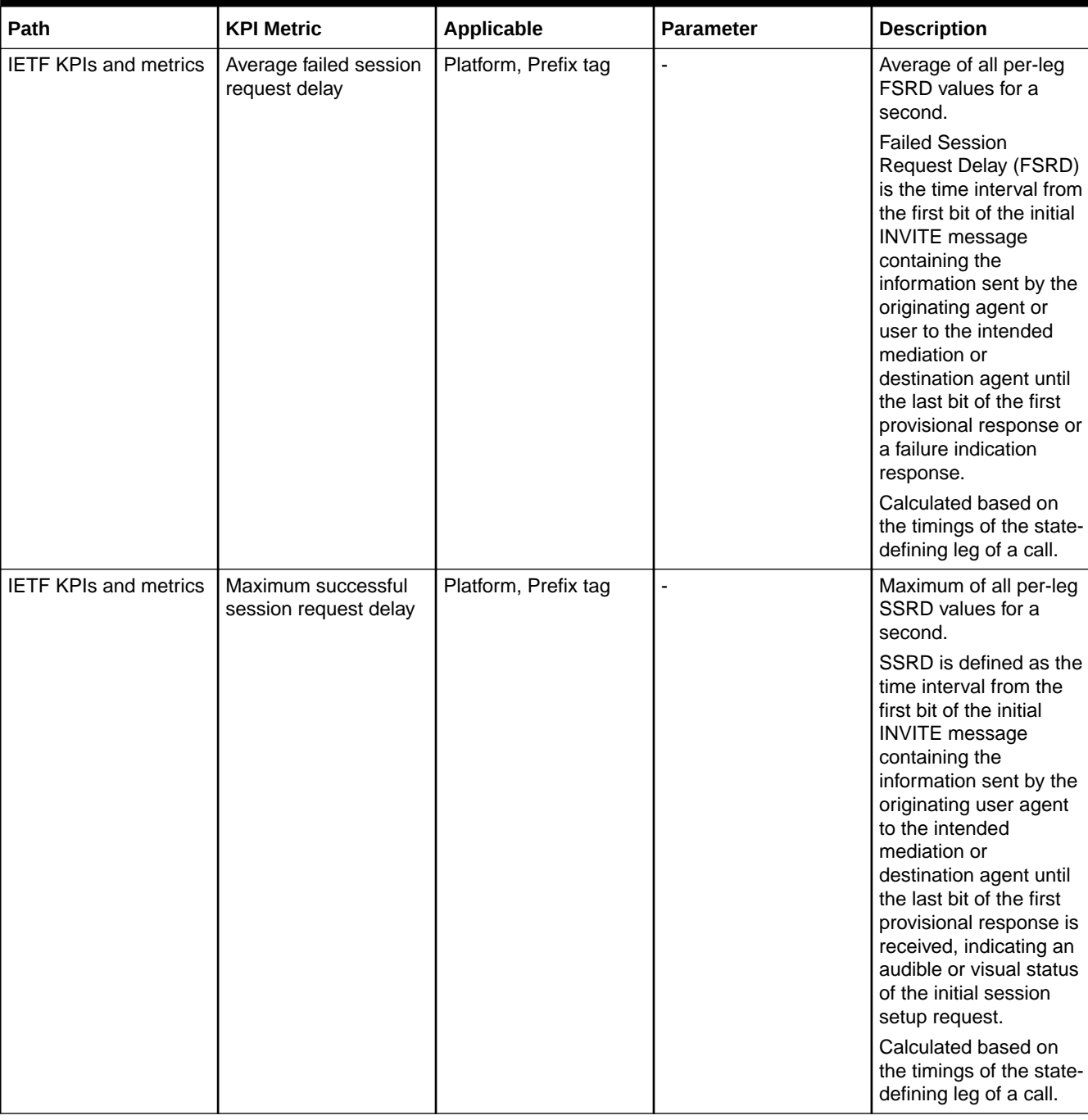

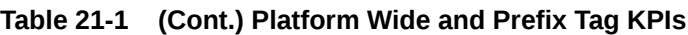

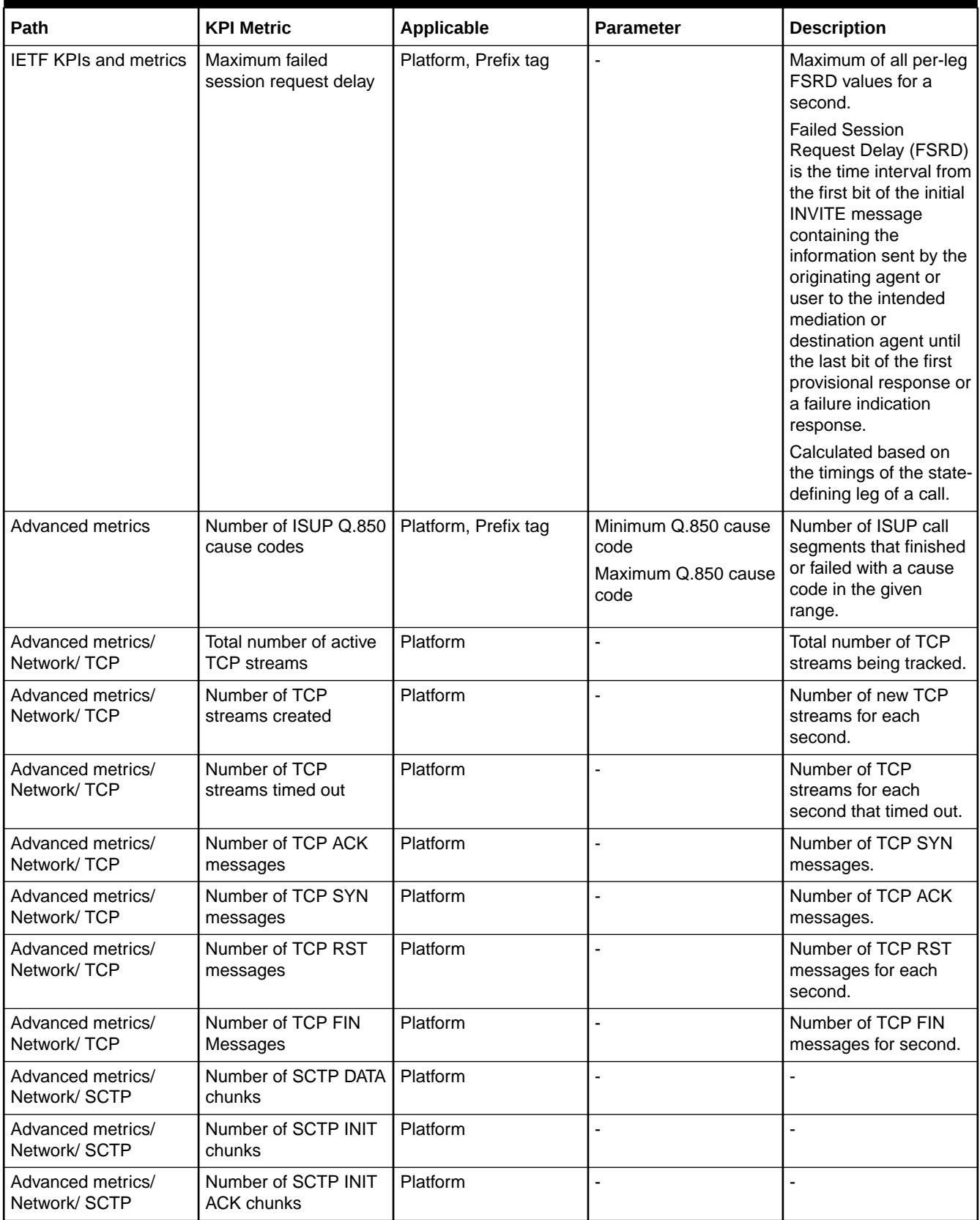

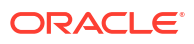

| Path                                                                         | <b>KPI Metric</b>                                           | <b>Applicable</b> | <b>Parameter</b> | <b>Description</b>                                     |  |
|------------------------------------------------------------------------------|-------------------------------------------------------------|-------------------|------------------|--------------------------------------------------------|--|
| Advanced metrics/<br>Network/SCTP                                            | Number of SCTP<br><b>SACK chunks</b>                        | Platform          |                  |                                                        |  |
| Advanced metrics/<br>Network/SCTP                                            | Number of SCTP<br><b>HEARTBEAT chunks</b>                   | Platform          | ä,               |                                                        |  |
| Advanced metrics/<br>Network/SCTP                                            | Number of SCTP<br><b>HEARTBEAT ACK</b><br>chunks            | Platform          | ÷,               | ÷,                                                     |  |
| Advanced metrics/<br>Network/SCTP                                            | Number of SCTP<br><b>ABORT</b> chunks                       | Platform          |                  |                                                        |  |
| Advanced metrics/<br>Network/ SCTP                                           | Number of SCTP<br>SHUTDOWN chunks                           | Platform          |                  |                                                        |  |
| Advanced metrics/<br>Network/ SCTP                                           | Number of SCTP<br><b>SHUTDOWN ACK</b><br>chunks             | Platform          |                  |                                                        |  |
| Advanced metrics/<br>Network/ SCTP                                           | Number of SCTP<br><b>ERROR</b> chunks                       | Platform          |                  |                                                        |  |
| Advanced metrics/<br>Network/SCTP                                            | Number of SCTP<br><b>COOKIE ECHO</b><br>Chunks              | Platform          | ä,               |                                                        |  |
| Advanced metrics/<br>Network/SCTP                                            | Number of SCTP<br><b>ECNE</b> chunks                        | Platform          |                  |                                                        |  |
| Advanced metrics/<br>Network/ SCTP                                           | Number of SCTP CWR<br>chunks                                | Platform          | ÷,               |                                                        |  |
| Advanced metrics/<br>Network/ SCTP                                           | Number of SCTP<br><b>SHUTDOWN</b><br><b>COMPLETE chunks</b> | Platform          | ÷,               |                                                        |  |
| Advanced metrics/<br>Network/ SCTP                                           | Number of active<br><b>SCTP</b> associations                | Platform          |                  |                                                        |  |
| Number of SCTP<br>Advanced metrics/<br>Network/ SCTP<br>associations created |                                                             | Platform          | ä,               | Total number of SCTP<br>associations being<br>tracked. |  |
| Advanced metrics/<br>Number of SCTP<br>Network/ SCTP<br>associations created |                                                             | Platform          |                  | Number of new SCTP<br>associations for each<br>second. |  |
| Advanced metrics/<br>Network/ SCTP                                           | Number of SCTP<br>packets                                   |                   | ä,               | Number of SCTP<br>packets for each<br>second.          |  |
| Advanced metrics/<br><b>Network</b>                                          | Number of IPv4<br>packets                                   | Platform          | $\blacksquare$   | Number of IPv4<br>packets for each<br>second.          |  |
| Advanced metrics/<br><b>Network</b>                                          | Number of IPv6<br>packets                                   | Platform          |                  | Number of IPv6<br>packets for each<br>second.          |  |
| Advanced metrics/SIP<br><b>Traffic</b>                                       | SIP requests                                                | Platform          |                  | Number of SIP<br>requests for each<br>second.          |  |

**Table 21-1 (Cont.) Platform Wide and Prefix Tag KPIs**

**Table 21-1 (Cont.) Platform Wide and Prefix Tag KPIs**

| Path                                                                    | <b>KPI Metric</b><br><b>Applicable</b><br><b>Parameter</b>                         |          | <b>Description</b>                         |                                                                                                    |
|-------------------------------------------------------------------------|------------------------------------------------------------------------------------|----------|--------------------------------------------|----------------------------------------------------------------------------------------------------|
| Advanced metrics/SIP<br><b>Traffic</b>                                  | SIP replies                                                                        | Platform |                                            | Number of SIP replies<br>for each second.                                                                         |
| Advanced metrics/SIP<br><b>Traffic</b>                                  | Number of SIP<br>requests with a given<br>method name:<br><b>REGISTER requests</b> | Platform |                                            | Number of SIP<br><b>REGISTER</b> request<br>messages for each<br>second.                                          |
| Number of SIP<br><b>REGISTER</b> request<br>messages for each<br>second | Number of SIP<br>requests with a given<br>method name                              | Platform |                                            | Number of SIP<br>requests with the given<br>method name for each<br>second.                                       |
| Advanced metrics/SIP<br>traffic                                         | Number of SIP<br>responses with a given<br>response code                           | Platform | Minimum answer code<br>Maximum answer code | Number of SIP answer<br>messages for each<br>second with a<br>response code in the<br>given range.                |
| Advanced metrics/SIP<br>traffic                                         | Number of SIP<br>messages over a given<br>transport protocol                       |          | Transport protocol<br>(UDP, TCP, SCTP)     | Number of SIP<br>messages for each<br>second over the given<br>transport protocol.                                |
| Advanced metrics/SIP<br>traffic                                         | Number of fragmented<br><b>UDP SIP messages</b>                                    | Platform | L.                                         | Number of SIP<br>messages for each<br>second that were<br>received in multiple<br>UDP fragments.                  |
| Advanced metrics/<br>Megaco/H.248                                       | Number of Megaco<br>legs created                                                   | Platform |                                            | Number of new<br>Megaco legs for each<br>second.                                                                  |
| Advanced metrics/<br>Megaco/H.248                                       | Number of active<br>Megaco legs                                                    | Platform |                                            | Total number of<br>Megaco legs.                                                                                   |
| Advanced metrics/<br>Megaco/H.248                                       | Number of Megaco<br>legs that finished                                             | Platform |                                            | Number of Megaco<br>legs that finished for<br>each second.                                                        |
| Advanced metrics/<br>Megaco/H.248                                       | Number of Megaco<br>legs that finished after<br>a completed SDP<br>negotiation     | Platform |                                            | Number of Megaco<br>legs that finished for<br>each second with a<br>previous complete<br>SDP negotiation.         |
| Advanced metrics/<br>Megaco/H.248                                       | Percentage of finished<br>Megaco connections<br>with a complete SDP<br>negotiation | Platform |                                            | Percentage of finished<br>Megaco legs with a<br>complete SDP<br>negotiation (out of all<br>finished Megaco legs). |
| Advanced metrics/<br><b>MGCP</b>                                        | Number of MGCCP<br>legs created                                                    | Platform |                                            | Number of new MGCP<br>legs for each second.                                                                       |
| Advanced metrics/<br><b>MGCP</b>                                        | Number of active<br>MGCP legs                                                      | Platform |                                            | Total number of MGCP<br>connections being<br>active.                                                              |
| Advanced metrics/<br><b>MGCP</b>                                        | Number of MGCP legs<br>that finished                                               | Platform |                                            | Number of MGCP legs<br>that finished for each<br>second.                                                          |

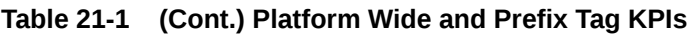

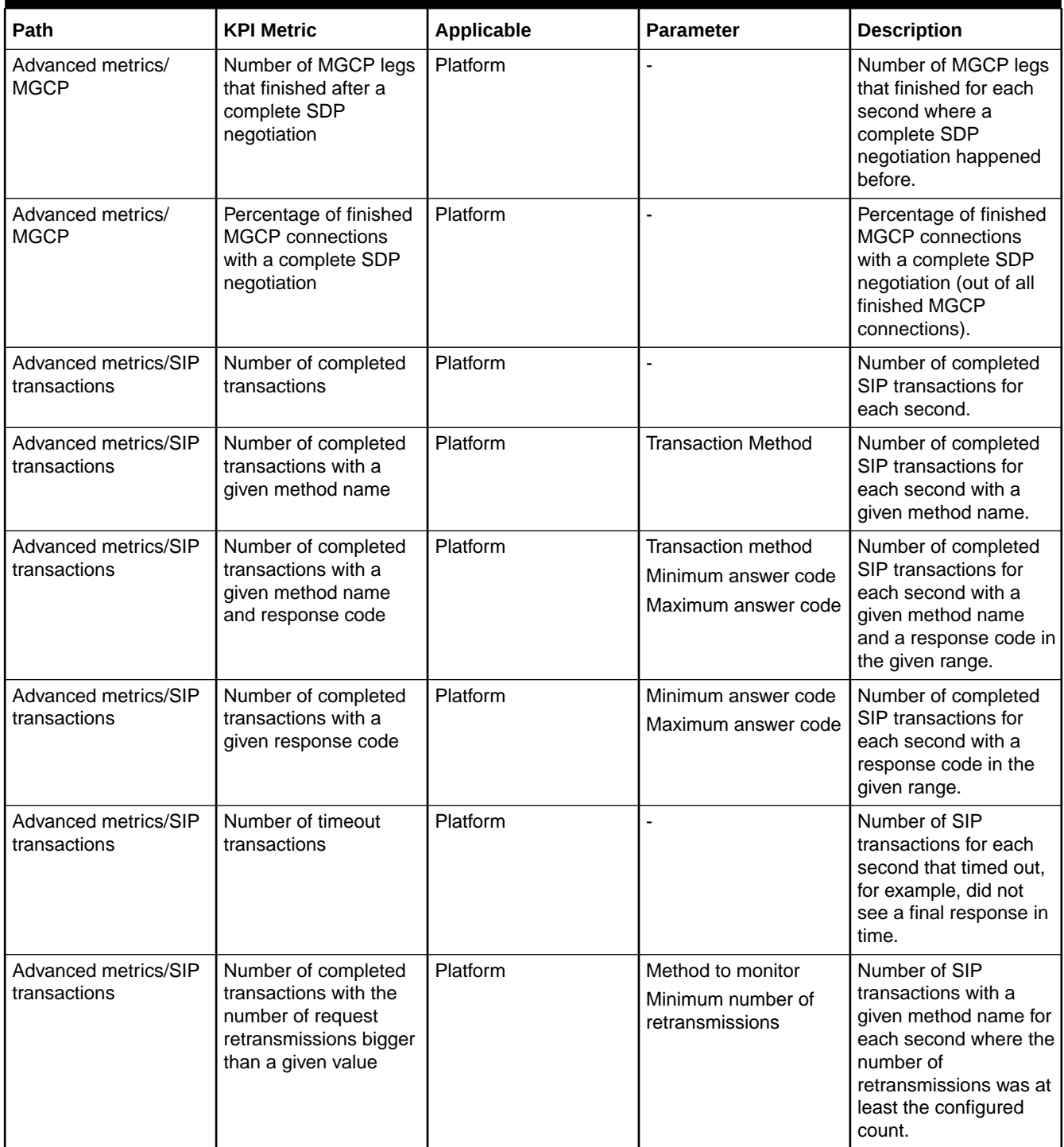

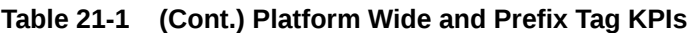

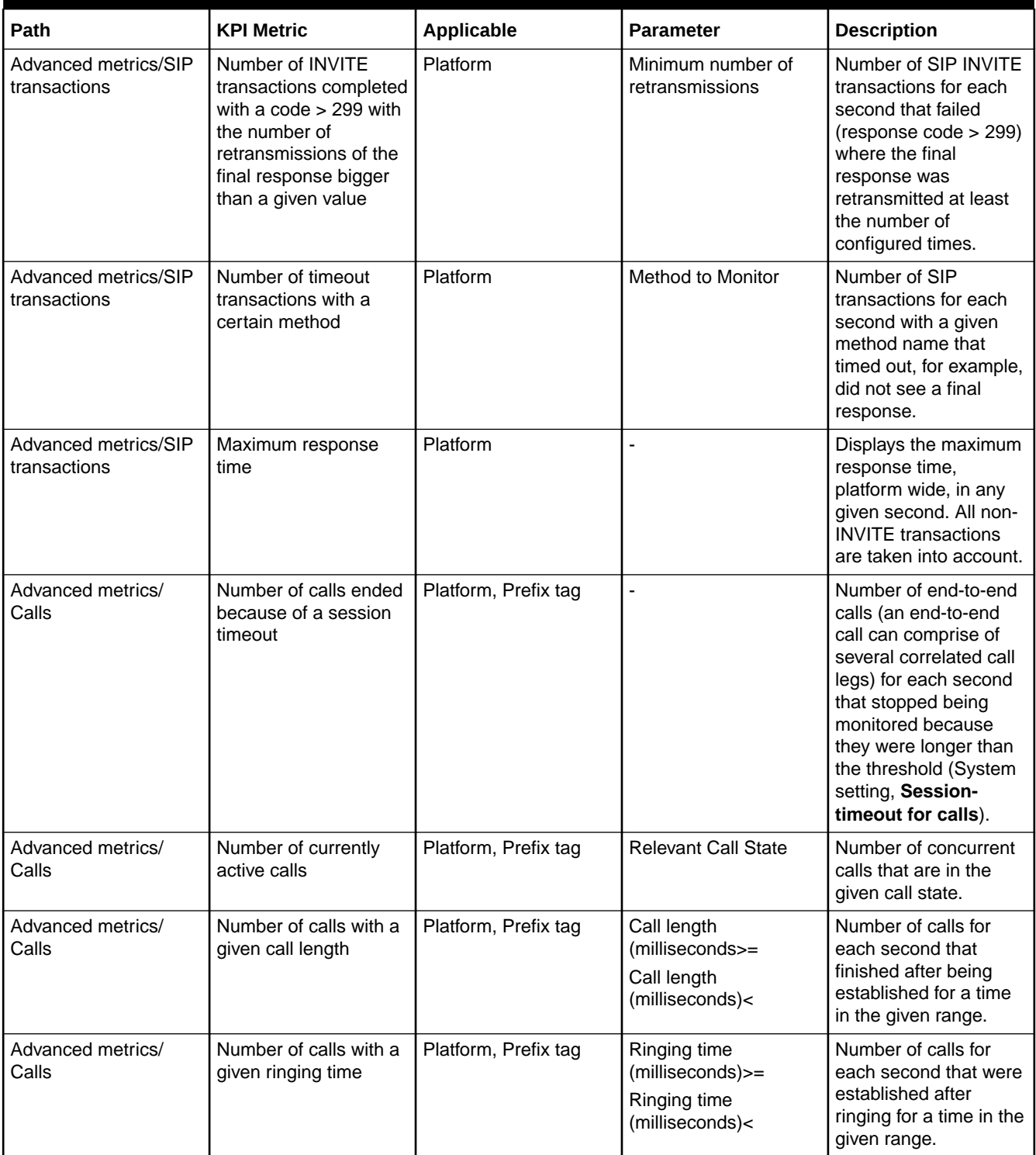

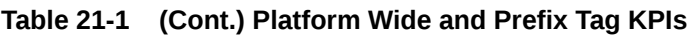

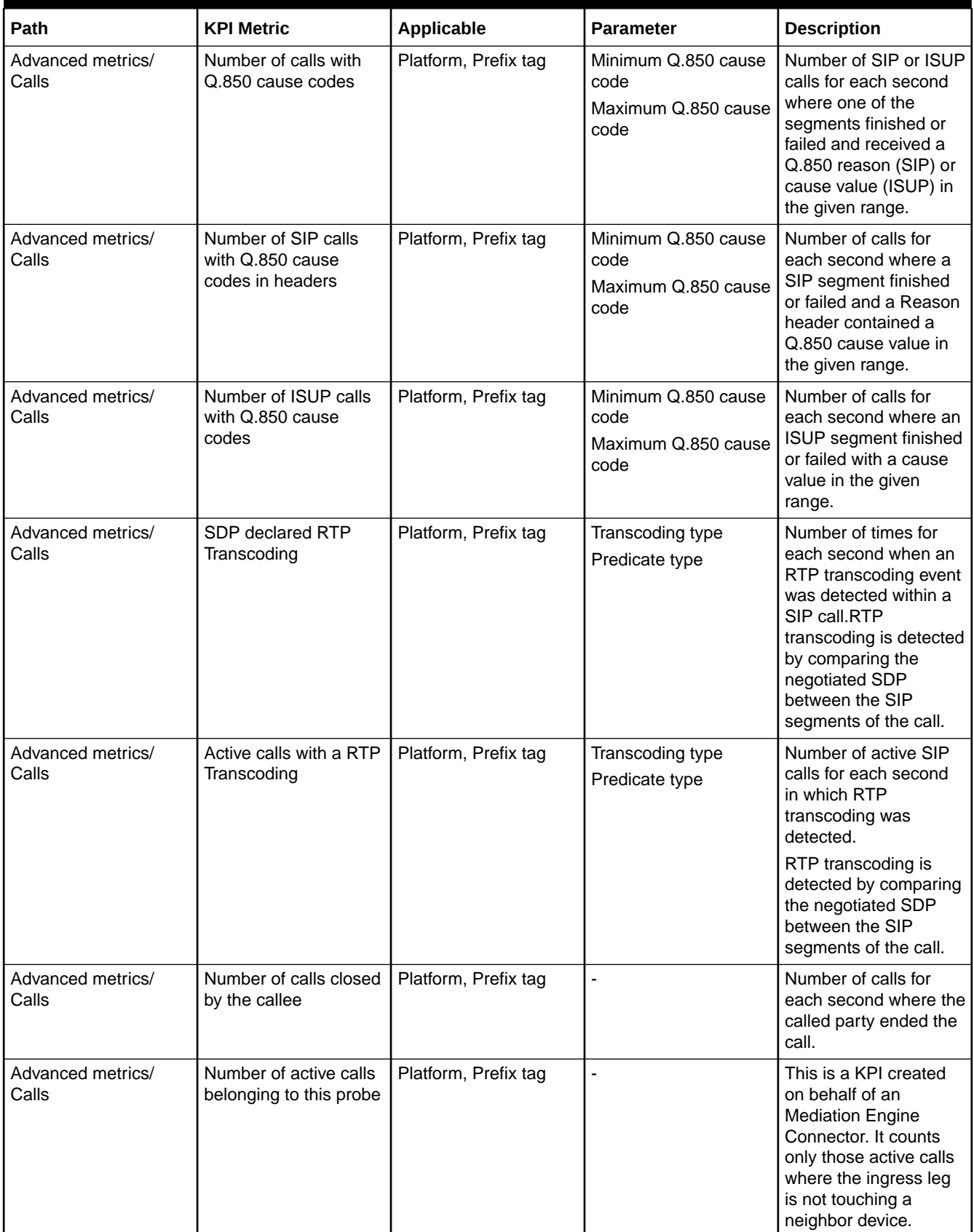

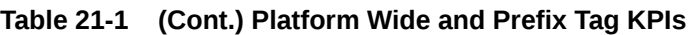

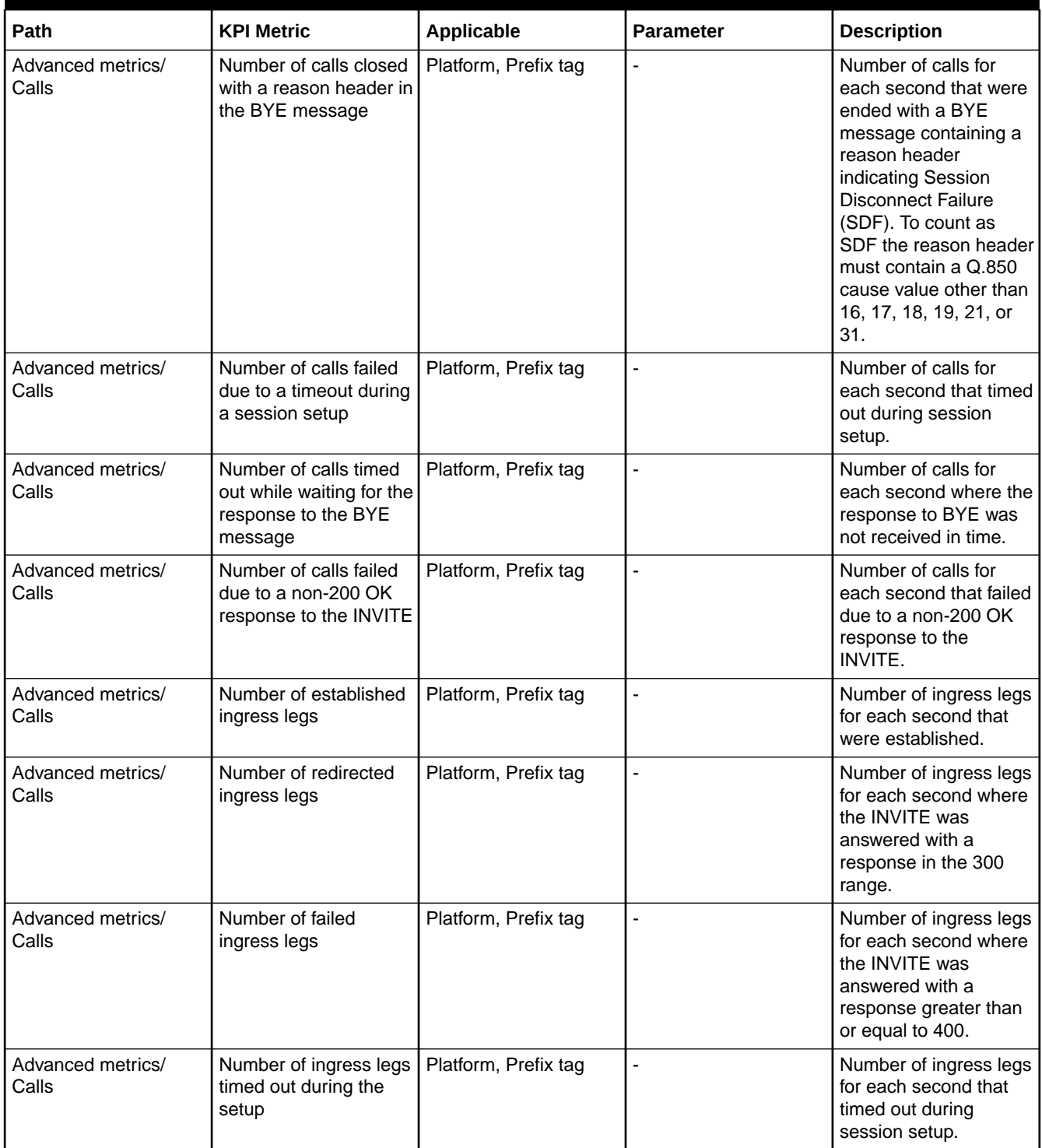

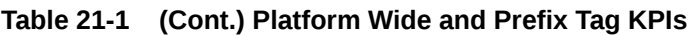

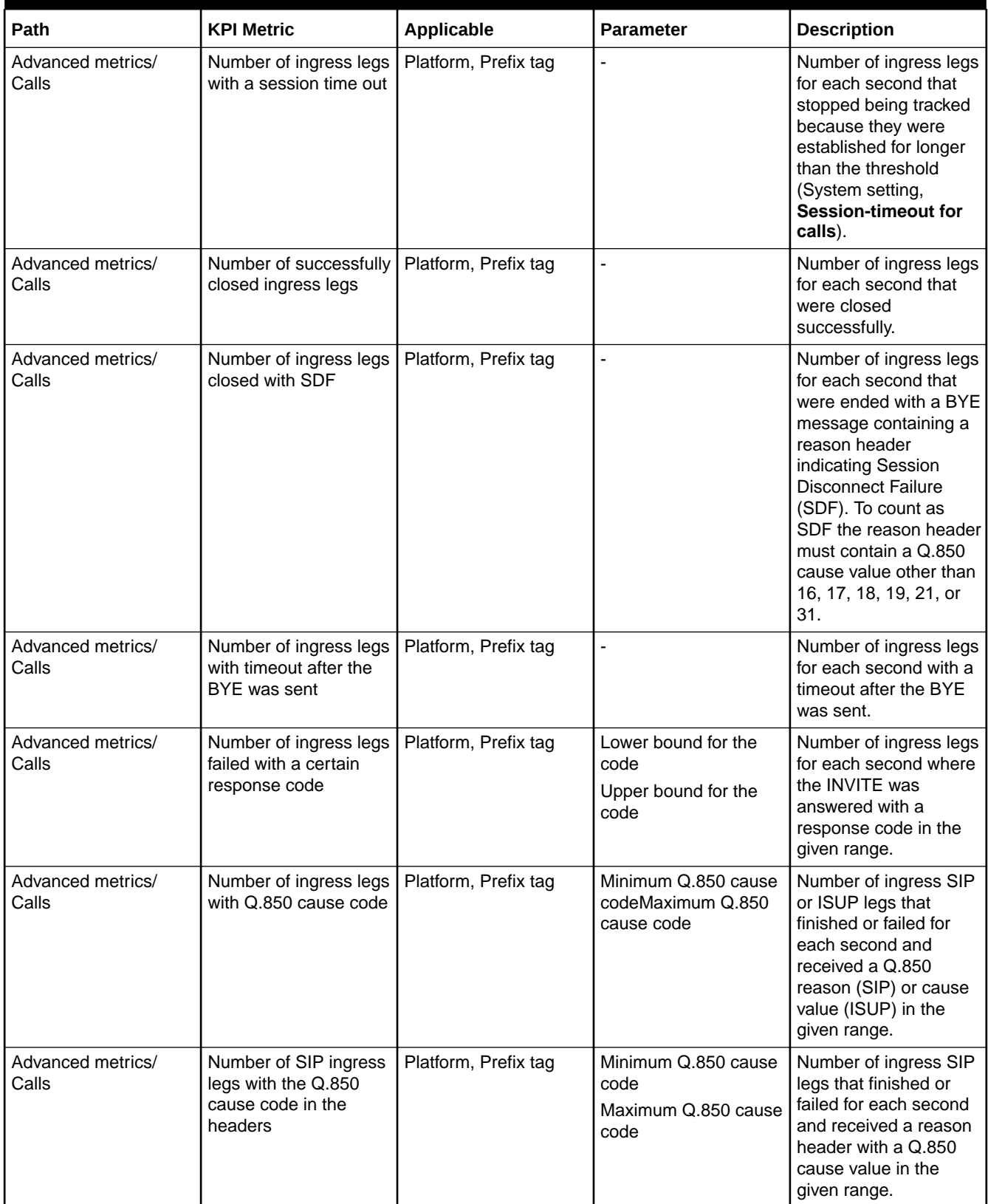

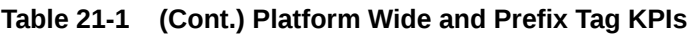

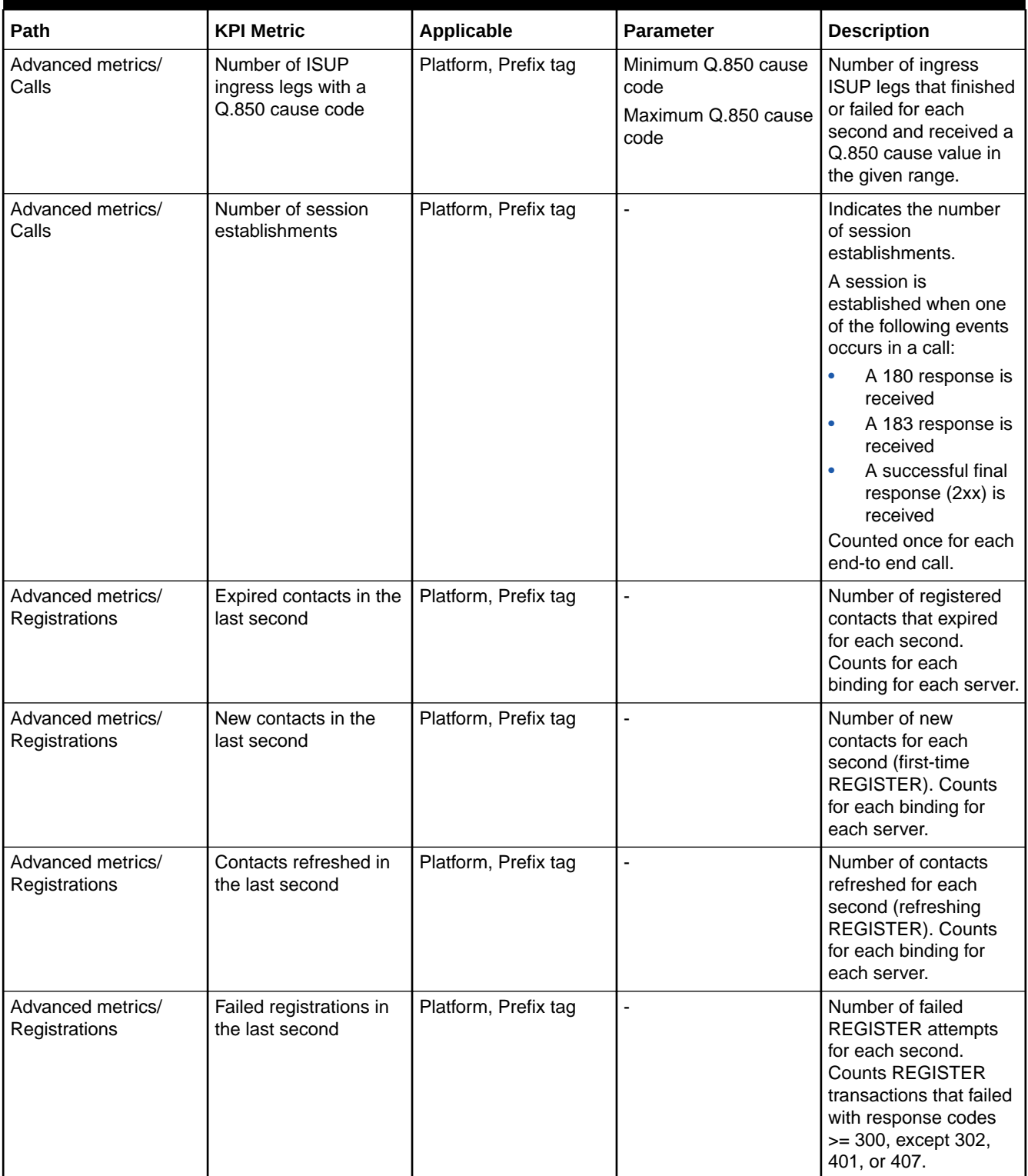

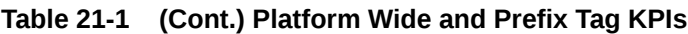

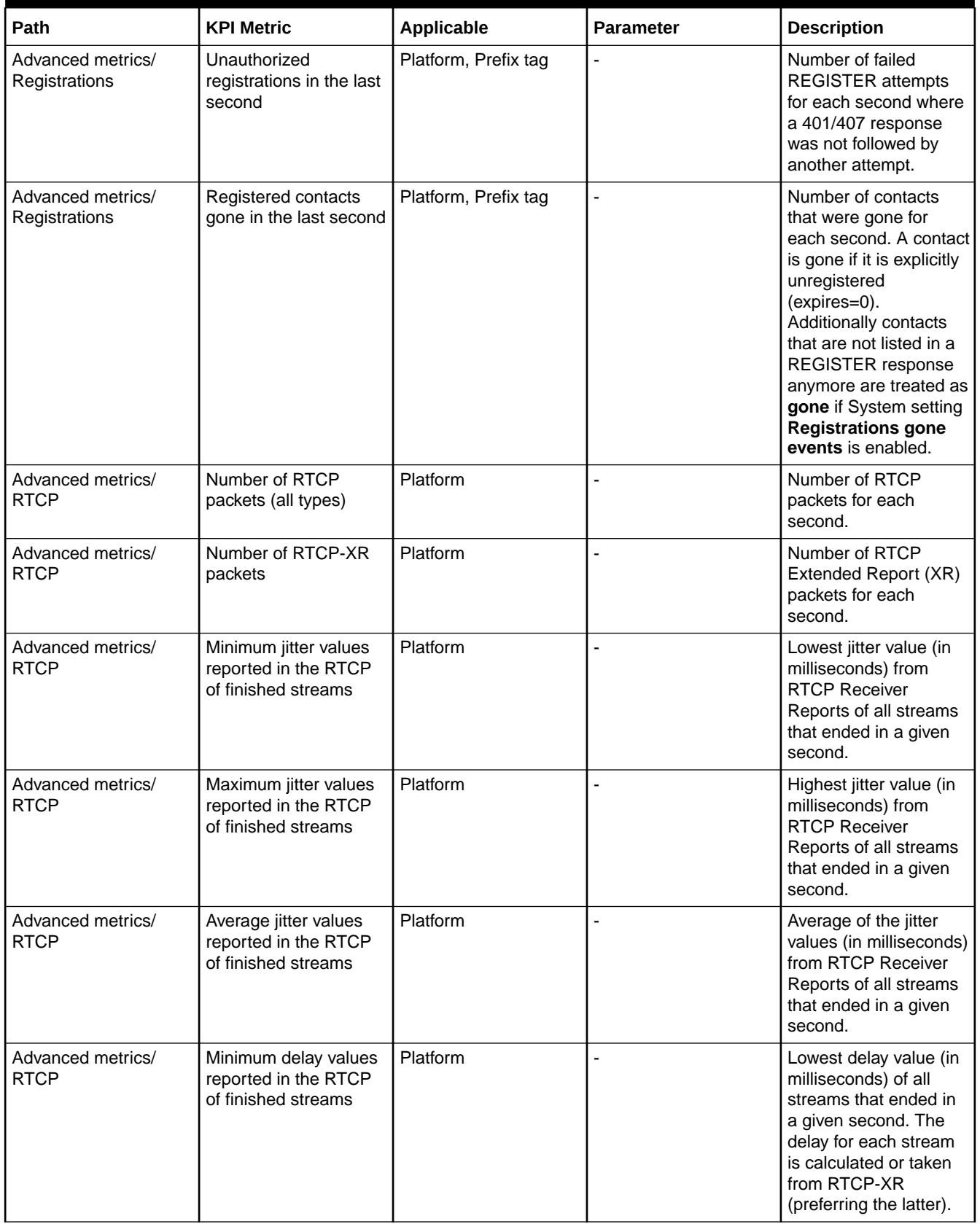

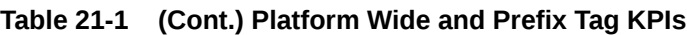

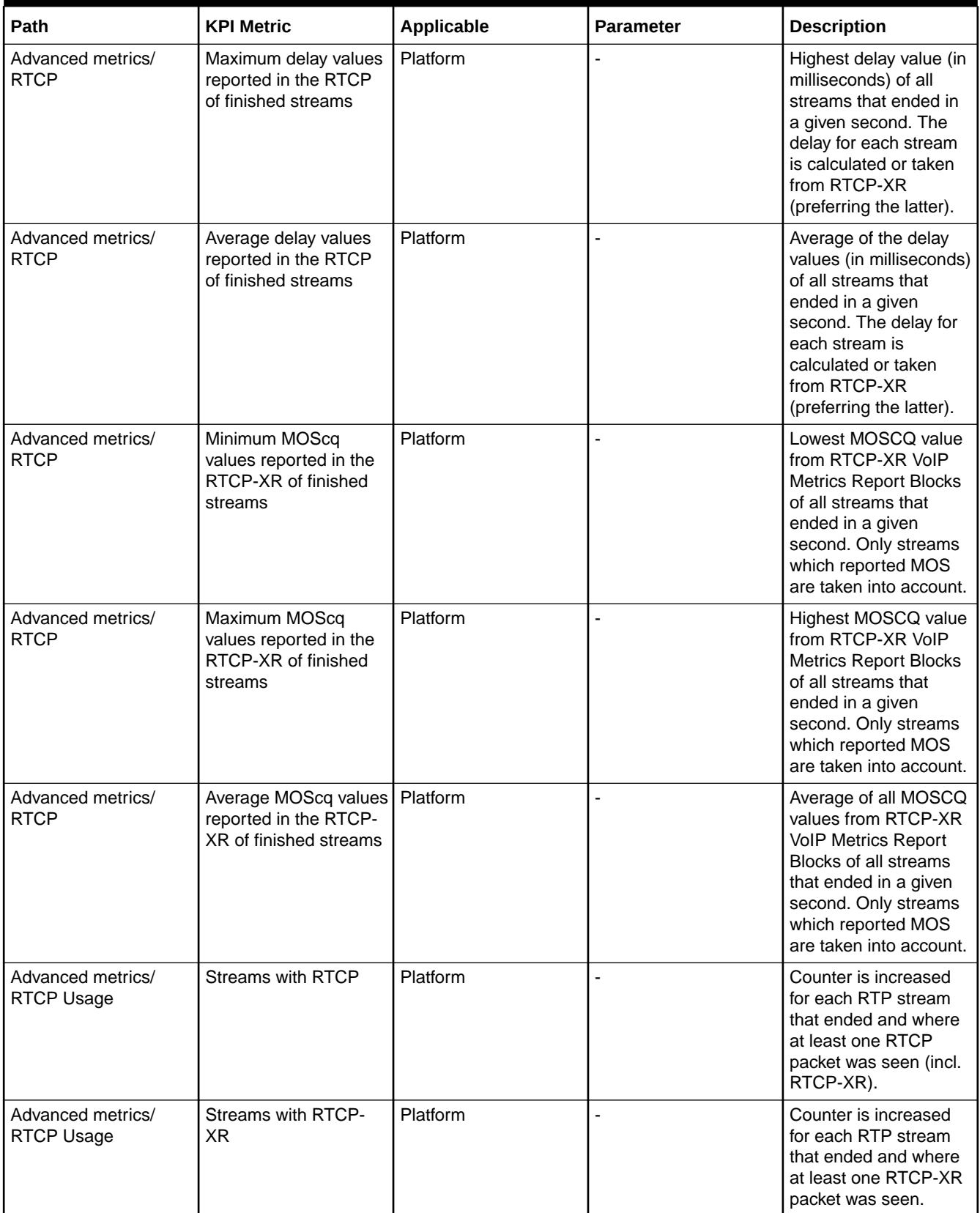

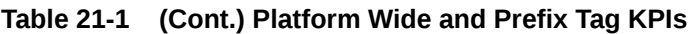

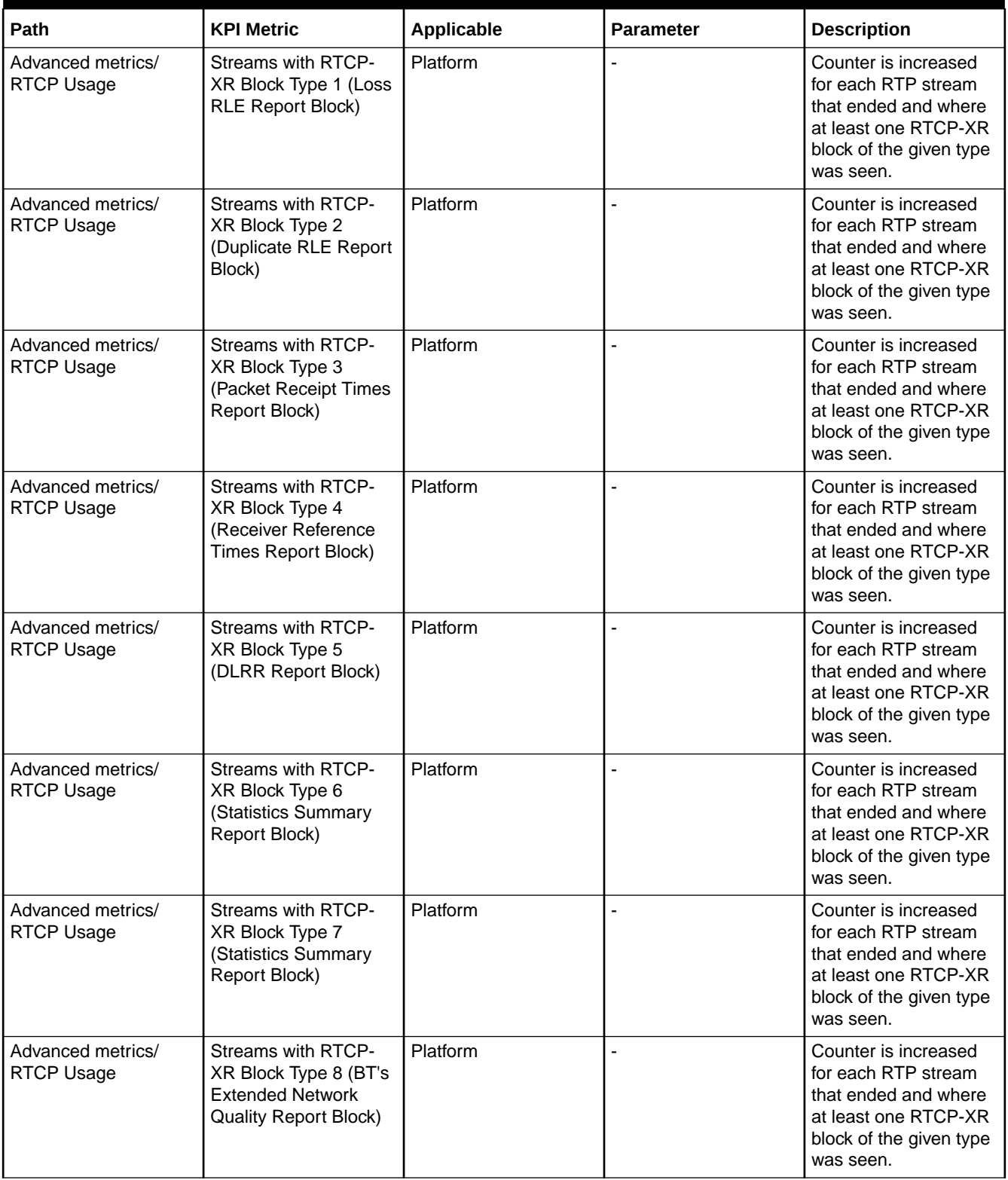

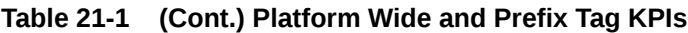

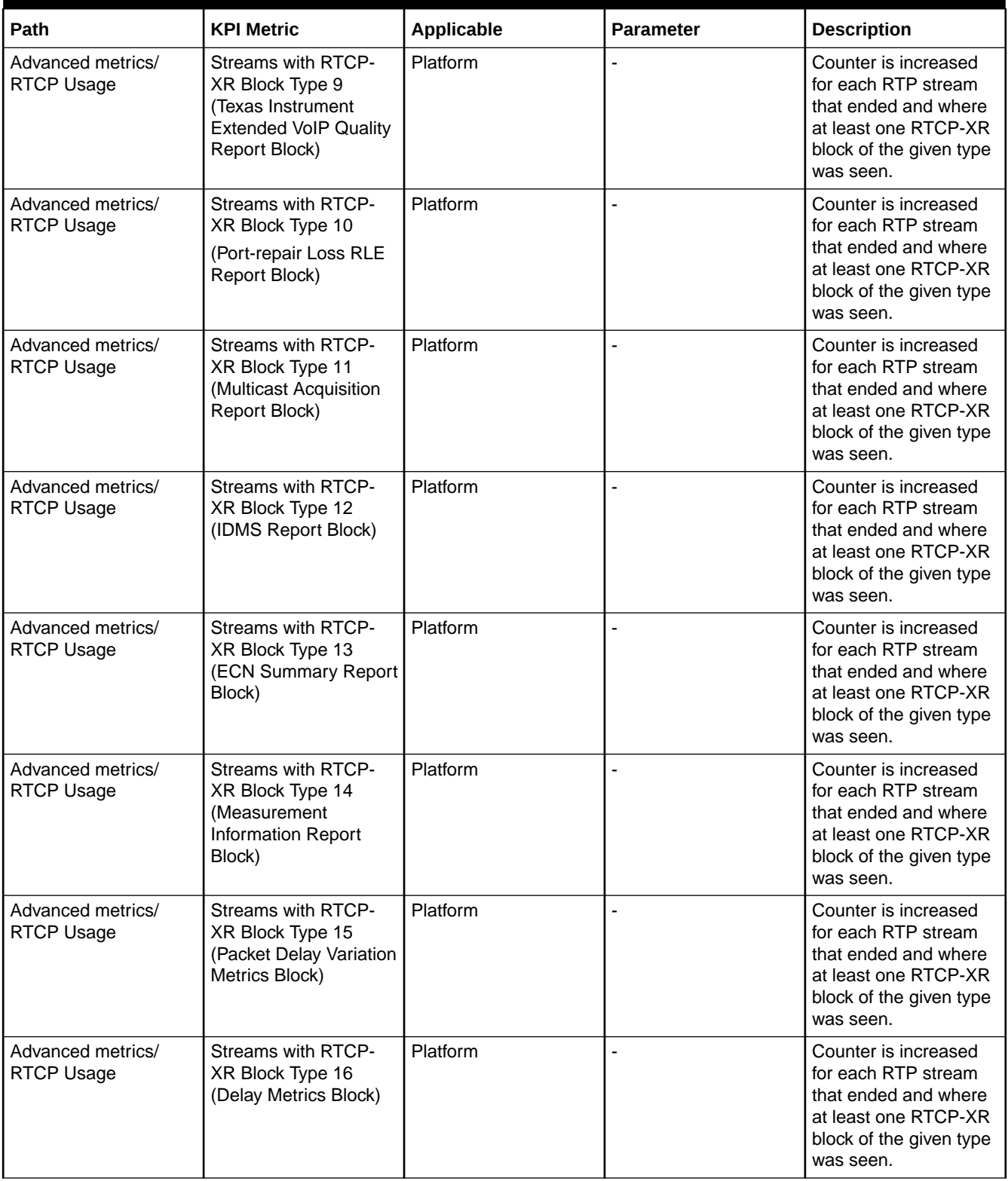

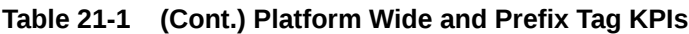

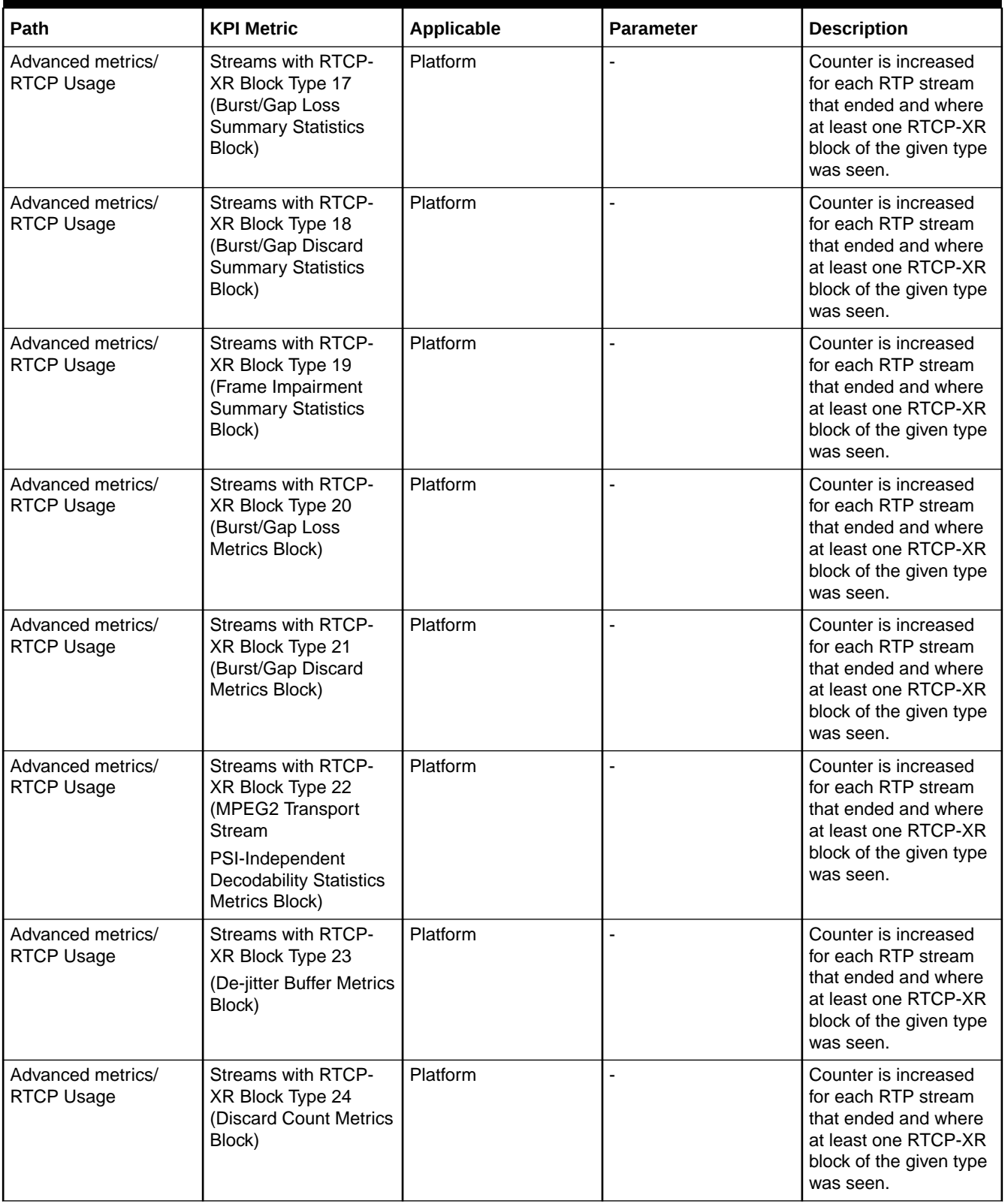

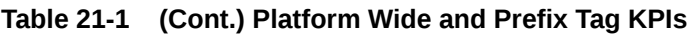

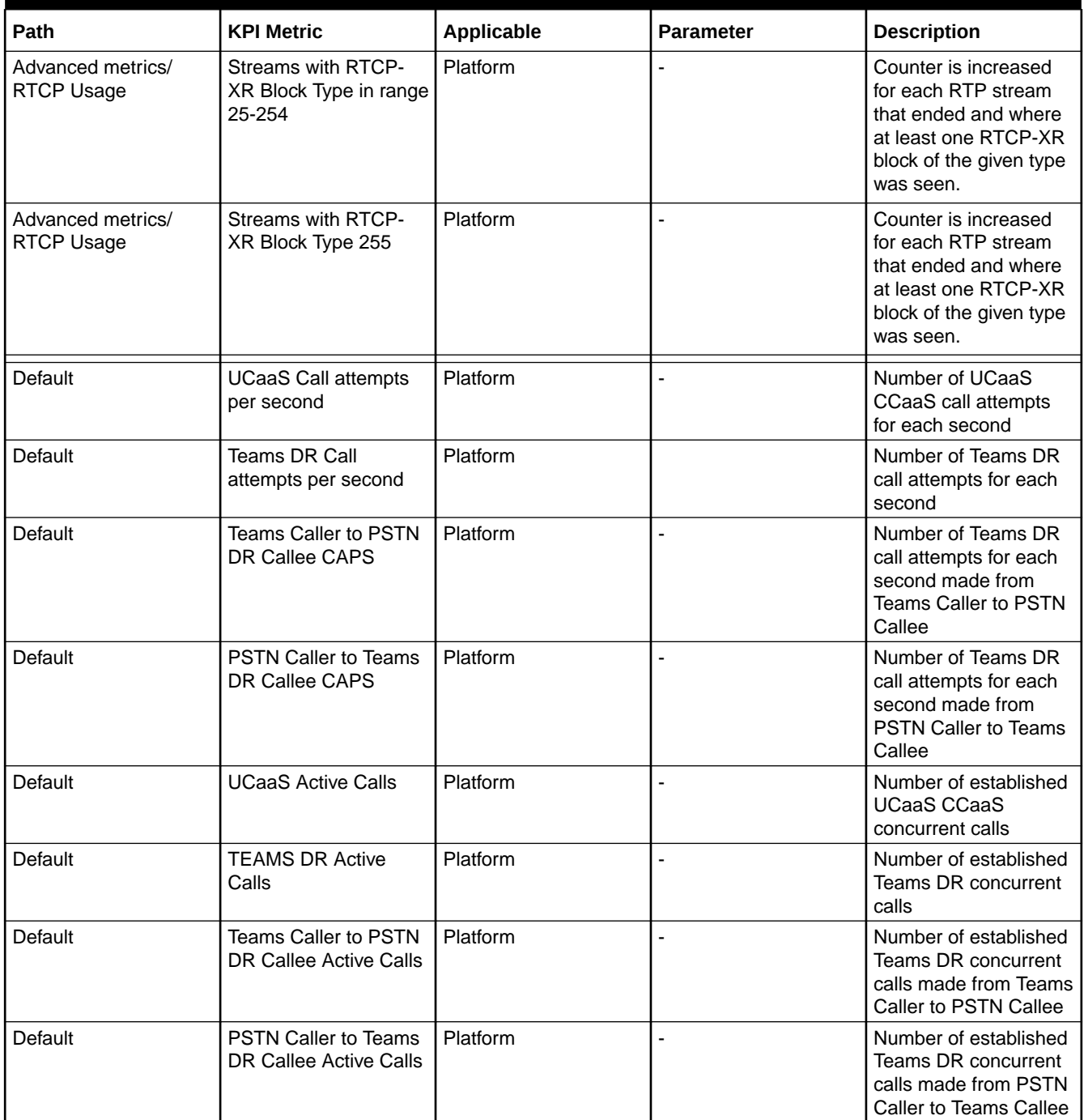

# **Note:**

The Prefix KPI - **Ineffective NONCALL Subscription attempts** is not applicable for Subscriptions scenarios and will not be incremented.

# Device, Trunk and IP Tag KPIs

Table 21-2 describes the Operations Monitor device trunk and IP tag KPIs, where:

- The device, and trunk KPIs provide data about the devices.
- The IP tag KPIs provide data about the IP addresses that match specific IP tags.

**Table 21-2 Device, Trunk and IP Tag KPIs**

| Path                | <b>KPI Metric</b>                                          | <b>Applicable</b> | <b>Parameter</b>         | <b>Description</b>                                                                                                    |
|---------------------|------------------------------------------------------------|-------------------|--------------------------|----------------------------------------------------------------------------------------------------|
| Default             | Active sessions<br>(incoming)                              | Device, IP<br>tag | ä,                       | Number of established call legs to the device.                                                                                                    |
| Default             | Active sessions<br>(outgoing)                              | Device, IP<br>tag | $\overline{a}$           | Number of established call legs from the device.                                                                                                    |
| Default             | Active sessions<br>(traversing)                            | Device            |                          | Number of established calls that traverse the device<br>(where there is both an incoming and an outgoing<br>leg).                                                                                                    |
| Default             | Call attempts for<br>each second<br>(CAPS) (incoming)      | Device, IP<br>tag | ÷,                       | Number of call attempts for each second to the<br>device. Counts for each incoming leg.                                                                                                    |
| Default             | Call attempts for<br>each second<br>(CAPS) (outgoing)      | Device, IP<br>tag | $\overline{a}$           | Number of call attempts for each second out of the<br>device. Counts for each outgoing leg.                                                                                                    |
| Default             | Call attempts for<br>each second<br>(traversing)           | Device            | ä,                       | Number of call attempts for each second traversing<br>the device (where there is both an incoming and an<br>outgoing leg)                                                                                                    |
| Default             | <b>Registered Users</b>                                    | Device, IP<br>tag | $\overline{\phantom{a}}$ | Number of users registered to the device. Users with<br>multiple bindings/contacts are counted only once.                                                                                                    |
| Default             | Registered<br>Contacts                                     | Device, IP<br>tag | $\overline{a}$           | Number of contacts registered to the device                                                                                                    |
| Default             | Response time for<br>this device                           | Device, IP<br>tag | ÷,                       | Maximum response time in milliseconds. Based on<br>all completed transactions where the device is the<br>server.                                                                                                    |
| Default             | <b>Transit time</b><br>(maximum) for this<br>device        | Device            | ÷,                       | Maximum time difference in milliseconds between an<br>incoming and an outgoing leg of the same call<br>traversing a device.                                                                                                    |
| <b>IETF</b> metrics | Combined<br>Maximum<br>successful session<br>request delay | Device, IP<br>tag | ä,                       | This metric combines the ISUP Post Dial Delay<br>(PDD) and SIP Session Request Delay (SRD) into a<br>single metric. Sessions are only accounted for if they<br>originated at this specific device.<br>SSRD is defined as the time interval from the first bit<br>of the initial INVITE message containing the<br>information sent by the originating user agent to the<br>intended mediation or destination agent until the last<br>bit of the first provisional response is received<br>indicating an audible or visual status of the initial<br>session setup request. |

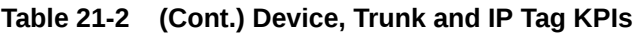

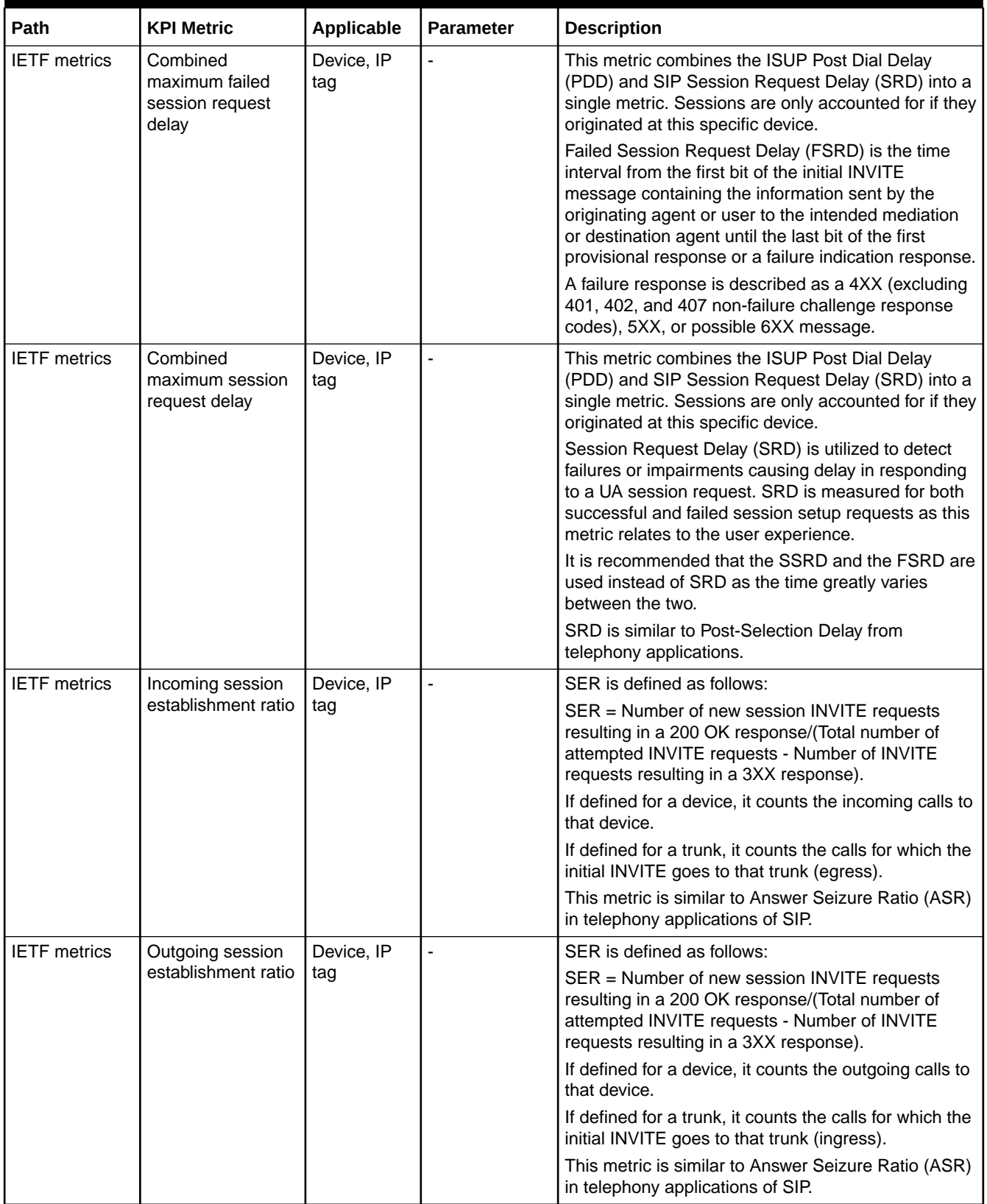

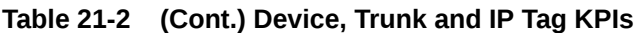

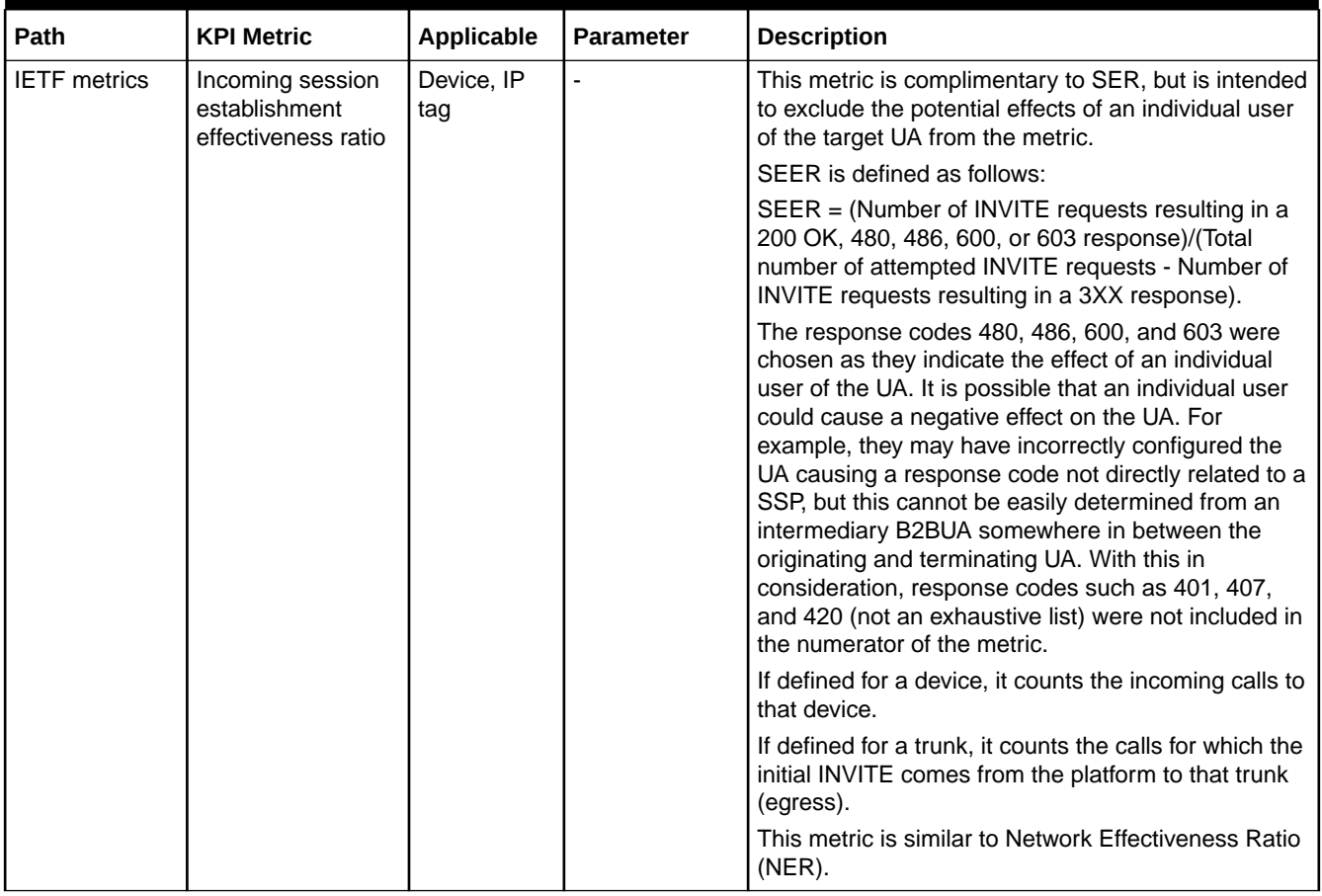

| Path                | <b>KPI Metric</b>                                        | Applicable        | Parameter | <b>Description</b>                                                                                                    |
|---------------------|----------------------------------------------------------|-------------------|-----------|----------------------------------------------------------------------------------------------------|
| <b>IETF</b> metrics | Outgoing session<br>establishment<br>effectiveness ratio | Device, IP<br>tag | ÷,        | This metric is complimentary to Session<br>establishment ratio (SER), but is intended to exclude<br>the potential effects of an individual user of the<br>target UA from the metric.                                                                                                    |
|                     |                                                          |                   |           | SEER = (Number of INVITE requests resulting in a<br>200 OK, 480, 486, 600, or 603 response)/(Total<br>number of attempted INVITE requests - Number of<br>INVITE requests resulting in a 3XX response).                                                                                                    |
|                     |                                                          |                   |           | The response codes 480, 486, 600, and 603 were<br>chosen as they accurately indicate the effect of an<br>individual user of the UA. It is possible that an<br>individual user could cause a negative effect on the<br>UA.                                                                                                    |
|                     |                                                          |                   |           | For example, they may have incorrectly configured<br>the UA resulting a response code that is not related<br>to a SSP. This cannot be easily determined from an<br>intermediary B2BUA somewhere in between the<br>originating and terminating UA. With this in<br>consideration, response codes such as 401, 407,<br>and 420 (not an exhaustive list) were not included in<br>the numerator of the metric. |
|                     |                                                          |                   |           | If defined for a device, this metric counts the<br>outgoing calls to that device.                                                                                                    |
|                     |                                                          |                   |           | If defined for a trunk, this metric counts the calls for<br>which the initial INVITE comes from the platform to<br>that trunk (ingress).                                                                                                    |
|                     |                                                          |                   |           | This metric is similar to Network Effectiveness Ratio<br>(NER).                                                                                                    |
| <b>IETF</b> metrics | Incoming<br>ineffective<br>registration                  | Device, IP<br>tag |           | Ineffective registration attempts are utilized to detect<br>failures or impairments causing an inability for a<br>registrar to receive a UA REGISTER request.                                                                                                    |
|                     | attempts                                                 |                   |           | A failed registration attempt is a final failure<br>response to the initial REGISTER request. It<br>indicates a failure received from the destination<br>registrar, interim proxies, or due to a timeout of the<br>REGISTER request at the originating UA.                                                                                                    |
|                     |                                                          |                   |           | A failure response is described as a 4XX (excluding<br>401, 402, and 407 non-failure challenge response<br>codes), 5XX, or possible 6XX message.                                                                                                    |
|                     |                                                          |                   |           | IRA may be used to detect problems in downstream<br>signaling functions, which may be impairing the<br>REGISTER message from reaching the intended<br>registrar; or, it may indicate a registrar has become<br>overloaded and is unable to respond to the request.                                                                                                    |

**Table 21-2 (Cont.) Device, Trunk and IP Tag KPIs**

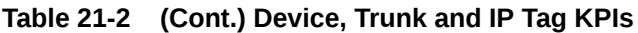

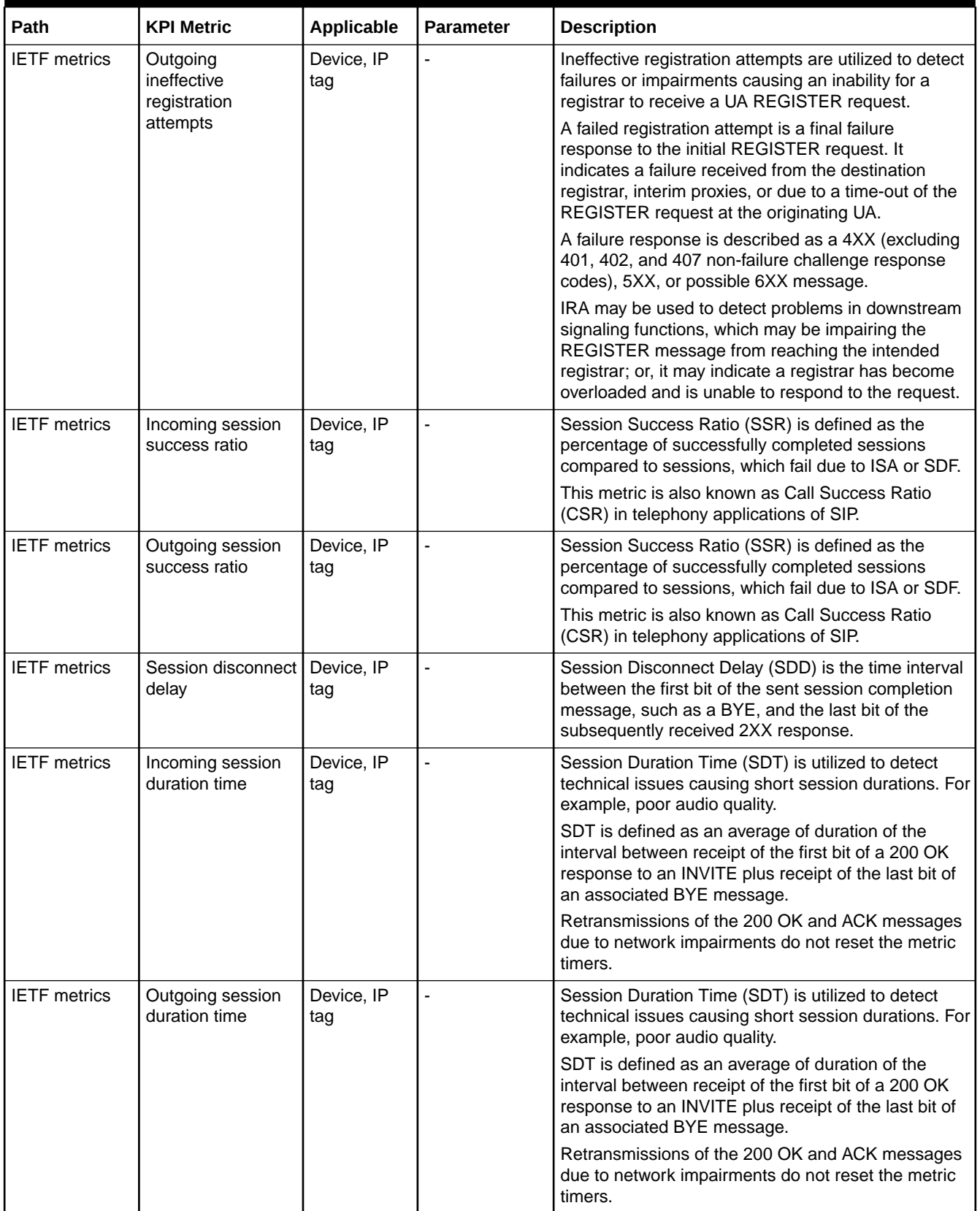

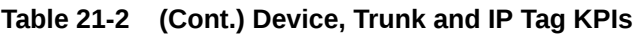

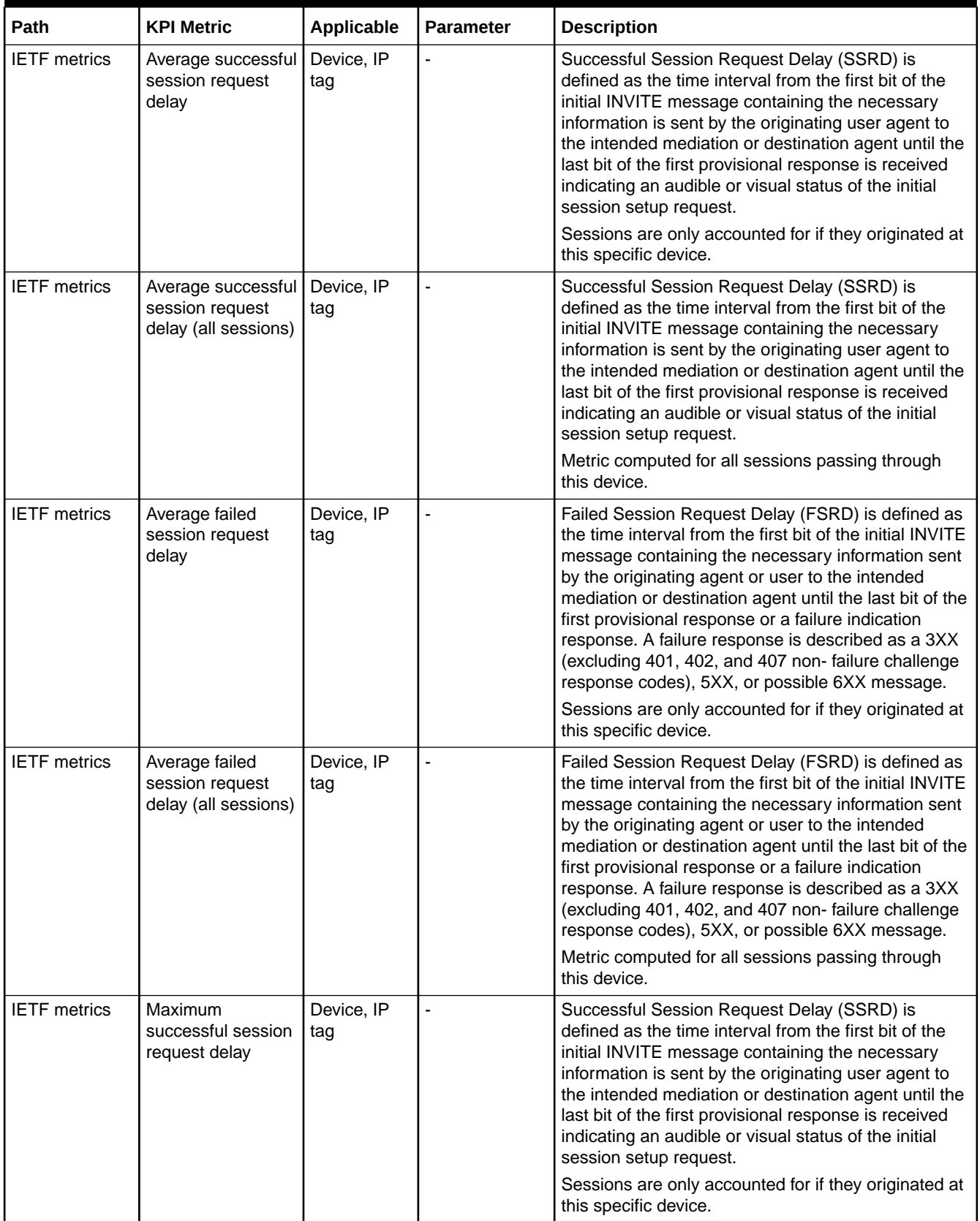

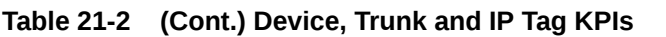

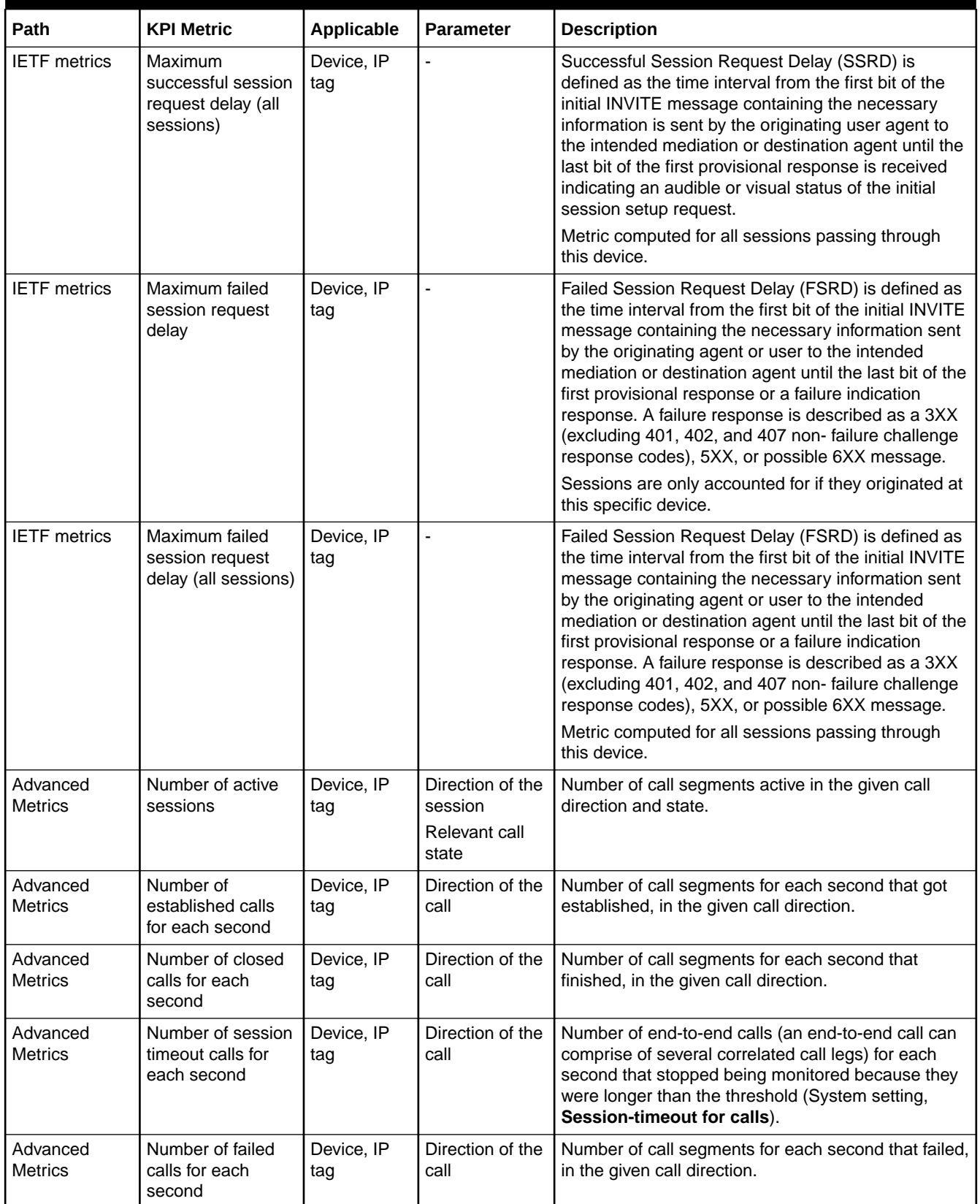

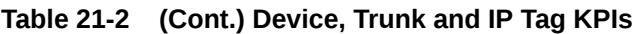

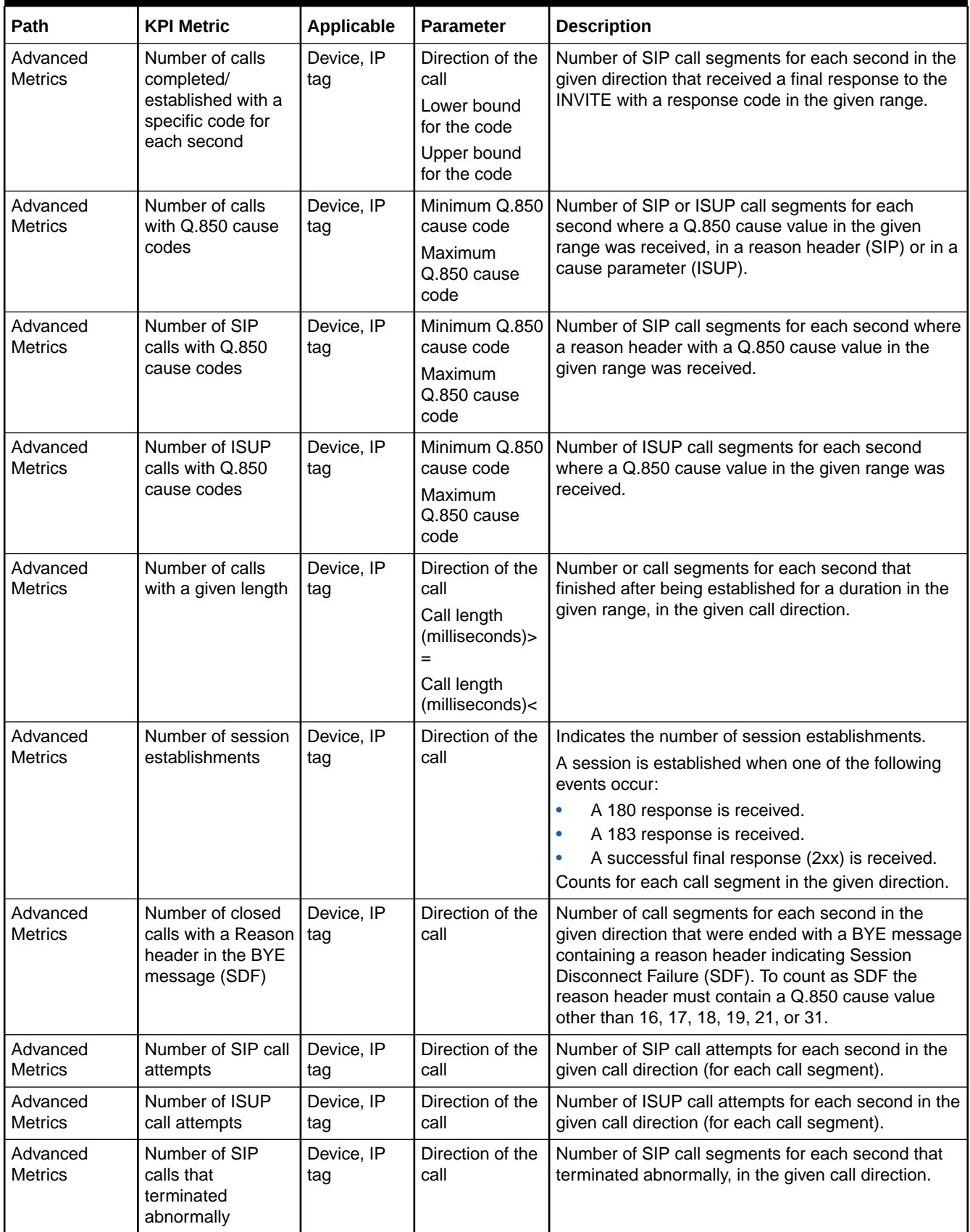

| Path                       | <b>KPI Metric</b>                                                                | Applicable        | <b>Parameter</b>                                           | <b>Description</b>                                                                                                    |
|----------------------------|----------------------------------------------------------------------------------|-------------------|------------------------------------------------------------|----------------------------------------------------------------------------------------------------|
| Advanced<br><b>Metrics</b> | Number of ISUP<br>calls that<br>terminated<br>abnormally                         | Device, IP<br>tag | Direction of the<br>call                                   | Number of ISUP call segments for each second that<br>terminated abnormally, in the given call direction.                                                                                                    |
| Advanced<br>metrics        | Rate of incoming<br>SIP calls that<br>terminated<br>abnormally                   | Device, IP<br>tag | ä,                                                         | Rate of incoming SIP call segments for each second<br>that terminated abnormally. In percent of<br>abnormally-terminated calls out of call terminated<br>calls.                                                                                                    |
| Advanced<br>metrics        | Rate of outgoing<br>SIP calls that<br>terminated<br>abnormally                   | Device, IP<br>tag | ä,                                                         | Rate of outgoing SIP call segments for each second<br>that terminated abnormally. In percent of<br>abnormally-terminated calls out of call terminated<br>calls.                                                                                                    |
| Advanced<br>metrics        | Rate of incoming<br><b>ISUP calls that</b><br>terminated<br>abnormally           | Device, IP<br>tag | ÷,                                                         | Rate of incoming ISUP call segments for each<br>second that terminated abnormally. In percent of<br>abnormally-terminated calls out of call terminated<br>calls.                                                                                                    |
| Advanced<br>metrics        | Rate of outgoing<br><b>ISUP calls that</b><br>terminated<br>abnormally           | Device, IP<br>tag |                                                            | Rate of outgoing ISUP call segments for each<br>second that terminated abnormally. In percent of<br>abnormally-terminated calls out of call terminated<br>calls.                                                                                                    |
| Advanced<br><b>Metrics</b> | <b>Expired contacts</b>                                                          | Device, IP<br>tag |                                                            | Number of contacts that were registered to the<br>device and expired for each second.                                                                                                    |
| Advanced<br><b>Metrics</b> | Number of new<br>contacts for each<br>second                                     | Device, IP<br>tag | $\blacksquare$                                             | Number of new contacts for each second that<br>registered to the device (initial REGISTER).                                                                                                    |
| Advanced<br><b>Metrics</b> | Refreshed contacts I                                                             | Device, IP<br>tag | ä,                                                         | Number of contacts registered to the device that<br>refreshed the binding for each second (refreshing<br>REGISTER).                                                                                                    |
| Advanced<br><b>Metrics</b> | Failed registrations                                                             | Device, IP<br>tag |                                                            | Number of registration attempts to the device that<br>failed for each second.                                                                                                    |
| Advanced<br><b>Metrics</b> | Number of<br>unauthorized<br>registrations for<br>each second                    | Device, IP<br>tag | L.                                                         | Number of registration attempts to the device that<br>finally failed with REGISTER response code 401 or<br>407.                                                                                                    |
| Advanced<br><b>Metrics</b> | Number of<br>registered contacts<br>gone for each<br>second                      | Device, IP<br>tag |                                                            | Number of contacts that were gone for each second.<br>A contact is gone if it is explicitly unregistered<br>(expires=0). Additionally contacts that are not listed<br>in a REGISTER response anymore are treated as<br>gone if System setting, Registrations gone events<br>is enabled. |
| Advanced<br><b>Metrics</b> | Number of<br>registration<br>attempts with a<br>specific code for<br>each second | Device, IP<br>tag | Lower bound<br>for the code<br>Upper bound<br>for the code | Number of registration attempts to the device that<br>received a REGISTER response code in the given<br>range.                                                                                                    |
| Advanced<br><b>Metrics</b> | Total number of<br>active calls                                                  | Device, IP<br>tag | ä,                                                         | Sum of the numbers of incoming and outgoing<br>established call segments on the device. This counts<br>traversing calls twice.                                                                                                    |

**Table 21-2 (Cont.) Device, Trunk and IP Tag KPIs**
| Path                                  | <b>KPI Metric</b>                                                  | Applicable        | <b>Parameter</b>            | <b>Description</b>                                                                                                    |
|---------------------------------------|--------------------------------------------------------------------|-------------------|-----------------------------|----------------------------------------------------------------------------------------------------|
| Advanced<br><b>Metrics</b>            | Total number of<br>active calls<br>(including<br>traversing calls) | Device            |                             | Sum of the numbers of incoming, outgoing, and<br>traversing established calls on the device. This<br>counts traversing calls three times. |
| Advanced<br><b>Metrics</b>            | SDP declared RTP<br>transcoding                                    | Device, IP<br>Tag | Transcoding<br>type         | Number of times each second when an RTP<br>transcoding even was detected within a SIP call.                                               |
|                                       |                                                                    |                   | Predicate type              | RTP transcoding is detected by comparing the<br>negotiated SDP between the SIP segments of the<br>call.                                   |
| Advanced<br>metrics                   | Active calls with<br>RTP transcoding                               | Device            | Transcoding<br>type         | Number of active SIP calls for each second in which<br>RTP transcoding was detected.                                                      |
|                                       |                                                                    |                   | Predicate type              | RTP transcoding is detected by comparing the<br>negotiated SDP between the SIP segments of the<br>call.                                   |
| Advanced<br>metrics / TCP<br>counters | Number of active<br><b>TCP</b> connections<br>to/from this device  | Device, IP<br>tag |                             | Number of active TCP connections monitored on the<br>device.                                                                              |
| Advanced<br>metrics/TCP<br>counters   | Number of created<br><b>TCP</b> connections<br>to/from this device | Device, IP<br>tag | ÷,                          | Number of new TCP connections monitored on the<br>device.                                                                                 |
| Advanced<br>metrics/TCP<br>counters   | Number of timeout<br><b>TCP</b> connections<br>to/from this device | Device, IP<br>tag | $\overline{\phantom{a}}$    | Number of monitored TCP connections on the<br>device that timed out.                                                                      |
| Advanced<br>metrics/TCP<br>counters   | Number of TCP<br>SYN messages to/<br>from this device              | Device, IP<br>tag | Direction of the<br>message | Number of TCP packets of the respective type in the<br>sent or received by the device (direction according to<br>the KPI parameter).      |
| Advanced<br>metrics/TCP<br>counters   | Number of TCP<br>ACK messages to/<br>from this device              | Device, IP<br>tag | Direction of the<br>message | Number of TCP packets of the respective type in the<br>sent or received by the device (direction according to<br>the KPI parameter).      |
| Advanced<br>metrics/TCP<br>counters   | Number of TCP<br>RST messages to/<br>from this device              | Device, IP<br>tag | Direction of the<br>message | Number of TCP packets of the respective type in the<br>sent or received by the device (direction according to<br>the KPI parameter).      |
| Advanced<br>metrics/TCP<br>counters   | Number of TCP<br>FIN messages to/<br>from this device              | Device, IP<br>tag | Direction of the<br>message | Number of TCP packets of the respective type in the<br>sent or received by the device (direction according to<br>the KPI parameter).      |
| Advanced<br>metrics/ SCTP<br>counters | Number of active<br><b>SCTP</b> associations<br>on this device     | Device, IP<br>tag | $\blacksquare$              | Number of active SCTP associations monitored on<br>the device.                                                                            |
| Advanced<br>metrics/SCTP<br>counters  | Number of SCTP<br>associations<br>created on this<br>device        | Device, IP<br>tag | $\blacksquare$              | Number of new SCTP associations monitored on the<br>device, for each second.                                                              |
| Advanced<br>metrics/SCTP<br>counters  | Number of SCTP<br>DATA chunks to/<br>from this device              | Device, IP<br>tag | Direction of the<br>message | Number of SCTP chunks of the respective type sent<br>or received by the device for each second (direction<br>is a KPI parameter).         |
| Advanced<br>metrics/SCTP<br>counters  | Number of SCTP<br>INIT chunks to/<br>from this device              | Device, IP<br>tag | Direction of the<br>message | Number of SCTP chunks of the respective type sent<br>or received by the device for each second (direction<br>is a KPI parameter).         |

**Table 21-2 (Cont.) Device, Trunk and IP Tag KPIs**

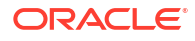

| Path                                 | <b>KPI Metric</b>                                                                     | <b>Applicable</b> | Parameter                   | <b>Description</b>                                                                                                    |
|--------------------------------------|---------------------------------------------------------------------------------------|-------------------|-----------------------------|----------------------------------------------------------------------------------------------------|
| Advanced<br>metrics/SCTP<br>counters | Number of SCTP<br><b>INIT ACK chunks</b><br>to/from this device                       | Device, IP<br>tag | Direction of the<br>message | Number of SCTP chunks of the respective type sent<br>or received by the device for each second (direction<br>is a KPI parameter). |
| Advanced<br>metrics/SCTP<br>counters | Number of SCTP<br>SACK chunks to/<br>from this device                                 | Device, IP<br>tag | Direction of the<br>message | Number of SCTP chunks of the respective type sent<br>or received by the device for each second (direction<br>is a KPI parameter). |
| Advanced<br>metrics/SCTP<br>counters | Number of SCTP<br><b>HEARTBEAT</b><br>chunks to/from this<br>device                   | Device, IP<br>tag | Direction of the<br>message | Number of SCTP chunks of the respective type sent<br>or received by the device for each second (direction<br>is a KPI parameter). |
| Advanced<br>metrics/SCTP<br>counters | Number of SCTP<br><b>HEARTBEAT ACK</b><br>chunks to/from this<br>device               | Device, IP<br>tag | Direction of the<br>message | Number of SCTP chunks of the respective type sent<br>or received by the device for each second (direction<br>is a KPI parameter). |
| Advanced<br>metrics/SCTP<br>counters | Number of SCTP<br>ABORT chunks to/<br>from this device                                | Device, IP<br>tag | Direction of the<br>message | Number of SCTP chunks of the respective type sent<br>or received by the device for each second (direction<br>is a KPI parameter)  |
| Advanced<br>metrics/SCTP<br>counters | Number of SCTP<br><b>SHUTDOWN</b><br>chunks to/from this<br>device                    | Device, IP<br>tag | Direction of the<br>message | Number of SCTP chunks of the respective type sent<br>or received by the device for each second (direction<br>is a KPI parameter)  |
| Advanced<br>metrics/SCTP<br>counters | Number of SCTP<br><b>SHUTDOWN ACK</b><br>chunks to/from this<br>device                | Device, IP<br>tag | Direction of the<br>message | Number of SCTP chunks of the respective type sent<br>or received by the device for each second (direction<br>is a KPI parameter). |
| Advanced<br>metrics/SCTP<br>counters | Number of SCTP<br>ERROR chunks to/<br>from this device                                | Device, IP<br>tag | Direction of the<br>message | Number of SCTP chunks of the respective type sent<br>or received by the device for each second (direction<br>is a KPI parameter). |
| Advanced<br>metrics/SCTP<br>counters | Number of SCTP<br>COOKIE ECHO<br>chunks to/from this<br>device                        | Device, IP<br>tag | Direction of the<br>message | Number of SCTP chunks of the respective type sent<br>or received by the device for each second (direction<br>is a KPI parameter). |
| Advanced<br>metrics/SCTP<br>counters | Number of SCTP<br><b>COOKIE ACK</b><br>chunks to/from this<br>device                  | Device, IP<br>tag | Direction of the<br>message | Number of SCTP chunks of the respective type sent<br>or received by the device for each second (direction<br>is a KPI parameter). |
| Advanced<br>metrics/SCTP<br>counters | Number of SCTP<br>ECNE chunks to/<br>from this device                                 | Device, IP<br>tag | Direction of the<br>message | Number of SCTP chunks of the respective type sent<br>or received by the device for each second (direction<br>is a KPI parameter). |
| Advanced<br>metrics/SCTP<br>counters | Number of SCTP<br>CWR chunks to/<br>from this device                                  | Device, IP<br>tag | Direction of the<br>message | Number of SCTP chunks of the respective type sent<br>or received by the device for each second (direction<br>is a KPI parameter). |
| Advanced<br>metrics/SCTP<br>counters | Number of SCTP<br><b>SHUTDOWN</b><br><b>COMPLETE</b><br>chunks to/from this<br>device | Device, IP<br>tag | Direction of the<br>message | Number of SCTP chunks of the respective type sent<br>or received by the device for each second (direction<br>is a KPI parameter). |

**Table 21-2 (Cont.) Device, Trunk and IP Tag KPIs**

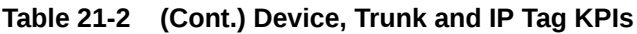

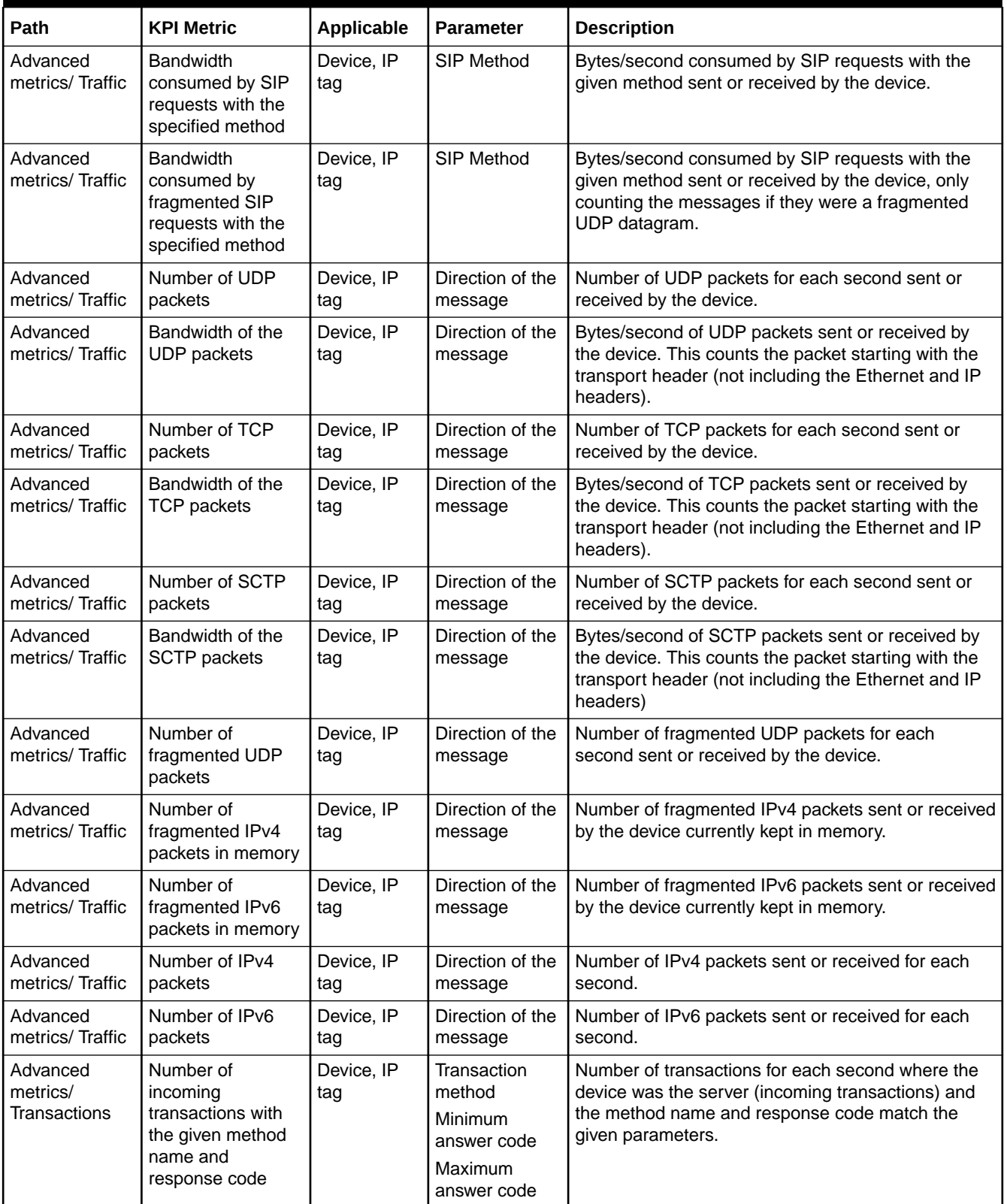

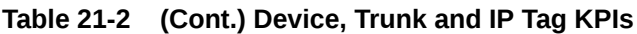

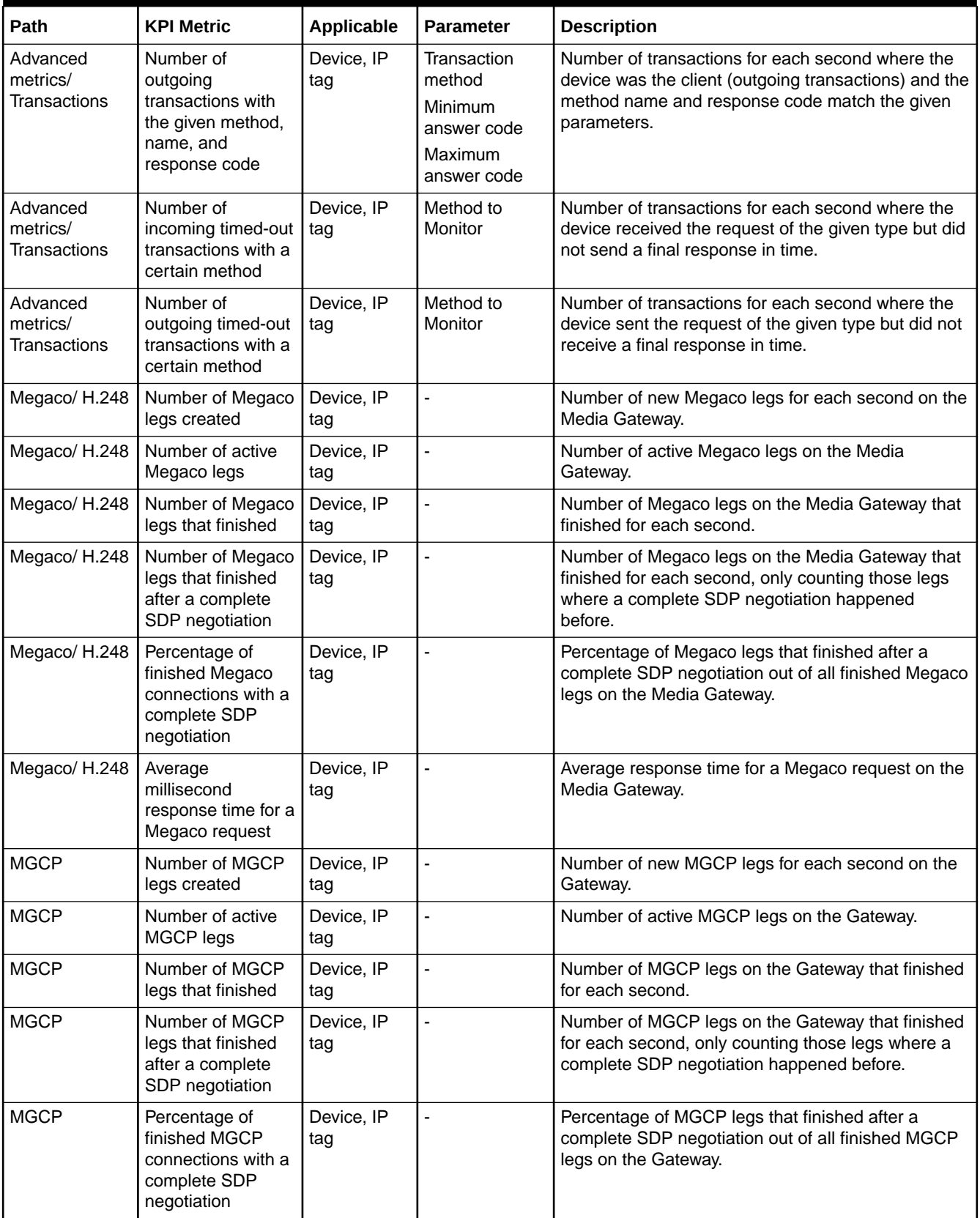

| Path              | <b>KPI Metric</b>                                                    | Applicable        | <b>Parameter</b> | <b>Description</b>                                                                                                    |
|-------------------|----------------------------------------------------------------------|-------------------|------------------|----------------------------------------------------------------------------------------------------|
| <b>MGCP</b>       | Average<br>millisecond<br>response time for a<br><b>MGCP</b> request | Device, IP<br>tag |                  | Average millisecond response time for a MGCP<br>request on the Gateway.                                                                                                    |
| <b>RTCP</b>       | Number of RTCP<br>packets (all types)                                | Device            | Direction        | Number of RTCP packets sent or received by the<br>device.                                                                                                    |
| <b>RTCP</b>       | Number of RTCP-<br>XR packets                                        | Device            | <b>Direction</b> | Number of RTCP-XR packets sent or received by the<br>device.                                                                                                    |
| <b>RTCP</b>       | Minimum jitter<br>values reported in<br>RTCP of finished<br>streams  | Device            | <b>Direction</b> | Lowest jitter value (in milliseconds) from RTCP<br>Receiver Reports of all streams that ended in a<br>given second.                                                                        |
| <b>RTCP</b>       | Maximum jitter<br>values reported in<br>RTCP of finished<br>streams  | Device            | <b>Direction</b> | Highest jitter value (in milliseconds) from RTCP<br>Receiver Reports of all streams that ended in a<br>given second.                                                                       |
| <b>RTCP</b>       | Average jitter<br>values reported in<br>RTCP of finished<br>streams  | Device            | Direction        | Average of the jitter values (in milliseconds) from<br>RTCP Receiver Reports of all streams that ended in<br>a given second.                                                               |
| <b>RTCP</b>       | Minimum delay<br>values reported in<br>RTCP of finished<br>streams   | Device            | <b>Direction</b> | Lowest delay value (in milliseconds) of all streams<br>that ended in a given second. The delay for each<br>stream is calculated or taken from RTCP-XR<br>(preferring the latter).          |
| <b>RTCP</b>       | Maximum delay<br>values reported in<br>RTCP of finished<br>streams   | Device            | Direction        | Highest delay value (in milliseconds) of all streams<br>that ended in a given second. The delay for each<br>stream is calculated or taken from RTCP-XR<br>(preferring the latter).         |
| <b>RTCP</b>       | Average delay<br>values reported in<br>RTCP of finished<br>streams   | Device            | <b>Direction</b> | Average of the delay values (in milliseconds) of all<br>streams that ended in a given second. The delay for<br>each stream is calculated or taken from RTCP-XR<br>(preferring the latter). |
| <b>RTCP</b>       | Minimum MOScq<br>values reported in<br>RTCP of finished<br>streams   | Device            | Direction        | Lowest MOSCQ value from RTCP-XR VoIP Metrics<br>Report Blocks of all streams that ended in a given<br>second. Only streams which reported MOS are<br>taken into account.                   |
| <b>RTCP</b>       | Maximum MOScq<br>values reported in<br>RTCP of finished<br>streams   | Device            | <b>Direction</b> | Highest MOSCQ value from RTCP-XR VoIP Metrics<br>Report Blocks of all streams that ended in a given<br>second. Only streams which reported MOS are<br>taken into account.                  |
| <b>RTCP</b>       | Average MOScq<br>values reported in<br>RTCP of finished<br>streams   | Device            | Direction        | Average of all MOSCQ values from RTCP-XR VoIP<br>Metrics Report Blocks of all streams that ended in a<br>given second. Only streams which reported MOS<br>are taken into account.          |
| <b>RTCP Usage</b> | Streams with<br><b>RTCP</b>                                          | Device            | Direction        | Counter is increased for each RTP stream that<br>ended and where at least one RTCP packet was<br>seen (including RTCP-XR).                                                                 |

**Table 21-2 (Cont.) Device, Trunk and IP Tag KPIs**

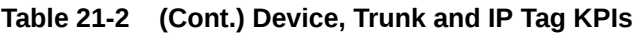

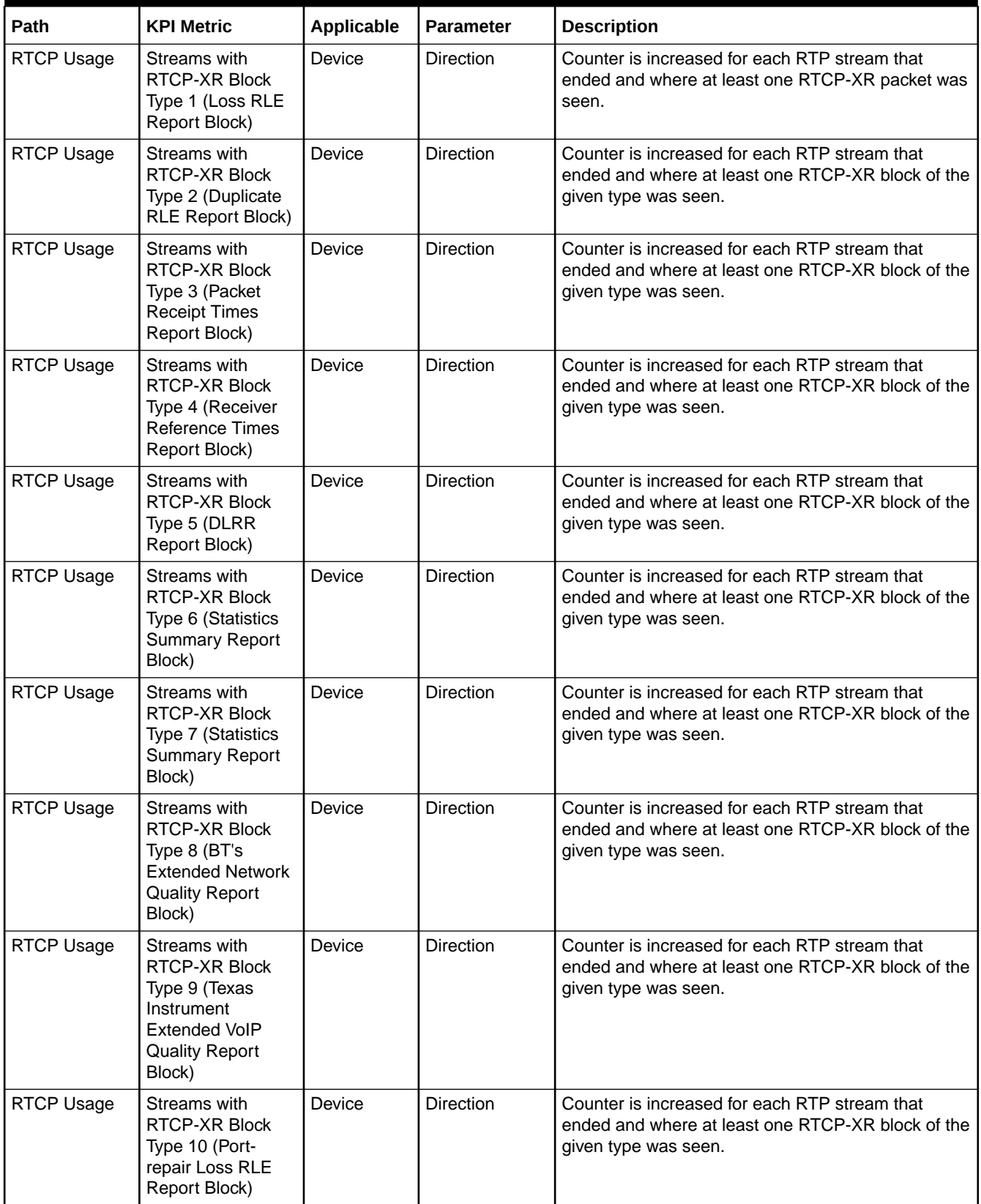

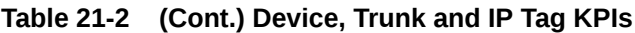

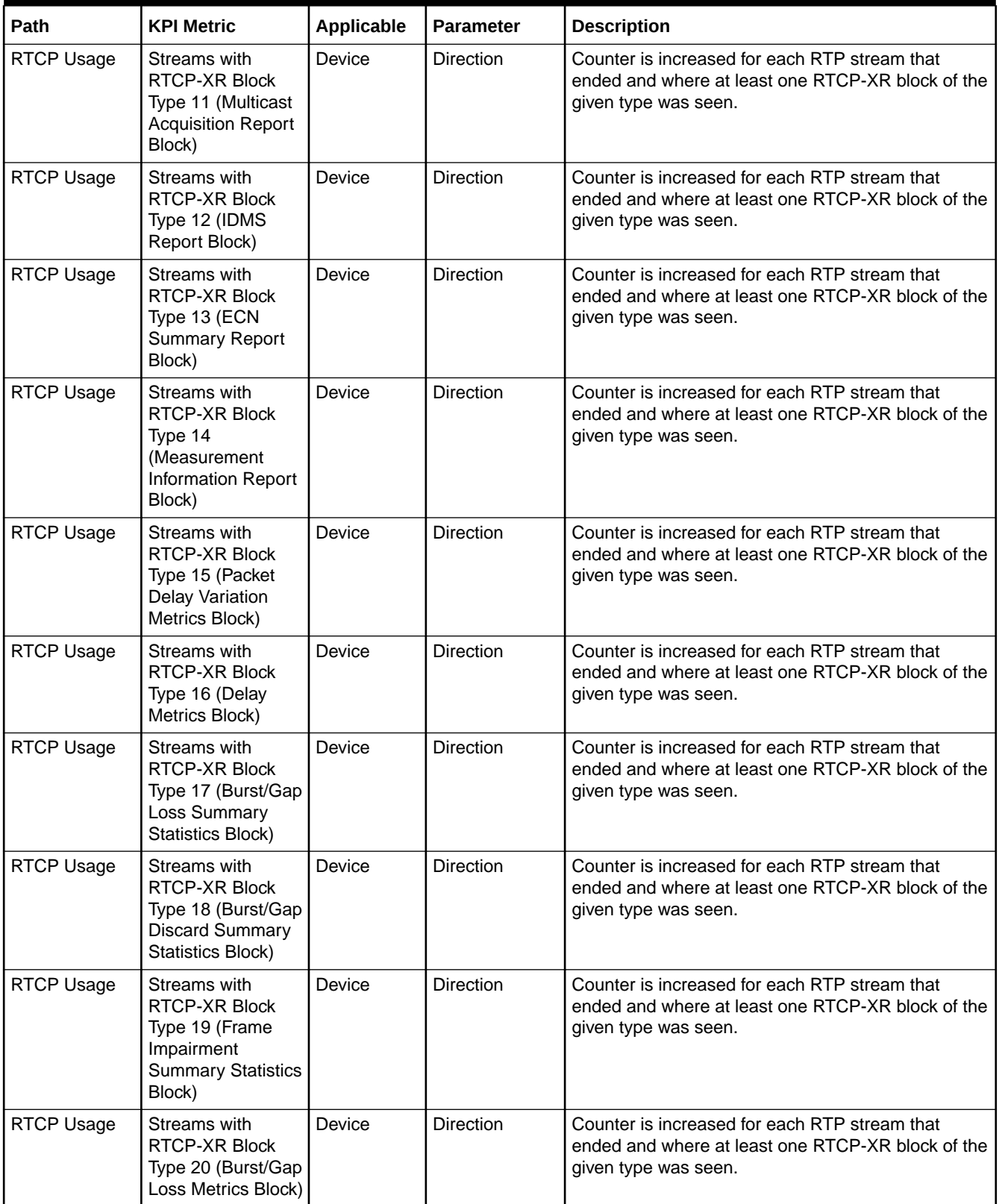

| Path              | <b>KPI Metric</b>                                                                                                    | Applicable | <b>Parameter</b> | <b>Description</b>                                                                                                    |
|-------------------|----------------------------------------------------------------------------------------------------|------------|------------------|----------------------------------------------------------------------------------------------------|
| <b>RTCP Usage</b> | Streams with<br><b>RTCP-XR Block</b><br>Type 21 (Burst/Gap<br><b>Discard Metrics</b><br>Block)                                                       | Device     | Direction        | Counter is increased for each RTP stream that<br>ended and where at least one RTCP-XR block of the<br>given type was seen. |
| <b>RTCP Usage</b> | Streams with<br>RTCP-XR Block<br>Type 22 (MPEG2<br><b>Transport Stream</b><br>PSI-Independent<br>Decodability<br><b>Statistics Metrics</b><br>Block) | Device     | Direction        | Counter is increased for each RTP stream that<br>ended and where at least one RTCP-XR block of the<br>given type was seen. |
| <b>RTCP Usage</b> | Streams with<br><b>RTCP-XR Block</b><br>Type 23 (De-jitter<br><b>Buffer Metrics</b><br>Block)                                                        | Device     | Direction        | Counter is increased for each RTP stream that<br>ended and where at least one RTCP-XR block of the<br>given type was seen. |
| <b>RTCP Usage</b> | Streams with<br>RTCP-XR Block<br>Type 24 (Discard<br><b>Count Metrics</b><br>Block)                                                                  | Device     | <b>Direction</b> | Counter is increased for each RTP stream that<br>ended and where at least one RTCP-XR block of the<br>given type was seen. |
| <b>RTCP Usage</b> | Streams with<br><b>RTCP-XR Block</b><br>Type in range<br>25-254                                                                                      | Device     | Direction        | Counter is increased for each RTP stream that<br>ended and where at least one RTCP-XR block of the<br>given type was seen. |
| <b>RTCP Usage</b> | Streams with<br><b>RTCP-XR Block</b><br><b>Type 255</b>                                                                                              | Device     | Direction        | Counter is increased for each RTP stream that ends<br>and where at least one RTCP-XR block of the given<br>type was seen.  |

**Table 21-2 (Cont.) Device, Trunk and IP Tag KPIs**

# A System Settings Summary

This chapter provides a summary of the Mediation Enginesystem settings.

# **Support UCaaS CCaaS calls**

Flag to indicate if the meta data of the UCaaS CCaaS calls to be correlated at Mediation Engine. On Disable meta data of the UCaaS CCaaS calls will not be seen on the Call Info window. (NOTE: This Flag changes will be effective only if UCaaS CCaaS is Enabled in Platform Setup Application.)

# **Low threshold for Packet Loss Rate**

Low threshold value is used to determine the Packet Loss Rate.

# **High threshold for Packet Loss Rate**

The High threshold value for determining the Packet Loss Rate.

# **High threshold for Jitter**

The High threshold value for determining the Jitter.

# **Low threshold for Jitter**

The Low threshold value for determining the Jitter.

# **Device Map Limit**

Set a limit for the maximum number of devices which can be enabled for the Device Map. The maximum limit is 50.

# **Enabled Device Map**

when set to **True**, Operations Monitor can display a real-time map of the configured platform devices and of the interactions between them. In order to configure the maximum number of devices supported, adjust the **Device Map Limit** setting.

# **302 Redirected: To-URI suffix length**

How many characters of the user part of the Contact: and Request URI must match to merge a call. Use 0 to disable this option.

# **APID request interval for querying SBCs**

Number of seconds interval for retrieving informations about autodiscovered SBCs. It is not recommended to alter this value.

# **Alerting delay after core restart**

The length of time alerts are suppressed after a core restart, in minutes.

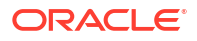

# **Allow regeneration of registration events for user updates**

If a user is registered in core once, its realm will not be re-checked until the registration expires and gets renewed. If realms are changed continuously and/or customer needs to have registrations always matched to the current realms configuration, enable this option. Be aware that this has some performance impacts on core registration processing.

# **Append a string at the end of User Tracking searches**

When using User Tracking, also look for aliases that have this suffix appended to the number.

# **Authentication token (shared secret between Mediation Engine Connector and Mediation Engine)**

Secret used by the Mediation Engine Connector to sign requests proxied to this Mediation Engine.

## **Auto-refresh interval for grids**

Number of seconds between auto-refresh (if enabled) for grids with this feature.

# **B2B backlog search for merging 3PCC calls**

The number of seconds in the past to search for outgoing call legs when an outgoing leg is received for 3PCC. The range of values is 1 to 5; the default is 2.

# **B2B incoming backlog search for merging**

The number of seconds to search the outgoing call leg in the past when an incoming leg is received.

#### **B2B outgoing backlog search for merging**

The number of seconds to search the incoming call leg in the past when an outgoing leg is received.

#### **Bind user sessions to IP addresses**

Bind each session to an IP address.

#### **Bulk counters/KPIs maximum limit**

The maximum limit of counters being added in bulk.

#### **CDR Interim Update Interval**

This value represents the interval in minutes for which partial Call Detail Record (CDR) data will be created. The allowed range of this interval is from 0 - 10 minutes. If 0 is given then the partial CDR generation feature is turned off. Warning: Turning on this feature has an impact in performance.

#### **CPM Transaction time range**

The default limit in minutes to cutoff Control Plane Monitor transaction queries. A value of 600 will result in the transactions grid showing transactions in the range of  $\lceil NOW(\rceil, Now) \rceil - 10$ Hours].

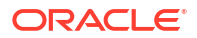

# **Cache time interval in minutes for User Agent statistics**

If User Agent Statistics is active, the results are stored in an internal application cache that is refreshed at the interval defined in this system setting. The value is defined in minutes and the default is 60 minutes. There is no upper time limit for this setting and a value less than five minutes disables the cache which is not recommended for performance reasons.

# **Call Report Maximum Messages**

Maximum number of messages to include in the call report messages section.

# **Call Report Style**

Additional Cascading Style Sheet (CSS) rules can be defined here that will be included when generating a call report PDF.

# **Call Report Theme Color**

Color of the headings and footer on PDF call reports. Can be the name of a color, or a hexadecimal representation of the color: #ff0000.

# **Call Transfer: Seconds for correlating calls using REFER**

The number of seconds the Mediation Engine looks back for calls containing a REFER causing the current call. If 0, correlating the referred and referring call is disabled for the Call Transfer information.

# **Call Transfer: correlate using Replaces**

Set to true to match calls involved in a call transfer using the Replaces header.

#### **Call flow max height**

The maximum height of the call flow diagram in pixels.

#### **Call flow max width**

The maximum width of the call flow diagram in pixels.

#### **Call flow messages**

The maximum number of messages displayed in a call flow.

#### **Call flow parallel loading**

When set, the in-browser call flow diagrams will be loaded in several stages, with progressively more information for some messages. This might improve rendering performance.

# **Call flow timestamp for fragmented messages**

Use last fragment's timestamp as the timestamp for the message.

#### **Call flow tree's expanded levels**

Expanded levels in the popup for a message.

#### **Cleanup Actions Syslog logging facility**

Which logging facility should be used for the Mediation Engine's cleanup actions. Leave negative if this should be disabled. Allowed values are zero through to seven.

## **Custom header for realm definition**

Specify a SIP header field name that is used to match the "Custom Pattern" definition for a realm.

## **Custom SIP headers in CDR file**

A space-separated list of custom SIP header fields to be included in the CDR file. The customization of CDR generation uses these fields. For more information, see ["Customizing](#page-377-0) [CDR Generation"](#page-377-0).

# **Day on which the week should begin**

Defines the day at which the week should begin. A page reload is required for this setting to take effect.

# **Days until inactive account expires**

Expire inactive accounts after the given number of days.

# **Digest delay time**

The time between sending out digests of recurring alerts in minutes.

# **Disable logo changes**

If enabled, users cannot make logo changes.

#### **Disable user changes**

If enabled, users cannot make password or logo changes.

#### **Dumper raw buffer size**

The size of the raw buffer in MB. This buffer is used for creating traces starting in the past. Warning: Increasing this setting might require adjusting memory quotas. Please contact Oracle or your system integrator.

#### **Enable call events publisher**

Enables publishing periodic call events for established calls. Enable this setting in order to allow the connection between Operations Monitor and Fraud Monitor.

#### **Enable CDR writer**

Enable if you want the Mediation Engine to generate CDR files. Please see the user manual for details about the format used and how to get the files.

# **Enable MEGACO BGF**

Enables the processing of BGF messages in MEGACO.

#### **Enable sharing saved calls**

If enabled, saved calls can be shared globally. If you run a multi-tenancy setup, this feature should be DISABLED.

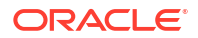

#### **External authentication enabled**

Enables or disables HTTP header authentication driven by the reverse proxy (NGINX or Apache).

# **Enforce stringent password rules**

A set of higher security rules for user passwords.

# **Expire passwords periodically**

If enabled, non-admin users will be required to change their passwords periodically. This option can be overridden from the Mediation Engine Connector.

# **Export metrics to OCDM**

Enable to export selected KPIs via the Oracle Communications Data Model file based integration.

# **Extend calls by hash inspection**

During call legs discovery across multiple sites, a neighboring Mediation Engine can be interrogated multiple times, rather than only once.

# **Find similar aliases in User Tracking by using a suffix of this many characters**

If this value is non-zero, the User Tracking page first searches the alias list for similar usernames/phone numbers and then displays the calls and registration events for all of them. To usernames/phone numbers are considered similar if the last N number of characters are identical, where N is the value of this setting.

#### **Get updated call states**

If enabled, the fronted will query the core process on each request to get the very latest state information. This can increase the delay before the answer is made, but generally makes the information more up to date.

#### **Global partitions size**

How many hours a database partition should hold. There can be at most 1024 partitions.

#### **Grey out non-preferred numbers**

Numbers that haven't been derived from a configured number determination source will be displayed in gray in the calls table.

#### **Group new registrations from the same user**

Group new registrations from the same user.

#### **Guarantee sorting of VSI traces**

Due to the distributed nature of the Mediation Engine, it is possible that the packets in the traces buffer are out of order. If this option is enabled, the Mediation Engine will re-sort the packets by their timestamp.

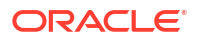

## **HTTP address of the Mediation Engine Connector**

HTTP address where to reach the Mediation Engine Connector. This is automatically set from the Mediation Engine Connector.

#### **Headers in which to look for realm URIs**

A space separated list of SIP header fields, for example, **Diversion P-Asserted-Identity**. Realm matching will include these fields (in addition to To and From).

## **Hide Megaco messages before off-hook**

This option helps if the MEGACO transactions IDs are reused very quickly. It will hide the messages that are assigned to the leg before the off-hook event.

#### **Hide active user sessions**

Hide active user session info when limit is reached.

#### **Hide hardware addresses input from devices configuration**

If set to true, the hardware addresses field will be hidden from the platform devices wizard.

# **High threshold for MOS**

The high threshold for determining the MOS.

# **Ignore internal registrations**

If disabled, registrations from inside the platform will be recorded. This might make some REGISTER transactions to be incorrectly considered unauthorized because the 401/407 answer is seen more than once.

#### **Ignore internal registrations for User Devices statistics**

If enabled, the internal registrations (starting from a platform device) will be ignored when computing the User Devices statistics.

#### **Ignore mismatch on contact URI (registrations)**

Some registrars change the Contact URI in a reply to a REGISTER. This tells the Mediation Engine to ignore mismatching URIs, but might lead to merging multiple registrations into one.

#### **Ignore non RFC 3261 params in SIP URI username**

If set to true, the Mediation Engine will remove the parameters appended to the username before matching the SIP URI username.

#### **Ignore plus prefix number when matching realms**

By default the "+" number prefix is ignored in realm matching, when turned on, this option will assign numbers containing + only to the default realm.

#### **Initial search range**

The initial search range (in seconds) for calls, registrations etc to search before asking if the search should continue. If 'Paging query range' is bigger, that value will be used.

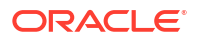

# **KPI - RTCP Jitter threshold**

Defines a threshold for jitter KPIs (in ms) based on RTCP. Any jitter value above this threshold is ignored for the KPI computation. 0 means no threshold.

# **Limit select queries to this many seconds**

Stop SELECT queries if they take more than this many seconds. Set to 0 to disable.

# **Log user authentication failures**

Log information when a user fails to login.

# **Login Splash Page**

A splash page which is shown after login. Removing all content will disable the splash page.

# **Loose user searching**

If enabled, when searching users by using the live search feature, the last digits of the number act as wildcards to suggest similar numbers from the same range.

# **Low threshold for MOS**

The low threshold for determining the MOS.

# **Match registration events by comparing a suffix of the username**

The Mediation Engine matches the related registration attempts by the SIP username. If this value is zero, then the whole username is used. If more than zero, the number defines how many digits/characters must match.

#### **Max concurrent sessions**

The maximum number of times a user can login in parallel.

#### **Max concurrent users**

The maximum number of users that can be logged in at the same time.

#### **Maximum concurrent traces**

The maximum number of traces that can be running at the same time.

#### **Maximum frequency for raising alerts**

Determines at what point raised alerts that are not read can be raised again. If an alert has been continuously raised for more than this amount of seconds, it is eligible for being raised again.

#### **Maximum lines of a CDR file**

The maximum number of lines that a CDR file can contain. When this limit is reached, the Mediation Engine automatically creates a new CDR file.

# **Maximum number of calls exported with bulk export**

The maximum number of calls that can be exported with one bulk export.

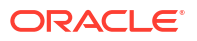

# **Maximum number of items returned by each request to the REST interface**

Maximum number of items returned by each request to the REST interface.

## **Maximum number of legs in one call**

If a call already has this many calls, the Mediation Engine won't merge new legs in the same call, even if they match according to the merging algorithm. The purpose of setting a maximum is to avoid infinite calls.

# **Maximum number of lines exported with CSV export**

The maximum number of lines that can be exported with one CSV export.

# **Maximum number of messages per leg**

Configure maximum number of messages to be stored per leg.

# **Maximum number of number alert definitions per user**

Maximum number of number alert definitions that a user can create.

# **Maximum script output size**

The maximum output size by script run in bytes that is shown. It's stored in memory.

# **Maximum simultaneous script runs**

The maximum number of script runs that can run simultaneously.

#### **Maximum stored script runs**

The maximum number of script runs that are stored. If this number is exceeded the oldest script runs are removed as needed to stay under this limit.

#### **Mediation Engine Connector hash on P-Charging-Vector icid-value parameter**

To enable call merging in Mediation Engine Connector, you hash the INVITE message of the corresponding leg. By default, the Mediation Engine hashes the full INVITE message. When enabled, and the INVITE message contains a **P-Charging-Vector** header with an **icid-value** parameter, the value of the **icid-value** parameter is used to find a match instead of a hashing the full INVITE message.

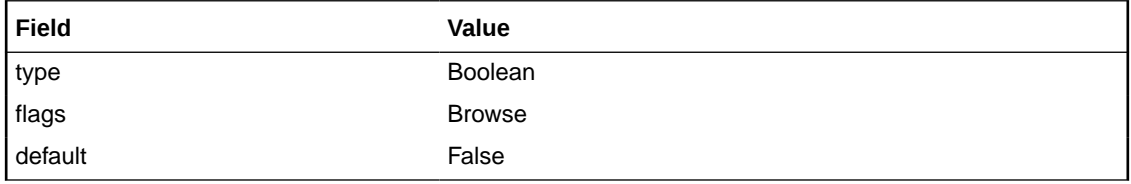

#### **Mediation Engine Connector hash search on all external legs**

To enable call merging in Mediation Engine Connector, you hash the INVITE message of the corresponding leg. By default, the mediation engine hashes **all** the call legs that traverse between neighboring mediation engines. When enabled, a hash is added to **all** call legs to or from unknown IP addresses. This option exists for backward compatibility: enabling this option is not recommended if you require call correlation.

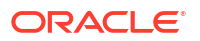

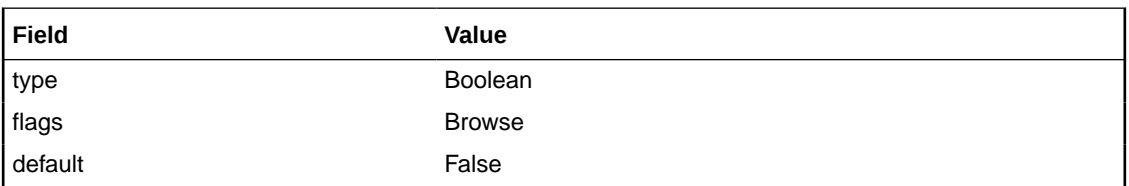

# **Note:**

Oracle recommends that the **Mediation Engine Connector hash search on all external legs** system setting is set to disabled.

#### **Merge globally by Call-ID**

If this setting is enabled, Mediation Engine will merge two legs that have the same Call-ID even if they are not incoming/outgoing to the same device.

# **OCDM connection string**

The Oracle database connection string to be used for querying Oracle Communications Data Model.

#### **Omit Gray Bars**

Omit the gray bars in charts.

#### **Paging query range**

Time range a query covers in a single paging request (in seconds).

#### **Partitions to display in Recent calls**

Number of partitions to display at once in Recent calls.

#### **Partitions to display in User tracking**

Number of partitions to display at once in User tracking calls.

#### **Password strength**

If enabled, the users will be required to respect a set of rules for their passwords (minimum 8 characters, one non-lowercase letter character, no reference to the user name).

#### **Passwords expire duration for non-sensitive enabled users**

Number of days after which users without access to sensitive information are required to change their password.

# **Passwords expire duration for sensitive enabled users**

The number of days after which users with access to sensitive information are required to change their password.

#### **RUDP quick push**

Choose the RUDP decoding mode: when 'quick push' mode is activated, the data chunks will be processed as soon as they are read, rather then waiting for the corresponding ACK. This

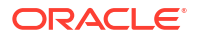

allows better operation of the Mediation Engine in cases where ACKs are delayed excessively, but it will also prevent the detection of some malfunctions in the protocol (like lost packets).

#### **Recurrent alerts threshold**

Days during which a new alert identical to a raised unread one will not be created.

#### **Refer: Merging calls requires full Contact match**

If call merging on REFER is enabled this option controls whether the full Contact URI must match between the INVITEs of the original call and the referred one. If enabled the complete Contact URIs of both INVITEs are compared, if disabled only the user name parts are compared.

#### **Refer: Seconds for merging calls**

The number of seconds the Mediation Engine looks back for calls containing a REFER causing the current call. If 0, merging the referred and referring call is disabled.

#### **Refer: To-URI suffix length**

How many characters of the user part of Refer-To: and To: must match to merge a call. Set to 0 to compare the full user part.

#### **Refresh interval for portlets**

The refresh interval in seconds that overrides the default one in each portlet when the user reloads the dashboard. Set to 0 to use each portlet's default interval.

## **Registration expired events**

When a REGISTER transaction occurs and a registration binding is expired, generates 'Expired' registration events for the expired contacts. No messages are associated with this type of event.

This system setting allows you to configure whether or not the expired registration events should be displayed in the **Registrations** panel. By default, this system setting is enabled.

#### **Registrations gone events**

If enabled, a REGISTER transaction in which not all previous known contacts of the user are seen in the successful answer generates gone events for the missing contacts. Leave disabled if this is expected in your network.

#### **Rotate CDR files every N seconds**

If this option is non-zero, the CDR files are rotated every N seconds, where N is the value of the setting.

#### **SCTP quick push**

Choose the SCTP decoding mode: when **quickpush** mode is activated, the data chunks will be processed as soon as they are read, rather then waiting for the corresponding SACK. This allows better operation of the Mediation Engine in cases where SACKs are delayed excessively, but it will also prevent the detection of some malfunctions in the protocol (like lost packets).

#### **SIP packet deduplication**

This option sets & enables packet deduplication for SIP on the Mediation Engine. The value represents the time limit (in ms) for which a packet is considered duplicate. 0 means off. Warning: enabling deduplication has performance impacts.

# **SS7 default flavor**

Choose the default standard for the MTP3/ISUP protocols. Supported are ITUT and ANSI.

# **SS7: Prefer ported number to callee (in IAM)**

If IAM contains GAP for Ported number, display this as callee number. The matching algorithm is not affected by this setting.

# **Search for matching registration segments**

When viewing the diagram of a Registration event, Mediation Engine will search for other registration events that are related. This option controls the time span in which it searches, in seconds. If set to 0, the searching of related registration events is disabled.

# **Seconds for merging 302 calls**

The number of seconds the Mediation Engine looks back for related 'redirected by 302' calls. If 0, merging the redirected calls is disabled.

# **Seconds for remembering INVITE when merging 302 and REFER calls**

The number of seconds the Mediation Engine looks forward for an INVITE if merging calls on 302 and REFER messages. Keep this value low. 0 disables just the forward-looking functionality.

#### **Session-timeout for calls**

The number of seconds after which the Mediation Engine will consider a call as Timed-Out if no SIP messages are received.

#### **Set customer id for VSI FDP module**

Specify a customer ID for VSI FDP module.

## **Show ISUP abnormal termination in details**

For certain Q850 codes, add '- abnormal termination' on the details field.

#### **Show OCDM widget**

Display data gathered from the Oracle Communications Data Model in the User tracking page.

# **Strict SIP CSeq handling for unauthorized calls**

When unset, some non-RFC-conformant but successful calls will be treated as successful instead of failed.

#### **Stringent passwords expiration duration**

Number of days after which passwords expire when the stringent password policy is enabled.

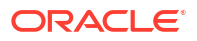

# **Suffix length (H.248, MGCP, Diameter, ENUM correlation)**

Define the suffix length for correlation on DIAMETER Public ID, H.248/Megaco, MGCP, and ENUM. Set to 0 to only remove leading + from the Request URI/the Public ID.

# **TCP quick push**

Choose the TCP decoding mode: when 'quick push' mode is activated, the data chunks will be processed as soon as they are read, rather then waiting for the corresponding ACK. In normal operation, you should not activate this option. If Agents see only one half of TCP traffic (and hence no ACKs are received), enable this option.

# **TDR enabled**

Enable the Transaction Data Record.

# **Time difference in probes that will trigger an alert**

Time difference in milliseconds between a probe and the Mediation Engine that will trigger an alert.

# **Time window for each chunk of records when exporting**

Number of seconds defining the interval for sql-querying a chunk of records to be exported.

# **Time window for records when exporting**

Number of seconds (back from the last record) used for limiting the records to export.

## **Timeout for Mediation Engine querying**

Number of seconds to wait for an answer from the Mediation Engine peers. If one of them becomes unavailable, the timeout ensures that the local results are still available.

#### **Timeout for Restore Savepoint**

The number of seconds after which, if no response is received, the Mediation Engine will consider the restore configuration savepoint as timed out.

# **Note:**

Use this setting when restoring large save points that require extra time for processing.

#### **Trace delay time**

The time to wait between starting a new trace from the same alert definition, in minutes.

#### **Transport MAC aware**

This setting is used when matching a message to an existing call leg. If this setting is 'true', in case the source IP or destination IP of a new message is not configured as a device, Operations Monitor checks the MAC address before matching this packet to an existing call leg. However, if both source and destination IPs of the new packets can be matched to an existing device, this setting will be ignored and the device MAC address configuration will have precedence when matching the packets to the call leg.

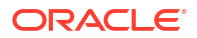

# **Transport VLAN aware**

This setting is used when matching a message to an existing call leg. If this setting is **true**, in case the source IP or destination IP of a new message is not configured as a device, Operations Monitor checks that both source and destination MAC addresses are the same before matching this packet to an existing call leg (if one of the endpoints was already matched via device lookups, the MAC address check for that endpoint is skipped). However, if both source and destination IPs of the new packets can be matched to an existing device, this setting will be ignored and the device VLAN configuration will have precedence when matching the packets to the call leg.

# **Transport ports aware**

Consider ports when comparing packet and device addresses.

# **Use the hash of preferred number config to link it to Caller/Callee**

If Number Determination Sources rules are configured and the calling or called number of a call is determined by one of the rules, a tag identifying the used rule will be stored in the call record in the database. The CDR CSV fields **src\_user\_pref\_tag** and **dst\_user\_pref\_tag** contain the tag of the rule used for the calling and called number respectively.

# **Note:**

The tag is not visible in the Session Monitor GUI, the tag is only visible in the database and in CDRs.sh

If the setting is enabled, the tag value of a Number Determination Sources rule does not change if you delete a rule and add it again with the same parameters. This is because the tag is calculated using a hash on the rule parameters.

If the setting is disabled, the tag value of a Number Determination Sources rule is based on the Database ID of the Number Determination Sources rule, which may change if the rule is deleted and added again.

# **Use user domains**

Set to true to match users based on the SIP URI (domain name), in addition to the user name (number). Changing this value restarts the core process.

# **User Actions File logging**

Refers whether or not the Mediation Engine's user action should belogged into the dedicated file logging facility. By default, the Linux operating system provides the custom logging from local0 to local7. The number in the setting corresponds to which local syslog facility you want to use. For more information on syslog, refer to the link, [https://docs.oracle.com/en/learn/](https://docs.oracle.com/en/learn/system_logging_linux8/#introduction) [system\\_logging\\_linux8/#introduction.](https://docs.oracle.com/en/learn/system_logging_linux8/#introduction)

# **User Actions Syslog logging facility**

Refers to which logging facility should be used for the Mediation Engine's user action. By default, the Linux operating system provides the custom logging from local0 to local7. The number in the setting corresponds to which local syslog facility you want to use. For more information on syslog, refer to the link, [https://docs.oracle.com/en/learn/system\\_logging\\_linux8/](https://docs.oracle.com/en/learn/system_logging_linux8/#introduction) [#introduction.](https://docs.oracle.com/en/learn/system_logging_linux8/#introduction)

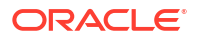

## **User Roles**

Assign users roles containing predefined permissions.

# **User default locale**

Assign newly created users this locale.

## **User devices chart history limit**

Fetches only calls not older than specified number of seconds.

# **User tracking paging query range for**

Time range a query covers in a single paging request (in seconds) for user tracking. Should typically be larger than the normal paging query range.

# **Voice Quality Chart scale in minutes/minute**

If true, the Voice Quality Chart scale will be minutes/minute instead of minutes/15 minutes.

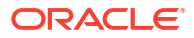